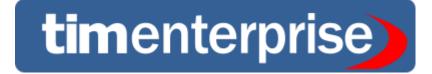

# Advanced call analytics for large multi-site organisations

# **Product Documentation**

Last Updated: August 2013

# **Table of Contents**

| 1. Home                                                           | <br>5        |
|-------------------------------------------------------------------|--------------|
| 1.1 Legal & copyright notices                                     | <br>5        |
| 1.2 System requirements                                           |              |
| 1.3 Setup                                                         |              |
| 1.3.1 Obtaining and installing TIM Enterprise                     | <br>. /      |
| 1.3.2 Connecting to your PBX         1.3.2.1 3COM                 | <br>. ð<br>0 |
| 1.3.2.1.1 3COM VCX                                                |              |
| 1.3.2.2 3CX                                                       |              |
| 1.3.2.2.1 3CX PBX                                                 |              |
| 1.3.2.3 Aastra                                                    |              |
| 1.3.2.3.1 Aastra BP                                               |              |
| 1.3.2.3.2 Aastra Intelligate Series                               |              |
| 1.3.2.3.3 Aastra MX-ONE                                           |              |
| 1.3.2.4 AGFEO                                                     |              |
| 1.3.2.4.1 AGFEO AC-AS Series                                      |              |
| 1.3.2.5.1 Alcatel 4200-4400e                                      |              |
| 1.3.2.5.2 Alcatel OmniPCX Enterprise                              |              |
| 1.3.2.5.3 Alcatel OmniPCX Office                                  | <br>32       |
| 1.3.2.6 Asterisk                                                  | <br>37       |
| 1.3.2.6.1 Asterisk PBX                                            |              |
| 1.3.2.7 Avaya                                                     |              |
| 1.3.2.7.1 Avaya BCM up to v3.x                                    | <br>39       |
| 1.3.2.7.2 Avaya BCM v4.0+                                         |              |
| 1.3.2.7.3 Avaya Communications Manager                            | <br>47       |
| 1.3.2.7.4 Avaya EuroGeneris                                       | <br>51       |
| 1.3.2.7.5 Avaya INDeX                                             | <br>53       |
| 1.3.2.7.7 Avaya IP Office v6+                                     |              |
| 1.3.2.7.8 Avaya Matra 65xx series                                 |              |
| 1.3.2.7.9 Avaya Meridian Option Series                            |              |
| 1.3.2.7.10 Avaya Network Alchemy                                  |              |
| 1.3.2.7.11 Avaya Norstar                                          | <br>68       |
| 1.3.2.7.12 Avaya Tenovis                                          |              |
| 1.3.2.8 AYCTelecom                                                |              |
| 1.3.2.8.1 AYCTelecom IPcts                                        |              |
| 1.3.2.9 BT<br>1.3.2.9.1 BT Inspiration                            |              |
| 1.3.2.9.1 BT Monarch                                              |              |
| 1.3.2.9.3 BT Pathway                                              |              |
| 1.3.2.9.4 BT Versatility                                          |              |
| 1.3.2.10 Cisco                                                    | <br>82       |
| 1.3.2.10.1 Cisco UCM (below v5)                                   | <br>82       |
| 1.3.2.10.2 Cisco UCM / Business Edition (Call Manager) version 5+ | <br>85       |
| 1.3.2.10.3 Cisco UCME / UC500 (AKA Call Manager Express)          | <br>90       |
| 1.3.2.11 DrayTek                                                  | <br>. 98     |
| 1.3.2.11.1 DrayTek UG-Vigour                                      |              |
| 1.3.2.12 Elicsson BP                                              |              |
| 1.3.2.13 Fuitsu                                                   |              |
| 1.3.2.13.1 Fujitsu Rhapsody Rio                                   | <br>101      |
| 1.3.2.14 GEC                                                      |              |
| 1.3.2.14.1 GEC BTEX                                               |              |
| 1.3.2.15 Inter-Tel                                                |              |
| 1.3.2.15.1 Inter-Tel Axxess up to V7.x                            |              |
| 1.3.2.15.2 Inter-Tel Axxess V8 plus                               |              |
| 1.3.2.16.1 Iridiacom Telrad                                       |              |
| 1.3.2.17 IPCortex                                                 |              |
| 1.3.2.17.1 VolPCortex                                             |              |
| 1.3.2.18 LG                                                       | <br>109      |
| 1.3.2.18.1 LG GDK                                                 |              |
| 1.3.2.18.2 LG IPECS                                               |              |
| 1.3.2.18.3 LG IPLDK                                               |              |
| 1.3.2.19 Lucent                                                   |              |
| 1.3.2.19.1 Lucent EuroGeneris                                     |              |
| 1.3.2.20 Matracom                                                 |              |
| 1.3.2.20 Mitel                                                    |              |
| 1.3.2.21.1 Mitel 3100                                             |              |
| 1.3.2.21.2 Mitel 3300                                             |              |
| 1.3.2.21.3 Mitel 5000-7000                                        |              |
| 1.3.2.21.4 Mitel Imagination                                      | <br>133      |

| 1.3.2.21.5 Mitel SX50                                                                                                    |                                                                                                    |
|----------------------------------------------------------------------------------------------------|----------------------------------------------------------------------------------------------------|
| 1.3.2.21.6 Mitel SX2000                                                                                                    | . 137                                                                                                    |
| 1.3.2.22 NEC                                                                                                    |                                                                                                    |
| 1.3.2.22.2 NEC DXE                                                                                                    | . 130                                                                                                    |
| 1.3.2.22.3 NEC NEAX                                                                                                    |                                                                                                    |
| 1.3.2.22.4 NEC XN120                                                                                                    | . 150                                                                                                    |
| 1.3.2.22.5 NEC SV8100                                                                                                    |                                                                                                    |
| 1.3.2.23 Nortel                                                                                                    |                                                                                                    |
| 1.3.2.23.1 Nortel BCM up to v3.x<br>1.3.2.23.2 Nortel BCM v4.x+                                                                                                    |                                                                                                    |
| 1.3.2.23.3 Nortel Meridian Option Series                                                                                                    |                                                                                                    |
| 1.3.2.23.4 Nortel Norstar                                                                                                    |                                                                                                    |
| 1.3.2.24 Panasonic                                                                                                    | . 160                                                                                                    |
| 1.3.2.24.1 Panasonic DBS Series                                                                                                    | . 160                                                                                                    |
| 1.3.2.24.2 Panasonic ICX/S-ICX                                                                                                    |                                                                                                    |
| 1.3.2.24.3 Panasonic KX-TA/E                                                                                                    |                                                                                                    |
| 1.3.2.24.5 Panasonic KX-TD Series                                                                                                    |                                                                                                    |
| 1.3.2.25 Samsung                                                                                                    | . 174                                                                                                    |
| 1.3.2.25.1 Samsung DCS                                                                                                    | . 174                                                                                                    |
| 1.3.2.25.2 Samsung iDCS                                                                                                    | . 177                                                                                                    |
| 1.3.2.25.3 Samsung OfficeServ                                                                                                    | . 183                                                                                                    |
| 1.3.2.26 ShoreTel                                                                                                    | . 186                                                                                                    |
| 1.3.2.27 Siemens                                                                                                    |                                                                                                    |
| 1.3.2.27.1 Siemens HiCom-HiPath                                                                                                    |                                                                                                    |
| 1.3.2.27.2 Siemens OpenOffice                                                                                                    | . 192                                                                                                    |
| 1.3.2.27.3 Siemens HiPath 4000                                                                                                    |                                                                                                    |
| 1.3.2.27.4 Siemens HiPath DX                                                                                                    |                                                                                                    |
| 1.3.2.28 SpliceCom                                                                                                    |                                                                                                    |
| 1.3.2.29 Swyx                                                                                                    |                                                                                                    |
| 1.3.2.29.1 SwyxWare                                                                                                    |                                                                                                    |
| 1.3.2.30 Tadiran                                                                                                    |                                                                                                    |
| 1.3.2.30.1 Coral                                                                                                    |                                                                                                    |
| 1.3.2.31.1 Toshiba CIX/CTX                                                                                                    | . 200                                                                                                    |
| 1.3.2.31.2 Toshiba Strata DK                                                                                                    |                                                                                                    |
| 1.3.2.32 VoiSpeed                                                                                                    | . 211                                                                                                    |
| 1.3.2.32.1 VoiSpeed PBX                                                                                                    | 211                                                                                                    |
|                                                                                                    | . 211                                                                                                    |
| 1.4 Accessing the system                                                                                                    | . 212                                                                                                    |
| 1.4 Accessing the system         1.5 Root account                                                                                                    | . 212<br>. 213                                                                                                    |
| 1.4 Accessing the system                                                                                                    | . 212<br>. 213<br>. 214                                                                                                    |
| 1.4 Accessing the system         1.5 Root account         1.5.1 Root account overview         1.5.2 System settings         1.5.3 Engineering                                                                                                    | . 212<br>. 213<br>. 214<br>. 214<br>. 214<br>. 218                                                                                                    |
| 1.4 Accessing the system         1.5 Root account         1.5.1 Root account overview         1.5.2 System settings         1.5.3 Engineering         1.5.4 SQL                                                                                                    | . 212<br>. 213<br>. 214<br>. 214<br>. 214<br>. 218<br>. 221                                                                                                    |
| 1.4 Accessing the system         1.5 Root account         1.5.1 Root account overview         1.5.2 System settings         1.5.3 Engineering         1.5.4 SQL         1.6 Main screen                                                                                                    | . 212<br>. 213<br>. 214<br>. 214<br>. 214<br>. 218<br>. 221<br>. 221                                                                                                    |
| 1.4 Accessing the system         1.5 Root account         1.5.1 Root account overview         1.5.2 System settings         1.5.3 Engineering         1.5.4 SQL         1.6 Main screen         1.6.1 Overview                                                                                                    | . 212<br>. 213<br>. 214<br>. 214<br>. 214<br>. 218<br>. 221<br>. 221<br>. 221<br>. 517                                                                                                    |
| 1.4 Accessing the system         1.5 Root account         1.5.1 Root account overview         1.5.2 System settings         1.5.3 Engineering         1.5.4 SQL         1.6 Main screen                                                                                                    | 212<br>213<br>214<br>214<br>214<br>218<br>221<br>221<br>221<br>517<br>222                                                                                                    |
| 1.4 Accessing the system         1.5 Root account         1.5.1 Root account overview         1.5.2 System settings         1.5.3 Engineering         1.5.4 SQL         1.6 Main screen         1.6.1 Overview         1.6.2 Summary graphs         1.6.3 Quick call search         1.6.4 Most recent calls                                                                                                    | . 212<br>. 213<br>. 214<br>. 214<br>. 218<br>. 221<br>. 221<br>. 221<br>. 221<br>. 222<br>. 225<br>. 228                                                                                                    |
| 1.4 Accessing the system         1.5 Root account         1.5.1 Root account overview         1.5.2 System settings         1.5.3 Engineering         1.5.4 SQL         1.6 Main screen         1.6.1 Overview         1.6.2 Summary graphs         1.6.3 Quick call search         1.6.4 Most recent calls         1.7 Reports                                                                                                    | . 212<br>. 213<br>. 214<br>. 214<br>. 218<br>. 221<br>. 221<br>. 221<br>. 225<br>. 228<br>. 231                                                                                                    |
| 1.4 Accessing the system         1.5 Root account         1.5.1 Root account overview         1.5.2 System settings         1.5.3 Engineering         1.5.4 SQL         1.6 Main screen         1.6.1 Overview         1.6.2 Summary graphs         1.6.3 Quick call search         1.6.4 Most recent calls         1.7 Reports         1.7.1 What are reports?                                                                                                    | . 212<br>. 213<br>. 214<br>. 214<br>. 218<br>. 221<br>. 221<br>. 221<br>. 225<br>. 228<br>. 231<br>. 231                                                                                                    |
| 1.4 Accessing the system         1.5 Root account         1.5.1 Root account overview         1.5.2 System settings         1.5.3 Engineering         1.5.4 SQL         1.6 Main screen         1.6.1 Overview         1.6.2 Summary graphs         1.6.3 Quick call search         1.6.4 Most recent calls         1.7 Reports                                                                                                    | . 212<br>. 213<br>. 214<br>. 214<br>. 218<br>. 221<br>. 221<br>. 221<br>. 225<br>. 228<br>. 231<br>. 231<br>. 232                                                                                                    |
| 1.4 Accessing the system         1.5 Root account         1.5.1 Root account overview         1.5.2 System settings         1.5.3 Engineering         1.5.4 SQL         1.6 Main screen         1.6.1 Overview         1.6.2 Summary graphs         1.6.3 Quick call search         1.6.4 Most recent calls         1.7 Reports         1.7.1 What are reports?         1.7.2 Running reports on demand         1.7.3 Scheduling reports         1.7.3.1 How to schedule a report?                                                                                                    | . 212<br>. 213<br>. 214<br>. 214<br>. 218<br>. 221<br>. 221<br>. 221<br>. 225<br>. 228<br>. 231<br>. 231<br>. 232<br>. 234<br>. 234                                                                                                    |
| 1.4 Accessing the system         1.5 Root account         1.5.1 Root account overview         1.5.2 System settings         1.5.3 Engineering         1.5.4 SQL         1.6 Main screen         1.6.1 Overview         1.6.2 Summary graphs         1.6.3 Quick call search         1.6.4 Most recent calls         1.7 Reports         1.7.1 What are reports?         1.7.2 Running reports on demand         1.7.3 Scheduling reports         1.7.3.1 How to schedule a report?         1.7.3.2 Scheduling parameters                                                                                                    | <ul> <li>212</li> <li>213</li> <li>214</li> <li>214</li> <li>218</li> <li>221</li> <li>221</li> <li>221</li> <li>221</li> <li>225</li> <li>228</li> <li>231</li> <li>232</li> <li>234</li> <li>234</li> <li>236</li> </ul>                                                                                                    |
| 1.4 Accessing the system         1.5 Root account         1.5.1 Root account overview         1.5.2 System settings         1.5.3 Engineering         1.5.4 SQL         1.6 Main screen         1.6.1 Overview         1.6.2 Summary graphs         1.6.3 Quick call search         1.6.4 Most recent calls         1.7 Reports         1.7.1 What are reports?         1.7.2 Running reports on demand         1.7.3 Scheduling reports         1.7.3.1 How to schedule a report?         1.7.3.2 Scheduling parameters         1.7.3.3 Editing the report definition                                                                                                    | . 212<br>. 213<br>. 214<br>. 214<br>. 218<br>. 221<br>. 221<br>. 221<br>. 225<br>. 225<br>. 228<br>. 231<br>. 231<br>. 232<br>. 234<br>. 234<br>. 234<br>. 236<br>. 239                                                                                                    |
| 1.4 Accessing the system         1.5 Root account         1.5.1 Root account overview         1.5.2 System settings         1.5.3 Engineering         1.5.4 SQL         1.6 Main screen         1.6.1 Overview         1.6.2 Summary graphs         1.6.3 Quick call search         1.6.4 Most recent calls         1.7 Reports         1.7.1 What are reports?         1.7.2 Running reports on demand         1.7.3 Scheduling reports         1.7.3.1 How to schedule a report?         1.7.3.2 Scheduling parameters         1.7.3.4 Editing the report delivery                                                                                                    | <ul> <li>212</li> <li>213</li> <li>214</li> <li>214</li> <li>214</li> <li>218</li> <li>221</li> <li>517</li> <li>222</li> <li>225</li> <li>228</li> <li>231</li> <li>232</li> <li>234</li> <li>236</li> <li>239</li> <li>240</li> </ul>                                                                                                    |
| 1.4 Accessing the system         1.5 Root account         1.5.1 Root account overview         1.5.2 System settings         1.5.3 Engineering         1.5.4 SQL         1.6 Main screen         1.6.1 Overview         1.6.2 Summary graphs         1.6.3 Quick call search         1.6.4 Most recent calls         1.7 Reports         1.7.1 What are reports?         1.7.2 Running reports on demand         1.7.3 Scheduling reports         1.7.3.1 How to schedule a report?         1.7.3.2 Scheduling parameters         1.7.3.3 Editing the report definition                                                                                                    | . 212<br>. 213<br>. 214<br>. 214<br>. 214<br>. 218<br>. 221<br>. 517<br>. 222<br>. 225<br>. 228<br>. 231<br>. 231<br>. 232<br>. 234<br>. 234<br>. 239<br>. 240<br>. 241                                                                                                    |
| 1.4 Accessing the system         1.5 Root account         1.5.1 Root account overview         1.5.2 System settings         1.5.3 Engineering         1.5.4 SQL         1.6 Main screen         1.6.1 Overview         1.6.2 Summary graphs         1.6.3 Quick call search         1.6.4 Most recent calls         1.7 Reports         1.7.1 What are reports?         1.7.2 Running reports on demand         1.7.3 Scheduling reports         1.7.3.4 How to schedule a report?         1.7.3.5 Suspending hereport definition         1.7.3.4 Editing the report delivery         1.7.3.5 Deleting a scheduled report         1.7.4 Saving reports                                                                                                    | <ul> <li>212</li> <li>213</li> <li>214</li> <li>214</li> <li>214</li> <li>218</li> <li>221</li> <li>221</li> <li>221</li> <li>222</li> <li>225</li> <li>228</li> <li>231</li> <li>232</li> <li>234</li> <li>236</li> <li>239</li> <li>241</li> <li>242</li> <li>242</li> <li>242</li> </ul>                                                                                                    |
| 1.4 Accessing the system         1.5 Root account         1.5.1 Root account overview         1.5.2 System settings         1.5.3 Engineering         1.5.4 SQL         1.6 Main screen         1.6.1 Overview         1.6.2 Summary graphs         1.6.3 Quick call search         1.6.4 Most recent calls         1.7 Reports         1.7.1 What are reports?         1.7.2 Running reports on demand         1.7.3 Scheduling reports         1.7.3.1 How to schedule a report?         1.7.3.2 Editing the report definition         1.7.3.4 Editing the report delivery         1.7.3.5 Suspending a scheduled report         1.7.3 Boelting a scheduled report         1.7.3 Reports         1.7.3.5 Report garameters         1.7.3.6 Deleting a scheduled report         1.7.3.7 For ports         1.7.3.6 Deleting a scheduled report         1.7.3.7 Setting the report delivery         1.7.3.6 Deleting a scheduled report         1.7.3.7 Betting the report delivery         1.7.3.6 Deleting a scheduled report         1.7.5 Report parameters                                                                                                    | <ul> <li>212</li> <li>213</li> <li>214</li> <li>214</li> <li>214</li> <li>218</li> <li>221</li> <li>221</li> <li>221</li> <li>222</li> <li>225</li> <li>228</li> <li>231</li> <li>232</li> <li>234</li> <li>236</li> <li>239</li> <li>241</li> <li>242</li> <li>244</li> </ul>                                                                                                    |
| 1.4 Accessing the system         1.5 Root account         1.5.1 Root account overview         1.5.2 System settings         1.5.3 Engineering         1.5.4 SQL         1.6 Main screen         1.6.1 Overview         1.6.2 Summary graphs         1.6.3 Quick call search         1.6.4 Most recent calls         1.7 Reports         1.7.1 What are reports?         1.7.2 Running reports on demand         1.7.3 Scheduling reports         1.7.3.1 How to schedule a report?         1.7.3.2 Scheduling parameters         1.7.3.4 Editing the report definition         1.7.3.5 Suspending a scheduled report         1.7.4 Saving reports         1.7.5 Reports         1.7.5 Report for the report definition         1.7.3.5 Suspending a scheduled report         1.7.3.5 Report parameters         1.7.5.1 Entity                                                                                                    | <ul> <li>212</li> <li>213</li> <li>214</li> <li>214</li> <li>214</li> <li>218</li> <li>221</li> <li>221</li> <li>221</li> <li>222</li> <li>225</li> <li>228</li> <li>231</li> <li>232</li> <li>234</li> <li>236</li> <li>239</li> <li>241</li> <li>242</li> <li>244</li> <li>244</li> </ul>                                                                                                    |
| 1.4 Accessing the system         1.5 Root account         1.5.1 Root account overview         1.5.2 System settings         1.5.3 Engineering         1.5.4 SQL         1.6 Main screen         1.6.1 Overview         1.6.2 Summary graphs         1.6.3 Quick call search         1.6.4 Most recent calls         1.7 Reports         1.7.1 What are reports?         1.7.2 Running reports on demand         1.7.3 Scheduling reports         1.7.3.1 How to schedule a report?         1.7.3.2 Editing the report definition         1.7.3.4 Editing the report delivery         1.7.3.5 Suspending a scheduled report         1.7.3 Boelting a scheduled report         1.7.3 Reports         1.7.3.5 Report garameters         1.7.3.6 Deleting a scheduled report         1.7.3.7 For ports         1.7.3.6 Deleting a scheduled report         1.7.3.7 Setting the report delivery         1.7.3.6 Deleting a scheduled report         1.7.3.7 Betting the report delivery         1.7.3.6 Deleting a scheduled report         1.7.5 Report parameters                                                                                                    | <ul> <li>212</li> <li>213</li> <li>214</li> <li>214</li> <li>214</li> <li>214</li> <li>214</li> <li>214</li> <li>221</li> <li>221</li> <li>222</li> <li>225</li> <li>228</li> <li>231</li> <li>232</li> <li>234</li> <li>234</li> <li>236</li> <li>239</li> <li>240</li> <li>242</li> <li>244</li> <li>244</li> <li>248</li> </ul>                                                                                                    |
| 1.4 Accessing the system         1.5 Root account         1.5.1 Root account overview         1.5.2 System settings         1.5.3 Engineering         1.5.4 SQL         1.6 Main screen         1.6.1 Overview         1.6.2 Summary graphs         1.6.3 Quick call search         1.6.4 Most recent calls         1.7 Reports         1.7.1 What are reports?         1.7.2 Running reports on demand         1.7.3 Scheduling parameters         1.7.3.1 How to schedule a report?         1.7.3.2 Scheduling parameters         1.7.3.4 Editing the report definition         1.7.3.5 Suspending a scheduled report         1.7.5 Reports         1.7.5 Reports         1.7.5.2 Period         1.7.5.3 Filters         1.7.5.4 Options                                                                                                    | <ul> <li>212</li> <li>213</li> <li>214</li> <li>214</li> <li>218</li> <li>221</li> <li>517</li> <li>222</li> <li>225</li> <li>228</li> <li>231</li> <li>232</li> <li>234</li> <li>236</li> <li>239</li> <li>240</li> <li>241</li> <li>242</li> <li>244</li> <li>248</li> <li>250</li> <li>394</li> </ul>                                                                                                    |
| 1.4 Accessing the system         1.5 Root account         1.5.1 Root account overview         1.5.2 System settings         1.5.3 Engineering         1.5.4 SQL         1.6 Main screen         1.6.1 Overview         1.6.2 Summary graphs         1.6.3 Quick call search         1.6.4 Most recent calls         1.7 Reports         1.7.1 What are reports?         1.7.2 Running reports on demand         1.7.3 Scheduling reports         1.7.3.1 How to schedule a report?         1.7.3.4 Editing the report delivery         1.7.3.5 Suspending a scheduled report         1.7.3.6 Deleting a scheduled report         1.7.5.1 Entity         1.7.5.2 Period         1.7.5.2 Period         1.7.5.3 Filters         1.7.5.4 Options         1.7.5.5 Format                                                                                                    | <ul> <li>212</li> <li>213</li> <li>214</li> <li>214</li> <li>214</li> <li>218</li> <li>221</li> <li>517</li> <li>222</li> <li>225</li> <li>228</li> <li>231</li> <li>231</li> <li>232</li> <li>234</li> <li>236</li> <li>240</li> <li>241</li> <li>242</li> <li>244</li> <li>244</li> <li>244</li> <li>248</li> <li>250</li> <li>394</li> <li>264</li> </ul>                                                                                                    |
| 1.4 Accessing the system         1.5 Root account         1.5.1 Root account overview         1.5.2 System settings         1.5.3 Engineering         1.5.4 SQL         1.6 Main screen         1.6.1 Overview         1.6.2 Summary graphs         1.6.3 Quick call search         1.6.4 Most recent calls         1.7 Reports         1.7.1 What are reports?         1.7.2 Running reports on demand         1.7.3 Scheduling parameters         1.7.3.1 How to schedule a report?         1.7.3.2 Scheduling the report definition         1.7.3.4 Editing the report delivery         1.7.3.5 Suspending a scheduled report         1.7.5 Reports         1.7.5.1 Entity         1.7.5.2 Period         1.7.5.3 Filters         1.7.5.4 Dotions         1.7.5.5 Format         1.7.5.6 Format                                                                                                    | <ul> <li>212</li> <li>213</li> <li>214</li> <li>214</li> <li>214</li> <li>211</li> <li>221</li> <li>517</li> <li>222</li> <li>225</li> <li>228</li> <li>231</li> <li>232</li> <li>234</li> <li>236</li> <li>244</li> <li>244</li></ul>                                                                                                    |
| 1.4 Accessing the system         1.5 Root account         1.5.1 Root account overview         1.5.2 System settings         1.5.3 Engineering         1.5.4 SQL         1.6 Main screen         1.6.1 Overview         1.6.2 Summary graphs         1.6.3 Quick call search         1.6.4 Most recent calls         1.7 Reports         1.7.1 What are reports?         1.7.2 Running reports on demand         1.7.3 Scheduling reports         1.7.3.1 How to schedule a report?         1.7.3.2 Scheduling parameters         1.7.3.4 Editing the report definition         1.7.3.5 Suspending a scheduled report         1.7.3 Editing the report definition         1.7.3.5 Deleting a scheduled report         1.7.4 Saving reports         1.7.5 Report parameters         1.7.5.1 Entity         1.7.5.2 Period         1.7.5.3 Filters         1.7.5.4 Options         1.7.5.5 Format         1.7.5.6 Report types         1.7.5.7 Format         1.7.5.8 Format         1.7.5.7 Format         1.7.5.8 Format         1.7.5.7 Format         1.7.5.7 Format         1.7.5.8 Format         1.7.5.7 Format <td><ul> <li>212</li> <li>213</li> <li>214</li> <li>214</li> <li>214</li> <li>214</li> <li>211</li> <li>221</li> <li>517</li> <li>222</li> <li>225</li> <li>228</li> <li>231</li> <li>232</li> <li>234</li> <li>236</li> <li>244</li> <li>244</li></ul></td> | <ul> <li>212</li> <li>213</li> <li>214</li> <li>214</li> <li>214</li> <li>214</li> <li>211</li> <li>221</li> <li>517</li> <li>222</li> <li>225</li> <li>228</li> <li>231</li> <li>232</li> <li>234</li> <li>236</li> <li>244</li> <li>244</li></ul>                                                                                                    |
| 1.4 Accessing the system         1.5 Root account         1.5.1 Root account overview         1.5.2 System settings         1.5.3 Engineering         1.5.4 SQL         1.6 Main screen         1.6.1 Overview         1.6.2 Summary graphs         1.6.3 Quick call search         1.6.4 Most recent calls         1.7 Reports         1.7.1 What are reports?         1.7.2 Running reports on demand         1.7.3 Scheduling parenters         1.7.3 Scheduling peorts         1.7.3 Editing the report definition         1.7.3.4 Editing the report definition         1.7.3 Editing the report definition         1.7.3 Scheduled report         1.7.3 Editing the report definition         1.7.3.4 Editing the report definition         1.7.3.5 Uspending a scheduled report         1.7.4 Saving reports         1.7.5 Export parameters         1.7.5.1 Entity         1.7.5.2 Filters         1.7.5.4 Format         1.7.5.5 Format         1.7.6 Report types         1.7.6.1 Account Summary         1.7.6.3 Busy Times                                                                                                    | $\begin{array}{r} . \ 212 \\ . \ 213 \\ . \ 214 \\ . \ 214 \\ . \ 214 \\ . \ 214 \\ . \ 216 \\ . \ 221 \\ . \ 221 \\ . \ 221 \\ . \ 221 \\ . \ 221 \\ . \ 222 \\ . \ 225 \\ . \ 228 \\ . \ 231 \\ . \ 232 \\ . \ 234 \\ . \ 234 \\ . \ 234 \\ . \ 234 \\ . \ 234 \\ . \ 234 \\ . \ 244 \\ . \ 244 \\ . \ 244 \\ . \ 244 \\ . \ 244 \\ . \ 244 \\ . \ 244 \\ . \ 244 \\ . \ 244 \\ . \ 244 \\ . \ 244 \\ . \ 244 \\ . \ 244 \\ . \ 244 \\ . \ 244 \\ . \ 244 \\ . \ 244 \\ . \ 244 \\ . \ 244 \\ . \ 265 \\ . \ 265 \\ . \ 268 \\ . \ 273 \\ . \ 273 \\$ |
| 1.4 Accessing the system         1.5 Root account overview         1.5.1 Root account overview         1.5.2 System settings         1.5.3 Engineering         1.5.4 SQL         1.6 Main screen         1.6.1 Overview         1.6.2 Summary graphs         1.6.3 Quick call search         1.6.4 Most recent calls         1.7.4 Poorts         1.7.7 Running reports on demand         1.7.3 Scheduling reports         1.7.3 Scheduling reports         1.7.3 Scheduling report definition         1.7.3 Editing the report definition         1.7.3 Scheduling the report definition         1.7.3 Format definition         1.7.4 Super grapts         1.7.5 Spending a scheduled report         1.7.5 Report parameters         1.7.5 Period         1.7.5 Period         1.7.5.5 Format         1.7.6 Report types         1.7.6 A Count Summary         1.7.6 A Busy Times         1.7.6 A Calu Analysis                                                                                                    | $\begin{array}{r} . \ 212 \\ . \ 213 \\ . \ 214 \\ . \ 214 \\ . \ 214 \\ . \ 214 \\ . \ 216 \\ . \ 221 \\ . \ 221 \\ . \ 221 \\ . \ 221 \\ . \ 222 \\ . \ 225 \\ . \ 228 \\ . \ 231 \\ . \ 232 \\ . \ 234 \\ . \ 234 \\ . \ 234 \\ . \ 234 \\ . \ 234 \\ . \ 234 \\ . \ 234 \\ . \ 234 \\ . \ 242 \\ . \ 244 \\ . \ 244 \\ . \ 244 \\ . \ 244 \\ . \ 244 \\ . \ 244 \\ . \ 244 \\ . \ 244 \\ . \ 244 \\ . \ 244 \\ . \ 244 \\ . \ 246 \\ . \ 265 \\ . \ 265 \\ . \ 266 \\ . \ 266 \\ . \ 273 \\ . \ 277 \\ \end{array}$                                                                                                    |
| 1.4 Accessing the system         1.5 Root account         1.5.1 Root account overview         1.5.2 System settings         1.5.3 Engineering         1.5.4 SQL         1.6 Main screen         1.6.1 Overview         1.6.2 Summary graphs         1.6.3 Quick call search         1.6.4 Nost recent calls         1.7.7 Reports         1.7.7 Running reports on demand         1.7.3 Scheduling parameters         1.7.3.1 How to schedule a report?         1.7.3.2 Scheduling parameters         1.7.3.4 Editing the report definition         1.7.3.5 Suspending a scheduled report         1.7.3.6 Deleting a scheduled report         1.7.5 Reports         1.7.5 Report parameters         1.7.5 Suspending a scheduled report         1.7.5 Suspending a scheduled report         1.7.5 Report parameters         1.7.5 Report parameters         1.7.5 Report parameters         1.7.5 Report parameters         1.7.5 Report parameters         1.7.5 Report parameters         1.7.5 Report parameters         1.7.5 Report parameters         1.7.5 Report parameters         1.7.5 A Options         1.7.5.4 Options         1.7.6 Report types <td><math display="block">\begin{array}{r} . \ 212 \\ . \ 213 \\ . \ 214 \\ . \ 214 \\ . \ 214 \\ . \ 214 \\ . \ 216 \\ . \ 221 \\ . \ 221 \\ . \ 221 \\ . \ 221 \\ . \ 221 \\ . \ 222 \\ . \ 225 \\ . \ 228 \\ . \ 231 \\ . \ 232 \\ . \ 234 \\ . \ 234 \\ . \ 234 \\ . \ 234 \\ . \ 234 \\ . \ 234 \\ . \ 234 \\ . \ 234 \\ . \ 234 \\ . \ 234 \\ . \ 234 \\ . \ 242 \\ . \ 244 \\ . \ 244 \\ . \ 244 \\ . \ 244 \\ . \ 244 \\ . \ 244 \\ . \ 244 \\ . \ 244 \\ . \ 246 \\ . \ 265 \\ . \ 265 \\ . \ 266 \\ . \ 273 \\ . \ 280 \\ . \ 277 \\ . \ 280 \end{array}</math></td>                                                                                                    | $\begin{array}{r} . \ 212 \\ . \ 213 \\ . \ 214 \\ . \ 214 \\ . \ 214 \\ . \ 214 \\ . \ 216 \\ . \ 221 \\ . \ 221 \\ . \ 221 \\ . \ 221 \\ . \ 221 \\ . \ 222 \\ . \ 225 \\ . \ 228 \\ . \ 231 \\ . \ 232 \\ . \ 234 \\ . \ 234 \\ . \ 234 \\ . \ 234 \\ . \ 234 \\ . \ 234 \\ . \ 234 \\ . \ 234 \\ . \ 234 \\ . \ 234 \\ . \ 234 \\ . \ 242 \\ . \ 244 \\ . \ 244 \\ . \ 244 \\ . \ 244 \\ . \ 244 \\ . \ 244 \\ . \ 244 \\ . \ 244 \\ . \ 246 \\ . \ 265 \\ . \ 265 \\ . \ 266 \\ . \ 273 \\ . \ 280 \\ . \ 277 \\ . \ 280 \end{array}$                                                                                                    |
| 1.4 Accessing the system         1.5 Root account         1.5.1 Root account overview         1.5.2 System settings         1.5.3 Engineering         1.5.4 SQL         1.6 Main screen         1.6.1 Overview         1.6.2 Summary graphs         1.6.4 Most recent calls         1.7 Reports         1.7.1 What are reports?         1.7.1 What are reports?         1.7.3 Scheduling reports on demand         1.7.3.3 Editing the report definition         1.7.3.4 Editing the report definition         1.7.3.5 Suspending a scheduled report         1.7.4 Equing a scheduled report         1.7.5 Reports         1.7.5 Signe scheduled report         1.7.5 Suspending a scheduled report         1.7.5 Sepret         1.7.5 Sepret         1.7.5 Signe scheduled report         1.7.5 Signe scheduled report         1.7.5 Signe scheduled report         1.7.5 Signe scheduled report         1.7.5 Signe scheduled report         1.7.5 Signe scheduled report         1.7.5 Signe scheduled report         1.7.5 Signe scheduled report         1.7.5 Signe scheduled report         1.7.5 Signe scheduled report         1.7.5.5 Format         1.7.6.7 Busy                                                                                                    | $\begin{array}{r} 212\\ 213\\ 214\\ 214\\ 214\\ 214\\ 218\\ 221\\ 221\\ 221\\ 225\\ 225\\ 228\\ 231\\ 232\\ 234\\ 234\\ 234\\ 234\\ 234\\ 244\\ 244$                                                                                                    |
| 1.4 Accessing the system         1.5 Root account         1.5.1 Root account overview         1.5.2 System settings         1.5.3 Engineering         1.5.4 SQL         1.6 Main screen         1.6.1 Overview         1.6.2 Summary graphs         1.6.3 Quick call search         1.6.4 Nost recent calls         1.7.7 Reports         1.7.7 Running reports on demand         1.7.3 Scheduling parameters         1.7.3.1 How to schedule a report?         1.7.3.2 Scheduling parameters         1.7.3.4 Editing the report definition         1.7.3.5 Suspending a scheduled report         1.7.3.6 Deleting a scheduled report         1.7.5 Reports         1.7.5 Report parameters         1.7.5 Suspending a scheduled report         1.7.5 Suspending a scheduled report         1.7.5 Report parameters         1.7.5 Report parameters         1.7.5 Report parameters         1.7.5 Report parameters         1.7.5 Report parameters         1.7.5 Report parameters         1.7.5 Report parameters         1.7.5 Report parameters         1.7.5 Report parameters         1.7.5 A Options         1.7.5.4 Options         1.7.6 Report types <td><math display="block">\begin{array}{r} . 212 \\ . 213 \\ . 214 \\ . 214 \\ . 214 \\ . 218 \\ . 221 \\ . 221 \\ . 221 \\ . 225 \\ . 228 \\ . 231 \\ . 232 \\ . 234 \\ . 236 \\ . 239 \\ . 240 \\ . 248 \\ . 248 \\ . 248 \\ . 265 \\ . 268 \\ . 273 \\ . 280 \\ . 273 \\ . 280 \\ . 284 \\ . 288 \\ \end{array}</math></td>                                                                                                    | $\begin{array}{r} . 212 \\ . 213 \\ . 214 \\ . 214 \\ . 214 \\ . 218 \\ . 221 \\ . 221 \\ . 221 \\ . 225 \\ . 228 \\ . 231 \\ . 232 \\ . 234 \\ . 236 \\ . 239 \\ . 240 \\ . 248 \\ . 248 \\ . 248 \\ . 265 \\ . 268 \\ . 273 \\ . 280 \\ . 273 \\ . 280 \\ . 284 \\ . 288 \\ \end{array}$                                                                                                    |
| 1.4 Accessing the system         1.5 Root account overview         1.5.1 Root account overview         1.5.2 System settings         1.5.3 Engineering         1.5.4 SQL         1.6 Main screen         1.6.1 Overview         1.6.2 Summary graphs         1.6.3 Quick call search         1.6.4 Nost recent calls         1.7 Reports         1.7.1 What are reports?         1.7.3 Scheduling reports on demand         1.7.3.1 How to schedule a report?         1.7.3.2 Scheduling parameters         1.7.3.3 Editing the report definition         1.7.3.4 Editing the report delivery         1.7.4 Kairing reports         1.7.5 Suspending a scheduled report         1.7.5 Suspending a scheduled report         1.7.5 Format         1.7.5.3 Filters         1.7.5.4 Options         1.7.5.5 Format         1.7.6 Report Hypes         1.7.6.4 Call Analysis         1.7.6.4 Call Scoring         1.7.6.4 Call Scoring         1.7.6.5 Call Scoring         1.7.6.7 Call Volumes                                                                                                    | $\begin{array}{r} . \ 212 \\ . \ 213 \\ . \ 214 \\ . \ 214 \\ . \ 214 \\ . \ 214 \\ . \ 215 \\ . \ 221 \\ . \ 221 \\ . \ 221 \\ . \ 221 \\ . \ 221 \\ . \ 222 \\ . \ 225 \\ . \ 228 \\ . \ 231 \\ . \ 232 \\ . \ 234 \\ . \ 234 \\ . \ 234 \\ . \ 234 \\ . \ 234 \\ . \ 244 \\ . \ 244 \\ . \ 244 \\ . \ 244 \\ . \ 244 \\ . \ 244 \\ . \ 244 \\ . \ 246 \\ . \ 265 \\ . \ 265 \\ . \ 265 \\ . \ 266 \\ . \ 273 \\ . \ 265 \\ . \ 266 \\ . \ 265 \\ . \ 266 \\ . \ 266 \\ . \ 273 \\ . \ 266 \\ . \ 266 \\$ |

| 1.7.6.11 Frequent Numbers                                                                        |                                  |
|--------------------------------------------------------------------------------------------------|----------------------------------|
| 1.7.6.12 Inbound Call Performance                                                                | . 309                            |
| 1.7.6.13 Missed Calls                                                                            | . 313                            |
| 1.7.6.14 Phone Bill                                                                              |                                  |
| 1.7.6.15 Random Call Selection         1.7.6.16 Target Response                                  |                                  |
| 1.7.6.17 Top Calls                                                                               |                                  |
| 1.7.6.18 Unused Devices                                                                          |                                  |
| 1.7.6.19 User Activity                                                                           |                                  |
| 1.8 Directory                                                                                    |                                  |
| 1.8.1 Understanding the Directory                                                                | . 339                            |
| 1.8.2 Organisation units                                                                         |                                  |
| 1.8.2.1 What is an Organisation unit?                                                            | . 343                            |
| 1.8.2.2 Channel Group                                                                            |                                  |
| 1.8.2.3 Cost Centre                                                                              |                                  |
| 1.8.2.5 Group                                                                                    |                                  |
| 1.8.2.6 Reporting Collection                                                                     |                                  |
| 1.8.2.7 Site                                                                                     | . 364                            |
| 1.8.3 Other objects                                                                              | . 367                            |
| 1.8.3.1 What are Other Objects?                                                                  |                                  |
| 1.8.3.2 Alarm                                                                                    |                                  |
| 1.8.3.3 Channel                                                                                  |                                  |
| 1.8.3.5 PBX                                                                                      |                                  |
| 1.8.3.5.1 What is a PBX?                                                                         |                                  |
| 1.8.3.5.2 Adding a PBX                                                                           |                                  |
| 1.8.3.5.3 Configuring a PBX                                                                      | . 386                            |
| 1.8.3.6 User                                                                                     |                                  |
| 1.8.3.7 Display Boards                                                                           |                                  |
| 1.8.3.7.1 What is a display board?                                                               | . 399                            |
| 1.8.3.7.2 How are display boards populated?         1.8.3.7.3 Accessing a display board          | . 400                            |
| 1.8.3.7.4 Creating a display board                                                               | 401                              |
| 1.8.3.7.5 Designing a display board                                                              | . 410                            |
| 1.8.3.7.6 Display Board panels                                                                   | . 412                            |
| 1.8.3.8 Question                                                                                 | . 458                            |
| 1.8.3.9 Billing Charge                                                                           |                                  |
| 1.8.3.10 Stats Collector                                                                         |                                  |
| 1.8.3.10.1 What is a stats collector?                                                            |                                  |
| 1.8.3.10.2 Adding a stats collector         1.8.3.10.3 Configuring a stats collector             | . 400                            |
| 1.8.3.11 LCR Plan                                                                                |                                  |
| 1.8.3.12 Tariff Modifier                                                                         |                                  |
| 1.8.3.13 Web User                                                                                |                                  |
| 1.8.3.13.1 What is a web user?                                                                   | . 482                            |
| 1.8.3.13.2 Adding a web user                                                                     |                                  |
| 1.8.3.13.3 Configuring a web user                                                                | . 484                            |
| 1.8.3.14 Directory Sync                                                                          |                                  |
| 1.10 Tariff Editor                                                                               |                                  |
| 1.10.1 Configuring a tariff table                                                                |                                  |
| 1.10.2 Adding a code                                                                             |                                  |
| 1.10.3 Finding a code                                                                            |                                  |
| 1.10.4 Adding a band                                                                             |                                  |
| 1.10.5 Finding a band                                                                            |                                  |
| 1.12 Integration                                                                                 |                                  |
| 1.12.1 Call audio masking                                                                        |                                  |
| 1.12.2 Programmatic Audio Retrieval                                                              |                                  |
| 1.13 Knowledgebase                                                                               |                                  |
| 1.13.1 Amending call charges                                                                     |                                  |
| 1.13.2 Automatic web login                                                                       |                                  |
| 1.13.3 Blacklisted users                                                                         |                                  |
| 1.13.4 Clsco specific                                                                            |                                  |
| 1.13.4.2 Importing historic data from Cisco UCM                                                  | . 530                            |
| 1.13.5 Connect BCM v3.7 or below with NetPBX                                                     | . 531                            |
| 1.13.6 Directory context menu doesn't work with Firefox 8                                        |                                  |
|                                                                                                  |                                  |
| 1.13.7 Migrating TIM Enterprise                                                                  | . 536                            |
| 1.13.7 Migrating TIM Enterprise                                                                  | . 536<br>. 543                   |
| 1.13.7 Migrating TIM Enterprise         1.13.8 Re-running data         1.13.9 Security hardening | . 536<br>. 543<br>. 545          |
| 1.13.7 Migrating TIM Enterprise                                                                  | . 536<br>. 543<br>. 545<br>. 549 |

# Home

# Legal & copyright notices

### **Software license**

When you purchase this software, you are actually purchasing a license to use it.

One license covers one installation, although one installation may cover up to five sites.

Your support contract, if applicable, will cover all sites logged by this TIM Enterprise installation.

## **Disclaimer**

Tri-Line Network Telephony Ltd (hereafter named "Tri-Line") makes no warranties nor representations (neither expressed nor implied) with respect to the contents or performance of the product or this documentation. It particularly disclaims any warranty of fitness or merchantability for any particular purpose.

The product is sold "as is" with any faults. Any claims made by sales literature or salespersons do not constitute warranties.

Because of the diversity of hardware, software and conditions under which the system may be used, Tri-Line cannot make any warranty of fitness for a particular purpose. The entire risk of using the product must be assumed by the user. Accordingly, the user is recommended to thoroughly test the product before relying on it. In any event, any liability of Tri-Line is limited exclusively to a refund of the purchase price of the product.

It is the user's responsibility to ensure that the product or its use conforms to any laws concerning the provision of data protection in their organisation.

Tri-Line reserves the right to revise and make changes to the software and/or the hardware and/or this documentation without incurring any obligation to notify any person of such changes and/or revisions.

By using the software you agree to be bound by these terms and conditions.

## Copyright

TIM Enterprise ® is a registered trademark of and copyright © Tri-Line Network Telephony Limited, London, England, 2013.

All rights of the manufacturer are reserved. Any unauthorised lending, copying, hiring, or any other form of distribution, electronically or otherwise, without the consent of the copyright holders is strictly prohibited.

The contact details of the copyright holders are:

Tri-Line Network Telephony Limited 9-10 Telfords Yard The Highway London E1W 2BS

Switchboard: +44 20 7265 2600 Technical Support: +44 20 7265 2626 Website: http://www.tri-line.com/

### **Free upgrades**

We operate a free upgrade scheme for customers who purchase maintenance at the same time as purchasing a license; whilst a maintenance contract is in place, minor software updates and enhancements are made available free of charge.

Free upgrades are solely at the discretion of Tri-Line and are usually delivered by electronic means over the internet. It is the customer's responsibility to ensure that these updates can be received.

Customers without a maintenance contract will be charged for any software upgrades they require, as well as for any technical assistance needed during the upgrade procedure.

# System requirements

## Hardware

A computer with the following specification will comfortably run a single copy of TIM Enterprise:

- CPU: 3 GHz Dual-Core x86/x86-64
- Memory: 3 GB
- Hard disk: 160 GB
- Operating system: Windows XP SP3 Windows 7 (inc. Server editions)
- Network: Ethernet TCP/IP
- I/O: Dedicated serial RS232-C port for each PBX (if required)

### **Software**

The TIM Enterprise service is accessed solely through a web browser and, whilst any modern standards-compliant browser should be sufficient to access the service, we always test on the following browsers:

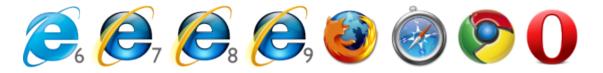

- Microsoft Internet Explorer 6+
- Mozilla Firefox 2+
- Apple Safari
- Google Chrome
- Opera

The browser must have Javascript enabled when accessing the TIM Enterprise service.

#### Network

The operating system must have a TCP/IP network subsystem and the computer must be connected to such a network.

For automatic licensing during installation of the software, a connection to the internet is also required. For best results, ensure that the PC can access external websites on TCP ports 80 (HTTP) and 443 (HTTPS) without the need for a proxy login.

#### **Automatic e-mails**

To enable TIM Enterprise to send automatic email notifications, such as missed call alarms or scheduled reports, you must provide an SMTP interface to an existing email server accessible from the PC running TIM Enterprise.

#### Summary

TIM Enterprise must be installed on a Windows PC but can be viewed from any web browser running on any operating system

without the need for additional client software

- TIM Enterprise comes with its own in-built web server, so a server edition of Windows is not required nor is an external web server such as IIS or Apache
- TIM Enterprise can utilise one of three flavours of SQL server:Microsoft SQL Server, Oracle MySQL, Native (SQLite).

## **Setup**

## **Obtaining and installing TIM Enterprise**

Log on to the Tri-Line Gateway using the credentials you created when you first enquired about TIM Enterprise. Once logged on, you will be directed to your Home page, from where you can download your personal copy of the software.

It is important that you download your software only from this location, since each installation package is tagged with an unique ID bound to your account.

When you have downloaded the setup package, double-click on it and follow the setup wizard in order to complete the installation.

| Setup - TIM Enterprise |                                                                                                    |
|------------------------|----------------------------------------------------------------------------------------------------|
| timenterprise          | Welcome to the TIM Enterprise<br>Setup Wizard<br>This will install v3.0.0.87 on your computer.<br>It is recommended that you close all other applications before<br>continuing.<br>Click Next to continue, or Cancel to exit Setup. |
| Version 3              |                                                                                                    |
|                        | Next > Cancel                                                                                                    |

When asked to provide a license certificate, click on the Get license button to retrieve this automatically from our servers.

| Firefox    |                                                                                                    | X |
|------------|----------------------------------------------------------------------------------------------------|---|
| TIM Ent    | nterprise - Setup Wizard +                                                                                                    |   |
| <b>€</b> ⇒ | Iocalhost/stage3.html     ☆ マ C     S - Google     ▶     ♠                                                                                                  | - |
|            | License Progress 123456                                                                                                    | * |
|            | TIM Enterprise needs a valid software license in order to run.<br>You can obtain a license right now if you allow the software to contact a license server. |   |
|            | Ensure this computer is connected to the internet, then press the <b>Get license</b> button.                                                                |   |
|            | Get license                                                                                                    |   |
|            | ✓ Back Next >                                                                                                    |   |
|            |                                                                                                    |   |
|            |                                                                                                    |   |
|            |                                                                                                    | Ŧ |

#### Obtaining a license manually

If you cannot update your software license automatically, you can apply this manually by following the steps below:

1. In the Get license window, click on the Next button and copy the product key displayed in the License box, as shown

below:

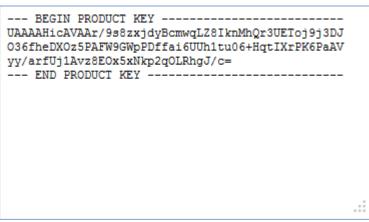

- 2. Log in to the Gateway using your username and password.
- 3. In the Products panel, click on the TIM Enterprise product.
- 4. In the Software license panel, click on the Activate now link.
- 5. Paste the product code in the text box provided.
- 6. Enter the number of users you intend to log and the version number of the software, then click on the Activate Now to obtain the

license certificate.

7. Copy and paste the certificate in the License box of the setup wizard.

## **Connecting to your PBX**

3COM

## **3COM VCX**

These instructions help you configure your 3COM VCX phone system to work with TIM Enterprise. Contact your system maintainer if you are not familiar with the configuration of your PBX.

| Conn | TIM Enterprise receives FTP transfers from this PBX. |
|------|------------------------------------------------------|
| Supp | ort Files                                            |
| ≣    | 3Com VCX-NBX.TDT                                     |
|      | 3Com VCX-NBX.TDS                                     |
| Requ | ired Tasks                                           |
| 2    | Configure the SMDR output                            |
|      | Configure TIM Enterprise                             |
| -    |                                                      |
|      |                                                      |

### Configuring your SMDR output

To retrieve call logging data from your 3COM VCX phone system, you need to set up an SFTP transfer. Below is an example of how to configure this, using WinSCP - a free FTP client software. Any other third-party client software can be used instead.

| Charles                                              | Session                       |                 |              |
|------------------------------------------------------|-------------------------------|-----------------|--------------|
| <ul> <li>Stored sessions</li> <li>Logging</li> </ul> | Host name:                    |                 | Port number: |
| Environment                                          | 172.30.240.2                  |                 | 22 🤤         |
| - Directories<br>- SFTP                              | User name:                    | Password:       |              |
| SCP/Shell                                            | cworks                        |                 |              |
| Connection<br>Proxy                                  | Private <u>k</u> ey file:     |                 |              |
| SSH SSH                                              |                               |                 |              |
| - Key exchange<br>- Authentication<br>- Bugs         | Protocol<br>Eile protocol: SF | TP 🔽 🗹 Allow SC | P fallback   |
| Preferences                                          | -                             |                 | Select color |

| Field       | Description                                                          |
|-------------|----------------------------------------------------------------------|
| Host name   | The IP address or host name of the phone system                      |
| Port number | The port number for the SFTP transfer. The default port number is 22 |
| User name   | The username required to log in to your 3COM VCX phone system        |
| Password    | The password required to log in to your 3COM VCX phone system        |

Once connected to the phone system, you can transfer the CDR files, located by default in opt/3com/VCX/acctxml/db/export, to the

#### PC running TIM Enterprise.

| C: Local Disk               | 王 希望 월 🔤 😚                |                         | Default • 🛛 🚱 •             | i 🗁 export                   | • 🔄   🕁 • =      | - 🖻 🗖 🚮 🕅           | fg        |        |        |
|-----------------------------|---------------------------|-------------------------|-----------------------------|------------------------------|------------------|---------------------|-----------|--------|--------|
| \Program Files\Tri-Line\TIN | d Enterprise∖FTP          |                         |                             | /opt/3com/components/acctxml | 7.1.61/db/export |                     |           |        |        |
| Name 🔶 Ext                  | Size Type                 | Changed                 | Attr                        | Name - Ext                   | Size             | Changed             | Rights    | Owner  |        |
| 9                           | Parent directory          | 28/06/2011 18:00:00     |                             | <b>@</b>                     |                  | 12/02/2009 15:25:32 | rwxr-xr-x | cworks | 22     |
| opt                         | Folder                    | 14/01/2011 17:04:58     |                             | latest                       | 31               | 28/06/2011 18:31:24 | rw-rw-r   | cworks |        |
|                             |                           |                         |                             | 3cdv2r10.log                 | 949,959          | 26/08/2010 12:01:52 | rw-rw-r   | cworks |        |
|                             |                           |                         |                             | 🗖 cdrworking1                | 2,180            | 28/06/2011 18:43:54 | rw-rw-r   | cworks |        |
|                             |                           |                         |                             | drworking2                   | 3,309            | 28/06/2011 19:04:33 | rw-rw-r   | cworks |        |
|                             |                           |                         |                             | drworking3                   | 2,518            | 28/06/2011 19:02:24 | rw-rw-r   | cworks |        |
|                             |                           |                         |                             | drworking4                   | 2,791            | 28/06/2011 19:03:32 | rw-rw-r   | cworks |        |
|                             |                           |                         |                             |                              |                  |                     |           |        |        |
| B of 0 B in 0 of 1          |                           |                         | -                           | 0 B of 938 KiB in 0 of 6     |                  |                     |           |        |        |
| P F2 Rename                 | t 🎼 F5 Copy 🎼 F6 Move 🏕 F | 7 Create Directory 🗙 F8 | Delete 🖀 F9 Properties 👖 F1 | 0 Quit                       |                  |                     | A SF1     | (E) ca | 0:01:2 |

In this example, the XML files are being copied in the following location: C:\Program Files\Tri-Line\TIM Enterprise\FTP, given the FTP folder has been created in advance for this purpose.

| NProgram Files\Tri-Line\TI | M Enterprise\FTF |                  |                     |
|----------------------------|------------------|------------------|---------------------|
| Name 🔺 Ext                 | Size             | Туре             | Changed             |
| <b>Ē</b>                   |                  | Parent directory | 28/06/2011 18:00:00 |
| 🚞 opt                      |                  | Folder           | 14/01/2011 17:04:58 |

#### Creating a batch file

8

To enable TIM Enterprise to process the XML files, you need to create a batch file containing the following lines:

```
xcopy/Y "C:\Program Files\Tri-Line\TIM Enterprise\FTP\*.XML"
"C:\Program Files\Tri-Line\TIM Enterprise\spool\*.{sitecode}"
cd "\Program Files\Tri-Line\TIM Enterprise\FTP\"
del *.* /q
cd\
```

In the above example, the {sitecode} needs to be replaced with the unique ID of the site object you are trying to send the data to. The site ID will be displayed in the general properties of the site object in the Directory.

The batch file will change the .xml file extension to the designated site code and move the files in the spool folder for processing.

A Windows scheduled task must be set up as well in order to run the batch file every 5 minutes or so.

#### **Configuring TIM Enterprise**

Once the batch file has been configured, log in to TIM Enterprise and perform the steps below:

- 1. Click on the Directory tab.
- 2. Locate the PBX object you want to configure in the Directory, right-click on it and select Properties.

3. A new window will open, displaying the general properties of the PBX object. In the General tab, select 3Com VCX-NBX from

the Data format list and tick the Keep a local backup of data box, as shown below:

| B 3COM VCX            |                                                                                                    | ×                                                                                                    |
|-----------------------|----------------------------------------------------------------------------------------------------|----------------------------------------------------------------------------------------------------|
| General<br>Connection | General settings                                                                                                    | Data format                                                                                                    |
| Inactivity<br>Options | Name       3COM VCX         Unique ID       73         Time zone       0         Broadcast CDRs from this PBX         Data backup         Image: Reep a local backup of data         Backup location         {app}\backup\New PBX\{year}\{month} | <ul> <li>3Com NBX R6</li> <li>3Com VCX-NBX</li> <li>3CX</li> <li>Aastra BP</li> <li>Aastra MX-ONE BC10</li> <li>Aastra MX-ONE BC8</li> <li>Aastra OpenCom</li> <li>Aastra PC5</li> <li>AGFEO AC-AS Series</li> <li>Alcatel OminPCX Office</li> <li>Alcatel OminPCX Office</li> </ul> |
|                       |                                                                                                    | Cancel Save                                                                                                    |

📃 Screenshot

4. Click on the Connection tab and select No connection required from the Connection method list.

5. Click on the Save button to apply the changes.

| SCOM VCX              |                                                                                                    | $\mathbf{X}$                                                                                          |
|-----------------------|----------------------------------------------------------------------------------------------------|----------------------------------------------------------------------------------------------------|
| General<br>Connection | Connection method                                                                                                    | Connection details                                                                                    |
| Inactivity<br>Options | <ul> <li>Receive FTP transfers from PBX</li> <li>Establish TCP connection to PBX</li> <li>Listen for connections from PBX</li> <li>System DSN connection</li> <li>RADIUS connection</li> </ul> | There are no options for this connection method                                                       |
|                       | <ul> <li>SysLog connection</li> <li>No connection required</li> </ul>                                                                                                    | Connection options          Binary data         Timestamp data         Delay processing by         ms |
|                       |                                                                                                    | Cancel                                                                                                |

## **3CX** 3CX PBX

These instructions help you configure your 3CX phone system to work with TIM Enterprise. Contact your system maintainer if you are not familiar with the configuration of your PBX.

| Conn<br>777 | Connection Type<br>TIM Enterprise listens for connections from this PBX. |  |  |  |  |  |
|-------------|--------------------------------------------------------------------------|--|--|--|--|--|
| Supp        | ort Files                                                                |  |  |  |  |  |
|             | 3CX.TDT                                                                  |  |  |  |  |  |
|             | 3CX.TDS                                                                  |  |  |  |  |  |
|             | CDRTemplate-Socket.xml                                                   |  |  |  |  |  |
| Requ        | ired Tasks                                                               |  |  |  |  |  |
| 2           | Configure the SMDR output                                                |  |  |  |  |  |
|             | Configure TIM Enterprise                                                 |  |  |  |  |  |
| _           |                                                                          |  |  |  |  |  |
|             |                                                                          |  |  |  |  |  |

#### Configuring your SMDR output

#### Download the interface file

1. Visit the Gateway and download the interface files from the Related downloads section, as shown below:

| Downloads                                                           | Software license View license certificate                                                                                                    |
|---------------------------------------------------------------------|----------------------------------------------------------------------------------------------------|
| Full install package                                                | This product is licensed The license for this product is valid and up-to-date.                                                                                |
| Upgrade package                                                     |                                                                                                    |
| TIM Plus                                                            | Maintenance                                                                                                    |
| Solution Product documentation for your TIM Plus                    | This product is maintained<br>You have maintenance until 19 September 2020, giving you<br>full access to our technical support resources during this<br>time. |
| Related downloads                                                   |                                                                                                    |
| Download executables and documents related to the PBXs you are usin | g with this software                                                                                                    |
| Name                                                                | fersion                                                                                                    |
| 3CX<br>3CX interface file for this TIM Enterprise.                  | TDT file (zip)                                                                                                    |

- 2. Extract the **3CX.ZIP** file onto the desktop.
- 3. Copy the 3CX.TDT and 3CX.TDS files into C:\Program Files\Tri-Line\TIM Enterprise\config, overwriting any existing files with the same name.

#### Configure the interface file

- 1. Transfer the CDRTemplate-Socket.xml file onto the 3CX server and place it in the following location: C:\Documents and Settings\All Users\Application Data\3CX\Data\CDRTemplates.
- 2. Edit CDRTemplate-Socket.xml and update the relevant entry to point to the IP address of the machine running TIM Enterprise,

#### as shown below:

| <pre><?xml version="1.0" encoding="utf-8"?> <calltemplate host="127.0.0.1" outboundonly="false" port="33555"></calltemplate></pre> |
|----------------------------------------------------------------------------------------------------|
|                                                                                                    |

3. Log in to your 3CX server and from the main menu go to Settings->Advanced, as shown in the below:

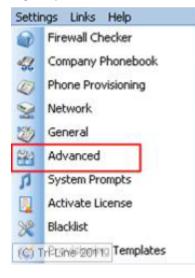

- 4. Select CDR output from the Advanced Settings screen.
- 5. Enable the tick box for Output CDR to Socket (Active Initiates connection) and click Apply .
- 6. Under 3CX Phone System, click Service Status and within the Service Name Section, select 3CX PhoneSystem Call History.
- 7. Click Restart to load the new XML file.

#### **Configuring TIM Enterprise**

Follow the steps below to configure TIM Enterprise to listen for SMDR data from your 3CX phone system:

- 1. Log in to TIM Enterprise and click on the Directory tab.
- 2. Locate the PBX object you want to configure in the Directory, right-click on it and select Properties.
- 3. A new window will open, displaying the general properties of you PBX object. Select 3CX from the Data format list and tick the box Keep a local backup of data.

| I 3CX                 |                                                                                                    |                                                                                                    |
|-----------------------|----------------------------------------------------------------------------------------------------|----------------------------------------------------------------------------------------------------|
| General               |                                                                                                    |                                                                                                    |
| Connection            | General settings                                                                                                    | Data format                                                                                                    |
| Inactivity<br>Options | Name       3CX         Unique ID       76116         Time zone       0         Broadcast CDRs from this PBX         Data backup         Veep a local backup of data         Backup location         {app}\backup\3CX\{year}\{month}\bac | <ul> <li>3Com NBX R6</li> <li>3Com VCX-NBX</li> <li>3CX</li> <li>Aastra BP</li> <li>Aastra MX-ONE BC10</li> <li>Aastra MX-ONE BC8</li> <li>Aastra OpenCom</li> <li>Aastra PC5</li> <li>AGFEO</li> <li>Alcatel OminPCX Office OHL</li> <li>Alcatel OminPCX Office</li> </ul> |
|                       |                                                                                                    | Cancel<br>Save                                                                                                    |

- 4. Click on the Connection tab and select Listen for connections from PBX from the Connection method list.
- 5. Leave the Host field blank.
- 6. In the Port field, enter 33555 as the default port for connections to this PBX.
- 7. Click on the Save button to apply the settings.

| I 3CX                                          |                                                                                                    |                                                                                                    |
|------------------------------------------------|----------------------------------------------------------------------------------------------------|----------------------------------------------------------------------------------------------------|
| General<br>Connection<br>Inactivity<br>Options | Connection method                                                                                                    | Connection details Host Port 33555                                                                         |
|                                                | <ul> <li>Establish TCP connection to PBX</li> <li>Listen for connections from PBX</li> <li>System DSN connection</li> <li>RADIUS connection</li> </ul> |                                                                                                    |
|                                                | <ul> <li>SysLog connection</li> <li>No connection required</li> </ul>                                                                                  | Connection options <ul> <li>Binary data</li> <li>Timestamp data</li> <li>Delay processing by ms</li> </ul> |
|                                                |                                                                                                    | Cancel                                                                                                    |

## Aastra

## **Aastra BP**

These instructions help you configure your Aastra BP phone system to work with TIM Enterprise. Contact your system maintainer if you are not familiar with the configuration of your PBX.

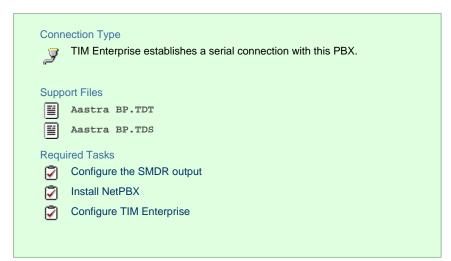

#### Configuring your SMDR output

#### BP firmware R12 or older

If you are using firmware older than R12, set the SMDR output to type CIL 3 which is a fixed format requiring no further configuration.

#### BP firmware R13+

If you are using firmware R13+, set the SMDR output to Flexible CIL and configure the options as shown in the screenshot below:

| Configuration - > Record length 193 |       |        |                          |         |               |               |
|-------------------------------------|-------|--------|--------------------------|---------|---------------|---------------|
| Boards                              | Index | Offset |                          | Edit    | Insert        | Delet         |
| xtensions<br>Dect                   | 1     | 1      | Message code             | <u></u> | <u>Insert</u> | Delete        |
| runks                               | 2     | 4      | Sequence number CIL4     |         | <u>Insert</u> | <u>Delete</u> |
| ectory<br>mber series               | 3     | 8      | TAG identifier           |         | <u>Insert</u> | Delete        |
| em ><br>ps                          | 4     | 14     | Call date CIL4           |         | <u>Insert</u> | Delete        |
| s<br>es                             | 5     | 21     | End time hh:mm:ss        |         | <u>Insert</u> | Delete        |
| s<br>:es                            | 6     | 30     | Caller's number DDI      |         | <u>Insert</u> | Delete        |
| 5 >                                 | 7     | 39     | Call duration CIL4       |         | <u>Insert</u> | Delete        |
| ion I/O >                           | 8     | 45     | Dialled access code CIL4 |         | <u>Insert</u> | Delete        |
| ble CIL Format >                    | 9     | 50     | Dialled number CIL4      |         | <u>Insert</u> | Delete        |
| nance >                             | 10    | 75     | Information status 3     |         | <u>Insert</u> | Delete        |
|                                     | 11    | 84     | ORG/TERM DEFINITION      |         | <u>Insert</u> | Delete        |
|                                     | 12    | 87     | Account code CIL4        |         | <u>Insert</u> | Delete        |
|                                     | 13    | 103    | Authorisation code DDI   |         | <u>Insert</u> | Delete        |
|                                     | 14    | 112    | Queue time, answer CIL4  |         | Insert        | Delete        |
|                                     | 15    | 117    | Meter pulses CIL4        |         | <u>Insert</u> | Delete        |
|                                     | 16    | 122    | Cost state CIL4          |         | <u>Insert</u> | Delete        |
|                                     | 17    | 124    | Cost CIL4                |         | <u>Insert</u> | Delete        |
|                                     | 18    | 136    | Trunk number CIL4        |         | <u>Insert</u> | Delete        |
|                                     | 19    | 141    | Sent access code CIL4    |         | <u>Insert</u> | Delete        |
|                                     | 20    | 146    | Sent number CIL4         |         | <u>Insert</u> | Delete        |
|                                     | 21    | 171    | A-number CIL4            |         | <u>Insert</u> | Delete        |
|                                     | 22    | 192    | Carriage return/LF       |         | <u>Insert</u> | Delete        |
|                                     | 23    |        | not used                 |         | <u>Insert</u> | Delete        |
|                                     | 24    |        | not used                 |         | <u>Insert</u> | Delete        |
|                                     | 25    |        | not used                 |         | Insert        | Delete        |
|                                     | 26    |        | not used                 |         | <u>Insert</u> | Delete        |
|                                     | 27    |        | not used                 |         | Insert        | Delete        |
|                                     |       |        | not used                 |         | Insert        | Delete        |
|                                     | 29    |        | not used                 |         | Insert        | Delete        |
|                                     | 30    |        | not used                 |         | Insert        | Delete        |

#### Installing NetPBX

The Aastra BP phone system sends SMDR information via a serial connection. To collect the data from the serial port and send it to TIM Enterprise, you first need to install the NetPBX software. For setup instructions, click on the link below:

Install and configure NetPBX

### **Configuring TIM Enterprise**

Once NetPBX is configured and collecting data, log in to TIM Enterprise and perform the following steps:

- 1. Click on the Directory tab.
- 2. Locate the PBX object you want to configure in the Directory, right-click on it and select Properties.

3. A new window will open, displaying the general properties of you PBX object. Select Aastra BP from the Data format list and

tick the Keep a local backup of data box, as shown below:

| 🗯 Aastra BP           |                                                                                                    | $\mathbf{X}$                                                                                                    |
|-----------------------|----------------------------------------------------------------------------------------------------|----------------------------------------------------------------------------------------------------|
| General<br>Connection | General settings                                                                                     | Data format                                                                                                    |
| Inactivity<br>Options | Name  Aastra BP    Unique ID  2    Time zone  0    Image: Broadcast CDRs from this PBX               | 3Com NBX R6     3Com VCX-NBX     3CX     Aastra BP                                                                                                    |
|                       | Data backup<br>keep a local backup of data<br>Backup location<br>{app}\backup\Aastra BP\{year}\{mont | <ul> <li>Aastra MX-ONE BC10</li> <li>Aastra MX-ONE BC8</li> <li>Aastra OpenCom</li> <li>Aastra PC5</li> <li>AGFEO AC-AS Series</li> <li>Alcatel OminPCX Office</li> <li>Alcatel OminPCX Office</li> </ul> |
|                       |                                                                                                    | Cancel Save                                                                                                    |

- 4. Click on the Connection tab and select No connection required from the Connection method list.
- 5. Click on the Save button to apply the settings.

| 🗯 Aastra BP           |                                                                                                    | ×                                                                    |
|-----------------------|----------------------------------------------------------------------------------------------------|----------------------------------------------------------------------|
| General<br>Connection | Connection method                                                                                                    | Connection details                                                   |
| Inactivity<br>Options | <ul> <li>Receive FTP transfers from PBX</li> <li>Establish TCP connection to PBX</li> <li>Listen for connections from PBX</li> <li>System DSN connection</li> <li>RADIUS connection</li> </ul> | There are no options for this connection method                      |
|                       | <ul> <li>SysLog connection</li> <li>No connection required</li> </ul>                                                                                                    | Connection options Binary data Timestamp data Delay processing by ms |
|                       |                                                                                                    | Cancel                                                               |

### **Aastra Intelligate Series**

The Aastra Intelligate Series can be configured to send its SMDR data over a serial (RS232) or an IP connection. Click on one of the links below that relates to your preferred connection method.

#### **Aastra Intelligate Series - Serial connection**

These instructions help you configure your Aastra Intelligate phone system to work with TIM Enterprise. Contact your system maintainer if you are not familiar with the configuration of your PBX.

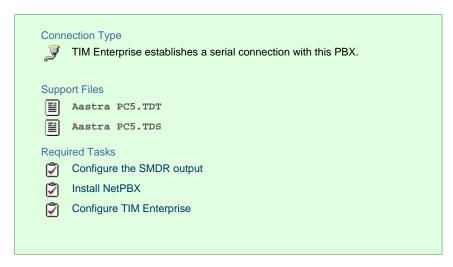

Configuring the SMDR output

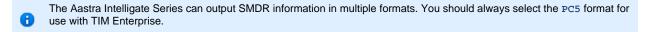

The screenshots below display how the Aastra Intelligate Series should be configured:

#### Setting the SMDR format to PC5

| 🕼 AMS 1.0 - Account manager - Aastra                              |                                        |  |  |  |  |  |  |
|-------------------------------------------------------------------|----------------------------------------|--|--|--|--|--|--|
| File Edit View Online Help                                        |                                        |  |  |  |  |  |  |
| Find:                                                             | -   F   #   E   7   @ E   <b>U</b>   ? |  |  |  |  |  |  |
| • ¶×                                                              |                                        |  |  |  |  |  |  |
| E Communication server                                            |                                        |  |  |  |  |  |  |
| 📄 🕞 1 Common setup                                                | Title: Aastra UK                       |  |  |  |  |  |  |
| 🖻 🖃 1.1 Output interface                                          |                                        |  |  |  |  |  |  |
| 1.1.1 Output interface                                            | Charge counter: Yes 💌                  |  |  |  |  |  |  |
| imen 1.2 Call logging (CL)                                        | Outgoing call logging (OCL): PC5       |  |  |  |  |  |  |
| 1.2.2 Print language                                              | Incoming call logging (ICL): PC5 🔍     |  |  |  |  |  |  |
| 1.2.3 Charge value                                                | OCI hu companier solo Mar -            |  |  |  |  |  |  |
| 1.2.4 Currency                                                    | OCL by connection only: Yes 💌          |  |  |  |  |  |  |
| 1.2.5 Round-up                                                    | Print language OCL: English 🗨          |  |  |  |  |  |  |
| 1.2.6 Minimum output level                                        | Currency: GBP                          |  |  |  |  |  |  |
| 1.3 External digit barring<br>1.4 Number of digits of cost centre | Currency. Jubr                         |  |  |  |  |  |  |
|                                                                   |                                        |  |  |  |  |  |  |
| 1.6 Surcharge calculator                                          |                                        |  |  |  |  |  |  |
| E 2 Routing                                                       |                                        |  |  |  |  |  |  |
| 3 Least cost routing (LCR)                                        |                                        |  |  |  |  |  |  |
| 🗄 🔄 4 User setup                                                  |                                        |  |  |  |  |  |  |
| E S Counter                                                       |                                        |  |  |  |  |  |  |
|                                                                   |                                        |  |  |  |  |  |  |
|                                                                   | Call logging data Charge value / OCL   |  |  |  |  |  |  |
|                                                                   |                                        |  |  |  |  |  |  |

Setting the SMDR format to TCP/IP

| AMS 1.0 - Account manager - Aastra                                                                                                    |            |             |              |             |              |             |
|----------------------------------------------------------------------------------------------------|------------|-------------|--------------|-------------|--------------|-------------|
| Find:                                                                                                    | - B A      | 🖻 🗧 🗲 🖻     | <b>II.</b> 9 |             |              |             |
| • ¶×                                                                                                    | :          |             |              |             | Outpu        | t interface |
| Communication server                                                                                                    | Туре       | Page length | Interface    | Destination | IP address   | TCP Port    |
| 🖃 🎽 1 Common setup                                                                                                    | CL output  | 60          | Ethernet     | Ethernet    | 10.101.6.217 | 1080        |
| 1.1 Output interface                                                                                                    | ICC output | 60          | Ethernet     | Ethernet    | 10.101.6.217 | 1080        |
| 1.1.1 Output interface<br>1.2 Call logging (CL)                                                                                                    |            |             |              |             |              |             |
| 1.2 Call logging (CL)<br>1.2.1 Title                                                                                                    |            |             |              |             |              |             |
| 1.2.2 Print language                                                                                                    |            |             |              |             |              |             |
|                                                                                                    |            |             |              |             |              |             |
| 1.2.3 Charge value                                                                                                    |            |             |              |             |              |             |
| 1.2.3 Charge value<br>1.2.4 Currency                                                                                                    |            |             |              |             |              |             |
| 1.2.4 Currency<br>1.2.5 Round-up                                                                                                    |            |             |              |             | 2 of 2       | record(s)   |
| <ul> <li>1.2.4 Currency</li> <li>1.2.5 Round-up</li> <li>1.2.6 Minimum output level</li> </ul>                                                                                                    |            |             |              |             | 2 of 2       | record(s)   |
| <ul> <li>1.2.4 Currency</li> <li>1.2.5 Round-up</li> <li>1.2.6 Minimum output level</li> <li>1.3 External digit barring</li> </ul>                                                                                                    |            |             |              |             | 2 of 2       | record(s)   |
| 1.2.4 Currency     1.2.5 Round-up     1.2.6 Minimum output level     1.3 External digit barring     1.4 Number of digits of cost centre                                                                                                    |            |             |              |             | 2 of 2       | record(s)   |
| <ul> <li>1.2 4 Currency</li> <li>1.2 5 Round-up</li> <li>1.2 6 Minimum output level</li> <li>1.3 External digit barring</li> <li>1.4 Number of digits of cost centre</li> <li>3 1.5 More settings</li> </ul>                                                 |            |             |              |             | 2 of 2       | record(s)   |
| 1.2.4 Currency     1.2.5 Nound-up     1.2.5 Minimum output level     1.3 External digit barring     1.4 Number of digits of cost centre     ☑    ☑    ☑    ☑    ☑    ☑    ☑                                                                                  |            |             |              |             | 2 of 2       | record(s)   |
| 1.2.4 Currency     1.2.5 Round-up     1.2.5 Minimum output level     1.3 External digit barring     1.4 Number of digits of cost centre     1.5 More settings     1.6 Surcharge calculator     2 Routing     2 Routing                                       |            |             |              |             | 2 of 2       | record(s)   |
| 1.2 4 Currency     1.2 5 Round-up     1.2 5 Round-up     1.3 External digit barring     1.4 Number of digits of cost centre     1.5 More settings     1.6 Surcharge calculator     S                                                                         |            |             |              |             | 2 of 2       | record(s)   |
| 1.2 4 Currency     1.2 5 Round-up     1.2 5 Minimum output level     1.3 External digit barring     1.4 Number of digits of cost centre     1.5 Surcharge calculator     1.6 Surcharge calculator     2 Routing     2 Routing     3 Least cost routing (LCR) |            |             |              |             | 2 of 2       | record(s)   |
| 1.2 4 Currency     1.2 5 Round-up     1.2 5 Round-up     1.3 External digit barring     1.4 Number of digits of cost centre                                                                                                    |            |             |              |             | 2 of 2       | record(s)   |

#### OIP Server and TIM Enterprise

The OIP Server has a very basic call logging module. If you intend to install TIM Enterprise alongside the OIP Server, you need to uninstall the call logging module from the OIP Server suite, otherwise, when configuring your Aastra to output the data to the PC running TIM Enterprise, the OIP Server will overwrite some of the required settings.

#### Installing NetPBX

If your Aastra Intelligate has been configured to send SMDR data via a serial connection, you first need to install the NetPBX software to collect the data from the serial port and send it to TIM Enterprise. For setup instructions, click on the link below:

Install and configure NetPBX

#### **Configuring TIM Enterprise**

Once NetPBX is configured and collecting data, log in to TIM Enterprise and perform the following steps:

- 1. Click on the Directory tab.
- 2. Locate the PBX object you want to configure in the Directory, right-click on it and select Properties.
- 3. A new window will open, displaying the general properties of your PBX object. Select Aastra PC5 from the Data format list and

tick the Keep a local backup of data box, as shown below:

| 🚍 Aastra Intelliga    | te PC5                                                                                                    | ×                                                                                                    |
|-----------------------|----------------------------------------------------------------------------------------------------|----------------------------------------------------------------------------------------------------|
| General<br>Connection | General settings                                                                                                    | Data format                                                                                                    |
| Inactivity<br>Options | Name       astra Intelligate PC5         Unique ID       2         Time zone       0         Broadcast CDRs from this PBX         Data backup         Image: Reep a local backup of data | <ul> <li>3CX</li> <li>Aastra BP</li> <li>Aastra MX-ONE BC10</li> <li>Aastra MX-ONE BC8</li> <li>Aastra OpenCom</li> <li>Aastra PC5</li> <li>AGFEO AC-AS Series</li> <li>Alcatel OminPCX Office</li> </ul> |
|                       | Backup location [}\backup-{year}-{month}-{day}.{uiv}                                                                                                    | <ul> <li>Alcatel OminPCX Office</li> <li>Alcatel OmniPCX Enterprise</li> <li>Asterisk</li> <li>Cancel</li> <li>Save</li> </ul>                                                                            |

- 4. Click on the Connection tab and select No connection required from the Connection method list.
- 5. Click on the Save button to apply the settings

| Aastra Intelligate PC5            |                                                                                                    |                                                                      |  |  |  |
|-----------------------------------|----------------------------------------------------------------------------------------------------|----------------------------------------------------------------------|--|--|--|
| General<br>Connection             | Connection method                                                                                                    | Connection details                                                   |  |  |  |
| Inactivity<br>Option <del>s</del> | <ul> <li>Receive FTP transfers from PBX</li> <li>Establish TCP connection to PBX</li> <li>Listen for connections from PBX</li> <li>System DSN connection</li> <li>RADIUS connection</li> </ul> | There are no options for this connection method                      |  |  |  |
|                                   | <ul> <li>SysLog connection</li> <li>No connection required</li> </ul>                                                                                                    | Connection options Binary data Timestamp data Delay processing by ms |  |  |  |
|                                   |                                                                                                    | Cancel                                                               |  |  |  |

#### **Aastra Intelligate Series - IP connection**

These instructions help you configure your Aastra Intelligate phone system to work with TIM Enterprise. Contact your system maintainer if you are not familiar with the configuration of your PBX.

| Conr | TIM Enterprise listens for connections from this PBX. |
|------|-------------------------------------------------------|
| Supp | port Files                                            |
|      | Aastra PC5.TDT                                        |
|      | Aastra PC5.TDS                                        |
| Requ | uired Tasks                                           |
| 2    | Configure the SMDR output                             |
|      | Configure TIM Enterprise                              |
|      |                                                       |
|      |                                                       |

#### Configuring the SMDR output

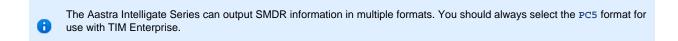

The screenshots below display how the Aastra Intelligate Series should be configured:

Setting the SMDR format to PC5

| 🛱 AMS 1.0 - Account manager - Aastra                                                                                                    |                                                                                                    |
|----------------------------------------------------------------------------------------------------|----------------------------------------------------------------------------------------------------|
| File Edit View Online Help                                                                                                    |                                                                                                    |
| Find:                                                                                                    | -   F   M   C   🖓   E 🗈   📭   🦞                                                                                                    |
| Communication server     Communication setup     I Common setup     I 1 Output interface     I.1 1 Output interface     I.1 1 Output interface     I.2 Call logging (CL)     I.2 Print language     I.2.2 Print language     I.2.2 Print language     I.2.4 Currency     I.2.5 Round-up     I.2.6 Minimum output level     I.3 External digit barring     I.4 Number of digits of cost centre     I.5 More settings     I.6 Surcharge calculator     Z Routing     S Least cost routing (LCR)     S Counter | Title:       Aastra UK         Charge counter:       Yes ▼         Outgoing call logging (ICL):       PC5 ▼         Incoming call logging (ICL):       PC5 ▼         OCL by connection only:       Yes ▼         Print language OCL:       English ▼         Currency:       GBP |
|                                                                                                    | Call logging data Charge value / OCL                                                                                                    |
|                                                                                                    |                                                                                                    |

#### Setting the SMDR format to TCP/IP

| 🕅 AMS 1.0 - Account manager - Aastra                     |                  |              |           |             |              |           |
|----------------------------------------------------------|------------------|--------------|-----------|-------------|--------------|-----------|
| File Edit View Online Help                               |                  |              |           |             |              |           |
| Find:                                                    | I 🛛 🖓 🕒          | <b>9</b> 🖻 🖻 | F. ?      |             |              |           |
| • "*                                                     |                  |              |           |             | Output       | interface |
| Communication server                                     | Туре             | Page length  | Interface | Destination | IP address   | TCP Port  |
| □ 🔁 1 Common setup                                       | CL output        | 60           | Ethernet  | Ethernet    | 10.101.6.217 | 1080      |
| 1.1 Output interface                                     | ICC output       | 60           | Ethernet  | Ethernet    | 10.101.6.217 | 1080      |
| 1.1.1 Output interface                                   |                  |              |           |             |              |           |
| 1.2.1 Title                                              |                  |              |           |             |              |           |
| 1.2.2 Print language                                     |                  |              |           |             |              |           |
| 1.2.3 Charge value                                       |                  |              |           |             |              |           |
| 1.2.4 Currency                                           |                  |              |           |             |              |           |
| 1.2.5 Round-up                                           | L                |              |           |             | 2 of 2 i     | ecord(s)  |
| 1.2.6 Minimum output level<br>1.3 External digit barring |                  |              |           |             |              |           |
| 1.4 Number of digits of cost centre                      |                  |              |           |             |              |           |
|                                                          |                  |              |           |             |              |           |
| 1.6 Surcharge calculator                                 |                  |              |           |             |              |           |
| 🗄 🖃 2 Routing                                            |                  |              |           |             |              |           |
|                                                          |                  |              |           |             |              |           |
| 4 User setup                                             |                  |              |           |             |              |           |
| i±······ € 5 Counter                                     |                  |              |           |             |              |           |
|                                                          | Output interface |              |           |             |              |           |
|                                                          |                  |              |           |             |              |           |

#### **OIP Server and TIM Enterprise**

The OIP Server has a very basic call logging module. If you intend to install TIM Enterprise alongside the OIP Server, you need to uninstall the call logging module from the OIP Server suite, otherwise, when configuring your Aastra to output the data to the PC running TIM Enterprise, the OIP Server will overwrite some of the required settings.

#### **Configuring TIM Enterprise**

Follow the steps below to configure TIM Enterprise to listen for SMDR data from your Aastra Intelligate Series:

- 1. Log in to TIM Enterprise and click on the Directory tab.
- 2. Locate the PBX object you want to configure in the Directory, right-click on it and click Properties.
- 3. A new window will open, displaying the general properties of your PBX object. Select Aastra PC5 from the Data format list and

tick the Keep a local backup of data box, as shown below:

| 🚍 Aastra Intellig                                                 | ate PC5                                                                                                    | $\mathbf{X}$                                                                                                    |
|-------------------------------------------------------------------|----------------------------------------------------------------------------------------------------|----------------------------------------------------------------------------------------------------|
| Aastra Intellig<br>General<br>Connection<br>Inactivity<br>Options | General settings         Name       astra Intelligate PCS         Unique ID       2         Time zone       0         Broadcast CDRs from this PBX | Data format<br>3CX<br>Aastra BP<br>Aastra MX-ONE BC10<br>Aastra MX-ONE BC8<br>Aastra OpenCom<br>Aastra PC5<br>AGFEO AC-AS Series |
|                                                                   | <pre>keep a local backup of data Backup location .}\backup-{year}-{month}-{day}.{uiv}</pre>                                                        | <ul> <li>Alcatel OminPCX Office</li> <li>Alcatel OminPCX Office</li> <li>Alcatel OmniPCX Enterprise</li> <li>Asterisk</li> </ul> |

- 4. Click on the Connection tab and select Listen for connections from PBX from the Connection method list.
- 5. Leave the Host field blank.
- 6. In the Port field, enter 1080, the default port number for your Aastra Intelligate phone system.
- 7. Click on the Save button to apply the settings.

| Aastra Intelligate PC5            |                                                                                                    |                                                                      |  |  |  |  |
|-----------------------------------|----------------------------------------------------------------------------------------------------|----------------------------------------------------------------------|--|--|--|--|
| General<br>Connection             | Connection method                                                                                                    | Connection details                                                   |  |  |  |  |
| Inactivity<br>Option <del>s</del> | <ul> <li>Receive FTP transfers from PBX</li> <li>Establish TCP connection to PBX</li> <li>Listen for connections from PBX</li> <li>System DSN connection</li> <li>RADIUS connection</li> </ul> | Host<br>Port 1080                                                    |  |  |  |  |
|                                   | <ul> <li>SysLog connection</li> <li>No connection required</li> </ul>                                                                                                    | Connection options Binary data Timestamp data Delay processing by ms |  |  |  |  |
|                                   |                                                                                                    | Cancel Save                                                          |  |  |  |  |

## **Aastra MX-ONE**

These instructions help you configure your Aastra MX-ONE phone system to work with TIM Enterprise. Contact your system maintainer if you are not familiar with the configuration of your PBX.

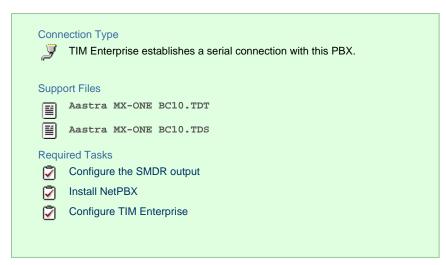

#### **Configuring your SMDR output**

The Aastra MX-ONE supports multiple SMDR output formats. TIM Enterprise requires the SMDR format to be set to either BC8, BC10 or BC 13. For more information on how to configure the data output, please contact your system maintainer.

#### **Installing NetPBX**

The Aastra MX-ONE phone system sends SMDR information via a serial connection. To collect the data from the serial port and send it to TIM Enterprise you first need to install the NetPBX software. For setup instructions, click on the link below:

Install and configure NetPBX

#### **Configuring TIM Enterprise**

Once NetPBX is configured and collecting data, log in to TIM Enterprise and perform the following steps:

- 1. Click on the Directory tab.
- 2. Locate the PBX object you want to configure in the Directory, right-click on it and select Properties.
- 3. A new window will open, displaying the general properties of your PBX object. Select Aastra MX-ONE BC10 from the Data

format list and tick the Keep a local backup of data box, as shown below:

| 🚍 Aastra MX-ON        | E BC10                                                                                                    | $\mathbf{X}$                                                                                                    |
|-----------------------|----------------------------------------------------------------------------------------------------|----------------------------------------------------------------------------------------------------|
| General<br>Connection | General settings                                                                                                    | Data format                                                                                                    |
| Inactivity<br>Options | Name       Aastra MX-ONE         Unique ID       2         Time zone       0         Broadcast CDRs from this PBX         Data backup         Image: Response of the second second | <ul> <li>3Com NBX R6</li> <li>3Com VCX-NBX</li> <li>3CX</li> <li>Aastra BP</li> <li>Aastra MX-ONE BC10</li> <li>Aastra MX-ONE BC8</li> <li>Aastra OpenCom</li> <li>Aastra PC5</li> <li>AGFEO AC-AS Series</li> <li>Alcatel OminPCX Office</li> <li>Alcatel OminPCX Office</li> </ul> |
|                       |                                                                                                    | 🗦 Cancel 📑 Save                                                                                                    |

4. Click on the Connection tab and select No connection required from the Connection method list.

5. Click on the Save button to apply the settings.

| 🚍 Aastra MX-ONE BC10              |                                                                                                    |                                                                      |  |  |  |
|-----------------------------------|----------------------------------------------------------------------------------------------------|----------------------------------------------------------------------|--|--|--|
| General                           |                                                                                                    |                                                                      |  |  |  |
| Connection                        | Connection method                                                                                                    | Connection details                                                   |  |  |  |
| Inactivity<br>Option <del>s</del> | <ul> <li>Receive FTP transfers from PBX</li> <li>Establish TCP connection to PBX</li> <li>Listen for connections from PBX</li> <li>System DSN connection</li> </ul> | There are no options for this connection method                      |  |  |  |
|                                   | • RADIUS connection                                                                                                    |                                                                      |  |  |  |
|                                   | <ul> <li>SysLog connection</li> <li>No connection required</li> </ul>                                                                                               | Connection options Binary data Timestamp data Delay processing by ms |  |  |  |
|                                   |                                                                                                    | Cancel                                                               |  |  |  |

## AGFEO

## **AGFEO AC-AS Series**

These instructions help you configure your AGFEO AC-AS phone system to work with TIM Enterprise. Contact your system maintainer if you are not familiar with the configuration of your PBX.

| Connection Type JTIM Enterprise establishes a serial connection with this PBX. |
|--------------------------------------------------------------------------------|
| Support Files                                                                  |
| AGFEO AC-AS Series.TDT                                                         |
| AGFEO AC-AS Series.TDS                                                         |
| Required Tasks                                                                 |
| Configure the SMDR output                                                      |
| 📝 Install NetPBX                                                               |
| Configure TIM Enterprise                                                       |
|                                                                                |
|                                                                                |

#### **Configuring your SMDR output**

The AGFEO AC-AS Series outputs its call records via a serial connection. You need to directly connect a serial cable between your AGFEO AC-AS phone system and the PC that NetPBX is installed and running on.

For more information about the output and configuration of your SMDR data, please contact your system maintainer.

#### Installing NetPBX

The AGFEO phone system sends SMDR information via a serial connection. To collect the call logging data from the serial port and send it to TIM Enterprise, you first need to install the NetPBX software. For setup instructions, click on the link below:

#### Install and configure NetPBX

### **Configuring TIM Enterprise**

Once NetPBX is configured and collecting data, log in to TIM Enterprise and perform the following steps:

- 1. Click on the Directory tab.
- 2. Locate the PBX object you want to configure in the Directory, right-click on it and select Properties.
- 3. A new window will open, displaying the general properties of your PBX object. Select AGFEO AC-AS Series from the Data

format list and tick the Keep a local backup of data box, as shown below:

| I AGFEO AC-AS Series  |                                                                                                    |                                                                                      |  |  |  |
|-----------------------|----------------------------------------------------------------------------------------------------|--------------------------------------------------------------------------------------|--|--|--|
| General<br>Connection | General settings                                                                                                    | Data format                                                                          |  |  |  |
| Inactivity<br>Options | Name       AGFEO AC-AS Series         Unique ID       2         Time zone       0         Broadcast CDRs from this PBX         Data backup         Veep a local backup of data | 3CX     Aastra BP     Aastra MX-ONE BC10                                             |  |  |  |
|                       |                                                                                                    | Aastra MX-ONE BC8     Aastra OpenCom     Aastra PC5     AGFEO AC-AS Series           |  |  |  |
|                       | Backup location [}\backup-{year}-{month}-{day}.{uiv}                                                                                                    | Alcatel OminPCX Office  Alcatel OminPCX Office  Alcatel OmniPCX Enterprise  Actorick |  |  |  |
|                       |                                                                                                    | 🔁 Cancel 📮 Save                                                                      |  |  |  |

- 4. Click on the Connection tab and select No connection required from the Connection method list.
- 5. Click on the Save button to apply the settings.

| 🚍 AGFEO AC-AS         | Series                                                                                                    |                                                                                                    |  |  |
|-----------------------|----------------------------------------------------------------------------------------------------|----------------------------------------------------------------------------------------------------|--|--|
| General<br>Connection | Connection method                                                                                                    | Connection details                                                                                         |  |  |
| Inactivity<br>Options | <ul> <li>Receive FTP transfers from PBX</li> <li>Establish TCP connection to PBX</li> <li>Listen for connections from PBX</li> <li>System DSN connection</li> <li>RADIUS connection</li> </ul> | There are no options for this connection method                                                            |  |  |
|                       | <ul> <li>SysLog connection</li> <li>No connection required</li> </ul>                                                                                                    | Connection options <ul> <li>Binary data</li> <li>Timestamp data</li> <li>Delay processing by ms</li> </ul> |  |  |
|                       |                                                                                                    | Cancel                                                                                                    |  |  |

## Alcatel

## Alcatel 4200-4400e

These instructions help you configure your Alcatel 4200-4400e phone system to work with TIM Enterprise. Contact your system maintainer if you are not familiar with the configuration of your PBX.

| Conr<br>J | TIM Enterprise establishes a serial connection with this PBX. |
|-----------|---------------------------------------------------------------|
| Supp      | ort Files                                                     |
|           | Alcatel 4400E.TDT                                             |
| Requ      | uired Tasks                                                   |
| 2         | Configure the SMDR output                                     |
| 2         | Download the interface file                                   |
| 2         | Install NetPBX                                                |
| 2         | Configure TIM Enterprise                                      |
|           |                                                               |
|           |                                                               |

#### Configuring your SMDR output

The Alcatel 4200-4400e phone system sends its call records via a serial connection. The most recent units already have a .v24 port but, for older units, you may need to purchase a .v24 module. Connect a serial cable between your Alcatel 4200-4400e .v24 module and the PC that NetPBX is installed and running on. See the table below for a summary of data output from Alcatel 4200-4400e:

| Manufacturer | Model              | Account Codes | СЦ | DDI | Internal<br>Calls | Ring<br>Time | Unanswered |
|--------------|--------------------|---------------|----|-----|-------------------|--------------|------------|
| Alcatel      | 4200               | Y             | Y  | N   | N                 | Y            | Y          |
|              | 4300               | Y             | Y  | N   | N                 | Y            | Y          |
|              | 4400e              | N             | Y  | Y   | Y                 | Y            | Y          |
|              | OmniPCX Enterprise | N             | Y  | Y   | Y                 | Y            | Y          |
|              | OmniPCX Office     | Y             | Y  | N   | Y                 | Y            | Y          |

#### Download the interface file

1. Visit Tri-Line's Gateway and download the interface file, as shown below:

| Downloads                                                            | Software license View license certificate                                                                                                    |
|----------------------------------------------------------------------|----------------------------------------------------------------------------------------------------|
| Full install package                                                 | This product is licensed The license for this product is valid and up-to-date.                                                                                |
| Upgrade package                                                      | Maintenance                                                                                                    |
| Documentation<br>Product documentation for your TIM Plus             | This product is maintained<br>You have maintenance until 19 September 2020, giving you<br>full access to our technical support resources during this<br>time. |
| Related downloads                                                    |                                                                                                    |
| Download executables and documents related to the PBXs you are using | ing with this software                                                                                                    |
| Name                                                                 | Version                                                                                                    |
| Alcatel 4400E                                                        | IDT file (zip)                                                                                                    |
|                                                                      |                                                                                                    |

2. Extract the Alcatel 4400E.ZIP file onto your computer's Desktop. This ZIP file contains the following file: Alcatel 4400E.TDT.

3. Copy the file into the C:\Program Files\Tri-Line\TIM Enterprise\config folder.

#### Installing NetPBX

The Alcatel 4200-4400e phone system sends its call records via a serial connection. To collect the data from the serial port and send it to TIM Enterprise, you first need to install the NetPBX software. For setup instructions, click on the link below:

Install and configure NetPBX

#### **Configuring TIM Enterprise**

Once NetPBX is configured and collecting data, log in to TIM Enterprise and perform the following steps:

- 1. Click on the Directory tab.
- 2. Locate the PBX object you want to configure in the Directory, right-click on it and select Properties.
- 3. A new window will open, displaying the general properties of your PBX object. Select Alcatel 4400e from the Data format list

| Alcatel 4400e         |                                                                                        | X                                                                                                    |
|-----------------------|----------------------------------------------------------------------------------------|----------------------------------------------------------------------------------------------------|
| General<br>Connection | General settings                                                                       | Data format                                                                                                    |
| Inactivity<br>Options | Name Alcatel 4400e<br>Unique ID 2<br>Time zone 0                                       | Aastra MX-ONE BC10 ^                                                                                               |
|                       | Broadcast CDRs from this PBX                                                           | Aastra OpenCom     Aastra PC5     AGFEO                                                                            |
|                       | Data backup                                                                            | Alcatel 4400e                                                                                                    |
|                       | Keep a local backup of data<br>Backup location<br>.}\backup-{year}-{month}-{day}.{uiv} | <ul> <li>Alcatel OminPCX Office OHL</li> <li>Alcatel OminPCX Office</li> <li>Alcatel OmniPCX Enterprise</li> </ul> |
|                       |                                                                                        | 💂 Asterisk<br>💂 Avaya Argent Branch 🔹                                                                              |
|                       |                                                                                        | Cancel Save                                                                                                    |

and tick the Keep a local backup of data box, as shown below:

4. Click on the Connection tab and select No connection required from the Connection method list.

5. Click on the Save button to apply the settings.

| Alcatel 4400e |                                         |                                                                                         |
|---------------|-----------------------------------------|-----------------------------------------------------------------------------------------|
| General       |                                         |                                                                                         |
| Connection    | Connection method                       | Connection details                                                                      |
| Inactivity    | Receive FTP transfers from PBX          |                                                                                         |
| Options       | ==<br>≈ Establish TCP connection to PBX |                                                                                         |
|               | 🐙 Listen for connections from PBX       | There are no options for this<br>connection method                                      |
|               | 👔 System DSN connection                 |                                                                                         |
|               | RADIUS connection                       |                                                                                         |
|               | I SysLog connection                     | O anna attion andiana                                                                   |
|               | O No connection required                | Connection options                                                                      |
|               |                                         | <ul> <li>Binary data</li> <li>Timestamp data</li> <li>Delay processing by ms</li> </ul> |
|               |                                         | Cancel                                                                                  |

## **Alcatel OmniPCX Enterprise**

The Alcatel OmniPCX Enterprise can be configured to send its SMDR data over a serial (RS232) or an IP connection. Click on one of the links below that relates to your preferred connection method.

#### **Alcatel OmniPCX Enterprise - Serial connection**

These instructions help you configure your Alcatel OmniPCX Enterprise phone system to work with TIM Enterprise. Contact your system maintainer if you are not familiar with the configuration of your PBX.

| Conn<br>J | ection Type<br>TIM Enterprise establishes a serial connection with this PBX. |
|-----------|------------------------------------------------------------------------------|
| Supp      | ort Files                                                                    |
|           | Alcatel OmniPCX Enterprise.TDT                                               |
|           | Alcatel OmniPCX Enterprise.TDS                                               |
| Requ      | ired Tasks                                                                   |
| 2         | Configure the SMDR output                                                    |
| 2         | Install NetPBX                                                               |
| 2         | Configure TIM Enterprise                                                     |
|           |                                                                              |

#### Configuring your SMDR output

Follow the instructions below to configure the SMDR output via a serial connection. These instructions are taken from the Alcatel OmniPCX Enterprise manual:

Using Telnet, connect to the IP address of your Alcatel OmniPCX Enterprise and follow the steps below:

- 1. Applications ( Enter )
- 2. Accounting ( Enter )
- 3. Review/Modify ( Enter )

- 4. All Instance ( F1 )
- 5. Realtime ticket Output: Set this to ethernet. Note that if you don't have an appropriate license, you may only select V24 (serial) here.
- 6. Save changes and exit.

Below is an example of the data output from an Alcatel OmniPCX Enterprise:

| Manufacturer | Model              | Account Codes | CLI | DDI | Internal<br>Calls | Ring<br>Time | Unanswered |
|--------------|--------------------|---------------|-----|-----|-------------------|--------------|------------|
| Alcatel      | 4200               | Y             | Y   | N   | N                 | Y            | Y          |
|              | 4300               | Y             | Y   | N   | N                 | Y            | Y          |
|              | 4400e              | N             | Y   | Y   | Y                 | Y            | Y          |
|              | OmniPCX Enterprise | N             | Y   | Y   | Y                 | Y            | Y          |
|              | OmniPCX Office     | Y             | Y   | N   | Y                 | Y            | Y          |

#### Installing NetPBX

If your Alcatel OmniPCX Enterprise has been configured to send SMDR data via a serial connection, you first need to install the NetPBX soft ware to collect the data from the serial port and send it to TIM Enterprise. For setup instructions, click on the link below:

Install and configure NetPBX

#### **Configuring TIM Enterprise**

Once NetPBX is configured and collecting data, log in to TIM Enterprise and perform the following steps:

- 1. Click on the Directory tab.
- 2. Locate the PBX object you want to configure in the Directory, right-click on it and select Properties.
- 3. A new window will open, displaying the general properties of your PBX object. Select Alcatel 4400e from the Data format list

and tick the Keep a local backup of data box, as shown below:

| Alcatel OmniP         | CX Enterprise                                                                                                    |                                                                                                    |
|-----------------------|----------------------------------------------------------------------------------------------------|----------------------------------------------------------------------------------------------------|
| General<br>Connection | General settings                                                                                                    | Data format                                                                                                    |
| Inactivity<br>Options | Name       Alcatel OmniPCX Enter         Unique ID       76370         Time zone       0         Broadcast CDRs from this PBX         Data backup         Veep a local backup of data         Backup location         \backup-{year}-{month}-{day}.{uiv} | <ul> <li>Aastra PC5</li> <li>AGFEO</li> <li>Alcatel 4400e</li> <li>Alcatel OminPCX Office OHL</li> <li>Alcatel OminPCX Office</li> <li>Alcatel OmniPCX Enterprise</li> <li>Asterisk</li> <li>Avaya Argent Branch</li> <li>Avaya Communications Mana</li> <li>Avaya INDEX 9.1 Plus</li> <li>Avaya INDEX v7</li> </ul> |
|                       |                                                                                                    |                                                                                                    |
|                       |                                                                                                    | Cancel Save                                                                                                    |

- 4. Click on the Connection tab and select No connection required from the Connection method list.
- 5. Click on the Save button to apply the settings.

| Alcatel OmniP                     | °Y Enternrise                                                                                                    |                                                                      |
|-----------------------------------|----------------------------------------------------------------------------------------------------|----------------------------------------------------------------------|
| General                           |                                                                                                    |                                                                      |
| Connection                        | Connection method                                                                                                    | Connection details                                                   |
| Inactivity<br>Option <del>s</del> | <ul> <li>Receive FTP transfers from PBX</li> <li>Establish TCP connection to PBX</li> <li>Listen for connections from PBX</li> <li>System DSN connection</li> <li>RADIUS connection</li> </ul> | There are no options for this connection method                      |
|                                   | <ul> <li>SysLog connection</li> <li>No connection required</li> </ul>                                                                                                    | Connection options Binary data Timestamp data Delay processing by ms |
|                                   |                                                                                                    | Cancel                                                               |

#### **Alcatel OmniPCX Enterprise - IP connection**

These instructions help you configure your Alcatel OmniPCX Enterprise phone system to work with TIM Enterprise. Contact your system maintainer if you are not familiar with the configuration of your PBX.

| Conr<br>∛∓ | TIM Enterprise establishes a TCP connection to this PBX. |
|------------|----------------------------------------------------------|
| Supp       | ort Files                                                |
|            | Alcatel OmniPCX Enterprise.TDT                           |
| Ĩ          | Alcatel OmniPCX Enterprise.TDS                           |
| Requ       | uired Tasks                                              |
| 2          | Configure the SMDR output                                |
|            | Configure TIM Enterprise                                 |
| _          |                                                          |
|            |                                                          |

#### Configuring your SMDR output

Follow the instructions below to configure the SMDR output via a serial connection. These instructions are taken from the Alcatel OmniPCX Enterprise manual:

Using Telnet, connect to the IP address of your Alcatel OmniPCX Enterprise and follow the steps below:

- 1. Applications ( Enter )
- 2. Accounting ( Enter )
- 3. Review/Modify ( Enter )
- 4. All Instance ( F1 )
- 5. Realtime ticket Output: Set this to ethernet. Note that if you don't have an appropriate license, you may only select V24 (serial) here.
- 6. Save changes and exit.

#### Below is an example of the data output from an Alcatel OmniPCX Enterprise:

| Manufacturer | Model              | Account Codes | CLI | DDI | Internal<br>Calls | Ring<br>Time | Unanswered |
|--------------|--------------------|---------------|-----|-----|-------------------|--------------|------------|
| Alcatel      | 4200               | Y             | Y   | N   | N                 | Y            | Y          |
|              | 4300               | Y             | Y   | N   | N                 | Y            | Y          |
|              | 4400e              | N             | Y   | Y   | Y                 | Y            | Y          |
|              | OmniPCX Enterprise | N             | Y   | Y   | Y                 | Y            | Y          |
|              | OmniPCX Office     | Y             | Y   | N   | Y                 | Y            | Y          |

#### **Configuring TIM Enterprise**

Follow the steps below to configure TIM Enterprise to collect the SMDR data from your Alcatel OmniPCX Enterprise:

- 1. Click on the Directory tab.
- 2. Locate the PBX object you want to configure in the Directory, right-click on it and select Properties.
- 3. A new window will open, displaying the general properties of your PBX object. Select Alcatel OmniPCX Enterprise from the D

ata format list and tick the Keep a local backup of data box, as shown below:

| Alcatel OmniP         | CX Enterprise                                                                                                    |                                                                                                    |
|-----------------------|----------------------------------------------------------------------------------------------------|----------------------------------------------------------------------------------------------------|
| General<br>Connection | General settings                                                                                                    | Data format                                                                                                    |
| Inactivity<br>Options | Name       Alcatel OmniPCX Enter         Unique ID       76370         Time zone       0         Broadcast CDRs from this PBX         Data backup         Ø         keep a local backup of data         Backup location         \\backup-{year}-{month}-{day}.{uiv} | <ul> <li>Aastra PC5</li> <li>AGFEO</li> <li>Alcatel 4400e</li> <li>Alcatel OminPCX Office OHL</li> <li>Alcatel OminPCX Office</li> <li>Alcatel OmniPCX Enterprise</li> <li>Asterisk</li> <li>Avaya Argent Branch</li> <li>Avaya Communications Mana</li> <li>Avaya INDEX 9.1 Plus</li> </ul> |
|                       |                                                                                                    | 💂 Avaya INDeX v7 🗸                                                                                                    |
|                       |                                                                                                    | 🔁 Cancel 📑 Save                                                                                                    |

4. Click on the Connection tab and select Establish TCP connection to PBX from the Connection method list.

- 5. In the Host field, enter the IP address of your Alcatel OmniPCX Enterprise.
- 6. In the Port field, enter 2533 as the default port number for this phone system.
- 7. Leave the Username and Password fields blank.
- 8. In the IP script field, select Alcatel OmniPCX Enterprise 7.1+ from the drop-down list.
- 9. Click on the Save button to apply the changes.

| Alcatel OmniP                                  | CX Enterprise                                                                                                    |                                                                                                    |
|------------------------------------------------|----------------------------------------------------------------------------------------------------|----------------------------------------------------------------------------------------------------|
| General<br>Connection<br>Inactivity<br>Options | Connection method<br>Receive FTP transfers from PBX<br>Establish TCP connection to PBX<br>Listen for connections from PBX<br>System DSN connection<br>ADIUS connection | Connection details         Host       192.168.1.1         Port       2533         Username         Password         IP script       Alcatel OmniPCX En + |
|                                                | <ul> <li>SysLog connection</li> <li>No connection required</li> </ul>                                                                                                  | Connection options <ul> <li>Binary data</li> <li>Timestamp data</li> <li>Delay processing by ms</li> </ul>                                               |
|                                                |                                                                                                    | Cancel                                                                                                    |

## **Alcatel OmniPCX Office**

The Alcatel OmniPCX Office can be configured to send its SMDR data over a serial (RS232) or database connection. Click on one of the links below that relates to your preferred connection method.

#### **Alcatel OmniPCX Office - Serial connection**

These instructions help you configure your Alcatel OmniPCX Office phone system to work with TIM Enterprise. Contact your system maintainer if you are not familiar with the configuration of your PBX.

| Conr<br>J | TIM Enterprise establishes a serial connection with this PBX. |
|-----------|---------------------------------------------------------------|
| Supp      | port Files                                                    |
|           | Alcatel OmniPCX Office.TDT                                    |
|           | Alcatel OmniPCX Office.TDS                                    |
| Requ      | uired Tasks                                                   |
| 2         | Configure the SMDR output                                     |
| ٢         | Install NetPBX                                                |
| 2         | Configure TIM Enterprise                                      |
|           |                                                               |

#### Configuring your SMDR output

Alcatel-Lucent OmniPCX Office Communication Server supports two types of call metering:

- V24 metering supports V24 printing for all call metering tickets
- IP metering supports IP printing for call metering tickets originating from a 3rd party application (Business or Hotel) via an IP

connection

The type of metering must be specified when the Office Link driver is installed. The driver can be set to one of two modes: hotel or metering. You can use the OMC Counting function to specify the type of call metering for hardcopy printouts.

To set printing options for call metering tickets, follow the steps below:

- 1. Open the Counting function window in the OMC console and select the Accounting Printout tab.
- 2. Select the metering type from the drop-down list: Ext. Accounting Activation IP OF Ext. Accounting Activation

V24.

3. Click OK to save the settings.

The table below presents a summary of the data output from an Alcatel:

| Manufacturer | Model              | Account Codes | СЦ | DDI | Internal<br>Calls | Ring<br>Time | Unanswered |
|--------------|--------------------|---------------|----|-----|-------------------|--------------|------------|
| Alcatel      | 4200               | Y             | Y  | N   | N                 | Y            | Y          |
|              | 4300               | Y             | Y  | N   | N                 | Y            | Y          |
|              | 4400e              | N             | Y  | Y   | Y                 | Y            | Y          |
|              | OmniPCX Enterprise | N             | Y  | Y   | Y                 | Y            | Y          |
|              | OmniPCX Office     | Y             | Y  | N   | Y                 | Y            | Y          |

#### Installing NetPBX

If your Alcatel OmniPCX Office has been configured to send SMDR data via a serial connection, you first need to install the NetPBX software to collect the data from the serial port and send it to TIM Enterprise. For setup instructions, click on the link below:

Install and configure NetPBX

#### Configuring TIM Enterprise

Once NetPBX is configured and collecting data, log in to TIM Enterprise and perform the following steps:

- 1. Click on the Directory tab.
- 2. Locate the PBX object you want to configure in the Directory, right-click on it and select Properties.
- 3. A new window will open, displaying the general properties of your PBX object. Select Alcatel OmniPCX Office from the Data

format list and tick the Keep a local backup of data box, as shown below:

| Alcatel OmniP         | CX Office                                                                                                    |                                                                                                    |  |  |  |  |
|-----------------------|----------------------------------------------------------------------------------------------------|----------------------------------------------------------------------------------------------------|--|--|--|--|
| General<br>Connection | General settings                                                                                                    | Data format                                                                                                    |  |  |  |  |
| Inactivity<br>Options | Name       Alcatel OmniPCX Offic         Unique ID       76375         Time zone       0         Broadcast CDRs from this PBX             Data backup         Image: Reep a local backup of data | <ul> <li>Aastra OpenCom</li> <li>Aastra PC5</li> <li>AGFEO</li> <li>Alcatel 4400e</li> <li>Alcatel OminPCX Office OHL</li> <li>Alcatel OminPCX Office</li> <li>Alcatel OminPCX Enterprise</li> <li>Asterisk</li> </ul> |  |  |  |  |
|                       | Backup location<br>[.}\backup-{year}-{month}-{day}.{uiv}                                                                                                    | <ul> <li>Avaya Argent Branch</li> <li>Avaya Communications Mana</li> <li>Avaya INDeX 9.1 Plus</li> <li>Cancel</li> <li>Save</li> </ul>                                                                                 |  |  |  |  |

- 4. In the Connection tab, select No connection required from the Connection method list.
- 5. Click on the Save button to apply the settings.

| 🚍 Alcatel OmniP                           | CX Office                                                                                                    |                                                                                                    |  |  |  |
|-------------------------------------------|----------------------------------------------------------------------------------------------------|----------------------------------------------------------------------------------------------------|--|--|--|
| General                                   |                                                                                                    |                                                                                                    |  |  |  |
| Connection                                | Connection method                                                                                                    | Connection details                                                                                         |  |  |  |
| Inactivity<br>Option <del>s</del>         | Receive FTP transfers from PBX<br>FE Establish TCP connection to PBX<br>FE Listen for connections from PBX<br>System DSN connection<br>RADIUS connection | There are no options for this connection method                                                            |  |  |  |
| SysLog connection  No connection required |                                                                                                    | Connection options <ul> <li>Binary data</li> <li>Timestamp data</li> <li>Delay processing by ms</li> </ul> |  |  |  |
|                                           |                                                                                                    | Cancel                                                                                                    |  |  |  |

#### **Alcatel OmniPCX Office - Database connection**

These instructions help you configure your Alcatel OmniPCX Office phone system to work with TIM Enterprise. Contact your system maintainer if you are not familiar with the configuration of your PBX.

| Conr<br>💼 | TIM Enterprise establishes a DSN connection with this PBX. |
|-----------|------------------------------------------------------------|
| Supp      | ort Files                                                  |
|           | Alcatel OmniPCX Office.TDT                                 |
|           | Alcatel OmniPCX Office.TDS                                 |
|           | Alcatel OmniPCX Office.DBS                                 |
| Requ      | ired Tasks                                                 |
| 2         | Configure the SMDR output                                  |
| 2         | Install Alcatel Office Link Driver                         |
| 2         | Set up a DSN connection                                    |
| 2         | Configure TIM Enterprise                                   |
|           |                                                            |

#### Configuring your SMDR output

Follow the instructions below to configure the SMDR output for your Alcatel OmniPCX Office phone system:

Alcatel-Lucent OmniPCX Office Communication Server supports two types of call metering:

- V24 metering supports V24 printing for all call metering tickets
- IP metering supports IP printing for call metering tickets originating from a 3rd party application (Business or Hotel) via an IP connection

The type of metering must be specified when the Office Link driver is installed. The driver can be set to one of two modes: hotel or metering. You can use the OMC Counting function to specify the type of call metering for hardcopy printouts.

To set printing options for call metering tickets, follow the steps below:

- 1. Open the Counting function window in the OMC console and select the Accounting Printout tab.
- 2. Select the metering type from the drop-down list: Ext. Accounting Activation IP or Ext. Accounting Activation
- 3. Click OK to save the settings.

The table below presents a summary of the data output from an Alcatel:

| Manufacturer | Model              | Account Codes | СЦ | DDI | Internal<br>Calls | Ring<br>Time | Unanswered |
|--------------|--------------------|---------------|----|-----|-------------------|--------------|------------|
| Alcatel      | 4200               | Y             | Y  | N   | N                 | Y            | Y          |
|              | 4300               | Y             | Y  | N   | N                 | Y            | Y          |
|              | 4400e              | N             | Y  | Y   | Y                 | Y            | Y          |
|              | OmniPCX Enterprise | N             | Y  | Y   | Y                 | Y            | Y          |
|              | OmniPCX Office     | Y             | Y  | N   | Y                 | Y            | Y          |

#### Installing the Alcatel Office Link Driver

If your Alcatel OmniPCX Office has been configured to send SMDR data via IP, you first need to install the Alcatel Office Link Driver to configure the output.

For information on how to install the Alcatel Office Link Driver, please refer to the Alcatel OmniPCX Office manual or speak to your system maintainer.

#### Setting up a DSN connection for TIM Enterprise

To enable TIM Enterprise to work with the Alcatel Office Link Driver, you need to setup a DSN connection. Follow the instructions below to perform this operation within Microsoft Windows:

- 1. Open Windows Control Panel.
- 2. Double click on the Administrative tools icon.
- 3. Double click on the Data Sources (ODBC) icon to open the ODBC Data Source Administrator window.

For a 64 bit system, access the ODBC Data Source Administrator from the following location C:\Windows \SysWOW64\odbcad32.exe

- 4. Click on the System DSN tab.
- 5. Click on the Add button.

A

- 6. Select Native from the list of drivers and click Finish .
- 7. In the Name field enter: TIM Enterprise Alcatel OHL.
- 8. In the Database name field enter: Native.
- 9. Click on the OK button, then close the window.

An example of an ODBC setup is shown below:

| 🕅 ODBC Data S                                                                                                    | ource Administrator                             | ? ×               |  |
|----------------------------------------------------------------------------------------------------|-------------------------------------------------|-------------------|--|
| User DSN Sys                                                                                                    | tem DSN File DSN Drivers Tracing Connect        | ion Pooling About |  |
| System Data S                                                                                                    | ources:                                         |                   |  |
| Name                                                                                                    | Driver                                          | Add               |  |
| TIM Enterpris                                                                                                    | e - Alcatel OHL Native                          | Remove            |  |
|                                                                                                    |                                                 | Cantana           |  |
|                                                                                                    |                                                 | Configure         |  |
|                                                                                                    |                                                 |                   |  |
|                                                                                                    |                                                 |                   |  |
|                                                                                                    |                                                 |                   |  |
|                                                                                                    |                                                 |                   |  |
|                                                                                                    | ODBC System data source stores information abou |                   |  |
| the indicated data provider. A System data source is visible to all users<br>on this machine, including NT services. |                                                 |                   |  |
|                                                                                                    |                                                 |                   |  |
|                                                                                                    | OK Cancel App                                   | oly Help          |  |

#### **Configuring TIM Enterprise**

Once the DSN connection has been set up, log in to TIM Enterprise and perform the following steps:

- 1. Click on the Directory tab.
- 2. Locate the PBX object you want to configure in the Directory, right-click on it and select Properties.
- 3. A new window will open, displaying the general properties of your PBX object. Select Alcatel OmniPCX Office from the Data

format list and tick the Keep a local backup of data box, as shown below:

| Alcatel OmniPo        | CX Office                                                                                                    |                                                                                                    |  |  |  |  |
|-----------------------|----------------------------------------------------------------------------------------------------|----------------------------------------------------------------------------------------------------|--|--|--|--|
| General<br>Connection | General settings                                                                                                    | Data format                                                                                                    |  |  |  |  |
| Inactivity<br>Options | Name       Alcatel OmniPCX Offic         Unique ID       76375         Time zone       0         Broadcast CDRs from this PBX         Data backup         Veep a local backup of data | <ul> <li>Aastra OpenCom</li> <li>Aastra PC5</li> <li>AGFEO</li> <li>Alcatel 4400e</li> <li>Alcatel OminPCX Office OHL</li> <li>Alcatel OminPCX Office</li> <li>Alcatel OminPCX Office</li> </ul> |  |  |  |  |
|                       | Backup location<br>[]\backup-{year}-{month}-{day}.{uiv}                                                                                                    | <ul> <li>Asterisk</li> <li>Avaya Argent Branch</li> <li>Avaya Communications Mana</li> <li>Avaya INDeX 9.1 Plus</li> <li>Cancel</li> <li>Save</li> </ul>                                         |  |  |  |  |

- 4. Click on the Connection tab and select System DSN connection from the Connection method list.
- 5. In the DSN field, select TIM Enterprise- Alcatel OHL from the drop-down list.

- 6. In the Frequency field, enter 5 to check for data every five seconds.
- 7. In the DB script field, select Alcatel OmniPCX Office OHL from the drop-down list.
- 8. Click on the Save button to apply the settings.

| Alcatel OmniPCX Office                         |                                                                                                    |                                                                                                    |  |  |
|------------------------------------------------|----------------------------------------------------------------------------------------------------|----------------------------------------------------------------------------------------------------|--|--|
| General<br>Connection<br>Inactivity<br>Options | Connection method                                                                                                    | Connection details DSN TIM Enterprise - A  Frequency 5                                              |  |  |
|                                                | <ul> <li>Establish TCP connection to PBX</li> <li>Listen for connections from PBX</li> <li>System DSN connection</li> <li>RADIUS connection</li> <li>SysLog connection</li> <li>No connection required</li> </ul> | DB script Alcatel OminPCX Of   Connection options Binary data Timestamp data Delay processing by ms |  |  |
|                                                |                                                                                                    | Cancel                                                                                              |  |  |

# Asterisk

# **Asterisk PBX**

These instructions help you configure your Asterisk phone system to work with TIM Enterprise. Contact your system maintainer if you are not familiar with the configuration of your PBX.

| Connectio             | n Type<br>I Enterprise establishes a TCP connection to this PBX. |
|-----------------------|------------------------------------------------------------------|
| Support F             | iles                                                             |
| ≣ Ast                 | erisk.TDT                                                        |
| Ast                   | erisk.TDS                                                        |
| Required <sup>-</sup> | Tasks                                                            |
| 🟹 Cor                 | figure the SMDR output                                           |
| 🟹 Cor                 | nfigure TIM Enterprise                                           |
|                       |                                                                  |
|                       |                                                                  |

# Configuring your SMDR output

Follow the steps below to enable the SMDR output on your Asterisk phone system:

- 1. Enter the Server Setup System.
- 2. Under the Advanced section, edit the manager\_custom.conf file.
- 3. Add the following lines to the file:

```
[CDRout]
secret =
cdrdeny = 0.0.0.0/0.0.0.0
permit = 10.0.0.0/255.0.0.0
permit = 192.168.0.0/255.255.0.0
permit = 212.57.232.128/255.255.128
read =
write =
```

4. Verify and save the changes.

## **Configuring TIM Enterprise**

Follow the steps below to configure TIM Enterprise to collect the SMDR data from your Asterisk phone system:

- 1. Click on the Directory tab.
- 2. Locate the PBX object you want to configure in the Directory, right-click on it and select Properties.
- 3. A new window will open, displaying the general properties of your PBX object. Select Asterisk from the Data format list and

tick the Keep a local backup of data box, as shown below:

| 🚍 Asterisk            |                                                                |                                                                                                    |  |
|-----------------------|----------------------------------------------------------------|----------------------------------------------------------------------------------------------------|--|
| General<br>Connection | General settings                                               | Data format                                                                                              |  |
| Inactivity<br>Options | Name Asterisk<br>Unique ID 76379                               | Aastra OpenCom                                                                                           |  |
| opuons                | Unique ID 76379<br>Time zone 0<br>Broadcast CDRs from this PBX | Aastra PC5 AGFEO AGFEO Alcatel OminPCX Office OHL                                                        |  |
|                       | Data backup                                                    | Alcatel OminPCX Office                                                                                   |  |
|                       | Reep a local backup of data                                    | Alcatel OmniPCX Enterprise  Asterisk                                                                     |  |
|                       | Backup location []\backup-{year}-{month}-{day}.{uiv}           | <ul> <li>Avaya Argent Branch</li> <li>Avaya Communications Mana</li> <li>Avaya INDeX 9.1 Plus</li> </ul> |  |
|                       |                                                                | Avaya INDeX v7                                                                                           |  |
|                       |                                                                | 🔁 Cancel 📮 Save                                                                                          |  |

- 4. Click on the Connection tab and select Establish TCP connection to PBX from the Connection method list.
- 5. In the Host field, enter the IP address of your Asterisk phone system.
- 6. In the Port field, enter 5038.
- 7. In the Username and Password fields, enter your username and password accordingly.
- 8. In the IP script field, select Asterisk from the drop-down list.
- 9. Click on the Save button to apply the changes.

| Asterisk              |                                                                                                    |                                                   |                                                    |
|-----------------------|----------------------------------------------------------------------------------------------------|---------------------------------------------------|----------------------------------------------------|
| General               |                                                                                                    |                                                   |                                                    |
| Connection            | Connection method                                                                                                    | Connection                                        | n details                                          |
| Inactivity<br>Options | <ul> <li>Receive FTP transfers from PBX</li> <li>Establish TCP connection to PBX</li> <li>Listen for connections from PBX</li> <li>System DSN connection</li> <li>RADIUS connection</li> <li>SysLog connection</li> </ul> | Host<br>Port<br>Username<br>Password<br>IP script | 192.168.0.1<br>5038<br>CDRout<br>•••<br>Asterisk • |
|                       | <ul> <li>Systog connection</li> <li>No connection required</li> </ul>                                                                                                    | Connection Binary data Timestamp Delay proce      | data                                               |
|                       |                                                                                                    |                                                   | Cancel                                             |

# Avaya

# Avaya BCM up to v3.x

These instructions help you configure your Avaya BCM phone system (up to v3.x) to work with TIM Enterprise. Contact your system maintainer if you are not familiar with the configuration of your PBX.

| Conr                                                         | TIM Enterprise establishes a TCP connection to this PBX.                                                                |
|--------------------------------------------------------------|----------------------------------------------------------------------------------------------------|
| Supp<br>IIII                                                 | ort Files<br>Avaya BCM.TDT<br>Avaya BCM.TDS                                                                             |
| Requ<br>Requ<br>Requ<br>Requ<br>Requ<br>Requ<br>Requ<br>Requ | uired Tasks<br>Configure the SMDR output<br>Create CDR user<br>Install and configure NetPBX<br>Configure TIM Enterprise |
|                                                              |                                                                                                    |

# Configuring your SMDR output

Follow the steps below to configure your Avaya BCM (up to v3.x) to output SMDR to TIM Enterprise:

- 1. Open your Business Communications Manager Unified Manager.
- 2. Click on the Services tree node.
- 3. Click on the Call Detail Recording node.
- 4. On the right-hand panel the Summary window will appear. Ensure that Up is selected in the Status drop-down list.
- 5. Select the Report Parameters tree node and configure the fields as shown below:

| SMDR field    | Value   |
|---------------|---------|
| Format        | Norstar |
| Report Type   | All     |
| Language      | English |
| Report Filter | All     |

6. Select the Report Options tree node and configure the fields as shown below:

| SMDR field           | Value            |
|----------------------|------------------|
| Date Format          | MM/DD/YY         |
| Header Format        | Line/Station     |
| DNIS Info            | Enabled          |
| Connection Char      | Leave as default |
| Clip File Schedule   | Leave as default |
| Clip File Size       | Leave as default |
| CDR Disk Space Limit | Leave as default |

- 7. For the Market Parameters settings, please leave as the system defaults.
- 8. For the Prefix Bin Options setting please leave as the system defaults.
- 9. Once you have completed the above changes, choose Commit from the Configuration file menu.

## **Creating a CDR User**

To enable TIM Enterprise to connect to your Avaya BCM you will need to create a CDR User in the System option of your BCM Unified Manager configuration utility. The Avaya BCM connection requires the DCOM service to be enabled on the machine running TIM Enterprise. Following the introduction of enhanced security in Windows XP Service Pack 2, the username and password for the CDR User now need to be exactly the same as the credentials of the Windows account under which TIM Enterprise runs.

# Installing and configuring NetPBX

To collect the call logging data from the Avaya BCM up to v3.x phone system and send it to TIM Enterprise, you first need to install the NetPBX software.

After the installation, follow the instructions below to set up a connection between BCM and NetPBX:

1. Make sure the CDRServer.EXE and Interop.CDRSERVERLib.dll files are placed in the same folder as NetPEX.EXE, usually

located in {pf}\Tri-Line\NetPBX.

| 늘 NetPBX                              |                            |          |                       |                  |   |
|---------------------------------------|----------------------------|----------|-----------------------|------------------|---|
| File Edit View Favorites Tools        | : Help                     |          |                       |                  |   |
| S Back + 🕥 - 🏂 🔎 Search 📂 Folders 🔠 + |                            |          |                       |                  |   |
| Address 🛅 C:\Program Files\Tri-Line\M | letPBX                     |          |                       |                  |   |
|                                       | Name 🔺                     | Size     | Туре                  | Date Modified    | 1 |
| File and Folder Tasks 🛛 🛠             | 👏 CDRClient.dll            | 176 KB   | Application Extension | 17/05/2010 08:10 |   |
| and Males and Males                   | CDRServer.exe              | 36 KB    | Application           | 31/01/2005 14:57 |   |
| 💋 Make a new folder                   | 📼 CDRServer.tlb            | 3 KB     | TLB File              | 31/01/2005 14:57 |   |
| Publish this folder to the<br>Web     | 🔊 Interop.CDRSERVERLib.dll | 7 KB     | Application Extension | 23/10/2012 19:57 |   |
|                                       | 🖓 NetPBX.exe               | 92 KB    | Application           | 23/10/2012 19:57 |   |
| 😂 Share this folder                   | 🛐 osa40.dll                | 1,112 KB | Application Extension | 27/05/2010 03:24 |   |
|                                       | 🛣 Uninstall NetPBX         | 2 KB     | Shortcut              | 24/10/2012 12:33 |   |

2. Register CDRServer.EXE by running the command line with administrator privileges and typing the following command under the

directory path of the NetPBX folder: CDRServer.EXE/regserver.

3. Open the computer's local security policies: Start -> Control Panel -> Administrative Tools -> Local Security

Policy.

| 률 Local Security Settings                                                                                                    |                                                                                                    |
|----------------------------------------------------------------------------------------------------|----------------------------------------------------------------------------------------------------|
| File Action View Help                                                                                                    |                                                                                                    |
| ← →   X 🖪   🔮                                                                                                    |                                                                                                    |
| Security Settings     Account Policies     Local Policies     Public Key Policies     Software Restriction Policies     IP Security Policies on Local Computer | Name         Image: Account Policies         Image: Account Policies         Image: Public Key Policies         Image: Software Restriction Policies         Image: Policies on Local C |

4. Within the Security Settings\Local Policies\Security Options tree, change the following items as highlighted in the

| screenshot below:                                             |                                           |                  |  |
|---------------------------------------------------------------|-------------------------------------------|------------------|--|
| 📑 Local Security Settings                                     |                                           |                  |  |
| File Action View Help                                         |                                           |                  |  |
| 🗢 🤿 🖻 🗙 📽 😫                                                   |                                           |                  |  |
| 📴 Security Settings                                           | Policy A                                  | Security Setting |  |
| 🕀 🤷 Account Policies                                          | Audit: Shut down system immediate         | Disabled         |  |
| 🖻 🤷 Local Policies                                            | 🛗 DCOM: Machine Access Restrictio         | Not defined      |  |
| 🕀 🧰 Audit Policy                                              | DCOM: Machine Launch Restrictio           | Not defined      |  |
| 🕀 🛄 User Rights Assignment                                    | 👸 Network access: Shares that can b       | COMCFG,DFS\$     |  |
|                                                               | 👪 Network access: Sharing and secu        |                  |  |
| General Public Ney Policies     Software Restriction Policies | 👸 Network security: Do not store LAN      | Disabled         |  |
| IP Security Policies on Local Computer                        | Microsoft network client: Digitally si    | Disabled         |  |
|                                                               | BNetwork access: Do not allow stor        | Disabled         |  |
|                                                               | 🚟 Network access: Let Everyone per        |                  |  |
|                                                               | Still Maturaly access: Married Dines that | COMMAR COMMOD    |  |

Network access: Named Pipes that... COMNAP,COMNOD...

- a. Network Access: Let Everyone permissions apply to anonymous users. Set this to Enabled.
- b. Network Access: Sharing security model for local accounts. Set this to Classic.
- c. DCOM: Machine Access Restrictions: Click on Edit Security and add the following user accounts: Anonymous,

Everyone, Interactive, Network, System. Set each one to have full access rights.

| DCOM: Machine Access Restrictions in Security Descriptor Defi 💽 🗙                                                                                                    | Access Permission                                                                       | <u>? ×</u>     |
|----------------------------------------------------------------------------------------------------|-----------------------------------------------------------------------------------------|----------------|
| Template Security Policy Setting Explain This Setting                                                                                                    | Security Limits                                                                         |                |
| DCDM: Machine Access Restrictions in Security Descriptor<br>Definition Language (SDDL) syntax<br>If the security descriptor is left blank after defining the policy setting in the<br>template, the policy setting will not be enforced. | Group or user names:<br>ANONYMOUS LOGON<br>Everyone<br>INTERACTIVE<br>NETWORK<br>SYSTEM | <b>_</b>       |
| Security descriptor:<br>0:BAG:BAD:(A;;CCDCLC;;;AN)(A;;CCDCLC;;;WD)(<br>Edit Security                                                                                                    | Add Permissions for ANONYMOUS LOGON Local Access Remote Access                          | Remove<br>Deny |
| OK Cancel Apply                                                                                                    | ОК С                                                                                    | Cancel Apply   |

5. Next step is to modify the way DCOM behaves on the computer by executing the DCOM configuration program: Start -> Run -> DCOMCNFG [enter]. Browse the tree to the following location: Console Root -> Component Services -> Computers -> My Computer. Righ-click on My Computer for Properties and amend or update the following options:

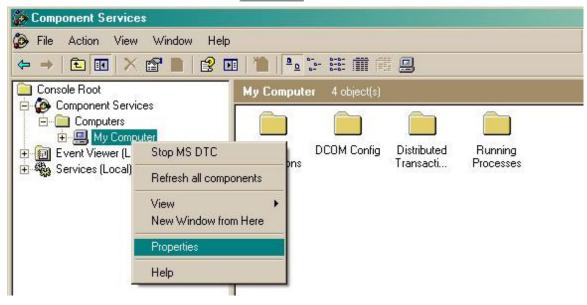

a. On the Default Properties tab:

Enable Distributed COM on this computer: tick the box for his option

Default Authentication Level: set this to Connect

| Default | Impersonation | Level: set this to | Identify |
|---------|---------------|--------------------|----------|
|---------|---------------|--------------------|----------|

| Computer Properti                                                                                                    | B\$                                                                                                    |                          |                                                 | ? |
|----------------------------------------------------------------------------------------------------|----------------------------------------------------------------------------------------------------|--------------------------|-------------------------------------------------|---|
| Default Protocols                                                                                                    | ) MSDTC                                                                                                | 1                        | COM Security<br>efault Properties               |   |
| General                                                                                                    | Options                                                                                                | U                        | erault Properties                               |   |
| <ul> <li>Enable Distributed</li> </ul>                                                                                                    | COM on this compute                                                                                    | ſ                        |                                                 |   |
| Enable COM Inter                                                                                                    | net Services on this co                                                                                | mputer                   |                                                 |   |
| - Default Distributed C                                                                                                    | OM Communication Pi                                                                                    | operties                 |                                                 |   |
| The Authentication                                                                                                    | Level specifies security                                                                               | at the pa                | icket level.                                    |   |
| Default Authentica                                                                                                    | ation Level:                                                                                           |                          |                                                 |   |
| Derdaktriaktionaet                                                                                                    | 10 A 0180 MARTIN S. S.                                                                                 |                          |                                                 |   |
| Connect<br>The impersonation le                                                                                                    | evel specifies whether                                                                                 |                          |                                                 |   |
| Connect<br>The impersonation k<br>who is calling them,<br>using the client's ide<br>Default Impersona                                                                 | and whether the applic<br>ntity.                                                                       |                          |                                                 |   |
| Connect<br>The impersonation le<br>who is calling them,<br>using the client's ide                                                                                     | and whether the applic<br>ntity.                                                                       |                          |                                                 |   |
| Connect<br>The impersonation low<br>who is calling them,<br>using the client's ide<br>Default Impersona<br>Identify<br>Security for reference<br>and that the default | and whether the applic<br>ntity.                                                                       | vided if au<br>not anony | i do operations<br>thentication is use<br>mous. | d |
| Connect<br>The impersonation low<br>who is calling them,<br>using the client's ide<br>Default Impersona<br>Identify<br>Security for reference<br>and that the default | and whether the applic<br>ntity.<br>tion Level:<br>te tracking can be prov<br>impersonation level is i | vided if au<br>not anony | i do operations<br>thentication is use<br>mous. | d |

b. On the COM Security tab:

Go to the Access Permissions section and select Edit default .

Add the following accounts and set both local and remote access permissions: Anonymous, Everyone, Interactive,

Network, Local Service and System.

| My Computer Properties                                                                                                    | X Access Permission                                                                                 | ? × |
|----------------------------------------------------------------------------------------------------|----------------------------------------------------------------------------------------------------|-----|
| General       Options       Default Properties         Default Protocols       MSDTC       COM Security         Access Permissions       You may edit who is allowed default access to applications. You may also set limits on applications that determine their own permissions.         Edit Limits       Edit Default         Launch and Activation Permissions       You may edit who is allowed by default to launch applications or you may edit who is allowed by default to launch applications or you may edit who is allowed to you may edit who is allowed to you may edit who is allowed to you may edit who is allowed to you may edit who is allowed to you may edit who is allow | Default Security Group or user names: ANONYMOUS LOGON Everyone INTERACTIVE NETWORK SFI F Add Remove |     |
| activate objects: You may also set limits on applications that determine their own permissions.  Edit Limits Edit Default                                                                                                    | Permissions for SYSTEM Allow Deny Local Access Remote Access                                        | -   |
| OK Cancel Apply                                                                                                    | OK Cancel Ap                                                                                        | oly |

Go to the Launch and Activation Permissions section and click on Edit default tab.

Add or update the following accounts to give them all local and remote access permissions: Anonymous, Everyone,

Interactive, Network, Local Service and System.

| General          | Options                                                                             | Default Properties | 1 |
|------------------|-------------------------------------------------------------------------------------|--------------------|---|
| Default Protocol | s MSDTC                                                                             | COM Security       |   |
| ccess Permission | \$                                                                                  |                    | - |
|                  | io is allowed default access t<br>applications that determine t                     |                    |   |
|                  | Edit Limits                                                                         | Edit Default       |   |
| aunch and Activa | tion Permissions                                                                    |                    |   |
|                  |                                                                                     |                    |   |
|                  | io is allowed by default to lau<br>You may also set limits on a                     |                    |   |
| activate objects | io is allowed by default to lau<br>You may also set limits on a                     |                    |   |
| activate objects | io is allowed by default to lau<br>You may also set limits on a<br>win permissions. | pplications that   |   |
| activate objects | io is allowed by default to lau<br>You may also set limits on a<br>win permissions. | pplications that   |   |
| activate objects | io is allowed by default to lau<br>You may also set limits on a<br>win permissions. | pplications that   |   |
| activate objects | io is allowed by default to lau<br>You may also set limits on a<br>win permissions. | pplications that   |   |

| ANONYMOUS LOGON                                   |       | -                |
|---------------------------------------------------|-------|------------------|
| 2 Everyone<br>2 INTERACTIVE                       |       |                  |
| & LOCAL SERVICE<br>& SYSTEM                       |       | لد.<br>لد لـــــ |
|                                                   | Add   | Remove           |
| ermissions for SYSTEM                             | Allow | Deny             |
| Local Launch<br>Remote Launch<br>Local Activation | 202   |                  |
| Remote Activation                                 |       |                  |
| emote Activation                                  |       | Ē                |

# **Configuring TIM Enterprise**

Follow the steps below to configure TIM Enterprise to collect the SMDR data from your Avaya BCM:

- 1. Click on the Directory tab.
- 2. Locate the PBX object you want to configure in the Directory, right-click on it and select Properties.
- 3. A new window will open, displaying the general properties of the PBX object. Select Avaya BCM from the Data format list and tick

the Keep a local backup of data box, as shown below:

| 📕 Avaya BCM 3.6       | ;                                                                                                    |                                                                                                    |
|-----------------------|----------------------------------------------------------------------------------------------------|----------------------------------------------------------------------------------------------------|
| General<br>Connection | General settings                                                                                                    | Data format                                                                                                    |
| Inactivity<br>Options | Name Avaya BCM 3.6<br>Unique ID 76582                                                                                                    | 💂 Asterisk                                                                                                    |
|                       | Time zone 0 Dimensional Time zone 0 Dimensional Dimensional Dimensiona | Avaya BCM 4+  Avaya Communications Mana                                                                                                 |
|                       | Data backup<br>keep a local backup of data<br>Backup location<br>\backup-{year}-{month}-{day}.{uiv}                                                                                                    | Avaya EuroGeneris Avaya INDeX 9.1 Plus Avaya INDeX v7 Avaya INDeX v9 Avaya INDeX v9 Avaya IP Office 6+ Avaya IP Office Avaya Matra 65xx |
|                       |                                                                                                    | Cancel Save                                                                                                    |

4. Click on the Connection tab and select No connection required from the Connection method list.

5. Click on the Save button to apply the settings.

| 📕 Avaya BCM 3.6       | ;                                                                                                    |                                                                      |
|-----------------------|----------------------------------------------------------------------------------------------------|----------------------------------------------------------------------|
| General<br>Connection | Connection method                                                                                                    | Connection details                                                   |
| Inactivity<br>Options | <ul> <li>Receive FTP transfers from PBX</li> <li>Establish TCP connection to PBX</li> <li>Listen for connections from PBX</li> <li>System DSN connection</li> <li>RADIUS connection</li> </ul> | There are no options for this connection method                      |
|                       | <ul> <li>SysLog connection</li> <li>No connection required</li> </ul>                                                                                                    | Connection options Binary data Timestamp data Delay processing by ms |
|                       |                                                                                                    | ⊃ Cancel  🔒 Save                                                     |

# Avaya BCM v4.0+

These instructions help you configure your Avaya BCM (v4.0+) phone system to work with TIM Enterprise. Contact your system maintainer if you are not familiar with the configuration of your PBX.

|         | tion Type<br>IM Enterprise establishes a TCP connection to this PBX. |
|---------|----------------------------------------------------------------------|
| Support | Files<br>vaya BCM.TDT                                                |
|         | vaya BCM.TDS<br>d Tasks                                              |
|         | Configure the SMDR output                                            |
| 🖉 c     | Configure TIM Enterprise                                             |
|         |                                                                      |

# Configuring your SMDR output

Follow the steps below to configure your Avaya BCM to output SMDR data to TIM Enterprise:

- 1. Log in to the BCM Element Manager.
- 2. On the Task Navigation Panel, click the Configuration tab.
- 3. Click on Telephony .
- 4. Click on Call Detail Recording .
- 5. In the Call Detail Recording panel that appears, configure the options as below:

SMDR field Value

| Format                        | Norstar          |
|-------------------------------|------------------|
| Report Type                   | All              |
| Language                      | English          |
| Date Format                   | MM/DD/YY         |
| Header Format                 | Line/Station     |
| Filter Type                   | All              |
| Feature Code F9               | Leave as default |
| Minimum Call Duration         | Leave as default |
| Hospitality Records           | Leave as default |
| Include DNIS Info             | Enable           |
| Include CLID with call type   | Enable           |
| Include Long CLID             | Leave as default |
| Use answer supervision        | Leave as default |
| Display connection character  | Leave as default |
| Suppress digits after connect | Leave as default |
| Maximum digits after connect  | Leave as default |

# **CDR User**

To enable TIM Enterprise to connect to your Avaya BCM, you need to create a CDR User under the System option in the BCM Unified Manager configuration utility.

# **Configuring TIM Enterprise**

Follow the steps below to configure TIM Enterprise to collect the SMDR data from your Avaya BCM:

- 1. Click on the Directory tab.
- 2. Locate the PBX object you want to configure in the Directory, right-click on it and select Properties.
- 3. A new window will open, displaying the general properties of your PBX object. Select Avaya BCM 4+ from the Data format list and tick the Keep a local backup of data box, as shown below:

| 🚍 Avaya BCM 4.0       | )                                                                                                   |                                                                                                    |
|-----------------------|----------------------------------------------------------------------------------------------------|----------------------------------------------------------------------------------------------------|
| General               |                                                                                                    |                                                                                                    |
| Connection            | General settings                                                                                    | Data format                                                                                                    |
| Inactivity<br>Options | Name Avaya BCM 4.0<br>Unique ID 76598                                                               | 🔒 Asterisk 🔷                                                                                                    |
|                       | Time zone 0<br>Broadcast CDRs from this PBX                                                         | Avaya BCM 4+                                                                                                    |
|                       | Data backup<br>keep a local backup of data<br>Backup location<br>\backup-{year}-{month}-{day}.{uiv} | <ul> <li>Avaya EuroGeneris</li> <li>Avaya INDeX 9.1 Plus</li> <li>Avaya INDeX v7</li> <li>Avaya INDeX v9</li> <li>Avaya IP Office 6+</li> <li>Avaya IP Office</li> <li>Avaya Matra 65xx</li> </ul> |
|                       |                                                                                                    | Ә Cancel 🗍 Save                                                                                                    |

- 4. Click on the Connection tab and select Establish TCP connection to PBX from the Connection method list.
- 5. In the  ${\tt Host}$  field, enter the IP address of your Avaya BCM.
- 6. In the Port field, enter 4000.
- 7. In the Username field, enter the username of the CDR user you configured in the BCM Unified Manager utility (above)
- 8. In the Password field, enter the password for the CDR user.
- 9. In the Connection script field, select Avaya BCM v4 from the drop-down list.
- 10. Click on the Save button to apply the changes.

| 🚍 Avaya BCM 4.0                   |                                                                                                    |                                                                                                 |
|-----------------------------------|----------------------------------------------------------------------------------------------------|-------------------------------------------------------------------------------------------------|
| General<br>Connection             | Connection method                                                                                                    | Connection details                                                                              |
| Inactivity<br>Option <del>s</del> | <ul> <li>Receive FTP transfers from PBX</li> <li>Establish TCP connection to PBX</li> <li>Listen for connections from PBX</li> <li>System DSN connection</li> <li>RADIUS connection</li> </ul> | Host 192.168.1.1<br>Port 4000<br>Username CdUser<br>Password ●●●●●●<br>IP script Avaya BCM v4 → |
|                                   | <ul> <li>SysLog connection</li> <li>No connection required</li> </ul>                                                                                                    | Connection options Binary data Timestamp data Delay processing by ms                            |
|                                   |                                                                                                    | Cancel                                                                                          |

# **Avaya Communications Manager**

These instructions help you configure your Avaya Communications Manager phone system to work with TIM Enterprise. Contact your system maintainer if you are not familiar with the configuration of your PBX.

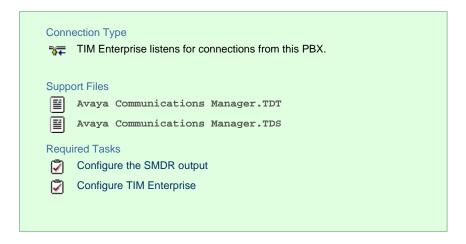

#### **Configuring your SMDR output**

Connect to your Avaya Communications Manager using an RS232 or IP terminal client and, after logging in with your administrative credentials, follow the steps below:

#### Configuring node-names ip

Issue the change node-names command to add a new node. Two fields need to be specified as follows:

- Name: TIMEnterprise.
- IP Address: (the IP address of the machine running TIM Enterprise)

Here is an example of a node-names configuration:

| change node-names | ; ip            | Page 1 of 1 |
|-------------------|-----------------|-------------|
|                   | IP NODE NAMES   |             |
| Name              | IP Address Name | IP Address  |
| CLAN              | 10. 10 .2 .211  |             |
| MEDPRO            | 10. 10 .2 .212  |             |
| RDTT              | 10. 10 .2 .50   |             |
| SiteB             | 10. 10 .3 .13   |             |
| TIMPlus           | 10. 10 .2 .80   |             |
| default           | 0 .0 .0 .0      |             |
| procr             | 10. 10 .2 .201  |             |
|                   |                 |             |

#### **Configuring ip-services**

Issue the change ip-services command to add or amend IP services. There are three pages to configure:

On Page 1, the following fields are required:

- Service type: CDR1
- Local Node: (set this to the node-name of the CLAN board)
- Local Port: 0 (this cannot be changed)
- Remote Node: TIMEnterprise (the same node-name as created in the node-names section above)
- Remote Port: (the TCP port that TIM Enterprise will use to listen for CDR data, e.g. 9000)

Here is an example of an ip-services configuration (page 1):

| change ip-s     | services |               |                              |                | Page           | 1 of | 3 |  |
|-----------------|----------|---------------|------------------------------|----------------|----------------|------|---|--|
| Service<br>Type | Enabled  | Local<br>Node | IP SERVICES<br>Local<br>Port | Remote<br>Node | Remote<br>Port |      |   |  |
| CDR1            |          | CLAN          | 0                            | TIMPlus        | 9000           |      |   |  |

On Page 2 no configuration changes are needed.

On Page 3 the following fields are required:

- Reliable Protocol: n
- Packets Resp Timer: 30 (default value)
- Sessions Connect Message Cntr: 3 (default value)
- SPDU Cntr: 3 (default value)
- Connectivity Timer: 60 (default value)

Here is an example of an ip-services configuration (page 3):

| change ip-se    | ervices              |    |                                                 |   | Page 3 of             | 3 |
|-----------------|----------------------|----|-------------------------------------------------|---|-----------------------|---|
| Service<br>Type | Reliable<br>Protocol |    | LAYER TIMERS<br>Session Connect<br>Message Cntr |   | Connectivity<br>Timer |   |
| CDR1            | n                    | 30 | 3                                               | 3 | 60                    |   |

#### Configuring system-parameters cdr

Use the change system-parameters cdr command to amend the CDR format. The following screenshots describe how the settings should appear on your system:

#### Page 1

```
change system-parameters cdr
                                                                        Page 1 of
                                                                                       2
                               CDR SYSTEM PARAMETERS
 Node Number (Local PBX ID): 1
                                                         CDR Date Format: day/month
      Primary Output Format: customized Primary Output Endpoint: CDR1
    Secondary Output Format:
     Use Enhanced Formats? n
Use Legacy CDR Formats? y
Fied Circuit TD Diverses (Condition Code 'T' For Redirected Calls? n
Remove # From Called Y
Modified Circuit ID Display? y
                                                                  Intra-switch CDR?
                                                                                      v
                   Record Outgoing Calls Only? n
                                                        Outg Trk Call Splitting? y
  Suppress CDR for Ineffective Call Attempts? y Outg Attd Call Record? y Disconnect Information in Place of FRL? n Interworking Feat-flag? n
 Force Entry of Acct Code for Calls Marked on Toll Analysis Form? n
                                       Calls to Hunt Group - Record: member-ext
Record Called Vector Directory Number Instead of Group or Member? n
     Inc Trk Call Splitting? y
                                                     Inc Attd Call Record? y
                                   Call Record Handling Option: warning
  Record Non-Call-Assoc TSC? n
      Record Call-Assoc TSC? n Digits to Record for Outgoing Calls: dialed
   Privacy - Digits to Hide: 0
                                                 CDR Account Code Length: 6
```

| chai | nge system-pai        | rameters c | dr               |          | Page        | <b>2</b> of 2 |  |
|------|-----------------------|------------|------------------|----------|-------------|---------------|--|
|      |                       |            | CDR SYSTEM PARAM | 1ETERS   |             |               |  |
|      |                       |            |                  |          |             |               |  |
|      | Data Item -           | Length     | Data Item -      | Length   | Data Item - | Length        |  |
| 1:   | date                  | — б        | 17: dialed-num   | - 18 33: | auth-code   | - 13          |  |
| 2:   |                       |            | 18: space        |          |             |               |  |
| 3:   | time                  | - 4        | 19: in-trk-code  | - 4 35:  | line-feed   | - 1           |  |
| 4:   | space                 | - 1        | 20: space        | - 1 36:  |             | -             |  |
| 5:   | sec-dur               | - 5        | 21: in-crt-id    | - 3 37:  |             | -             |  |
| б:   | space                 | - 1        | 22: space        | - 1 38:  |             | -             |  |
| 7:   | cond-code             | - 1        | 23: calling-num  | - 15 39: |             | -             |  |
|      |                       |            | 24: space        |          |             | -             |  |
| 9:   | attd-console          | - 2        | 25: vdn          | - 5 41:  |             | -             |  |
| 10:  | space                 | - 1        | 26: space        | - 1 42:  |             | -             |  |
| 11:  | code-used             | - 4        | 27: bcc          | - 1 43:  |             | -             |  |
|      |                       | - 1        |                  |          |             | -             |  |
| 13:  | out-crt-id            | - 3        | 29: ppm          | - 5 45:  |             | -             |  |
| 14:  | space                 | - 1        | 30: space        | - 1 46:  |             | -             |  |
|      |                       |            | 31: acct-code    |          |             | -             |  |
| 16:  | space                 | - 1        | 32: space        | - 1 48:  |             | -             |  |
|      |                       |            |                  |          |             |               |  |
|      | Record length = $126$ |            |                  |          |             |               |  |

Configuring trunk-group

To ensure that response times for incoming calls are included in your CDR data, the CDR field for each trunk group must be set to r. This must be applied to all trunk groups using the following command:

change trunk-group X (where X is the trunk group number)

An example trunk-groups configuration screen is shown below:

| change trunk-group 3        |                     | Page 1 of 21            |
|-----------------------------|---------------------|-------------------------|
|                             | TRUNK GROUP         |                         |
| Group Number:3              | Group Type: isdn    | CDR Reports: r          |
| Group Name: ToSimulatedPSTN | COR: 1              | TN: 1 TAC: 113          |
| Direction: two-way          | Outgoing Display? y | Carrier Medium: PRI/BRI |
| Dial Access? y              | Busy Threshold: 255 | Night Service:          |
| Queue Length: 0             |                     |                         |
| Service Type: tie           | Auth Code? n        | TestCall ITC: rest      |
| Far                         | End Test Line No:   |                         |
| TestCall BCC: 4             |                     |                         |

#### Configuring intra-switch-cdr

To have internal calls included in your CDRs, ensure that the intra-switch-cdr table is populated with the extension numbers you are interested in. To modify the table, issue the following command:

change intra-switch-cdr

Here is an example of an intra-switch-cdr configuration table:

| change intra-switch-co                | dr                                       |     | Page 1 of 3                      |
|---------------------------------------|------------------------------------------|-----|----------------------------------|
|                                       | INTRA-SWITCH CDR                         |     |                                  |
| Extension<br>301<br>302<br>303<br>311 | Assigned Members:<br>Extension Extension | 4 o | f 5000 administered<br>Extension |

#### Configuring multiple Avaya Communications Manager systems

If you have more than one Avaya Communications Manager, configuration of your CDR depends on which of the following scenarios you have implemented:

LSPs (Local Survivable Processors)

If your Avaya Communications Manager systems are connected and the remote sites are LSPs then you need only configure the Ma ster/Primary Avaya Communications Manager. When TIM Enterprise receives the CDR information, it will include CDRs from all of the remote LSPs.

Not linked

If you have multiple Avaya Communications Manager systems where LSPs aren't in use, you need to configure each Avaya Communications Manager separately. You must ensure that each Avaya Communications Manager has its own unique Remote Port (IP-services) setup.

### **Configuring TIM Enterprise**

Follow the steps below to configure TIM Enterprise to listen for SMDR data from your Avaya Communications Manager:

- 1. Click on the Directory tab.
- 2. Locate the PBX object you want to configure in the Directory, right-click on it and select Properties.

3. A new window will open, displaying the general properties of your PBX object. Select Avaya Communications Manager from the

Data format list and tick the Keep a local backup of data box, as shown below:

| 🚍 Avaya Communications Manager |                                                                                                    |                                                                                                    |  |  |
|--------------------------------|----------------------------------------------------------------------------------------------------|----------------------------------------------------------------------------------------------------|--|--|
| General<br>Connection          | General settings                                                                                                    | Data format                                                                                                    |  |  |
| Inactivity<br>Options          | Name     Avaya Communications       Unique ID     76427       Time zone     0                                                                              | <ul> <li>Alcatel OmniPCX Enterprise</li> <li>Asterisk</li> <li>Avaya BCM</li> </ul>                                                                                                    |  |  |
|                                | Broadcast CDRs from this PBX          Data backup         Weep a local backup of data         Backup location         .}\backup-{year}-{month}-{day}.{uiv} | <ul> <li>Avaya BCM 4+</li> <li>Avaya Communications Mana</li> <li>Avaya EuroGeneris</li> <li>Avaya INDEX 9.1 Plus</li> <li>Avaya INDEX v7</li> <li>Avaya INDEX v9</li> <li>Avaya IP Office 6+</li> <li>Avaya IP Office</li> </ul> |  |  |
|                                |                                                                                                    | 🔁 Cancel 📑 Save                                                                                                    |  |  |

- 4. Click on the Connection tab and select Listen for connections from PBX from the Connection method list.
- 5. Leave the Host field blank.
- 6. In the Port field, enter the Remote Port (ip-services) that you configured above.
- 7. In the **Connection options**, enable the **Timestamp** data field.
- 8. Click on the Save button to apply the settings.

| 🚍 Avaya Commu         | nications Manager                                                                                                    |                                                                              |
|-----------------------|----------------------------------------------------------------------------------------------------|------------------------------------------------------------------------------|
| General<br>Connection | Connection method                                                                                                    | Connection details                                                           |
| Inactivity<br>Options | <ul> <li>Receive FTP transfers from PBX</li> <li>Establish TCP connection to PBX</li> <li>Listen for connections from PBX</li> <li>System DSN connection</li> <li>RADIUS connection</li> </ul> | Host<br>Port 9000                                                            |
|                       | <ul> <li>SysLog connection</li> <li>No connection required</li> </ul>                                                                                                    | Connection options<br>Binary data<br>Imestamp data<br>Delay processing by ms |
|                       |                                                                                                    |                                                                              |

# **Avaya EuroGeneris**

These instructions help you configure your Avaya EuroGeneris phone system to work with TIM Enterprise. Contact your system maintainer if you are not familiar with the configuration of your PBX.

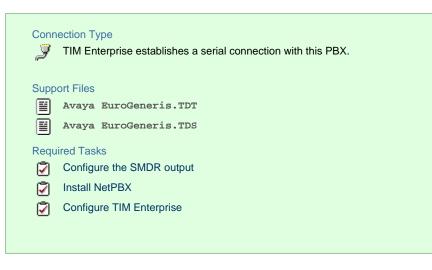

To obtain the Avaya EuroGeneris.TDS and Avaya EuroGeneris.TDT support files, contact our Technical Support te am.

### **Configuring your SMDR output**

The Avaya EuroGeneris has multiple SMDR output options and formats. TIM Enterprise requires the SMDR output type to be set to customized and the format to Format 5 rows 80 columns. For more information about the output and configuration of your SMDR data, contact your system maintainer.

#### **Installing NetPBX**

The Avaya EuroGeneris phone system sends SMDR information via a serial connection. To collect the data from the serial port and send it to TIM Enterprise, you first need to install the NetPBX software. For setup instructions, click on the link below:

Install and configure NetPBX

#### **Configuring TIM Enterprise**

Once NetPBX is configured and collecting data, log in to TIM Enterprise and perform the following steps:

- 1. Click on the Directory tab.
- 2. Locate the PBX object you want to configure in the Directory, right-click on it and select Properties.
- 3. A new window will open, displaying the general properties of your PBX object. Select Avaya EuroGeneris from the Data

format list and tick the Keep a local backup of data box, as shown below:

| 📕 Avaya EuroGe        | neris                                                                                                    |                                                                                                    |
|-----------------------|----------------------------------------------------------------------------------------------------|----------------------------------------------------------------------------------------------------|
| General               |                                                                                                    |                                                                                                    |
| Connection            | General settings                                                                                                    | Data format                                                                                                    |
| Inactivity<br>Options | Name Avaya EuroGeneris   Unique ID 76436   Time zone 0   Broadcast CDRs from this PBX   Data backup   Image: Construct of the second second se | <ul> <li>Avaya Communications Mana</li> <li>Avaya EuroGeneris</li> <li>Avaya INDeX 9.1 Plus</li> <li>Avaya INDeX v7</li> <li>Avaya INDeX v9</li> <li>Avaya IP Office 6+</li> <li>Avaya IP Office</li> <li>Avaya Matra 65xx</li> <li>Avaya Meridian Option Series</li> <li>Avaya Network Alchemy</li> <li>Avaya Norstar</li> </ul> |
|                       |                                                                                                    |                                                                                                    |
|                       |                                                                                                    | 🔁 Cancel 📑 Save                                                                                                    |

- 4. Click on the Connection tab and select No connection required from the Connection method list.
- 5. Click on the Save button to apply the settings.

| 🚍 Avaya EuroGer | neris                             |                                                                                         |
|-----------------|-----------------------------------|-----------------------------------------------------------------------------------------|
| General         |                                   |                                                                                         |
| Connection      | Connection method                 | Connection details                                                                      |
| Inactivity      | are ceive FTP transfers from PBX  |                                                                                         |
| Options         | F Establish TCP connection to PBX |                                                                                         |
|                 | ₩ Listen for connections from PBX | There are no options for this<br>connection method                                      |
|                 | 💼 System DSN connection           | connection method                                                                       |
|                 | • RADIUS connection               |                                                                                         |
|                 | SysLog connection                 |                                                                                         |
|                 | No connection required            | Connection options                                                                      |
|                 |                                   | <ul> <li>Binary data</li> <li>Timestamp data</li> <li>Delay processing by ms</li> </ul> |
|                 |                                   | Cancel                                                                                  |

# Avaya INDeX

These instructions help you configure your Avaya INDeX phone system to work with TIM Enterprise. Contact your system maintainer if you are not familiar with the configuration of your PBX.

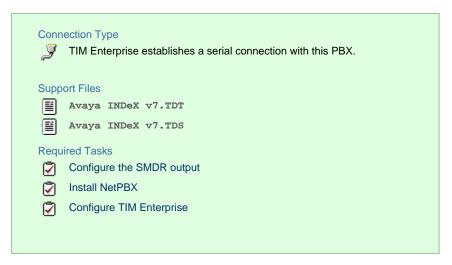

### Configuring your SMDR output

To configure the SMDR output from your Avaya INDeX, follow the steps below:

- 1. Log in to your Avaya INDeX through a terminal.
- 2. Select option 1 for Reports.
- 3. Select option 2 for Set up SMDR.
- 4. Configure the SMDR options as shown below:

```
- Reports > Set up SMDR [1-4]

Set up SMDR 1

1. Minimum call time : 0

2. Call type : Any

3. International included : yes

4. Long distance included : yes

5. Other outgoing included : yes

6. Page size : 60

7. Line spacing : 1

<ESC> Reports
```

- 5. Press the Esc key to return to the Reports menu.
- 6. Select option 5 for Start Logs/DECT.
- 7. Use the arrows keys to select the port you intend to use for the SMDR output.
- 8. Enable the SMDR and Event or SMDR option, depending on the version of your PBX.

### **Installing NetPBX**

The Avaya INDeX phone system sends SMDR information via a serial connection. To collect the data from the serial port and send it to TIM Enterprise, you first need to install the NetPBX software. For setup instructions, click on the link below:

Install and configure NetPBX

#### **Configuring TIM Enterprise**

Once NetPBX is configured and collecting data, log in to TIM Enterprise and perform the following steps:

- 1. Click on the Directory tab.
- 2. Locate the PBX object you want to configure in the Directory, right-click on it and select Properties.
- 3. A new window will open, displaying the general properties of your PBX object. Select Avaya INDex v7 from the Data format list

and tick the Keep a local backup of data box, as shown below:

| 📕 Avaya INDeX v | 7                                                       |                             |
|-----------------|---------------------------------------------------------|-----------------------------|
| General         |                                                         |                             |
| Connection      | General settings                                        | Data format                 |
| Inactivity      | Name Avaya INDeX v7                                     | Alcatel OmniPCX Enterprise  |
| Options         | Unique ID 76430                                         | 📕 Asterisk                  |
|                 | Time zone <sup>0</sup>                                  | 📃 Avaya BCM 📃               |
|                 | Broadcast CDRs from this PBX                            | 💂 Avaya BCM 4+              |
|                 |                                                         | 💂 Avaya Communications Mana |
|                 | Data backup                                             | 💂 Avaya EuroGeneris         |
| <b>▼</b> Kee    | 🖉 Keep a local backup of data                           | 💂 Avaya INDeX 9.1 Plus      |
|                 | _                                                       | 📃 Avaya INDeX v7            |
|                 | Backup location<br>.}\backup-{year}-{month}-{day}.{uiv} | 📃 Avaya INDeX v9            |
|                 |                                                         | 💂 Avaya IP Office 6+        |
|                 |                                                         | 💂 Avaya IP Office 🔻         |
|                 |                                                         |                             |
|                 |                                                         | 🥥 Cancel 📑 Save             |

- 4. Click on the Connection tab and select No connection required from the Connection method list.
- 5. Click on the Save button to apply the settings.

| 📕 Avaya INDeX v       | 7                                                                                                    |                                                                      |
|-----------------------|----------------------------------------------------------------------------------------------------|----------------------------------------------------------------------|
| General<br>Connection | Connection method                                                                                                    | Connection details                                                   |
| Inactivity<br>Options | <ul> <li>Receive FTP transfers from PBX</li> <li>Establish TCP connection to PBX</li> <li>Listen for connections from PBX</li> <li>System DSN connection</li> <li>RADIUS connection</li> </ul> | There are no options for this connection method                      |
|                       | <ul> <li>SysLog connection</li> <li>No connection required</li> </ul>                                                                                                    | Connection options Binary data Timestamp data Delay processing by ms |
|                       |                                                                                                    | ⊋ Cancel  ि <u>Save</u>                                              |

# Avaya IP Office up to v5

These instructions help you configure your Avaya IP Office up to v5 phone system to work with TIM Enterprise. Contact your system maintainer if you are not familiar with the configuration of your PBX.

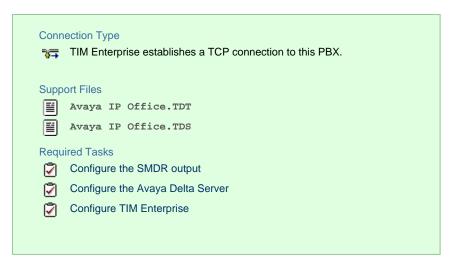

### Configuring your SMDR output

The Avaya IP Office version 5 or lower uses the Avaya Delta Server software to configure the SMDR output. If you don't have a copy of the Avaya Delta Server, you should be able to get this from your Avaya Administration CD; otherwise, contact your system maintainer to obtain a copy.

The Avaya Delta Server is known to be compatible with older versions of the Avaya IP Office as far back as v3.x.

#### Configuring Avaya Delta Server

Ensure the CCC Delta Server service is started, then follow the instructions below to configure the Avaya Delta Server to work with TIM Enterprise:

- 1. On the computer running Delta Server, open a web browser and navigate to: http://127.0.0.1:8080.
- 2. Ensure that Delta Server is connected to your Avaya IP Office by verifying that Comms Status is displaying Comms Restored.

Alternatively, select the <u>Comms</u> option from the left-hand side menu and click on the <u>Search</u> button. When the system finds your Avaya IP Office unit, select it from the <u>Connection</u> drop-down list and click <u>Apply</u>.

3. When connected, click on the SMDR option from the left-hand menu and configure each of the fields on the SMDR screen, as

shown below:

| C () ( http://127.0.0.1:8080,                                         | /                                                                                                    | n ☆ @             |  |  |  |
|-----------------------------------------------------------------------|----------------------------------------------------------------------------------------------------|-------------------|--|--|--|
| File Edit View Favorites Too                                          |                                                                                                    |                   |  |  |  |
| Event Viewer<br>Event Viewer                                          | Comms Status : Comms Restored                                                                        |                   |  |  |  |
| Selector                                                              |                                                                                                    | SMDR              |  |  |  |
| Email Notification<br>Log to File<br>SMDR<br>Comms                    | SMDR Log File Enabled<br>SMDR File name                                                              | C:\SMDR\SMDR.csv  |  |  |  |
| Message Control<br>PCA Target Time<br>Extension<br>Extension [Active] | SMDR Port Enabled<br>SMDR Port                                                                       | 8082              |  |  |  |
| Agents<br>Agent [Logged On]<br>Agent [Logged Off]                     | SMDR Port will act as a client<br>Remote host IP Address for SMDR Client                             |                   |  |  |  |
| Agent [Active]<br>Agent [Available]<br>Agent [Located]<br>Recent SMDR | © Send Data every<br>© Send Data at                                                                  | SMDR 💌<br>00:00 💌 |  |  |  |
| Entries<br>License Info<br>Session Info<br>Group<br>Group [Active]    | SMDR COM Port enabled<br>SMDR COM PORT<br>SMDR COM PORT Bits per second<br>Translate to Secure Logix | □<br>1<br>9600 ▼  |  |  |  |
| Pilot Number<br>Lines<br>Lines [Active]                               | apply                                                                                                |                   |  |  |  |

4. Click on the Apply button for the changes to take effect.

## **Configuring TIM Enterprise**

Follow the steps below to configure TIM Enterprise to collect the SMDR data from the Delta Server:

- 1. Click on the Directory tab.
- 2. Locate the PBX object you want to configure in the Directory, right-click on it and select Properties.
- 3. A new window will open, displaying the general properties of your PBX object. Select Avaya IP Office from the Data format li

st and tick the Keep a local backup of data box, as shown below:

| 🚍 Avaya IP Office     | e v5                                                                                                    |                                                                                                    |
|-----------------------|----------------------------------------------------------------------------------------------------|----------------------------------------------------------------------------------------------------|
| General<br>Connection | General settings                                                                                                    | Data format                                                                                                    |
| Inactivity<br>Options | Name       Avaya IP Office v5         Unique ID       76431         Time zone       0         Broadcast CDRs from this PBX         Data backup         Image: Reep a local backup of data         Backup location         \backup-{year}-{month}-{day}.{uiv} | <ul> <li>Avaya Communications Mana</li> <li>Avaya EuroGeneris</li> <li>Avaya INDeX 9.1 Plus</li> <li>Avaya INDeX v7</li> <li>Avaya INDeX v9</li> <li>Avaya IP Office 6+</li> <li>Avaya IP Office</li> <li>Avaya Matra 65xx</li> <li>Avaya Meridian Option Series</li> <li>Avaya Network Alchemy</li> </ul> |
|                       |                                                                                                    | 💂 Avaya Norstar 🗾 🗸                                                                                                    |

- 4. Click on the Connection tab and select Establish TCP connection to PBX from the Connection method list.
- 5. In the Host field, enter the IP address of the Avaya Delta Server.

- 6. In the Port field, enter 8082.
- 7. Leave the Username and Password fields blank.
- 8. In the IP script field, select Avaya IP Office from the drop-down list.
- 9. Click on the Save button to apply the settings.

| 🚍 Avaya IP Office     | v5                                                                                                    |                                                                                                    |
|-----------------------|----------------------------------------------------------------------------------------------------|----------------------------------------------------------------------------------------------------|
| General<br>Connection | Connection method                                                                                                    | Connection details                                                                                                    |
| Inactivity<br>Options | <ul> <li>Receive FTP transfers from PBX</li> <li>Establish TCP connection to PBX</li> <li>Listen for connections from PBX</li> <li>System DSN connection</li> <li>RADIUS connection</li> <li>SysLog connection</li> <li>No connection required</li> </ul> | Host 192.168.1.1<br>Port 8082<br>Username<br>Password<br>IP script Avaya IP Office •<br>Connection options<br>Binary data<br>Timestamp data<br>Delay processing by ms |
|                       |                                                                                                    | Cancel                                                                                                    |

# Avaya IP Office v6+

These instructions help you configure your Avaya IP Office v6+ phone system to work with TIM Enterprise. Contact your system maintainer if you are not familiar with the configuration of your PBX.

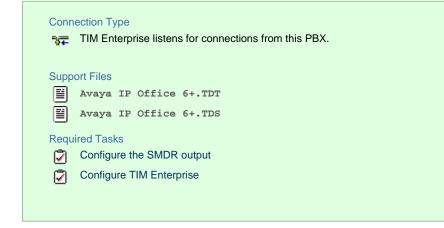

### Configuring your SMDR output

To configure the Avaya IP Office to output SMDR you must program the Avaya IP Office unit to send the SMDR data to the computer running TIM Enterprise. Using the Avaya IP Office Manager application, perform the following steps to configure the SMDR output:

- 1. Log in to your Avaya IP Office unit using the Avaya IP Office Manager.
- 2. Click on System from the left-hand menu and select your Avaya IP Office unit.
- 3. On the right-hand side, click on the CDR/SMDR tab.
- 4. From the Output drop-down menu, select SMDR only. The SMDR section will now become active at the bottom of the page.
- 5. In the IP Address field, enter the IP address of the machine that TIM Enterprise is installed on.

- 6. In the TCP Port field, enter the port number that you want your SMDR data to be sent to. You can use any free TCP port, but we would recommend one in the 9000 range.
- 7. In the Records to Buffer option, increase the value to the maximum available.
- 8. Check the Call Splitting for Diverts option.
- 9. Click on the OK button, then save and merge the configuration for the settings to take effect.

Here is an example of the SMDR screen and how it should be configured:

| Eile Edit View Iools Help<br>System ▼ Tri-Line ▼ System ▼ Tri-Line ▼                                                                                                    |       |
|----------------------------------------------------------------------------------------------------|-------|
| 🔍 🗁 🕶 🖬 🖳 🔛 🖈 🗸 🗸 Tri-Line 🔹 System 🔹 Tri-Line 🔹                                                                                                    |       |
|                                                                                                    |       |
| IP Offices 🗹 Tri-Line* 🖆 - 📉 🗸                                                                                                    | <   > |
| B       BOOTP (2)         B       Operator (3)         B       Operator (3)         B       System (1)         B       System (1)         B       Fitline         B       Control Unit (3)         B       Control Unit (3)         B       Collower (4)         Call Detail Recorder Communications         D       Detail Recorder Communications         D       Detail Recorder Communications         D       Detail Recorder Communications         D       Detail Recorder Communications         D       Shothome |       |
|                                                                                                    |       |
|                                                                                                    |       |

## **Configuring TIM Enterprise**

Follow the steps below to configure TIM Enterprise to listen for SMDR data from your Avaya IP Office phone system:

- 1. Click on the Directory tab.
- 2. Locate the PBX object you want to configure in the Directory, right-click on it and select Properties.
- 3. A new window will open, displaying the general properties of your PBX object. Select Avaya IP Office 6+ from the Data

format list and tick the Keep a local backup of data box, as shown below:

| 📕 Avaya IP Office     | e v6                                                                                                    |                                                                                                    |
|-----------------------|----------------------------------------------------------------------------------------------------|----------------------------------------------------------------------------------------------------|
| General               |                                                                                                    |                                                                                                    |
| Connection            | General settings                                                                                                    | Data format                                                                                                    |
| Inactivity<br>Options | Name       Avaya IP Office v6         Unique ID       76432         Time zone       0         Broadcast CDRs from this PBX         Data backup         Image: Second Second | <ul> <li>Avaya Communications Mana</li> <li>Avaya EuroGeneris</li> <li>Avaya INDeX 9.1 Plus</li> <li>Avaya INDeX v7</li> <li>Avaya INDeX v9</li> <li>Avaya IP Office 6+</li> <li>Avaya IP Office</li> <li>Avaya Matra 65xx</li> <li>Avaya Meridian Option Series</li> </ul> |
|                       | (1 mm) [1 mm] [mm] [1 mm]                                                                                                    | <ul> <li>Avaya Network Alchemy</li> <li>Avaya Norstar</li> <li>Cancel</li> <li>Save</li> </ul>                                                                                                    |

- 4. Click on the Connection tab, select Listen for connections from PBX from the Connection method list.
- 5. Leave the Host field blank.
- 6. In the Port field, enter 9000.
- 7. Click on the Save button to apply the settings.

| 🚍 Avaya IP Office                   | e v6                                                                                                    |                                                                                                    |
|-------------------------------------|----------------------------------------------------------------------------------------------------|----------------------------------------------------------------------------------------------------|
| General<br>Connection<br>Inactivity | Connection method                                                                                                    | Connection details                                                                                         |
| Options                             | <ul> <li>Receive FTP transfers from PBX</li> <li>Establish TCP connection to PBX</li> <li>Listen for connections from PBX</li> <li>System DSN connection</li> <li>RADIUS connection</li> </ul> | Host<br>Port 9000                                                                                          |
|                                     | <ul> <li>SysLog connection</li> <li>No connection required</li> </ul>                                                                                                    | Connection options <ul> <li>Binary data</li> <li>Timestamp data</li> <li>Delay processing by ms</li> </ul> |
|                                     |                                                                                                    | Cancel                                                                                                    |

# Avaya Matra 65xx series

These instructions help you configure your Avaya Matra 65xx series to work with TIM Enterprise. Contact your system maintainer if you are not familiar with the configuration of your PBX.

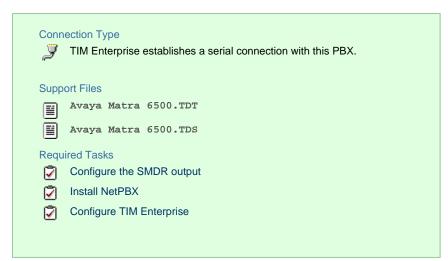

#### **Configuring your SMDR output**

The Avaya Matra 65xx series is outputting the SMDR data via a serial connection. You need to connect a serial cable between your Avaya Matra 65xx phone system and the PC running NetPBX. For more information about the output and configuration of the SMDR data, please contact your system maintainer.

### Installing NetPBX

To collect the data from the serial port and send it to TIM Enterprise, you first need to install the NetPBX software. For setup instructions, click on the link below:

Install and configure NetPBX

#### **Configuring TIM Enterprise**

Once NetPBX is configured and collecting data, log in to TIM Enterprise and perform the following steps:

- 1. Click on the Directory tab.
- 2. Locate the PBX object you want to configure in the Directory, right-click on it and select Properties.
- 3. A new window will open, displaying the general properties of your PBX object. Select Avaya Matra 6500 from the Data format

list and tick the Keep a local backup of data box, as shown below:

| 📕 Avaya Matra 6 | 500                                                     |                                |
|-----------------|---------------------------------------------------------|--------------------------------|
| General         |                                                         |                                |
| Connection      | General settings                                        | Data format                    |
| Inactivity      | Name Avaya Matra 6500                                   | 💂 Avaya Communications Mana 🔺  |
| Options         | Unique ID 76437                                         | 📃 Avaya EuroGeneris            |
|                 | Time zone 0                                             | 💂 Avaya INDeX 9.1 Plus         |
|                 | Broadcast CDRs from this PBX                            | 💂 Avaya INDeX v7               |
|                 |                                                         | 💂 Avaya INDeX v9               |
|                 | Data backup                                             | 💂 Avaya IP Office 6+           |
|                 | Keep a local backup of data                             | 💂 Avaya IP Office              |
|                 | _                                                       | 📃 Avaya Matra 65xx             |
|                 | Backup location<br>.}\backup-{year}-{month}-{day}.{uiv} | 📱 Avaya Meridian Option Series |
|                 |                                                         | Avaya Network Alchemy          |
|                 |                                                         | 💂 Avaya Norstar 🗸 👻            |
|                 |                                                         |                                |
|                 |                                                         | 🔁 Cancel 📑 Save                |

- 4. Click on the Connection tab, select No connection required from the Connection method list.
- 5. Click on the Save button to apply the settings.

| 🗯 Avaya Matra 65                  | 00                                                                                                    |                                                                      |
|-----------------------------------|----------------------------------------------------------------------------------------------------|----------------------------------------------------------------------|
| General<br>Connection             | Connection method                                                                                                    | Connection details                                                   |
| Inactivity<br>Option <del>s</del> | <ul> <li>Receive FTP transfers from PBX</li> <li>Establish TCP connection to PBX</li> <li>Listen for connections from PBX</li> <li>System DSN connection</li> <li>RADIUS connection</li> </ul> | There are no options for this connection method                      |
|                                   | <ul> <li>SysLog connection</li> <li>No connection required</li> </ul>                                                                                                    | Connection options Binary data Timestamp data Delay processing by ms |
|                                   |                                                                                                    | Cancel                                                               |

# **Avaya Meridian Option Series**

These instructions help you configure your Avaya Meridian Option Series to work with TIM Enterprise. Contact your system maintainer if you are not familiar with the configuration of your PBX.

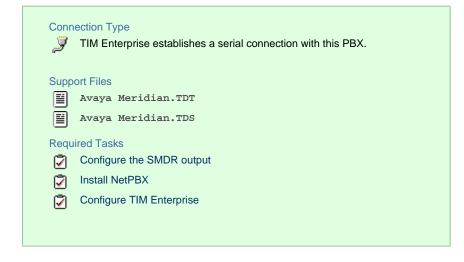

# **Configuring your SMDR**

By default, the SMDR output in the Avaya Meridian Option Series is disabled. You need to speak to your system maintainer to have this enabled for incoming, outgoing and internal calls. Additionally, CLI, DNIS, response time and abandoned calls should be enabled for incomin g calls.

You need to configure one of the TTY ports on the Meridian to output SMDR information and connect a serial cable between this port and the PC running NetPBX.

Using the following commands, configure each option as shown below:

1. Enable CDR (command: LD 21)

>LD 21 PT1000 REQ: PRT TYPE: CDR TYPE CDR\_DATA CUST 0 TYPE CDR DATA CUST 00 CDR YES IMPH NO OMPH NO AXID YES TRCR YES CDPR NO ECDR YES PORT [TTY port used on PBX] CHLN 0 FCAF NO

2. Port Setup (command: LD 22)

>LD 22

| ADAN | TTY [TT  | Y port used on PBX]        |  |  |
|------|----------|----------------------------|--|--|
| CARD | 00 [card | 00 [card it resides on]    |  |  |
| PORT | [port or | n that card]               |  |  |
| DES  | [descrip | tion]                      |  |  |
| BPS  | 1200     | ← baud rate                |  |  |
| BITL | 8        | ← bit length               |  |  |
| STOP | 1        | ← stop bit                 |  |  |
| PARY | NONE     | ← parity                   |  |  |
| FLOW | NO       | ← flow control             |  |  |
| USER | CTY      | ← type of TTY port for CDR |  |  |
| XSM  | NO       |                            |  |  |

3. CDR Format (commands: LD 22; LD 17)

# CDR Format (commands: LD 22; LD 17)

\*\*\*\* the following is part System config. for CDR printed in LD 22; changed in LD 17.

PARM LPIB 125 HPIB 50 500B 200 NCR 300 MGCR NULL CSQI 020 CSQO 020 NCPU 1 CFWS NO PCML MU ALRM YES ERRM ERR BUG AUD DTRB 100 TMRK 128

\*\*\*\*\* start CDR section

FCDR NEW PCDR NO TPO NO TSO NO CLID NO DUR5 NO

\*\*\*\*\*\*\* end CDR section

| • | CDR output port values:                                                         |
|---|---------------------------------------------------------------------------------|
|   | <b>Baud</b> = 1200;                                                             |
|   | Data bits = 8;                                                                  |
|   | Parity = None;                                                                  |
|   | Stop bits = 1;                                                                  |
|   | Flow control = DTR/RTS                                                          |
|   | Use CDR format #511 (Meridian / SL1-X11) or #526 (CS 1000 Rel 4+ / Meridian 1). |

# Installing NetPBX

The Meridian sends SMDR information via a serial connection. To collect the data from the serial port and send it to TIM Enterprise, you first need to install the NetPBX software. For setup instructions, click on the link below:

Install and configure NetPBX

**Configuring TIM Enterprise** 

Once NetPBX is configured and collecting data, log in to TIM Enterprise and perform the following steps:

- 1. Click on the Directory tab.
- 2. Click on the PBX object you want to configure in the Directory, right-click on it and select Properties.
- 3. A new window will open, displaying the general properties of your PBX object. Select Avaya Meridian Option from the Data format list and tick the Keep a local backup of data box, as shown below:

| 📕 Avaya Meridiai      | n M2250                                                                                                    |                                                                                                    |
|-----------------------|----------------------------------------------------------------------------------------------------|----------------------------------------------------------------------------------------------------|
| General<br>Connection | General settings                                                                                                    | Data format                                                                                                    |
| Inactivity<br>Options | Name       Avaya Meridian M2250         Unique ID       76609         Time zone       0         Broadcast CDRs from this PBX         Data backup         Veep a local backup of data         Backup location         \]\backup-{year}-{month}-{day}.{uiv} | <ul> <li>Avaya INDeX v9</li> <li>Avaya IP Office 6+</li> <li>Avaya IP Office</li> <li>Avaya Matra 65xx</li> <li>Avaya Meridian Option Series</li> <li>Avaya Network Alchemy</li> <li>Avaya Norstar</li> <li>Avaya Tenovis i55</li> <li>AYCTelecom IPCTS</li> </ul> |
|                       |                                                                                                    | <ul> <li>BT Inspiration</li> <li>BT Monarch</li> </ul>                                                                                                    |
|                       |                                                                                                    | 🔁 Cancel 📑 Save                                                                                                    |

- 4. Click on the Connection tab and select No connection required from the Connection method list.
- 5. Click on the Save button to apply the settings.

| 🚍 Avaya Meridian M2250            |                                                                                                    |                                                                      |  |  |
|-----------------------------------|----------------------------------------------------------------------------------------------------|----------------------------------------------------------------------|--|--|
| General<br>Connection             | Connection method                                                                                                    | Connection details                                                   |  |  |
| Inactivity<br>Option <del>s</del> | <ul> <li>Receive FTP transfers from PBX</li> <li>Establish TCP connection to PBX</li> <li>Listen for connections from PBX</li> <li>System DSN connection</li> <li>RADIUS connection</li> </ul> | There are no options for this connection method                      |  |  |
|                                   | <ul> <li>SysLog connection</li> <li>No connection required</li> </ul>                                                                                                    | Connection options Binary data Timestamp data Delay processing by ms |  |  |
|                                   |                                                                                                    | Cancel                                                               |  |  |

# **Avaya Network Alchemy**

These instructions help you configure your Avaya Network Alchemy to work with TIM Enterprise. Contact your system maintainer if you are not familiar with the configuration of your PBX.

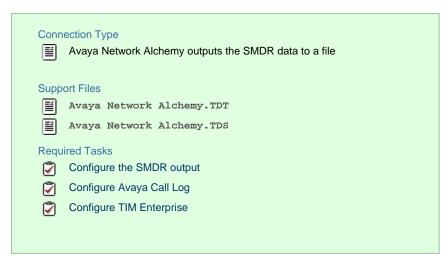

#### **Configuring your SMDR output**

The Avaya Network Alchemy uses the Avaya Call Log software to configure the SMDR data. As the application will be outputting the data to a file, the installation of the Avaya Call Log software needs to be performed on the same machine as TIM Enterprise. A copy of the Avaya Call Log application can be found on your Avaya Administration CD. Your system maintainer should be able to supply you with a copy of the software.

The Avaya Call Log software does not run as a Windows Service; therefore, you must ensure that the application is never stopped because you may lose SMDR data.

#### Configuring Avaya Call Log

Follow the steps below to configure the Avaya Call Log software:

- 1. Start the Avaya Call Log application.
- 2. From the File menu, select Select Unit .
- 3. In the first field, enter the IP address of your Avaya Network Alchemy.
- 4. In the second field, enter the password for your Avaya Network Alchemy and click the OK button.
- 5. From the File menu, select Log Option .
- 6. From the select Logging Information window, choose the Periodic option.
- 7. Type C:\Program Files\Tri-Line\TIM Enterprise\spool\data.{sitecode} in the Log Filename field, replacing {si

tecode } with the ID of the site you are logging. The site ID is displayed in the general properties of the site object, in the Unique

ID field, as shown below:

| General settings             |       |                 |  |  |
|------------------------------|-------|-----------------|--|--|
| Name                         | Avaya | Network Alchemy |  |  |
| Unique ID                    | 2     |                 |  |  |
| Time zone                    | 0     |                 |  |  |
| Broadcast CDRs from this PBX |       |                 |  |  |

8. Click on the OK button to apply the settings.

| CallLogger                                                                                                    |                      |  |
|----------------------------------------------------------------------------------------------------|----------------------|--|
| <u>File View H</u> elp                                                                                                    |                      |  |
| StartLogging                                                                                                    |                      |  |
| Select Logging Information                                                                                                    | <u>? ×</u>           |  |
| <ul> <li>Periodic</li> <li>Daily</li> <li>Log to COM port COM1</li> <li>Log Filename</li> <li>c:\program files\tri-line\tim \spool\data.1</li> </ul> | OK<br>Cancel<br>Help |  |

# **Configuring TIM Enterprise**

Once NetPBX is configured and collecting data, log in to TIM Enterprise and perform the following steps:

- 1. Click on the Directory tab.
- 2. Locate the PBX object you want to configure in the Directory, right-click on it and select Properties.
- 3. A new window will open, displaying the general properties of your PBX object. Select Avaya Network Alchemy from the Data

format list and tick the  ${\tt Keep}$  a local backup of data box, as shown below:

| 🚍 Avaya Network Alchemy |                                      |                                |
|-------------------------|--------------------------------------|--------------------------------|
| General                 |                                      |                                |
| Connection              | General settings                     | Data format                    |
| Inactivity              | Name Avaya Network Alchemy           | 📕 Avaya Communications Mana 🔺  |
| Options                 | Unique ID 76433                      | 🚊 Avaya EuroGeneris            |
|                         | Time zone 0                          | 🚊 Avaya INDeX 9.1 Plus         |
|                         | Broadcast CDRs from this PBX         | 💂 Avaya INDeX v7               |
|                         |                                      | 🚊 Avaya INDeX v9               |
|                         | Data backup                          | 💂 Avaya IP Office 6+           |
|                         | Keep a local backup of data          | 📃 Avaya IP Office              |
|                         | Backup location                      | 🔋 Avaya Matra 65xx             |
|                         | .}\backup-{year}-{month}-{day}.{uiv} | 📱 Avaya Meridian Option Series |
|                         |                                      | 📃 Avaya Network Alchemy        |
|                         |                                      | 📃 Avaya Norstar 👻              |
|                         |                                      |                                |
|                         |                                      | 🔁 Cancel 📑 Save                |

4. Click on the Connection tab and select No connection required from the Connection method list.

5. Click on the Save button to apply the settings.

| 📕 Avaya Network | Alchemy                           |                                                                                         |
|-----------------|-----------------------------------|-----------------------------------------------------------------------------------------|
| General         |                                   |                                                                                         |
| Connection      | Connection method                 | Connection details                                                                      |
| Inactivity      | 🍰 Receive FTP transfers from PBX  |                                                                                         |
| Options         | 🖙 Establish TCP connection to PBX |                                                                                         |
|                 | ₩ Listen for connections from PBX | There are no options for this<br>connection method                                      |
|                 | 🎁 System DSN connection           |                                                                                         |
|                 | RADIUS connection                 |                                                                                         |
|                 | SysLog connection                 | <b>O</b>                                                                                |
|                 | 🖉 No connection required          | Connection options                                                                      |
|                 |                                   | <ul> <li>Binary data</li> <li>Timestamp data</li> <li>Delay processing by ms</li> </ul> |
|                 |                                   | ⊃ Cancel  🔒 Save                                                                        |

# **Avaya Norstar**

These instructions help you configure your Avaya Norstar to work with TIM Enterprise. Contact your system maintainer if you are not familiar with the configuration of your PBX.

| Conn<br>J | TIM Enterprise establishes a serial connection with this PBX. |
|-----------|---------------------------------------------------------------|
| Supp      | ort Files                                                     |
|           | Avaya Norstar.TDT                                             |
|           | Avaya Norstar.TDS                                             |
| Requ      | ired Tasks                                                    |
| 2         | Configure the SMDR output                                     |
| 2         | Install NetPBX                                                |
| 2         | Configure TIM Enterprise                                      |
|           |                                                               |
|           |                                                               |
|           |                                                               |

To obtain the Avaya Norstar.TDT and Avaya Norstar.TDS support files, contact our Technical Support team.

## **Configuring your SMDR output**

8

Follow the steps below to configure your Avaya Norstar to output SMDR data to TIM Enterprise. You must perform these operations from a system programming phone:

- 1. On your programming phone, press the Feature key, followed by 9 \* 2 to access the CLI menu.
- 2. Press Next to display the Printer settings showing the baud rate that the data is sent at. To change this value, select

Change and choose a new baud rate.

- 3. Press Next to display the Format settings. Ensure this is set to Norstar.
- 4. Press Next to show Report settings. Ensure this is set to All.
- 5. Press the RIs button to complete the programming steps.

#### Installing NetPBX

The Avaya Norstar phone system sends SMDR information via a serial connection to the computer running TIM Enterprise. To collect serial data, you first need to install the NetPBX software. For setup instructions, click on the link below:

Install and configure NetPBX

#### **Configuring TIM Enterprise**

Once NetPBX is configured and collecting data, log in to TIM Enterprise and perform the following steps:

- 1. Click on the Directory tab.
- 2. Locate the PBX object you want to configure in the Directory, right-click on it and select Properties.
- 3. A new window will open, displaying the general properties of your PBX object. Select Avaya Norstar from the Data format list

and tick the Keep a local backup of data box, as shown below:

| 🚍 Avaya Norstar       |                                                                                                    |                                                                                                    |
|-----------------------|----------------------------------------------------------------------------------------------------|----------------------------------------------------------------------------------------------------|
| General<br>Connection | General settings                                                                                                 | Data format                                                                                                    |
| Inactivity<br>Options | Name     Avaya Norstar       Unique ID     76628       Time zone     0       Image: Broadcast CDRs from this PBX | <ul> <li>Avaya Matra 65xx</li> <li>Avaya Meridian Option Series</li> <li>Avaya Network Alchemy</li> <li>Avaya Norstar</li> </ul>                                                    |
|                       | Data backup<br>keep a local backup of data<br>Backup location<br>\backup-{year}-{month}-{day}.{uiv}              | <ul> <li>Avaya Tenovis i55</li> <li>AYCTelecom IPcts</li> <li>BT Inspiration</li> <li>BT Monarch</li> <li>BT Versatility</li> <li>Cisco UCM 5+</li> <li>Cisco UCM v4 DSN</li> </ul> |
|                       |                                                                                                    | Cancel Revealed Save                                                                                                    |

4. Click on the Connection tab and select No connection required from the Connection method list.

5. Click on the Save button to apply the settings.

| 🚍 Avaya Norstar |                                   |                                                                                         |
|-----------------|-----------------------------------|-----------------------------------------------------------------------------------------|
| General         |                                   |                                                                                         |
| Connection      | Connection method                 | Connection details                                                                      |
| Inactivity      | 🔓 Receive FTP transfers from PBX  |                                                                                         |
| Options         | 🖙 Establish TCP connection to PBX |                                                                                         |
|                 | ₩ Listen for connections from PBX | There are no options for this<br>connection method                                      |
|                 | 💼 System DSN connection           |                                                                                         |
|                 | RADIUS connection                 |                                                                                         |
|                 | SysLog connection                 |                                                                                         |
|                 | No connection required            | Connection options                                                                      |
|                 |                                   | <ul> <li>Binary data</li> <li>Timestamp data</li> <li>Delay processing by ms</li> </ul> |
|                 |                                   | Cancel                                                                                  |

# **Avaya Tenovis**

These instructions help you configure your Avaya Tenovis to work with TIM Enterprise. Contact your system maintainer if you are not familiar with the configuration of your PBX.

| Connection Type TIM Enterprise establishes a serial connection with this PBX. |
|-------------------------------------------------------------------------------|
| Support Files                                                                 |
| Avaya Tenovis i55.TDT                                                         |
| Required Tasks                                                                |
| Configure the SMDR output                                                     |
| 📝 Install NetPBX                                                              |
| Configure TIM Enterprise                                                      |
|                                                                               |
|                                                                               |

### **Configuring your SMDR**

For specific information about the output and configuration of the SMDR data of your Avaya Tenovis phone system, please contact your system maintainer.

### Installing NetPBX

The Avaya Tenovis outputs its SMDR data via a serial connection. To collect the data from the serial port and send it to TIM Enterprise, you first need to install the NetPBX software. For setup instructions, click on the link below:

Install and configure NetPBX

#### **Configuring TIM Enterprise**

Once NetPBX is configured and collecting data, log in to TIM Enterprise and perform the following steps:

1. Click on the Directory tab.

- 2. Locate the PBX object you want to configure in the Directory, right-click on it and select Properties.
- 3. A new window will open, displaying the general properties of your PBX object. Select Avaya Tenovis i55 from the Data

format list and tick the Keep a local backup of data box, as shown below:

| 🚍 Avaya Tenovis i55 |                                                     |                                |
|---------------------|-----------------------------------------------------|--------------------------------|
| General             | General settings                                    | Data format                    |
| Connection          |                                                     |                                |
| Inactivity          | Name Avaya Tenovis 155                              | 💂 Avaya INDeX v9               |
| Options             | Unique ID 76434                                     | 💂 Avaya IP Office 6+           |
|                     | Time zone                                           | 💂 Avaya IP Office              |
|                     | Broadcast CDRs from this PBX                        | 📱 Avaya Matra 65xx             |
|                     |                                                     | 📱 Avaya Meridian Option Series |
|                     | Data backup                                         | 📱 Avaya Network Alchemy        |
|                     | Keep a local backup of data                         | 📱 Avaya Norstar                |
|                     | _                                                   | 📃 Avaya Tenovis i55            |
|                     | Backup location ]/backup-{year}-{month}-{day}.{uiv} | AYCTelecom IPCTS               |
|                     |                                                     | BT Inspiration                 |
|                     |                                                     | 📱 BT Monarch 👻                 |
|                     |                                                     |                                |
|                     |                                                     | 🔁 Cancel 🗍 Save                |

- 4. Click on the Connection tab and select No connection required from the Connection method list.
- 5. Click on the Save button to apply the settings.

| 🚍 Avaya Tenovis i55               |                                                                                                    |                                                                                                 |
|-----------------------------------|----------------------------------------------------------------------------------------------------|-------------------------------------------------------------------------------------------------|
| General<br>Connection             | Connection method                                                                                                    | Connection details                                                                              |
| Inactivity<br>Option <del>s</del> | <ul> <li>Receive FTP transfers from PBX</li> <li>Establish TCP connection to PBX</li> <li>Listen for connections from PBX</li> <li>System DSN connection</li> <li>RADIUS connection</li> </ul> | There are no options for this connection method                                                 |
|                                   | <ul> <li>SysLog connection</li> <li>No connection required</li> </ul>                                                                                                    | Connection options           Binary data           Timestamp data           Delay processing by |
|                                   |                                                                                                    | Cancel                                                                                          |

# **AYCTelecom**

# **AYCTelecom IPcts**

These instructions help you configure your AYCTelecom IPcts to work with TIM Enterprise. Contact your system maintainer if you are not familiar with the configuration of your PBX.

| Conn       | ection Type                                           |
|------------|-------------------------------------------------------|
| <b>3</b> - | TIM Enterprise listens for connections from this PBX. |
| _          |                                                       |
| Supp       | ort Files                                             |
|            | AYCTelecom IPCTS.TDT                                  |
|            | AYCTelecom IPCTS.TDS                                  |
| Requ       | ired Tasks                                            |
| 2          | Configure the SMDR output                             |
| 2          | Configure TIM Enterprise                              |
|            |                                                       |
|            |                                                       |
|            |                                                       |

## Configuring your SMDR output

Follow the steps below to set up the SMDR output of your IPcts through its management web page:

- 1. Log in to your AYCTelecom IPcts management web page.
- 2. Select the System tab
- 3. Select the SMDR/Log tab and configure the fields on the page as below:
  - SMDR Server Enabled: Enable the check box.
  - SMDR Server Output: Choose Network Address.
  - SMDR Client IP Address: Enter the IP address of the computer running TIM Enterprise.
  - SMDR Client Port: Enter the TCP port number you want to send the SMDR data to. You can use any free TCP port, but we would recommend one in the 9000 range.
- 4. Click the Update button.
- 5. Click the Commit Changes button at the top of the page so save your settings.

Here is an example screenshot of the SMDR configuration screen from the AYCTelecom IPcts management web page:

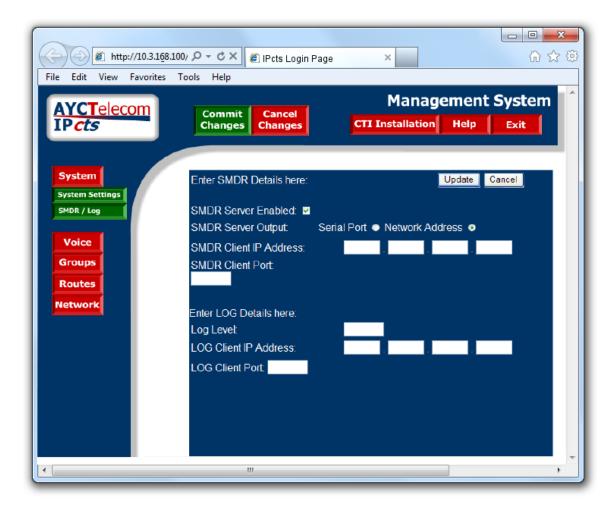

#### **Configuring TIM Enterprise**

Follow the steps below to configure TIM Enterprise to listen for SMDR data from your AYCTelecom IPcts phone system:

- 1. Click on the Directory tab.
- 2. Locate the PBX object you want to configure in the Directory, right-click on it and select Properties.
- 3. A new window will open, displaying the general properties of your PBX object. Select AYCTelecom IPCTS from the Data format I ist and tick the Keep a local backup of data box, as shown below:

| # AYCTelecom IF | Pcts                                 |                                |  |  |  |  |
|-----------------|--------------------------------------|--------------------------------|--|--|--|--|
| General         |                                      |                                |  |  |  |  |
| Connection      | General settings                     | Data format                    |  |  |  |  |
| Inactivity      | Name AYC Telecom IPcts               | 📃 Avaya Matra 65xx 🔺           |  |  |  |  |
| Options         | Unique ID 76380                      | 📃 Avaya Meridian Option Series |  |  |  |  |
|                 | Time zone 0                          | 📃 Avaya Network Alchemy        |  |  |  |  |
|                 | Broadcast CDRs from this PBX         | 📃 Avaya Norstar 🗧              |  |  |  |  |
|                 |                                      | 🚊 Avaya Tenovis i55            |  |  |  |  |
|                 | Data backup                          | J AYCTelecom IPcts             |  |  |  |  |
|                 | Keep a local backup of data          | 📕 BT Inspiration               |  |  |  |  |
|                 | Backup location                      | 📃 BT Monarch                   |  |  |  |  |
|                 | .}\backup-{year}-{month}-{day}.{uiv} | 📃 BT Versatility               |  |  |  |  |
|                 |                                      | 📃 Cisco UCM 5+                 |  |  |  |  |
|                 |                                      | 📃 Cisco UCM v4 DSN 🚽           |  |  |  |  |
|                 |                                      |                                |  |  |  |  |
|                 |                                      | 🗦 Cancel 📑 Save                |  |  |  |  |

- 4. Click on the Connection tab and select Listen for connections from PBX from the Connection method list.
- 5. Leave the Host field blank.
- 6. In the Port field, enter the TCP port that was configured on your AYCTelecom IPcts (e.g. 9000).
- 7. Click on the Save button to apply the settings.

| # AYCTelecom IP                   | cts                                                                                                    |                                                                      |
|-----------------------------------|----------------------------------------------------------------------------------------------------|----------------------------------------------------------------------|
| General<br>Connection             | Connection method                                                                                                    | Connection details                                                   |
| Inactivity<br>Option <del>s</del> | <ul> <li>Receive FTP transfers from PBX</li> <li>Establish TCP connection to PBX</li> <li>Listen for connections from PBX</li> <li>System DSN connection</li> <li>RADIUS connection</li> </ul> | Host<br>Port 9000                                                    |
|                                   | <ul> <li>SysLog connection</li> <li>No connection required</li> </ul>                                                                                                    | Connection options Binary data Timestamp data Delay processing by ms |
|                                   |                                                                                                    | Cancel                                                               |

# BT

## **BT Inspiration**

These instructions help you configure your BT Inspiration phone system to work with TIM Enterprise. Contact your system maintainer if you are not familiar with the configuration of your PBX.

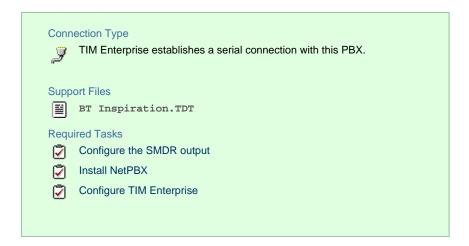

#### **Configuring your SMDR output**

To configure SMDR settings on your BT Inspiration you need to have a BT System Phone and be familiar with how to use it for system programming purposes. To enable SMDR output, follow the steps below:

- 1. From the programming position, press the phone setup key P and select System programming .
- 2. Enter the PIN and select System .
- 3. Select Call logging and choose Call logging on .
- 4. Press HANDSFREE/MONITOR to finish configuring the system.

#### Installing NetPBX

The BT Inspiration phone system sends SMDR information via a serial connection. To collect the data from the serial port and send it to TIM Enterprise, you first need to install the NetPBX software. For setup instructions, click on the link below:

Install and configure NetPBX

#### **Configuring TIM Enterprise**

Once NetPBX is configured and collecting data, log in to TIM Enterprise and perform the following steps:

- 1. Click on the Directory tab.
- 2. Locate the PBX object you want to configure in the Directory, right-click on it and select Properties.
- 3. A new window will open, displaying the general properties of your PBX object. Select BT Inspiration from the Data format lis

t and tick the Keep a local backup of data box, as shown below:

| BT Inspiration |                                      |                         |
|----------------|--------------------------------------|-------------------------|
| General        |                                      |                         |
| Connection     | General settings                     | Data format             |
| Inactivity     | Name BT Inspiration                  | 💂 Avaya IP Office       |
| Options        | Unique ID 76387                      | 📃 Avaya Tenovis i55     |
|                | Time zone 0                          | AvayaNetworkAlchemy     |
|                | Broadcast CDRs from this PBX         | AYCTelecom IPCTS        |
|                |                                      | 💂 BT Inspiration        |
|                | Data backup                          | 💂 BT Monarch            |
|                | Keep a local backup of data          | 💂 BT Versatility        |
|                | Backup location                      | Cisco UCM 5+            |
|                | .}\backup-{year}-{month}-{day}.{uiv} | Cisco UCM v4 DSN        |
|                |                                      | 🧕 Cisco UCM v4 Transfer |
|                |                                      | Cisco UCME - RADIUS     |
|                |                                      |                         |
|                |                                      | 🔁 Cancel 📑 Save         |

- 4. Click on the Connection tab and select No connection required from the Connection method list.
- 5. Click on the Save button to apply the settings.

|                | 11,7                                         |                                                                                         |
|----------------|----------------------------------------------|-----------------------------------------------------------------------------------------|
| BT Inspiration |                                              |                                                                                         |
| General        |                                              |                                                                                         |
| Connection     | Connection method                            | Connection details                                                                      |
| Inactivity     | 🍰 Receive FTP transfers from PBX             |                                                                                         |
| Options        | →<br>→     F Establish TCP connection to PBX |                                                                                         |
|                | ₩ Listen for connections from PBX            | There are no options for this<br>connection method                                      |
|                | 👔 System DSN connection                      | connection method                                                                       |
|                | RADIUS connection                            |                                                                                         |
|                | SysLog connection                            |                                                                                         |
|                | 🖉 No connection required                     | Connection options                                                                      |
|                |                                              | <ul> <li>Binary data</li> <li>Timestamp data</li> <li>Delay processing by ms</li> </ul> |
|                |                                              | ⊋ Cancel                                                                                |

## **BT Monarch**

These instructions help you configure your BT Monarch to work with TIM Enterprise. Contact your system maintainer if you are not familiar with the configuration of your PBX.

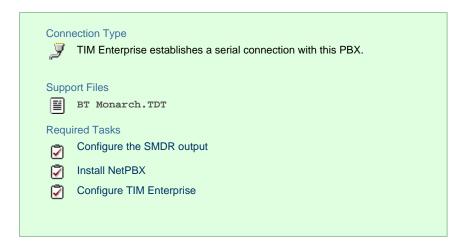

#### **Configuring your SMDR output**

Please contact your system maintainer for information about how to configure the SMDR output of your BT Monarch.

#### **Installing NetPBX**

The BT Monarch phone system sends SMDR information via a serial connection. To collect the data from the serial port and send it to TIM Enterprise, you first need to install the NetPBX software. For setup instructions, click on the link below:

Install and configure NetPBX

#### **Configuring TIM Enterprise**

Once NetPBX is configured and collecting data, log in to TIM Enterprise and perform the following steps:

- 1. Click on the Directory tab.
- 2. Locate the PBX object you want to configure in the Directory, right-click on it and select Properties.
- 3. A new window will open, displaying the general properties of your PBX object. Select BT Monarch from the Data format list and

tick the Keep a local backup of data box, as shown below:

| 🖽 BT Monarch          |                                                                                                    |                                                                                                    |  |  |  |  |
|-----------------------|----------------------------------------------------------------------------------------------------|----------------------------------------------------------------------------------------------------|--|--|--|--|
| General<br>Connection | General settings                                                                                                    | Data format                                                                                                    |  |  |  |  |
| Inactivity<br>Options | Name       BT Monarch         Unique ID       76389         Time zone       0         Broadcast CDRs from this PBX         Data backup         Very keep a local backup of data         Backup location         \backup-{year}-{month}-{day}.{uiv} | <ul> <li>Avaya IP Office</li> <li>Avaya Tenovis i55</li> <li>AvayaNetworkAlchemy</li> <li>AYCTelecom IPCTS</li> <li>BT Inspiration</li> <li>BT Monarch</li> <li>BT Versatility</li> <li>Cisco UCM 5+</li> <li>Cisco UCM v4 DSN</li> <li>Cisco UCM v4 Transfer</li> <li>Cisco UCME - RADIUS</li> </ul> |  |  |  |  |
|                       |                                                                                                    | 🔁 Cancel 📑 Save                                                                                                    |  |  |  |  |

4. Click on the Connection tab and select No connection required from the Connection method list.

5. Click on the Save button to apply the settings.

| BT Monarch                        |                                                                                                    |                                                                      |
|-----------------------------------|----------------------------------------------------------------------------------------------------|----------------------------------------------------------------------|
| General                           |                                                                                                    |                                                                      |
| Connection                        | Connection method                                                                                                    | Connection details                                                   |
| Inactivity<br>Option <del>s</del> | <ul> <li>Receive FTP transfers from PBX</li> <li>Establish TCP connection to PBX</li> <li>Listen for connections from PBX</li> <li>System DSN connection</li> <li>RADIUS connection</li> </ul> | There are no options for this connection method                      |
|                                   | <ul> <li>SysLog connection</li> <li>No connection required</li> </ul>                                                                                                    | Connection options Binary data Timestamp data Delay processing by ms |
|                                   |                                                                                                    | Cancel                                                               |

#### **BT Pathway**

These instructions help you configure your BT Pathway to work with TIM Enterprise. Contact your system maintainer if you are not familiar with the configuration of your PBX.

| Connection Type<br>TIM Enterprise establishes a serial connection with this PBX. |
|----------------------------------------------------------------------------------|
| Support Files                                                                    |
| BT Pathway.TDT                                                                   |
| BT Pathway.TDS                                                                   |
| Required Tasks                                                                   |
| Configure the SMDR output                                                        |
| Install NetPBX                                                                   |
| Configure TIM Enterprise                                                         |
|                                                                                  |
|                                                                                  |

#### Configuring your SMDR output

To receive SMDR data from your BT Pathway you need to have a BT System Phone and be familiar with how to use it to perform system programming. To enable SMDR output, follow the steps below:

- 1. From the programming position, press the phone setup key P and select System programming .
- 2. Enter the PIN and select System .
- 3. Select Call logging and choose Call logging on .
- 4. Press HANDSFREE/MONITOR to finish.

#### Installing NetPBX

The BT Pathway phone system transmits SMDR information via a serial connection. To collect the data from the serial port and send it to TIM Enterprise, you first need to install the NetPBX software. For setup instructions, click on the link below:

Install and configure NetPBX

#### **Configuring TIM Enterprise**

Once NetPBX is configured and collecting data, log in to TIM Enterprise and perform the following steps:

- 1. Click on the Directory tab.
- 2. Locate the PBX object you want to configure in the Directory, right-click on it and select Properties.
- 3. A new window will open, displaying the general properties of your PBX object. Select **BT Pathway** from the Data format list and

tick the Keep a local backup of data box, as shown below:

| 😅 BT Pathway          |                                                                                                    |                                                                                                    |  |  |  |  |
|-----------------------|----------------------------------------------------------------------------------------------------|----------------------------------------------------------------------------------------------------|--|--|--|--|
| General<br>Connection | General settings                                                                                                    | Data format                                                                                                    |  |  |  |  |
| Inactivity<br>Options | Name       BT Pathway         Unique ID       76388         Time zone       0         Broadcast CDRs from this PBX         Data backup         Image: Second Second | <ul> <li>Avaya IP Office</li> <li>Avaya Tenovis i55</li> <li>AvayaNetworkAlchemy</li> <li>AYCTelecom IPCTS</li> <li>BT Inspiration</li> <li>BT Monarch</li> <li>BT Pathway</li> <li>BT Versatility</li> <li>Cisco UCM 5+</li> </ul> |  |  |  |  |
|                       |                                                                                                    | Cisco UCM v4 DSN Cisco UCM v4 Transfer Cisco UCM v4 Transfer Cancel Save                                                                                                    |  |  |  |  |

- 4. Click on the Connection tab and select No connection required from the Connection method list.
- 5. Click on the Save button to apply the settings.

| 🟾 BT Pathway                      |                                                                                                    |                                                                      |
|-----------------------------------|----------------------------------------------------------------------------------------------------|----------------------------------------------------------------------|
| General<br>Connection             | Connection method Connection details                                                                                                    |                                                                      |
| Inactivity<br>Option <del>s</del> | <ul> <li>Receive FTP transfers from PBX</li> <li>Establish TCP connection to PBX</li> <li>Listen for connections from PBX</li> <li>System DSN connection</li> <li>RADIUS connection</li> </ul> | There are no options for this connection method                      |
|                                   | <ul> <li>SysLog connection</li> <li>No connection required</li> </ul>                                                                                                    | Connection options Binary data Timestamp data Delay processing by ms |
|                                   |                                                                                                    | Cancel                                                               |

# **BT Versatility**

These instructions help you configure your BT Versatility to work with TIM Enterprise. Contact your system maintainer if you are not familiar with the configuration of your PBX.

| Conr<br>J            | TIM Enterprise establishes a serial connection with this PBX.                          |
|----------------------|----------------------------------------------------------------------------------------|
| Supp<br>E            | ort Files<br>BT Versatility.TDT                                                        |
| Requ<br>Requ<br>Requ | uired Tasks<br>Configure the SMDR output<br>Install NetPBX<br>Configure TIM Enterprise |
| Ż                    | Configure TIM Enterprise                                                               |

#### Configuring your SMDR output

The BT Versatility outputs its SMDR data via a serial port. The default communication parameters for this serial connection are:

- Speed 4800, 9600, 19200, 38400 or 115200 bps;
- Data 8 bits;
- Parity None.

The phone system has an in-built buffer to store the last 500 call records in case the receiving equipment becomes disconnected. This buffered data can be set to output to the serial port during system programming. An x-OFF signal can be enabled to allow the Versatility to detect if a compatible device is receiving its SMDR data successfully. The Versatility can also be set to output SMDR data using restricted call logging, whereby the last four digits of any dialled number is masked out.

Follow the instructions below to configure your BT Versatility for use with TIM Enterprise:

Calls are printed out in the following format as they are completed:

| 1   | 2    | 3        | 4        | 5        | 6   | 7   | 8   | 9       | 10      |
|-----|------|----------|----------|----------|-----|-----|-----|---------|---------|
| O/G | 1234 | 10/01/99 | 12.00:01 | 00:00:30 | L01 | S21 | S21 | :000.00 | 1234567 |
| O/G |      | 10/02/99 | 12.00:10 | 00:01:56 | L02 | S25 | S25 | :000.00 | 567890  |
| I/C | 5678 | 10/13/99 | 12.01:13 | 00:06:32 | L03 | S22 | S24 | :000.00 |         |

The explanation of the data output is as follows:

| Column Number | Data Output Explanation               |
|---------------|---------------------------------------|
| 1             | Incoming (I/C) or Outgoing (O/G) call |
| 2             | Account Codes                         |
| 3             | Date (day/month/year)                 |
| 4             | Start time                            |
| 5             | Duration of the call                  |
| 6             | Line used                             |
| 7             | Initiating Extension                  |
| 8             | Terminating Extension                 |
| 9             | Cost. (Not Available)                 |
| 10            | Digits entered (outgoing calls only)  |

## To enable/disable Call Logging

Call Logging is disabled by default on power up.

- From the Programming Extension, press the PROGRAMME Key
- Press the Scroll Down Key (>) until 'System programming' is displayed.
- Select 'System programming'.
- Enter the System Programming Password and select 'System'.
- Press the Scroll Down Key (↘) until 'Call logging' is displayed.
- Select 'Call logging'.
- Select either 'Call logging On', 'Call logging off'. 'Restricted call log ON', 'Enable Xon / Xoff' or 'Print Log'

Press the Hands-free Key to finish programming.

## To prevent calls from individual Extensions being logged

If Call Logging is enabled, then by default all calls from all extensions will be logged. However individual extensions can be programmed to prevent their calls being logged.

- From the Programming Extension, press the PROGRAMME Key
- Press the Scroll Down Key (>) until 'System programming' is displayed.
- Select 'System programming'.
- Enter the System Programming Password and select 'Extensions'.
- Press the Scroll Down Key () until 'No call logging' is displayed.
- Select 'No call logging'.
- Select the Extensions whose calls are not to be logged. The selected Extensions will be indicated with a ♦.

Press the Hands-free Key to finish programming.

### To set the call logging interface speed for connecting a Printer or PC

- From the Programming Extension, press the PROGRAMME Key
- Press the Scroll Down Key (>) until 'System programming' is displayed.
- Select 'System programming'.
- · Enter the System Programming Password and select 'System'.
- Press the Scroll Down Key (≌) until 'Set v24 baud rate' is displayed.
- Select 'Set v24 baud rate'.
- Select the speed you require 4800, 9600, 19, 200, 38, 400 or 115, 200 bps.

Press the Hands-free Key to finish programming.

**Note**: To connect a printer or PC for call logging, use the call logging interface module and cable provided and connect one end to the V24 interface on the CCU and the other end to the serial device e.g. a PC or a printer.

#### Installing NetPBX

To collect the SMDR data from the serial port and send it to TIM Enterprise, you first need to install the NetPBX software. For setup instructions, click on the link below:

Install and configure NetPBX

#### **Configuring TIM Enterprise**

Once NetPBX is configured and collecting data, log in to TIM Enterprise and perform the following steps:

- 1. Click on the Directory tab.
- 2. Locate the PBX object you want to configure in the Director, right-click on it and select Properties.
- 3. A new window will open, displaying the general properties of your PBX object. Select ET Versatility from the Data format lis

t and tick the Keep a local backup of data box, as shown below:

| 📕 BT Versatility      |                                                                                                    |                                                                                                    |
|-----------------------|----------------------------------------------------------------------------------------------------|----------------------------------------------------------------------------------------------------|
| General<br>Connection | General settings                                                                                                    | Data format                                                                                                    |
| Inactivity<br>Options | Name       BT Versatility         Unique ID       76405         Time zone       0         Broadcast CDRs from this PBX         Data backup         Image: Second Second Sec | <ul> <li>AvayaNetworkAlchemy</li> <li>AYCTelecom IPCTS</li> <li>BT Inspiration</li> <li>BT Monarch</li> <li>BT Versatility</li> <li>Cisco UCM 5+</li> <li>Cisco UCM v4 DSN</li> <li>Cisco UCM v4 Transfer</li> <li>Cisco UCME - RADIUS</li> <li>Cisco UCME - SysLog</li> </ul> |
|                       |                                                                                                    | 📕 Coral Flexicom 200 👻                                                                                                    |
|                       |                                                                                                    | Decancel 📑 Save                                                                                                    |

4. Click on the Connection tab and select No connection required from the Connection method list.

5. Click on the Save button to apply the settings.

| BT Versatility        |                                                                                                    |                                                                      |
|-----------------------|----------------------------------------------------------------------------------------------------|----------------------------------------------------------------------|
| General<br>Connection | Connection method                                                                                                    | Connection details                                                   |
| Inactivity<br>Options | <ul> <li>Receive FTP transfers from PBX</li> <li>Establish TCP connection to PBX</li> <li>Listen for connections from PBX</li> <li>System DSN connection</li> <li>RADIUS connection</li> <li>SysLog connection</li> </ul> | There are no options for this connection method                      |
|                       | <ul> <li>SysLog connection</li> <li>No connection required</li> </ul>                                                                                                    | Connection options Binary data Timestamp data Delay processing by ms |
|                       |                                                                                                    | Cancel                                                               |

# Cisco

# Cisco UCM (below v5)

These instructions help you configure your Cisco UCM to work with TIM Enterprise. Contact your system maintainer if you are not familiar with the configuration of your PBX.

| Conr | TIM Enterprise establishes a DSN connection with this PBX. |
|------|------------------------------------------------------------|
| Supp | port Files                                                 |
|      | Cisco UCM v4 DSN.TDT                                       |
| ≣    | Cisco UCM v4 DSN.TDS                                       |
|      | Cisco UCM 4.DBS                                            |
| Requ | uired Tasks                                                |
| 2    | Configure the SMDR output                                  |
| 2    | Set up a DSN connection                                    |
| 2    | Configure TIM Enterprise                                   |
|      |                                                            |
|      |                                                            |

#### **Configuring the SMDR output**

This version of the Cisco UCM stores its call records in a Microsoft SQL Server database. However, by default, this functionality is not enabled. To enable it, the following settings must be configured on the Publisher using the Service Parameters configuration window:

- CDR Enabled
- CDR Log Calls With Zero Duration Flag
- Call Diagnostics Enabled

This version of the UCM outputs its call records to a table named CallDetailRecord in a database entitled CDR. Rather than have TIM enterprise read and remove CDRs from the live CallDetailRecord table, we recommend you replicate this into a second table - leaving the original intact - so that it may be used by other applications that require it. Normally, there already exists a SQL User with the following credentials:

- Username: CiscoCCMCDR
- Password: dipsy

To set up replication you may need to speak to your database administrator or your Cisco UCM maintainer. Ensure that the SQL user described above has full access rights to this replicated table.

You need to know the following information in order for TIM Enterprise to be able to connect to the Cisco UCM CDR database:

- The IP address or hostname of the Microsoft SQL Server database located on the Publisher node.
- The username and password to connect to the CDR database.

#### Setting up a DSN connection for TIM Enterprise

To enable TIM Enterprise to work with your Cisco UCM, you first need to set up a DSN connection. Follow the steps below to perform this task within Microsoft Windows:

- 1. Open Windows Control Panel
- 2. Double click on the Administrative tools icon
- 3. Double click on the Data Sources (ODBC) | icon to open the ODBC Data Source Administrator window

| 0 | For a 64 bit system, access the ODBC $ {\tt Data}$ | Source | Administrator | from the following location C:\Windows |
|---|----------------------------------------------------|--------|---------------|----------------------------------------|
|   | \SysWOW64\odbcad32.exe                             |        |               |                                        |

- 4. Select the System DSN tab and click the Add button
- 5. Select SQL Server from the list of available drivers and click Finish
- 6. In the Name field, enter CCM
- 7. In the Description field enter the following: TIM Enterprise link to CCM
- 8. In the Database name field enter the database type e.g sqL, MysqL etc.
- 9. In the server drop-down list select the Cisco UCM Publisher IP address or machine name
- 10. Click the Next button
- 11. Select the option With SQL Server authentication using a login ID and password entered by the user, then click Next
- 12. Enable the checkbox Change the default database to: , select CDR , then click the Next button
- 13. Click the Finish button
- 14. Click the Test Data Source button to verify your settings and, if the test is successful, click OK
- 15. Click the OK button to close the control panel applet

An example of an ODBC setup is shown below:

| ODBC Data Source Administrator                                                                                          | ?)                         |
|----------------------------------------------------------------------------------------------------|----------------------------|
| User DSN System DSN File DSN Drivers Tracing Connection P                                                               | ooling About               |
| System Data Sources:                                                                                                    |                            |
| Name Driver<br>CCM SQL Server                                                                                           | Add<br>Remove<br>Configure |
| An ODBC System data source stores information about how<br>the indicated data provider. A System data source is visible |                            |

#### **Configuring TIM Enterprise**

Once the DSN connection has been set up, log in to TIM Enterprise and perform the steps below:

- 1. Click on the Directory tab.
- 2. Locate the PBX object you want to configure in the Directory, right-click on it and select Properties.
- 3. A new window will open, displaying the general properties of your PBX object. Select Cisco UCM v4 DSN from the Data format |

| ist and tick the Keep | a local | backup | of | data box, as shown below: |
|-----------------------|---------|--------|----|---------------------------|
|-----------------------|---------|--------|----|---------------------------|

| 🚍 Cisco UCM 4.0 | l de la constante de la constante de |                        |
|-----------------|----------------------------------------------------------------------------------------------------|------------------------|
| General         |                                                                                                    |                        |
| Connection      | General settings                                                                                                    | Data format            |
| Inactivity      | Name Cisco UCM 4.0                                                                                                    | BT Versatility         |
| Options         | Unique ID 76792                                                                                                    | Cisco UCM 5+           |
|                 | Time zone 0                                                                                                    | Cisco UCM v4 DSN       |
|                 | Broadcast CDRs from this PBX                                                                                                    | Cisco UCME - RADIUS    |
|                 |                                                                                                    | Cisco UCME - SysLog    |
|                 | Data backup                                                                                                    | Coral Flexicom 200     |
|                 | 🛛 Keep a local backup of data                                                                                                    | Coral Flexicom 500     |
|                 |                                                                                                    | 📃 Draytek              |
|                 | Backup location }/backup-{year}-{month}-{day}.{uiv}                                                                                                    | 📃 Epygi Quadro         |
|                 | ./ backup-{year}-{monen}-{day}.{urv}                                                                                                    | 📕 Fujitsu Rhapsody Rio |
|                 |                                                                                                    | GEC BTEX600S           |
|                 |                                                                                                    |                        |
|                 |                                                                                                    | 🔁 Cancel 🗮 Save        |

- 4. Click on the Connection tab and select Connect to a system DSN from the Connection method list.
- 5. The DSN connection details should be picked up automatically.
- 6. Click on the Save button to apply the changes.

| 🚍 Cisco UCM 4.0       |                                                                                                    |                                                                      |
|-----------------------|----------------------------------------------------------------------------------------------------|----------------------------------------------------------------------|
| General<br>Connection | Connection method                                                                                                    | Connection details                                                   |
| Inactivity<br>Options | <ul> <li>Receive FTP transfers from PBX</li> <li>Establish TCP connection to PBX</li> <li>Listen for connections from PBX</li> <li>System DSN connection</li> <li>RADIUS connection</li> </ul> | DSN Cisco -<br>Frequency 5<br>DB script Cisco UCM v4 DSN -           |
|                       | <ul> <li>SysLog connection</li> <li>No connection required</li> </ul>                                                                                                    | Connection options Binary data Timestamp data Delay processing by ms |
|                       |                                                                                                    | Cancel                                                               |

## Cisco UCM / Business Edition (Call Manager) version 5+

These instructions help you configure your Cisco UCM version 5.0 - 8.6 to work with TIM Enterprise. Contact your system maintainer if you are not familiar with the configuration of your PBX.

| Conn | ection Type<br>TIM Enterprise receives FTP transfers from this PBX. |
|------|---------------------------------------------------------------------|
| Supp | ort Files                                                           |
|      | Cisco UCM 5+.TDT                                                    |
| Ĩ    | Cisco UCM 5+.TDS                                                    |
| Requ | ired Tasks                                                          |
| 2    | Create Cisco Application User for AXL sync                          |
| 2    | Configure Cisco AXL sync                                            |
| 2    | Configure TIM Enterprise to receive data by FTP                     |
| 2    | Set up FTP/SFTP in Cisco UCM                                        |
|      |                                                                     |
|      |                                                                     |

#### **Create Cisco Application User for AXL sync**

To enable TIM Enterprise to query the Cisco database, you need to create an Application User on your Cisco UCM. Follow the steps below to complete this task:

1. Connect to the web management interface of your UCM node and select Cisco Unified CM Administration from the Navig

ation drop-down list.

2. Log in to the system and click User Management from the main menu. Select Application User from the drop-down list.

Click Add New to create a new user:

User ID: TIM\_AXL

Password: C1sco

#### Confirm Password: Clsco

| Application User Infor   | mation                  |   | <br> |  |
|--------------------------|-------------------------|---|------|--|
| User ID*                 | TIM_AXL                 |   |      |  |
| Password                 |                         |   |      |  |
| Confirm Password         |                         |   |      |  |
| Digest Credentials       |                         |   |      |  |
| Confirm Digest Credentia | als                     |   |      |  |
| Presence Group*          | Standard Presence group | • |      |  |
| Accept Presence Subs     | scription               |   |      |  |
| Accept Out-of-dialog     | REFER                   |   |      |  |
| Accept Unsolicited No    | tification              |   |      |  |
| Accept Replaces Head     | der                     |   |      |  |

The credentials above are shown as an example. In the interests of security, you should choose your own values.

- 3. Scroll down to the Permissions Information section and click Add to User Group .
- 4. In the new window, enter standard Tab and then click Find . Tick the standard TabSync User box, and then click on the Add Selected tab.

| User Group (1 - 1 of 1)    |              |       |                       |
|----------------------------|--------------|-------|-----------------------|
| Find User Group where Name | begins with  |       | Find Clear Filter     |
|                            |              |       |                       |
|                            | V            |       | Standard TabSync User |
| Select All Clear All       | Add Selected | Close |                       |

5. Click Save to apply the settings.

#### **Configuring Cisco AXL sync**

Follow the steps below to configure TIM Enterprise to synchronise with the directory of your Cisco UCM:

- 1. Click on the Directory tab.
- 2. Go to the Directory level where you want to synch the UCM files and add a new Directory Sync object. Enter a name for the object and click on the Add button, as shown below:

| Add new object                                                                                                    |                                                                                                    |                                                                                                    |
|----------------------------------------------------------------------------------------------------|----------------------------------------------------------------------------------------------------|----------------------------------------------------------------------------------------------------|
| Organisation unit                                                                                                    | Other object                                                                                                    |                                                                                                    |
| <ul> <li>Channel Group</li> <li>Cost Centre</li> <li>Division</li> <li>Group</li> <li>Reporting Collection</li> <li>Site</li> </ul> | <ul> <li>Alarm</li> <li>Channel</li> <li>PBX</li> <li>Magic Box</li> <li>User</li> <li>Display Board</li> <li>Question</li> </ul> | <ul> <li>Billing Charge</li> <li>Stats Collector</li> <li>LCR Plan</li> <li>Tariff Modifier</li> <li>Web User</li> <li>Directory Sync</li> </ul> |
| Provides the ability to synchro                                                                                                    |                                                                                                    | ry with third-party systems                                                                                                    |
| Enter a name for the object                                                                                                    | Cisco AXL                                                                                                    | Cancel Add                                                                                                    |

- 3. Left-click on the newly-created object and select Properties .
- 4. In the Directory type drop-down list, select Cisco UCM.
- 5. In the Host name field, enter the IP address of the UCM Publisher node.
- 6. In the Host port field, enter the port number of the UCM Publisher node.
- 7. In the Username field, enter the username of the Cisco Application User you configured in the previous section, e.g. TIM\_AXL.

| 😢 Cisco AXL |                        |                                                                |
|-------------|------------------------|----------------------------------------------------------------|
| General     | _                      |                                                                |
| Options     | General setting        | gs                                                             |
|             | Name<br>Directory type | Cisco AXL<br>Cisco UCM                                         |
|             | Connection op          | otions                                                         |
|             | Enter the IP address a | nd port of the secure web interface of your UCM                |
|             | Host name<br>Host port | 192.168.1.1<br>8443                                            |
|             |                        | of an Application User that is authorised to access the system |
|             | Username<br>Password   | TIM_AXL Set password                                           |
|             |                        |                                                                |
|             |                        | Dencel 📑 Save                                                  |

8. Click Set password and enter the password configured in the previous section, e.g. Clsco.

| 🔞 Cisco AXL |                            |   |  |  |
|-------------|----------------------------|---|--|--|
| General     | Open and politica as       |   |  |  |
| Options     | General settings           |   |  |  |
|             | Name Cisco AXL             |   |  |  |
|             | Directory type Cisco UCM 🔻 |   |  |  |
|             |                            |   |  |  |
|             | CO Set password            |   |  |  |
|             | Ente 1                     |   |  |  |
|             | Hos New password           |   |  |  |
|             | Hos Decancel               |   |  |  |
|             | Ente system                |   |  |  |
|             | Username TIM_AXL           |   |  |  |
|             | Password Set password      |   |  |  |
|             |                            |   |  |  |
|             |                            |   |  |  |
|             | Decancel 📑 Sav             | e |  |  |

9. Click on the Save button to apply the changes.

### Configuring TIM Enterprise to receive data by FTP

Follow the steps below to configure TIM Enterprise to receive data from your Cisco UCM:

- 1. Click on the Directory tab.
- 2. Locate the PBX object you want to configure in the Directory, right-click on it and select Properties.
- 3. A new window will open, displaying the general properties of your PBX object. Select Cisco UCM 5+ from the Data format list and tick the Keep a local backup of data box, as shown below:

| 📕 Cisco UCM |                                     |                        |
|-------------|-------------------------------------|------------------------|
| General     |                                     |                        |
| Connection  | General settings                    | Data format            |
| Inactivity  | Name Cisco UCME                     | BT Versatility         |
| Options     | Unique ID 76793                     | 📃 Cisco UCM 5+         |
|             | Time zone 0                         | Cisco UCM v4 DSN       |
|             | Broadcast CDRs from this PBX        | Cisco UCME - RADIUS    |
|             |                                     | 📕 Cisco UCME - SysLog  |
|             | Data backup                         | Coral Flexicom 200     |
|             | Keep a local backup of data         | Coral Flexicom 500     |
|             | Backup location                     | 📱 Draytek              |
|             | {app}\backup\Cisco UCME\{year}\{mor | Epygi Quadro           |
|             |                                     | 💂 Fujitsu Rhapsody Rio |
|             |                                     | GEC BTEX600S           |
|             |                                     |                        |
|             |                                     | 🔁 Cancel 📑 Save        |

- 4. Click on the Connection tab and select Receive FTP transfers from PBX from the Connection method list.
- 5. In the Username field, enter the username you created when setting up your Cisco UCM for FTP/SFTP transfers, e.g. TIM.
- 6. In the Password field, enter the password you chose when setting up your Cisco UCM for FTP/SFTP transfers, e.g. Ciscoftp.
- 7. Click on the Save button to apply the changes.

| 🚍 Cisco UCM                                    |                                                                                                    |                                                                                                    |  |
|------------------------------------------------|----------------------------------------------------------------------------------------------------|----------------------------------------------------------------------------------------------------|--|
| General<br>Connection<br>Inactivity<br>Options | Connection method<br>Receive FTP transfers from PBX<br>F Establish TCP connection to PBX<br>Establish TCP connections from PBX<br>System DSN connection<br>RADIUS connection | Connection details Username Ciaco Password ••••• Use SFTP protocol                                         |  |
|                                                | <ul> <li>SysLog connection</li> <li>No connection required</li> </ul>                                                                                                    | Connection options <ul> <li>Binary data</li> <li>Timestamp data</li> <li>Delay processing by ms</li> </ul> |  |
|                                                |                                                                                                    |                                                                                                    |  |

#### Set up FTP/SFTP in Cisco UCM

You will need to configure your Cisco UCM to send the CDR data to TIM Enterprise. Note that the UCM can be configured with cluster wide or server specific settings, depending on how the system maintainer has installed it. Please note that, by default, CDR records are turned off.

1. Log in to Cisco UCM Administration and from the left-hand menu click on the System tab and select

Service Parameters .

2. Choose your UCM node from the Server drop-down list.

- 3. Select Cisco Call Manager from the Service drop-down list.
- 4. In the System section, change the CDR Enabled Flag to True. Enable this parameter on all servers within the cluster you want to

log calls for.

| ſ | — System —                              |                  |   |
|---|-----------------------------------------|------------------|---|
|   | CDR Enabled Flag *                      | True             | • |
|   | CDR Log Calls with Zero Duration Flag * | True             | • |
|   | Digit Analysis Complexity *             | StandardAnalysis | • |

- 5. Change the CDR Log Calls with Zero Duration Flag to True. This parameter enables or disables the logging of CDRs for calls which did not connect.
- 6. Click on the Save button.
- 7. Click on the Navigation drop-down list from the top right-hand corner, and select Cisco Unified Serviceability. You may need to log in with a user account that has administrative permissions.
- 8. Select Tools , then click on the CDR Management tab.
- 9. Click the Add New button. You will now see the Billing Application Server Parameters window. Enter the following parameters:

Host Name / IP Address: The IP address or hostname of the machine running TIM Enterprise.

User Name: Enter a user name for FTP/SFTP transfers (e.g. TIM)

Password: Enter a password for the FTP account (e.g. Ciscoftp)

Protocol: Select FTP or SFTP as desired.

Directory Path: Enter a forward-slash character to indicate root (/).

Remove the tick from Resend on Failure.

Alarm - Trace - Tools - Snmp - Help -

| <u>Management</u>          |              |  |
|----------------------------|--------------|--|
| ling Application Server Pa | ameters      |  |
| Host Name / IP Address*    | 192.168.0.22 |  |
| User Name*                 | ТІМ          |  |
| Password*                  | •••••        |  |
| Protocol*                  | FTP 🔹        |  |
| Directory Path*            | (            |  |
| Resend on Failure          |              |  |

10. Next, click on the Add button to complete the billing server configuration. The UCM node will check that the FTP/SFTP details

are valid and will write a test file to the FTP/SFTP directory. If this fails, you should double-check the details you entered.

### Cisco UCME / UC500 (AKA Call Manager Express)

The Cisco UCME / UC500 can be configured to send RADIUS or SysLog events. Click on one of the links below for your preferred connection method.

Cisco recommends that you use RADIUS events because they provide more detailed call logging information.

#### Cisco UCME / UC500 - RADIUS

These instructions help you configure your Cisco UCME / UC500 to work with TIM Enterprise. Contact your system maintainer if you are not familiar with the configuration of your PBX.

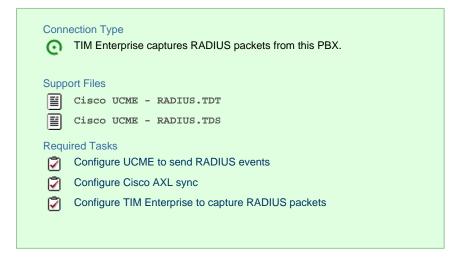

#### Configuring UCME to send RADIUS events

Use Telnet to connect to the IP address of your UCME as shown below:

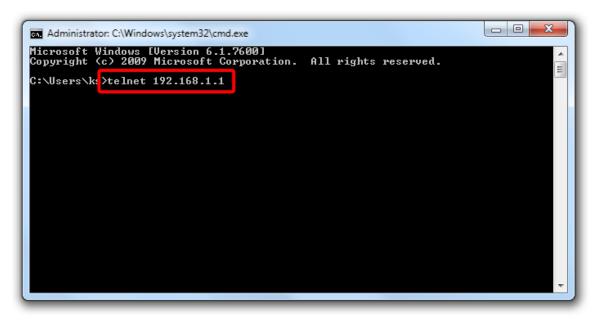

Once connected, enter the following commands to enable the UCME to send RADIUS events to TIM Enterprise:

| Step | IOS commands | Description                                                              |
|------|--------------|--------------------------------------------------------------------------|
| 1    | enable       | Causes the UCME to enter EXEC mode. Type your EXEC password if requested |
| 2    | conf t       | Enters the global configuration mode                                     |

| 3 | aaa new-model                                                | Enables aaa accounting mode                                                                                               |
|---|--------------------------------------------------------------|----------------------------------------------------------------------------------------------------|
|   | aaa accounting connection h323<br>start-stop group RADIUS    |                                                                                                    |
|   | gw-accounting aaa                                            |                                                                                                    |
|   | acct-template callhistory-detail                             |                                                                                                    |
| 4 | RADIUS-server host 192.168.0.1<br>auth-port 0 acct-port 1612 | Specifies the IP address and port of TIM Enterprise's RADIUS, to which CDR data will be sent, e.g. 192.168.0.1:1612       |
| 5 | RADIUS-server key Clsco                                      | Specifies a RADIUS authentication secret that will be used by TIM Enterprise (configured in the next section), e.g. Clsco |
| 6 | RADIUS-server vsa send accounting                            | Enables VSA events                                                                                                    |
| 7 | end                                                          | Exits configuration mode                                                                                                  |
| 8 | wr                                                           | Saves the changes                                                                                                    |

#### Configuring Cisco AXL sync

Follow the steps below to configure TIM Enterprise to synchronise with the directory of your your Cisco UCME:

- 1. Click on the Directory tab.
- 2. Go to the Directory level where you want to sync the UCME files and add a new Directory Sync object. Enter a name for the object and click on the Add button, as shown below:

| Organisation unit                                                                      | Other object    |                       |  |  |
|----------------------------------------------------------------------------------------|-----------------|-----------------------|--|--|
| Channel Group                                                                          | 🔆 Alarm         | 🚕 Billing Charge      |  |  |
| 📑 Cost Centre                                                                          | 🥢 Channel       | 🖈 Stats Collector     |  |  |
| 🖾 Division                                                                             | 🚍 PBX           | 123 LCR Plan          |  |  |
| 📄 Group                                                                                | 🗃 Magic Box     | \rm 🔒 Tariff Modifier |  |  |
| 😢 Reporting Collection                                                                 | 🛃 User          | 🔇 Web User            |  |  |
| 🛄 Site                                                                                 | 📅 Display Board | 🙆 Directory Sync      |  |  |
|                                                                                        | 🛃 Question      |                       |  |  |
| Provides the ability to synchronise portions of the Directory with third-party systems |                 |                       |  |  |
| Enter a name for the object                                                            | Cisco AXL       |                       |  |  |
|                                                                                        |                 | 🔎 Cancel 📑 <u>Ac</u>  |  |  |

4. In the Directory type drop-down list, select Cisco UCME.

- 5. In the Host name field, enter the IP address of your UCME.
- 6. In the Host port field, enter the port number of the IOS service, e.g. 23 .

3.

7. In the Username field, enter the username of the IOS login that can perform synchronisation.

| 🔞 Cisco AXL |                         |                                           |        |        |
|-------------|-------------------------|-------------------------------------------|--------|--------|
| General     |                         |                                           |        |        |
| Options     | General setting         | gs                                        |        |        |
|             | Name<br>Directory type  | Cisco AXL<br>Cisco UCME                   |        |        |
|             | Connection op           | otions                                    |        |        |
|             | Enter the IP address a  | nd port of the IOS interface of your UCME |        |        |
|             | Host name               | 192.168.1.1                               |        |        |
|             | Host port               | 23                                        |        |        |
|             | Optionally, enter a use | ername and password to access IOS         |        |        |
|             | Username                | CiscoUser                                 |        |        |
|             | Password                | Set password                              |        |        |
|             |                         |                                           |        |        |
|             |                         |                                           |        |        |
|             |                         |                                           | Cancel | 📑 Save |

8. Click on Set password button and enter the password of the IOS login that can perform synchronisation.

| 🙆 Cisco AXL |                                                        |
|-------------|--------------------------------------------------------|
| General     | General settings                                       |
| Options     | Name     Cisco AXL       Directory type     Cisco UCME |
|             | Co Set password Ente                                   |
|             | Hos<br>Hos<br>Opti                                     |
|             | Username CiscoUser<br>Password Set password            |
|             | Cancel Save                                            |

9. Click on the Save button to apply the changes.

#### Configuring TIM Enterprise to capture RADIUS packets

Follow the steps below to configure TIM Enterprise to receive RADIUS data from your UCME:

- 1. Click on the Directory tab.
- 2. Locate the PBX object you want to configure in the Directory, right-click on it and select Properties.
- 3. A new window will open, displaying the general properties of your PBX object. Select Cisco UCME RADIUS from the Data format list and tick the Keep a local backup of data box, as shown below:

| 🗮 Cisco UCME          |                                                                                                    |                                                                                                    | ×      |
|-----------------------|----------------------------------------------------------------------------------------------------|----------------------------------------------------------------------------------------------------|--------|
| General<br>Connection | General settings                                                                                                    | Data format                                                                                                    |        |
| Inactivity<br>Options | Name       Cisco UCME         Unique ID       3         Time zone       0         Broadcast CDRs from this PBX         Data backup         Very keep a local backup of data         Backup location         {app}\backup\New PBX\{year}\{month} | <ul> <li>Cisco UCM 5+</li> <li>Cisco UCM v4 DSN</li> <li>Cisco UCM v4 Transfer</li> <li>Cisco UCME - RADIUS</li> <li>Cisco UCME - SysLog</li> <li>Coral Flexicom 200</li> <li>Coral Flexicom 500</li> <li>Draytek</li> <li>Epygi Quadro</li> <li>Fujitsu Rhapsody Rio</li> <li>GEC BTEX 600S</li> </ul> | T T    |
|                       |                                                                                                    | Cancel                                                                                                    | 📑 Save |

- 4. Click on the Connection tab and select RADIUS connection from the Connection method list.
- 5. In the Client IP field, enter the IP address of your UCME.
- 6. In the secret key field, enter the RADIUS-server key you configured on your UCME in the section above, e.g. Clsco.

| 📕 Cisco UCME          |                                                                                                    |                                                                                |            |
|-----------------------|----------------------------------------------------------------------------------------------------|--------------------------------------------------------------------------------|------------|
| General<br>Connection | Connection method                                                                                                    | Connectio                                                                      | on details |
| Inactivity<br>Options | <ul> <li>Receive FTP transfers from PBX</li> <li>Establish TCP connection to PBX</li> <li>Listen for connections from PBX</li> <li>System DSN connection</li> <li>RADIUS connection</li> <li>SysLog connection</li> <li>No connection required</li> </ul> | Client IP<br>Secret key<br>Connection<br>Binary dat<br>Timestamp<br>Delay proc | a Jodata   |
|                       |                                                                                                    |                                                                                |            |

7. Click on the Save button to apply the settings.

#### Cisco UCME / UC500 - SysLog

These instructions help you configure your Cisco UCME / UC500 to work with TIM Enterprise. Contact your system maintainer if you are not familiar with the configuration of your PBX.

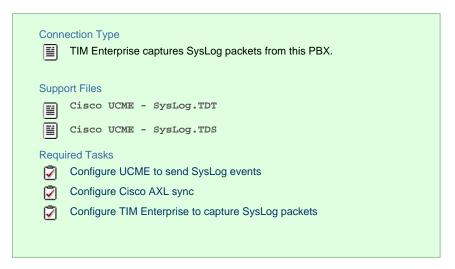

#### Configuring UCME to send SysLog events

Use Telnet to connect to the IP address of your UCME as shown below:

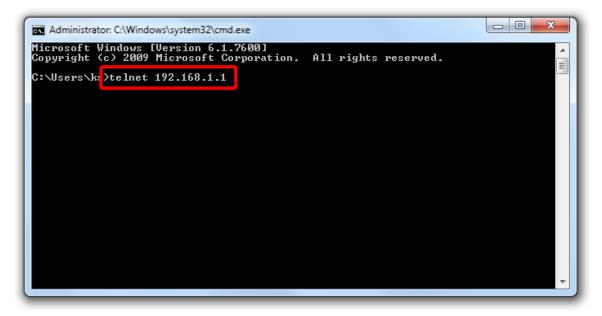

Once connected, enter the following commands to enable the UCME to send SysLog events to TIM Enterprise:

| Step | IOS commands                                              | Description                                                                                                   |
|------|-----------------------------------------------------------|----------------------------------------------------------------------------------------------------|
| 1    | enable                                                    | Causes the UCME to enter EXEC mode. Type your EXEC password if requested                                      |
| 2    | conf t                                                    | Enters the global configuration mode                                                                          |
| 3    | aaa new-model                                             | Enables aaa accounting mode                                                                                   |
|      | aaa accounting connection h323<br>start-stop group SysLog |                                                                                                    |
|      | gw-accounting syslog                                      |                                                                                                    |
|      | acct-template callhistory-detail                          |                                                                                                    |
| 4    | logging 192.168.0.1                                       | Specifies the IP address of TIM Enterprises's SysLog server, to which CDR data will be sent, e.g. 192.168.0.1 |
| 5    | end                                                       | Exits configuration mode                                                                                      |

6 wr

#### Configuring Cisco AXL sync

Follow the steps below to configure TIM Enterprise to synchronise with the directory of your Cisco UCME:

- 1. Click on the Directory tab.
- 2. Go to the Directory level where you want to sync the UCME files and add a new Directory Sync object. Enter a name for the

object and click on the Add button, as shown below:

| TAdd new object                                                                        |                                 |                                                                                 |  |  |
|----------------------------------------------------------------------------------------|---------------------------------|---------------------------------------------------------------------------------|--|--|
|                                                                                        |                                 |                                                                                 |  |  |
| Organisation unit                                                                      | Other object                    |                                                                                 |  |  |
| <ul> <li>Channel Group</li> <li>Cost Centre</li> <li>Division</li> </ul>               | -∯- Alarm<br>∦ Channel<br>∰ PBX | <ul> <li>illing Charge</li> <li>ii Stats Collector</li> <li>LCR Plan</li> </ul> |  |  |
| 🧰 Group                                                                                | 🥶 Magic Box                     | 🔥 Tariff Modifier                                                               |  |  |
| 🛞 Reporting Collection                                                                 | 🙎 User                          | 🔇 Web User                                                                      |  |  |
| 🛄 Site                                                                                 | 📷 Display Board                 | 🔞 Directory Sync                                                                |  |  |
|                                                                                        | 📝 Question                      |                                                                                 |  |  |
|                                                                                        |                                 |                                                                                 |  |  |
| Provides the ability to synchronise portions of the Directory with third-party systems |                                 |                                                                                 |  |  |
| Enter a name for the object                                                            | Cisco AXL                       |                                                                                 |  |  |
|                                                                                        |                                 | Cancel Add                                                                      |  |  |

- 3. Left-click on the newly-created object and select Properties .
- 4. In the Directory type drop-down list, select Cisco UCME.
- 5. In the Host name field, enter the IP address of your UCME.
- 6. In the Host port field, enter the port number of the IOS service, e.g. 23 .
- 7. In the Username field, enter the username of the IOS login that can perform synchronisation.

| 🔞 Cisco AXL |                         |                                                                 |          |        |
|-------------|-------------------------|-----------------------------------------------------------------|----------|--------|
| General     |                         |                                                                 |          |        |
| Options     | General setting         | gs                                                              |          |        |
|             | Name<br>Directory type  | Cisco AXL<br>Cisco UCME                                         | ▼        |        |
|             | Connection op           | otions                                                          |          |        |
|             | Enter the IP address a  | Enter the IP address and port of the IOS interface of your UCME |          |        |
|             | Host name<br>Host port  | 192.168.1.1<br>23                                               |          |        |
|             | Optionally, enter a use | ername and password to access IOS                               |          |        |
|             | Username<br>Password    | CiscoUser<br>Set password                                       |          |        |
|             |                         |                                                                 |          |        |
|             |                         |                                                                 | 🗦 Cancel | 📑 Save |

8. Click on Set password button and enter the password of the IOS login that can perform synchronisation.

| 🔞 Cisco AXL        |                        |                         |                 |
|--------------------|------------------------|-------------------------|-----------------|
| General<br>Options | General setting        | js                      |                 |
|                    | Name<br>Directory type | Cisco AXL<br>Cisco UCME | •               |
|                    | CO Set passwor         | rd                      |                 |
|                    | Hos New passw          |                         |                 |
|                    | Opti<br>Username       | CiscoUser               |                 |
|                    | Password               | Set password            |                 |
|                    |                        |                         | 🥃 Cancel 📄 Save |

9. Click on the Save button to apply the changes.

#### Configuring TIM Enterprise to capture SysLog packets

Follow the steps below to configure TIM Enterprise to receive SysLog data from your UCME:

- 1. Click on the Directory tab.
- 2. Locate the PBX object you want to configure in the Directory, right-click on it and select Properties.
- 3. A new window will open, displaying the general properties of your PBX object. Select Cisco UCME SysLog from the Data format list and tick the Keep a local backup of data box, as shown below:

| 🚍 Cisco UCME |                                      |                         |
|--------------|--------------------------------------|-------------------------|
| <br>General  |                                      |                         |
| Connection   | General settings                     | Data format             |
| Inactivity   | Name Cisco UCME                      | 📕 BT Versatility        |
| Options      | Unique ID 76793                      | Cisco UCM 5+            |
|              | Time zone 0                          | 🥫 Cisco UCM v4 DSN      |
|              | Broadcast CDRs from this PBX         | Cisco UCME - RADIUS     |
|              |                                      | 📃 Cisco UCME - SysLog 📰 |
|              | Data backup                          | Coral Flexicom 200      |
|              |                                      | Coral Flexicom 500      |
|              | Keep a local backup of data          | Draytek                 |
|              | Backup location                      | 💂 Epygi Quadro          |
|              | .}\backup-{year}-{month}-{day}.{uiv} | 💂 Fujitsu Rhapsody Rio  |
|              |                                      | GEC BTEX600S            |
|              |                                      |                         |
|              |                                      | 🥥 Cancel 📮 Save         |

- 4. Click on the Connection tab and select SysLog connection from the Connection method list.
- 5. In the Client IP field, enter the IP address of your UCME.

| 🚍 Cisco UCME |                                       |                                                                                         |
|--------------|---------------------------------------|-----------------------------------------------------------------------------------------|
| General      | Connection method                     | Connection details                                                                      |
| Connection   | Connection method                     | Connection details                                                                      |
| Inactivity   | Receive FTP transfers from PBX        | Client IP 192.168.1.1                                                                   |
| Options      | <br>क Establish TCP connection to PBX |                                                                                         |
|              | 🐺 Listen for connections from PBX     |                                                                                         |
|              | 👔 System DSN connection               |                                                                                         |
|              | RADIUS connection                     |                                                                                         |
|              | SysLog connection                     |                                                                                         |
|              | No connection required                | Connection options                                                                      |
|              |                                       | <ul> <li>Binary data</li> <li>Timestamp data</li> <li>Delay processing by ms</li> </ul> |
|              |                                       |                                                                                         |

6. Click on the Save button to apply the settings.

# DrayTek

# DrayTek UG-Vigour

These instructions help you configure your Draytek phone system to work with TIM Enterprise. Contact your system maintainer if you are not familiar with the configuration of your PBX.

| Conr<br>I                             | nection Type<br>TIM Enterprise captures SysLog packets from this PBX. |
|---------------------------------------|-----------------------------------------------------------------------|
| Supr                                  | ort Files                                                             |
| i i i i i i i i i i i i i i i i i i i | Draytek.TDT                                                           |
|                                       | Draytek.TDS                                                           |
|                                       |                                                                       |
| Requ                                  | iired Tasks                                                           |
| 2                                     | Configure your router                                                 |
| 2                                     | Configure TIM Enterprise                                              |
|                                       |                                                                       |
|                                       |                                                                       |

#### **Configuring your router**

Follow the steps below to enable SysLog events on your phone system:

1. Access the web interface of your DrayTek router and navigate to System Maintenance >> SysLog/Mail Alert Setup, as

| shown | be | low: |
|-------|----|------|
|-------|----|------|

| ysLog / Mail Alert Setup                                                                                                    |                                                                              |
|----------------------------------------------------------------------------------------------------|------------------------------------------------------------------------------|
| SysLog Access Setup  Fenable Syslog Save to: Syslog Server USB Disk  Router Name Server IP Address 192.168.1.10 Destination Port 514 Enable syslog message: Firewall Log VPN Log User Access Log | Mail Alert Setup         Enable       Send a test e-mail         SMTP Server |
| ✓ Call Log WAN Log Router/DSL information                                                                                                    |                                                                              |

- 2. Check the Enable box to activate the SysLog fuction.
- 3. Check the Syslog Server box to save the logs directly to the server.
- 4. Enter the IP address of TIM Enterprise's SysLog server, to which CDR data will be sent.
- 5. Check the Call Log box to enable the output of call logging data.
- 6. Click on the OK button to save the settings.

#### **Configuring TIM Enterprise**

Follow the steps below to configure TIM Enterprise to receive SysLog data from your DrayTek phone system:

1. Log in to TIM Enterprise and click on the Directory tab.

- 2. Locate the PBX object you want to configure in the Directory, right-click on it and select Properties.
- 3. A new window will open displaying the general properties of your PBX object. Select Draytek from the Data format list and tick

the Keep a local backup of data box, as shown below:

| 🚍 DrayTek             |                                                                                                    | $\mathbf{X}$                                                                                                    |
|-----------------------|----------------------------------------------------------------------------------------------------|----------------------------------------------------------------------------------------------------|
| General<br>Connection | General settings                                                                                                    | Data format                                                                                                    |
| Inactivity<br>Options | Name       DrayTek         Unique ID       73         Time zone       0         Broadcast CDRs from this PBX         Data backup         Image: Reep a local backup of data         Backup location         {app}\backup\New PBX\{year}\{month} | <ul> <li>Cisco UCME - SysLog</li> <li>Coral Flexicom 200</li> <li>Coral Flexicom 500</li> <li>Draytek</li> <li>Epygi Quadro</li> <li>Fujitsu Rhapsody Rio</li> <li>GEC BTEX 600S</li> <li>iBOX</li> <li>Internal</li> <li>Iridiancom Telrad IS</li> <li>LG GDK</li> </ul> |
|                       |                                                                                                    | Cancel                                                                                                    |

- 4. Click on the Connection tab and select SysLog connection from the Connection method list.
- 5. In the Client IP field, enter the IP address of your DrayTek router.

| 📰 DrayTek                         |                                                                                                    | $\mathbf{X}$                                                                                |
|-----------------------------------|----------------------------------------------------------------------------------------------------|---------------------------------------------------------------------------------------------|
| General<br>Connection             | Connection method                                                                                                    | Connection details                                                                          |
| Inactivity<br>Option <del>s</del> | <ul> <li>Receive FTP transfers from PBX</li> <li>Establish TCP connection to PBX</li> <li>Listen for connections from PBX</li> <li>System DSN connection</li> <li>RADIUS connection</li> <li>SysLog connection</li> <li>No connection required</li> </ul> | Client IP 192.168.0.1  Connection options Binary data Timestamp data Delay processing by ms |
|                                   |                                                                                                    | 🗦 Cancel 📑 Save                                                                             |

6. Click on the Save button to apply the settings.

# **Ericsson**

### **Ericsson BP**

Please refer to Aastra BP.

# Fujitsu

## Fujitsu Rhapsody Rio

These instructions help you configure your Fujitsu Rhapsody Rio phone system to work with TIM Enterprise. Contact your system maintainer if you are not familiar with the configuration of your PBX.

| Connection Type<br>TIM Enterprise establishes a serial connection with this PBX. |
|----------------------------------------------------------------------------------|
| Support Files                                                                    |
| Fujitsu Rhapsody Rio.TDT                                                         |
| Required Tasks                                                                   |
| Configure the SMDR output                                                        |
| 🔽 Install NetPBX                                                                 |
| Configure TIM Enterprise                                                         |
|                                                                                  |
|                                                                                  |

#### Configuring your SMDR output

The Fujitsu Rhapsody Rio phone system sends SMDR information via a serial connection. You need to directly connect a serial cable from the Fujitsu Rhapsody Rio phone system to the PC that NetPBX is installed and running on. For more information about the output and configuration of your SMDR data, please contact your system maintainer.

#### **Installing NetPBX**

To collect call logging data from the serial port and send it to TIM Enterprise, you first need to install the NetPBX software. For setup instructions, click on the link below:

Install and configure NetPBX

#### **Configuring TIM Enterprise**

Once NetPBX is configured and collecting data, log in to TIM Enterprise and perform the following steps:

- 1. Click on the Directory tab.
- 2. Locate the PBX object you want to configure in the Directory, right-click on it and select Properties.
- 3. A new window will open, displaying the general properties of your PBX object. Select Fujitsu Rhapsody Rio from the Data

format list and tick the Keep a local backup of data box, as shown below:

| 📕 Fujitsu Rhapso      | ody Rio                                                                                                    |                                                                                                    |
|-----------------------|----------------------------------------------------------------------------------------------------|----------------------------------------------------------------------------------------------------|
| General               |                                                                                                    |                                                                                                    |
| Connection            | General settings                                                                                                    | Data format                                                                                                    |
| Inactivity<br>Options | Name       Fujitsu Rhapsody Rio         Unique ID       76406         Time zone       0         Broadcast CDRs from this PBX         Data backup         Weep a local backup of data         Backup location         \backup-{year}-{month}-{day}.{uiv} | <ul> <li>Cisco UCME - SysLog</li> <li>Coral Flexicom 200</li> <li>Coral Flexicom 500</li> <li>Draytek</li> <li>Epygi Quadro</li> <li>Fujitsu Rhapsody Rio</li> <li>GEC BTEX600S</li> <li>iBOX</li> <li>Internal</li> <li>Iridiancom Telrad IS</li> <li>LG IP LDK</li> </ul> |
|                       |                                                                                                    | 🤀 Cancel 📑 Save                                                                                                    |

- 4. Click on the Connection tab and select No connection required from the Connection method list.
- 5. Click on the Save button to apply the settings.

| 🚍 Fujitsu Rhapso                                                      | dy Rio                                                                                                    |                                                 |  |
|-----------------------------------------------------------------------|----------------------------------------------------------------------------------------------------|-------------------------------------------------|--|
| General<br>Connection                                                 | Connection method                                                                                                    | Connection details                              |  |
| Inactivity<br>Options                                                 | <ul> <li>Receive FTP transfers from PBX</li> <li>Establish TCP connection to PBX</li> <li>Listen for connections from PBX</li> <li>System DSN connection</li> <li>RADIUS connection</li> </ul> | There are no options for this connection method |  |
| <ul> <li>SysLog connection</li> <li>No connection required</li> </ul> | Connection options           Binary data           Timestamp data           Delay processing by                                                                                                |                                                 |  |
|                                                                       |                                                                                                    | Cancel                                          |  |

# GEC

## **GEC BTEX**

These instructions help you configure your GEC BTEX phone system to work with TIM Enterprise. Contact your system maintainer if you are not familiar with the configuration of your PBX.

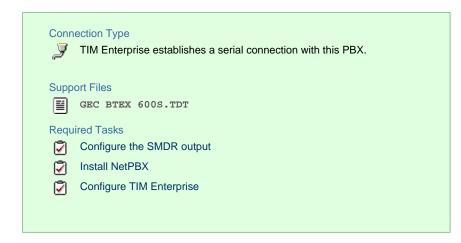

#### **Configuring your SMDR output**

Note that the GEC BTEX can output SMDR information in multiple formats. You should select the 600s format for use with TIM Enterprise.

The GEC BTEX phone system sends SMDR information via a serial connection. You need to directly connect a serial cable from the GEC BTEX phone system to the PC that NetPBX is installed and running on. For more information about the output and configuration of your SMDR data, please contact your system maintainer.

#### **Installing NetPBX**

To collect the call logging data from the serial port and send it to TIM Enterprise, you first need to install the NetPBX software. For setup instructions, click on the link below:

Install and configure NetPBX

#### **Configuring TIM Enterprise**

Once NetPBX is configured and collecting data, log in to TIM Enterprise and perform the following steps:

- 1. Click on the Directory tab.
- 2. Locate the PBX object you want to configure in the Director, right-click on it and select Properties.
- 3. A new window will open, displaying the general properties of your PBX object. Select GEC BTEX 6005 from the Data format list

and tick the Keep a local backup of data box, as shown below:

| 🚍 GEC BTEX 600 | S                                    |                        |  |
|----------------|--------------------------------------|------------------------|--|
| General        |                                      |                        |  |
| Connection     | General settings                     | Data format            |  |
| Inactivity     | Name GEC BTEX 600S                   | Coral Flexicom 500     |  |
| Options        | Unique ID 76411                      | 📱 Draytek              |  |
|                | Time zone 0                          | 📱 Epygi Quadro         |  |
|                | Broadcast CDRs from this PBX         | 📱 Fujitsu Rhapsody Rio |  |
|                |                                      | GEC BTEX 600S          |  |
|                | Data backup                          | ibox E                 |  |
|                | Keep a local backup of data          | 📃 Internal             |  |
|                | Backup location                      | 📃 Iridiancom Telrad IS |  |
|                | .}\backup-{year}-{month}-{day}.{uiv} | 📃 LG IP LDK            |  |
|                |                                      | 📃 Lucent EuroGeneris   |  |
|                |                                      | 📃 Matracom MC-6500 🔻   |  |
|                |                                      |                        |  |
|                |                                      | 🗦 Cancel 📑 Save        |  |

- 4. Click on the Connection tab and select No connection required from the Connection method list.
- 5. Click on the Save button to apply the settings.

| B GEC BTEX 600 | S                                      |                                                                                         |
|----------------|----------------------------------------|-----------------------------------------------------------------------------------------|
| General        |                                        |                                                                                         |
| Connection     | Connection method                      | Connection details                                                                      |
| Inactivity     | 🔓 Receive FTP transfers from PBX       |                                                                                         |
| Options        | →<br>→ Establish TCP connection to PBX |                                                                                         |
|                | ₩ Listen for connections from PBX      | There are no options for this<br>connection method                                      |
|                | 💼 System DSN connection                | connection method                                                                       |
|                | • RADIUS connection                    |                                                                                         |
|                | SysLog connection                      |                                                                                         |
|                | 🕗 No connection required               | Connection options                                                                      |
|                |                                        | <ul> <li>Binary data</li> <li>Timestamp data</li> <li>Delay processing by ms</li> </ul> |
|                |                                        |                                                                                         |

# **Inter-Tel**

## Inter-Tel Axxess up to V7.x

Please refer to Mitel 5000-7000.

## **Inter-Tel Axxess V8 plus**

Please refer to Mitel 5000-7000.

# Iridiacom

## **Iridiacom Telrad**

These instructions help you configure your Iridiacom Telrad phone system to work with TIM Enterprise. Contact your system maintainer if you are not familiar with the configuration of your PBX.

| Conr<br>J | TIM Enterprise establishes a serial connection with this PBX. |
|-----------|---------------------------------------------------------------|
| Supp<br>E | oort Files<br>Iridiacom Telrad IS.TDT                         |
|           | uired Tasks                                                   |
| 2         | Configure the SMDR output<br>Install NetPBX                   |
| 2         | Configure TIM Enterprise                                      |
|           |                                                               |

#### **Configuring your SMDR output**

The Iridiacom Telrad phone system sends SMDR information via a serial connection. You need to directly connect a serial cable from the Iridiacom Telrad phone system to the PC that NetPBX is installed and running on. For more information about the output and configuration of your SMDR data, please contact your system maintainer.

#### **Installing NetPBX**

To collect call logging data from the serial port and send it to TIM Enterprise, you first need to install the NetPBX software. For setup instructions, click on the link below:

Install and configure NetPBX

#### **Configuring TIM Enterprise**

Once NetPBX is configured and collecting data, log in to TIM Enterprise and perform the following steps:

- 1. Click on the Directory tab.
- 2. Locate the PBX object you want to configure in the Directory and select Properties.
- 3. A new window will open, displaying the general properties of your PBX object. Select Iridiacom Telrad IS from the Data

format list and tick the Keep a local backup of data box, as shown below:

| 🗯 Iridiacom Telra | d IS                                  |                         |
|-------------------|---------------------------------------|-------------------------|
| General           |                                       |                         |
| Connection        | General settings                      | Data format             |
| Inactivity        | Name Iridiacom Telrad IS              | ji iBOX                 |
| Options           | Unique ID 76435                       | Internal                |
|                   | Time zone 0                           | 💂 Iridiacom Telrad IS   |
|                   | Broadcast CDRs from this PBX          | 📕 LG IP LDK             |
|                   |                                       | Lucent EuroGeneris      |
|                   | Data backup                           | Matracom MC-6500        |
|                   | · · · · · · · · · · · · · · · · · · · | Matracom MC-6501        |
|                   | Keep a local backup of data           | 💂 Meridian Dealer Board |
|                   | Backup location                       | 🧵 Mitel 3100            |
|                   | .}\backup-{year}-{month}-{day}.{uiv}  | 💂 Mitel 3300            |
|                   |                                       | Mitel 5000-7000         |
|                   |                                       |                         |
|                   |                                       | Cancel Revealed Save    |

- 4. Click on the Connection tab and select No connection required from the Connection method list.
- 5. Click on the Save button to apply the settings.

|                   | 11,7 5                                |                                                                                         |
|-------------------|---------------------------------------|-----------------------------------------------------------------------------------------|
| 🚍 Iridiacom Telra | d IS                                  |                                                                                         |
| General           |                                       |                                                                                         |
| Connection        | Connection method                     | Connection details                                                                      |
| Inactivity        | 🔓 Receive FTP transfers from PBX      |                                                                                         |
| Options           | <br>क Establish TCP connection to PBX |                                                                                         |
|                   | 🐙 Listen for connections from PBX     | There are no options for this<br>connection method                                      |
|                   | 💼 System DSN connection               |                                                                                         |
|                   | • RADIUS connection                   |                                                                                         |
|                   | SysLog connection                     |                                                                                         |
|                   | 🖉 No connection required              | Connection options                                                                      |
|                   |                                       | <ul> <li>Binary data</li> <li>Timestamp data</li> <li>Delay processing by ms</li> </ul> |
|                   |                                       |                                                                                         |
|                   |                                       | Cancel                                                                                  |

# **IPCortex**

## VolPCortex

These instructions help you configure your VoIPCortex phone system to work with TIM Enterprise. Contact your system maintainer if you are not familiar with the configuration of your PBX.

| Con | nection Type<br>TIM Enterprise establishes a TCP connection to this PBX. |
|-----|--------------------------------------------------------------------------|
|     |                                                                          |
| Sup | port Files                                                               |
|     | VoIPCortex.TDT                                                           |
|     | VoIPCortex.TDS                                                           |
| Req | uired Tasks                                                              |
| 2   | Configure the SMDR output                                                |
| 2   | Configure TIM Enterprise                                                 |
|     |                                                                          |
|     |                                                                          |

#### Configuring your SMDR output

Follow the steps below to enable the SMDR output on your VoIPCortex phone system:

1. Log in to the VoIPCortex phone system using your admin username and password.

| ipcortex                                                                                                    | ipcortex.tri-line.net                                                                                                    |
|----------------------------------------------------------------------------------------------------|----------------------------------------------------------------------------------------------------|
| public phonebook     jogon     help     Serial Number: 107055     Lidenoed to: Loan     Lidenoed to: Loan     Lidenoed to: Loan     Lidenoed to: Loan     CALE Stream Lidence     IP Cortex Lide Software Lidence | Logon Username: Password: DK Launch OCM Note that login to this site requires that your browser accept cookies. We plant a cookie to be sent back to this server only, which expires at the end of your session to hold your login state If you have lost your password, click here |

2. Click on the System tab and from the left-hand side menu expand the Global tree node.

3. In the Passwords section, create a password to allow event to be retrieved by TIM Enterprise, as shown below:

|                                                                                                    | ipcortex.tri-line.net                                                                                                    |                           |           |
|----------------------------------------------------------------------------------------------------|----------------------------------------------------------------------------------------------------|---------------------------|-----------|
| ipcortex                                                                                                |                                                                                                    |                           |           |
|                                                                                                    | 👗 user 🛯 🗱 system 📲 pabx 🛛 👺 routing                                                                                                    | Y 🎕 record Y 🧼 call-log Y | 🖀 monitor |
| 🐒 phone hardware                                                                                        | Manage Global Settings                                                                                                    |                           |           |
| —<br>🌉 system backup<br>🕎 shutdown / reboot                                                             | NOTE: It is possible that the system will need to be rebooted (powered off and on) if<br>settings marked * are altered. Settings marked ** requre a further activation step |                           |           |
| 🕒 global                                                                                                | De                                                                                                    | fault passwords           |           |
| 🚯 network                                                                                               | Description of Setting                                                                                                    | Current                   | Change to |
| 🔥 telephony                                                                                             | Admin PIN for phones                                                                                                    | 0000                      | 0000      |
| ᡖ email                                                                                                 | Admin PIN for phone provisioning                                                                                                    |                           |           |
| 🚯 passwords                                                                                             | Default voicemail PIN                                                                                                    | 000                       | 000       |
| 🚡 general                                                                                               | Nightmode PIN                                                                                                    | 0000                      | 0000      |
| 🔂 dhcp server                                                                                           | IVR recording PIN                                                                                                    | 0000                      | 0000      |
| 🚯 handsets                                                                                              | User PIN overrides call barring                                                                                                    | false / off               |           |
| 🔂 advanced                                                                                              | User PIN overrides phone rights                                                                                                    | false / off               |           |
| 🔂 advanced/network                                                                                      | Password for Sugar CRM / Voice RD                                                                                                    |                           |           |
| 🔥 advanced/groups                                                                                       | Password for xtelsio                                                                                                    | tntnet1                   | tntnet1   |
| 😜 high availability                                                                                     | Password for Call Data Collection                                                                                                    | tntnet                    |           |
| 💥 remote support                                                                                        |                                                                                                    |                           | Update    |
| <sub> ආ</sub> upgrades                                                                                  |                                                                                                    |                           |           |
| <b></b>                                                                                                 |                                                                                                    |                           |           |
| 📲 logout                                                                                                |                                                                                                    |                           |           |
| help                                                                                                    |                                                                                                    |                           |           |
| Serial Number: 107055<br>Licenced to : Loan<br>Eulid T;pe: ISDN2e / 110304<br>MAC Address:⊞4D53265d11dd |                                                                                                    |                           |           |
| GPL Software Licence<br>IPCortex Ltd Software Licence                                                   |                                                                                                    |                           |           |

4. Once you have completed the configuration, restart the phone system for the changes to take affect.

### **Configuring TIM Enterprise**

Follow the steps below to configure TIM Enterprise to collect SMDR data from your VoIPCortex phone system:

- 1. Click on the Directory tab.
- 2. Locate the PBX object you want to configure in the Directory, right-click on it and select Properties.
- 3. A new window will open, displaying the general properties of your PBX object. Select VolPCortex from the Data format list and

tick the Keep a local backup of data box, as shown below:

| B VolPCortex                                   |                                                                                                    | $\mathbf{X}$                                                                                                    |
|------------------------------------------------|----------------------------------------------------------------------------------------------------|----------------------------------------------------------------------------------------------------|
| General<br>Connection<br>Inactivity<br>Options | General settings         Name       VoIPCortex         Unique ID       2         Time zone       0         Broadcast CDRs from this PBX         Data backup         Image: Reep a local backup of data         Backup location         {app}\backup\New PBX\{year}\{month} | Data format  Siemens OpenOffice SpliceCom Maximiser SWYX V6 SWYX V8 SWYX V8 Telappliant Telesoft TeleVantage Toshiba CIX-CTX Toshiba Strata DK VoIPCortex VoiSpeed v |
|                                                |                                                                                                    | 🤀 Cancel 📑 Save                                                                                                    |

- 4. Click on the Connection tab and select Establish TCP connection to PBX from the Connection method list.
- 5. In the  ${\tt Host}$  field, enter the IP address of your VoIPCortex.
- 6. In the Port field, enter 5038.
- 7. In the Username field, enter xtelsio.
- 8. In the Password field, enter the password you configured in the phone system.
- 9. In the IP script field, select VoIPCortex from the drop-down list.
- 10. In the **Connection options**, enable the **Timestamp** data field.
- 11. Click on the Save button to apply the settings.

| SolPCortex                                     |                                                                                                    | X                                                                                                    |
|------------------------------------------------|----------------------------------------------------------------------------------------------------|----------------------------------------------------------------------------------------------------|
| General<br>Connection<br>Inactivity<br>Options | Connection method<br>Receive FTP transfers from PBX<br>Figure Establish TCP connection to PBX<br>Figure Listen for connections from PBX<br>System DSN connection<br>RADIUS connection | Connection detailsHost192.168.1.1Port5038UsernamextelsioPassword••••••IP scriptVoIPCortex                  |
|                                                | <ul> <li>SysLog connection</li> <li>No connection required</li> </ul>                                                                                                    | Connection options <ul> <li>Binary data</li> <li>Timestamp data</li> <li>Delay processing by ms</li> </ul> |
|                                                |                                                                                                    | Cancel Save                                                                                                |

# LG GDK

These instructions help you configure your LG GDK phone system to work with TIM Enterprise. Contact your system maintainer if you are not familiar with the configuration of your PBX.

| Conr<br>J | TIM Enterprise establishes a serial connection with this PBX. |
|-----------|---------------------------------------------------------------|
|           | port Files                                                    |
|           | LG GDK.TDT                                                    |
|           | LG.TDS                                                        |
| Requ      | uired Tasks                                                   |
| 2         | Configure the SMDR output                                     |
| 2         | Install NetPBX                                                |
| 2         | Configure TIM Enterprise                                      |
|           |                                                               |

### **Configuring your SMDR output**

The LG GDK phone system sends SMDR information via a serial connection. You need to directly connect a serial cable from the LG GDK phone system to the PC that NetPBX is installed and running on. Since the LG GDK doesn't have the SMDR output enabled by default, you need to ask your system maintainer to enable SMDR logging for outgoing, incoming and abandoned calls.

#### **Installing NetPBX**

To collect call logging data from the serial port and send it to TIM Enterprise, you first need to install the NetPBX software. For setup instructions, click on the link below:

Install and configure NetPBX

### **Configuring TIM Enterprise**

Once NetPBX is configured and collecting data, log in to TIM Enterprise and perform the following steps:

- 1. Click on the Directory tab.
- 2. Locate the PBX object you want to configure in the Directory, right-click on it and select Properties.
- 3. A new window will open, displaying the general properties of your PBX object. Select LG GDK from the Data format list and tick

the Keep a local backup of data box, as shown below:

| 📕 LG GDK   |                                                         |                         |  |
|------------|---------------------------------------------------------|-------------------------|--|
| General    |                                                         |                         |  |
| Connection | General settings                                        | Data format             |  |
| Inactivity | Name LG GDK                                             | ibox 🔹                  |  |
| Options    | Unique ID 76689                                         | 📃 Internal              |  |
|            | Time zone 0                                             | 📃 LG GDK                |  |
|            | Broadcast CDRs from this PBX                            | LG iPECS                |  |
|            |                                                         | 📕 LG IPLDK              |  |
|            | Data backup                                             | Matracom MC-6500        |  |
|            | Keep a local backup of data                             | Matracom MC-6501        |  |
|            |                                                         | 📕 Meridian Dealer Board |  |
|            | Backup location<br>.}\backup-{year}-{month}-{day}.{uiv} | Mitel 3100              |  |
|            |                                                         | Mitel 3300              |  |
|            |                                                         | Mitel 5000-7000         |  |
|            |                                                         |                         |  |
|            |                                                         | Cancel Research Save    |  |

- 4. Click on the Connection tab and select No connection required from the Connection method list.
- 5. Click on the Save button to apply the settings.

|            | a                                     |                                                                                         |
|------------|---------------------------------------|-----------------------------------------------------------------------------------------|
| 📕 LG GDK   |                                       |                                                                                         |
| General    |                                       |                                                                                         |
| Connection | Connection method                     | Connection details                                                                      |
| Inactivity | 🍰 Receive FTP transfers from PBX      |                                                                                         |
| Options    | 🖙 Establish TCP connection to PBX     |                                                                                         |
|            | 🗺 Listen for connections from PBX     | There are no options for this<br>connection method                                      |
|            | 💼 System DSN connection               |                                                                                         |
|            | <ul> <li>RADIUS connection</li> </ul> |                                                                                         |
|            | SysLog connection                     | Composition ontions                                                                     |
|            | 🖉 No connection required              | Connection options                                                                      |
|            |                                       | <ul> <li>Binary data</li> <li>Timestamp data</li> <li>Delay processing by ms</li> </ul> |
|            |                                       | ⊋ Cancel 틙 <u>Save</u>                                                                  |

# LG iPECS

The LG iPECS can be configured to send its SMDR data over a serial (RS232) or an IP connection. Click on one of the links below that relates to your preferred connection method.

# **LG iPECS - Serial connection**

These instructions help you configure your LG iPECS phone system to work with TIM Enterprise. Contact your system maintainer if you are not familiar with the configuration of your PBX.

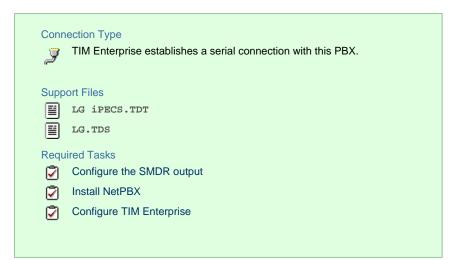

# Configure the SMDR output

The SMDR output in LG iPECS is disabled by default. To enable the output, you need to amend the following settings in the programming sections below:

# SMDR Attributes (PGM 177)

| Field                             | Description                                                                               |
|-----------------------------------|-------------------------------------------------------------------------------------------|
| Save Enable                       | Leave this as the default, which is unticked                                              |
| Print Enable                      | This needs to be enabled by clicking on the check box                                     |
| SMDR Record Call Type             | This needs to be set to 'All Calls', you will need to select this from the drop-down list |
| Records In Detail                 | This needs to be enabled by clicking on the check box                                     |
| Print Incoming Call               | This needs to be enabled by clicking on the check box                                     |
| Print Lost Call                   | This needs to be enabled by clicking on the check box                                     |
| SMDR Dial Digit Hidden            | Leave this as the default which is '0'                                                    |
| SMDR Currency Unit                | Leave this as the default which is blank                                                  |
| SMDR Cost Per Metering Pulse      | Leave this as the default which is blank                                                  |
| SMDR Fraction                     | Leave this as the default which is '0'                                                    |
| SMDR Start Time                   | Leave this as the default which is '0'                                                    |
| SMDR Hidden Digit                 | Leave this as the default which is 'Right'                                                |
| Long Distance Call Digit Counter  | Leave this as the default which is '0'                                                    |
| Long Distance Code (Max 2 Digits) | Leave this as the default                                                                 |
| MSN Print on SMDR                 | Leave this is the default which is unticked                                               |
| Print Caller Number               | This needs to be enabled by clicking on the check box                                     |

Here is an example of a populated SMDR Attributes screen:

|                                                      | Administration                   | S/W Upgrade | System Management |     |
|------------------------------------------------------|----------------------------------|-------------|-------------------|-----|
| Board Based Data                                     | SMDR Attributes ]                |             |                   |     |
| CO Line Data                                         |                                  |             |                   |     |
| System Data                                          | Attribute                        | Value       | Range             | Sav |
| System Attributes(160~161)                           | Save Enable                      | OFF 💌       |                   |     |
| System Password(162)                                 | Print Enable                     | ON 💌        |                   |     |
| Alarm Attributes(163)                                | Record Type                      | All Call 📃  |                   |     |
| Attendant Assignment(164)                            | Long Distance Call Digit Counter | 7           | 07-15             |     |
| Multicast RTP/RTCP(165)                              | Print Incoming Call              |             |                   |     |
| DISA COS(166)                                        | Print Lost Call                  |             |                   |     |
| DID/DISA Destination(167)                            | Records In Detail                |             |                   |     |
| External Control Contacts(168)                       | Hidden Dialed Digit              |             | 0.9               |     |
| LCD Display Mode(169)                                |                                  |             | 0-9               |     |
| LED Flashing Rate(170)                               | Dialed Digit Hide Option         | Right -     |                   |     |
| Music Sources(171)                                   | SMDR Currency Unit               |             | Max 3 characters  |     |
| PBX Access Codes(172)                                | SMDR Cost Per Metering Pulse     | 000000      | Must be 6 digits  |     |
| RLP Priority(173)                                    | SMDR Decimal Location            |             | 0-5               |     |
| RS-232 Port Settings(174)                            | Start Timer                      | 0 (*1sec)   | 000-250           |     |
| Serial Port Selections(175)                          | SMTP Mail Server IP Address      | 0.0.0.0     |                   |     |
| Break / Make Ratio(176)                              | SMDR User Mail Address           |             | MAX 40 characters |     |
| SMDR Attributes(177)                                 | SMDR System Domain Name          |             | MAX 18 characters |     |
| System Date & Time(178)                              | SMDR Mail Send Weekly Set        | N/A 💌       |                   |     |
| System Multi Language(179)                           | SMDR Mail Send Daily Set         | 00          | 00-23             |     |
| System Timers(180~182,186)                           | SMDR Mail Auto Send Set          | OFF 🔽       |                   |     |
| In Room Indication(183)                              | SMDR Mail Auto Delete Set        | OFF -       |                   |     |
| Web Access Authorization                             |                                  | 10          | Max 2 digits      |     |
| NTP Attributes(195)<br>SNMP Attribute(196)           |                                  | 2           | Max 2 digits      |     |
| Cabinet Attribute(197)                               | Long Distance Code               | 3           | Max 2 digits      |     |
| Hot Desk Attributes(250)                             | 2016 2 21 200 0000               | 4           | Max 2 digits      |     |
| System Call Routing(251)                             |                                  | 5           | Max 2 digits      |     |
| CO Call Rerouting(252)                               |                                  |             | INIAX 7 CURIUS    |     |
| System Speed Dial                                    | SMDR Ring/CLI/CPN Service-I      | Ring 🔽      |                   |     |
| Custom Messages                                      | SMDR Ring/CLI/CPN Service-II     | CPN 🔽       |                   |     |
| Station Group Data                                   | Print MSN                        |             |                   |     |
| ISDN Line Data                                       | Print Serial No                  | ON 💌        |                   |     |
|                                                      | SMDR Interface Service           | OFF 💌       |                   |     |
| ISDN Attributes(200)                                 | SMDR ICM Save                    | OFF 💌       |                   |     |
| CLIP/COLP Table(201)                                 | SMDR ICM Print                   | ON 🔽        |                   |     |
| MSN Table(202)                                       | SMDR Disconnect Cause            | OFF -       |                   |     |
| ICLID Route Table(203)<br>ICLID Ring Assignment(204) | Long Time Call                   | 0 (*10min)  | 000-144           |     |

# Printer Port Selection (PGM 175)

In the Printer Port Selection (PGM 175) window, set Info/On-line SMDR to COM1/COM2 to send call logging data by serial port.

# ISDN Attributes (PGM 200)

To enable CLI information in the call records produced by your LG iPECS, you need to set the CLI Print To Serial to ON, as shown below:

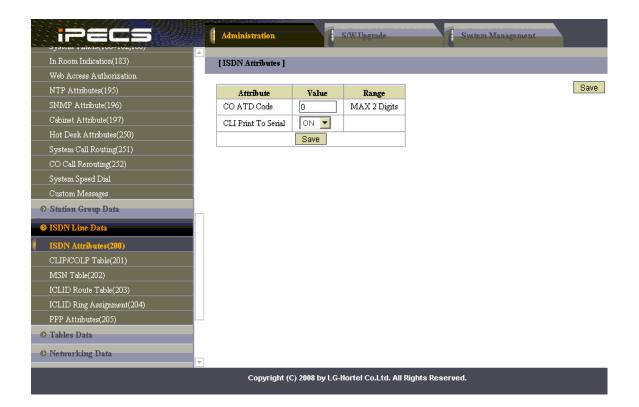

#### Installing NetPBX

If your LG iPECS has been configured to send SMDR data via a serial connection, you first need to install the NetPBX software to collect data from the serial port and send it to TIM Enterprise. For setup instructions, click on the link below:

Install and configure NetPBX

#### **Configuring TIM Enterprise**

Once NetPBX is configured and collecting data, log in to TIM Enterprise and perform the following steps:

- 1. Click on the Directory tab.
- 2. Locate the PBX object you want to configure in the Directory, right-click on it and select Properties.
- 3. A new window will open, displaying the general properties of your PBX object. select LG iPECS from the Data format list and

tick the Keep a local backup of data box, as shown below:

| 🗮 LG iPECS |                                       |                         |
|------------|---------------------------------------|-------------------------|
| General    |                                       |                         |
| Connection | General settings                      | Data format             |
| Inactivity | Name LG GDK                           | ibox 🔺                  |
| Options    | Unique ID 76689                       | 🧵 Internal              |
|            | Time zone 0                           | 📕 LG GDK                |
|            | Broadcast CDRs from this PBX          | 📃 LG IPECS              |
|            |                                       | LG IPLDK                |
|            | Data backup                           | Matracom MC-6500        |
|            | Keep a local backup of data           | Matracom MC-6501        |
|            | Backup location                       | 📃 Meridian Dealer Board |
|            | .}\backup-{year}-{month}-{day}.{uiv}  | Mitel 3100              |
|            | · · · · · · · · · · · · · · · · · · · | Mitel 3300              |
|            |                                       | Mitel 5000-7000 +       |
|            |                                       |                         |
|            |                                       | 🥥 Cancel 📑 Save         |

- 4. Click on the Connection tab and select No connection required from the Connection method list.
- 5. Click on the Save button to apply the settings.

| E LG iPECS |                                   |                                                                                         |
|------------|-----------------------------------|-----------------------------------------------------------------------------------------|
| General    | Composition mothed                | Connection details                                                                      |
| Connection | Connection method                 | Connection details                                                                      |
| Inactivity | 🍰 Receive FTP transfers from PBX  |                                                                                         |
| Options    | 🖙 Establish TCP connection to PBX |                                                                                         |
|            | 🐺 Listen for connections from PBX | There are no options for this<br>connection method                                      |
|            | 👔 System DSN connection           |                                                                                         |
|            | RADIUS connection                 |                                                                                         |
|            | SysLog connection                 |                                                                                         |
|            | 🕗 No connection required          | Connection options                                                                      |
|            |                                   | <ul> <li>Binary data</li> <li>Timestamp data</li> <li>Delay processing by ms</li> </ul> |
|            |                                   | Cancel                                                                                  |

# LG iPECS - IP connection

These instructions help you configure your LG iPECS phone system to work with TIM Enterprise. Contact your system maintainer if you are not familiar with the configuration of your PBX.

|       | ection Type                                              |
|-------|----------------------------------------------------------|
| 8∓    | TIM Enterprise establishes a TCP connection to this PBX. |
| _     |                                                          |
| Suppo | ort Files                                                |
|       | LG iPECS.TDT                                             |
| Ĩ     | LG.TDS                                                   |
| Requi | red Tasks                                                |
| 2     | Configure the SMDR output                                |
| 2     | Configure TIM Enterprise                                 |
|       |                                                          |

# Configuring the SMDR output

The SMDR output in LG iPECS is disabled by default. To enable the output, you need to amend the following settings in the programming sections below:

#### SMDR Attributes (PGM 177)

| Field                             | Description                                                                               |
|-----------------------------------|-------------------------------------------------------------------------------------------|
| Save Enable                       | Leave this as the default, which is unticked                                              |
| Print Enable                      | This needs to be enabled by clicking on the check box                                     |
| SMDR Record Call Type             | This needs to be set to 'All Calls', you will need to select this from the drop-down list |
| Records In Detail                 | This needs to be enabled by clicking on the check box                                     |
| Print Incoming Call               | This needs to be enabled by clicking on the check box                                     |
| Print Lost Call                   | This needs to be enabled by clicking on the check box                                     |
| SMDR Dial Digit Hidden            | Leave this as the default which is '0'                                                    |
| SMDR Currency Unit                | Leave this as the default which is blank                                                  |
| SMDR Cost Per Metering Pulse      | Leave this as the default which is blank                                                  |
| SMDR Fraction                     | Leave this as the default which is '0'                                                    |
| SMDR Start Time                   | Leave this as the default which is '0'                                                    |
| SMDR Hidden Digit                 | Leave this as the default which is 'Right'                                                |
| Long Distance Call Digit Counter  | Leave this as the default which is '0'                                                    |
| Long Distance Code (Max 2 Digits) | Leave this as the default                                                                 |
| MSN Print on SMDR                 | Leave this is the default which is unticked                                               |
| Print Caller Number               | This needs to be enabled by clicking on the check box                                     |

Here is an example of a populated SMDR Attributes screen:

|                                                    | Administration                   | S/W Upgrade | System Management |      |
|----------------------------------------------------|----------------------------------|-------------|-------------------|------|
| Board Based Data                                   | [ SMDR Attributes ]              |             |                   |      |
| CO Line Data                                       | []                               |             |                   |      |
| System Data                                        | Attribute                        | Value       | Range             | Save |
| System Attributes(160~161)                         | Save Enable                      | OFF 💌       |                   |      |
| System Password(162)                               | Print Enable                     | ON 💌        |                   |      |
| Alarm Attributes(163)                              | Record Type                      | All Call 🔽  |                   |      |
| Attendant Assignment(164)                          | Long Distance Call Digit Counter | 7           | 07-15             |      |
| Multicast RTP/RTCP(165)                            | Print Incoming Call              |             |                   |      |
| DISA COS(166)                                      | Print Lost Call                  |             |                   |      |
| DID/DISA Destination(167)                          | Records In Detail                |             |                   |      |
| External Control Contacts(168)                     | Hidden Dialed Digit              |             | 0-9               |      |
| LCD Display Mode(169)                              |                                  |             | 0-9               |      |
| LED Flashing Rate(170)                             | Dialed Digit Hide Option         | Right 💌     | M 2 1 1           |      |
| Music Sources(171)                                 | SMDR Currency Unit               |             | Max 3 characters  |      |
| PBX Access Codes(172)                              | SMDR Cost Per Metering Pulse     | 000000      | Must be 6 digits  |      |
| RLP Priority(173)                                  | SMDR Decimal Location            |             | 0-5               |      |
| RS-232 Port Settings(174)                          | Start Timer                      | 0 (*1sec)   | 000-250           |      |
| Serial Port Selections(175)                        | SMTP Mail Server IP Address      | 0.0.0.0     |                   |      |
| Break / Make Ratio(176)                            | SMDR User Mail Address           |             | MAX 40 characters |      |
| SMDR Attributes(177)                               | SMDR System Domain Name          |             | MAX 18 characters |      |
| System Date & Time(178)                            | SMDR Mail Send Weekly Set        | N/A 💌       |                   |      |
| System Multi Language(179)                         | SMDR Mail Send Daily Set         | 00          | 00-23             |      |
| System Timers(180~182,186)                         | SMDR Mail Auto Send Set          | OFF 🔽       |                   |      |
| In Room Indication(183)                            | SMDR Mail Auto Delete Set        | OFF -       |                   |      |
| Web Access Authorization                           |                                  | 10          | Max 2 digits      |      |
| NTP Attributes(195)                                |                                  | 2           | Max 2 digits      |      |
| SNMP Attribute(196)                                | Lana Distance Cards              | 3           |                   |      |
| Cabinet Attribute(197)<br>Hot Desk Attributes(250) | Long Distance Code               |             | Max 2 digits      |      |
| System Call Routing(251)                           |                                  | 4           | Max 2 digits      |      |
| CO Call Rerouting(252)                             |                                  | 5           | Max 2 digits      |      |
| System Speed Dial                                  | SMDR Ring/CLI/CPN Service-I      | Ring 🔽      |                   |      |
| Custom Messages                                    | SMDR Ring/CLI/CPN Service-II     | CPN 🔽       |                   |      |
| Station Group Data                                 | Print MSN                        | OFF 🔽       |                   |      |
|                                                    | Print Serial No                  | ON 💌        |                   |      |
| ISDN Line Data                                     | SMDR Interface Service           | OFF 💌       |                   |      |
| ISDN Attributes(200)                               | SMDR ICM Save                    | OFF -       |                   |      |
| CLIP/COLP Table(201)                               | SMDR ICM Print                   |             |                   |      |
| MSN Table(202)                                     | SMDR Disconnect Cause            |             |                   |      |
| ICLID Route Table(203)                             | Long Time Call                   | 0 (*10min)  | 000-144           |      |

### Printer Port Selection (PGM 175)

In the Printer Port Selection (PGM 175) window, set Info/On-line SMDR to Telnet 1 to send call logging data to TIM Enterprise over TCP to port 23.

#### ISDN Attributes (PGM 200)

To enable CLI information in the call records produced by your LG iPECS, you need to set the CLI Print To Serial to ON, as shown below:

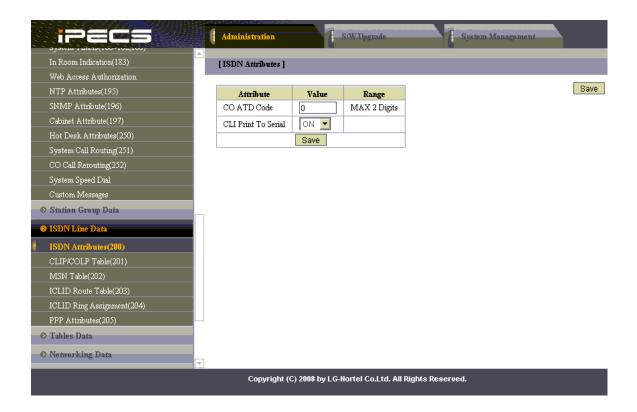

#### **Configuring TIM Enterprise**

Follow the steps below to configure TIM Enterprise to collect the SMDR data from your LG iPECS:

- 1. Click on the Directory tab.
- 2. Locate the PBX object you want to configure in the Directory, right-click on it and select Properties.
- 3. A new window will open, displaying the general properties of your PBX object. Select LG iPECS from the Data format list and tick

the Keep a local backup of data box, as shown below:

| 🚍 LG iPECS                                                                                           |                                |                                                                                                    |
|----------------------------------------------------------------------------------------------------|--------------------------------|----------------------------------------------------------------------------------------------------|
| General General settings                                                                             |                                | Data format                                                                                                  |
| Inactivity<br>Options                                                                                | Name LG GDK<br>Unique ID 76689 | 🥫 iBOX                                                                                                    |
|                                                                                                    | Time zone 0                    | LG GDK  LG iPECS  LG IPLDK                                                                                   |
| Data backup<br>keep a local backup of data<br>Backup location<br>\\backup-{year}-{month}-{day}.{uiv} |                                | Matracom MC-6500<br>Matracom MC-6501<br>Meridian Dealer Board<br>Mitel 3100<br>Mitel 3300<br>Mitel 5000-7000 |
|                                                                                                    |                                | 🔁 Cancel 틖 Save                                                                                              |

- 4. Click on the Connection tab and select Establish TCP connection to PBX from the Connection method list.
- 5. In the Host field, enter the IP address of your LG iPECS.
- 6. In the Port field, enter 23.

- 7. Leave the Username and Password fields blank.
- 8. In the IP script field, select Generic Simple from the drop-down list.
- 9. Click on the Save button to apply the settings.

| 🚍 LG iPECS                                     |                                                                                                    |                                                                                                  |
|------------------------------------------------|----------------------------------------------------------------------------------------------------|--------------------------------------------------------------------------------------------------|
| General<br>Connection<br>Inactivity<br>Options | Connection method                                                                                                    | Connection details         Host       192.168.1.1         Port       23         Username       1 |
| <ul> <li></li></ul>                            | <ul> <li>Listen for connections from PBX</li> <li>System DSN connection</li> <li>RADIUS connection</li> <li>SysLog connection</li> <li>No connection required</li> </ul> | Password<br>IP script Generic Simple                                                             |
|                                                |                                                                                                    | ⊃ Cancel 📑 <u>Save</u>                                                                           |

# **LG IPLDK**

The LG IPLDK can be configured to send its SMDR data via a serial (RS232) or an IP connection. Click on one of the links below that relates to your preferred connection method.

### **LG IPLDK - Serial connection**

These instructions help you configure your LG IPLDK phone system to work with TIM Enterprise. Contact your system maintainer if you are not familiar with the configuration of your PBX.

| Connecti<br>J TI | on Type<br>I Enterprise establishes a serial connection with this PBX. |
|------------------|------------------------------------------------------------------------|
| Support F        | Files                                                                  |
| E LG             | IPLDK.TDT                                                              |
| E LG             | TDS                                                                    |
| Required         | Tasks                                                                  |
| 📝 Co             | nfigure the SMDR output                                                |
| 📝 Ins            | stall NetPBX                                                           |
| 📝 Co             | nfigure TIM Enterprise                                                 |
|                  |                                                                        |
|                  |                                                                        |

# Configuring your SMDR output

The SMDR output on the LG IPLDK is disabled by default. To enable the output, you need to amend the following settings in the programming sections below:

Print Serial Port Selection (PGM 175)

In the Print Serial Port Selection (PGM 175) window, set Info/On-line SMDR to COM1/COM2 to send call logging data to the serial port.

| 🔗 Print Serial Port Selection(PGM 📃 🗆 🔀 |                               |   |  |  |
|-----------------------------------------|-------------------------------|---|--|--|
| ←Refresh 🚰Update 🖽 Close                |                               |   |  |  |
| Items                                   |                               |   |  |  |
|                                         | Off-line SMDR/Statistics Prin | π |  |  |
| Off-line SMDR / Statistics Print        | COM2                          | - |  |  |
| Admin Print                             | COM2                          | • |  |  |
| Traffic                                 | COM2                          | • |  |  |
| SMDI Print                              | COM2                          | • |  |  |
| Call Information                        | COM2                          | • |  |  |
| Info/On-line SMDR                       | TELNET 1                      | • |  |  |
| Trace                                   | COM2                          | • |  |  |
| Debug                                   | COM2                          | • |  |  |
| PC Admin                                | NET_PCADM                     | ÷ |  |  |
| PC Attendant                            | NET_PCATD                     | - |  |  |
| СТІ                                     | NET_CTI                       | • |  |  |
| Remote Diagnostic                       | NET_REMOTE                    | • |  |  |

# SMDR Attributes (PGM 177)

| Field Description                                                       |                                                                                           |  |
|-------------------------------------------------------------------------|-------------------------------------------------------------------------------------------|--|
| Save Enable                                                             | Leave this as the default, which is unticked                                              |  |
| Print Enable                                                            | This needs to be enabled by clicking on the check box                                     |  |
| SMDR Record Call Type                                                   | This needs to be set to 'All Calls', you will need to select this from the drop-down list |  |
| Records In Detail                                                       | This needs to be enabled by clicking on the check box                                     |  |
| Print Incoming Call                                                     | This needs to be enabled                                                                  |  |
| Print Lost Call                                                         | This needs to be enabled                                                                  |  |
| SMDR Dial Digit Hidden                                                  | Leave this as the default which is '0'                                                    |  |
| SMDR Currency Unit                                                      | Leave this as the default which is blank                                                  |  |
| SMDR Cost Per Metering Pulse                                            | Leave this as the default which is blank                                                  |  |
| SMDR Fraction         Leave this as the default which is '0'            |                                                                                           |  |
| SMDR Start Time Leave this as the default which is '0'                  |                                                                                           |  |
| SMDR Hidden Digit                                                       | Leave this as the default which is 'Right'                                                |  |
| Long Distance Call Digit Counter Leave this as the default which is '0' |                                                                                           |  |
| Long Distance Code (Max 2 Digits) Leave this as the default             |                                                                                           |  |
| MSN Print on SMDR                                                       | This needs to be disabled                                                                 |  |
| Print Caller Number                                                     | This needs to be disabled                                                                 |  |

| 🔗 SM    | DR A            | tributes(                  | PGM17           | 77)      |         |           |
|---------|-----------------|----------------------------|-----------------|----------|---------|-----------|
| ]       | fresh           | Update                     | ⊡J⊆los          | e        |         |           |
|         |                 |                            |                 |          |         |           |
| Save    | Enable          |                            |                 |          |         | Г         |
| Print I | Enable          |                            |                 |          |         | V         |
| SMDI    | R Reco          | rd Call Type               |                 | All Call |         | -         |
| Reco    | rds In D        | etail                      |                 |          |         | V         |
| Print I | ncomin          | g Call                     |                 |          |         | •         |
| Print I | Lost Cal        | Í.                         |                 |          |         | V         |
| SMDI    | R Dial D        | igit Hidden                |                 |          | 0       | (0-9)     |
| SMDI    | R Curren        | ncy Unit                   |                 | (Max     | 3 char  | acters )  |
| SMDI    | R Cost F        | <sup>p</sup> er Metering F | Pulse           | 000000   | (Must   | 6 digit ) |
| SMDI    | R Fracti        | on                         |                 |          | 0       | (0-5)     |
| SMDI    | R Start         | Timer                      | 0               | *1 sec   | ( 000 - | 250)      |
| SMDI    | R Hidde         | n Digit                    |                 | RIGHT    | _       | •         |
| Long    | Distanc         | e Call Digit Co            | ounter          | 7        | (7      | · 15 )    |
| Long    | Distanc<br>1: 0 | e Code (Ma)<br>2:          | 2 Digits)<br>3: | 4:       | 5: [    |           |
| MSN     | Print Or        | SMDR                       |                 |          |         | Г         |
| Print   | Caller N        | umber                      |                 |          |         | •         |

#### ISDN Attributes (PGM 200)

Enable the CLI Print to serial field, as shown the ISDN Attributes window below:

| Advice Of Charge Do not Service AOC CO ATD Code Max 2 Digits | • |
|--------------------------------------------------------------|---|
| CO ATD Code Max 2 Digits                                     |   |
| CLI Brief To Social                                          |   |
| CEL PHILE TO SERIAL                                          | ₽ |
| Int'l Access Code Max 4 Digits                               |   |
| My Area Code Max 6 Digits                                    |   |
| My Area Prefix Code 0 Max 4 Digits                           |   |
| Maintain DID Name                                            | Г |
| PC Application Station 1000                                  |   |

#### Installing NetPBX

If your LG IPLDK has been configured to send SMDR data via a serial connection, you first need to install the NetPBX software to collect the data from the serial port and send it to TIM Enterprise. For setup instructions, click on the link below:

Install and configure NetPBX

**Configuring TIM Enterprise** 

Once NetPBX is configured and collecting data, log in to TIM Enterprise and perform the following steps:

- 1. Click on the Directory tab.
- 2. Locate the PBX object you want to configure in the Directory, right-click on it and select Properties.
- 3. A new window will open, displaying the general properties of your PBX object. Select LG IPLDK from the Data format list and tick the Keep a local backup of data box, as shown below:

| 🚍 LG IPLDK            |                                                                                                    |                                                                                                    |
|-----------------------|----------------------------------------------------------------------------------------------------|----------------------------------------------------------------------------------------------------|
| General<br>Connection | General settings                                                                                      | Data format                                                                                                    |
| Inactivity<br>Options | NameLG IPLDKUnique ID76790                                                                            | 💂 iBOX 🔺                                                                                                    |
|                       | Time zone 0<br>Broadcast CDRs from this PBX                                                           | 📕 LG GDK<br>💂 LG iPECS                                                                                                    |
|                       | Data backup<br>keep a local backup of data<br>Backup location<br>.}\backup-{year}-{month}-{day}.{uiv} | <ul> <li>LG IPLDK</li> <li>Matracom MC-6500</li> <li>Matracom MC-6501</li> <li>Meridian Dealer Board</li> <li>Mitel 3100</li> <li>Mitel 3300</li> <li>Mitel 5000-7000</li> </ul> |
|                       |                                                                                                    | 🔁 Cancel 📑 Save                                                                                                    |

- 4. Click on the Connection tab and select No connection required from the Connection method list.
- 5. Click on the Save button to apply the settin

| 🚍 LG IPLDK            |                                                                                                    |                                                                                                 |
|-----------------------|----------------------------------------------------------------------------------------------------|-------------------------------------------------------------------------------------------------|
| General<br>Connection | Connection method                                                                                                    | Connection details                                                                              |
| Inactivity<br>Options | <ul> <li>Receive FTP transfers from PBX</li> <li>Establish TCP connection to PBX</li> <li>Listen for connections from PBX</li> <li>System DSN connection</li> <li>RADIUS connection</li> </ul> | There are no options for this connection method                                                 |
|                       | <ul> <li>SysLog connection</li> <li>No connection required</li> </ul>                                                                                                    | Connection options           Binary data           Timestamp data           Delay processing by |
|                       |                                                                                                    | Cancel                                                                                          |

#### **LG IPLDK - IP connection**

These instructions help you configure your LG IPLDK phone system to work with TIM Enterprise. Contact your system maintainer if you are not familiar with the configuration of your PBX.

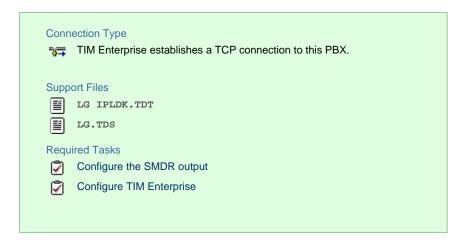

#### Configuring your SMDR output

The SMDR output on the LG IPLDK is disabled by default. To enable the output, you need to amend the following settings in the programming sections below:

Print Serial Port Selection (PGM 175)

In this window, set Info/On-line SMDR to Telnet 1 to send call logging data to TIM Enterprise over TCP to port 23.

Here is an example of a populated Print Serial Port Selection screen:

| Print Serial Port Selection(PGM ] |                                |   |  |  |
|-----------------------------------|--------------------------------|---|--|--|
| ∫ ⇐Refresh 🖁 Update 🖻             | l⊆lose                         |   |  |  |
|                                   |                                |   |  |  |
| Items                             | Off-line SMDR/Statistics Print |   |  |  |
| Off-line SMDR / Statistics Print  | COM2 .                         | ] |  |  |
| Admin Print                       | COM2 .                         | ] |  |  |
| Traffic                           | C0M2 .                         | ] |  |  |
| SMDI Print                        | C0M2 -                         | ] |  |  |
| Call Information                  | СОМ2 -                         | 1 |  |  |
| Info/On-line SMDR                 | TELNET 1                       | ] |  |  |
| Trace                             | C0M2 -                         |   |  |  |
| Debug                             | СОМ2                           | ] |  |  |
| PC Admin                          | NET_PCADM                      | ] |  |  |
| PC Attendant                      | NET_PCATD                      | ] |  |  |
| СТІ                               | NET_CTI                        | ] |  |  |
| Remote Diagnostic                 | NET_REMOTE                     | ] |  |  |

SMDR Attributes (PGM 177)

Set the SMDR Attributes as shown below:

| 4 | SMDR Attributes(PGM177)                            |                    |
|---|----------------------------------------------------|--------------------|
|   | ←Refresh 💥Update 🖽 Close                           |                    |
|   |                                                    |                    |
|   | Save Enable                                        | Г                  |
|   | Print Enable                                       | <b>V</b>           |
|   | SMDR Record Call Type All Cal                      | I 💽                |
|   | Records In Detail                                  | <b>v</b>           |
|   | Print Incoming Call                                | <b>V</b>           |
|   | Print Lost Call                                    | <b>V</b>           |
|   | SMDR Dial Digit Hidden                             | 0 (0-9)            |
|   | SMDR Currency Unit (M                              | lax 3 characters ) |
|   | SMDR Cost Per Metering Pulse 000000                | ) (Must 6 digit )  |
|   | SMDR Fraction                                      | 0 (0-5)            |
|   | SMDR Start Timer 0 * 1 se                          | ec (000-250)       |
|   | SMDR Hidden Digit RIGH                             | TT                 |
|   | Long Distance Call Digit Counter                   | 7 (7-15)           |
|   | Long Distance Code (Max 2 Digits)<br>1: 0 2: 3: 4: | 5:                 |
|   | MSN Print On SMDR                                  | Г                  |
|   | Print Caller Number                                | V                  |

#### ISDN Attributes (PGM 200)

Set the ISDN Attributes as shown below, ensuring that the CLI Print to serial field is enabled:

| SIDN Attributes (PGM200) 😑 🗉 🎫      |                           |  |
|-------------------------------------|---------------------------|--|
| j ⇔ <u>R</u> efresh <b>j</b> i⊔pda  | te 🚽 🛛 ose                |  |
| Advice Of Charge                    | Do not Service AOC        |  |
| CO ATD Code                         | Max 2 Digits              |  |
| CLI Print To Serial                 | <u>۲</u>                  |  |
| Int'l Access Code                   | Max 4 Digits              |  |
| My Area Code<br>My Area Prefix Code | Max 6 Digits Max 4 Digits |  |
| Maintain DID Name                   |                           |  |
| PC Application Station              |                           |  |
|                                     |                           |  |

### **Configuring TIM Enterprise**

Follow the steps below to configure TIM Enterprise to collect the SMDR data from your LG IPLDK:

- 1. Click on the Directory tab.
- 2. Locate the PBX object you want to configure in the Directory, right-click on it and select Properties.
- 3. A new window will open, displaying the general properties of your PBX object. Select LG IPLDK from the Data format list and tick

| IG IPECS   |                                      |                         |
|------------|--------------------------------------|-------------------------|
| General    |                                      |                         |
| Connection | General settings                     | Data format             |
| Inactivity | Name LG GDK                          | ibox 🔺                  |
| Options    | Unique ID 76689                      | 📃 Internal              |
|            | Time zone 0                          | 📃 LG GDK                |
|            | Broadcast CDRs from this PBX         | 📱 LG iPECS              |
|            |                                      | 📃 LG IPLDK              |
|            | Data backup                          | Matracom MC-6500        |
|            | Keep a local backup of data          | Matracom MC-6501        |
|            | Backup location                      | 📃 Meridian Dealer Board |
|            | .}\backup-{year}-{month}-{day}.{uiv} | 📃 Mitel 3100            |
|            |                                      | 📃 Mitel 3300            |
|            |                                      | 📃 Mitel 5000-7000 👻     |
|            |                                      |                         |
|            |                                      | Cancel 📑 Save           |
|            |                                      |                         |

the Keep a local backup of data box, as shown below:

- 4. Click on the Connection tab and select Establish TCP connection to PBX from the Connection method list.
- 5. In the Host field, enter the IP address of your LG IPLDK.
- 6. In the Port field, enter 23.
- 7. Leave the Username and Password fields blank.
- 8. In the IP script field, select Generic Simple from the drop-down list.
- 9. Click on the Save button to apply the settings.

| 📰 LG IPLDK                        |                                                                                                    |                                                                                                    |
|-----------------------------------|----------------------------------------------------------------------------------------------------|----------------------------------------------------------------------------------------------------|
| General<br>Connection             | Connection method                                                                                                    | Connection details                                                                                                    |
| Inactivity<br>Option <del>s</del> | <ul> <li>Receive FTP transfers from PBX</li> <li>Establish TCP connection to PBX</li> <li>Listen for connections from PBX</li> <li>System DSN connection</li> <li>RADIUS connection</li> <li>SysLog connection</li> <li>No connection required</li> </ul> | Host 192.168.1.1<br>Port 23<br>Username Password IP script Generic Simple $\checkmark$<br>Connection options<br>Binary data<br>Delay processing by ms |
|                                   |                                                                                                    | Cancel                                                                                                    |

# Lucent

**Lucent EuroGeneris** 

#### Please refer to Avaya EuroGeneris.

# **Matracom**

# **Matracom Matra 65xx series**

Please refer to Avaya Matra 65xx series.

# Mitel

# **Mitel 3100**

These instructions help you configure your Mitel 3100 phone system to work with TIM Enterprise. Contact your system maintainer if you are not familiar with the configuration of your PBX.

| Conn<br>J | ection Type<br>TIM Enterprise establishes a serial connection with this PBX. |
|-----------|------------------------------------------------------------------------------|
| Supp      | ort Files                                                                    |
|           | Mitel 3100.TDT                                                               |
| Requ      | ired Tasks                                                                   |
| 2         | Configure the SMDR output                                                    |
| 2         | Install NetPBX                                                               |
| 2         | Configure TIM Enterprise                                                     |
|           |                                                                              |
|           |                                                                              |

# Configuring your SMDR output

Follow the steps below to configure your Mitel 3100 to output SMDR data via a serial connection:

- 1. Using an RS-232 cable, connect the PC running TIM Enterprise to the serial port of the Mitel 3100.
- 2. Launch the Mitel System Tool.
- 3. Choose Voice from the selection menu.
- 4. Click on the Management tab, select Call Logging .
- 5. Click Change to set the following parameters:
  - Set the Cost per minute to 00. (This functionality is not supported in NA systems)
  - Set the Minimum call duration to be recorded option to 00:00:00.
  - Set the Type of calls option to All.
  - Set the Minimum page length to 1.
  - Enable call logging.
- 6. Click Save and commit the changes.

#### **Installing NetPBX**

The Mitel 3100 phone system sends SMDR information via a serial connection. To collect the data from the serial port and send it to TIM Enterprise, you first need to install the NetPBX software. For setup instructions, click on the link below:

Install and configure NetPBX

# **Configuring TIM Enterprise**

Once NetPBX is configured and collecting data, log in to TIM Enterprise and perform the following steps:

- 1. Click on the Directory tab.
- 2. Locate the PBX object you want to configure in the Directory, right-click on it and select Properties.
- 3. A new window will open, displaying the general properties of your PBX object. Select Mitel 3100 from the Data format list and

tick the Keep a local backup of data box, as shown below:

| 🚍 Mitel 3100                                                                                          |                                                                                                    |                                                   |
|----------------------------------------------------------------------------------------------------|----------------------------------------------------------------------------------------------------|---------------------------------------------------|
| General<br>Connection                                                                                 | General settings                                                                                                    | Data format                                       |
| Inactivity                                                                                            | Name Mitel 3100                                                                                                    | Matracom MC-6500                                  |
| Options                                                                                               | Unique ID 76422<br>Time zone 0<br>Broadcast CDRs from this PBX                                                                                                    | Matracom MC-6501 Meridian Dealer Board Mitel 3100 |
| Data backup<br>keep a local backup of data<br>Backup location<br>[]\backup-{year}-{month}-{day}.{uiv} | <ul> <li>Mitel 3300</li> <li>Mitel 5000-7000</li> <li>Mitel Imagination</li> <li>Mitel SX50</li> <li>Mitel SX2000</li> <li>NEC Aspire</li> <li>NEC DXE</li> </ul> |                                                   |
|                                                                                                    |                                                                                                    | 🥥 Cancel 📑 Save                                   |

- 4. Click on the Connection tab and select No connection required from the Connection method list.
- 5. Click on the Save button to apply the settings.

| 📰 Mitel 3100                                                          |                                                                                                    |                                                 |  |
|-----------------------------------------------------------------------|----------------------------------------------------------------------------------------------------|-------------------------------------------------|--|
| General<br>Connection                                                 | Connection method                                                                                                    | Connection details                              |  |
| Inactivity<br>Options                                                 | <ul> <li>♣ Receive FTP transfers from PBX</li> <li>➡ Establish TCP connection to PBX</li> <li>➡ Listen for connections from PBX</li> <li>① System DSN connection</li> <li>④ RADIUS connection</li> </ul> | There are no options for this connection method |  |
| <ul> <li>SysLog connection</li> <li>No connection required</li> </ul> | Connection options Binary data Timestamp data Delay processing by ms                                                                                                    |                                                 |  |
|                                                                       |                                                                                                    | Cancel                                          |  |

# **Mitel 3300**

These instructions help you configure your Mitel 3300 phone system to work with TIM Enterprise. Contact your system maintainer if you are not familiar with the configuration of your PBX.

| Conr<br><b>∛∓</b> | nection Type<br>TIM Enterprise establishes a TCP connection to this PBX. |
|-------------------|--------------------------------------------------------------------------|
| Supp              | ort Files                                                                |
|                   | Mitel 3300.TDT                                                           |
|                   | Mitel 3300.TDS                                                           |
| Requ              | uired Tasks                                                              |
| 2                 | Configure the SMDR output                                                |
| 2                 | Configure TIM Enterprise                                                 |
|                   |                                                                          |
|                   |                                                                          |

### **Configuring your SMDR output**

Follow the steps below to configure the SMDR options of your Mitel 3300:

- 1. Log in to the Mitel Communication Director software
- 2. Click on System Properties
- 3. Click on System Feature Settings
- 4. Click on SMDR Options

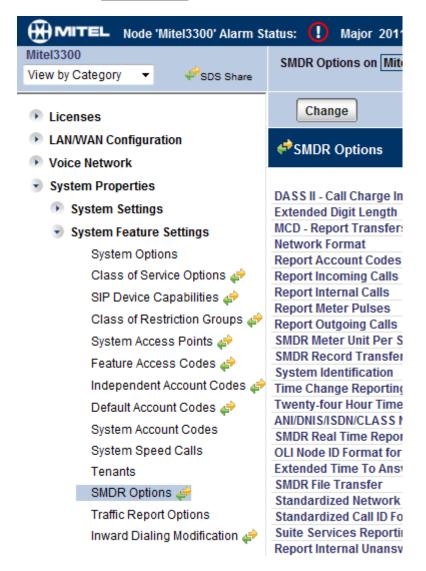

Set the SMDR options as shown below:

| SMDR Options Assignment                        |                        |                         |
|------------------------------------------------|------------------------|-------------------------|
| DASS II - Call Charge Information Provided:    | ⊙ No                   | ○ Yes                   |
| Extended Digit Length:                         | O No                   | Yes                     |
| MCD - Report Transfers:                        | All 🗸                  |                         |
| Network Format:                                | ⊙ No                   | Yes                     |
| Report Account Codes:                          | 🔿 No                   | Yes                     |
| Report Incoming Calls:                         | 🔿 No                   | Yes                     |
| Report Internal Calls:                         | 🔿 No                   | <ul> <li>Yes</li> </ul> |
| Report Meter Pulses:                           | 💿 No                   | 🔿 Yes                   |
| Report Outgoing Calls:                         | 🔘 No                   | <ul> <li>Yes</li> </ul> |
| SMDR Meter Unit Per Station:                   | 📀 No                   | 🔿 Yes                   |
| SMDR Record Transfer:                          | 🔿 No                   | 💿 Yes                   |
| System Identification:                         |                        | ]                       |
| Time Change Reporting:                         | 💿 No                   | Yes                     |
| Twenty-four Hour Time Reporting:               | 🔿 No                   | Yes                     |
| ANI/DNIS/ISDN/CLASS Number Delivery Reporting: | 🔿 No                   | <ul> <li>Yes</li> </ul> |
| SMDR Real Time Reporting:                      | 💿 No                   | 🔿 Yes                   |
| OLI Node ID Format for Incoming Trunk Calls:   | 💿 No                   | 🔿 Yes                   |
| Extended Time To Answer:                       | 🔘 No                   | <ul> <li>Yes</li> </ul> |
| SMDR File Transfer:                            | 📀 No                   | 🔿 Yes                   |
| Standardized Network OLI:                      | 🔿 No                   | <ul> <li>Yes</li> </ul> |
| Standardized Call ID Format:                   | 🔿 No                   | 💿 Yes                   |
| Suite Services Reporting:                      | 💿 No                   | 🔿 Yes                   |
| Report Internal Unanswered Calls:              | 💿 No                   | 🔿 Yes                   |
| SMDR Extended Reporting Level 1:               | 🔿 No                   | 💽 Yes                   |
| Report Attendant Name:                         | 💿 No                   | 🔘 Yes                   |
| Account Code Reporting for Internal Calls:     | 🔘 No                   | 💽 Yes                   |
| Tag Call Reporting:                            | 💿 No                   | O Yes                   |
| Tag Call Identifier:                           |                        |                         |
| Path Reporting for Internal ACD2 Calls:        | 📀 No                   | 🔿 Yes                   |
| Number of destination address digits to mask:  | 0                      |                         |
| SMDR Extended Reporting Level 2:               | O No                   | Yes                     |
| Two B-Channel Transfer Reporting:              | <ul> <li>No</li> </ul> | Yes                     |
|                                                |                        | Save Cancel             |

# **Configuring TIM Enterprise**

Follow the steps below to configure TIM Enterprise to collect the SMDR data from your Mitel 3300:

- 1. Click on the Directory tab.
- 2. Locate the PBX object you want to configure in the Directory, right-click on it and select Properties.
- 3. A new window will open, displaying the general properties of your PBX object. Select Mitel 3300 from the Data format list and

tick the Keep a local backup of data box, as shown below:

| 📕 Mitel 3300 |                                       |                         |  |  |
|--------------|---------------------------------------|-------------------------|--|--|
| General      |                                       |                         |  |  |
| Connection   | General settings                      | Data format             |  |  |
| Inactivity   | Name Mitel 3300                       | Matracom MC-6500        |  |  |
| Options      | Unique ID 76423                       | Matracom MC-6501        |  |  |
|              | Time zone                             | 📕 Meridian Dealer Board |  |  |
|              | Broadcast CDRs from this PBX          | Mitel 3100              |  |  |
|              |                                       | 📃 Mitel 3300            |  |  |
|              | Data backup                           | Mitel 5000-7000         |  |  |
|              | Keep a local backup of data           | 📕 Mitel Imagination 🛛 🗉 |  |  |
|              | Backup location                       | Mitel SX50              |  |  |
|              | .}\backup-{year}-{month}-{day}.{uiv}  | Mitel SX2000            |  |  |
|              | · · · · · · · · · · · · · · · · · · · | NEC Aspire              |  |  |
|              |                                       | NEC DXE 👻               |  |  |
|              |                                       |                         |  |  |
|              |                                       | 🗦 Cancel 📑 Save         |  |  |

- 4. Click on the Connection tab and select Establish TCP connection to PBX from the Connection method list.
- 5. In the Host field, enter the IP address of your Mitel 3300.
- 6. In the Port field, enter 1752.
- 7. Leave the Username and Password fields blank.
- 8. In the IP script field, select Mitel 3300 from the drop-down list.
- 9. Click on the Save button to apply the settings.

| 🚍 Mitel 3300                      |                                                                                                    |                                                                                                    |
|-----------------------------------|----------------------------------------------------------------------------------------------------|----------------------------------------------------------------------------------------------------|
| General                           | Connection method                                                                                                    | Connection details                                                                                                    |
| Connection                        | Connection method                                                                                                    | Connection details                                                                                                    |
| Inactivity<br>Option <del>s</del> | <ul> <li>Receive FTP transfers from PBX</li> <li>Establish TCP connection to PBX</li> <li>Listen for connections from PBX</li> <li>System DSN connection</li> <li>RADIUS connection</li> <li>SysLog connection</li> <li>No connection required</li> </ul> | Host 192.168.1.1<br>Port 1752<br>Username<br>Password<br>IP script Mitel 3300 •<br>Connection options<br>Binary data<br>Delay processing by ms |
|                                   |                                                                                                    | Cancel 🔲 Save                                                                                                    |
|                                   |                                                                                                    |                                                                                                    |

# Mitel 5000-7000

These instructions help you configure your Mitel 5000-7000 phone system to work with TIM Enterprise. Contact your system maintainer if you are not familiar with the configuration of your PBX.

| Conn | ection Type                                              |
|------|----------------------------------------------------------|
| 76∓  | TIM Enterprise establishes a TCP connection to this PBX. |
|      |                                                          |
| Supp | ort Files                                                |
|      | Mitel 5000-7000.TDT                                      |
|      | Mitel 5000-7000.TDS                                      |
| Requ | ired Tasks                                               |
| 2    | Configure the SMDR output                                |
|      | Configure TIM Enterprise                                 |
| _    |                                                          |
|      |                                                          |
|      |                                                          |

# Configuring the SMDR output

By default, the Mitel 5000-7000 has its SMDR output disabled. Follow the steps below to enable it:

- 1. Log in to the Mitel DB Studio software.
- 2. Click and expand the System node.
- 3. Click and expand the Cabinet node.
- 4. Select the Sockets node.
- 5. In the right-hand window, click on the SMDR parameter to set its enabled state to Yes.

| C DB Studio - System\Cabinets\Sockets          |  |                             |            |        |
|------------------------------------------------|--|-----------------------------|------------|--------|
| File View Operations Tools Favorites Help      |  |                             |            |        |
| $(\Rightarrow \Rightarrow \textcircled{2} = ?$ |  |                             |            |        |
|                                                |  | Name                        | Password   | Enable |
| A Passwords                                    |  |                             | 1 03511010 |        |
|                                                |  | Message Print               |            | No     |
| 🖻 🆣 System                                     |  |                             |            | Yes    |
| 🔄 🦏 Cabinets                                   |  | System OAI Level 2          |            | Yes    |
| 🗄 📣 Error Thresholds                           |  | 🔊 User Level System Monitor |            | No     |
| - 🐼 Reference Clock List                       |  |                             |            |        |
| Resources                                      |  |                             |            |        |
| 🔊 Sockets                                      |  |                             |            |        |
| 🔤 📶 01:01 Digital Keyset 16 Card               |  |                             |            |        |
| 01:02 Uninstalled                              |  |                             |            |        |
| 01:03 Uninstalled                              |  |                             |            |        |
|                                                |  |                             |            |        |
| 01:05 Uninstalled                              |  |                             |            |        |
| - (?) 01:06 Uninstalled                        |  |                             |            |        |
| 🕀 🌃 01:07 E1 Primary Rate Interface Card       |  |                             |            |        |
| 🊟 01:08 Central Processor / 1024 (NT)          |  |                             |            |        |
| - 🥂 01:09 Uninstalled                          |  |                             |            |        |
| - 🥂 01:10 Uninstalled                          |  |                             |            |        |
| 01:11 Uninstalled                              |  |                             |            |        |
| 01:12 Uninstalled                              |  |                             |            |        |
| 01:13 Uninstalled                              |  |                             |            |        |
| 01:14 Uninstalled                              |  |                             |            |        |
| 01:15 Uninstalled                              |  |                             |            |        |
| Click and expand the System icon.              |  |                             |            |        |

- 7. Click and expand the Maintenance icon.
- 8. Click on the SMDR icon.

6.

9. On the right-hand side you will have the SMDR fields that need to be configured, as shown below:

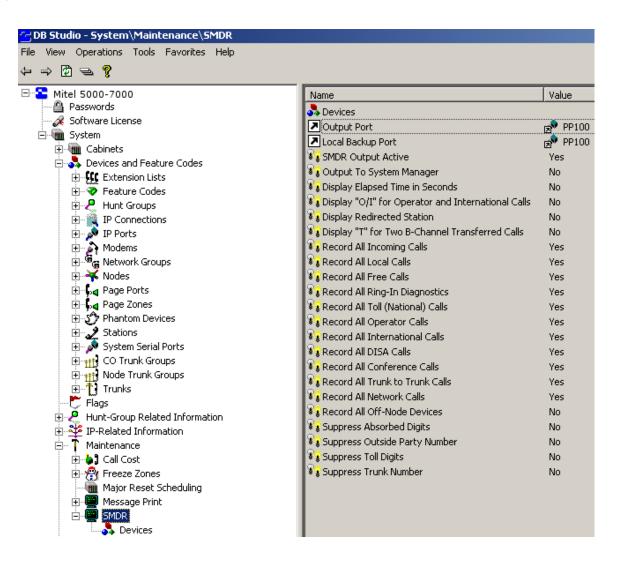

### **Configuring TIM Enterprise**

Follow the steps below to configure TIM Enterprise to collect the SMDR data from your Mitel 5000-7000:

- 1. Click on the Directory tab.
- 2. Locate the PBX object you want to configure in the Directory, right-click on it and select Properties.
- 3. A new window will open, displaying the general properties of your PBX object. Select Mitel 5000-7000 from the Data format li

st and tick the Keep a local backup of data box, as shown below:

| 🚎 Mitel 5000-7000 | )                                     |                         |  |  |
|-------------------|---------------------------------------|-------------------------|--|--|
| General           |                                       |                         |  |  |
| Connection        | General settings                      | Data format             |  |  |
| Inactivity        | Name Mitel 5000-7000                  | Matracom MC-6500        |  |  |
| Options           | Unique ID 76421                       | Matracom MC-6501        |  |  |
|                   | Time zone 0                           | 📃 Meridian Dealer Board |  |  |
|                   | Broadcast CDRs from this PBX          | 📃 Mitel 3100            |  |  |
|                   |                                       | 📃 Mitel 3300            |  |  |
|                   | Data backup                           | 📃 Mitel 5000-7000       |  |  |
|                   | Keep a local backup of data           | 💂 Mitel Imagination 🗧   |  |  |
|                   | Backup location                       | Mitel SX50              |  |  |
|                   | .}\backup-{year}-{month}-{day}.{uiv}  | Mitel SX2000            |  |  |
|                   | · · · · · · · · · · · · · · · · · · · | NEC Aspire              |  |  |
|                   |                                       | NEC DXE 👻               |  |  |
|                   |                                       |                         |  |  |
|                   |                                       | 🔁 Cancel 📮 Save         |  |  |

- 4. Click on the Connection tab and select Establish TCP connection to PBX from the Connection method list.
- 5. In the  ${\tt Host}$  field, enter the IP address of your Mitel 5000-7000.
- 6. In the Port field, enter 4000.
- 7. Leave the Username and Password fields blank.
- 8. In the IP script field, select Mitel from the drop-down list.
- 9. Click on the Save button to apply the settings.

| itel 5000-7000        |                                                                                                    |                                                                                                 |
|-----------------------|----------------------------------------------------------------------------------------------------|-------------------------------------------------------------------------------------------------|
| General<br>Connection | Connection method                                                                                                    | Connection details                                                                              |
| Inactivity<br>Options | <ul> <li>Receive FTP transfers from PBX</li> <li>Establish TCP connection to PBX</li> <li>Listen for connections from PBX</li> <li>System DSN connection</li> <li>RADIUS connection</li> <li>SysLog connection</li> </ul> | Host 192.168.1.1<br>Port 4000<br>Username<br>Password<br>IP script Mitel •                      |
|                       | <ul> <li>No connection required</li> </ul>                                                                                                    | Connection options           Binary data           Timestamp data           Delay processing by |
|                       |                                                                                                    | Cancel                                                                                          |

# **Mitel Imagination**

These instructions help you configure your Mitel Imagination phone system to work with TIM Enterprise. Contact your system maintainer if you are not familiar with the configuration of your PBX.

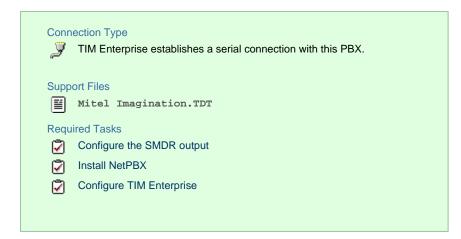

#### **Configuring your SMDR output**

The Mitel Imagination phone system sends SMDR information via a serial connection. You need to directly connect a serial cable from your Mitel to the PC that NetPBX is installed and running on. For more information about the output and configuration of your SMDR data, please contact your system maintainer.

#### **Installing NetPBX**

To collect the data from the serial port and send it to TIM Enterprise, you first need to install the NetPBX software. For setup instructions, click on the link below:

Install and configure NetPBX

### **Configuring TIM Enterprise**

Once NetPBX is configured and collecting data, log in to TIM Enterprise and perform the following steps:

- 1. Click on the Directory tab.
- 2. Locate the PBX object you want to configure in the Directory, right-click on it and select Properties.
- 3. A new window will open, displaying the general properties of your PBX object. Select Mitel Imagination from the Data

format list and tick the Keep a local backup of data box, as shown below:

| 🚍 Mitel Imaginati | on                                   |                       |
|-------------------|--------------------------------------|-----------------------|
| General           | General settings                     | Data format           |
| Connection        |                                      |                       |
| Inactivity        | Name Mitel Imagination               | Meridian Dealer Board |
| Options           | Unique ID 76424                      | 📕 Mitel 3100          |
|                   | Time zone 0                          | 🥫 Mitel 3300          |
|                   | Broadcast CDRs from this PBX         | J Mitel 5000-7000     |
|                   |                                      | 📃 Mitel Imagination   |
|                   | Data backup                          | Mitel SX50            |
|                   |                                      | Mitel SX2000          |
|                   | Keep a local backup of data          | NEC Aspire            |
|                   | Backup location                      | NEC DXE               |
|                   | .}\backup-{year}-{month}-{day}.{uiv} | NEC NEAX              |
|                   |                                      | 📃 Nortel BCM 🗸        |
|                   |                                      |                       |
|                   |                                      | 🔁 Cancel 📑 Save       |

4. Click on the Connection tab and select No connection required from the Connection method list.

\_\_\_\_\_

| 5. C | Click on the         | Save   | button to apply the settings.                                                                                                    |                                                                                                 |
|------|----------------------|--------|----------------------------------------------------------------------------------------------------|-------------------------------------------------------------------------------------------------|
|      | 🚎 Mitel In           | nagina | tion                                                                                                    |                                                                                                 |
|      | General<br>Connecti  | ion    | Connection method                                                                                                    | Connection details                                                                              |
|      | Inactivit<br>Options | y      | <ul> <li>Receive FTP transfers from PBX</li> <li>Establish TCP connection to PBX</li> <li>Listen for connections from PBX</li> <li>System DSN connection</li> <li>RADIUS connection</li> </ul> | There are no options for this connection method                                                 |
|      |                      |        | <ul> <li>SysLog connection</li> <li>No connection required</li> </ul>                                                                                                    | Connection options           Binary data           Timestamp data           Delay processing by |
|      |                      |        |                                                                                                    | Cancel                                                                                          |

# Mitel SX50

These instructions help you configure your Mitel SX50 phone system to work with TIM Enterprise. Contact your system maintainer if you are not familiar with the configuration of your PBX.

| Conn<br>J | ection Type<br>TIM Enterprise establishes a serial connection with this PBX. |
|-----------|------------------------------------------------------------------------------|
| Supp      | ort Files                                                                    |
|           | Mitel SX50.TDT                                                               |
|           | Mitel SX50.TDS                                                               |
| Requ      | iired Tasks                                                                  |
| 2         | Configure the SMDR output                                                    |
| 2         | Install NetPBX                                                               |
| 2         | Configure TIM Enterprise                                                     |
|           |                                                                              |
|           |                                                                              |

# Configuring your SMDR output

By default, the SMDR output of your Mitel is not enabled. To enable it, perform the steps below:

- 1. Within the PBX programming interface choose Systems Options Programming .
- 2. Access Command 100, register 14.
- 3. Set the Enabled for both incoming and outgoing trunk calls option.
- 4. Ensure SMDR is enabled in all of your Class of Services (Commands 121-129) and Trunk Groups (Commands 151-156).

# Installing NetPBX

The Mitel SX50 phone system sends SMDR information via a serial connection. To collect the data from the serial port and send it to TIM Enterprise, you first need to install the NetPBX software. For setup instructions, click on the link below:

Install and configure NetPBX

# **Configuring TIM Enterprise**

Once NetPBX is configured and collecting data, log in to TIM Enterprise and perform the following steps:

- 1. Click on the Directory tab.
- 2. Locate the PBX object you want to configure in the Directory, right-click on it and select Properties.
- 3. A new window will open, displaying the general properties of your PBX object. Select Mitel SX50 from the Data format list and

tick the Keep a local backup of data box, as shown below:

| 📕 Mitel SX50          |                                                                                                    |                                                                                                    |
|-----------------------|----------------------------------------------------------------------------------------------------|----------------------------------------------------------------------------------------------------|
| General<br>Connection | General settings                                                                                                    | Data format                                                                                                    |
| Inactivity<br>Options | Name       Mitel SX50         Unique ID       76425         Time zone       0         Broadcast CDRs from this PBX         Data backup         Very keep a local backup of data         Backup location         \backup-{year}-{month}-{day}.{uiv} | <ul> <li>Mitel 3300</li> <li>Mitel 5000-7000</li> <li>Mitel Imagination</li> <li>Mitel SX50</li> <li>Mitel SX2000</li> <li>NEC Aspire</li> <li>NEC DXE</li> <li>NEC NEAX</li> <li>Nortel BCM</li> <li>Nortel Meridian Option</li> </ul> |
|                       |                                                                                                    | Danaconic NRS Soriec 🔻                                                                                                    |
|                       |                                                                                                    | 🥥 Cancel 📑 Save                                                                                                    |

- 4. Click on the Connection tab and select No connection required from the Connection method list.
- 5. Click on the Save button to apply the settings.

| Mitel SX50            |                                                                                                    |                                                                      |
|-----------------------|----------------------------------------------------------------------------------------------------|----------------------------------------------------------------------|
| General<br>Connection | Connection method                                                                                                    | Connection details                                                   |
| Inactivity<br>Options | <ul> <li>Receive FTP transfers from PBX</li> <li>Establish TCP connection to PBX</li> <li>Listen for connections from PBX</li> <li>System DSN connection</li> <li>RADIUS connection</li> </ul> | There are no options for this connection method                      |
|                       | <ul> <li>SysLog connection</li> <li>No connection required</li> </ul>                                                                                                    | Connection options Binary data Timestamp data Delay processing by ms |
|                       |                                                                                                    | ⊃ Cancel  🔒 Save                                                     |

# Mitel SX2000

These instructions help you configure your Mitel SX2000 phone system to work with TIM Enterprise. Contact your system maintainer if you are not familiar with the configuration of your PBX.

| Connection Type<br>TIM Enterprise establishes a serial connection with this PBX. |
|----------------------------------------------------------------------------------|
| Support Files                                                                    |
| Mitel SX2000.TDT                                                                 |
| Mitel SX2000.TDS                                                                 |
| Required Tasks                                                                   |
| Configure the SMDR output                                                        |
| Install NetPBX                                                                   |
| Configure TIM Enterprise                                                         |
|                                                                                  |
|                                                                                  |

### Configuring your SMDR output

The Mitel SX2000 phone system sends SMDR information via a serial connection. You need to directly connect a serial cable from your Mitel to the PC that NetPBX is installed and running on. By default, the SMDR output of your Mitel is not enabled. For more information about enabling and configuring the SMDR output, you should speak to your system maintainer.

#### **Installing NetPBX**

To collect call logging data from the serial port of your Mitel and send it to TIM Enterprise, you first need to install the NetPBX software. For setup instructions, click on the link below:

Install and configure NetPBX

# **Configuring TIM Enterprise**

Once NetPBX is configured and collecting data, log in to TIM Enterprise and perform the following steps:

- 1. Click on the Directory tab.
- 2. Locate the PBX object you want to configure in the Directory, right-click on it and select Properties.
- 3. A new window will open, displaying the general properties of your PBX object. Select Mitel SX2000 from the Data format list

and tick the Keep a local backup of data box, as shown below:

| Mitel SX2000 |                                                      |                        |      |
|--------------|------------------------------------------------------|------------------------|------|
| General      |                                                      |                        |      |
| Connection   | General settings                                     | Data format            |      |
| Inactivity   | Name Mitel SX2000                                    | 🥫 Mitel 3100           | *    |
| Options      | Unique ID 76426                                      | 🥫 Mitel 3300           |      |
|              | Time zone 0                                          | 🧃 Mitel 5000-7000      |      |
|              | Broadcast CDRs from this PBX                         | 🥫 Mitel Imagination    |      |
|              |                                                      | 📕 Mitel SX50           |      |
|              | Data backup                                          | 📕 Mitel SX2000         |      |
|              | 🛛 Keep a local backup of data                        | NEC Aspire             | =    |
|              | _                                                    | I NEC DXE              | =    |
|              | Backup location .}\backup-{year}-{month}-{day}.{uiv} | I NEC NEAX             |      |
|              | Jacoba (Icar) [monow] [asl].[ar)]                    | Nortel BCM             |      |
|              |                                                      | Nortel Meridian Option | -    |
|              |                                                      |                        |      |
|              |                                                      | Cancel                 | Save |

- 4. Click on the Connection tab and select No connection required from the Connection method list.
- 5. Click on the Save button to apply the settings.

| Mitel SX2000 |                                         |                                                                                      |
|--------------|-----------------------------------------|--------------------------------------------------------------------------------------|
| General      |                                         |                                                                                      |
| Connection   | Connection method                       | Connection details                                                                   |
| Inactivity   | 🔓 Receive FTP transfers from PBX        |                                                                                      |
| Options      | =<br>व≓ Establish TCP connection to PBX |                                                                                      |
|              | 🐙 Listen for connections from PBX       | There are no options for this<br>connection method                                   |
|              | 💼 System DSN connection                 |                                                                                      |
|              | RADIUS connection                       |                                                                                      |
|              | SysLog connection                       | Oceano chiene entione                                                                |
|              | No connection required                  | Connection options                                                                   |
|              |                                         | <ul> <li>Binary data</li> <li>Timestamp data</li> <li>Delay processing by</li> </ul> |
|              |                                         |                                                                                      |
|              |                                         |                                                                                      |
|              |                                         | Cancel                                                                               |

# NEC

# **NEC Aspire**

The NEC Aspire can be configured to send its SMDR data over a serial (RS232) or an IP connection. Click on one of the links below that relates to your preferred connection method.

### **NEC Aspire - Serial connection**

These instructions help you configure your NEC Aspire phone system to work with TIM Enterprise. Contact your system maintainer if you are not familiar with the configuration of your PBX.

| Conr<br>J | TIM Enterprise establishes a serial connection with this PBX. |
|-----------|---------------------------------------------------------------|
| Supp      | ort Files                                                     |
|           | NEC Aspire.TDT                                                |
|           | NEC Aspire.TDS                                                |
| Requ      | iired Tasks                                                   |
| 2         | Configure the SMDR output                                     |
| 2         | Install NetPBX                                                |
| 2         | Configure TIM Enterprise                                      |
|           |                                                               |
|           |                                                               |

# Configuring your SMDR output

Follow the steps below to configure the SMDR output on your NEC Aspire:

- 1. Log in to your PC Pro/Web Pro software.
- 2. To configure SMDR output by serial port, apply the following settings for each system adapter:

| Adapter             | Programming code | Value                                                           | Description                                                                                                    |
|---------------------|------------------|-----------------------------------------------------------------|----------------------------------------------------------------------------------------------------|
| NTCPU -<br>Serial   | 10-21-02         | 1                                                               | NTCPU Hardware Setup - Baud Rate for COM Port. Choose the baud rate from the three available options: $0 = 4800$ , $1 = 9600$ , and $2 = 38400$        |
|                     | 35-01-01         | 1                                                               | SMDR Options - Output Port Type                                                                                                    |
| CTA/CTU<br>- Serial | 15-02-19         | 1                                                               | Multi-Line Telephone Basic Data Setup - CTA/CTU Data<br>Communication Module                                                                           |
|                     | 15-02-20         | 1                                                               | Multi-Line Telephone Basic Data Setup - Baud Rate for CTA/CTU port. Choose from the three available options: $0 = 4800$ , $1 = 9600$ , and $2 = 38400$ |
|                     | 35-01-01         | 4                                                               | SMDR Options - Output Port Type                                                                                                    |
|                     | 35-01-02         | Extension number that<br>the CTA/CTU adaptor is<br>attached to. | SMDR Options - Output Destination Number                                                                                                    |

# 3. Apply the following settings in the programming sections below:

| ogramming code Value |
|----------------------|
|----------------------|

| 14-01-06 | 1       | Basic Trunk Data Setup - SMDR Print.                               |
|----------|---------|--------------------------------------------------------------------|
| 15-01-03 | 1       | Basic Extension Data Setup - SMDR Print.                           |
| 35-01-03 | 0       | SMDR Options - Header Language.                                    |
| 35-01-04 | 0       | SMDR Options - Omit (Mask) Digits.                                 |
| 35-01-05 | 0       | SMDR Options - Minimum Number of SMDR Digits.                      |
| 35-01-06 | 0       | SMDR Options - Minimum Call Duration.                              |
| 35-01-07 | 0       | SMDR Options - Minimum Ringing Time.                               |
| 35-01-08 | Default | SMDR Options - SMDR Format.                                        |
| 35-02-01 | 0       | SMDR Output Options - Toll Restricted Call.                        |
| 35-02-02 | 1       | SMDR Output Options - PBX Calls.                                   |
| 35-02-03 | 1       | SMDR Output Options - Display Trunk Name or Numbers.               |
| 35-02-04 | 0       | SMDR Output Options - Daily Summary.                               |
| 35-02-05 | 0       | SMDR Output Options - Weekly Summary.                              |
| 35-02-06 | 0       | SMDR Output Options - Monthly Summary.                             |
| 35-02-08 | 1       | SMDR Output Options - Incoming calls.                              |
| 35-02-09 | 0       | SMDR Output Options - Print Name or Numbers.                       |
| 35-02-10 | 0       | SMDR Output Options - All Lines Busy (ALB) Output.                 |
| 35-02-12 | 0       | SMDR Output Options - DID Table Name Output.                       |
| 35-02-13 | 1       | SMDR Output Options - CLI Output when DID to Trunk.                |
| 35-02-14 | 1       | SMDR Output Options - Date.                                        |
| 35-02-15 | 1       | SMDR Output Options - CLI/DID Number Switching.                    |
| 35-02-16 | 1       | SMDR Output Options - Print Trunk Name or Received Dialled Number. |
| 35-02-17 | 0       | SMDR Output Options - Print Account Code or Caller ID Name.        |
| 35-02-18 | Default | SMDR Output Options - Caller ID Name Output Method.                |

| 80-05-01 | 1 | Date Format for SMDR and System Reports. |  |
|----------|---|------------------------------------------|--|
|          |   |                                          |  |

#### Installing NetPBX

To capture SMDR data from your NEC Aspire using a serial connection, you first need to install the NetPBX software to collect the data from the serial port and send it to TIM Enterprise. For setup instructions, click on the link below:

Install and configure NetPBX

#### **Configuring TIM Enterprise**

Once NetPBX is configured and collecting data, log in to TIM Enterprise and perform the following steps:

- 1. Click on the Directory tab.
- 2. Locate the PBX object you want to configure in the Directory, right-click on it and select Properties.
- 3. A new window will open, displaying the general properties of your PBX object. Select NEC Aspire from the Data format list and

tick the Keep a local backup of data box, as shown below:

| INEC Aspire                                    |                                                                                                    |                                                                                                    |
|------------------------------------------------|----------------------------------------------------------------------------------------------------|----------------------------------------------------------------------------------------------------|
| General<br>Connection<br>Inactivity<br>Options | General settings         Name       NEC Aspire         Unique ID       76681         Time zone       0         Broadcast CDRs from this PBX         Data backup         Veep a local backup of data         Backup location         \backup-{year}-{month}-{day}.{uiv} | Data format          Mitel SX50         NEC Aspire         NEC DXE         NEC NEAX         Nortel BCM         Nortel Meridian Option         Panasonic DBS Series         Panasonic ICX         Panasonic KX Family         Panasonic KXT336         Panasonic KX T-616 |
|                                                |                                                                                                    | Q Cancel 📑 Save                                                                                                    |

4. Click on the Connection tab and select No connection required from the Connection method list.

5. Click on the Save button to apply the settings.

| 🚍 NEC Aspire          |                                                                                                    |                                                                      |
|-----------------------|----------------------------------------------------------------------------------------------------|----------------------------------------------------------------------|
| General               |                                                                                                    |                                                                      |
| Connection            | Connection method                                                                                                    | Connection details                                                   |
| Inactivity<br>Options | Receive FTP transfers from PBX Establish TCP connection to PBX Establish for connections from PBX System DSN connection RADIUS connection | There are no options for this connection method                      |
|                       | <ul> <li>SysLog connection</li> <li>No connection required</li> </ul>                                                                     | Connection options Binary data Timestamp data Delay processing by ms |
|                       |                                                                                                    | Cancel                                                               |

# **NEC Aspire - IP connection**

These instructions help you configure your NEC Aspire to work with TIM Enterprise. Contact your system maintainer if you are not familiar with the configuration of your PBX.

| Conr<br><b>∛∓</b> | TIM Enterprise establishes a TCP connection to this PBX.             |
|-------------------|----------------------------------------------------------------------|
| Supp<br>IIII      | NEC Aspire.TDT<br>NEC Aspire.TDS                                     |
| Requ<br>Requ      | uired Tasks<br>Configure the SMDR output<br>Configure TIM Enterprise |

### Configuring your SMDR output

Follow the steps below to configure the SMDR output on your NEC Aspire:

- 1. Log in to your PC Pro/Web Pro software.
- 2. To configure SMDR output using an IP connection, apply the following settings for each system adapter:

| Adapter       | Programming code | Value                                        | Description                           |
|---------------|------------------|----------------------------------------------|---------------------------------------|
| NTCPU<br>- IP | 10-12-01         | IP address of the PC running TIM Enterprise. | NTUCPU Network<br>Setup - IP Address. |
|               |                  |                                              |                                       |

|  | 10-20-01 | TCP port that TIM Enterprise will connect to. We recommend using 9000 | LAN Setup for       |
|--|----------|-----------------------------------------------------------------------|---------------------|
|  |          | and incrementing it for each NEC Aspire you configure.                | External Equipment. |

# 3. Apply the following settings in the programming sections below:

| Programming code | Value   | Description                                          |
|------------------|---------|------------------------------------------------------|
| 14-01-06         | 1       | Basic Trunk Data Setup - SMDR Print.                 |
| 15-01-03         | 1       | Basic Extension Data Setup - SMDR Print.             |
| 35-01-03         | 0       | SMDR Options - Header Language.                      |
| 35-01-04         | 0       | SMDR Options - Omit (Mask) Digits.                   |
| 35-01-05         | 0       | SMDR Options - Minimum Number of SMDR Digits.        |
| 35-01-06         | 0       | SMDR Options - Minimum Call Duration.                |
| 35-01-07         | 0       | SMDR Options - Minimum Ringing Time.                 |
| 35-01-08         | Default | SMDR Options - SMDR Format.                          |
| 35-02-01         | 0       | SMDR Output Options - Toll Restricted Call.          |
| 35-02-02         | 1       | SMDR Output Options - PBX Calls.                     |
| 35-02-03         | 1       | SMDR Output Options - Display Trunk Name or Numbers. |
| 35-02-04         | 0       | SMDR Output Options - Daily Summary.                 |
| 35-02-05         | 0       | SMDR Output Options - Weekly Summary.                |
| 35-02-06         | 0       | SMDR Output Options - Monthly Summary.               |
| 35-02-08         | 1       | SMDR Output Options - Incoming calls.                |
| 35-02-09         | 0       | SMDR Output Options - Print Name or Numbers.         |
| 35-02-10         | 0       | SMDR Output Options - All Lines Busy (ALB) Output.   |
| 35-02-12         | 0       | SMDR Output Options - DID Table Name Output.         |
| 35-02-13         | 1       | SMDR Output Options - CLI Output when DID to Trunk.  |
| 35-02-14         | 1       | SMDR Output Options - Date.                          |

| 35-02-15 | 1       | SMDR Output Options - CLI/DID Number Switching.                    |
|----------|---------|--------------------------------------------------------------------|
| 35-02-16 | 1       | SMDR Output Options - Print Trunk Name or Received Dialled Number. |
| 35-02-17 | 0       | SMDR Output Options - Print Account Code or Caller ID Name.        |
| 35-02-18 | Default | SMDR Output Options - Caller ID Name Output Method.                |
| 80-05-01 | 1       | Date Format for SMDR and System Reports                            |

#### **Configuring TIM Enterprise**

Follow the steps below to configure TIM Enterprise to collect the SMDR data from your NEC Aspire:

- 1. Click on the Directory tab.
- 2. Locate the PBX object you want to configure in the Directory, right-click on it and select Properties.
- 3. A new window will open, displaying the general properties of your PBX object. Select NEC Aspire from the Data format list and

tick the Keep a local backup of data box, as shown below:

| NEC Aspire                                     |                                                                                                    |                                                                                                    |
|------------------------------------------------|----------------------------------------------------------------------------------------------------|----------------------------------------------------------------------------------------------------|
| General<br>Connection<br>Inactivity<br>Options | General settingsNameNEC AspireUnique ID76681Time zone0                                                                                                    | Data format                                                                                                    |
|                                                | Broadcast CDRs from this PBX          Data backup         Image: Comparison of the second second seco | <ul> <li>NEC NEAX</li> <li>Nortel BCM</li> <li>Nortel Meridian Option</li> <li>Panasonic DBS Series</li> <li>Panasonic ICX</li> <li>Panasonic KX Family</li> <li>Panasonic KXT336</li> <li>Panasonic KX T-616</li> </ul> |
|                                                |                                                                                                    | 🥥 Cancel 📮 Save                                                                                                    |

- 4. Click on the Connection tab and select Establish TCP connection to PBX from the Connection method list.
- 5. In the  ${\tt Host}$  field, enter the IP address of your NEC Aspire.
- 6. In the Port field, enter the port number you configured whilst programming code 10-20-01 (above).
- 7. Leave the Username and Password fields blank.
- 8. In the IP script field, select Generic Simple from the drop-down list.
- 9. Click on the Save button to apply the settings.

| 🚍 NEC Aspire                                                  |                   |                                                                                            |
|---------------------------------------------------------------|-------------------|--------------------------------------------------------------------------------------------|
| BREC Aspire<br>General<br>Connection<br>Inactivity<br>Options | Connection method | Connection details         Host       192.168.1.1         Port       9000         Username |
|                                                               |                   | <ul> <li>Binary data</li> <li>Timestamp data</li> <li>Delay processing by ms</li> </ul>    |
|                                                               |                   | Cancel 📄 Save                                                                              |

## **NEC DXE**

These instructions help you configure your NEC DXE phone system to work with TIM Enterprise. Contact your system maintainer if you are not familiar with the configuration of your PBX.

| Conn<br>J | ection Type<br>TIM Enterprise establishes a serial connection with this PBX. |
|-----------|------------------------------------------------------------------------------|
| Supp      | ort Files                                                                    |
|           | NEC DXE.TDT                                                                  |
|           | NEC DXE.TDS                                                                  |
| Requ      | ired Tasks                                                                   |
| 2         | Configure the SMDR output                                                    |
| 2         | Install NetPBX                                                               |
| ۷         | Configure TIM Enterprise                                                     |
|           |                                                                              |
|           |                                                                              |

### Configure your SMDR output

The NEC DXE phone system sends SMDR information via a serial connection. You need to directly connect a serial cable from your NEC DXE to the PC that NetPBX is installed and running on. By default, the SMDR output of your NEC DXE is not enabled. For more information about enabling and configuring the SMDR output, contact your system maintainer.

### Installing NetPBX

To collect call logging data from the serial port of your NEC DXE and send it to TIM Enterprise, you first need to install the NetPBX software. For setup instructions, click on the link below:

Install and configure NetPBX

### **Configuring TIM Enterprise**

Once NetPBX is configured and collecting data, log in to TIM Enterprise and perform the following steps:

- 1. Click on the Directory tab.
- 2. Locate the PBX object you want to configure in the Director, right-click on it and select Properties.
- 3. A new window will open, displaying the general properties of your PBX object. Select NEC DXE from the Data format list and tick

## the Keep a local backup of data box, as shown below:

| INEC DXE   |                                       |                        |  |
|------------|---------------------------------------|------------------------|--|
| General    |                                       |                        |  |
| Connection | General settings                      | Data format            |  |
| Inactivity | Name NEC DXE                          | 📱 Mitel SX50 🔹         |  |
| Options    | Unique ID 76680                       | NEC Aspire             |  |
|            | Time zone 0                           | ■ NEC DXE              |  |
|            | Broadcast CDRs from this PBX          | NEC NEAX               |  |
|            |                                       | 📃 Nortel BCM           |  |
|            | Data backup                           | Nortel Meridian Option |  |
|            | · · · · · · · · · · · · · · · · · · · | Panasonic DBS Series   |  |
|            | 🛛 Keep a local backup of data         | Panasonic ICX          |  |
|            | Backup location                       | 📱 Panasonic KX Family  |  |
|            | .}\backup-{year}-{month}-{day}.{uiv}  | 📃 Panasonic KXT336     |  |
|            |                                       | Panasonic KX T-616     |  |
|            |                                       |                        |  |
|            |                                       | 🔁 Cancel 📮 Save        |  |

- 4. Click on the Connection tab and select No connection required from the Connection method list.
- 5. Click on the Save button to apply the settings.

| B NEC DXE             |                                                                                                    |                                                                                                 |
|-----------------------|----------------------------------------------------------------------------------------------------|-------------------------------------------------------------------------------------------------|
| General<br>Connection | Connection method                                                                                                    | Connection details                                                                              |
| Inactivity<br>Options | <ul> <li>Receive FTP transfers from PBX</li> <li>Establish TCP connection to PBX</li> <li>Listen for connections from PBX</li> <li>System DSN connection</li> <li>RADIUS connection</li> <li>SysLog connection</li> </ul> | There are no options for this connection method                                                 |
|                       | No connection required                                                                                                    | Connection options           Binary data           Timestamp data           Delay processing by |
|                       |                                                                                                    | Cancel                                                                                          |

## **NEC NEAX**

The NEC NEAX can be configured to send its SMDR data over a serial (RS232) or an IP connection. Click on one of the links below that relates to your preferred connection method.

### **NEC NEAX - Serial connection**

These instructions help you configure your NEC NEAX phone system to work with TIM Enterprise. Contact your system maintainer if you are not familiar with the configuration of your PBX.

| Conn<br>J | ection Type<br>TIM Enterprise establishes a serial connection with this PBX. |
|-----------|------------------------------------------------------------------------------|
| Supp      | ort Files                                                                    |
|           | NEC NEAX.TDT                                                                 |
|           | NEC NEAX.TDS                                                                 |
| Requ      | ired Tasks                                                                   |
| 2         | Configure the SMDR output                                                    |
| 2         | Install NetPBX                                                               |
| 2         | Configure TIM Enterprise                                                     |
|           |                                                                              |
|           |                                                                              |

### Configuring your SMDR output

Using the Customer Administration Terminal (CAT), enter the following settings in the system-programming mode:

| Field<br>name | Details                                                                                                    |  |  |  |
|---------------|----------------------------------------------------------------------------------------------------|--|--|--|
| CM40          | Default output port and attributes: 9600 baud, 8 data bits, no parity, 2 stop bits, DTR/RTS flow control.                                                                                                    |  |  |  |
| CM13+05       | Enable SMDR for incoming calls to required stations.                                                                                                    |  |  |  |
| CM13+06       | Enable SMDR for outgoing calls to required stations.                                                                                                    |  |  |  |
| CM35+14       | Enable SMDR for outgoing calls to required trunk routes.                                                                                                    |  |  |  |
| CM35+49       | Enable SMDR for incoming calls to required trunk routes.                                                                                                    |  |  |  |
| СМ08          | If SMDR for incoming calls is enabled, specify whether the setting applies to all incoming calls or only to those that use account codes. Also, include ANI/Caller ID for incoming calls.                                                      |  |  |  |
|               | <ul> <li>NOTE 1: The ANI/Caller ID is required to provide SMDR data for incoming calls, even if this feature is enabled by CM13+05 and CM35+49.</li> <li>NOTE 2: Use CDR formats #501 (2400 IMS), #505 (2000 IPS), #506 (2000 IVS).</li> </ul> |  |  |  |
|               |                                                                                                    |  |  |  |

### Installing NetPBX

To capture SMDR data from your NEC NEAX using a serial connection, you first need to install the NetPBX software to collect the data from the serial port and send it to TIM Enterprise. For setup instructions, click on the link below:

Install and configure NetPBX

**Configuring TIM Enterprise** 

Once NetPBX is configured and collecting data, log in to TIM Enterprise and perform the following steps:

- 1. Click on the Directory tab.
- 2. Locate the PBX object you want to configure in the Directory, right-click on it and select Properties.
- 3. A new window will open, displaying the general properties of your PBX object. Select NEC NEAX from the Data format list and tick the Keep a local backup of data box, as shown below:

| NEC NEAX              |                                                                                                    |                                                                                                    |   |
|-----------------------|----------------------------------------------------------------------------------------------------|----------------------------------------------------------------------------------------------------|---|
| General<br>Connection | General settings                                                                                                    | Data format                                                                                                    |   |
| Inactivity<br>Options | Name       NEC NEAX         Unique ID       76654         Time zone       0         Broadcast CDRs from this PBX         Data backup         Image: Comparison of the state of the state of the st | <ul> <li>Mitel SX50</li> <li>NEC Aspire</li> <li>NEC DXE</li> <li>NEC NEAX</li> <li>Nortel BCM</li> <li>Nortel Meridian Option</li> <li>Panasonic DBS Series</li> <li>Panasonic ICX</li> <li>Panasonic KX Family</li> <li>Panasonic KXT336</li> <li>Panasonic KX T-616</li> </ul> |   |
|                       |                                                                                                    | Cancel = Save                                                                                                    | 4 |

- 4. Click on the Connection tab and select No connection required from the Connection method list.
- 5. Click on the Save button to apply the settings.

| INEC NEAX             |                                                                                                    |                                                                                                    |
|-----------------------|----------------------------------------------------------------------------------------------------|----------------------------------------------------------------------------------------------------|
| General<br>Connection | Connection method                                                                                                    | Connection details                                                                                         |
| Inactivity<br>Options | <ul> <li>Receive FTP transfers from PBX</li> <li>Establish TCP connection to PBX</li> <li>Listen for connections from PBX</li> <li>System DSN connection</li> <li>RADIUS connection</li> </ul> | There are no options for this connection method                                                            |
|                       | <ul> <li>SysLog connection</li> <li>No connection required</li> </ul>                                                                                                    | Connection options <ul> <li>Binary data</li> <li>Timestamp data</li> <li>Delay processing by ms</li> </ul> |
|                       |                                                                                                    | Cancel                                                                                                    |

#### **NEC NEAX - IP connection**

These instructions help you configure your NEC NEAX phone system to work with TIM Enterprise. Contact your system maintainer if you are not familiar with the configuration of your PBX.

| Х. |
|----|
|    |
|    |
|    |
|    |
|    |
|    |
|    |

#### Configure the SMDR output

By default, the SMDR output of your NEC NEAX is not enabled. For more information about enabling and configuring the SMDR output, contact your system maintainer.

### **Configuring TIM Enterprise**

Follow the steps below to configure TIM Enterprise to collect the SMDR data from your NEC NEAX:

- 1. Click on the Directory tab.
- 2. Locate the PBX object you want to configure in the Directory, right-click on it and select Properties.
- 3. A new window will open, displaying the general properties of the PBX object. Select NEC NEAX from the Data format list and tick

#### the Keep a local backup of data box, as shown below:

| 🚍 NEC NEAX |                                      |                          |
|------------|--------------------------------------|--------------------------|
| General    | General settings                     | Data format              |
| Connection |                                      |                          |
| Inactivity | Name NEC NEAX                        | 📃 Mitel SX50             |
| Options    | Unique ID 76654                      | NEC Aspire               |
|            | Time zone 0                          | NEC DXE                  |
|            | Broadcast CDRs from this PBX         | I NEC NEAX               |
|            |                                      | Nortel BCM               |
|            | Data backup                          | Nortel Meridian Option   |
|            |                                      | Panasonic DBS Series     |
|            | Keep a local backup of data          | Panasonic ICX            |
|            | Backup location                      | Panasonic KX Family      |
|            | .}\backup-{year}-{month}-{day}.{uiv} | 💂 Panasonic KXT336       |
|            |                                      | 💂 Panasonic KX T-616 🗸 🗸 |
|            |                                      |                          |
|            |                                      | 🔁 Cancel 📑 Save          |

4. Click on the Connection tab and select Establish TCP connection to PBX from the Connection method list.

- 5. In the  ${\tt Host}$  field, enter the IP address of your NEC NEAX.
- 6. In the Port field, enter 2599.
- 7. Leave the Username and Password fields blank.
- 8. In the IP script field, select Generic Simple from the drop-down list.
- 9. Click on the Save button to apply the settings.

| General                           |                                                                                                    |                                                                                                    |  |
|-----------------------------------|----------------------------------------------------------------------------------------------------|----------------------------------------------------------------------------------------------------|--|
| Connection                        | Connection method                                                                                                    | Connection details                                                                                        |  |
| Inactivity<br>Option <del>s</del> | <ul> <li>Receive FTP transfers from PBX</li> <li>Establish TCP connection to PBX</li> <li>Listen for connections from PBX</li> <li>System DSN connection</li> <li>RADIUS connection</li> <li>SysLog connection</li> <li>No connection required</li> </ul> | Host 192.168.1.1<br>Port 2599<br>Username<br>Password<br>IP script Generic Simple •<br>Connection options |  |
|                                   |                                                                                                    | <ul> <li>Binary data</li> <li>Timestamp data</li> <li>Delay processing by ms</li> </ul>                   |  |
|                                   |                                                                                                    | Cancel                                                                                                    |  |

## **NEC XN120**

The NEC XN120 can be configured to send its SMDR data over a serial (RS232) or an IP connection. Click on one of the links below that relates to your preferred connection method.

### **NEC XN120 - Serial connection**

These instructions help you configure your NEC XN120 phone system to work with TIM Enterprise. Contact your system maintainer if you are not familiar with the configuration of your PBX.

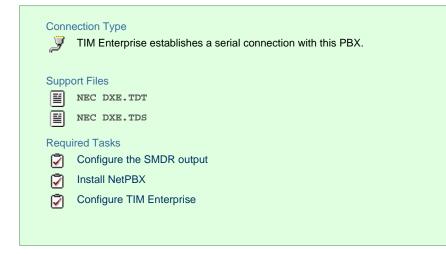

### Configuring your SMDR output

Follow the steps below to configure the SMDR output on your NEC XN120:

- 1. Log in to your PC Pro/Web Pro software.
- 2. To configure SMDR output by serial port, apply the following settings:

| Adapter           | Programming code | Value | Description                                                                                                    |
|-------------------|------------------|-------|----------------------------------------------------------------------------------------------------|
| NTCPU -<br>Serial | 10-21-02         | 1     | NTCPU Hardware Setup - Baud Rate for Com Port. Choose from the three available options: 0(4800), 1(9600) and 2(38400). |
|                   | 35-01-01         | 1     | SMDR Options - Output Port Type.                                                                                       |

3. Apply the following settings in the programming sections below:

| Programming code | Value   | Description                                          |
|------------------|---------|------------------------------------------------------|
| 14-01-06         | 1       | Basic Trunk Data Setup - SMDR Print.                 |
| 15-01-03         | 1       | Basic Extension Data Setup - SMDR Print.             |
| 35-01-03         | 0       | SMDR Options - Header Language.                      |
| 35-01-04         | 0       | SMDR Options - Omit (Mask) Digits.                   |
| 35-01-05         | 0       | SMDR Options - Minimum Number of SMDR Digits.        |
| 35-01-06         | 0       | SMDR Options - Minimum Call Duration.                |
| 35-01-07         | 0       | SMDR Options - Minimum Ringing Time.                 |
| 35-01-08         | Default | SMDR Options - SMDR Format.                          |
| 35-02-01         | 0       | SMDR Output Options - Toll Restricted Call.          |
| 35-02-02         | 1       | SMDR Output Options - PBX Calls.                     |
| 35-02-03         | 1       | SMDR Output Options - Display Trunk Name or Numbers. |
| 35-02-04         | 0       | SMDR Output Options - Daily Summary.                 |
| 35-02-05         | 0       | SMDR Output Options - Weekly Summary.                |
| 35-02-06         | 0       | SMDR Output Options - Monthly Summary.               |
| 35-02-08         | 1       | SMDR Output Options - Incoming calls.                |
| 35-02-09         | 0       | SMDR Output Options - Print Name or Numbers.         |
| 35-02-10         | 0       | SMDR Output Options - All Lines Busy (ALB) Output.   |

| 35-02-12 | 0       | SMDR Output Options - DID Table Name Output.                       |
|----------|---------|--------------------------------------------------------------------|
| 35-02-13 | 1       | SMDR Output Options - CLI Output when DID to Trunk.                |
| 35-02-14 | 1       | SMDR Output Options - Date.                                        |
| 35-02-15 | 1       | SMDR Output Options - CLI/DID Number Switching.                    |
| 35-02-16 | 1       | SMDR Output Options - Print Trunk Name or Received Dialled Number. |
| 35-02-17 | 0       | SMDR Output Options - Print Account Code or Caller ID Name.        |
| 35-02-18 | Default | SMDR Output Options - Caller ID Name Output Method.                |
| 80-05-01 | 1       | Date Format for SMDR and System Reports.                           |

### Installing NetPBX

To capture SMDR data from your NEC XN120 using a serial connection, you first need to install the NetPBX software to collect the data from the serial port and send it to TIM Enterprise. For setup instructions, click on the link below:

Install and configure NetPBX

### **Configuring TIM Enterprise**

Once NetPBX is configured and collecting data, log in to TIM Enterprise and perform the following steps:

- 1. Click on the Directory tab.
- 2. Locate the PBX object you want to configure the PBX object in the Directory, right-click on it and select Properties.
- 3. A new window will open, displaying the general properties of your PBX object. Select NEC DXE from the Data format list and tick

the Keep a local backup of data box, as shown below:

| INEC XN120 |                                       |                          |
|------------|---------------------------------------|--------------------------|
| General    |                                       |                          |
| Connection | General settings                      | Data format              |
| Inactivity | Name NEC XN120                        | 📕 Mitel SX50 🔺           |
| Options    | Unique ID 76682                       | 📃 NEC Aspire             |
|            | Time zone 0                           | 📃 NEC DXE                |
|            | Broadcast CDRs from this PBX          | I NEC NEAX               |
|            |                                       | Nortel BCM               |
|            | Data backup                           | 📃 Nortel Meridian Option |
|            | · · · · · · · · · · · · · · · · · · · | 📃 Panasonic DBS Series   |
|            | Keep a local backup of data           | 📃 Panasonic ICX 🔤        |
|            | Backup location                       | Panasonic KX Family      |
|            | .}\backup-{year}-{month}-{day}.{uiv}  | Panasonic KXT336         |
|            |                                       | 📃 Panasonic KX T-616     |
|            |                                       |                          |
|            |                                       | 🔁 Cancel 📮 Save          |

- 4. Click on the Connection tab and select No connection required from the Connection method list.
- 5. Click on the Save button to apply the settings.

| INEC XN120                          |                                                                                                    |                                                                                                 |
|-------------------------------------|----------------------------------------------------------------------------------------------------|-------------------------------------------------------------------------------------------------|
| General                             | Connection method                                                                                                    | Connection details                                                                              |
| Connection<br>Inactivity<br>Options | <ul> <li>Receive FTP transfers from PBX</li> <li>Establish TCP connection to PBX</li> <li>Listen for connections from PBX</li> <li>System DSN connection</li> <li>RADIUS connection</li> <li>SysLog connection</li> <li>No connection required</li> </ul> | There are no options for this connection method          Connection options         Binary data |
|                                     |                                                                                                    | <ul> <li>Timestamp data</li> <li>Delay processing by ms</li> <li>Cancel Save</li> </ul>         |

### **NEC XN120 - IP connection**

These instructions help you configure your NEC XN120 phone system to work with TIM Enterprise. Contact your system maintainer if you are not familiar with the configuration of your PBX.

| Conr | TIM Enterprise establishes a TCP connection to this PBX. |
|------|----------------------------------------------------------|
| Supp | port Files                                               |
|      | NEC DXE.TDT                                              |
|      | NEC DXE.TDS                                              |
| Requ | uired Tasks                                              |
| 2    | Configure the SMDR output                                |
|      | Configure TIM Enterprise                                 |
|      |                                                          |
|      |                                                          |

### Configuring your SMDR output

Follow the steps below to configure the SMDR output on your NEC XN120:

- 1. Log in to your PC Pro/Web Pro software.
- 2. To configure SMDR output using an IP connection, apply the following settings:

| Adapter | Programming | Value | Description |
|---------|-------------|-------|-------------|
|         | code        |       |             |

| NTC<br>- IP | CPU | 10-12-01 | IP address that TIM Enterprise will connect to.                                                                             | NTUCPU Network<br>Setup - IP Address. |
|-------------|-----|----------|----------------------------------------------------------------------------------------------------|---------------------------------------|
|             |     | 10-20-01 | TCP port that TIM Enterprise will connect to. We recommend using 9000 and incrementing it for each NEC XN120 you configure. | LAN Setup for<br>External Equipment.  |

## 3. Apply the following settings in the programming sections below:

| Programming code | Value   | Description                                          |
|------------------|---------|------------------------------------------------------|
| 14-01-06         | 1       | Basic Trunk Data Setup - SMDR Print.                 |
| 15-01-03         | 1       | Basic Extension Data Setup - SMDR Print.             |
| 35-01-03         | 0       | SMDR Options - Header Language.                      |
| 35-01-04         | 0       | SMDR Options - Omit (Mask) Digits.                   |
| 35-01-05         | 0       | SMDR Options - Minimum Number of SMDR Digits.        |
| 35-01-06         | 0       | SMDR Options - Minimum Call Duration.                |
| 35-01-07         | 0       | SMDR Options - Minimum Ringing Time.                 |
| 35-01-08         | Default | SMDR Options - SMDR Format.                          |
| 35-02-01         | 0       | SMDR Output Options - Toll Restricted Call.          |
| 35-02-02         | 1       | SMDR Output Options - PBX Calls.                     |
| 35-02-03         | 1       | SMDR Output Options - Display Trunk Name or Numbers. |
| 35-02-04         | 0       | SMDR Output Options - Daily Summary.                 |
| 35-02-05         | 0       | SMDR Output Options - Weekly Summary.                |
| 35-02-06         | 0       | SMDR Output Options - Monthly Summary.               |
| 35-02-08         | 1       | SMDR Output Options - Incoming calls.                |
| 35-02-09         | 0       | SMDR Output Options - Print Name or Numbers.         |
| 35-02-10         | 0       | SMDR Output Options - All Lines Busy (ALB) Output.   |
| 35-02-12         | 0       | SMDR Output Options - DID Table Name Output.         |

| 35-02-13 | 1       | SMDR Output Options - CLI Output when DID to Trunk.                |
|----------|---------|--------------------------------------------------------------------|
| 35-02-14 | 1       | SMDR Output Options - Date.                                        |
| 35-02-15 | 1       | SMDR Output Options - CLI/DID Number Switching.                    |
| 35-02-16 | 1       | SMDR Output Options - Print Trunk Name or Received Dialled Number. |
| 35-02-17 | 0       | SMDR Output Options - Print Account Code or Caller ID Name.        |
| 35-02-18 | Default | SMDR Output Options - Caller ID Name Output Method.                |
| 80-05-01 | 1       | Date Format for SMDR and System Reports.                           |

### **Configuring TIM Enterprise**

Follow the steps below to configure TIM Enterprise to collect the SMDR data from your NEC XN120:

- 1. Click on the Directory tab.
- 2. Locate the PBX object you want to configure in the Directory, right-click on it and select Properties.
- 3. A new window will open, displaying the general properties of your PBX object. Select NEC DXE from the Data format list and tick the Keep a local backup of data box, as shown below:

| INEC XN120 |                                       |                        |
|------------|---------------------------------------|------------------------|
| General    |                                       |                        |
| Connection | General settings                      | Data format            |
| Inactivity | Name NEC XN120                        | 📕 Mitel SX50           |
| Options    | Unique ID 76682                       | NEC Aspire             |
|            | Time zone <sup>0</sup>                | I NEC DXE              |
|            | Broadcast CDRs from this PBX          | NEC NEAX               |
|            |                                       | Nortel BCM             |
|            | Data backup                           | Nortel Meridian Option |
|            | · · · · · · · · · · · · · · · · · · · | 📃 Panasonic DBS Series |
|            | Keep a local backup of data           | Panasonic ICX          |
|            | Backup location                       | Panasonic KX Family    |
|            | .}\backup-{year}-{month}-{day}.{uiv}  | Panasonic KXT336       |
|            |                                       | 📃 Panasonic KX T-616   |
|            |                                       |                        |
|            |                                       | Ә Cancel 틙 Save        |

4. Click on the Connection tab and select Establish TCP connection to PBX from the Connection method list.

- 5. In the Host field, enter the IP address of your NEC XN120.
- 6. In the Port field, enter the port number you configured whilst programming code 10-20-01 (above).
- 7. Leave the Username and Password fields blank.
- 8. In the IP script field, select Generic Simple from the drop-down list.
- 9. Click on the Save button to apply the settings.

| INEC XN120            |                                                                                                    |                                                                                                    |
|-----------------------|----------------------------------------------------------------------------------------------------|----------------------------------------------------------------------------------------------------|
| General               |                                                                                                    |                                                                                                    |
| Connection            | Connection method                                                                                                    | Connection details                                                                                                    |
| Inactivity<br>Options | <ul> <li>Receive FTP transfers from PBX</li> <li>Establish TCP connection to PBX</li> <li>Listen for connections from PBX</li> <li>System DSN connection</li> <li>RADIUS connection</li> <li>SysLog connection</li> <li>No connection required</li> </ul> | Host 192.168.1.1<br>Port 9000<br>Username<br>Password<br>IP script Generic Simple •<br>Connection options<br>Binary data<br>Delay processing by ms |
|                       |                                                                                                    | Cancel                                                                                                    |

## **NEC SV8100**

These instructions help you configure your NEC SV8100 phone system to work with TIM Enterprise. Contact your system maintainer if you are not familiar with the configuration of your PBX.

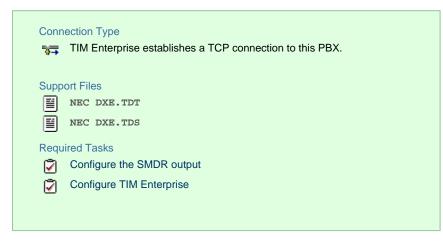

## Configuring the SMDR output

Follow the instructions below to configure your NEC SV8100 for use with TIM Enterprise:

External equipment LAN setup

| 9                                                                     | System Data                                         |                                                                |                | Form View | Apply | Cancel | *<br>Default |
|-----------------------------------------------------------------------|-----------------------------------------------------|----------------------------------------------------------------|----------------|-----------|-------|--------|--------------|
|                                                                       | 10-20: External Equipment LAN S                     | ietup                                                          |                |           |       |        |              |
|                                                                       |                                                     | TCP Port                                                       | KeepAlive Time |           |       |        |              |
| 7                                                                     | 01 - 3rd Party Server                               | 0                                                              | 30             |           |       |        |              |
|                                                                       | 02 - ACD MIS                                        | 4000                                                           | 30             |           |       |        |              |
|                                                                       | 04 - Networking System                              | 30000                                                          | 30             |           |       |        |              |
|                                                                       | 05 - SMDR Output                                    | 60010                                                          | 30             |           |       |        |              |
| 10-03: DTA Configure                                                  |                                                     | 0                                                              | 30             |           |       |        |              |
| 10-03: DIOPA Config                                                   | 09 - 1st Party CTI                                  | 0                                                              | 30             |           |       |        |              |
| 10-03: BRIA Configur<br>10-03: PRTA (PRT) C                           | 10 - ACD Agent Control                              | 4002                                                           | 30             |           |       |        |              |
| 10-03: IPL Configurat                                                 | 11 - D&M Server                                     | 8010                                                           | 30             |           |       |        |              |
| 10-03: PRTA (T1/CC                                                    | 12 - Traffic Report Output                          | 0                                                              | 30             |           |       |        |              |
| 10-03: PVAU Configu                                                   | 13 - Hotel Service Room Data Output                 | 0                                                              | 30             |           |       |        |              |
|                                                                       | 14 - IP-DECT Directory Access                       | 0                                                              | 30             |           |       |        |              |
| ] 10-04: Music On Hok-<br>] 10-05: General Purpo                      |                                                     |                                                                |                |           |       |        |              |
| 10-07: Conversation F                                                 |                                                     |                                                                |                |           |       |        |              |
| 10-08: Pre-ringing Sel                                                |                                                     |                                                                |                |           |       |        |              |
| 10-09: DTMF and Dia                                                   |                                                     |                                                                |                |           |       |        |              |
| 10-12 CD-CP00 Net                                                     |                                                     |                                                                |                |           |       |        |              |
| 10-13: DHCP Server                                                    |                                                     |                                                                |                |           |       |        |              |
| 10-14: Managed Net                                                    |                                                     |                                                                |                |           |       |        |              |
| 1 10-15: Client Informat                                              |                                                     |                                                                |                |           |       |        |              |
| 10-16: Option Informa                                                 |                                                     |                                                                |                |           |       |        |              |
| 10-17: H.323 Gateke                                                   |                                                     |                                                                |                |           |       |        |              |
|                                                                       |                                                     |                                                                |                |           |       |        |              |
|                                                                       |                                                     |                                                                |                |           |       |        |              |
| 10-18: H. 323 Alias Ac                                                |                                                     |                                                                |                |           |       |        |              |
| ] 10-18: H.323 Alias Ac<br>] 10-19: IPL DSP Resc                      |                                                     |                                                                |                |           |       |        |              |
| 10-18: H.323 Alias Ac<br>10-19: IPL DSP Resc<br>10-20: External Equit |                                                     |                                                                |                |           |       |        | 100          |
| ] 10-18: H.323 Alias Ac<br>] 10-19: IPL DSP Resc                      | Use Program 10-20: LAN Setup for External Equipment | to define the TCP port/address/etc. for communicating to exten | nal equipment. |           |       |        | <u>14</u>    |

## SMDR options

| em Data 🔸 4 🗙<br>arch Q                                                                                                    |            | <b>n Data</b><br>SMDR Optio | ns                           |                     |                 |                   |                      |                 |                  | Form View | Apply | Cancel | *<br>Default |
|----------------------------------------------------------------------------------------------------|------------|-----------------------------|------------------------------|---------------------|-----------------|-------------------|----------------------|-----------------|------------------|-----------|-------|--------|--------------|
|                                                                                                    | SMDR P     | Output Port Type            | Output CTA/CTU Extensi       | Header Langua       | Omit Digits     | Minimum Dig       | Minimum Duration     | Minimum Ring Ti | SMDR Format Ty   |           |       |        |              |
| *                                                                                                    | 1          | LAN                         |                              | English             | 0               | 0                 | 0                    | 0               | General Overseas |           |       |        |              |
|                                                                                                    | 2          | Not set                     |                              | English             | 1               | 0                 | 0                    | 0               | General Overseas |           |       |        |              |
|                                                                                                    | 3          | Not set                     |                              | English             | 1               | 0                 | 0                    | 0               | General Overseas |           |       |        |              |
| a second second s | 4          | Not set                     |                              | English             | 1               | 0                 | 0                    | 0               | General Overseas |           |       |        |              |
| 14:00: Trunk Setup                                                                                                    | 5          | Not set                     |                              | English             | 1               | 0                 | 0                    | 0               | General Overseas |           |       |        |              |
| 15-XX Extension Setup                                                                                                    | 6          | Not set                     |                              | English             | 1               | 0                 | 0                    | 0               | General Overseas |           |       |        |              |
| 16-XX: Department Group                                                                                                    | 7          | Not set                     |                              | English             | 1               | 0                 | 0                    | 0               | General Overseas |           |       |        |              |
| 20-XX: System Options<br>21-XX: Outgoing Call Ser-                                                                                                    | 8          | Not set                     |                              | English             | 1               | 0                 | 0                    | 0               | General Overseas |           |       |        |              |
| 25/02 (MS/DISA Servic<br>25/04 (MS/DISA Note 1:<br>30/02 DS/DLS Cennols<br>31/02 Estemal Speaker:<br>33/02 Audo Cemmunics<br>33/02 Audo Cemmunics<br>33/02 Audo Cemmunics<br>33/02 Audo Cemmunics<br>33/02 SMDR and Acco.<br>35/02 SMDR Dutput Optio<br>35/02 SMDR Part As<br>35/05 SMDR Part As<br>35/05 SMDR Part As<br>35/05 SMDR Part As<br>35/05 SMDR Part As<br>35/05 SMDR Part As                                                                                                    | T          | w 35-01- SMDP One           | ons to set the SMDR (Station | Nercana Detail De   | contino) antino | re for each of t  | se aicht SAIDD route |                 |                  |           |       |        |              |
| pand All Collapse All                                                                                                    | Use Progra | m 35-01: SMDR Opt           | ons to set the SMDR (Station | 1 Message Detail Re | cording) optio  | is for each of th | e eight SMDR ports.  | •               |                  |           |       |        | -            |

SMDR port assignment for trunk groups

| File View Programming Communications Tools Help       |                                                                                                    |                                                                                                   |             |  |  |  |  |
|-------------------------------------------------------|----------------------------------------------------------------------------------------------------|---------------------------------------------------------------------------------------------------|-------------|--|--|--|--|
|                                                       | 19 V DI + 1 3 11 8 3a 0                                                                               |                                                                                                   |             |  |  |  |  |
| System Data 🔷 4 🗙<br>Search 🔍 🔍                       | System Data<br>35-03: SMDR Port Assignment for Trunk Group                                            | E C                                                                                               | *<br>Defauk |  |  |  |  |
|                                                       | Trunk Group                                                                                           | SMDR Port                                                                                         |             |  |  |  |  |
| -1                                                    | 001                                                                                                   | 1                                                                                                 |             |  |  |  |  |
|                                                       | 002                                                                                                   | 4                                                                                                 |             |  |  |  |  |
|                                                       | 003                                                                                                   | 1                                                                                                 |             |  |  |  |  |
| Filter                                                | 004                                                                                                   | 1                                                                                                 |             |  |  |  |  |
| 1400: Trunk Setup                                     | 005                                                                                                   | 1                                                                                                 | _           |  |  |  |  |
| 15-XX: Extension Setup                                | 006                                                                                                   | 1                                                                                                 |             |  |  |  |  |
| 16:00: Department Group                               | 007                                                                                                   | 1                                                                                                 |             |  |  |  |  |
| 20-XX: System Options                                 | 008                                                                                                   | 1                                                                                                 |             |  |  |  |  |
| 21-XX: Outgoing Call Ser     22-XX: Incoming Call Ser | 009                                                                                                   | 1                                                                                                 |             |  |  |  |  |
| 22:00: Incoming Call Sen     23:00: Answer Service    | 010                                                                                                   | 1                                                                                                 |             |  |  |  |  |
| 24-XX: Hold/Transfer Ser                              | 011                                                                                                   | 1                                                                                                 |             |  |  |  |  |
| 25XX: VRS/DISA Servic                                 | 012                                                                                                   | 1                                                                                                 |             |  |  |  |  |
| 26-XX: Automatic Route !                              | 013                                                                                                   | 1                                                                                                 |             |  |  |  |  |
|                                                       | 014                                                                                                   | 1                                                                                                 |             |  |  |  |  |
| 31-XX: External Speakers                              | 015                                                                                                   | 1                                                                                                 |             |  |  |  |  |
| 32 XX: Doorphones and 5                               | 016                                                                                                   | 1                                                                                                 |             |  |  |  |  |
| 33:>>: Audio Communica                                | 017                                                                                                   | 1                                                                                                 |             |  |  |  |  |
| 34 XX: Tie Line Setup     35 XX: SMDB and Accos       | 018                                                                                                   | 1                                                                                                 |             |  |  |  |  |
| 35-01: SMDR Option                                    | 019 020                                                                                               | 1                                                                                                 |             |  |  |  |  |
| - 35-02 SMDR Output                                   | 020                                                                                                   | 1                                                                                                 |             |  |  |  |  |
| - 35-03 SMDR Part As                                  | 022                                                                                                   | 1                                                                                                 |             |  |  |  |  |
| 35-04: SMDR Port As                                   | 022                                                                                                   | 1                                                                                                 | ind.        |  |  |  |  |
| - 35-05: Account Code                                 | 025                                                                                                   |                                                                                                   | -           |  |  |  |  |
| 35-06: Verified Accou                                 | Use Program 35-03: SMDR Port Assignment for Trunk Group to assign the SMDR port for each trunk group. | For each Trunk Group, select the SMDR port to which the incoming SMDR information should be sent. | -           |  |  |  |  |
| I 4020℃ Voice Becording ♥                             |                                                                                                    |                                                                                                   |             |  |  |  |  |
| Expand Al Collapse Al                                 |                                                                                                    |                                                                                                   |             |  |  |  |  |
| 🗥 Wizards 😚 System Data                               |                                                                                                    |                                                                                                   |             |  |  |  |  |

## Trunk Basic setup

| iData 🗸 🕈 X<br>h                                                                                                    |     | em Da<br>1: Trunk | ta<br>Basic Setup    |                        |                                                         |           |                                   | Form V               |                    | Cancel       | *<br>Defa |
|----------------------------------------------------------------------------------------------------|-----|-------------------|----------------------|------------------------|---------------------------------------------------------|-----------|-----------------------------------|----------------------|--------------------|--------------|-----------|
|                                                                                                    |     |                   |                      |                        |                                                         |           |                                   | Trunk 001: CO - Ci   | hassis 1 - Slot 02 | (2) • 4      |           |
| <u>×</u>                                                                                                    | Tru | Trunk Na          | Transmit Gain Le     | Receive Gain Le        | Conference and Transfer Calls Transmit Gain Level       | Confe.    | SMDR Print-out                    | Outgoing Calls       | Tol Restriction    | Private Line | Outg      |
| a second second s | 001 | Line 001          | 32                   | 32                     | 32                                                      | 16        | R                                 | R                    | R                  | Normal       |           |
|                                                                                                    |     | Line 002          | 32                   | 32                     | 32                                                      | 16        | N                                 | 4                    | R                  | Normal       |           |
| 0-00: System Configurat                                                                                                    | 003 | Line 003          | 32                   | 32                     | 32                                                      | 16        | N                                 | N                    | R                  | Normal       |           |
| 1-XX: System Configurat                                                                                                    | 004 | Line 004          | 32                   | 32                     | 32                                                      | 16        |                                   | A                    | R                  | Normal       |           |
| 2000: Night Mode Servic                                                                                                    | 005 | Line 005          | 32                   | 32                     | 32                                                      | 16        |                                   | R                    | R                  | Normal       |           |
| 3-XX: Speed Dialing                                                                                                    | 006 | Line 006          | 32                   | 32                     | 32                                                      | 16        | 2                                 | N                    | A                  | Normal       |           |
| 4-XX: Trunk Setup                                                                                                    | 007 | Line 007          | 32                   | 32                     | 32                                                      | 16        |                                   | R                    | A                  | Normal       |           |
| 1 14-01: Trunk Basic S                                                                                                    | 800 | Line 008          | 32                   | 32                     | 32                                                      | 16        | 2                                 | R                    | R                  | Normal       |           |
| 14-02: Analogue Trur                                                                                                    | 009 | Line 009          | 32                   | 32                     | 32                                                      | 16        |                                   |                      | R                  | Normal       |           |
| 14-84: Behind PBX S                                                                                                    | 010 | Line 010          | 32                   | 32                     | 32                                                      | 16        | 2                                 | N                    | A                  | Normal       |           |
| ] 14-05: Trunk Groups                                                                                                    | 011 | Line 011          | 32                   | 32                     | 32                                                      | 16        |                                   | R                    | R                  | Normal       |           |
| ] 14-06: Trunk Group F                                                                                                    | 012 | Line 012          | 32                   | 32                     | 32                                                      | 16        | R                                 | N                    | A                  | Normal       |           |
| ] 14-07: Trunk Access                                                                                                    | 013 | Line 013          | 32                   | 32                     | 32                                                      | 16        | N                                 | R                    | N                  | Normal       |           |
| ] 14-08: Music On Hok                                                                                                    | 014 | Line 014          | 32                   | 32                     | 32                                                      | 16        |                                   | A                    | A                  | Normal       |           |
| ] 14-09: ACI Conversat                                                                                                    | 015 | Line 015          | 32                   | 32                     | 32                                                      | 16        | 2                                 | R                    |                    | Normal       |           |
| 14-11: IP Trunk ID Se                                                                                                    |     | Line 016          | 32                   | 32                     | 32                                                      | 16        |                                   | R                    | R                  | Normal       |           |
| 14-12: SIP Register II                                                                                                    | 017 | Line 017          | 32                   | 32                     | 32                                                      | 16        | 2                                 | 4                    | R                  | Normal       |           |
| 14-13: CCIS System F                                                                                                    | 018 | Line 018          | 32                   | 32                     | 32                                                      | 16        | N                                 | N                    | R                  | Normal       |           |
| 14-14: CCIS Trunk Ci                                                                                                    | 019 | Line 019          | 32                   | 32                     | 32                                                      | 16        |                                   | R                    | R                  | Normal       |           |
| 14-15: ISDN Trunk C                                                                                                    | 020 | Line 020          | 32                   | 32                     | 32                                                      | 16        | ₩.                                | R                    | R                  | Normal       |           |
| 5-XX: Extension Setup<br>5-XX: Department Group                                                                                                    | 021 | Line 021          | 32                   | 32                     | 32                                                      | 16        | 2                                 | A                    | A                  | Normal       |           |
| B-XX: Department Group<br>B-XX: System Options                                                                                                    |     | Line 022          | 32                   | 32                     | 32                                                      | 16        | 2                                 | 2                    | R                  | Normal       |           |
| 1-00: Dutgoing Call Serv                                                                                                    | i i |                   |                      |                        |                                                         |           | -                                 | -                    | -                  |              | •         |
| pand All Collapse All                                                                                                    | 100 | ogram 14-01:      | Basic Trunk Data Set | up to set the basic of | ptions for each trunk port. Refer to the chart below fo | or a desc | ription of each option, its range | and default setting. |                    |              | -         |

CD DP00 Network setup

| m Data 🔷 🕈 🗙                                                                                     | System Data                                                          |                                                              | F                                |
|--------------------------------------------------------------------------------------------------|----------------------------------------------------------------------|--------------------------------------------------------------|----------------------------------|
| <u>100</u>                                                                                       | 10-12: CD-CP00 Network Setup                                         |                                                              |                                  |
|                                                                                                  |                                                                      |                                                              |                                  |
| <u>×</u>                                                                                         | 01 - IP Address                                                      | 10.75.2.61                                                   |                                  |
|                                                                                                  | 02 - Subnet Mask                                                     | 255.255.255.0                                                |                                  |
|                                                                                                  | 03 - Default Gateway                                                 | 10.75.2.1                                                    |                                  |
|                                                                                                  | 04 - Time Zone                                                       | (GMT) Greenwich Mean Time, D                                 | ublin, Edinburgh, Lisbon, London |
| 10-XX: System Configurat .                                                                       | 05 - NIC Setting                                                     | Automatic detection                                          |                                  |
| 10-02: Location Setu     10-03: DLCA (Channel                                                    | 06 - NAPT Router                                                     |                                                              | <b>—</b>                         |
| 10-03: DLCA (Channe                                                                              | 07 - NAPT Router IP Address                                          | 0.0.0                                                        |                                  |
| 10-03: LCA/LTA Con                                                                               | 08 - ICMP Redirect                                                   |                                                              |                                  |
| 10-03: COT Configure                                                                             | 09 - IPL IP Address                                                  | 172.16.0.10                                                  |                                  |
| 10-03: DTA Configure                                                                             | 10 - IPL Subnet Mask                                                 | 255.255.0.0                                                  |                                  |
| 10-03: DIOPA Contig                                                                              | 11 - IPL NIC Setting                                                 | Automatic detection                                          |                                  |
| 10-03 BRIA Configur                                                                              | 13 - DNS Primary Address                                             | 0.0.0.0                                                      |                                  |
| 10-03 PRTA (PRT) (                                                                               | 14 - DNS Secondary Address                                           | 0.0.0.0                                                      |                                  |
| 10-03. IPL Configurat                                                                            | 15 - DNS Port                                                        | 53                                                           |                                  |
| <ul> <li>10-03: PRTA (T1/CC</li> <li>10-03: PVAU Configu</li> <li>10-04: Music On Hok</li> </ul> |                                                                      |                                                              |                                  |
| 10-05: General Purpo     10-07: Conversation I     10-08: Pre-inging Set                         |                                                                      |                                                              |                                  |
| 10-03: DTMF and Di     10-12: CD-CP00 Net                                                        |                                                                      |                                                              |                                  |
| 10-13: DHCP Server                                                                               |                                                                      |                                                              |                                  |
| 10-14: Managed Net                                                                               |                                                                      |                                                              |                                  |
| 10-15: Client Informat                                                                           | Use Program 10-12: CPUII Network Setup to setup the IP Address, S    | ubnet-Mask and Default Gateway addresses.                    |                                  |
| FT 10-16: Ontion Inform                                                                          |                                                                      |                                                              |                                  |
|                                                                                                  | Caution: If any of the IP Address or NIC settings are changed, the s | where must be regent to order for the changes to take affect |                                  |

### **Configuring TIM Enterprise**

Follow the steps below to configure TIM Enterprise to collect the SMDR data from your NEC SV8100:

- 1. Click on the Directory tab.
- 2. Locate the PBX object you want to configure in the Directory, right-click on it and select Properties.
- 3. A new window will open, displaying the general properties of your PBX object. Select NEC DXE from the Data format list and tick

the Keep a local backup of data box, as shown below:

| B NEC SV8100          |                                                                                                    |                                                                                                    | ×    |
|-----------------------|----------------------------------------------------------------------------------------------------|----------------------------------------------------------------------------------------------------|------|
| General<br>Connection | General settings                                                                                                    | Data format                                                                                                    |      |
| Inactivity<br>Options | Name       NEC SV8100         Unique ID       3         Time zone       0         Broadcast CDRs from this PBX         Data backup         Image: Reep a local backup of data         Backup location         {app}\backup\New PBX\{year}\{month} | <ul> <li>Mitel SX2000</li> <li>Mitel SX50</li> <li>NEC Aspire</li> <li>NEC DXE</li> <li>NEC NEAX</li> <li>Nortel BCM</li> <li>Nortel Meridian Option</li> <li>Panasonic DBS Series</li> <li>Panasonic ICX S-ICX</li> <li>Panasonic KX-T336</li> <li>Panasonic KX-T616</li> </ul> |      |
|                       |                                                                                                    | Cancel                                                                                                    | Save |

- 4. Click on the Connection tab and select Establish TCP connection to PBX from the Connection method list.
- 5. In the Host field, enter the IP address of your NEC SV8100.
- 6. In the Port field, enter 60010.
- 7. Leave the Username and Password fields blank.

- 8. In the IP script field, select Generic Simple from the drop-down list.
- 9. Click on the Save button to apply the changes.

| B NEC SV8100                                   |                                                                                                    | X                                                                                                    |
|------------------------------------------------|----------------------------------------------------------------------------------------------------|----------------------------------------------------------------------------------------------------|
| General<br>Connection<br>Inactivity<br>Options | Connection method<br>Receive FTP transfers from PBX<br>FESTABLISH TCP connection to PBX<br>FE Listen for connections from PBX<br>System DSN connection<br>RADIUS connection<br>Connection<br>Connection | Connection details         Host       192.168.1.1         Port       60010         Username       Password         IP script       Generic Simple |
|                                                | <ul> <li>SysLog connection</li> <li>No connection required</li> </ul>                                                                                                    | Connection options <ul> <li>Binary data</li> <li>Timestamp data</li> <li>Delay processing by ms</li> </ul>                                        |
|                                                |                                                                                                    | Cancel Save                                                                                                    |

# **Nortel**

## Nortel BCM up to v3.x

Please refer to Avaya BCM up to v3.x.

## Nortel BCM v4.x+

Please refer to Avaya BCM v4.x+.

## **Nortel Meridian Option Series**

Please refer to Avaya Meridian Option Series.

## **Nortel Norstar**

Please refer to Avaya Norstar.

# **Panasonic**

## **Panasonic DBS Series**

These instructions help you configure your Panasonic DBS Series phone system to work with TIM Enterprise. Contact your system maintainer if you are not familiar with the configuration of your PBX.

| Conr<br>J | nection Type<br>TIM Enterprise establishes a serial connection with this PBX. |
|-----------|-------------------------------------------------------------------------------|
| Supp<br>E | Panasonic DBS Series.TDT                                                      |
| Requ      | uired Tasks                                                                   |
| 2         | Configure the SMDR output                                                     |
| 2         | Install NetPBX                                                                |
| 2         | Configure TIM Enterprise                                                      |
|           |                                                                               |
|           |                                                                               |

### Configuring your SMDR output

Follow the steps below to configure your Panasonic DBS Series to output SMDR data to TIM Enterprise. The configuration needs to be performed from the Operator phone:

- 1. Press the ON/OFF key.
- 2. Press the RECALL key.
- 3. Press # # to enter the Programming mode.
- 4. Navigate to Call logging/Remote programming parameters.
- 5. Go to Call logging Parity check and select 1, then press the # key.
- 6. Go to Call logging Even/Odd parity and select 1, then press the # key.
- 7. Go to Call logging Baud rate (SMDR) and select 4, then press the # key.
- 8. Go to Call logging Stop bit and select 1, then press the # key.
- 9. Go to Call logging Data length and select 4, then press the # key.
- 10. Go to Call logging Printing selection out/in and select 1 for incoming and outgoing calls.
- 11. Go to Call logging Printing selection local/long distance calls and select 1 to print all outgoing calls, then press the # key.
- 12. Press the ON/OFF key to save the settings.

### Installing NetPBX

The Panasonic DBS Series phone system sends SMDR information via a serial connection. To collect the call logging data from the serial port and send it to TIM Enterprise, you first need to install the NetPBX software. For setup instructions, click on the link below:

Install and configure NetPBX

### **Configuring TIM Enterprise**

Once NetPBX is configured and collecting data, log in to TIM Enterprise and perform the following steps:

- 1. Click on the Directory tab.
- 2. Locate the PBX object you want to configure in the Directory, right-click on it and select Properties.
- 3. A new window will open, displaying the general properties of your PBX object. Select Panasonic DBS Series from the Data

format list and tick the Keep a local backup of data box, as shown below:

| 🗯 Panasonic DB | S 40                                 |                        |  |
|----------------|--------------------------------------|------------------------|--|
| General        |                                      |                        |  |
| Connection     | General settings                     | Data format            |  |
| Inactivity     | Name Panasonic DBS 40                | NEC NEAX               |  |
| Options        | Unique ID 76567                      | Nortel BCM             |  |
|                | Time zone 0                          | Nortel Meridian Option |  |
|                | Broadcast CDRs from this PBX         | 📃 Panasonic DBS Series |  |
|                |                                      | Panasonic ICX/S-ICX    |  |
|                | Data backup                          | Panasonic KX-TD Series |  |
|                | Keep a local backup of data          | Panasonic KX T-336     |  |
|                | Backup location                      | Panasonic KX T-616     |  |
|                | .}\backup-{year}-{month}-{day}.{uiv} | Philips Sopho          |  |
|                |                                      | Samsung DCS            |  |
|                |                                      | 📕 SDX 40 🗸             |  |
|                |                                      |                        |  |
|                |                                      | Cancel Save            |  |

- 4. Click on the Connection tab and select No connection required from the Connection method list.
- 5. Click on the Save button to apply the settings.

| 🚍 Panasonic DBS       | i 40                                                                                                    |                                                                                                    |
|-----------------------|----------------------------------------------------------------------------------------------------|----------------------------------------------------------------------------------------------------|
| General<br>Connection | Connection method                                                                                                    | Connection details                                                                                         |
| Inactivity<br>Options | <ul> <li>Receive FTP transfers from PBX</li> <li>Establish TCP connection to PBX</li> <li>Listen for connections from PBX</li> <li>System DSN connection</li> <li>RADIUS connection</li> </ul> | There are no options for this connection method                                                            |
|                       | <ul> <li>SysLog connection</li> <li>No connection required</li> </ul>                                                                                                    | Connection options <ul> <li>Binary data</li> <li>Timestamp data</li> <li>Delay processing by ms</li> </ul> |
|                       |                                                                                                    |                                                                                                    |

## Panasonic ICX/S-ICX

These instructions help you configure your Panasonic ICX/S-ICX phone system to work with TIM Enterprise. Contact your system maintainer if you are not familiar with the configuration of your PBX.

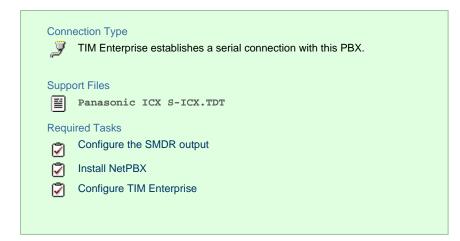

### **Configuring the SMDR output**

The Panasonic ICX/S-ICX phone system sends SMDR information via a serial connection. You need to directly connect a serial cable from the Panasonic ICX/S-ICX phone system to the PC that NetPBX is installed and running on. For more information about the output and configuration of your SMDR data, please contact your system maintainer.

### **Installing NetPBX**

The Panasonic ICX/S-ICX phone system sends SMDR information via a serial connection. To collect the call logging data from the serial port and send it to TIM Enterprise, you first need to install the NetPBX software. For setup instructions, click on the link below:

Install and configure NetPBX

### **Configuring TIM Enterprise**

Once NetPBX is configured and collecting data, log in to TIM Enterprise and perform the following steps:

- 1. Click on the Directory tab.
- 2. Locate the PBX object you want to configure in the Directory, right-click on it and select Properties.
- 3. A new window will open, displaying the general properties of your PBX object. Select Panasonic ICX S-ICX from the Data

format list and tick the Keep a local backup of data box, as shown below:

| Panasonic ICX/        | S-ICX                                                                                                    |                                                                                                    |
|-----------------------|----------------------------------------------------------------------------------------------------|----------------------------------------------------------------------------------------------------|
| General<br>Connection | General settings                                                                                                    | Data format                                                                                                    |
| Inactivity<br>Options | Name     Panasonic ICX/S-ICX       Unique ID     76574       Time zone     0       Broadcast CDRs from this PBX       Data backup       Image: State of the state of the state o | <ul> <li>NEC NEAX</li> <li>Nortel BCM</li> <li>Nortel Meridian Option</li> <li>Panasonic DBS Series</li> <li>Panasonic ICX S-ICX</li> <li>Panasonic KX-T336</li> <li>Panasonic KX-T616</li> <li>Panasonic KX-T0 Series</li> <li>Philips Sopho</li> <li>Samsung DCS</li> <li>SDX 40</li> </ul> |
|                       |                                                                                                    | 🧔 Cancel 📑 Save                                                                                                    |

4. Click on the Connection tab and select No connection required from the Connection method list.

| 5. | Click on the          | Save                                                                                                    | button to apply the settings.                                         |                                                                                                 |
|----|-----------------------|----------------------------------------------------------------------------------------------------|-----------------------------------------------------------------------|-------------------------------------------------------------------------------------------------|
|    | 🗃 Panaso              | onic IC                                                                                                    | X/S-ICX                                                               |                                                                                                 |
|    | General<br>Connect    | ion                                                                                                    | Connection method                                                     | Connection details                                                                              |
|    | Inactivity<br>Options | <ul> <li>Receive FTP transfers from PBX</li> <li>Establish TCP connection to PBX</li> <li>Listen for connections from PBX</li> <li>System DSN connection</li> <li>RADIUS connection</li> </ul> | There are no options for this connection method                       |                                                                                                 |
|    |                       |                                                                                                    | <ul> <li>SysLog connection</li> <li>No connection required</li> </ul> | Connection options           Binary data           Timestamp data           Delay processing by |
|    |                       |                                                                                                    |                                                                       |                                                                                                 |

## Panasonic KX-TA/E

These instructions help you configure your Panasonic KX-TA/TE phone system to work with TIM Enterprise. Contact your system maintainer if you are not familiar with the configuration of your PBX.

| Connection Type TIM Enterprise establishes a serial connection with | this PBX. |
|---------------------------------------------------------------------|-----------|
| Support Files                                                       |           |
| Panasonic KX-TD Series.TDT                                          |           |
| Panasonic KX-TD Series.TDS                                          |           |
| Required Tasks                                                      |           |
| Configure the SMDR output                                           |           |
| Install NetPBX                                                      |           |
| Configure TIM Enterprise                                            |           |
|                                                                     |           |
|                                                                     |           |

## Configuring the SMDR output

Follow the steps below to configure your Panasonic KX-TA/TE to output SMDR data to TIM Enterprise. The configuration needs to be performed from a Panasonic KX-T7130 phone:

- 1. Set the System Program Switch on the EMSS Control Unit to the Programming position.
- 2. Press \* followed by the # key, then enter your system password.
- 3. Press # # to enter the Programming mode.
- 4. Go to programming code 800 and set each of the fields as shown below. Press Store and then Next after each entry in order to move to the next field:

| SMDR field  | Value  |
|-------------|--------|
| NL-Code     | CR+LF  |
| Baud Rate   | 9600   |
| Word Length | 8 bits |
| Parity      | None   |
| Stop Bit    | 1 bit  |

5. Go to programming code 801 and set each of the fields as shown below. Press Store and then Next after each entry in order to move to the next field:

| SMDR field  | Value            |
|-------------|------------------|
| Page Length | Leave as default |
| Skip Perf   | Leave as default |

6. Go to programming code 802 and set each of the fields as shown below. Press Store and then Next after each entry in order to move to the next field:

| SMDR field | Value |
|------------|-------|
| Outgoing   | On    |
| Incoming   | On    |

7. Set the System Program Switch back to Store position.

### **Installing NetPBX**

The Panasonic KX-TA/TE phone system sends SMDR information via a serial connection. To collect the call logging data from the serial port and send it to TIM Enterprise, you first need to install the NetPBX software. For setup instructions, click on the link below:

Install and configure NetPBX

### **Configuring TIM Enterprise**

Once NetPBX is configured and collecting data, log in to TIM Enterprise and perform the following steps:

- 1. Click on the Directory tab.
- 2. Locate the PBX object you want to configure in the Directory, right-click on it and select Properties.
- 3. A new window will open, displaying the general properties of your PBX object. Select Panasonic KX-TD Series from the Data

| format list and tick the | e Keep a local backup of data box, as sh               | nown below:                                                              |   |
|--------------------------|--------------------------------------------------------|--------------------------------------------------------------------------|---|
| 📕 Panasonic KX-          | TA/E                                                   |                                                                          |   |
| General                  | General settings                                       | Data format                                                              |   |
| Connection<br>Inactivity | Name Panasonic KX-TA/E                                 |                                                                          |   |
| Options                  | Unique ID 76577<br>Time zone 0                         | <ul> <li>Nortel Meridian Option</li> <li>Panasonic DBS Series</li> </ul> |   |
|                          | Broadcast CDRs from this PBX                           | Panasonic ICX/S-ICX     Panasonic KX-TD Series                           |   |
|                          | Data backup                                            | <ul> <li>Panasonic KX T-336</li> <li>Panasonic KX T-616</li> </ul>       |   |
|                          | Keep a local backup of data                            | Philips Sopho                                                            |   |
|                          | Backup location<br>]\backup-{year}-{month}-{day}.{uiv} | Samsung DCS                                                              |   |
|                          |                                                        | <ul> <li>ShoreTel</li> <li>Siemens HiCom-HiPath</li> </ul>               |   |
|                          |                                                        | Cancel Save                                                              | e |
|                          |                                                        |                                                                          |   |

- 4. Click on the Connection tab and select No connection required from the Connection method list.
- 5. Click on the Save button to apply the settings.

| 📕 Panasonic KX-                   | -TA/E                                                                                                    |                                                                                                 |
|-----------------------------------|----------------------------------------------------------------------------------------------------|-------------------------------------------------------------------------------------------------|
| General                           |                                                                                                    |                                                                                                 |
| Connection                        | Connection method                                                                                                    | Connection details                                                                              |
| Inactivity<br>Option <del>s</del> | <ul> <li>Receive FTP transfers from PBX</li> <li>Establish TCP connection to PBX</li> <li>Listen for connections from PBX</li> <li>System DSN connection</li> </ul> | There are no options for this connection method                                                 |
|                                   | RADIUS connection                                                                                                    |                                                                                                 |
|                                   | <ul> <li>SysLog connection</li> <li>No connection required</li> </ul>                                                                                               | Connection options           Binary data           Timestamp data           Delay processing by |
|                                   |                                                                                                    | Cancel                                                                                          |

## Panasonic KX-TDA/E/NCP500/1000

The Panasonic KX-TDA/E/NCP500/1000 can be configured to send its SMDR data over a serial (RS232) or an IP connection. Click on one of the links below that relates to your preferred connection method.

### Panasonic KX-TDA/E/NCP500/1000 - Serial connection

These instructions help you configure your Panasonic KX-TDA/E/NCP500/1000 phone system to work with TIM Enterprise. Contact your system maintainer if you are not familiar with the configuration of your PBX.

| Conn | ection Type                                                   |
|------|---------------------------------------------------------------|
| Į    | TIM Enterprise establishes a serial connection with this PBX. |
|      |                                                               |
| Supp | ort Files                                                     |
| Ĩ    | Panasonic KX-TD Series.TDT                                    |
|      | Panasonic KX-TD Series.TDS                                    |
| Requ | ired Tasks                                                    |
| 2    | Configure the SMDR output                                     |
| 2    | Install NetPBX                                                |
| 2    | Configure TIM Enterprise                                      |
|      |                                                               |
|      |                                                               |
|      |                                                               |

### Configuring the SMDR output

Follow the steps below to configure your Panasonic phone system to output SMDR to TIM Enterprise.

- 1. Log in to the Panasonic Maintenance Console program.
- 2. Click on the 11. Maintenance tab from the left-hand menu.
- 3. Click on the **SMDR** tab and configure the options as shown below:

| OK(O) Cancel(C) Apply(A)                                    |            |  |  |  |
|-------------------------------------------------------------|------------|--|--|--|
| SMDR SMDR Options RS232C Maintenance Syslog Remote Password |            |  |  |  |
| SMDR Format                                                 |            |  |  |  |
| Туре:                                                       | Туре С 💌   |  |  |  |
| Port:                                                       | RS-232C    |  |  |  |
| Page Length (Number of Lines):                              | 66 💌       |  |  |  |
| Blank Footer Length (Number of Lines):                      | 0          |  |  |  |
| Date Format:                                                | DD-MM-YY   |  |  |  |
| Time Format (12H / 24H):                                    | 2411 😽     |  |  |  |
| Print Information Outgoing Call:                            | Print      |  |  |  |
| Incoming Call:                                              | Print 💌    |  |  |  |
| Intercom Call:                                              | No Print 💌 |  |  |  |
| Log-in / Log-out:                                           | No Print 💌 |  |  |  |
| Hotel Room Status:                                          |            |  |  |  |
| Timed Reminder (Make-up Call):                              | No Print 💌 |  |  |  |
| Error Log:                                                  | No Print 💌 |  |  |  |
|                                                             |            |  |  |  |

4. Click on the SMDR Options tab and configure the options as shown below:

| Caller ID Number & Name: Number  DDI / DID Number & Name: Number Secret Dial: Print "" (Secret) Privacy Mode: Print Dialled Number Condition Code "RC": Print Condition Code "AN": Print Caller ID Modification: After Modification                                            | ption          |                |               |                 |   |
|----------------------------------------------------------------------------------------------------|----------------|----------------|---------------|-----------------|---|
| DDI / DID Number & Name:       Number         Secret Dial:       Print "" (Secret)         Privacy Mode:       Print Dialled Number         Condition Code "RC":       Print         Condition Code "AN":       Print         Caller ID Modification:       After Modification |                | ARS Dial:      | Dial after Af | RS Modification | * |
| Secret Dial:       Print "" (Secret)         Privacy Mode:       Print Dialled Number         Condition Code "RC":       Print         Condition Code "AN":       Print         Caller ID Modification:       After Modification                                               | Caller ID Num  | ber & Name:    | Number        |                 | * |
| Privacy Mode:     Print Dialled Number       Condition Code "RC":     Print       Condition Code "AN":     Print       Condition Code "AN":     Print       Caller ID Modification:     After Modification                                                                     | DDI / DID Numi | ber & Name:    | Number        |                 | * |
| Condition Code "RC":       Print         Condition Code "AN":       Print         Caller ID Modification:       After Modification                                                                                                    |                | Secret Dial:   | Print "" (S   | Secret)         | * |
| Condition Code "AN": Print Caller ID Modification: After Modification                                                                                                    | Pri            | ivacy Mode:    | Print Dialled | Number          | * |
| Caller ID Modification: After Modification                                                                                                    | Condition      | Code "RC":     | Print         |                 | ~ |
|                                                                                                    | Condition      | Code "AN":     | Print         |                 | ~ |
| AN                                                                                                    | Caller ID N    | Modification:  | After Modifi  | cation          | ~ |
|                                                                                                    | AN-            |                |               |                 |   |
| SMDR Port Number: 2300                                                                                                    | SMDR P         | Port Number:   | 2300          |                 |   |
| SMDR Password : PCCSMDR                                                                                                    | SMDR           | Password :     | PCCSMDR       |                 |   |
| New-Line Code for Telnet : CR + LF                                                                                                    | New-Line Code  | e for Telnet : | CR + LF       |                 | * |
| *) Perform System Reset for changes to take effect                                                                                                    |                | ect            |               |                 |   |

5. Click on the Apply button to save the changes.

### Installing NetPBX

The Panasonic KX-TDA/E/NCP500/1000 phone systems can send SMDR information via a serial connection. To collect the call logging data from the serial port and send it to TIM Enterprise, you first need to install the NetPBX software. For setup instructions, click on the link below:

Install and configure NetPBX

### **Configuring TIM Enterprise**

Once NetPBX is configured and collecting data, log in to TIM Enterprise and perform the following steps:

- 1. Click on the Directory tab.
- 2. Locate the PBX object you want to configure in the Directory, right-click on it and select Properties.
- 3. A new window will open, displaying the general properties of your PBX object. Select Panasonic KX-TD Series from the Data

format list and tick the Keep a local backup of data box, as shown below:

| Panasonic KX-         | TDA/E                                                                                                    |                                                                                                    |
|-----------------------|----------------------------------------------------------------------------------------------------|----------------------------------------------------------------------------------------------------|
| General               |                                                                                                    |                                                                                                    |
| Connection            | General settings                                                                                                    | Data format                                                                                                    |
| Inactivity<br>Options | Name       Panasonic KX-TDA/E         Unique ID       76576         Time zone       0         Broadcast CDRs from this PBX         Data backup         Veep a local backup of data         Backup location         \backup-{year}-{month}-{day}.{uiv} | <ul> <li>Nortel Meridian Option</li> <li>Panasonic DBS Series</li> <li>Panasonic ICX/S-ICX</li> <li>Panasonic KX-TD Series</li> <li>Panasonic KX T-336</li> <li>Panasonic KX T-616</li> <li>Philips Sopho</li> <li>Samsung DCS</li> <li>SDX 40</li> <li>ShoreTel</li> <li>Siemens HiCom-HiPath</li> </ul> |
|                       |                                                                                                    | 🔁 Cancel 📑 Save                                                                                                    |

- 4. Click on the Connection tab and select No connection required from the Connection method list.
- 5. Click on the Save button to apply the settings.

|                 | 11.7                              |                                                                                         |
|-----------------|-----------------------------------|-----------------------------------------------------------------------------------------|
| 🚍 Panasonic KX- | TDA/E                             |                                                                                         |
| General         |                                   |                                                                                         |
| Connection      | Connection method                 | Connection details                                                                      |
| Inactivity      | & Receive ETD transfers from DDV  |                                                                                         |
| Options         | Receive FTP transfers from PBX    |                                                                                         |
| options         | 🖙 Establish TCP connection to PBX | There are no options for this                                                           |
|                 | 🗺 Listen for connections from PBX | connection method                                                                       |
|                 | 💼 System DSN connection           |                                                                                         |
|                 | RADIUS connection                 |                                                                                         |
|                 | SysLog connection                 | 0                                                                                       |
|                 | No connection required            | Connection options                                                                      |
|                 |                                   | <ul> <li>Binary data</li> <li>Timestamp data</li> <li>Delay processing by ms</li> </ul> |
|                 |                                   | Cancel                                                                                  |

### Panasonic KX-TDA/E/NCP500/1000 - IP connection

These instructions help you configure your Panasonic KX-TDA/E/NCP500/1000 phone system to work with TIM Enterprise. Contact your system maintainer if you are not familiar with the configuration of your PBX.

| Conn | nection Type                                             |
|------|----------------------------------------------------------|
| 3∓   | TIM Enterprise establishes a TCP connection to this PBX. |
|      |                                                          |
| Supp | ort Files                                                |
|      | Panasonic KX-TD Series.TDT                               |
|      | Panasonic KX-TD Series.TDS                               |
| Requ | iired Tasks                                              |
| 2    | Configure the SMDR output                                |
| 2    | Configure TIM Enterprise                                 |
|      |                                                          |
|      |                                                          |

### Configuring the SMDR output

Follow the steps below to configure your Panasonic phone system to output SMDR to TIM Enterprise.

- 1. Log in to the Panasonic Maintenance Console program.
- 2. Click on the 11. Maintenance tab from the left-hand menu.
- 3. Click on the **SMDR** tab and configure the options as shown below:

| OK(O) Cancel(C) Apply(A)                                    |          |  |  |  |  |
|-------------------------------------------------------------|----------|--|--|--|--|
| SMDR SMDR Options RS232C Maintenance Syslog Remote Password |          |  |  |  |  |
| SMDR Format                                                 | ]        |  |  |  |  |
| Туре:                                                       | Туре С 💌 |  |  |  |  |
| Port:                                                       | LAN      |  |  |  |  |
| Page Length (Number of Lines):                              | 66 💌     |  |  |  |  |
| Blank Footer Length (Number of Lines):                      | 0        |  |  |  |  |
| Date Format:                                                | DD-MM-YY |  |  |  |  |
| Time Format (12H / 24H):                                    | 2411     |  |  |  |  |
| Print Information                                           |          |  |  |  |  |
| Outgoing Call:                                              | Print 💌  |  |  |  |  |
| Incoming Call:                                              | Print 💌  |  |  |  |  |
| Intercom Call:                                              |          |  |  |  |  |
| Log-in / Log-out:                                           |          |  |  |  |  |
| Hotel Room Status:                                          |          |  |  |  |  |
| Timed Reminder (Wake-up Call):                              |          |  |  |  |  |
| Error Log:                                                  | No Print |  |  |  |  |
|                                                             |          |  |  |  |  |

4. Click on the SMDR Options tab and configure the options as shown below:

| Option                                             |                             |   |
|----------------------------------------------------|-----------------------------|---|
| ARS Dial:                                          | Dial after ARS Modification | * |
| Caller ID Number & Name:                           | Number                      | * |
| DDI / DID Number & Name:                           | Number                      | ~ |
| Secret Dial:                                       | Print "" (Secret)           | ~ |
| Privacy Mode:                                      | Print Dialled Number        | ~ |
| Condition Code "RC":                               | Print                       | ~ |
| Condition Code "AN":                               | Print                       | ~ |
| Caller ID Modification:                            | After Modification          | ~ |
| LAN                                                |                             |   |
| SMDR Port Number:                                  | 2300                        |   |
| SMDR Password :                                    | PCCSMDR                     |   |
| New-Line Code for Telnet :                         | CR + LF                     | ~ |
| *) Perform System Reset for changes to take effect |                             |   |

5. Click on the Apply button to save the changes.

### **Configuring TIM Enterprise**

Follow the steps below to configure TIM Enterprise to collect the SMDR data from your Panasonic phone system:

- 1. Click on the Directory tab.
- 2. Locate the PBX object you want to configure in the Directory, right-click on it and select Properties.
- 3. A new window will open. In the General tab, select Panasonic KX-TD Series from the Data format list and tick the Keep
  - a local backup of data box, as shown below:

| Panasonic KX-         | -TDA/E                                                                                                    |                                                                                                    |
|-----------------------|----------------------------------------------------------------------------------------------------|----------------------------------------------------------------------------------------------------|
| General               |                                                                                                    |                                                                                                    |
| Connection            | General settings                                                                                                    | Data format                                                                                                    |
| Inactivity<br>Options | Name       Panasonic KX-TDA/E         Unique ID       76576         Time zone       0         Broadcast CDRs from this PBX         Data backup         Weep a local backup of data         Backup location         \}backup-{year}-{month}-{day}.{uiv} | <ul> <li>Nortel Meridian Option</li> <li>Panasonic DBS Series</li> <li>Panasonic ICX/S-ICX</li> <li>Panasonic KX-TD Series</li> <li>Panasonic KX T-336</li> <li>Panasonic KX T-616</li> <li>Philips Sopho</li> <li>Samsung DCS</li> <li>SDX 40</li> <li>ShoreTel</li> </ul> |
|                       |                                                                                                    | 🧵 Siemens HiCom-HiPath 💽                                                                                                    |
|                       |                                                                                                    | 🔁 Cancel 📑 Save                                                                                                    |

- 4. Click on the Connection tab and select Establish TCP connection to PBX from the Connection method list.
- 5. In the Host field, enter the IP address of your phone system.
- 6. In the Port field, enter 2300.
- 7. Leave the Username field blank.
- 8. In the Password field, enter the password required to connect to your phone system, by default PCCSMDR.
- 9. In the IP script field, select Panasonic from the drop-down list.
- 10. Click on the Save button to apply the settings.

| Panasonic KX-                     | TDA/E                                                                                                    |                                                                                       |
|-----------------------------------|----------------------------------------------------------------------------------------------------|---------------------------------------------------------------------------------------|
| General<br>Connection             | Connection method                                                                                                    | Connection details                                                                    |
| Inactivity<br>Option <del>s</del> | <ul> <li>Receive FTP transfers from PBX</li> <li>Establish TCP connection to PBX</li> <li>Listen for connections from PBX</li> <li>System DSN connection</li> <li>RADIUS connection</li> </ul> | Host 192.168.1.1<br>Port 2300<br>Username<br>Password ••••••<br>IP script Panasonic • |
|                                   | <ul> <li>SysLog connection</li> <li>No connection required</li> </ul>                                                                                                    | Connection options Binary data Timestamp data Delay processing by ms                  |
|                                   |                                                                                                    | Cancel                                                                                |

## **Panasonic KX-TD Series**

These instructions help you configure your Panasonic KX-TD Series phone system to work with TIM Enterprise. Contact your system maintainer if you are not familiar with the configuration of your PBX.

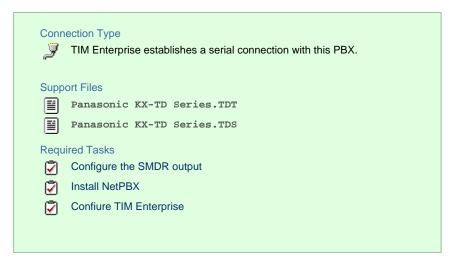

### Configuring your SMDR output

Follow the instructions below to configure your Panasonic KX-TD phone system to output SMDR data to TIM Enterprise. The configuration needs to be performed from a Digital Proprietary Telephone (DPT) such as the KX-T7431, KX-T7433, KX-T7436, KX-T7230, KX-T7235.

- 1. Press the PROG + \* + # buttons simultaneously, then enter your system password.
- 2. Enter programming mode 800 and press the Next button.
- 3. Press the Select button to set the Outgoing option to All, then click on the Store button. Click Next .
- 4. Press the Select button to set the Incoming option to All, then press the Store button.
- 5. Press the End button to complete the configuration.

### **Installing NetPBX**

The Panasonic KX-TD Series phone system sends SMDR information via a serial connection. To collect the call logging data from the serial port and send it to TIM Enterprise, you first need to install the NetPBX software. For setup instructions, click on the link below:

Install and configure NetPBX

### **Configuring TIM Enterprise**

Once NetPBX is configured and collecting data, log in to TIM Enterprise and perform the following steps:

- 1. Click on the Directory tab.
- 2. Locate the PBX object you want to configure in the Directory, right-click on it and select Properties.
- 3. A new window will open, displaying the general properties of your PBX object. Select Panasonic KX-TD Series from the Data

format list and tick the Keep a local backup of data box, as shown below:

| Panasonic KX-         | -TD 1232                                                                                                    |                                                                                                    |
|-----------------------|----------------------------------------------------------------------------------------------------|----------------------------------------------------------------------------------------------------|
| General               |                                                                                                    |                                                                                                    |
| Connection            | General settings                                                                                                    | Data format                                                                                                    |
| Inactivity<br>Options | Name       Panasonic KX-TD 1232         Unique ID       76575         Time zone       0         Broadcast CDRs from this PBX         Data backup         Image: Reep a local backup of data         Backup location         []\backup-{year}-{month}-{day}.{uiv} | <ul> <li>Nortel Meridian Option</li> <li>Panasonic DBS Series</li> <li>Panasonic ICX/S-ICX</li> <li>Panasonic KX-TD Series</li> <li>Panasonic KX T-336</li> <li>Panasonic KX T-616</li> <li>Philips Sopho</li> <li>Samsung DCS</li> <li>SDX 40</li> <li>ShoreTel</li> <li>Siemens HiCom-HiPath</li> </ul> |
|                       |                                                                                                    |                                                                                                    |
|                       |                                                                                                    | 🔁 Cancel 📮 Save                                                                                                    |

- 4. Click on the Connection tab and select No connection required from the Connection method list.
- 5. Click on the Save button to apply the settings.

| Panasonic KX- | TD 1232                               |                               |  |
|---------------|---------------------------------------|-------------------------------|--|
| General       |                                       |                               |  |
| Connection    | Connection method                     | Connection details            |  |
| Inactivity    | 🍰 Receive FTP transfers from PBX      |                               |  |
| Options       | -                                     |                               |  |
|               | 🛱 Establish TCP connection to PBX     | There are no options for this |  |
|               | 🗺 Listen for connections from PBX     | connection method             |  |
|               | 💼 System DSN connection               |                               |  |
|               | <ul> <li>RADIUS connection</li> </ul> |                               |  |
|               | SysLog connection                     |                               |  |
|               | 🔗 No connection required              | Connection options            |  |
|               |                                       | 🔲 Binary data                 |  |
|               |                                       | Timestamp data                |  |
|               |                                       | Delay processing by ms        |  |
|               |                                       |                               |  |
|               |                                       |                               |  |
|               |                                       |                               |  |
|               |                                       | 💭 Cancel 📑 <u>Save</u>        |  |
|               |                                       |                               |  |

# Samsung

# Samsung DCS

These instructions help you configure your Samsung DCS phone system to work with TIM Enterprise. Contact your system maintainer if you are not familiar with the configuration of your PBX.

| Conn<br>J | ection Type<br>TIM Enterprise establishes a serial connection with this PBX. |
|-----------|------------------------------------------------------------------------------|
| Supp      | ort Files                                                                    |
| Ē         | Samsung DCS.TDT                                                              |
|           | Samsung DCS.TDS                                                              |
| Requ      | ired Tasks                                                                   |
| 2         | Configure the SMDR output                                                    |
| 2         | Install NetPBX                                                               |
| 2         | Configure TIM Enterprise                                                     |
|           |                                                                              |
|           |                                                                              |

## Configuring your SMDR output

Follow the instructions below to configure your Samsung DCS to output SMDR data to TIM Enterprise. The configuration needs to be performed from an LCD handset.

- 1. Open Programming and select 725.
- 2. Program each option as presented below:

| SMDR field      | Value |
|-----------------|-------|
| Page Header     | Yes   |
| Lines per page  | 1     |
| Incoming Call   | Yes   |
| Outgoing Call   | Yes   |
| Authorise Code  | Yes   |
| SMDR Start Time | Yes   |
| In/Out Group    | No    |
| DND Calls       | No    |
| Wake-Up Calls   | No    |
| Directory Names | None  |
| Caller ID Data  | Yes   |
| Abandoned Call  | Yes   |
| No of Dial Mask | 00    |

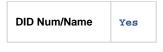

- 3. Next, press the SPKR key and select 804.
- 4. Dial 0 and use the arrow keys to select SMDR.
- 5. Press the **TRSF** key to complete the configuration.

### Installing NetPBX

The Samsung DCS phone system sends SMDR data via a serial connection. To collect the data from the serial port and send it to TIM Enterprise, you first need to install the NetPBX software. For setup instructions, click on the link below:

Install and configure NetPBX

## **Configuring TIM Enterprise**

Once NetPBX is configured and collecting data, log in to TIM Enterprise and perform the following steps:

- 1. Click on the Directory tab.
- 2. Locate the PBX object you want to configure in the Directory, right-click on it and select Properties.
- 3. A new window will open, displaying the general properties of your PBX object. Select <u>samsung</u> DCS from the Data format list and tick the Keep a local backup of data box, as shown below:

| 🚍 Samsung DCS |                                      |                          |
|---------------|--------------------------------------|--------------------------|
| General       |                                      |                          |
| Connection    | General settings                     | Data format              |
| Inactivity    | Name Samsung DCS                     | Panasonic KX-T336        |
| Options       | Unique ID 76456                      | 📱 Panasonic KX-T616      |
|               | Time zone 0                          | 🚊 Panasonic KX-TD Series |
|               | Broadcast CDRs from this PBX         | 📃 Philips Sopho          |
|               |                                      | 🔋 Samsung DCS            |
|               | Data backup                          | <b>SDX 40</b>            |
|               | Keep a local backup of data          | ShoreTel                 |
|               | Backup location                      | 🥫 Siemens - HiPath DX    |
|               | .}\backup-{year}-{month}-{day}.{uiv} | 📃 Siemens HiCom-HiPath 📲 |
|               | · · · ·                              | Siemens OpenOffice       |
|               |                                      | 💂 SpliceCom Maximiser 🔍  |
|               |                                      |                          |
|               |                                      | 🔁 Cancel 🗧 Save          |

- 4. Click on the Connection tab and select No connection required from the Connection method list.
- 5. Click on the Save button to apply the settings.

| 🚍 Samsung DCS         |                                                                                                    |                                                                      |
|-----------------------|----------------------------------------------------------------------------------------------------|----------------------------------------------------------------------|
| General               |                                                                                                    |                                                                      |
| Connection            | Connection method                                                                                                    | Connection details                                                   |
| Inactivity<br>Options | Receive FTP transfers from PBX<br>F Establish TCP connection to PBX<br>F Listen for connections from PBX<br>System DSN connection | There are no options for this connection method                      |
|                       | <ul> <li>RADIUS connection</li> <li>SysLog connection</li> <li>No connection required</li> </ul>                                  | Connection options Binary data Timestamp data Delay processing by ms |
|                       |                                                                                                    | ⊃ Cancel <u>Save</u>                                                 |

## Samsung iDCS

The Samsung iDCS can be configured to send its SMDR data over a serial (RS232) or an IP connection. Click on one of the links below that relates to your preferred connection method.

### Samsung iDCS - Serial connection

These instructions help you configure your Samsung iDCS phone system to work with TIM Enterprise. Contact your system maintainer if you are not familiar with the configuration of your PBX.

| Conn<br>J | TIM Enterprise establishes a serial connection with this PBX. |
|-----------|---------------------------------------------------------------|
| Supp      | ort Files                                                     |
|           | Samsung DCS.TDT                                               |
|           | Samsung DCS.TDS                                               |
| Requ      | iired Tasks                                                   |
| 2         | Configure the SMDR output                                     |
| 2         | Install NetPBX                                                |
| 2         | Configure TIM Enterprise                                      |
|           |                                                               |
|           |                                                               |

### Configuring your SMDR output

Follow the instructions below to configure your Samsung iDCS to output SMDR data to TIM Enterprise.

- 1. Log in to the Samsung Installation Tool software.
- 2. Click on the 5. Features option from the left-hand menu.
- 3. Click on the 5.6 System I/O Options tab and select 5.6.2. LAN Printer .
- 4. In the LAN Printer options configure the entries in the SMDR column, as shown below:

| 🕡 Installation Tool - [5.6.2. LAN Printer] |                                |
|--------------------------------------------|--------------------------------|
| 😑 System File Option Util Window Help      |                                |
| ] ♥ • \$  \$  \$  ₹ 全  ₩ 🖓   @ •   № • № • | - 🖸 🕄 🚽 🖓                      |
| Port Base                                  | ▋▋♀ ● ❹ ❹ ♀ ⇒ ☆ 」∦             |
| Expand All Menu Item(s)                    | 5.6.2.                         |
| [] ⊕                                       | Data Type SMDR                 |
|                                            | Current Status Off             |
| 4. Group & Table                           | Buffered Data Printout No      |
| 5. Features                                | Update to LAN Card Yes         |
| 5.1. Call Restriction                      | Printer IP Address 192.168.1.1 |
| 5.2. VolP Options                          | Printer TCP Port 5100          |
| 5.3. Wireless LAN                          | LAN TCP Port 10020             |
| Filmer 1 5.4. Volume Control               | Printer Destination PC         |
|                                            | Retry Count 3                  |
| 5.6. System Control                        | Retry Interval (sec) 10        |
|                                            | PJL Enable False               |
| 5.6.1. [841,804,830] System I/O P          | Printer Language Raw           |
| 5.6.2. [829] LAN Printer                   | Paper Size Letter              |
| 5.6.3. [725] SMDR Options                  | Font Type Courier              |
| 5.6.4. [844] Phone I/O Parameter           | Duplex Enable False            |
| 1 5.7. System Tone/Ring                    | Orientation Portrait           |
| 5.8. Diagnostics                           | Printer Tray Default           |
| 5.9. Voice Mail                            | Resolution 300 DPI             |
| 5.11. Hotel Operation                      | Line per Page 1                |

5. Click on the Save icon to save the settings.

6. Click on the 5.6.3. SMDR Options tab and configure the following settings:

| Installation Tool - [5.6.3. SMDR Options]     System File Option Util Window Help |                     |               |
|-----------------------------------------------------------------------------------|---------------------|---------------|
| <b>\$•\$ \$ \$ \$ \$ \$ \$ \$ \$ \$ </b>                                          | O 0 44 🛷            |               |
| Port Base                                                                         |                     | 6 🗈 🛍 👬 🎮 👘 ( |
| Expand All Menu Item(s)                                                           | 5.6.3.              |               |
|                                                                                   | Item Value          |               |
| 🕀 🖂 3. Call Routing                                                               | Page Header         | Yes           |
| 🗄 . Group & Table                                                                 | Line Per Page       | 1             |
| 5. Features                                                                       | Incoming Call       | Yes           |
| 5.1. Call Restriction                                                             | Outgoing Call       | Yes           |
| 5.2. VolP Options                                                                 | Authorization Code  | Yes           |
|                                                                                   | SMDR Start Time     | Yes           |
|                                                                                   | Group In/Out        | No            |
|                                                                                   | DND Call            | No            |
| 5.6. System I/O Options                                                           | Wake Up Call        | No            |
| 5.6.1. [841,804,830] System I/O P                                                 | Caller ID Data      | Yes           |
| 5.6.2. [829] LAN Printer                                                          | Abandon Call        | Yes           |
|                                                                                   | Directory Name      |               |
| 5.6.3. (725) SMDR Options                                                         | Number of Dial Mask | 0             |
| 5.6.4. [844] Phone I/O Parameter                                                  | Incoming Answer     | Yes           |
| ⊕ 5.7. System Tone/Ring                                                           | Intercom Call       | No            |
| ⊕ (□) 5.8. Diagnostics                                                            | Key MMC In/Out      | No            |
| 1.9. Voice Mail                                                                   | Hotel Page Feed     | End           |
| 5.11. Hotel Operation                                                             | Hotel Start Line    | 0             |
| 🕀 🛄 5.12. Call Costing                                                            | DID Number/Name     | Yes           |
| 5.13. System Features                                                             | ITP Regist          | No            |
| 5.14. Timer/Option Features                                                       | Set Relocate        | No            |
| 5.15. Station Features                                                            | Call Index          | Yes           |
| System Control                                                                    | Incomming Call Resp | Yes           |

7. Click on the Save icon at the top of the window to save the settings.

### Installing NetPBX

The Samsung iDCS phone system can send its SMDR data via a serial connection. To collect the data from the serial port and send it to TIM Enterprise, you first need to install the NetPBX software. For setup instructions, click on the link below:

Install and configure NetPBX

#### **Configuring TIM Enterprise**

Once NetPBX is configured and collecting data, log in to TIM Enterprise and perform the following steps:

- 1. Click on the Directory tab.
- 2. Locate the PBX object you want to configure in the Directory, right-click on it and select Properties.
- 3. A new window will open, displaying the general properties of your PBX object. Select samsung DCs from the Data format list

and tick the Keep a local backup of data box, as shown below:

| 🚍 Samsung iDCS        |                                                                                                    |                                                                                                    |  |
|-----------------------|----------------------------------------------------------------------------------------------------|----------------------------------------------------------------------------------------------------|--|
| General<br>Connection | General settings                                                                                                    | Data format                                                                                                    |  |
| Inactivity<br>Options | Name       Samsung iDCS         Unique ID       76566         Time zone       0         Broadcast CDRs from this PBX         Data backup         Image: Reep a local backup of data         Backup location         \backup-{year}-{month}-{day}.{uiv} | <ul> <li>Panasonic KX-T336</li> <li>Panasonic KX-T616</li> <li>Panasonic KX-TD Series</li> <li>Philips Sopho</li> <li>Samsung DCS</li> <li>SDX 40</li> <li>ShoreTel</li> <li>Siemens - HiPath DX</li> <li>Siemens HiCom-HiPath</li> <li>Siemens OpenOffice</li> <li>SpliceCom Maximiser</li> </ul> |  |
|                       |                                                                                                    | Ә Cancel 📑 Save                                                                                                    |  |

- 4. Click on the Connection tab and select No connection required from the Connection method list.
- 5. Click on the Save button to apply the settings.

| Samsung iDCS          |                                                                                                    |                                                                      |
|-----------------------|----------------------------------------------------------------------------------------------------|----------------------------------------------------------------------|
| General               |                                                                                                    |                                                                      |
| Connection            | Connection method                                                                                                    | Connection details                                                   |
| Inactivity<br>Options | <ul> <li>Receive FTP transfers from PBX</li> <li>Establish TCP connection to PBX</li> <li>Listen for connections from PBX</li> <li>System DSN connection</li> <li>RADIUS connection</li> </ul> | There are no options for this connection method                      |
|                       | <ul> <li>SysLog connection</li> <li>No connection required</li> </ul>                                                                                                    | Connection options Binary data Timestamp data Delay processing by ms |
|                       |                                                                                                    | Cancel                                                               |

### Samsung iDCS - IP connection

These instructions help you configure your Samsung iDCS phone system to work with TIM Enterprise. Contact your system maintainer if you are not familiar with the configuration of your PBX.

| Conr<br><b>⊽</b> ∓ | TIM Enterprise establishes a TCP connection to this PBX.                                     |
|--------------------|----------------------------------------------------------------------------------------------|
|                    | oort Files<br>Samsung DCS.TDT<br>Samsung DCS.TDS<br>uired Tasks<br>Configure the SMDR output |
|                    | Configure TIM Enterprise                                                                     |

### Configuring your SMDR output

Follow the instructions below to configure your Samsung iDCS phone system to output SMDR data to TIM Enterprise.

- 1. Log in to the Samsung Installation Tool software.
- 2. Click on the 5. Features option from the left-hand menu.
- 3. Click on the 5.6 System I/O Options tab and select 5.6.2. LAN Printer .
- 4. In the LAN Printer options, configure the entries in the SMDR column, as shown below:

| 🕡 Installation Tool - [5.6.2. LAN Printer] |                                |
|--------------------------------------------|--------------------------------|
| 😑 System File Option Util Window Help      |                                |
| ] ♥ • \$  \$  \$  ₹ 全  ₩ 🖓   @ •   № • № • | - 🖸 🕄 🚽 🖓                      |
| Port Base                                  | ▋▋♀ ● ❹ ❹ ♀ ⇒ ☆ 」∦             |
| Expand All Menu Item(s)                    | 5.6.2.                         |
| [] ⊕                                       | Data Type SMDR                 |
|                                            | Current Status Off             |
| 4. Group & Table                           | Buffered Data Printout No      |
| 5. Features                                | Update to LAN Card Yes         |
| 5.1. Call Restriction                      | Printer IP Address 192.168.1.1 |
| 5.2. VolP Options                          | Printer TCP Port 5100          |
| 5.3. Wireless LAN                          | LAN TCP Port 10020             |
| Filmer 1 5.4. Volume Control               | Printer Destination PC         |
|                                            | Retry Count 3                  |
| 5.6. System Control                        | Retry Interval (sec) 10        |
|                                            | PJL Enable False               |
| 5.6.1. [841,804,830] System I/O P          | Printer Language Raw           |
| 5.6.2. [829] LAN Printer                   | Paper Size Letter              |
| 5.6.3. [725] SMDR Options                  | Font Type Courier              |
| 5.6.4. [844] Phone I/O Parameter           | Duplex Enable False            |
| 1 5.7. System Tone/Ring                    | Orientation Portrait           |
| 5.8. Diagnostics                           | Printer Tray Default           |
| 5.9. Voice Mail                            | Resolution 300 DPI             |
| 5.11. Hotel Operation                      | Line per Page 1                |

5. Click on the Save icon to save the settings.

6. Click on the 5.6.3. SMDR Options tab and configure the following settings:

| Installation Tool - [5.6.3. SMDR Options]               |                         |
|---------------------------------------------------------|-------------------------|
| * • \$\ \$\ \$\ \$\ \$\ \$\ \$\ \$\ \$\ \$\ \$\ \$\ \$\ | + 🗿 🕕 🔤 🎎 🍫             |
| Port Base                                               |                         |
| Expand All Menu Item(s)                                 | 5.6.3                   |
|                                                         | Item Value              |
|                                                         | Page Header Yes         |
| 4. Group & Table                                        | Line Per Page 1         |
| 5. Features                                             | Incoming Call Yes       |
| 5.1. Call Restriction                                   | Outgoing Call Yes       |
| € 5.2. VolP Options                                     | Authorization Code Yes  |
|                                                         | SMDR Start Time Yes     |
| Filler                                                  | Group In/Out No         |
| 5.5. System Control                                     | DND Call No             |
| 5.6. System I/O Options                                 | Wake Up Call No         |
| 5.6.1. [841,804,830] System I/O P                       | Caller ID Data Yes      |
|                                                         | Abandon Call Yes        |
| 5.6.2. [829] LAN Printer                                | Directory Name          |
| 5.6.3. [725] SMDR Options                               | Number of Dial Mask 0   |
| 5.6.4. [844] Phone I/O Parameter                        | Incoming Answer Yes     |
| ⊕ 🛄 5.7. System Tone/Ring                               | Intercom Call No        |
| 🕀 🛄 5.8. Diagnostics                                    | Key MMC In/Out No       |
| 🕂 🛄 5.9. Voice Mail                                     | Hotel Page Feed End     |
| 5.11. Hotel Operation                                   | Hotel Start Line 0      |
| 🗄 🛅 5.12. Call Costing                                  | DID Number/Name Yes     |
| 5.13. System Features                                   | ITP Regist No           |
|                                                         | Set Relocate No         |
| 5.15. Station Features                                  | Call Index Yes          |
| System Control                                          | Incomming Call Resp Yes |

7. Click on the Save icon at the top to save the settings.

### **Configuring TIM Enterprise**

Follow the steps below to configure TIM Enterprise to collect the SMDR data from your Samsung phone system:

- 1. Click on the Directory tab.
- 2. Locate the PBX object you want to configure in the Directory, right-click on it and select Properties.
- 3. A new window will open, displaying the general properties of your PBX object. Select <u>samsung</u> DCS from the Data format list and tick the Keep a local backup of data box, as shown below:

| 📕 Samsung iDCS        |                                                                                                    |                                                                                                    |
|-----------------------|----------------------------------------------------------------------------------------------------|----------------------------------------------------------------------------------------------------|
| General<br>Connection | General settings                                                                                    | Data format                                                                                                    |
| Inactivity<br>Options | NameSamsung iDCSUnique ID76566Time zone0Image: Broadcast CDRs from this PBX                         | <ul> <li>Panasonic KX-T336</li> <li>Panasonic KX-T616</li> <li>Panasonic KX-TD Series</li> <li>Philips Sopho</li> </ul>                                                               |
|                       | Data backup<br>keep a local backup of data<br>Backup location<br>\backup-{year}-{month}-{day}.{uiv} | <ul> <li>Samsung DCS</li> <li>SDX 40</li> <li>ShoreTel</li> <li>Siemens - HiPath DX</li> <li>Siemens HiCom-HiPath</li> <li>Siemens OpenOffice</li> <li>SpliceCom Maximiser</li> </ul> |
|                       |                                                                                                    | 🔁 Cancel 📑 Save                                                                                                    |

- 4. Click on the Connection tab and select Establish TCP connection to PBX from the Connection method list.
- 5. In the  ${\tt Host}$  field, enter the IP address of of your Samsung iDCS.
- 6. In the Port field, enter 9000.
- 7. Leave the Username and Password fields blank.
- 8. In the IP script field, select Samsung from the drop-down list.
- 9. Click on the Save button to apply the settings.

| 🔳 Samsung iDCS                                 | i.                                                                                                    |                                                                                                    |
|------------------------------------------------|----------------------------------------------------------------------------------------------------|----------------------------------------------------------------------------------------------------|
| General<br>Connection<br>Inactivity<br>Options | Connection method<br>♣ Receive FTP transfers from PBX<br>➡ Establish TCP connection to PBX<br>➡ Listen for connections from PBX<br>♠ System DSN connection<br>♠ RADIUS connection | Connection details         Host       192.168.1.1         Port       9000         Username                 |
|                                                | <ul> <li>SysLog connection</li> <li>No connection required</li> </ul>                                                                                                    | Connection options <ul> <li>Binary data</li> <li>Timestamp data</li> <li>Delay processing by ms</li> </ul> |
|                                                |                                                                                                    |                                                                                                    |

## Samsung OfficeServ

These instructions help you configure your Samsung OfficeServ phone system to work with TIM Enterprise. Contact your system maintainer if you are not familiar with the configuration of your PBX.

| Conn<br>777  | TIM Enterprise establishes a TCP connection to this PBX.       |
|--------------|----------------------------------------------------------------|
|              | ort Files<br>Samsung DCS.TDT<br>Samsung DCS.TDS<br>uired Tasks |
| incqu<br>int | Configure the SMDR output                                      |
| <u>v</u>     |                                                                |
|              | Configure TIM Enterprise                                       |
|              |                                                                |

### **Configuring your SMDR output**

Follow the instructions below to configure your Samsung OfficeServ phone system to output SMDR data to TIM Enterprise.

- 1. Log in to the Samsung Installation Tool software.
- 2. Click on the 5. Features option from the left-hand menu.
- 3. Click on the 5.6 System I/O Options tab and select 5.6.2. LAN Printer .
- 4. In the LAN Printer options, configure the entries in the SMDR column, as shown in the screenshot below, modifying the value of the Printer IP Address field accordingly, in order to match the IP address of the computer running TIM Enterprise.

| 🕡 Installation Tool - [5.6.2. LAN Printer] |                                |
|--------------------------------------------|--------------------------------|
| 😑 System File Option Util Window Help      |                                |
| ] ♥ • \$  \$  \$  ₹ 全  ₩ 🖓   @ •   № • № • | - 🖸 🕄 🚽 🖓                      |
| Port Base                                  | ▋▋♀ ● ❹ ❹ ♀ ⇒ ☆ 」∦             |
| Expand All Menu Item(s)                    | 5.6.2.                         |
| [] ⊕                                       | Data Type SMDR                 |
|                                            | Current Status Off             |
| 4. Group & Table                           | Buffered Data Printout No      |
| 5. Features                                | Update to LAN Card Yes         |
| 5.1. Call Restriction                      | Printer IP Address 192.168.1.1 |
| 5.2. VolP Options                          | Printer TCP Port 5100          |
| 5.3. Wireless LAN                          | LAN TCP Port 10020             |
| Filmer 1 5.4. Volume Control               | Printer Destination PC         |
|                                            | Retry Count 3                  |
| 5.6. System Control                        | Retry Interval (sec) 10        |
|                                            | PJL Enable False               |
| 5.6.1. [841,804,830] System I/O P          | Printer Language Raw           |
| 5.6.2. [829] LAN Printer                   | Paper Size Letter              |
| 5.6.3. [725] SMDR Options                  | Font Type Courier              |
| 5.6.4. [844] Phone I/O Parameter           | Duplex Enable False            |
| 1 5.7. System Tone/Ring                    | Orientation Portrait           |
| 5.8. Diagnostics                           | Printer Tray Default           |
| 5.9. Voice Mail                            | Resolution 300 DPI             |
| 5.11. Hotel Operation                      | Line per Page 1                |

5. Click on the Save icon to save the settings.

6. Click on the 5.6.3. SMDR Options tab and configure the following settings:

| Installation Tool - [5.6.3. SMDR Options]               |                         |
|---------------------------------------------------------|-------------------------|
| * • \$\ \$\ \$\ \$\ \$\ \$\ \$\ \$\ \$\ \$\ \$\ \$\ \$\ | + 🗿 🕕 🔤 🎎 🍫             |
| Port Base                                               |                         |
| Expand All Menu Item(s)                                 | 5.6.3                   |
|                                                         | Item Value              |
|                                                         | Page Header Yes         |
| 4. Group & Table                                        | Line Per Page 1         |
| 5. Features                                             | Incoming Call Yes       |
| 5.1. Call Restriction                                   | Outgoing Call Yes       |
| € 5.2. VolP Options                                     | Authorization Code Yes  |
|                                                         | SMDR Start Time Yes     |
| Filler                                                  | Group In/Out No         |
| 5.5. System Control                                     | DND Call No             |
| 5.6. System I/O Options                                 | Wake Up Call No         |
| 5.6.1. [841,804,830] System I/O P                       | Caller ID Data Yes      |
|                                                         | Abandon Call Yes        |
| 5.6.2. [829] LAN Printer                                | Directory Name          |
| 5.6.3. [725] SMDR Options                               | Number of Dial Mask 0   |
| 5.6.4. [844] Phone I/O Parameter                        | Incoming Answer Yes     |
| ⊕ 🛄 5.7. System Tone/Ring                               | Intercom Call No        |
| 🕀 🛄 5.8. Diagnostics                                    | Key MMC In/Out No       |
| 🕂 🛄 5.9. Voice Mail                                     | Hotel Page Feed End     |
| 5.11. Hotel Operation                                   | Hotel Start Line 0      |
| 🗄 🛅 5.12. Call Costing                                  | DID Number/Name Yes     |
| 5.13. System Features                                   | ITP Regist No           |
|                                                         | Set Relocate No         |
| 5.15. Station Features                                  | Call Index Yes          |
| System Control                                          | Incomming Call Resp Yes |

7. Click on the Save icon at the top to save the settings.

### **Configuring TIM Enterprise**

Follow the steps below to configure TIM Enterprise to collect the SMDR data from your Samsung phone system:

- 1. Click on the Directory tab.
- 2. Locate the PBX object you want to configure in the Directory, right-click on it and select Properties.
- 3. A new window will open, displaying the general properties of your PBX object. Select samsung DCS from the Data format list

and tick the Keep a local backup of data box, as shown below:

| 📕 Samsung Offic | eServ                                                |                           |
|-----------------|------------------------------------------------------|---------------------------|
| General         |                                                      |                           |
| Connection      | General settings                                     | Data format               |
| Inactivity      | Name Samsung OfficeServ                              | Panasonic KX-T336         |
| Options         | Unique ID 76565                                      | Panasonic KX-T616         |
|                 | Time zone 0                                          | 📱 Panasonic KX-TD Series  |
|                 | Broadcast CDRs from this PBX                         | 📱 Philips Sopho           |
|                 |                                                      | 📱 Samsung DCS             |
|                 | Data backup                                          | J SDX 40                  |
|                 | Keep a local backup of data                          | ShoreTel                  |
|                 | _                                                    | 🥫 Siemens - HiPath DX     |
|                 | Backup location .}\backup-{year}-{month}-{day}.{uiv} | 🥫 Siemens HiCom-HiPath 📃  |
|                 | .,                                                   | Siemens OpenOffice        |
|                 |                                                      | 💂 SpliceCom Maximiser 🗸 🗸 |
|                 |                                                      |                           |
|                 |                                                      | 🥭 Cancel 📑 Save           |

4. Click on the Connection tab and select Establish TCP connection to PBX from the Connection method list.

5. In the Host field, enter the IP address of of your Samsung OfficeServ.

- 6. In the Port field, enter 5100.
- 7. Leave the Username and Password fields blank.
- 8. In the IP script field, select Samsung from the drop-down list.
- 9. Click on the Save button to apply the settings.

| 🚍 Samsung Offic                   | eServ                                                                                                    |                                                                               |
|-----------------------------------|----------------------------------------------------------------------------------------------------|-------------------------------------------------------------------------------|
| General                           |                                                                                                    |                                                                               |
| Connection                        | Connection method                                                                                                    | Connection details                                                            |
| Inactivity<br>Option <del>s</del> | <ul> <li>Receive FTP transfers from PBX</li> <li>Establish TCP connection to PBX</li> <li>Listen for connections from PBX</li> <li>System DSN connection</li> <li>RADIUS connection</li> </ul> | Host 192.168.1.10<br>Port 5100<br>Username<br>Password<br>IP script Samsung • |
|                                   | <ul> <li>SysLog connection</li> <li>No connection required</li> </ul>                                                                                                    | Connection options Binary data Timestamp data Delay processing by ms          |
|                                   |                                                                                                    | Cancel                                                                        |

# **ShoreTel**

## **ShoreTel PBX**

These instructions help you configure your ShoreTel phone system to work with TIM Enterprise. Contact your system maintainer if you are not familiar with the configuration of your PBX.

| Conn | ection Type<br>TIM Enterprise establishes a DSN connection with this PBX. |
|------|---------------------------------------------------------------------------|
| Supp | ort Files                                                                 |
|      | ShoreTel.TDT                                                              |
|      | ShoreTel.TDS                                                              |
|      | ShoreTel.DBS                                                              |
| Requ | ired Tasks                                                                |
| 2    | Configure the SMDR output                                                 |
| 2    | Set up a DSN connection                                                   |
| 2    | Configure TIM Enterprise                                                  |
|      |                                                                           |
|      |                                                                           |

### Configuring your SMDR output

By default, the ShoreTel phone system writes its CDR data to a MySQL database called **ShoreWareCDR**. In order for TIM Enterprise to connect to the database and collect the call logging data, you need to create a username and password in the MySQL database on the ShoreWare Server. Contact your system maintainer if you are not familiar with this procedure.

The following information is required for TIM Enterprise to connect to the Shoretel ShoreWareCDR database:

- IP address or hostname of the ShoreWare Server where the MySQL database resides.
- Username and Password of the ShoreWareCDR database.

### Setting up a DSN connection

To enable TIM Enterprise to work with your ShoreTel phone system, you first need to set up a DSN connection by following the steps below:

- 1. Open Windows Control Panel and select the Administrative Tools icon.
- 2. Double-click on the Data Sources (ODBC) icon to open the ODBC Data Source Administrator window

For a 64 bit system, access the ODBC Data Source Administrator from the following location C:\Windows \SysWOW64\odbcad32.exe

- 3. Click on the System DSN tab.
- 4. Click on the Add button.

A

- 5. Select MySQL ODBC 3.51 Driver from the driver list and click Finish . If you cannot see the MySQL ODBC 3.51 Driver opt ion in the drop-down list, you can download it from http://www.mysql.com.
- 6. In the Name field, enter shoretel.
- 7. In the Description field, enter TIM Enterprise link to ShoreTel.
- 8. In the Server field, enter the IP address or hostname of your ShoreWare Server.
- 9. In the Username field, enter the username for your ShoreWareCDR database.
- 10. In the Password field, enter the password for your ShoreWareCDR database.
- 11. In the Database drop-down list, select ShoreWareCDR.
- 12. Click on the Test button to confirm the information you entered is correct and that the connection is successful.
- 13. Click on the OK button to close the window.

An example of an ODBC entry is shown below:

| 🕙 ODBC Da | ata Source Administrator                                                                                                    | <u>? ×</u>           |
|-----------|----------------------------------------------------------------------------------------------------|----------------------|
| User DSN  | System DSN File DSN Drivers Tracing Conne                                                                                                    | ection Pooling About |
| System D  | lata Sources:                                                                                                    |                      |
| Name      | Driver                                                                                                    | Add                  |
| shoretel  | MySQL ODBC 3.51 Driver                                                                                                    | Remove               |
|           |                                                                                                    | Configure            |
|           |                                                                                                    |                      |
|           |                                                                                                    |                      |
|           |                                                                                                    |                      |
|           |                                                                                                    |                      |
| 3         | An ODBC System data source stores information ab<br>the indicated data provider. A System data source<br>on this machine, including NT services. |                      |
|           | OK Cancel A                                                                                                    | Apply Help           |

### **Configuring TIM Enterprise**

Once the DSN connection has been set up, log in to TIM Enterprise and perform the following steps:

- 1. Click on the Directory tab.
- 2. Locate the PBX object you want to configure in the Directory, right-click on it and select Properties.
- 3. A new window will open. In the General tab, select ShoreTel from the Data format list and tick the Keep a local

backup of data box, as shown below:

| i Shoretel            |                                                                                                    |                                                                                                    |
|-----------------------|----------------------------------------------------------------------------------------------------|----------------------------------------------------------------------------------------------------|
| General<br>Connection | General settings                                                                                                   | Data format                                                                                                    |
| Inactivity            | Name Shoretel                                                                                                    | 💂 SDX 40                                                                                                    |
| Options               | Unique ID 76195<br>Time zone  Broadcast CDRs from this PBX Data backup Keep a local backup of data Backup location | <ul> <li>ShoreTel</li> <li>Siemens HiCom-HiPath</li> <li>Siemens OpenOffice</li> <li>Siemens Realitis</li> <li>SpliceCom Maximiser</li> <li>SWYX V6</li> <li>SWYX V8</li> <li>Telappliant</li> </ul> |
|                       | .}\backup-{year}-{month}-{day}.{uiv}                                                                               | Telesoft                                                                                                    |

- 4. Click on the Connection tab and select System DSN connection from the Connection method list.
- 5. In the DSN field, select **ShoreTel** from the drop-down list.
- 6. In the  ${\tt Frequency}$  field, enter 5 to check for data every five seconds.
- 7. In the DB script field, select **ShoreTel** from the drop-down list.
- 8. Click on the Save button to apply the settings.

| Shoretel              |                                                                                                    |                                                                         |             |
|-----------------------|----------------------------------------------------------------------------------------------------|-------------------------------------------------------------------------|-------------|
| General               |                                                                                                    |                                                                         |             |
| Connection            | Connection method                                                                                                    | Connectio                                                               | on details  |
| Inactivity<br>Options | <ul> <li>Receive FTP transfers from PBX</li> <li>Establish TCP connection to PBX</li> <li>Listen for connections from PBX</li> <li>System DSN connection</li> <li>RADIUS connection</li> <li>SysLog connection</li> <li>No connection required</li> </ul> | DSN<br>Frequency<br>DB script<br>Connection<br>Binary dat<br>Delay proc | o data      |
|                       |                                                                                                    |                                                                         | Cancel Save |
|                       |                                                                                                    |                                                                         | _           |

## Siemens

## **Siemens HiCom-HiPath**

The Siemens HiCom/HiPath can be configured to send its SMDR data over a serial (RS232) or an IP connection. Click on one of the links below that relates to your preferred connection method.

### **Siemens HiCom/HiPath - Serial connection**

These instructions help you configure your Siemens HiCom/HiPath phone system to work with TIM Enterprise. Contact your system maintainer if you are not familiar with the configuration of your PBX.

| Conne | ection Type<br>TIM Enterprise establishes a serial connection with this PBX. |
|-------|------------------------------------------------------------------------------|
| Suppo | ort Files                                                                    |
|       | Siemens HiCom-HiPath.TDT                                                     |
|       | Siemens.TDS                                                                  |
| Requi | red Tasks                                                                    |
| 2     | Configure the SMDR output                                                    |
| 2     | Install NetPBX                                                               |
| 2     | Configure TIM Enterprise                                                     |
|       |                                                                              |
|       |                                                                              |

### Configuring your SMDR output

When configuring your Siemens HiCom/HiPath phone system to send SMDR data via a serial connection, you need to directly connect a serial cable from the Siemens HiCom/HiPath phone system to the PC that NetPBX is installed and running on.

For more information about the output and configuration of your SMDR data, please contact your system maintainer.

### Installing NetPBX

To collect call logging data from the serial port and send it to TIM Enterprise, you first need to install the NetPBX software. For setup instructions, click on the link below:

Install and configure NetPBX

### **Configuring TIM Enterprise**

Once NetPBX is configured and collecting data, log in to TIM Enterprise and perform the following steps:

- 1. Click on the Directory tab.
- 2. Locate the PBX object you want to configure in the Directory, right-click on it and select Properties.
- 3. A new window will open, displaying the general properties of your PBX object. Select Siemens HiCom-HiPath from the Data

format list and tick the Keep a local backup of data box, as shown below:

| Siemens HiCom-HiPath |                                                                                                    |                                                                |  |  |
|----------------------|----------------------------------------------------------------------------------------------------|----------------------------------------------------------------|--|--|
| General              | O and a still a still a still a still a still a still a still a still a still a still a still a still a still a | Deta format                                                    |  |  |
| Connection           | General settings                                                                                                | Data format                                                    |  |  |
| Inactivity           | Name Siemens HiCom-HiPath                                                                                       | 📃 Samsung DCS 🔺                                                |  |  |
| Options              | Unique ID 76034                                                                                                 | 📃 SDX 40                                                       |  |  |
|                      | Time zone 0                                                                                                    | 🔒 ShoreTel                                                     |  |  |
|                      | Broadcast CDRs from this PBX                                                                                    | 🥫 Siemens HiCom-HiPath                                         |  |  |
|                      |                                                                                                    | 🥫 Siemens HiPath 4000                                          |  |  |
|                      | Data backup                                                                                                    | <ul><li>Siemens HiPath DX</li><li>Siemens OpenOffice</li></ul> |  |  |
|                      | Keep a local backup of data                                                                                     |                                                                |  |  |
|                      | Backup location                                                                                                 | SpliceCom Maximiser                                            |  |  |
|                      | .}\backup-{year}-{month}-{day}.{uiv}                                                                            | SWYX V6                                                        |  |  |
|                      |                                                                                                    | SWYX V8                                                        |  |  |
|                      |                                                                                                    | 📕 Telappliant 🔍                                                |  |  |
|                      |                                                                                                    |                                                                |  |  |
|                      |                                                                                                    | Cancel 📑 Save                                                  |  |  |

- 4. Click on the Connection tab, select No connection required from the Connection method list.
- 5. Click on the Save button to apply the settings.

| Siemens HiCom-HiPath              |                                                                                                    |                                                                                                 |  |  |
|-----------------------------------|----------------------------------------------------------------------------------------------------|-------------------------------------------------------------------------------------------------|--|--|
| General<br>Connection             | Connection method                                                                                                    | Connection details                                                                              |  |  |
| Inactivity<br>Option <del>s</del> | <ul> <li>Receive FTP transfers from PBX</li> <li>Establish TCP connection to PBX</li> <li>Listen for connections from PBX</li> <li>System DSN connection</li> <li>RADIUS connection</li> </ul> | There are no options for this connection method                                                 |  |  |
|                                   | <ul> <li>SysLog connection</li> <li>No connection required</li> </ul>                                                                                                    | Connection options           Binary data           Timestamp data           Delay processing by |  |  |
|                                   |                                                                                                    | Cancel                                                                                          |  |  |

### Siemens HiCom/HiPath - IP connection

These instructions help you configure your Siemens HiCom/HiPath phone system to work with TIM Enterprise. Contact your system maintainer if you are not familiar with the configuration of your PBX.

| Conr<br><b>⊽</b> ∓ | TIM Enterprise listens for connections from this PBX. |
|--------------------|-------------------------------------------------------|
| Supp               | port Files                                            |
|                    | Siemens HiCom-HiPath.TDT                              |
|                    | Siemens.TDS                                           |
| Requ               | uired Tasks                                           |
| 2                  | Configure the SMDR output                             |
| ٦                  | Configure TIM Enterprise                              |
| _                  |                                                       |
|                    |                                                       |

### Configuring your SMDR output

By default, the SMDR output of a Siemens HiCom/HiPath phone system is not enabled. Contact your system maintainer for information about how to configure the SMDR output for incoming, outgoing and internal calls.

#### **Configuring TIM Enterprise**

Follow the steps below to configure TIM Enterprise to listen for SMDR data from your Siemens HiCom/HiPath:

- 1. Click on the Directory tab.
- 2. Locate the PBX object you want to configure in the Directory, right-click on it and select Properties.
- 3. A new window will open, displaying the general properties of your PBX object. Select Siemens HiCom-HiPath from the Data

format list and tick the Keep a local backup of data box, as shown below:

| General<br>Connection | General settings                                                                                    | Data format                                                                                                    |  |  |  |
|-----------------------|----------------------------------------------------------------------------------------------------|----------------------------------------------------------------------------------------------------|--|--|--|
| Inactivity<br>Options | Name Siemens HiCom-HiPath<br>Unique ID 76034<br>Time zone 0                                         | Samsung DCS                                                                                                    |  |  |  |
|                       | Broadcast CDRs from this PBX                                                                        | ShoreTel Siemens HiCom-HiPath Siemens HiPath 4000                                                                                                    |  |  |  |
|                       | Data backup<br>keep a local backup of data<br>Backup location<br>\backup-{year}-{month}-{day}.{uiv} | <ul> <li>Siemens HiPath DX</li> <li>Siemens OpenOffice</li> <li>SpliceCom Maximiser</li> <li>SWYX V6</li> <li>SWYX V8</li> <li>Telappliant</li> </ul> |  |  |  |
|                       |                                                                                                    | Cancel 📑 Save                                                                                                    |  |  |  |

4. Click on the Connection tab and select Listen for connections from PBX from the Connection method list.

5. Leave the Host field blank.

- 6. In the Port field, enter 9000.
- 7. Click on the Save button to apply the settings.

| 📕 Siemens HiCor | m-HiPath                              |                                                                                         |
|-----------------|---------------------------------------|-----------------------------------------------------------------------------------------|
| General         |                                       |                                                                                         |
| Connection      | Connection method                     | Connection details                                                                      |
| Inactivity      | Receive FTP transfers from PBX        | Host                                                                                    |
| Options         | ন্দ্র Establish TCP connection to PBX | Port 9000                                                                               |
|                 | ₩ Listen for connections from PBX     |                                                                                         |
|                 | 👔 System DSN connection               |                                                                                         |
|                 | • RADIUS connection                   |                                                                                         |
|                 | SysLog connection                     |                                                                                         |
|                 | No connection required                | Connection options                                                                      |
|                 |                                       | <ul> <li>Binary data</li> <li>Timestamp data</li> <li>Delay processing by ms</li> </ul> |
|                 |                                       | Cancel                                                                                  |

## **Siemens OpenOffice**

These instructions help you configure your Siemens OpenOffice phone system to work with TIM Enterprise. Contact your system maintainer if you are not familiar with the configuration of your PBX.

| Conn | ection Type<br>TIM Enterprise establishes a DSN connection with this PBX. |
|------|---------------------------------------------------------------------------|
| Supp | ort Files                                                                 |
|      | Siemens OpenOffice.TDT                                                    |
|      | Siemens.TDS                                                               |
|      | Siemens.DBS                                                               |
| Requ | ired Tasks                                                                |
| 2    | Configure the SMDR output                                                 |
| 2    | Set up a DSN connection                                                   |
| 2    | Configure the interface file                                              |
| 2    | Configure TIM Enterprise                                                  |
| _    |                                                                           |
|      |                                                                           |

### Configuring your SMDR output

By default, the SMDR output of a Siemens OpenOffice phone system is not enabled. For information about how to configure the output for incoming, outgoing and internal calls, contact your system maintainer.

### Setting up a DSN connection

To enable TIM Enterprise to work with the Siemens OpenOffice, you first need to set up a DSN connection, by following the steps below:

- 1. Open Windows Control Panel
- 2. Double-click on the Administrative tools icon

3. Double-click on the Data Sources (ODBC) icon to open the ODBC Data Source Administrator window

For a 64 bit system, access the ODBC Data Source Administrator from the following location C:\Windows \SysWOW64\odbcad32.exe

- 4. Click on the System DSN tab
- 5. Click on the Add button
- 6. Select Native from the driver list and click Finish
- 7. In the Data source name field enter Siemens OpenOffice
- 8. Click on the OK button to save the changes

### An example of an ODBC entry is shown below:

| 🕙 ODBC Da       | ita Source Ad                               | ministrate       | or                       |           |         |               | ? ×                     |
|-----------------|---------------------------------------------|------------------|--------------------------|-----------|---------|---------------|-------------------------|
| User DSN        | System DSN                                  | File DSN         | Drivers                  | Tracing   | Connect | ion Pooling   | About                   |
| System D        | ata Sources:                                |                  |                          |           |         |               |                         |
| Name<br>Siemen: |                                             | )river<br>lative |                          |           |         | B             | Add<br>emove<br>nfigure |
| 3               | An ODBC Sy<br>the indicated<br>on this mach | data provid      | ler. A Sy:<br>ig NT serv | stem data |         | visible to al |                         |

### Configuring the interface file

Follow the steps below to configure the interface file to establish an HTTPS connection with your Siemens OpenOffice:

- Open the Siemens OpenOffice.TDT file, located by default in C:\Program Files (x86)\Tri-Line\TIM Enterprise\config.
- 2. Edit the file to point to the IP address of your Siemens OpenOffice and enter the relevant username and password, as shown below.

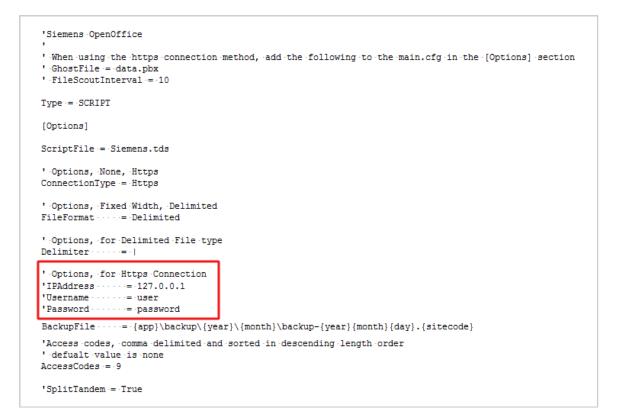

3. Remove the apostrophe (') in front of the amended fields to enable them. An example of a configured interface file is shown below:

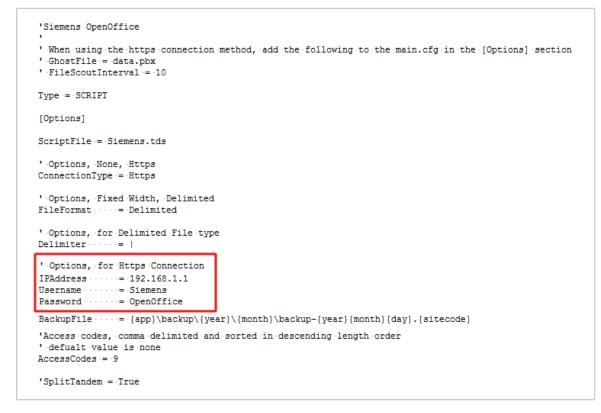

### **Configuring TIM Enterprise**

Once the DSN connection has been set up, log in to TIM Enterprise and perform the following steps:

- 1. Click on the Directory tab.
- 2. Locate the PBX object you want to configure in the Directory, right-click on it and select Properties.
- 3. A new window will open, displaying the general properties of your PBX object. Select Siemens OpenOffice from the Data

format list and tick the Keep a local backup of data box, as shown below:

| Siemens OpenOffice    |                                                                                             |                                                                                                |  |  |  |
|-----------------------|---------------------------------------------------------------------------------------------|------------------------------------------------------------------------------------------------|--|--|--|
| General<br>Connection | General settings                                                                            | Data format                                                                                    |  |  |  |
| Inactivity            | Name Siemens OpenOffice                                                                     | Samsung DCS                                                                                    |  |  |  |
| Options               | Unique ID 76035<br>Time zone 0<br>Broadcast CDRs from this PBX                              | <ul> <li>SDX 40</li> <li>ShoreTel</li> <li>Siemens HiCom-HiPath</li> </ul>                     |  |  |  |
| Data backup           |                                                                                             | <ul> <li>Siemens HiPath 4000</li> <li>Siemens HiPath DX</li> <li>Siemens OpenOffice</li> </ul> |  |  |  |
|                       | <pre>keep a local backup of data Backup location .}\backup-{year}-{month}-{day}.{uiv}</pre> | <ul> <li>SpliceCom Maximiser</li> <li>SWYX V6</li> <li>SWYX V8</li> </ul>                      |  |  |  |
|                       |                                                                                             | Telappliant                                                                                    |  |  |  |

4. Click on the Connection tab and select System DSN connection from the Connection method list.

5. In the DSN field, select Siemens OpenOffice from the drop-down list.

- 6. In the Frequency field, enter 5 to check for data every five seconds.
- 7. In the DB script field, select **Siemens** from the drop-down list.
- 8. Click on the Save button to apply the settings.

| Siemens OpenOffice                                                                                     |                                                                                              |                                                                          |  |  |
|----------------------------------------------------------------------------------------------------|----------------------------------------------------------------------------------------------|--------------------------------------------------------------------------|--|--|
| <ul> <li>Siemens OpenO<br/>General</li> <li>Connection</li> <li>Inactivity</li> <li>Options</li> </ul> | Connection method <sup>©</sup> Receive FTP transfers from PBX <sup>©</sup> RADIUS connection | Connection details DSN Siemens OpenOffice  Frequency 5 DB script Siemens |  |  |
|                                                                                                    | <ul> <li>SysLog connection</li> <li>No connection required</li> </ul>                        | Connection options Binary data Timestamp data Delay processing by ms     |  |  |

## **Siemens HiPath 4000**

These instructions help you configure your Siemens HiPath 4000 phone system to work with TIM Enterprise. Contact your system maintainer if you are not familiar with the configuration of your PBX.

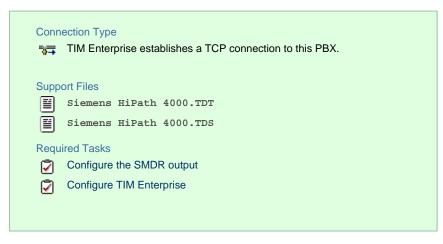

### Configuring your SMDR output

By default, the SMDR output of a Siemens HiPath 4000 phone system is not enabled. For information about how to configure the output for incoming, outgoing and internal calls, contact your system maintainer.

### **Configuring TIM Enterprise**

Follow the steps below to configure TIM Enterprise to collect the SMDR data from your Siemens HiPath 4000:

- 1. Click on the Directory tab.
- 2. Locate the PBX object you want to configure in the Directory, right-click on it and select Properties.
- 3. A new window will open, displaying the general properties of your PBX object. Select Siemens HiPath 4000 from the Data

format list and tick the Keep a local backup of data box, as shown below:

| 🚍 Siemens HiPat | h 4000                                               |                                                                                                |  |  |
|-----------------|------------------------------------------------------|------------------------------------------------------------------------------------------------|--|--|
| General         | Concrel acttings                                     | Data format                                                                                    |  |  |
| Connection      | General settings                                     | Data format                                                                                    |  |  |
| Inactivity      | Name Siemens HiPath 4000                             | 📱 Samsung DCS 🔺                                                                                |  |  |
| Options         | Unique ID 76036                                      | J SDX 40                                                                                       |  |  |
|                 | Time zone 0                                          | 📃 ShoreTel                                                                                     |  |  |
|                 | Broadcast CDRs from this PBX                         | 🥫 Siemens HiCom-HiPath                                                                         |  |  |
|                 |                                                      | 🥫 Siemens HiPath 4000                                                                          |  |  |
|                 | Data backup                                          | <ul> <li>Siemens HiPath DX</li> <li>Siemens OpenOffice</li> <li>SpliceCom Maximiser</li> </ul> |  |  |
|                 | Keep a local backup of data                          |                                                                                                |  |  |
|                 |                                                      |                                                                                                |  |  |
|                 | Backup location .}\backup-{year}-{month}-{day}.{uiv} | SWYX V6                                                                                        |  |  |
|                 |                                                      | SWYX V8                                                                                        |  |  |
|                 |                                                      | 📃 Telappliant 👻                                                                                |  |  |
|                 |                                                      |                                                                                                |  |  |
|                 |                                                      | 🤰 Cancel 📑 Save                                                                                |  |  |

- 4. Click on the Connection tab and select Establish TCP connection to PBX from the Connection method list.
- 5. In the Host field, enter the IP address of your Siemens HiPath 4000.
- 6. In the Port field, enter 9000.
- 7. Leave the Username and Password fields blank.
- 8. In the IP script field, select Generic Simple from the drop-down list.

9. Click on the Save button to apply the settings.

| 🔳 Siemens HiPat                     | h 4000                                                                                                    |                                                                                         |  |
|-------------------------------------|----------------------------------------------------------------------------------------------------|-----------------------------------------------------------------------------------------|--|
| General<br>Connection<br>Inactivity | Connection method                                                                                                    | Connection details                                                                      |  |
| Options                             | <ul> <li>Establish TCP connection to PBX</li> <li>Listen for connections from PBX</li> <li>System DSN connection</li> <li>RADIUS connection</li> <li>SysLog connection</li> <li>No connection required</li> </ul> | Port 9000<br>Username<br>Password<br>IP script Generic Simple •<br>Connection options   |  |
|                                     | V No connection required                                                                                                    | <ul> <li>Binary data</li> <li>Timestamp data</li> <li>Delay processing by ms</li> </ul> |  |
|                                     |                                                                                                    | Cancel Save                                                                             |  |

## **Siemens HiPath DX**

The Siemens Realitis/HiPath DX can be configured to send its CIL output via a serial (RS232) or an IP connection. Click on the link below that relates to your preferred connection method.

### Siemens Realitis/HiPath DX - Serial connection

These instructions help you configure your Siemens Realitis/HiPath DX phone system to work with TIM Enterprise. Contact your system maintainer if you are not familiar with the configuration of your PBX.

| Conn<br>🍠 | ection Type<br>TIM Enterprise establishes a serial connection with this PBX. |
|-----------|------------------------------------------------------------------------------|
| Supp      | ort Files                                                                    |
|           | Siemens HiPath DX.TDT                                                        |
|           | Siemens HiPath DX.TDS                                                        |
| Requ      | ired Tasks                                                                   |
| 2         | Configure the CIL output                                                     |
| 2         | Install NetPBX                                                               |
| 2         | Configure TIM Enterprise                                                     |
|           |                                                                              |

### Configuring your CIL output

When configuring your Siemens Realitis/Hipath DX to send its CIL information via a serial connection, you need to directly connect a serial cable from the phone system's wall box to the PC running NetPBX.

Your system maintainer needs to enable CIL output by setting it to the Full or unrestricted CIL format.

### Installing NetPBX

To collect call logging data from the serial port of your phone system and send it to TIM Enterprise, you first need to install the NetPBX

software. For setup instructions, click on the link below:

Install and configure NetPBX

### **Configuring TIM Enterprise**

Once NetPBX is configured and collecting data, log in to TIM Enterprise and perform the following steps:

- 1. Click on the Directory tab.
- 2. Locate the PBX object you want to configure in the Director, right-click on it and select Properties.
- 3. A new window will open, displaying the general properties of your PBX object. Select Siemens HiPath DX from the Data format list and tick the Keep a local backup of data box, as shown below:

| 📕 Siemens HiPat       | th DX                                                                                                    |                                                                                                    |
|-----------------------|----------------------------------------------------------------------------------------------------|----------------------------------------------------------------------------------------------------|
| General<br>Connection | General settings                                                                                                    | Data format                                                                                                    |
| Inactivity<br>Options | Name       Siemens HiPath DX         Unique ID       76037         Time zone       0         Broadcast CDRs from this PBX         Data backup         Veep a local backup of data         Backup location         \backup-{year}-{month}-{day}.{uiv} | <ul> <li>Samsung DCS</li> <li>SDX 40</li> <li>ShoreTel</li> <li>Siemens HiCom-HiPath</li> <li>Siemens HiPath 4000</li> <li>Siemens HiPath DX</li> <li>Siemens OpenOffice</li> <li>SpliceCom Maximiser</li> <li>SWYX V6</li> <li>SWYX V8</li> <li>Telappliant</li> </ul> |
|                       |                                                                                                    |                                                                                                    |
|                       |                                                                                                    | 🥥 Cancel 📮 Save                                                                                                    |

- 4. Click on the Connection tab and select No connection required from the Connection method list.
- 5. Click on the Save button to apply the settings.

| 📕 Siemens HiPath                  | n DX                                                                                                    |                                                                                                 |
|-----------------------------------|----------------------------------------------------------------------------------------------------|-------------------------------------------------------------------------------------------------|
| General<br>Connection             | Connection method                                                                                                    | Connection details                                                                              |
| Inactivity<br>Option <del>s</del> | <ul> <li>Receive FTP transfers from PBX</li> <li>Establish TCP connection to PBX</li> <li>Listen for connections from PBX</li> <li>System DSN connection</li> <li>RADIUS connection</li> <li>SysLog connection</li> </ul> | There are no options for this connection method                                                 |
|                                   | No connection required                                                                                                    | Connection options           Binary data           Timestamp data           Delay processing by |
|                                   |                                                                                                    | Cancel                                                                                          |

### Siemens Realitis/HiPath DX - IP connection

These instructions help you configure your Siemens Realitis/HiPath DX phone system to work with TIM Enterprise. Contact your system maintainer if you are not familiar with the configuration of your PBX.

| Conn | ection Type                                              |
|------|----------------------------------------------------------|
| 70∓  | TIM Enterprise establishes a TCP connection to this PBX. |
| Supp | ort Files                                                |
|      | Siemens HiPath DX.TDT                                    |
|      | Siemens HiPath DX.TDS                                    |
| Requ | ired Tasks                                               |
| 2    | Configure the CIL output                                 |
| 2    | Configure TIM Enterprise                                 |
|      |                                                          |
|      |                                                          |
|      | Supp                                                     |

### Configuring your CIL output

#### CIL access over Ethernet

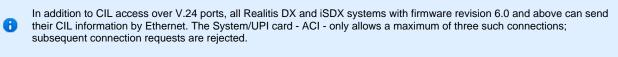

To set up and activate this feature, a request must be made to Product Management at Siemens, Beeston.

### Connecting to the CIL server

TIM Enterprise establishes a TCP connection to the IP address of the System/UPI card of your Siemens phone system.

You can choose the IP address of the System/UPI card by setting the variable IPACT in the permanent database. Your local maintenance engineer should be able to program this address for you.

The default listening port is 17257.

#### **Configuring TIM Enterprise**

Follow the steps below to configure TIM Enterprise to collect the SMDR data from your Siemens phone system:

- 1. Click on the Directory tab.
- 2. Locate the PBX object you want to configure in the Directory, right-click on it and select Properties.
- 3. A new window will open, displaying the general properties of your PBX object. Select Siemens HiPath DX from the Data

format list and tick the Keep a local backup of data box, as shown below:

| 🗯 Siemens HiPat       | h DX                                                                                   |                                                                                                    |
|-----------------------|----------------------------------------------------------------------------------------|----------------------------------------------------------------------------------------------------|
| General               |                                                                                        |                                                                                                    |
| Connection            | General settings                                                                       | Data format                                                                                           |
| Inactivity<br>Options | Name Siemens HiPath DX<br>Unique ID 76037                                              | Samsung DCS                                                                                           |
|                       | Time zone 0                                                                            | J ShoreTel                                                                                            |
|                       | Broadcast CDRs from this PBX                                                           | Siemens HiCom-HiPath Siemens HiPath 4000                                                              |
|                       | Data backup                                                                            | 📃 Siemens HiPath DX                                                                                   |
|                       | Keep a local backup of data<br>Backup location<br>.}\backup-{year}-{month}-{day}.{uiv} | <ul> <li>Siemens OpenOffice</li> <li>SpliceCom Maximiser</li> <li>SWYX V6</li> <li>SWYX V8</li> </ul> |
|                       |                                                                                        | 📃 Telappliant 👻                                                                                       |
|                       |                                                                                        | 🔁 Cancel 틙 Save                                                                                       |

- 4. Click on the Connection tab and select Establish TCP connection to PBX from the Connection method list.
- 5. In the  ${\tt Host}$  field, enter the IP address of the System/UPI card of your phone system.
- 6. In the Port field, enter 17257.
- 7. Leave the Username and Password fields blank.
- 8. In the IP script field, select Siemens Realitis DX from the drop-down list.
- 9. Click on the Save button to apply the settings.

| INEC SV8100                                    |                   | ×                                                                                           |
|------------------------------------------------|-------------------|---------------------------------------------------------------------------------------------|
| General<br>Connection<br>Inactivity<br>Options | Connection method | Connection details         Host       192.168.1.1         Port       17257         Username |
|                                                |                   | 🗦 Cancel 📑 Save                                                                             |

# SpliceCom

## **SpliceCom Maximiser**

These instructions help you configure your Splicecom Maximiser phone system to work with TIM Enterprise. Contact your system maintainer if you are not familiar with the configuration of your PBX.

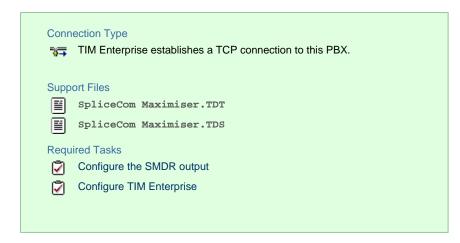

### Configuring the SMDR output

By default, the call logging output of the Splicecom Maximiser is enabled and you do not normally require a password to obtain it. To protect your call logging data, you can set a Call Logging Password in the System Details screen of your Maximiser's web management interface. If you decide to set a password, you need to enter this when configuring TIM Enterprise (below).

Your system maintainer may have already set a call logging password for you.

### **Configuring TIM Enterprise**

Follow the steps below to configure TIM Enterprise to collect the SMDR data from your Splicecom Maximiser:

- 1. Click on the Directory tab.
- 2. Locate the PBX object you want to configure in the Directory, right-click on it and select Properties.
- 3. A new window will open, displaying the general properties of your PBX object. Select Splicecom Maximiser from the Data

format list and tick the Keep a local backup of data box, as shown below:

| SpliceCom Ma          | ximiser                                                                                |                                                                                                    |
|-----------------------|----------------------------------------------------------------------------------------|----------------------------------------------------------------------------------------------------|
| General<br>Connection | General settings                                                                       | Data format                                                                                           |
| Inactivity<br>Options | NameSpliceCom MaximiserUnique ID76038Time zone0                                        | <ul> <li>Siemens OpenOffice</li> <li>Siemens Realitis</li> <li>SpliceCom Maximiser</li> </ul>         |
|                       | Broadcast CDRs from this PBX           Data backup                                     | SWYX V6 SWYX V8 Telappliant                                                                           |
|                       | Keep a local backup of data<br>Backup location<br>.}\backup-{year}-{month}-{day}.{uiv} | <ul> <li>Telesoft</li> <li>TeleVantage</li> <li>Toshiba CIX-CTX</li> <li>Toshiba Strata DK</li> </ul> |
|                       |                                                                                        | VoiSpeed 👻                                                                                            |
|                       |                                                                                        | 🔁 Cancel 📑 Save                                                                                       |

4. Click on the Connection tab and select Establish TCP connection to PBX from the Connection method list.

- 5. In the Host field, enter the IP address of your Splicecom Maximiser.
- 6. In the Port field, enter 4001.
- 7. Leave the Username field blank.
- 8. If your Maximiser has a call logging password set, enter it in the Password field; if not, leave it blank.
- 9. In the IP script field, select Splicecom Maximiser from the drop-down list.
- 10. Click on the Save button to apply the settings.

| 🚍 SpliceCom Max       | kimiser                                                                                                    |                                                                                                    |
|-----------------------|----------------------------------------------------------------------------------------------------|----------------------------------------------------------------------------------------------------|
| General<br>Connection | Connection method                                                                                                    | Connection details                                                                                                    |
| Inactivity<br>Options | <ul> <li>Receive FTP transfers from PBX</li> <li>Establish TCP connection to PBX</li> <li>Listen for connections from PBX</li> <li>System DSN connection</li> <li>RADIUS connection</li> <li>SysLog connection</li> <li>No connection required</li> </ul> | Host 192.168.1.1<br>Port 4001<br>Username<br>Password<br>IP script Splicecom Maximise •<br>Connection options<br>Binary data |
|                       |                                                                                                    | <ul> <li>Timestamp data</li> <li>Delay processing by ms</li> <li>Cancel</li> </ul>                                           |

## Swyx

## **SwyxWare**

These instructions help you configure your SwyxWare phone system to work with TIM Enterprise. Contact your system maintainer if you are not familiar with the configuration of your PBX.

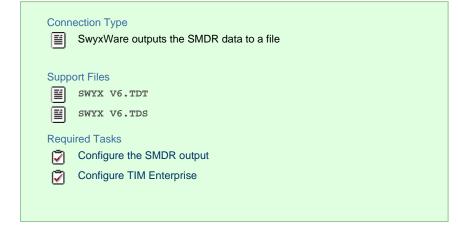

### Configuring your SMDR output

Follow the steps below to configure the SwyxWare to output SMDR data to a file in a specific location:

- 1. Log in to your SwyxWare Administration Tool.
- 2. Right-click on the Swyx server you want to configure and click on the Properties button.

- 3. In the Properties window, click on the Call Detail Records tab.
- 4. Click on the Call Detail Records into Text File radio button.
- 5. In the Save to Folder field, enter \program files\tri-line\tim Enterprise\spool\. If you are using a mapped drive enter the driver letter.

X

1

6. In the File Name field, enter data.{sitecode}, replacing {sitecode} with the ID of the site you are logging. The site ID is

displayed in the general properties of the site object, in the Unique ID field, as shown below:

| Name      | Avaya | Network Alchemy |
|-----------|-------|-----------------|
| Unique ID | 2     |                 |
| Time zone | 0     |                 |

7. Click on the OK button and close the SwyxWare Administration Tool.

SwyxServer TNTTEST2 Properties

 Search SwyxPhones
 Login Device
 Standby SwyxServer

 Tumb Recording
 Visitemail
 Meil Course

Here is an example of the SwyxWare Administration properties window:

| Search Swywi Hones                                 | Login Device             |                                 | Standby St |            |  |
|----------------------------------------------------|--------------------------|---------------------------------|------------|------------|--|
| Trunk Recording                                    | Voicema                  | picemail 👘 Mail Servi           |            | Server     |  |
| Files                                              | Conne                    | Connected SwyxWare Sites        |            | tes        |  |
| General Client Preference                          | ces Music on Hold        | Hold   Internal Numbers   Licer |            | s Licenses |  |
| Call Detail Records SwyxPhone Firmware Update Char |                          |                                 | Charges    |            |  |
| 🔿 No Call Detail Record                            | O No Call Detail Becords |                                 |            |            |  |
| Call Detail Records in                             | nto Text File            | h                               | 5          |            |  |
| Save to Folder:                                    |                          |                                 |            |            |  |
| c:\program files\tri-li                            | ne\tim enterprise\       | spool/                          |            | _          |  |
| File Name:                                         | •                        |                                 |            |            |  |
| data.1                                             |                          |                                 |            |            |  |
| jaata. I                                           |                          |                                 |            |            |  |
| 🔲 Limit File Size to:                              | 5000                     | -                               | Kilobytes  |            |  |
| C Call Detail Records in                           | nto Database             |                                 |            |            |  |
| Database Connection String:                        |                          |                                 |            |            |  |
|                                                    |                          |                                 |            |            |  |
| ,                                                  |                          | <b>T</b> 1                      | o v        |            |  |
| Esternal Marshare                                  |                          | Test                            | Connection |            |  |
|                                                    | External Numbers         |                                 |            |            |  |
|                                                    | Store complete Number    |                                 |            |            |  |
| O Hide Digits                                      |                          |                                 |            |            |  |
| Number of Digits replaced by 'x':                  |                          |                                 |            |            |  |
| O Replace Number with "xxx"                        |                          |                                 |            |            |  |
|                                                    |                          |                                 |            |            |  |
| OK                                                 | Cancel                   | A                               | pply       | Help       |  |

### **Configuring TIM Enterprise**

Follow the steps below to configure TIM Enterprise to receive SMDR data from your SwyxWare:

- 1. Click on the Directory tab.
- 2. Locate the PBX object you want to configure in the Directory, right-click on it and select Properties.
- 3. A new window will open, displaying the general properties of your PBX object. Select SWYX V6 from the Data format list and tick the Keep a local backup of data box, as shown below:

| SwyxWare              |                                                                                                    |                                                                                                    |
|-----------------------|----------------------------------------------------------------------------------------------------|----------------------------------------------------------------------------------------------------|
| General<br>Connection | General settings                                                                                                    | Data format                                                                                                    |
| Inactivity<br>Options | Name       SwyxWare         Unique ID       76101         Time zone       0         Broadcast CDRs from this PBX         Data backup         Veep a local backup of data         Backup location         \backup-{year}-{month}-{day}.{uiv} | <ul> <li>ShoreTel</li> <li>Siemens - HiPath DX</li> <li>Siemens HiCom-HiPath</li> <li>Siemens OpenOffice</li> <li>SpliceCom Maximiser</li> <li>SWYX V6</li> <li>SWYX V8</li> <li>Telappliant</li> <li>Telesoft</li> <li>TeleVantage</li> <li>Toshiba CIX-CTX</li> </ul> |
|                       |                                                                                                    | 🔁 Cancel 📑 Save                                                                                                    |

- 4. Click on the Connection tab and select No connection required from the Connection method list.
- 5. Click on the Save button to apply the settings.

| SwyxWare                          |                                                                                                    |                                                                                                 |
|-----------------------------------|----------------------------------------------------------------------------------------------------|-------------------------------------------------------------------------------------------------|
| General<br>Connection             | Connection method                                                                                                    | Connection details                                                                              |
| Inactivity<br>Option <del>s</del> | <ul> <li>Receive FTP transfers from PBX</li> <li>Establish TCP connection to PBX</li> <li>Listen for connections from PBX</li> <li>System DSN connection</li> <li>RADIUS connection</li> <li>SysLog connection</li> </ul> | There are no options for this connection method                                                 |
|                                   | No connection required                                                                                                    | Connection options           Binary data           Timestamp data           Delay processing by |
|                                   |                                                                                                    | Cancel                                                                                          |

# **Tadiran**

## Coral

These instructions help you configure your Coral Flexicom phone system to work with TIM Enterprise. Contact your system maintainer if you

are not familiar with the configuration of your PBX.

| Connection Type | establishes a serial conne | ection with this PBX. |
|-----------------|----------------------------|-----------------------|
| Support Files   |                            |                       |
| Coral Flexi     | com 200.TDT                |                       |
| Required Tasks  |                            |                       |
| Configure the S | MDR output                 |                       |
| Install NetPBX  |                            |                       |
| Configure TIM   | Enterprise                 |                       |
|                 |                            |                       |
|                 |                            |                       |

### **Configuring your SMDR output**

The Coral Flexicom phone system sends its SMDR data via a serial connection. You need to directly connect a serial cable from the phone system to the PC that NetPBX is installed and running on.

For more information about the output and configuration of your SMDR data, contact your system maintainer.

### Installing NetPBX

To collect call logging data from the serial port and send it to TIM Enterprise, you need to install the NetPBX software. For setup instructions, click on the link below:

Install and configure NetPBX

### **Configuring TIM Enterprise**

Once NetPBX is configured and collecting data, log in to TIM Enterprise and perform the following steps:

- 1. Click on the Directory tab.
- 2. Locate the PBX object you want to configure in the Directory, right-click on it and select Properties.
- 3. A new window will open, displaying the general properties of your PBX object. Select Coral Flexicom 200 from the Data

format list and tick the Keep a local backup of data box, as shown below:

| 📰 Coral    |                                      |                          |
|------------|--------------------------------------|--------------------------|
| General    |                                      |                          |
| Connection | General settings                     | Data format              |
| Inactivity | Name Coral                           | BT Versatility           |
| Options    | Unique ID 76207                      | Cisco UCM 5+             |
|            | Time zone 0                          | 🚊 Cisco UCM v4 DSN       |
|            | Broadcast CDRs from this PBX         | Cisco UCM v4 Transfer    |
|            |                                      | Cisco UCME - RADIUS      |
|            | Data backup                          | 📃 Cisco UCME - SysLog    |
|            | Keep a local backup of data          | 📃 Coral Flexicom 200     |
|            | Backup location                      | Coral Flexicom 500       |
|            | .}\backup-{year}-{month}-{day}.{uiv} | Draytek                  |
|            |                                      | 📃 Epygi Quadro           |
|            |                                      | 📃 Fujitsu Rhapsody Rio 💌 |
|            |                                      |                          |
|            |                                      | Cancel 📑 Save            |

- 4. In the Connection tab, select No connection required from the Connection method list.
- 5. Click on the Save button to apply the settings.

| 🚍 Coral                           |                                                                                                    |                                                                      |
|-----------------------------------|----------------------------------------------------------------------------------------------------|----------------------------------------------------------------------|
| General                           | O and a stirle mostly a d                                                                                                    | O anna atlan dataila                                                 |
| Connection                        | Connection method                                                                                                    | Connection details                                                   |
| Inactivity<br>Option <del>s</del> | <ul> <li>Receive FTP transfers from PBX</li> <li>Establish TCP connection to PBX</li> <li>Listen for connections from PBX</li> <li>System DSN connection</li> <li>RADIUS connection</li> </ul> | There are no options for this connection method                      |
|                                   | SysLog connection <ul> <li>No connection required</li> </ul>                                                                                                    | Connection options Binary data Timestamp data Delay processing by ms |
|                                   |                                                                                                    | Cancel                                                               |

## Toshiba

## **Toshiba CIX/CTX**

The Toshiba CIX/CTX can be configured to send its SMDR data over a serial (RS232) or an IP connection. Click on one of the links below that relates to your preferred connection method.

### **Toshiba CIX/CTX - Serial connection**

These instructions help you configure your Toshiba CIX/CTX phone system to work with TIM Enterprise. Contact your system maintainer if you are not familiar with the configuration of your PBX.

| Conr<br>J | TIM Enterprise establishes a serial connection with this PBX. |
|-----------|---------------------------------------------------------------|
| Supp      | port Files                                                    |
|           | Toshiba CIX-CTX.TDT                                           |
|           | Toshiba CIX-CTX.TDS                                           |
| Requ      | uired Tasks                                                   |
| 2         | Configure the SMDR output                                     |
| 2         | Install NetPBX                                                |
| 2         | Configure TIM Enterprise                                      |
|           |                                                               |
|           |                                                               |

### Configuring your SMDR output

When configuring your Toshiba CIX/CTX phone system to output its SMDR data via a serial connection, you need to directly connect a serial cable from the phone system to the PC running NetPBX.

For more information about the output and configuration of your SMDR data, contact your system maintainer.

### Installing NetPBX

To collect call logging data from the serial port and send it to TIM Enterprise, you first need to install the NetPBX software. For setup instructions, click on the link below:

Install and configure NetPBX

### **Configuring TIM Enterprise**

Once NetPBX is configured and collecting data, log in to TIM Enterprise and perform the following steps:

- 1. Click on the Directory tab.
- 2. Locate the PBX object you want to configure in the Directory, right-click on it and select Properties.
- 3. A new window will open, displaying the general properties of your PBX object. Select Toshiba CIX-CTX from the Data format li

| Toshiba CIX/C | тх                                   |                       |
|---------------|--------------------------------------|-----------------------|
| General       |                                      |                       |
| Connection    | General settings                     | Data format           |
| Inactivity    | Name Toshiba CIX/CTX                 | Siemens OpenOffice    |
| Options       | Unique ID 76112                      | 🥛 Siemens Realitis    |
|               | Time zone 0                          | 📕 SpliceCom Maximiser |
|               | Broadcast CDRs from this PBX         | SWYX V6               |
|               |                                      | SWYX V8               |
|               | Data backup                          | 📃 Telappliant         |
|               |                                      | 📃 Telesoft            |
|               | Keep a local backup of data          | 📕 TeleVantage         |
|               | Backup location                      | 📃 Toshiba CIX-CTX     |
|               | .}\backup-{year}-{month}-{day}.{uiv} | 📃 Toshiba Strata DK 📃 |
|               |                                      | 📕 VoiSpeed 🗸          |
|               |                                      |                       |
|               |                                      | Cancel Save           |

st and tick the Keep a local backup of data box, as shown below:

- 4. Click on the Connection tab and select No connection required from the Connection method list.
- 5. Click on the Save button to apply the settings.

| 🚍 Toshiba CIX/C       | тх                                                                                                    |                                                                      |
|-----------------------|----------------------------------------------------------------------------------------------------|----------------------------------------------------------------------|
| General               |                                                                                                    |                                                                      |
| Connection            | Connection method                                                                                                    | Connection details                                                   |
| Inactivity<br>Options | <ul> <li>Receive FTP transfers from PBX</li> <li>Establish TCP connection to PBX</li> <li>Listen for connections from PBX</li> <li>System DSN connection</li> <li>RADIUS connection</li> </ul> | There are no options for this connection method                      |
|                       | <ul> <li>SysLog connection</li> <li>No connection required</li> </ul>                                                                                                    | Connection options Binary data Timestamp data Delay processing by ms |
|                       |                                                                                                    | Cancel                                                               |

### **Toshiba CIX/CTX - IP connection**

These instructions help you configure your Toshiba CIX/CTX phone system to work with TIM Enterprise. Contact your system maintainer if you are not familiar with the configuration of your PBX.

| Conr | TIM Enterprise listens for connections from this PBX. |
|------|-------------------------------------------------------|
| Supp | port Files                                            |
|      | Toshiba CIX-CTX.TDT                                   |
|      | Toshiba CIX-CTX.TDS                                   |
| Requ | uired Tasks                                           |
| 2    | Configure the SMDR output                             |
|      | Configure TIM Enterprise                              |
| _    |                                                       |
|      |                                                       |

### Configuring your SMDR output

By default, the SMDR output of your Toshiba CIX/CTX is not enabled. Contact your system maintainer to enable call logging output for incoming, outgoing and internal calls.

### **Configuring TIM Enterprise**

Follow the steps below to configure TIM Enterprise to listen for SMDR data from your Toshiba CIX/CTX:

- 1. Click on the Directory tab.
- 2. Locate the PBX object you want to configure in the Directory, right-click on it and select Properties.
- 3. A new window will open, displaying the general properties of your PBX object. Select Toshiba CIX-CTX from the Data format li

st and tick the Keep a local backup of data box, as shown below:

| 🗯 Toshiba CIX/C                                                 | тх                                                                                                    |                                                                                                    |
|-----------------------------------------------------------------|----------------------------------------------------------------------------------------------------|----------------------------------------------------------------------------------------------------|
| Toshiba CIX/C<br>General<br>Connection<br>Inactivity<br>Options | General settings         Name       Toshiba CIX/CTX         Unique ID       76112         Time zone       0         Broadcast CDRs from this PBX         Data backup         Image: Seep a local backup of data         Backup location         []\backup-{year}-{month}-{day}.{uiv}] | Data format  Siemens OpenOffice Siemens Realitis SpliceCom Maximiser SWYX V6 SWYX V6 SWYX V8 Telappliant Telesoft Telesoft Televantage Toshiba CIX-CTX Toshiba Strata DK VoiSpeed |
|                                                                 |                                                                                                    | Cancel 📑 Save                                                                                                    |

- 4. Click on the Connection tab and select Listen for connections from PBX from the Connection method list.
- 5. Leave the Host field blank.
- 6. In the Port field, enter 9000.
- 7. Click on the Save button to apply the settings.

| Toshiba CIX/CTX                   |                                                                                                    |                                                                      |
|-----------------------------------|----------------------------------------------------------------------------------------------------|----------------------------------------------------------------------|
| General<br>Connection             | Connection method                                                                                                    | Connection details                                                   |
| Inactivity<br>Option <del>s</del> | <ul> <li>Receive FTP transfers from PBX</li> <li>Establish TCP connection to PBX</li> <li>Eisten for connections from PBX</li> <li>System DSN connection</li> <li>RADIUS connection</li> </ul> | Host<br>Port 9000                                                    |
|                                   | <ul> <li>SysLog connection</li> <li>No connection required</li> </ul>                                                                                                    | Connection options Binary data Timestamp data Delay processing by ms |
|                                   |                                                                                                    | Cancel                                                               |

## **Toshiba Strata DK**

These instructions help you configure your Toshiba Strata DK phone system to work with TIM Enterprise. Contact your system maintainer if you are not familiar with the configuration of your PBX.

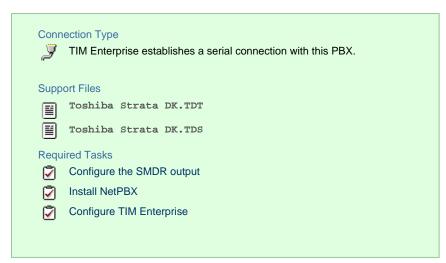

### Configuring your SMDR output

The Toshiba Strata DK phone system sends SMDR information via a serial connection when it is fitted with a Small Options Card. You need to directly connect a serial cable from the phone system to the PC that NetPBX is installed and running on.

For more information about the output and configuration of your SMDR data, contact your system maintainer.

### Installing NetPBX

To collect call logging data from the serial port and send it to TIM Enterprise, you first need to install the NetPBX software. For setup instructions, click on the link below:

Install and configure NetPBX

### **Configuring TIM Enterprise**

Once NetPBX is configured and collecting data, log in to TIM Enterprise and perform the following steps:

- 1. Click on the Directory tab.
- 2. Locate the PBX object you want to configure in the Directory, right-click on it and select Properties.
- 3. A new window will open, displaying the general properties of your PBX object. Select Toshiba Strata DK from the Data

format list and tick the Keep a local backup of data box, as shown below:

| 🚍 Toshiba Strata | DK                                                   |                       |
|------------------|------------------------------------------------------|-----------------------|
| General          |                                                      |                       |
| Connection       | General settings                                     | Data format           |
| Inactivity       | Name Toshiba Strata DK                               | Siemens OpenOffice    |
| Options          | Unique ID 76113                                      | 🥫 Siemens Realitis    |
|                  | Time zone 0                                          | SpliceCom Maximiser   |
|                  | Broadcast CDRs from this PBX                         | 📱 SWYX V6             |
|                  |                                                      | SWYX V8               |
|                  | Data backup                                          | 📱 Telappliant         |
|                  | Keep a local backup of data                          | 📃 Telesoft            |
|                  | -                                                    | 📱 TeleVantage         |
|                  | Backup location .)\backup-{year}-{month}-{day}.{uiv} | 📱 Toshiba CIX-CTX     |
|                  | ., (backup (year) (monon) (day). (div)               | 🔋 Toshiba Strata DK 🗧 |
|                  |                                                      | 👤 VoiSpeed 🗸 🗸        |
|                  |                                                      |                       |
|                  |                                                      | 🔁 Cancel 📮 Save       |

- 4. Click on the Connection tab and select No connection required from the Connection method list.
- 5. Click on the Save button to apply the settings.

| 🗮 Toshiba Strata DK               |                                                                                                    |                                                                      |
|-----------------------------------|----------------------------------------------------------------------------------------------------|----------------------------------------------------------------------|
| General<br>Connection             | Connection method                                                                                                    | Connection details                                                   |
| Inactivity<br>Option <del>s</del> | <ul> <li>Receive FTP transfers from PBX</li> <li>Establish TCP connection to PBX</li> <li>Listen for connections from PBX</li> <li>System DSN connection</li> <li>RADIUS connection</li> </ul> | There are no options for this connection method                      |
|                                   | <ul> <li>SysLog connection</li> <li>No connection required</li> </ul>                                                                                                    | Connection options Binary data Timestamp data Delay processing by ms |
|                                   |                                                                                                    | Cancel                                                               |

# VoiSpeed

## **VoiSpeed PBX**

These instructions help you configure your VoiSpeed PBX phone system to work with TIM Enterprise. Contact your system maintainer if you are not familiar with the configuration of your PBX.

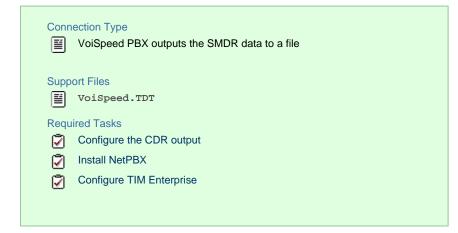

### **Configuring your CDR output**

The VoiSpeed phone system outputs its CDR data to a file. To configure the output, contact your system maintainer.

TIM Enterprise can be installed on the same machine as the VoiSpeed server; however, you should confirm this first with your system maintainer as it may impact system performance.

### **Installing NetPBX**

Since your VoiSpeed phone system outputs its call logging data to a file, you first need to install the NetPBX software in order to collect the contents of the call logging file and forward it to TIM Enterprise. For setup instructions, click on the link below:

Install and configure NetPBX

### **Configuring TIM Enterprise**

Once NetPBX is configured and collecting data, log in to TIM Enterprise and perform the following steps:

- 1. Click on the Directory tab.
- 2. Locate the PBX object you want to configure in the Directory, right-click on it and select Properties.
- 3. A new window will open, displaying the general properties of your PBX object. Select VoiSpeed from the Data format list and

tick the Keep a local backup of data box, as shown below:

| 📰 VoiSpeed |                                                         |                       |
|------------|---------------------------------------------------------|-----------------------|
| General    | Concrete acttinge                                       | Data format           |
| Connection | General settings                                        | Data format           |
| Inactivity | Name VoiSpeed                                           | Siemens OpenOffice    |
| Options    | Unique ID 76115                                         | 🥫 Siemens Realitis    |
|            | Time zone 0                                             | SpliceCom Maximiser   |
|            | Broadcast CDRs from this PBX                            | SWYX V6               |
|            |                                                         | SWYX V8               |
|            | Data backup                                             | 📱 Telappliant         |
|            | Keep a local backup of data                             | 📕 Telesoft            |
|            |                                                         | TeleVantage           |
|            | Backup location<br>.}\backup-{year}-{month}-{day}.{uiv} | 📱 Toshiba CIX-CTX     |
|            | ./ backup-{year}-{monon}-{day}.{arv}                    | 📱 Toshiba Strata DK 📲 |
|            |                                                         | 📃 VoiSpeed 🗸          |
|            |                                                         |                       |
|            |                                                         | Cancel Revealed Save  |

4. Click on the Connection tab and select No connection required from the Connection method list.

5. Click on the Save button to apply the settings.

| 🚍 VoiSpeed                        |                                                                                                    |                                                                      |  |  |
|-----------------------------------|----------------------------------------------------------------------------------------------------|----------------------------------------------------------------------|--|--|
| General<br>Connection             | Connection method                                                                                                    | Connection details                                                   |  |  |
| Inactivity<br>Option <del>s</del> | <ul> <li>Receive FTP transfers from PBX</li> <li>Establish TCP connection to PBX</li> <li>Listen for connections from PBX</li> <li>System DSN connection</li> <li>RADIUS connection</li> </ul> | There are no options for this connection method                      |  |  |
|                                   | <ul> <li>SysLog connection</li> <li>No connection required</li> </ul>                                                                                                    | Connection options Binary data Timestamp data Delay processing by ms |  |  |
|                                   |                                                                                                    | Cancel                                                               |  |  |

# Accessing the system

TIM Enterprise resides on a centralised machine within your network where it runs as a service and, due to its in-built web server, it can be accessed via a standard web browser from any other PC on your network.

To access TIM Enterprise, open a web browser, go to the IP address or host name of the computer running TIM Enterprise and log in using your username and password.

| Windows Security                                                                                          | ×                                                                                                    |  |
|----------------------------------------------------------------------------------------------------|----------------------------------------------------------------------------------------------------|--|
| The server enterprise.call-logger.com at TIM Enterprise HTTP Service<br>requires a username and password. |                                                                                                    |  |
|                                                                                                    | erver is requesting that your username and password be<br>ure manner (basic authentication without a secure |  |
|                                                                                                    | User name Password Remember my credentials                                                                  |  |
|                                                                                                    | OK Cancel                                                                                                   |  |

After successfully logging in, the following "dashboard" screen will be displayed.

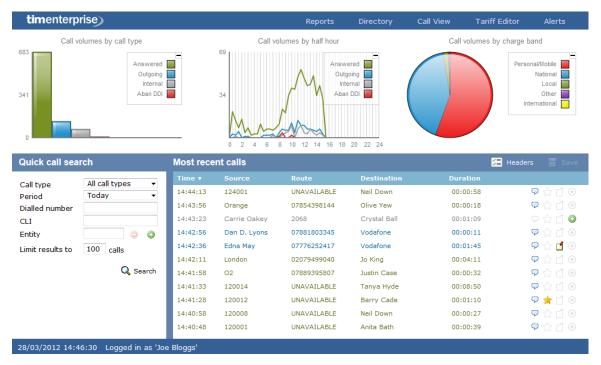

You may find that your access is restricted to a specific site or group. If you need to access other sites or groups, speak to your system administrator to get additional privileges.

8

# **Root account**

## **Root account overview**

The root account in TIM Enterprise allows you to access and configure the general settings of the system, such as its database, the license details or the backup and restore function. The root user is also able to access two additional tabs, Engineering and SQL, which are not available to admin or standard web users.

When logging in to TIM Enterprise with the root credentials, the System settings screen will be displayed:

| <b>tim</b> enterprise)                                                                                                    | Engineering                                                                  | Directory Ca                                                    | all View | SQL                                       | Tariff Edit | or Alerts       |
|----------------------------------------------------------------------------------------------------|------------------------------------------------------------------------------|-----------------------------------------------------------------|----------|-------------------------------------------|-------------|-----------------|
| System setting                                                                                                    | IS                                                                           |                                                                 | ¢        | Refresh set                               | tings cache | 📕 Save settings |
| Database                                                                                                    | Create tables Test settings                                                  | Alerts                                                          |          |                                           |             |                 |
| Enter connection informat                                                                                                    | ion of database storage engine                                               | Enter logging o                                                 |          |                                           | alert       |                 |
| Database provider<br>Host : Port                                                                                                | Native Database<br>Microsoft SQL Server<br>MySQL Server<br>127,0.0.1<br>1433 | Type Log                                                        |          | address                                   | 2.COM       |                 |
| Host : Port                                                                                                    | 127.0.0.1 1433                                                               | (i)                                                             |          |                                           |             |                 |
| Password                                                                                                    | •••••                                                                        |                                                                 |          |                                           |             |                 |
| Database                                                                                                    | timenterprise                                                                | Current log lo<br>C:\Program Fil                                |          |                                           |             |                 |
| Email<br>Enter email server details<br>SMTP host : Port<br>HELO name<br>Reply-to<br>SMTP authentication<br>Username<br>Password | Test settings for system alerts mail.tri-line.net example@tri-line.net None  | Web ser<br>Enter IP addre<br>Local host<br>Port<br>Dind to this |          | 192.168.0<br>localhost<br>127.0.0.1<br>80 |             | Test settings   |

## **System settings**

| Syste | em settings                 |
|-------|-----------------------------|
| -     | Database                    |
| 1     | Alerts                      |
| 1     | Email                       |
| 1     | Web server                  |
| 1     | Remote access & diagnostics |

# Database

The Database section allows you to enter the connection information of your database storage engine.

| <b>tim</b> enterprise)                                                                                                    | Engineering                                                                                                    | Directory (             | Call View                                      | SQL                                        | Tariff Edi  | tor Alerts      |
|----------------------------------------------------------------------------------------------------|----------------------------------------------------------------------------------------------------|-------------------------|------------------------------------------------|--------------------------------------------|-------------|-----------------|
| System setting                                                                                                    | gs                                                                                                    |                         | ¢                                              | Refresh set                                | tings cache | 📕 Save settings |
| Database<br>Enter connection informa<br>Database provider<br>Host : Port<br>Username<br>Password<br>Database                   | Create tables     Test settings       ation of database storage engine     Microsoft SQL Server       Microsoft SQL Server     *       127.0.0.1     1433       tim     ******       tim     ******       tim     ****** | Type Log<br>Current log | examp                                          | address<br>le@tri-lind                     |             |                 |
| Email<br>Enter email server detail<br>SMTP host : Port<br>HELO name<br>Reply-to<br>SMTP authentication<br>Username<br>Password | Test settings is for system alerts       mail.tri-line.net     25       example@tri-line.net                                                                                                    | Local host<br>Port      | <b>FVEF</b><br>ress & port of<br>nis address & | <b>192.168.0</b><br>localhost<br>127.0.0.1 |             | Test settings   |

| Field             | Description                                                                                                    |
|-------------------|----------------------------------------------------------------------------------------------------|
| Database provider | Select the database you are trying to connect to. Be default, TIM Enterprise is connected to a Native database. |
| Host: Post        | Enter the Host name or IP address of the database and the relevant port number.                                 |
| Username          | Enter the username required to log in to the database.                                                          |
| Password          | Enter the password required to log in to the database.                                                          |
| Database          | Enter the name of the database.                                                                                 |

# **Alerts**

TIM Enterprise can be configured to raise an alert when particular events occur whilst the system is running. The alerts can be saved to a log file on a disk or sent as an email notification.

| <b>tim</b> enterprise)                                                                                        | Engineering                                                                                                    | Directory Ca                                                                                                    | all View SQL                                                                                                | Tariff Editor | Alerts       |
|----------------------------------------------------------------------------------------------------|----------------------------------------------------------------------------------------------------|----------------------------------------------------------------------------------------------------|----------------------------------------------------------------------------------------------------|---------------|--------------|
| System setting                                                                                                | js                                                                                                    |                                                                                                    | 💋 Refresh s                                                                                                 | ettings cache |              |
| Database<br>Enter connection informat<br>Database provider<br>Host : Port<br>Username<br>Password<br>Database | Create tables Test settings<br>tion of database storage engine<br>Native Database<br>Microsoft SQL Server<br>MySQL Server<br>127.0.0.1 1433<br>tim<br>tim<br>timenterprise | Type Log<br>Constant Constant Co | options for each type o<br>Email address<br>example@tri-li<br>contine<br>coation:<br>les (x86)\Tri-Line\TIM | ne.com        |              |
| Email                                                                                                    | Test settings                                                                                                    | Web ser                                                                                                    | ver                                                                                                    | Te            | est settings |
| Enter email server details                                                                                    | for system alerts                                                                                                    | Enter IP addres                                                                                                    | ss & port of the built-in                                                                                   | n web server  |              |
| SMTP host : Port                                                                                              | mail.tri-line.net 25                                                                                                    | Local host                                                                                                    | 192.168<br>localhos                                                                                         |               | <b>^</b>     |
| HELO name                                                                                                    |                                                                                                    |                                                                                                    | 127.0.0                                                                                                    | .1            |              |
| Reply-to                                                                                                    | example@tri-line.net                                                                                                    |                                                                                                    |                                                                                                    |               | -            |
| SMTP authentication                                                                                           | None 👻                                                                                                    | Port                                                                                                    | 80                                                                                                    |               |              |
| Password                                                                                                    |                                                                                                    | Bind to this                                                                                                    | address & port                                                                                              |               |              |

| Alert                    | Description                                                                                                    |
|--------------------------|----------------------------------------------------------------------------------------------------|
| 😵 Critical               | A critical alert notifies you of any events that are detrimental to the system, e.g. database failure                                       |
| 🔥 Warning                | A warning alert notifies you of any non-critical events that have occurred on the system, e.g. you have exceeded your license limit         |
| (i)<br>Information       | An information alert notifies you of any system events that have occurred on the system, e.g. if the application service has been restarted |
| <b>€!</b> Voice<br>audit | An alert that notifies you of progress during call recording operations                                                                     |
| 🖄 Audit                  | Provides very detailed information about ongoing system events, primarily used for fault-finding                                            |

# Email

This section allows you to configure the details of your mail server in order to enable TIM Enterprise to send out scheduled reports, call alarms, missed call notifications or system alerts.

| <b>tim</b> enterprise)                                                                                        | Engineering                                                                                                    | Directory C             | all View            | SQL Ta                                       | ariff Editor | Alerts   |
|----------------------------------------------------------------------------------------------------|----------------------------------------------------------------------------------------------------|-------------------------|---------------------|----------------------------------------------|--------------|----------|
| System setting                                                                                                | s                                                                                                    |                         | 🤹 i                 | Refresh settings c                           | ache 📙       |          |
| Database<br>Enter connection informat<br>Database provider<br>Host : Port<br>Username<br>Password<br>Database | Create tables Test settings<br>ion of database storage engine<br>Native Database<br>Microsoft SQL Server<br>MySQL Server<br>127.0.0.1<br>1433<br>tim<br>••••••<br>timenterprise | Type Log<br>Current log | Email ac<br>example | ch type of alert<br>ddress<br>=@tri-line.com | se\logs\     |          |
| Email                                                                                                    | Test settings                                                                                                    | Web ser                 | ver                 |                                              | Test         | settings |
| Enter email server details                                                                                    | for system alerts                                                                                                    | Enter IP addre          | ess & port of t     | he built-in web se                           | rver         |          |
| SMTP host : Port                                                                                              | mail.tri-line.net 25                                                                                                    | Local host              |                     | 192.168.0.115<br>localhost                   |              | *        |
| HELO name                                                                                                    |                                                                                                    |                         |                     | 127.0.0.1                                    |              |          |
| Reply-to                                                                                                    | example@tri-line.net                                                                                                    |                         |                     |                                              |              | -        |
| SMTP authentication                                                                                           | None 🗸                                                                                                    | Port                    |                     | 80                                           |              |          |
| Username<br>Password                                                                                          |                                                                                                    | Bind to this            | s address & po      | ort                                          |              |          |

| Field name             | Description                                                                                                    |
|------------------------|----------------------------------------------------------------------------------------------------|
| SMTP host:<br>Port     | The IP address or host name of your company's mail server and the port number, which by default is 25                                                                           |
| HELO name              | The greeting name required by your mail server to identify the computer that is sending the email. In most cases, this is the network name of the server running TIM Enterprise |
| Reply-to<br>address    | The email address you want to use to send a test email, in order to verify your email settings                                                                                  |
| SMTP<br>authentication | The authentication method used by your mail server. Choose None if the authentication is automatic or not used                                                                  |
| Username               | Enter the username of the SMTP authentication                                                                                                    |
| Password               | Enter the password of the SMTP authentication                                                                                                    |

### Web server

TIM Enterprise has its own built-in web server and it can be accessed from any PC on your network without the need of any additional software. To configure, choose the IP address and port number that you want the web service to listen on.

| <b>tim</b> enterprise)                                                                                              | Engineering                                                                                                    | Directory                          | Call View                        | SQL                                                           | Tariff Edit | or Alerts     |
|----------------------------------------------------------------------------------------------------|----------------------------------------------------------------------------------------------------|------------------------------------|----------------------------------|---------------------------------------------------------------|-------------|---------------|
| System setting                                                                                                    | S                                                                                                    |                                    | <b>\$</b>                        | Refresh set                                                   | tings cache |               |
| Database<br>Enter connection informati<br>Database provider<br>Host : Port<br>Username<br>Password<br>Database      | Create tables Test settings<br>tion of database storage engine<br>Native Database<br>Microsoft SQL Server<br>MySQL Server<br>127.0.0.1<br>tim<br>•••••••<br>timenterprise | Type<br>S<br>(3)<br>(4)<br>Current | ging options for (               | address                                                       | e.com       |               |
| Email<br>Enter email server details<br>SMTP host : Port<br>HELO name<br>Reply-to<br>SMTP authentication<br>Username | Test settings<br>for system alerts       mail.tri-line.net     25       example@tri-line.net     None                                                                     |                                    | SERVER<br>address & port of<br>t | f the built-in v<br>192.168.0<br>localhost<br>127.0.0.1<br>80 |             | Test settings |
| Password                                                                                                    |                                                                                                    | 🔲 Bind t                           | to this address &                | port                                                          |             |               |

# **Remote access & diagnostics**

This feature is reserved for future use.

# Engineering

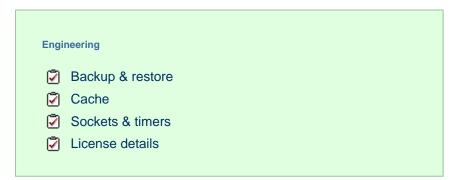

# **Backup & restore**

This section allow you to create or restore a system backup.

| <b>tim</b> enterprise) |               |        | Engineering |    | Directory    | Call View    | SQL         | Tariff Edit | or A        | lerts    |
|------------------------|---------------|--------|-------------|----|--------------|--------------|-------------|-------------|-------------|----------|
| Backup & restore       | Cache         | Socket | ts & timers | Li | cense detai  | ls           |             |             |             |          |
|                        |               |        |             |    |              |              |             | 🗳 Re        | fresh syste | m status |
| Backup                 |               |        |             |    | Restor       | e            |             |             |             |          |
| Create a backup point  |               |        |             |    | Restore data | and settings |             |             |             |          |
| Backup name            |               |        |             |    | Backup nam   | e            | Select a ba | ckup set    | -           |          |
| Backup all data from   | the database  |        |             |    |              |              |             |             |             |          |
| Backup selected period | od only       |        |             |    |              |              |             |             |             |          |
| Start date             | 14            | Jan 👻  | 2012        |    |              |              |             |             |             |          |
| End date               | 14            | Jan 👻  | 2012        |    |              |              |             |             |             |          |
| Remove backup set f    | rom the datab | ase    |             |    |              |              |             |             |             |          |
|                        |               |        | 📙 Backup    | p  |              |              |             | C           | Restore     |          |

To create a backup of the database, enter a name for the backup file, select the period you want to run the backup for, then click on the Backup button, as shown below:

| <b>tim</b> enterprise) |              |           | Engineering  |    | Directory    | Call View    | SQL         | Tariff Editor | Alerts |
|------------------------|--------------|-----------|--------------|----|--------------|--------------|-------------|---------------|--------|
| Backup & restore       | Cache        | Socke     | ets & timers | Li | cense detail | s            |             |               |        |
|                        |              |           |              |    |              |              |             | 🗳 Refresh     |        |
| Backup                 |              |           |              |    | Restore      | )            |             |               |        |
| Create a backup point  |              |           |              |    | Restore data | and settings |             |               |        |
| Backup name            | backup 0     | 1-09-2013 |              |    | Backup name  | Э            | Select a ba | ckup set      | •      |
| Backup all data from   | the database | •         |              |    |              |              |             |               |        |
| Backup selected period | od only      |           |              |    |              |              |             |               |        |
| Start date             | 01           | Jan 👻     | 2013         |    |              |              |             |               |        |
| End date               | 30           | Aug 👻     | 2013         |    |              |              |             |               |        |
| Remove backup set f    | rom the data | base      |              |    |              |              |             |               |        |
|                        |              |           | 🔒 Back       | up |              |              |             | C R           | estore |

To restore an existing backup, select it from the drop-down list and click on the **Restore** button.

| timenterprise          |               |       | Engineering |     | Directory    | Call View    | SQL         | Tariff Editor | Alerts          |
|------------------------|---------------|-------|-------------|-----|--------------|--------------|-------------|---------------|-----------------|
| Backup & restore       | Cache         | Socke | ts & timers | Lic | ense details | s            |             |               |                 |
|                        |               |       |             |     |              |              |             | 🗳 Refresh     | i system status |
| Backup                 |               |       |             |     | Restore      | •            |             |               |                 |
| Create a backup point  |               |       |             |     | Restore data | and settings |             |               |                 |
| Backup name            |               |       |             |     | Backup name  | •            | backup 01-0 | 3-2012        | •               |
| Backup all data from   | the database  |       |             |     |              |              |             |               |                 |
| Backup selected period | od only       |       |             |     |              |              |             |               |                 |
| Start date             | 14            | Jan 👻 | 2012        |     |              |              |             |               |                 |
| End date               | 14            | Jan 👻 | 2012        |     |              |              |             |               |                 |
| Remove backup set f    | rom the datab | ase   |             |     |              |              |             |               |                 |
|                        |               |       | 📄 Backup    | 0   |              |              |             | 🛅 Re          | estore          |

### Cache

This section displays information about the data cashed by the system and allows you to reload a tariff table if any changes were made.

| imenterprise)   |       | Engin         | eering | Directory          | Call View         | SQL             | Tariff Edito | or Alert        |
|-----------------|-------|---------------|--------|--------------------|-------------------|-----------------|--------------|-----------------|
| ackup & restore | Cache | Sockets & tir | mers   | License deta       | ils               |                 |              |                 |
|                 |       |               |        |                    |                   |                 | 🗘 Refr       | resh system st  |
| )irectory       |       |               |        |                    |                   | 🖲 📵 Page        | e 1 of 2 🛞 🛞 | Clear cache.    |
| ype             |       | Fullkey       |        |                    | Name              |                 |              |                 |
| webuser         |       | \1\           |        |                    | admin             |                 |              |                 |
| 🔰 webuser       |       | \90\          |        |                    | Joe Blog          | gs              |              |                 |
| g user          |       | \43\2\13\14\  |        |                    | VM Char           | nnel 42         |              |                 |
| e user          |       | \43\2\13\15\  |        |                    | 8888              |                 |              |                 |
| g user          |       | \43\2\13\17\  |        |                    | C Chest           | er              |              |                 |
|                 |       |               |        |                    |                   |                 |              |                 |
| ariff tables    |       |               |        |                    |                   |                 |              | Reload tariffs. |
| itle            |       | File name     | File p | ath                |                   |                 |              | Call count      |
| ь вт            |       | Default       | C:\P   | rogram Files (x86) | Tri-Line\TIM Ente | rprise\tariffs\ | Default.xml  | 0               |

### **Sockets and timers**

This section displays information about the web sessions in progress, the status of the currently established sockets and the interval timers set up on the system.

|                                                                                                    |            | E                                             | ngineering | <u> </u> | Direc | tory Ca      | II View       | SQL     | Tariff Editor | Aler |
|----------------------------------------------------------------------------------------------------|------------|-----------------------------------------------|------------|----------|-------|--------------|---------------|---------|---------------|------|
| Backup & restore                                                                                                    | Cache      | Sockets 8                                     | & timers   | Lic      | ense  | e details    |               |         |               |      |
|                                                                                                    |            |                                               |            |          |       |              |               |         | 🗳 Refresh     |      |
| Web sessions                                                                                                    |            |                                               |            | Т        | Sc    | ockets       |               |         |               |      |
| 100 303310113                                                                                                    |            |                                               |            | - 1      |       | JUNULS       |               |         |               | _    |
| Remote IP Time connecte                                                                                               | ed State   | Last                                          | URI        |          |       | Name         | Directory nam | e State | Remote IP     |      |
| 127.0.0.1 00:00:00                                                                                                    | User is co | nnec /sys                                     | .js?cmd    | *        | 0     | RADIUSReply  | [SYSTEM]      | Closed  |               | *    |
|                                                                                                    |            |                                               |            |          |       | RADIUS       | [SYSTEM]      | Closed  |               |      |
|                                                                                                    |            |                                               |            |          |       | SysLog       | [SYSTEM]      | Closed  |               |      |
|                                                                                                    |            |                                               |            |          |       | Socket.Mail  | [SYSTEM]      | Closed  |               |      |
|                                                                                                    |            |                                               |            |          |       | udpin        | [SYSTEM]      | Closed  |               |      |
|                                                                                                    |            |                                               |            |          | 0     | Socket.Out   | [SYSTEM]      | Closed  |               |      |
|                                                                                                    |            |                                               |            |          |       | Socket.TCP   | [SYSTEM]      | Closed  |               |      |
|                                                                                                    |            |                                               |            |          | 0     | Socket.IPPBX | [SYSTEM]      | Closed  |               |      |
|                                                                                                    |            |                                               |            | Ŧ        |       |              |               |         |               | Ŧ    |
| Timers                                                                                                    |            |                                               |            | -        |       |              |               |         |               | ~    |
| Name                                                                                                    | Index      | Interval                                      |            | •        |       |              |               |         |               |      |
| Name<br>Timer.License                                                                                                 | Index      | 60000                                         |            | -        |       |              |               |         |               |      |
| Name<br>Timer.License<br>Timer.StartHTTPS                                                                             | Index      | <b>60000</b><br>1000                          |            | •        |       |              |               |         |               | •    |
| Name<br>Timer.License<br>Timer.StartHTTPS<br>Timer.StopHTTPS                                                          | Index      | 60000<br>1000<br>1000                         |            | •        |       |              |               |         |               | •    |
| Name<br>Timer.License<br>Timer.StartHTTPS<br>Timer.StopHTTPS<br>Timer.ClearCLTA                                       | Index      | 60000<br>1000<br>1000<br>2000                 |            | •        |       |              |               |         |               | *    |
| Name<br>Timer.License<br>Timer.StartHTTPS<br>Timer.StopHTTPS<br>Timer.ClearCLTA<br>Timer.TestEmail                    | Index      | 60000<br>1000<br>2000<br>1000                 |            | •<br>•   |       |              |               |         |               | ×    |
| Name<br>Timer.License<br>Timer.StartHTTPS<br>Timer.StopHTTPS<br>Timer.ClearCLTA<br>Timer.TestEmail<br>Timer.RenewKeys |            | 60000<br>1000<br>2000<br>1000<br>1000         |            |          |       |              |               |         |               | *    |
| Name Timer.License Timer.StartHTTPS Timer.StopHTTPS Timer.ClearCLTA Timer.TestEmail Timer.RenewKeys Timer.TCP         | 0          | 60000<br>1000<br>2000<br>1000<br>1000<br>2000 |            |          |       |              |               |         |               |      |
| Name<br>Timer.License<br>Timer.StartHTTPS<br>Timer.StopHTTPS<br>Timer.ClearCLTA<br>Timer.TestEmail<br>Timer.RenewKeys |            | 60000<br>1000<br>2000<br>1000<br>1000         |            |          |       |              |               |         |               |      |

### **License details**

This section contains information about your software license, such as the number of users it covers or the expiry date. If you need to update your license details, click on the Get license button.

| <b>tim</b> enterprise)                                                                                                    |                |                                    | Engineering    | Directory       | Call View | SQL | Tariff Editor | Alerts |
|----------------------------------------------------------------------------------------------------|----------------|------------------------------------|----------------|-----------------|-----------|-----|---------------|--------|
| Backup & restore                                                                                                    | Cache          | Socke                              | ets & timers   | License details |           |     |               |        |
|                                                                                                    |                |                                    |                |                 |           |     | 🗳 Refresh s   |        |
| License                                                                                                    |                |                                    |                |                 |           |     |               |        |
| Here are your license det                                                                                                 | ails:-         |                                    |                |                 |           |     |               |        |
| Company<br>Capacity<br>Expiry<br>Code<br>You can check for a new<br>Ensure the computer run<br>internet, then press the C | ning TIM Enter | 2014<br>right now.<br>prise is cou | nnected to the |                 |           |     |               |        |

### SQL

The SQL tab allows you to query the TIM Enterprise database, in order to retrieve specific information related to your calls, reports, users, etc. In the example below, the query will display how many scheduled reports are configured on the system.

| timenterprise                                       | Engineering | Directory | Call View | SQL | Tariff Editor | Alerts      |   |
|-----------------------------------------------------|-------------|-----------|-----------|-----|---------------|-------------|---|
| Query 1 New                                         |             |           |           |     |               |             |   |
|                                                     |             |           |           |     |               | 📌 Run query |   |
| select count(*) from dir where icon = 'event_report | Pie         |           |           |     |               |             | 1 |
| sciele count( ) non gr where icon - event_report    | .,          |           |           |     |               |             |   |
|                                                     |             |           |           |     |               |             |   |
|                                                     |             |           |           |     |               |             |   |
|                                                     |             |           |           |     |               |             |   |
|                                                     |             |           |           |     |               |             |   |
|                                                     |             |           |           |     |               |             |   |
|                                                     |             |           |           |     |               |             |   |
| The query returned 1 row                            |             |           |           |     |               |             | _ |
| count(*) 1                                          |             |           |           |     |               |             |   |
| -                                                   |             |           |           |     |               |             |   |
|                                                     |             |           |           |     |               |             |   |
|                                                     |             |           |           |     |               |             |   |
|                                                     |             |           |           |     |               |             |   |
|                                                     |             |           |           |     |               |             |   |
|                                                     |             |           |           |     |               |             |   |
|                                                     |             |           |           |     |               |             |   |
|                                                     |             |           |           |     |               |             |   |
|                                                     |             |           |           |     |               | -           | , |
| <                                                   |             |           |           |     |               | +           |   |

# **Main screen**

### Overview

When logging in to TIM Enterprise, the following dashboard screen is displayed:

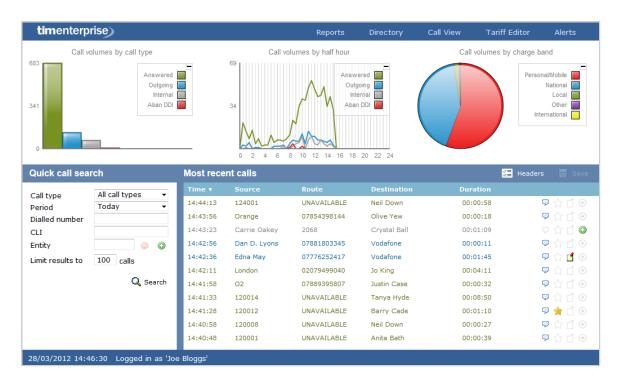

The information you see on this screen is relevant only to the area to which you've been granted access. For example:

- If you are a site administrator, the graphs, live call view and any other call-related information will be derived from calls that happened only on your own site and not those from any other sites within the system.
- If your login account is restricted to a specific user group (department), the statistics will relate only to the call
  - information for users within that particular group.

The dashboard screen consists of a toolbar along the top of the page and three main panels.

The toolbar is the main menu that you use to navigate the major features of TIM Enterprise. The tabs that make up the toolbar differ according to the type of account you use to log in with. The screenshot above displays an example dashboard screen for a user account that has administrative privileges whereby all of the tabs are present; however, for a restricted web user account, some of the tabs might not be visible.

The three panels that make up the dashboard screen are as follows:

Summary graphs

A

- Quick call search
- Most recent calls

### **Summary graphs**

The summary graphs panel consists of three separate graphs, each organising their information using different criteria, as described below:

Call volumes by call type

- Call volumes by half hour
- Call volumes by charge band

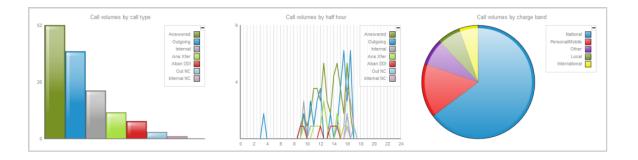

The information you see in each graph pertains only to the area which the logged-in user has been granted access to.

### Call volume by call type

8

This first graph shows a snapshot of calls for the current day, based on the type of call, e.g. inbound, outbound, missed.

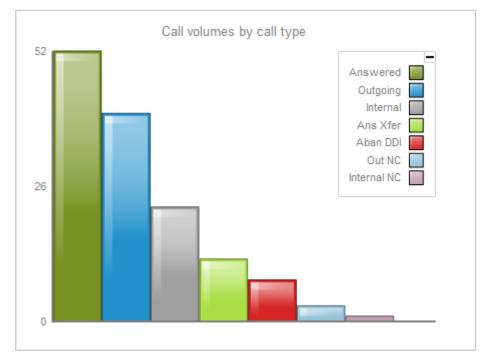

Each call type in the graph is colour-coded as follows:

- Green: Incoming calls
- Light green: Answered transferred calls
- Blue: Outgoing calls
- Light blue: Outgoing non-connected calls
- Grey: Internal calls
- Mauve: Internal non-connected calls
- Red: Abandoned DDI (Direct Dialled In) calls

Pink: Tandem calls

### Call volume by half hour

This graph shows a snapshot of calls for the current day, broken down by half-hour, allowing you to quickly identify peaks and troughs in call volumes to identify busy periods.

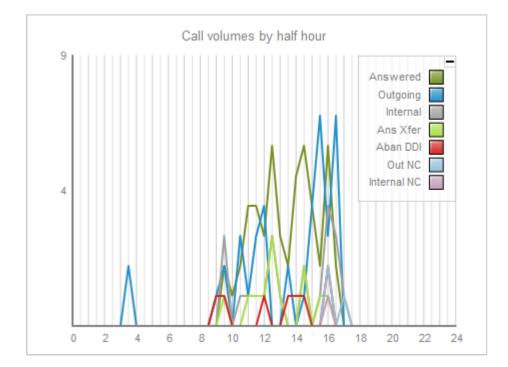

Each call type is colour-coded as follows:

- Green: Incoming calls
- Light green: Answered transferred calls
- Blue: Outgoing calls
- Light blue: Outgoing non-connected calls
- Grey: Internal calls
- Mauve: Internal non-connected calls
- Red: Abandoned DDI (Direct Dialled In) calls
- Pink: Tandem calls

The same call type colour scheme applies throughout TIM Enterprise.

### Call volume by charge band

This graph shows a snapshot of calls for the current day, based on their destination, allowing you to identify where you call most often. Calls are grouped into geographical locations such as Mobile, National, Local, International etc.

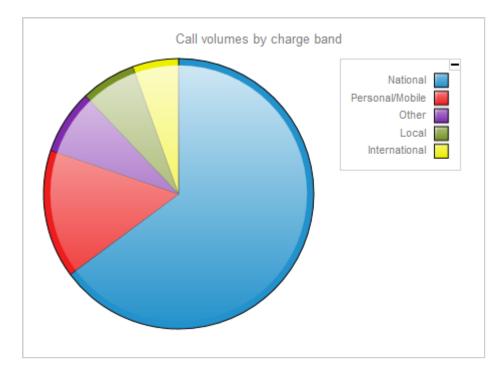

By default, the following colour scheme is used to identify calls to each geographical group:

- Red: Personal/Mobile calls
- Green: Local calls
- Blue: National calls
- Yellow: International calls
- Purple: Other calls

### **Quick call search**

The <u>Quick call search</u> panel offers a rapid way to locate specific calls in the central database, as an alternative to running a full call report. You can refine your search results by using the filters described below:

| Quick call sea | rch                                                                  | Most recent calls |        |       |             | 🔚 Headers | 📕 Save |
|----------------|----------------------------------------------------------------------|-------------------|--------|-------|-------------|-----------|--------|
| Quick call sea | rch<br>All call types ↓<br>Today ↓<br>@ @ @<br>100 calls<br>Q Search | Most recent calls | Source | Route | Destination | Headers   | Save   |
|                |                                                                      |                   |        |       |             |           |        |

### Call type

This filter allows you to define the type of call you want your search results to cover, e.g. incoming, outgoing, internal etc. To include all types of call, set this to All call types.

| All call types 🔻 |
|------------------|
| All call types   |
| Answered         |
| Outbound         |
| Missed           |
|                  |

### Period

The Period search field defines the time period the results should cover. To choose a period, select it from the drop-down list.

| Period | Today 💌    |
|--------|------------|
|        | Today      |
|        | Yesterday  |
|        | This week  |
|        | Last week  |
|        | This month |
|        | Last month |
|        | This year  |
|        | All calls  |
|        | Custom     |

There are several preset reporting periods available for selection, based on the standard Gregorian calendar. The following table describes how the start and end times are defined for each preset period:

| Field         | Description                                                                                                    |
|---------------|----------------------------------------------------------------------------------------------------|
| Today         | The start and end dates are set to the current date. The start time is set to 00:00:00 and the end time to 23:59:59.                                                                                                    |
| Yesterday     | The start and end dates are set to the current date minus one day. The start time is set to 00:00:00 and the end time to 2 3:59:59.                                                                                                    |
| This week     | The start date is set to the first day (normally Monday) of the current week. The end date is set to the current day. The start time is set to 00:00:00 and the end time to the current time.                                                                                                    |
| Last week     | The start date is set to the date of the last Monday, and the end date is set to the start date plus seven days. The start time is set to 00:00:00 and the end time to 23:59:59.                                                                                                    |
| This<br>month | The start date is set to the first day of the current month. The end date is set to the current day. The start time is set to 00:<br>00:00 and the end time to the current time.                                                                                                    |
| Last<br>month | The start date for this period is set in three stages: The day is set to the first day of the month. The month is set to the previous month. The year is set to the current year, unless it is currently January, in which case, the previous year is used. The start and end times are set to 00:00:00 and 23:59:59 respectively. |
| This year     | The start date is set to the first day of the first month of the current year, whilst the end date is set to today's date. The start and end times are set to 00:00:00 and 23:59:59 respectively.                                                                                                    |
| All calls     | The start and end dates and times are set to the dates and times of the first and last call in the entire call database, respectively.                                                                                                    |
| Custom        | Enter the start and end dates and times into the boxes provided. The start and end times are linked to their respective dates.                                                                                                    |

### **Dialled number**

The Dialled number field allows you to filter your results by the number that was dialled. You can also specify a partial number to match all calls beginning with that number, e.g. to show all calls to London, enter 0207.

| Dialled number | 0207 |
|----------------|------|
|                |      |

### CLI

Calling Line Identification (CLI) is the telephone number of the remote caller in an incoming call scenario.

You can filter your results to show only calls that originate from a specific CLI or those whose CLI matches a particular pattern of digits. For example, to report on all incoming calls from London, you could enter 0207.

| CLI | 0207 |
|-----|------|
|     |      |

### Entity

If you want to limit the search results to a particular site, group or user, click on the O button, as shown below:

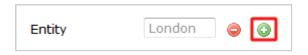

A new window will open, allowing you to navigate through the Directory in order to locate the entity whose calls the search results should include. To select an entity, click on the 🗸 icon alongside it.

| Sel | ect an object    |   |                                                                                                    |
|-----|------------------|---|----------------------------------------------------------------------------------------------------|
| Ê.  | <b>8</b>         | Q |                                                                                                    |
|     | Aberdeen         |   | ×                                                                                                    |
|     | Birmingham       |   | * * * * * * * * * *                                                                                                    |
|     | Brighton         |   | × .                                                                                                    |
|     | Cardiff          |   | × .                                                                                                    |
|     | Leeds            |   | × .                                                                                                    |
|     | London           |   |                                                                                                    |
|     | Manchester       |   | <ul> <li>Image: A second second s</li></ul> |
|     | Newcastle        |   | × .                                                                                                    |
|     | Northern General |   | × .                                                                                                    |
|     | York             |   | × .                                                                                                    |
| =   | Main PBX         |   | × .                                                                                                    |
|     |                  |   |                                                                                                    |
|     |                  |   | 🕽 Close                                                                                                    |

If you want to search for a specific entity, you can enter its name in the search bar at the top of the window and click on the 🔍 icon.

#### Limit results to

This feature enables you to specify the maximum number of search results you want to retrieve. Set the limit by entering a value in the field

provided, e.g. entering 50 in the Limit results to field, will return a maximum of 50 results.

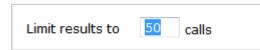

#### The search results will show in a new panel entitled Search results, as shown below:

| Search results: |             |             |               |          | Back to recent calls |
|-----------------|-------------|-------------|---------------|----------|----------------------|
| Time <b>v</b>   | Source      | Route       | Destination   | Duration |                      |
| 10:28:58        | T-Mobile    | 07958725862 | Alf A. Romeo  | 00:00:05 | Ҏ 🏠 🗋 🛞              |
| 10:28:56        | Amanda Lynn | 07871990245 | 02            | 00:00:35 | 모 🏠 🗂 🕑              |
| 10:28:31        | 124001      | UNAVAILABLE | Ty Coon       | 00:01:36 | 모 🏠 🖪 🛞              |
| 10:27:26        | Ty Coon     | 07969104684 | Orange        | 00:00:19 | ⊽ ☆ 🖞 ⊙              |
| 10:27:26        | 124002      | UNAVAILABLE | Hugh Ass      | 00:00:18 | 모 ☆ 🗋 🔘              |
| 10:27:13        | Mike Stand  | 2043        | Anna Recksiek | 00:00:35 | 모 ☆ 🖞 🕥              |
| 10:26:58        | London      | 02087411123 | Jo King       | 00:01:30 | 모 🚖 🗋 🛞              |
| 10:26:16        | Bill Loney  | 07976274178 | Orange        | 00:01:51 | 모 🏠 🗋 🛞              |
| 10:25:58        | London      | 02073942660 | Holly Day     | 00:00:59 | Ҏ 🏠 🖪 🛞              |
| 10:25:08        | 120029      | UNAVAILABLE | Billy Cann    | 00:00:24 | Ҏ 🏠 🗋 💿              |
| 10:25:01        | London      | 02072400260 | Carrie Oakey  | 00:00:42 | Ҏ 🏠 🗋 🛞              |

To close the search results and return to the Most recent calls panel, click on the Back to recent calls link, at the top-right corner of the panel.

### Most recent calls

By default, the Most recent calls panel displays the latest calls to have been processed by TIM Enterprise, with the most recent towards the top of the list. To sort the results by a different column, click on the relevant column header.

| Search rea | Back to recent calls |             |               |          |         |
|------------|----------------------|-------------|---------------|----------|---------|
| Time ▼     | Source               | Route       | Destination   | Duration |         |
| 10:28:58   | T-Mobile             | 07958725862 | Alf A. Romeo  | 00:00:05 | Ҏ 🏠 🗋 🛞 |
| 10:28:56   | Amanda Lynn          | 07871990245 | 02            | 00:00:35 | Ҏ 🏠 🗋 🛞 |
| 10:28:31   | 124001               | UNAVAILABLE | Ty Coon       | 00:01:36 | Ҏ 🏠 🖪 🛞 |
| 10:27:26   | Ty Coon              | 07969104684 | Orange        | 00:00:19 | Ҏ 🏠 🗋 🛞 |
| 10:27:26   | 124002               | UNAVAILABLE | Hugh Ass      | 00:00:18 | Ҏ 🏠 🗂 🔕 |
| 10:27:13   | Mike Stand           | 2043        | Anna Recksiek | 00:00:35 | 오 ☆ 🗋 🕥 |
| 10:26:58   | London               | 02087411123 | Jo King       | 00:01:30 | Ҏ 🚖 🗋 🛞 |
| 10:26:16   | Bill Loney           | 07976274178 | Orange        | 00:01:51 | ᄝ☆ゴ⊛    |
| 10:25:58   | London               | 02073942660 | Holly Day     | 00:00:59 | Ҏ 🏠 🖪 🛞 |
| 10:25:08   | 120029               | UNAVAILABLE | Billy Cann    | 00:00:24 | 모 슦 🗋 💿 |
| 10:25:01   | London               | 02072400260 | Carrie Oakey  | 00:00:42 | ᄝ☆ゴ ⊙   |

Each call type is colour-coded using a system-wide colour scheme, as follows:

- Green: Incoming calls
- Light green: Answered transferred calls
- Blue: Outgoing calls
- Light blue: Outgoing non-connected calls
- Grey: Internal calls

- Mauve: Internal non-connected calls
- Red: Abandoned DDI (Direct Dialled In) calls
- Pink: Tandem calls

The calls you see in the Most recent calls panel pertain only to the area to which the logged-in user has been granted access; administrators see calls from all sites.

#### **Columns headers**

8

The column headers shown in the most recent calls list are specific to each web user and can be customised by clicking on the Headers button, which will display the following selection panel:

| Most recent calls 🔚 Headers                  |                                                            |                                                          |                                                                      |                                              |                                                                                           |                                                                                                   |  |
|----------------------------------------------|------------------------------------------------------------|----------------------------------------------------------|----------------------------------------------------------------------|----------------------------------------------|-------------------------------------------------------------------------------------------|---------------------------------------------------------------------------------------------------|--|
| Time v<br>10:34:46<br>10:33:38<br>10:32:11   | Sot Date<br>Min Time<br>Con Source<br>Route<br>Mor Destina | ation                                                    | CLI<br>Dialled number<br>Source name<br>Source ID<br>Destination nam | ne                                           | Account code<br>LCR digits<br>Trunk access code<br>Data source<br>Call reference<br>Flags | > ☆ ſ ⊕<br>> ☆ ſ ⊕<br>> ☆ ſ ⊕                                                                     |  |
| 10:32:01<br>10:31:56<br>10:31:53<br>10:31:28 | Lon Respor<br>Are Duratio<br>120<br>02                     |                                                          | Tariff                                                               |                                              | Voice location<br>Voice filename                                                          | ♀     ☆     ⊥     ●       ♀     ☆     ⊥     ●       ♀     ☆     ⊥     ●       ♀     ☆     ⊥     ● |  |
| 10:30:41<br>10:30:23<br>10:30:01<br>10:28:58 | Earl E. Bird<br>London<br>London<br>T-Mobile               | 07854181524<br>02073134000<br>02076055000<br>07958725862 | Orange<br>Orson Carte<br>May Day<br>Alf A. Romeo                     | 00:00:09<br>00:01:45<br>00:03:12<br>00:00:05 | 02076055000                                                                               | <ul> <li>♀ ☆ ゴ ⊕</li> <li>♀ ☆ ゴ ⊕</li> <li>♀ ☆ ゴ ⊕</li> <li>♀ ☆ ゴ ⊕</li> </ul>                    |  |

Include a column header in the list by ticking the box alongside each one. Click on the Save button to apply any changes.

Each column header is described below:

| Field name | Description                                                                                                    |
|------------|----------------------------------------------------------------------------------------------------|
| Date       | The date the call started                                                                                                    |
| Time       | The time the call started                                                                                                    |
| Source     | The place from where the call originated                                                                                                    |
| Route      | <ul> <li>The information displayed in this field is determined by the type of call:</li> <li>for incoming calls, this shows the CLI of the caller</li> <li>for incoming internal calls, this shows either the caller's username or extension number</li> <li>for outgoing calls, this shows the dialled number</li> </ul> |

| Destination         | The information displayed in this field is determined by the type of call:                                |
|---------------------|----------------------------------------------------------------------------------------------------|
|                     | for incoming calls, this shows the name of the user whose extension answered the call, or the extension   |
|                     | number if not available                                                                                   |
|                     | for outgoing calls, this shows the geographical location that was dialled, or an alias if defined in your |
|                     | contacts list                                                                                             |
|                     | for internal calls, this shows the extension that was dialled, enclosed in square brackets []             |
| Response            | The time it took for the call to be answered (in seconds)                                                 |
| Duration            | The duration of the call (in hours, minutes and seconds)                                                  |
| Cost                | The cost of the call                                                                                      |
| CLI                 | The telephone number of the remote caller for inbound calls                                               |
| Dialled number      | The number that was dialled in order to reach a particular destination                                    |
| Source name         | The name of the person who made the call                                                                  |
| Source ID           | The ID of the person who made the call                                                                    |
| Destination<br>name | The name of the destination called, e.g. Manchester, Tri-Line, London                                     |
| Destination ID      | The ID of the destination called                                                                          |
| Tariff              | The name of the tariff table that was used to cost the call, e.g. BT                                      |
| Tariff band         | The specific tariff band that was used to cost the call, e.g. International, National, Mobile etc.        |
| Account code        | The account code associated with the call                                                                 |
| LCR Digits          | The Least Cost Routing (LCR) digits used to route the call                                                |
| Trunk access code   | The trunk access code used to access a group of channels                                                  |
| Data source         | The location where the call originated                                                                    |
| Call reference      | Any call reference number associated with the call                                                        |
| Flags               | Any flags associated with a call, as described below:                                                     |
|                     | The call has no associated voice recording                                                                |
|                     | The call has an associated voice recording; click on the icon to listen to the call                       |
|                     | The call has not been scored; click on the icon to score the call                                         |
|                     | The call has been scored; click on the icon to review scoring information for the call                    |
|                     | The call has not been annotated; click on the icon to add a note to the call                              |
|                     | The call has one or more associated notes; click on the icon to review the note(s)                        |
|                     | The call has no related transfer legs                                                                     |
|                     | The call has related transfer legs; click on the icon to view all transfers associated with the call      |
| Voice location      | The unique ID of the call recording device that captured audio for the call                               |
| Voice filename      | The unique call reference identifying any voice recording associated with the call                        |

#### **Reordering column headers**

Each column header can be reordered by clicking and dragging it to the new location, as shown below:

| Most recent calls |              |             | J            | 2        | Headers 📕 Save |
|-------------------|--------------|-------------|--------------|----------|----------------|
| Time 🔻            | Source       | Route       | Destination  | Paration |                |
| 10:45:23          | London       | 02073781122 | warren Pease | 00:04:51 | Ҏ 🏠 🗋 🛞        |
| 10:45:06          | London       | 02075914200 | Jim Shorts   | 00:07:05 | Ҏ 🏠 🗋 🛞        |
| 10:44:28          | Aretha Holly | 73776031    | Local Call   | 00:00:02 | Ҏ 🏠 🗋 🛞        |
| 10:44:18          | 02           | 07889106306 | Rick Shaw    | 00:00:59 | Ҏ 🏠 🗋 🛞        |

Columns can be sorted by clicking the relevant column header, with each click toggling between ascending and descending order.

Any layout changes you make to the Most recent calls panel are saved only for the current web user and do not affect other web users.

# **Reports**

A

### What are reports?

Reports are the means by which your telephone call data is presented to you in a visual, meaningful way. Although the results of each report type differ substantially, running each of them involves following a similar procedure. All report types accept filters and options, allowing you to tailor the results to exactly the information you are looking for.

The reports can be run on demand at any time, or be scheduled to run at predetermined times in the future.

Below is an example output of the Call Analysis report:

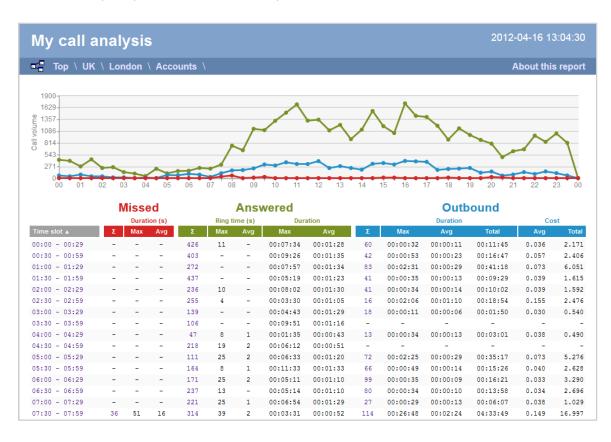

### **Reports overview video**

# Running reports on demand

To run a report on demand, click on the **Reports** tab and select the report you want to run from the **Type** list on the left-hand side of the screen, as shown below:

| timenterprise                                                                                                    | Reports                                                                                                    | Directo | ory Call View                 | Tariff Editor | Alerts |
|----------------------------------------------------------------------------------------------------|----------------------------------------------------------------------------------------------------|---------|-------------------------------|---------------|--------|
| Create a report Scheduled re                                                                                                    | ports                                                                                                    | •       |                               |               |        |
| 🥺 Report queue                                                                                                    |                                                                                                    |         |                               |               |        |
| Туре                                                                                                    | Entity 🔍 🖉                                                                                                    |         |                               |               |        |
| <ul> <li>Account summary</li> <li>Busy channels</li> </ul>                                                                                                    |                                                                                                    |         |                               |               |        |
| Call analysis Call geography Call scoring Call volumes Custom report Daily activity Enterprise overview Frequent numbers Inbound call performance                                                                | Vesterday         v           Last         1         hours         v           From         08         Aug         2013         at         00:00:00           To         08         Aug         2013         at         23:59:59 |         | Format<br>Web<br>XML<br>Excel | n PDF         |        |
| <ul> <li>Inbound call performance</li> <li>Missed calls</li> <li>Phone bill</li> <li>Random call selection</li> <li>Target response</li> <li>Top calls</li> <li>Unused devices</li> <li>User activity</li> </ul> | Filters 🗢 🛛                                                                                                    | _       | Options 🥯 🤇                   | >             |        |

To change any of the report's parameters, refer to the relevant instructions from the following pages:

- Entity
- Period
- Filters
- Options
- Format

When you are ready to run the report, click on the Run now button, as shown below:

| <b>tim</b> enterprise)                                                                                                    | Reports Dir                                                                                                    | rectory Call View Tariff Editor Alerts |
|----------------------------------------------------------------------------------------------------|----------------------------------------------------------------------------------------------------|----------------------------------------|
| Create a report Scheduled re                                                                                                    | eports                                                                                                    |                                        |
| 🥺 Report queue                                                                                                    | 📩 My reports 🛛 🔚 Save                                                                                                    | © Schedule 🥂 Run now                   |
| Type                                                                                                    | Entity 🔍 🖉                                                                                                    |                                        |
| Busy channels Busy times                                                                                                    |                                                                                                    |                                        |
| Call analysis Call geography Call scoring Call volumes Call volumes Custom report Daily activity Enterprise overview Frequent numbers                                                                            | Period                • Preset          Yesterday                 • Last               1             hours                 • From               08             Aug                 08             Aug               2013             at             2015959 | Format<br>web<br>Mu<br>XML<br>Scol     |
| <ul> <li>Inbound call performance</li> <li>Missed calls</li> <li>Phone bill</li> <li>Random call selection</li> <li>Target response</li> <li>Top calls</li> <li>Unused devices</li> <li>User activity</li> </ul> | Filters 🤤 🕸                                                                                                    | Options 🛛                              |

When the report has finished, its results will open in a new browser window. The example below shows a Call Analysis report in web format:

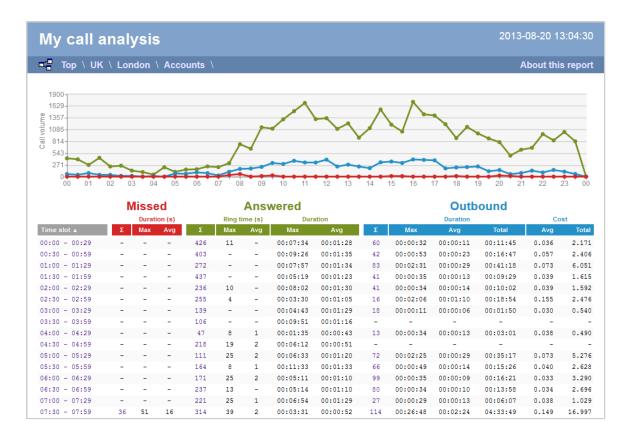

If the results window does not appear after running your report, it may be because your browser is using a pop-up blocker. You should exclude pop-up blocking for the host name of the computer running TIM Enterprise.

### **Scheduling reports**

8

### How to schedule a report?

To schedule a report, click on the **Reports** tab and select the report you want to run from the available list on the left-hand side of the screen, as shown below:

| <b>tim</b> enterprise)                                                                                                    | Reports                                                                                                    | Directory Call View Tariff Editor Alerts      |
|----------------------------------------------------------------------------------------------------|----------------------------------------------------------------------------------------------------|-----------------------------------------------|
| Create a report Scheduled re                                                                                                    | ports                                                                                                    |                                               |
| 🥺 Report queue                                                                                                    |                                                                                                    |                                               |
| Type         Account summary         Busy channels         Busy times         Call analysis                                                                                                    | Entity I I I I I I I I I I I I I I I I I I I                                                                              | Format                                        |
| Call geography Call scoring Call volumes Call volumes Custom report Daily activity Enterprise overview Frequent numbers                                                                                          | <pre>     Preset Yesterday      Last 1 hours +     From 08 Aug + 2013 at 00:00:00     To 08 Aug + 2013 at 23:59:59 </pre> | Web<br>⊠ XML<br>ঊ CSV<br>ঊ Excel              |
| <ul> <li>Inbound call performance</li> <li>Missed calls</li> <li>Phone bill</li> <li>Random call selection</li> <li>Target response</li> <li>Top calls</li> <li>Unused devices</li> <li>User activity</li> </ul> | Filters ⊜ ⊛                                                                                                    | Options I I I I I I I I I I I I I I I I I I I |

To change any of the report's parameters, refer to the relevant page(s) in the list below:

- Entity
- Period
- Filters
- Options
- Format

When you have configured these parameters, click on the Schedule button, as shown below:

| <b>tim</b> enterprise)                                                                                                    | Reports                                                                                                    | Directory Call View Tariff Editor Alerts |
|----------------------------------------------------------------------------------------------------|----------------------------------------------------------------------------------------------------|------------------------------------------|
| Create a report Scheduled re                                                                                                    | ports                                                                                                    |                                          |
| 🥺 Report queue                                                                                                    | 🐈 My reports 🛛 🛱 Save                                                                                                    | © Schedule 🥂 Run now                     |
| Type                                                                                                    | Entity 🗢 🛛                                                                                                    |                                          |
| Busy channels Busy times                                                                                                    |                                                                                                    |                                          |
| Call analysis Call geography Call scoring Call volumes Call volumes Custom report Daily activity Enterprise overview Frequent numbers                                                                            | Period                • Preset               Yesterday                 • Last               1             hours                 • From               • Aug                 • From               08             Aug                 • To               • 08             Aug | Format                                   |
| <ul> <li>Inbound call performance</li> <li>Missed calls</li> <li>Phone bill</li> <li>Random call selection</li> <li>Target response</li> <li>Top calls</li> <li>Unused devices</li> <li>User activity</li> </ul> | Filters   ⊖ <b>©</b>                                                                                                    | Options  ©                               |

A new window will open, where you can set the scheduling parameters of the report:

- when you want the report to first run
- how frequently you want the report to run
- how you want the report delivered
- who should receive the report

| 🧟 Schedule a report        |                    |                        |                 | X          |
|----------------------------|--------------------|------------------------|-----------------|------------|
| Date                       |                    |                        |                 |            |
| Start running the report   |                    | 08 Aug v 2<br>1 months | 013 at 15:<br>▼ | :25:03     |
| Delivery                   |                    |                        |                 |            |
| 💎 Email                    | Recipient email ac | ldress                 |                 | Find       |
| 💎 File                     | jbloggs@tri-lin    | e.com                  |                 |            |
| 🍸 FTP                      |                    |                        |                 |            |
| T HTTP POST                |                    |                        |                 |            |
|                            |                    |                        |                 |            |
| Please select a delivery r | nethod, and report | start time from the    | e boxes above   |            |
|                            |                    |                        | Close           | 🕑 Schedule |

# **Scheduling parameters**

The properties of a scheduled reports are web user specific, and can be seen or edited only by the web user that initially added the report in the system.

#### When do you want the first report to run?

8

Enter the future date and time that you want the report to run at, as shown below:

| 8 | Aug    | • | 2013              | at | 13:34:5 | 6 |
|---|--------|---|-------------------|----|---------|---|
| L | months |   |                   | •  |         |   |
| D | 8      |   | 8 Aug 🗸<br>months |    |         |   |

#### How often do you want the report to recur?

If you want the report to recur, tick the Thereafter, repeat the report box and select the frequency for re-runs from the drop-down list, as shown below:

| 08 Aug 🗸 2013 at 13:34:56 |
|---------------------------|
| 1 months -                |
|                           |

### How do you want the report delivered?

Select the method by which you want your report to be delivered and enter the destination parameters, as explained in the table below:

| Delivery                                                                |                                                 |      |  |  |  |  |  |  |
|-------------------------------------------------------------------------|-------------------------------------------------|------|--|--|--|--|--|--|
| <ul> <li>Email</li> <li>File</li> <li>FTP</li> <li>HTTP POST</li> </ul> | Recipient email address<br>jbloggs@tri-line.com | Find |  |  |  |  |  |  |

| Delivery<br>method | Description                                                                                                    |                                                                                                    |  |  |  |  |  |  |  |
|--------------------|----------------------------------------------------------------------------------------------------|----------------------------------------------------------------------------------------------------|--|--|--|--|--|--|--|
| E-mail             | <ul> <li>Enter the e-mail address that you want the report to be delivered to</li> <li>If you want the report to be e-mailed to more than one person, separate each address using the ; symbol.</li> </ul> |                                                                                                    |  |  |  |  |  |  |  |
| File               | Repo                                                                                                    | the full filename, including folder, of the location that you want the report to be saved as, e.g. C:\My<br>rts\My Call Analysis.html<br>lename can include the following variables:                         |  |  |  |  |  |  |  |
|                    | Variable                                                                                                    | Description                                                                                                    |  |  |  |  |  |  |  |
|                    | {year}                                                                                                    | The current year                                                                                                    |  |  |  |  |  |  |  |
|                    | {month}                                                                                                    | The current month                                                                                                    |  |  |  |  |  |  |  |
|                    | {week}                                                                                                    | The current week number                                                                                                    |  |  |  |  |  |  |  |
|                    | {day}                                                                                                    | The current day of the month                                                                                                    |  |  |  |  |  |  |  |
|                    | {hhmmss}                                                                                                    | The time that the report ran, in a compact hours, minutes and seconds format                                                                                                    |  |  |  |  |  |  |  |
|                    | {name}                                                                                                    | The name given to the report                                                                                                    |  |  |  |  |  |  |  |
|                    | {uiv}                                                                                                    | A unique numeric report identifier                                                                                                    |  |  |  |  |  |  |  |
|                    |                                                                                                    | ve the report to a network share, specify the filename using a UNC path. You must ensure that the user int running the TIM Enterprise service has access privileges to write to the file you have specified. |  |  |  |  |  |  |  |

| FTP          | Field                                                              | Description                                                                                                    |  |  |  |  |  |
|--------------|--------------------------------------------------------------------|----------------------------------------------------------------------------------------------------|--|--|--|--|--|
|              | Host IP : port                                                     | Enter the IP address or host name of the FTP server.                                                                             |  |  |  |  |  |
|              | Remote folder                                                      | Enter the name of the folder where you want the report to be saved.                                                              |  |  |  |  |  |
|              | Username                                                           | Username Enter the username required to connect to the FTP server.                                                               |  |  |  |  |  |
|              | Password Enter the password required to connect to the FTP server. |                                                                                                    |  |  |  |  |  |
|              |                                                                    |                                                                                                    |  |  |  |  |  |
|              |                                                                    |                                                                                                    |  |  |  |  |  |
|              |                                                                    |                                                                                                    |  |  |  |  |  |
|              | Field                                                              |                                                                                                    |  |  |  |  |  |
| HTTP<br>POST | Field<br>Host IP : port                                            | Enter the IP address and port number of the Web server.                                                                          |  |  |  |  |  |
|              |                                                                    | Enter the IP address and port number of the Web server.<br>Enter the name of the script used to post the file to the Web server. |  |  |  |  |  |
|              | Host IP : port                                                     | ·                                                                                                    |  |  |  |  |  |

When you have configured the scheduling parameters, click on the Schedule button to save the report's definition.

| e | Schedule a report          |                    |                                         | X   |
|---|----------------------------|--------------------|-----------------------------------------|-----|
|   | Date                       |                    |                                         |     |
|   | Start running the report   |                    | 08 Aug v 2013 at 15:25:03<br>1 months v |     |
|   | Delivery                   | Recipient email ac | dress Find                              |     |
|   | 7 Email<br>💎 File          | jbloggs@tri-lin    |                                         |     |
|   | ♥ FTP   ♥ HTTP POST        |                    |                                         |     |
|   | Please select a delivery r | method, and report | start time from the boxes above         | 1   |
|   |                            |                    | Close                                   | ule |

The newly-scheduled reports will be added to the scheduled reports list, as shown below:

| <b>im</b> enterprise)         |                 |                         | Reports | Directory     | Call View     | Tariff Editor | Alerts  |
|-------------------------------|-----------------|-------------------------|---------|---------------|---------------|---------------|---------|
| reate a report Sched          | luled reports   |                         |         |               |               |               |         |
| 🗈 Edit delivery 🛛 🐺 Edit defi | nition 📘 Delete | e schedule              |         |               | ٩             | Suspend all   | Run now |
|                               |                 |                         |         |               |               |               |         |
| Report 🔺                      | Runs every      | Last run                |         | Next runs     |               |               |         |
| My enterprise overview        | 1 month         | 10 July 2013 13:00:19   |         | 10 August 201 | 3 12:59:53    |               |         |
| My user activity              | 1 month         | 01 August 2013 09:01:00 |         | 01 September  | 2013 09:00:32 |               |         |
|                               |                 |                         |         |               |               |               |         |
|                               |                 |                         |         |               |               |               |         |
|                               |                 |                         |         |               |               |               |         |
|                               |                 |                         |         |               |               |               |         |
|                               |                 |                         |         |               |               |               |         |

# Editing the report definition

To edit the definition of a scheduled report, select it from the Scheduled reports list and click on the Edit definition button, as shown below:

| <b>tim</b> enterprise)      | timenterprise     |                         |  |                | Call View     | Tariff Edito | r Alerts  |
|-----------------------------|-------------------|-------------------------|--|----------------|---------------|--------------|-----------|
| Create a report Sched       | luled reports     |                         |  |                |               |              |           |
| 📮 Edit delivery 🐺 Edit defi | nition 📮 Delete s |                         |  |                | Q             | Suspend all  | 🤻 Run now |
|                             |                   |                         |  |                |               |              |           |
| Report <b>▲</b>             | Runs every        | Last run                |  | Next runs      |               |              |           |
| My enterprise overview      | 1 month           | 10 July 2013 13:00:19   |  | 10 August 201  | 3 12:59:53    |              |           |
| 🍠 My user activity          | 1 month           | 01 August 2013 09:01:00 |  | 01 September : | 2013 09:00:32 |              |           |
|                             |                   |                         |  |                |               |              |           |
|                             |                   |                         |  |                |               |              |           |
|                             |                   |                         |  |                |               |              |           |
|                             |                   |                         |  |                |               |              |           |
|                             |                   |                         |  |                |               |              |           |

A new window will open, where you can edit the entity, period, filters, options and format of the report.

| Туре                                                                                                    | Entity 🔍 🔍                                                                                                    |                                              |
|----------------------------------------------------------------------------------------------------|----------------------------------------------------------------------------------------------------|----------------------------------------------|
| Account summary     Busy channels     Busy times                                                                                                    |                                                                                                    |                                              |
| Call analysis Call geography Call scoring Call scoring Call volumes Call volumes Custom report Daily activity Enterprise overview Frequent numbers                                                               | Period            • Preset         • Last         • Last         • From         • Rom         • 08         • Aug + 2013         • at         • 2013         • at         23:59:59         • 2013         • at         • 23:59:59         • 2013         • at         • 23:59:59         • 2013         • at         • 23:59:59         • 2013         • at         • 23:59:59         • 2013         • at         • 23:59:59         • 2013         • at         • 23:59:59         • 2013         • at         • 23:59:59         • 2013         • at         • 23:59:59         • 23:59         • 23:59         • 23:59         • 23:59         • 23:59         • 23:59         • 23:59         • 23:59         • 23:59         • 23:59         • 23:59         • 23:59         • 23:59         • 23:59         • 23:59         • 23:59         • 23:59         • 23:59         • 23:59         • 23:59         • 23:59         • 23:59         • 23:59         • 23:59         • 23:59         • 23:59         • 23:59         • 23:59         • 23:59         • 23:59         • 23:59         • 23:59         • 23:59         • 23:59         • 23:59         • 23:59         • 23:59         • 23:59         • 23:59         • 23:59         • 23:59         • 23:59         • 23:59         • 23:59         • 23:59         • 23:59         • 23:59         • 23:59         • 23:59         • 23:59         • 23:59         • 23:59         • 23:59         • 23:59         • 23:59         • 23:59         • 23:59         • 23:59         • 23:59         • 23:59         • 23:59         • 23:59         • 23:59         • 23:59         • 23:59         • 23:59         • 23:59         • 23:59         • 23:59         • 23:59         • 23:59         • 23:59         • 23:59         • 23:59         • 23:59         • 23:59         • 23:59         • 23:59         • 23:59         • 23:59         • 23:59         • 23:59         • 23:59         • 23:59         • 23:59         • 23:59         • 23:59         • 23:59         • 23:59 | Format<br>♥ web<br>♥ XML<br>♥ CSV<br>♥ Excel |
| <ul> <li>Inbound call performance</li> <li>Missed calls</li> <li>Phone bill</li> <li>Random call selection</li> <li>Target response</li> <li>Top calls</li> <li>Unused devices</li> <li>User activity</li> </ul> | Filters 🗢 Ø                                                                                                    | Options 🛛 🖓                                  |

For details about how to configure these parameters, refer to the relevant page(s) in the list below:

- Entity
- Period

- Filters
- Options
- Format

To apply any changes to the report's definition, click on the Save button, as shown below:

| <b>tim</b> enterprise)                                                                                                    | Reports Dir                                                                                                    | rectory Call View Tariff Editor Alerts |
|----------------------------------------------------------------------------------------------------|----------------------------------------------------------------------------------------------------|----------------------------------------|
| Create a report Scheduled re                                                                                                    | ports                                                                                                    |                                        |
| 🕺 Report queue                                                                                                    | 📩 My reports 🛛 🔚 Save                                                                                                    | 😇 Schedule 🥂 Run now                   |
| Type Account summary Busy channels Busy times                                                                                                    | Entity 🗢 🛇                                                                                                    |                                        |
| Call analysis Call geography Call scoring Call volumes Call volumes Custom report Daily activity Enterprise overview Frequent numbers                                                                            | Yesterday         Last       hours         From       15       Aug         08       Aug       2012       at         00:00:00       at       23:59:59 | Format                                 |
| <ul> <li>Inbound call performance</li> <li>Missed calls</li> <li>Phone bill</li> <li>Random call selection</li> <li>Target response</li> <li>Top calls</li> <li>Unused devices</li> <li>User activity</li> </ul> | Filters \ominus 🛛                                                                                                    | Options 🔍                              |

# **Editing the report delivery**

To edit the delivery of a report, select it from the scheduled reports list and click on the Edit delivery button, as shown below:

| <b>tim</b> enterprise) |              |                         | Reports | Directory     | Call View     | Tariff Editor | Alerts    |
|------------------------|--------------|-------------------------|---------|---------------|---------------|---------------|-----------|
|                        | uled reports | a schedule              |         |               | س             | ) Suspend all | 🛪 Run now |
|                        |              |                         |         |               |               |               |           |
| Report 🔺               | Runs every   | Last run                |         | Next runs     |               |               |           |
| My enterprise overview | 1 month      | 10 July 2013 13:00:19   |         | 10 August 201 | 3 12:59:53    |               |           |
| My user activity       | 1 month      | 01 August 2013 09:01:00 |         | 01 September  | 2013 09:00:32 |               | Ċ         |
|                        |              |                         |         |               |               |               |           |
|                        |              |                         |         |               |               |               |           |
|                        |              |                         |         |               |               |               |           |
|                        |              |                         |         |               |               |               |           |

A new window will open, allowing you to edit the scheduling parameters of the report. For details about how to configure these parameters, refer to the Scheduling parameters section above.

| Ş | Schedule a report                                             |                    |                                         | ×   |
|---|---------------------------------------------------------------|--------------------|-----------------------------------------|-----|
|   | Date<br>Start running the report of<br>Thereafter, repeat the |                    | 08 Aug v 2013 at 15:25:03<br>1 months v |     |
|   | Delivery  Email  File FIP HTTP POST                           | Recipient email ad |                                         |     |
|   | Please select a delivery r                                    | method, and report | start time from the boxes above         |     |
|   |                                                               |                    | 🥭 Close 🛛 🙆 Schedu                      | ıle |

# Suspending a scheduled report

#### Suspend a report

To temporarily suspend the delivery of a report, select it from the scheduled reports list and click on the icon, as shown below:

| reate a report     | Scheduled reports                |                         |                            |     |
|--------------------|----------------------------------|-------------------------|----------------------------|-----|
| 🗈 Edit delivery 🦻  | Edit definition 🛛 📘 Delete scher | dule                    | 🕚 Suspend all 🛛 🧏 Run      | now |
|                    |                                  |                         |                            |     |
| Report <b>▲</b>    | Runs every                       | Last run                | Next runs                  |     |
| 🛃 My busy times    | 3 months                         | Never                   | 01 September 2013 09:00:00 |     |
| 🛃 My call analysis | 1 months                         | 01 August 2013 09:00:00 | 01 September 2013 09:00:00 |     |

The 0 icon will now become 0 , highlighting the report is suspended, as shown below:

| cheduled reports            |                        |                                                       |
|-----------------------------|------------------------|-------------------------------------------------------|
| it definition 🛛 🙀 Delete sc |                        | 🌑 Suspend all 🛛 🥂 Run now                             |
|                             |                        |                                                       |
| Runs every                  | Last run               | Next runs                                             |
| 3 months                    | Never                  | 01 September 2013 09:00:00                            |
| 1 months                    | 01 August 2013 09:00:0 | 0 01 September 2013 09:00:00                          |
|                             | Runs every<br>3 months | it definition Runs every Last run 1<br>3 months Never |

### Suspend all reports

To suspend all of your scheduled reports, click on the Suspend all button at the top-right of the screen, as shown below:

| definition 🛛 📘 Delete sch |                         | 🖑 Suspend a                | 📶 🥂 Run now                                                                                   |
|---------------------------|-------------------------|----------------------------|-----------------------------------------------------------------------------------------------|
|                           |                         |                            |                                                                                               |
| Runs every                | Last run                | Next runs                  |                                                                                               |
| 3 months                  | Never                   | 01 September 2013 09:00:00 | $\oplus$                                                                                      |
| 1 months                  | 01 August 2013 09:00:00 | 01 September 2013 09:00:00 | Ô                                                                                             |
|                           | Runs every<br>3 months  | Runs every Last run        | Runs every     Last run     Next runs       3 months     Never     01 September 2013 09:00:00 |

#### Resume running a suspended report

To resume running a suspended report, click on the (1) icon, as shown below:

| Create a report Sc       | heduled reports         |                |          |                            |               |
|--------------------------|-------------------------|----------------|----------|----------------------------|---------------|
| 🕽 Edit delivery 🛛 🐺 Edit | definition 🛛 🙀 Delete s | chedule        |          | 🖞 Suspend                  | all 🥂 Run now |
| Report 🔺                 | Runs every              | Last run       |          | Next runs                  |               |
| My busy times            | 3 months                | Never          |          | 01 September 2013 09:00:00 | 1             |
| My call analysis         | 1 months                | 01 August 2013 | 09:00:00 | 01 September 2013 09:00:00 | 0             |

# **Deleting a scheduled report**

To delete a scheduled report, select it from the scheduled reports list and click on the Delete schedule button at the top-left of the screen, as shown below:

| <b>tim</b> enterprise) |                   |                 | Reports     | Directory | Call View       | Tariff Editor | Alerts    |
|------------------------|-------------------|-----------------|-------------|-----------|-----------------|---------------|-----------|
| Create a report        | Scheduled reports |                 |             |           |                 |               |           |
| 📮 Edit delivery 🛛 💱    | Edit definition   | <u>schedule</u> |             |           | ć               | Suspend all   | 🛪 Run now |
|                        |                   |                 |             |           |                 |               |           |
| Report 🔺               | Runs every        | Last run        |             | Next runs |                 |               |           |
| 🛃 My busy times        | 3 months          | Never           |             | 01 Septem | aber 2013 09:00 | 0:00          | Ċ         |
| 🦻 My call analysis     | 1 months          | 01 August 20:   | 13 09:00:00 | 01 Septem | mber 2013 09:00 | 0:00          | ė         |
|                        |                   |                 |             |           |                 |               |           |

When prompted to confirm the deletion, click on the OK button to remove the report from the system.

| Are you sure you want to delete this scheduled repor | t? |
|------------------------------------------------------|----|
| OK Cancel                                            | ]  |

### **Saving reports**

Γ

To save the definition of a complex report that you may need to re-run at a later time, configure its parameters and click on the Save butt on at the top-centre of the screen, as shown below:

| <b>tim</b> enterprise)                                                                                                    | Reports Dire                                                                                                    | ctory Call View Tariff Editor Alerts                                    |
|----------------------------------------------------------------------------------------------------|----------------------------------------------------------------------------------------------------|-------------------------------------------------------------------------|
| Create a report Scheduled re                                                                                                    | eports                                                                                                    | 🕫 Schedule - 🦧 Run now                                                  |
| Account summary                                                                                                    | Entity I arringham \ Avaya IP Office \                                                                                                    |                                                                         |
| <ul> <li>Busy times</li> <li>Call analysis</li> <li>Call geography</li> <li>Call scoring</li> <li>Call volumes</li> <li>Custom report</li> <li>Daily activity</li> </ul>                              | • Preset         • Last         • From         • To         • 09 Aug + 2012         • at         2013         • at         23:59:59         • 23:59:59         • 09         • 09         • 09         • 01         • 0         • 0         • 0                                                                                                    | Format                                                                  |
| <ul> <li>Enterprise overview</li> <li>Frequent numbers</li> <li>Inbound call performance</li> <li>Missed calls</li> <li>Phone bill</li> <li>Random call selection</li> <li>Target response</li> </ul> | Filters       Image: CLI begins with 0207         Image: CLI begins with 0207       Image: CLI begins with 0207         Image: CLI begins with 0207       Image: CLI begins with 0207         Image: CLI begins with 0207       Image: CLI begins with 0207         Image: CLI begins with 0207       Image: CLI begins with 0207         Image: CLI begins with 0207       Image: CLI begins with 0207         Image: CLI begins with 0207       Image: CLI begins with 0207         Image: CLI begins with 0207       Image: CLI begins with 0207         Image: CLI begins with 0207       Image: CLI begins with 0207         Image: CLI begins with 0207       Image: CLI begins with 0207         Image: CLI begins with 0207       Image: CLI begins with 0207 | Options<br>Sort results by Average answered duration<br>Scores only Yes |

A new window will appear, allowing you to name the report's definition.

| 🚆 Save report definition |                           |  |  |  |  |  |
|--------------------------|---------------------------|--|--|--|--|--|
| Name                     | My Busy channels - London |  |  |  |  |  |
|                          | Cancel 🗍 Save             |  |  |  |  |  |

### Accessing a saved report

To access a saved report, click on the My reports button at the top-centre of the screen, as shown below:

| <b>tim</b> enterprise)                                                                                                    | Reports Direc                                                                                                    | tory Call View Tariff Editor Alerts |
|----------------------------------------------------------------------------------------------------|----------------------------------------------------------------------------------------------------|-------------------------------------|
| Create a report Scheduled re                                                                                               | ports                                                                                                    |                                     |
| 🕺 Report queue                                                                                                    | 🐈 My reports 🛛 🔚 Save                                                                                                    |                                     |
| Туре                                                                                                    | Entity 🔍 🔍                                                                                                    |                                     |
| Account summary                                                                                                    |                                                                                                    |                                     |
| Busy times Call analysis                                                                                                   | Period                                                                                                    | Format                              |
| Call geography         Call scoring         Call volumes         Call volumes         Custom report         Daily activity | ● Preset         Yesterday         ▼           ● Last         1         hours         ▼           ● From         15         Aug         2012         at         00:00:00           To         09         Aug         2013         at         23:59:59 | © Web 2 PDF<br>☞ XML                |
| <ul> <li>Enterprise overview</li> <li>Frequent numbers</li> </ul>                                                          | Filters 🔍 🔍                                                                                                    | Options 🔍 🔍                         |
| Inbound call performance Missed calls Phone bill Random call selection Target response                                     |                                                                                                    |                                     |

A new window will open, displaying a list with all the reports previously saved in the system. To run or edit the properties of a report, select it from the list and click the Load button, as shown below:

| Name 🔺                   | Report title        | Entity   | Created |  |
|--------------------------|---------------------|----------|---------|--|
| 🛃 My phone bill          | Phone bill          | Brighton |         |  |
| 🛃 My phone bill          | Phone bill          | UK       |         |  |
| 🛁 My Busy channels       | Busy channels       | London   |         |  |
| 📓 My busy times          | Busy times          | UK       |         |  |
| 🗟 My call analysis       | Call analysis       | UK       |         |  |
| 🛃 My enterprise overview | Enterprise overview | UK       |         |  |
| 📓 My Call analysis       | Call analysis       | \ UK \   |         |  |
| 🗟 Sales Department       | Enterprise overview | \ UK \   |         |  |
| 🛃 Tech Dept              | Enterprise overview | \ UK \   |         |  |

To delete a saved report, select it from the list and click on the Delete button, as shown below:

| Name 🔺                   | Report title        | Entity   | Created |   |
|--------------------------|---------------------|----------|---------|---|
| 🛃 My phone bill          | Phone bill          | Brighton |         | - |
| 🛃 My phone bill          | Phone bill          | UK       |         |   |
| 🛃 My Busy channels       | Busy channels       | London   |         | _ |
| My busy times            | Busy times          | UK       |         |   |
| 📓 My call analysis       | Call analysis       | UK       |         |   |
| 📓 My enterprise overview | Enterprise overview | UK       |         |   |
| My Call analysis         | Call analysis       | \ UK \   |         |   |
| 🗟 Sales Department       | Enterprise overview | \ UK \   |         |   |
| Tech Dept                | Enterprise overview | \ UK \   |         | - |

### **Report parameters**

# Entity

The Entity parameter allows you to select the part of your organisation whose calls the report should include, e.g. a site, a group or an individual user.

### Selecting an entity

To select an entity, click on the O button, as shown below:

| Entity 🔍 🔍                                                                                                    |                                       |
|----------------------------------------------------------------------------------------------------|---------------------------------------|
| Preset       Yesterday         Last       1         From       15         Aug       2012         at       00:00:00         To       12 | Format<br>Web<br>XML<br>SCSV<br>Excel |
| Filters 🔍 🛇                                                                                                    | Options 🔍                             |

A new window will open, allowing you to navigate through the Directory in order to locate the entity you want to report on.

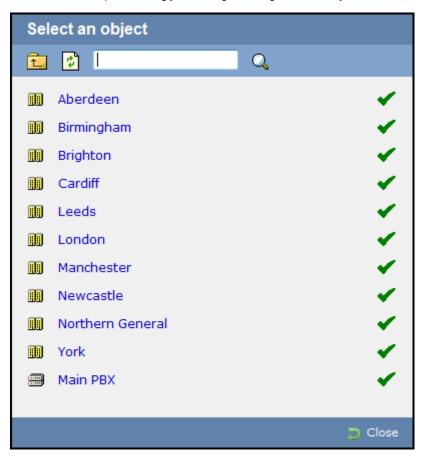

If your web account is restricted to a specific part of the Directory, only those entities which you are allowed to access will show in this window.

To drill-down into the directory structure, click on a hyperlink.

8

| Sel | ect an object      |   | ×                                                                                                    |
|-----|--------------------|---|----------------------------------------------------------------------------------------------------|
| È.  | <b>Ø</b>           | Q |                                                                                                    |
|     | Aberdeen           |   | <ul> <li>*</li> </ul>                                                                                                    |
|     | Birmingham         |   | ×                                                                                                    |
|     | Brighton           |   | ~                                                                                                    |
|     | Cardiff            |   | ~                                                                                                    |
|     | Glasgow            |   |                                                                                                    |
|     | Leeds              |   | <ul> <li>Image: A set of the set of the</li></ul> |
|     | London             |   |                                                                                                    |
|     | Manchester         |   | ~                                                                                                    |
| 83  | National Sales     |   |                                                                                                    |
|     | Newcastle          |   | ×                                                                                                    |
|     | Wapping            |   |                                                                                                    |
| =   | Avaya IP Office V8 |   | <ul> <li>-</li> </ul>                                                                                                    |
|     |                    |   | 🔁 Close                                                                                                    |

To go up in the hierarchy of the directory, click on the to button.

| Sel | ect an object    |         |
|-----|------------------|---------|
| 1   | 🖸 🗌 🔍            |         |
|     | Aberdeen         | ×       |
|     | Birmingham       | ×       |
|     | Brighton         | ×       |
|     | Cardiff          | ×       |
|     | Leeds            |         |
|     | London           | ×       |
|     | Manchester       | ×       |
|     | Newcastle        | ×       |
|     | Northern General | ×       |
|     | York             | ×       |
| -   | Main PBX         | ×       |
|     |                  |         |
|     |                  | ⊃ Close |
|     |                  |         |

To search for a specific entity, e.g. site, group or user, enter its name in the search bar at the top of the window and click on the 🔍 icon.

| Sel | Select an object                                              |         |  |  |
|-----|---------------------------------------------------------------|---------|--|--|
| Ê.  | 🐉 John Smith 🔾                                                |         |  |  |
|     | Aberdeen                                                      | ×       |  |  |
|     | Birmingham                                                    | ×       |  |  |
|     | Brighton                                                      | ×       |  |  |
|     | Cardiff                                                       | **      |  |  |
|     |                                                               |         |  |  |
|     | London 🖌                                                      |         |  |  |
|     | London 🖌<br>Manchester $\checkmark$<br>Newcastle $\checkmark$ |         |  |  |
|     | 📕 Newcastle 🖌 🖌                                               |         |  |  |
|     | Northern General                                              |         |  |  |
|     | York 🖌                                                        |         |  |  |
| =   | Main PBX                                                      | ×       |  |  |
|     |                                                               |         |  |  |
|     |                                                               | ⊃ Close |  |  |

To select an entity, click on the 🗸 icon alongside it.

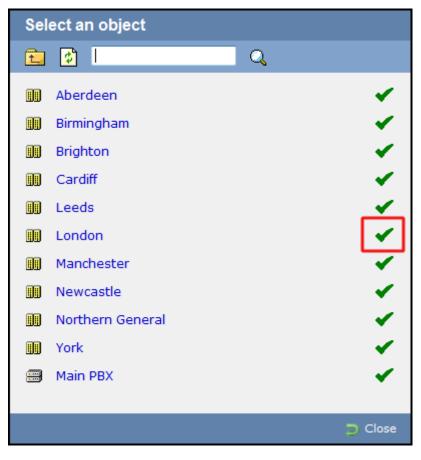

The name and directory path of the selected entity will be added in the Entity field, as shown below:

| Entity O S                                                                                                    |                                    |  |  |  |
|----------------------------------------------------------------------------------------------------|------------------------------------|--|--|--|
| • Preset         • Last         • From         15         • Aug + 2012         at         00:00:00         at         23:59:59 | Format<br>Web<br>ML<br>SV<br>Excel |  |  |  |
| Filters 🥯 🛛                                                                                                    | Options 🛛 🔍                        |  |  |  |

### Deleting an entity

To delete an entity, select it from the Entity field and click on the 😔 button, as shown below:

| Entity<br>C \UK \ Manchester \ Manchester Admin \ Joe Bloggs \                                                                                                    |             |  |  |  |
|----------------------------------------------------------------------------------------------------|-------------|--|--|--|
| Yesterday       ✓         Last       1       hours       ✓         From       15       Aug       2012       at       00:00:00         12       Aug       2013       at       23:59:59 |             |  |  |  |
| Filters 🛛                                                                                                    | Options 🥯 🛛 |  |  |  |

# Period

The Period parameter allows you to specify a time span that covers the calls you want the report to include. This is known as the "reporting period".

| Entity 🛛 🛇                                                                                                    |                                                                                                    |
|----------------------------------------------------------------------------------------------------|----------------------------------------------------------------------------------------------------|
| Period         Image: Preset       Yesterday         Last       1       hours         From       15       Aug       2012       at       00:00:00         To       12       Aug       2013       at       23:59:59 | Format          Image: Web       Image: PDF         Image: XML       Image: CSV         Image: Excel       Excel |
| Filters 🛛                                                                                                    | Options 🛛 😔                                                                                                    |

### Preset period

The Preset option contains several reporting periods available for selection, based on the standard Gregorian calendar. The table below describes how the start and end times are defined for each preset period:

| Period      |                                                    |   |    |          |
|-------------|----------------------------------------------------|---|----|----------|
| Preset Last | Yesterday<br>Today                                 | - |    |          |
|             | Yesterday                                          |   |    |          |
| From        | This week<br>Last week                             |   | at | 00:00:00 |
| То          | This month<br>Last month<br>This year<br>All calls |   | at | 23:59:59 |

| Period        | Description                                                                                                    |
|---------------|----------------------------------------------------------------------------------------------------|
| Today         | The start and end dates are set to the current date. The start time is set to 00:00:00 and the end time to 23:59:59.                                                                                                    |
| Yesterday     | The start and end dates are set to the current date minus one day. The start time is set to 00:00:00 and the end time to 2 3:59:59.                                                                                                    |
| This week     | The start date is set to the first day of the current week (normally Monday). The end date is set to the current day. The start time is set to 00:00:00 and the end time to the current time.                                                                                                    |
| Last week     | The start date is set to the date of the last Monday, and the end date is set to the start date plus seven days. The start time is set to 00:00:00 and the end time to 23:59:59.                                                                                                    |
| This<br>month | The start date is set to the first day of the current month. The end date is set to the current day. The start time is set to 00:<br>00:00 and the end time to the current time.                                                                                                    |
| Last<br>month | The start date for this period is set in three stages: The day is set to the first day of the month. The month is set to the previous month. The year is set to the current year, unless it is currently January, in which case, the previous year is used. The start and end times are set to 00:00:00 and 23:59:59 respectively. |

| This year | The start date is set to the first day of the first month of the current year, whilst the end date is set to today's date. The start and end times are set to 00:00:00 and 23:59:59 respectively. |
|-----------|----------------------------------------------------------------------------------------------------|
| All calls | The start and end dates and times are set to the dates and times of the first and last call in the entire call database, respectively.                                                            |

#### Last period

The Last period option is an alternative to the preset periods described above, allowing you to choose the number of minutes, days, months etc, you want to run the report for.

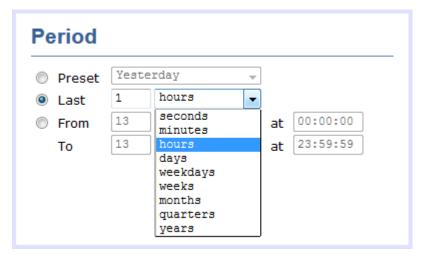

The start and end times are defined as for the Preset periods described above. For example, Last week is defined as Monday to Sunday of the previous week, while Last 7 days is the preceding 7 days from the current day.

#### **Custom period**

In addition to the presets described above, it is possible to specify a custom reporting period by choosing Custom period from the Period drop-down list and specifying your own Start date, Start time, End date and End time of the period you want to report on.

| Preset | Yest | erday |      |    |          |
|--------|------|-------|------|----|----------|
| Last   | 1    | hours | Ŧ    | -  |          |
| From   | 13   | Aug - | 2013 | at | 00:00:00 |
| То     | 13   | Aug . | 2013 | at | 23:59:59 |

### **Filters**

The Filter parameter allows you to add one or more filters to your report in order to narrow down your search results. Each filter consists of two elements: a text box where you can enter the filtering value and a drop-down list containing the criteria by which this value should be matched in the results.

| Choose a filter                                                                                                    |                                                                                                    | Help                                                     |
|----------------------------------------------------------------------------------------------------|----------------------------------------------------------------------------------------------------|----------------------------------------------------------|
| <ul> <li>✓ Account code</li> <li>✓ Carrier</li> <li>✓ Cost</li> <li>✓ Dialled number</li> <li>✓ LCR code</li> <li>✓ Start time</li> </ul> | <ul> <li>Call type</li> <li>CLI</li> <li>Destination</li> <li>Duration</li> <li>Response time</li> <li>Trunk access code</li> </ul> | Account code (or client<br>code) assigned to the<br>call |
| count code equals                                                                                                    | •                                                                                                    |                                                          |

A list describing all filters available in TIM Enterprise is presented below; however, note that not all filters are relevant to all reports.

| Click filter for details |              |                   |
|--------------------------|--------------|-------------------|
| Y Account code           | T LCR code   | V Destination     |
| 🍸 Carrier                | 🍸 Start time | 💎 Duration        |
| 🏆 Cost                   | 🍸 Call type  | 🍸 Response time   |
| Y Dialled number         | V CLI        | Trunk access code |

#### Account code

To filter a report by account code, enter the relevant value in the box provided and select the criteria by which you want this to be matched in the results. The options contained in the drop-down list are described in the table below:

| Criteria           | Description                                                                                                    |  |  |  |
|--------------------|----------------------------------------------------------------------------------------------------|--|--|--|
| equals             | Search for calls whose account code matches a particular value. In the example below, the results will show only calls whose account code is 1140. |  |  |  |
|                    | Account Code equals 1140                                                                                                    |  |  |  |
| is not equal<br>to | Exclude calls whose account code matches a particular value. In the example below, the results will exclude calls whose account code is 1140.      |  |  |  |
|                    | Account code is not equal to 1140                                                                                                    |  |  |  |

| begins with                                                                                                    | Search for calls whose account code begins with a particular combination of digits. In the example below, the results will show only calls whose account code begins with 11. |                                                                                                    |                                                            |  |  |
|----------------------------------------------------------------------------------------------------|----------------------------------------------------------------------------------------------------|----------------------------------------------------------------------------------------------------|------------------------------------------------------------|--|--|
|                                                                                                    | Account code                                                                                                    | begins with                                                                                                    | 11                                                         |  |  |
| does not<br>begin with                                                                                                    |                                                                                                    |                                                                                                    |                                                            |  |  |
|                                                                                                    | Account code                                                                                                    | does not begin with                                                                                                    | 11                                                         |  |  |
| ends with                                                                                                    | Search for calls whose account code ends with a particular combination of digits. In the example below, the results will show only calls whose account code ends with 40.     |                                                                                                    |                                                            |  |  |
|                                                                                                    | Account codes                                                                                                    | ends with                                                                                                    | 40                                                         |  |  |
| does not end<br>with Exclude calls whose account code ends with a particular combination of digits. In the example<br>exclude calls whose account code ends with 40. |                                                                                                    |                                                                                                    | pination of digits. In the example below, the results will |  |  |
|                                                                                                    | Account codes                                                                                                    | does not end with                                                                                                    | 40                                                         |  |  |
| contains                                                                                                    | Search for calls whose account code contains a particular combination of digits. In the example below, the rest will show only calls whose account code contains 14.          |                                                                                                    |                                                            |  |  |
|                                                                                                    | Account codes                                                                                                    | contains <                                                                                                    | 14                                                         |  |  |
| does not<br>contain                                                                                                    |                                                                                                    | Exclude calls whose account code contains a particular combination of digits. In the example below, the results will exclude calls whose account code contains 14. |                                                            |  |  |
|                                                                                                    | Account codes                                                                                                    | does not contain                                                                                                    | 14                                                         |  |  |

#### Carrier

The carrier is the tariff table used to cost calls. If you use more than one carrier, you can choose to filter your results by displaying or excluding calls routed over a particular carrier.

| Criteria           | Description                                                                                                    |                                         |                                             |  |
|--------------------|----------------------------------------------------------------------------------------------------|-----------------------------------------|---------------------------------------------|--|
| equals             | Search for calls that were routed over a particular carrier. In the example below, the results will show only calls routed over BT carrier. |                                         |                                             |  |
|                    | Carrier                                                                                                    | equals 🔻                                | вт                                          |  |
| is not equal<br>to | Exclude calls that were route routed over BT carrier.                                                                                       | ed over a particular carrier. In the ex | ample below, the results will exclude calls |  |
|                    | Carrier                                                                                                    | is not equal to                         | BT                                          |  |

#### Cost

You can define a cost filter to include calls above or below specific values by entering your criteria, as shown below:

| Criteria           | Description                                                                                                    |  |  |  |
|--------------------|----------------------------------------------------------------------------------------------------|--|--|--|
| is greater<br>than | Search for calls whose cost is greater than a particular value. In the example below, the results will show only calls whose cost is greater than 5.00. |  |  |  |
|                    | Cost is greater than <b>T</b> 5.00                                                                                                    |  |  |  |
| is less than       | Search for calls whose cost is less than a particular value. In the example below, the results will show only calls whose cost is less than 15.00.      |  |  |  |
|                    | Cost is less than T 15.00                                                                                                    |  |  |  |
| equals             | Search for calls whose cost is equal to a particular value. In the example below, the results will show only calls whose cost is 7.00.                  |  |  |  |
|                    | Cost equals T.00                                                                                                    |  |  |  |
| is not equal<br>to | Exclude calls whose cost is equal to a particular value. In the example below, the results will exclude calls whose cost is 1.00.                       |  |  |  |
|                    | Cost is not equal  Table 1.00                                                                                                    |  |  |  |

#### **Dialled number**

To filter a report by dialled number, enter the relevant value in the box provided and select the criteria by which you want this to be matched in the results. The options contained in the drop-down list are described in the table below:

| Criteria               | Description                                                                                                    |  |  |  |
|------------------------|----------------------------------------------------------------------------------------------------|--|--|--|
| equals                 | Search for calls whose dialled number matches a particular value. In the example below, the results will show only calls whose dialled number is 02072652600.                     |  |  |  |
|                        | Dialled number equals   O2072652600                                                                                                    |  |  |  |
| is not equal<br>to     | Exclude calls whose dialled number matches a particular value. In the example below, the results will exclude calls whose dialled number is 02072652600.                          |  |  |  |
|                        | Dialled number   is not equal to   02072652600                                                                                                    |  |  |  |
| begins with            | Search for calls whose dialled number begins with a particular combination of digits. In the example below, the results will show only calls whose dialled number begins with 00. |  |  |  |
|                        | Dialled number begins with  00                                                                                                    |  |  |  |
| does not<br>begin with | Exclude calls whose dialled number begins with a particular combination of digits. In the example below, the results will exclude calls whose dialled number begins with 00.      |  |  |  |
|                        | Dialled number   does not begin with       00                                                                                                    |  |  |  |

| ends with            | Search for calls whose dialled number ends with a particular combination of digits. In the example below, the resu will show only calls whose dialled number ends with 2600. |                   |                                                          |  |  |
|----------------------|----------------------------------------------------------------------------------------------------|-------------------|----------------------------------------------------------|--|--|
|                      | Dialled number                                                                                                    | ends with         | 2600                                                     |  |  |
| does not end<br>with | Exclude calls whose dialled i will exclude calls whose diall                                                                                                    |                   | pination of digits. In the example below, the results    |  |  |
|                      | Dialled number                                                                                                    | does not end with | 2600                                                     |  |  |
| contains             | Search for calls whose dialle will show only calls whose di                                                                                                    | •                 | bination of digits. In the example below, the results    |  |  |
|                      | Dialled number                                                                                                    | contains <        | 265                                                      |  |  |
| does not<br>contain  | Exclude calls whose dialled r<br>exclude calls whose dialled r                                                                                                    |                   | nation of digits. In the example below, the results will |  |  |
|                      | Dialled number                                                                                                    | does not contain  | 265                                                      |  |  |

### LCR code

To filter your results by Least Cost Routing (LCR) code, enter it in the box provided and select the criteria by which you want this to be matched in the results. The options contained in the drop-down list are described in the table below:

| Criteria               | Description                                                                                                    |                                                                                                    |                                                  |  |
|------------------------|----------------------------------------------------------------------------------------------------|----------------------------------------------------------------------------------------------------|--------------------------------------------------|--|
| equals                 | Search for calls whose LCR code matches a particular value. In the example below, the results will show only calls whose LCR code is 1470.                  |                                                                                                    |                                                  |  |
|                        | LCR code                                                                                                    | equals                                                                                                    | 1470                                             |  |
| is not equal<br>to     | Exclude calls whose LCR co<br>whose LCR code is 1470.                                                                                                    | ode matches a particular value. In t                                                                                                    | he example below, the results will exclude calls |  |
|                        | LCR code                                                                                                    | is not equal to                                                                                                    | 1470                                             |  |
| begins with            |                                                                                                    | Search for calls whose LCR code begins with a particular combination of digits. In the example below, the results will show only calls whose LCR code begins with 14. |                                                  |  |
|                        | LCR code                                                                                                    | begins with                                                                                                    | 14                                               |  |
| does not<br>begin with | Exclude calls whose LCR code begins with a particular combination of digits. In the example below, the results will exclude calls whose LCR code begins 14. |                                                                                                    |                                                  |  |
|                        | LCR code                                                                                                    | does not begin with                                                                                                    | 14                                               |  |

| ends with            | Search for calls whose LCR show only calls whose LCR                                                                                                    |                   | ation of digits. In the example below, the results will |  |
|----------------------|----------------------------------------------------------------------------------------------------|-------------------|---------------------------------------------------------|--|
|                      | LCR code                                                                                                    | ends with         | 70                                                      |  |
| does not end<br>with | Exclude calls whose LCR co<br>exclude calls whose LCR co                                                                                                    |                   | ion of digits. In the example below, the results will   |  |
|                      | LCR code                                                                                                    | does not end with | 70                                                      |  |
| contains             | Search for calls whose LCR code contains a particular combination of digits. In the example below, the results will show only calls whose LCR code contains 47. |                   |                                                         |  |
|                      | LCR code                                                                                                    | contains          | 47                                                      |  |
| does not<br>contain  |                                                                                                    |                   |                                                         |  |
|                      | LCR code                                                                                                    | does not contain  | 47                                                      |  |

### Start time

This option allows you to filter calls based on the time the call started. Specify the start time in the text box provided using the hh:mm:ss for mat and choose from the drop-down list the criteria by which you want this to be matched in the reports.

| Criteria                                                                                                    | Description                                        |                                                     |                                                   |
|----------------------------------------------------------------------------------------------------|----------------------------------------------------|-----------------------------------------------------|---------------------------------------------------|
| is greater<br>than                                                                                                    | Search for calls that started began after 10 am.   | after a particular time. In the examp               | le below, the results will show only calls that   |
|                                                                                                    | Start time                                         | is greater than                                     | 10:00:00                                          |
| is less than                                                                                                    | Search for calls that started began before 10 am.  | before a particular time. In the exam               | nple below, the results will show only calls that |
|                                                                                                    | Start time                                         | is less than                                        | 10:00:00                                          |
| equals                                                                                                    | Search for calls that started started at 10:30:00. | at a particular time. In the example I              | below, the results will show only calls that      |
|                                                                                                    | Cost                                               | equals 🔻                                            | 10:30:00                                          |
| is not equal Exclude calls that started at a particular time. In the example below, the results will exclude calls that started at a particular time. In the example below, the results will exclude calls that started at a particular time. |                                                    | low, the results will exclude calls that started at |                                                   |
|                                                                                                    | Cost                                               | is not equal                                        | 10:30:00                                          |

### Call type

This filter allows you to select the type of call you want to report on, in terms of where the call originated and where it was delivered, e.g. incoming, outgoing, internal, etc.

| Call type                                                                                                    | Description              | n                                          |                              |                 |                                       |
|----------------------------------------------------------------------------------------------------|--------------------------|--------------------------------------------|------------------------------|-----------------|---------------------------------------|
| All inbound<br>Inbound<br>answered                                                                                                    | Criteria                 | Description                                |                              |                 |                                       |
| Inbound DDI<br>only                                                                                                    | equals                   | Search for calls of a part                 | ticular type. In the example | e below, the re | esults will show only internal calls. |
| Inbound<br>transfer<br>only                                                                                                    |                          | Call type                                  | equals                       | •               | All internal                          |
| Inbound<br>missed call<br>All<br>outbound<br>calls                                                                                                    | is<br>not<br>equal<br>to | Exclude calls of a partice internal calls. | ular type. In the example t  | pelow, the resu | ults will show all call types, except |
| Outbound<br>connected<br>only                                                                                                    |                          | Call type                                  | is not equal                 | •               | All internal                          |
| Outbound<br>not<br>connected<br>only<br>Outbound<br>operator<br>assisted<br>Tandem<br>User mobile<br>calls<br>User SMS<br>All<br>internal<br>answered<br>only<br>Internal<br>not<br>answered<br>only<br>Internal<br>not<br>connected<br>Private<br>wire | 0                        | To report on all types of c                | all, select the (All call    | types) opti     | on.                                   |
| Feature                                                                                                    |                          |                                            |                              |                 |                                       |

### CLI

Calling Line Identification (CLI) is the telephone number of the remote caller in an incoming call scenario. To filter a report by CLI, enter the relevant value in the box provided and select the criteria by which you want this to be matched in the results. The options contained in the drop-down list are described in the table below:

| Criteria               | Description                                                                                                    |                                     |                                                        |  |
|------------------------|----------------------------------------------------------------------------------------------------|-------------------------------------|--------------------------------------------------------|--|
| equals                 | Search for calls whose CLI matches a particular value. In the example below, the results will show only calls whose CLI is 02072652600.                |                                     |                                                        |  |
|                        | CLI                                                                                                    | equals 🔻                            | 02072652600                                            |  |
| is not equal<br>to     | Exclude calls whose CLI mate<br>is 02072652600.                                                                                                    | ches a particular value. In the exa | ample below, the results will exclude calls whose CLI  |  |
|                        | CLI                                                                                                    | is not equal to                     | 02072652600                                            |  |
| begins with            | Search for calls whose CLI be<br>show only calls whose CLI be                                                                                          |                                     | n of digits. In the example below, the results will    |  |
|                        | CLI                                                                                                    | begins with                         | 0789                                                   |  |
| does not begin<br>with | Exclude calls whose CLI begi<br>exclude calls whose CLI begi                                                                                           |                                     | of digits. In the example below, the results will      |  |
|                        | CLI                                                                                                    | does not begin with                 | 0789                                                   |  |
| ends with              | Search for calls whose CLI er<br>only calls whose CLI ends wit                                                                                         |                                     | of digits. In the example below, the results will show |  |
|                        | CLI                                                                                                    | ends with                           | 2600                                                   |  |
| does not end<br>with   | Exclude calls whose CLI ends with a particular combination of digits. In the example below, the results will exclude calls whose CLI ends with 2600.   |                                     |                                                        |  |
|                        | CLI                                                                                                    | does not end with                   | 2600                                                   |  |
| contains               | Search for calls whose CLI contains a particular combination of digits. In the example below, the results will show only calls whose CLI contains 265. |                                     |                                                        |  |
|                        | CLI                                                                                                    | contains 🔻                          | 265                                                    |  |
| does not<br>contain    | Exclude calls whose CLI cont calls whose CLI cont                                                                                                    |                                     | ligits. In the example below, the results will exclude |  |
|                        | CLI                                                                                                    | does not contain 🔻                  | 265                                                    |  |

### Destination

If you want to filter calls to a specific, known destination, type the name of the destination in the text box provided and select the criteria by which you want this to be matched in the results. The options contained in the drop-down list are described in the table below:

| Criteria | Description |  |
|----------|-------------|--|
|          |             |  |

| equals                                                                                                    | Search for calls whose destination matches a particular name. In the example below, the results will show only calls whose destination is Warren Smith.                              |                                                                                                    |                          |                                                                   |  |
|----------------------------------------------------------------------------------------------------|----------------------------------------------------------------------------------------------------|----------------------------------------------------------------------------------------------------|--------------------------|-------------------------------------------------------------------|--|
|                                                                                                    | Destination                                                                                                    | equals                                                                                                    | •                        | Warren Smith                                                      |  |
| is not Exclude calls whose destination matches a particular name. In the example below, the result destination is Warren Smith. |                                                                                                    |                                                                                                    |                          | he example below, the results will exclude calls whose            |  |
|                                                                                                    | Destination                                                                                                    | is not equal to                                                                                                    | •                        | Warren Smith                                                      |  |
| begins with                                                                                                    | Search for calls whose dest results will show only calls v                                                                                                    |                                                                                                    |                          | r combination of letters. In the example below, the Warren S.     |  |
|                                                                                                    | Destination                                                                                                    | begins with                                                                                                    | •                        | Warren S                                                          |  |
| does not<br>begin with                                                                                                    | Exclude calls whose destina results will exclude calls wh                                                                                                    | tion name begins with a par<br>ose destination name begins                                                                                                    | rticular co<br>s with wa | ombination of letters. In the example below, the urren <i>s</i> . |  |
|                                                                                                    | Destination                                                                                                    | does not begin with                                                                                                    | •                        | Warren S                                                          |  |
| ends with                                                                                                    | Search for calls whose dest results will show only calls v                                                                                                    |                                                                                                    |                          | combination of letters. In the example below, the nith.           |  |
|                                                                                                    | Destination                                                                                                    | ends with                                                                                                    | •                        | Smith                                                             |  |
| does not<br>end with                                                                                                    | Exclude calls whose destina will exclude calls whose des                                                                                                    |                                                                                                    |                          | nbination of letters. In the example below, the results           |  |
|                                                                                                    | Destination                                                                                                    | does not end with                                                                                                    | •                        | Smith                                                             |  |
| contains                                                                                                    | Search for calls whose destination name contains a particular combination of letters. In the example below, the results will show only calls whose destination name contains Warren. |                                                                                                    |                          |                                                                   |  |
|                                                                                                    | Destination                                                                                                    | contains                                                                                                    | •                        | Warren                                                            |  |
| does not<br>contain                                                                                                    |                                                                                                    | Exclude calls whose destination name contains a particular combination of letters. In the example below, the results will exclude calls whose destination name contains Warren. |                          |                                                                   |  |
|                                                                                                    | Destination                                                                                                    | does not contain                                                                                                    | •                        | Warren                                                            |  |

### Duration

To filter calls above or below a particular duration, enter the duration (in seconds) in the text box provided and select the criteria by which you want this to be matched in the results. The options contained in the drop-down list are described in the table below:

| Criteria Description |
|----------------------|
|----------------------|

| is greater<br>than | Search for calls whose duration is longer than a particular value. In the example below, the results will show only calls whose duration is longer than 30 seconds. |                 |                                                     |  |
|--------------------|----------------------------------------------------------------------------------------------------|-----------------|-----------------------------------------------------|--|
|                    | Duration                                                                                                    | is greater than | 30                                                  |  |
| is less than       | Search for calls whose dura calls whose dura                                                                                                    |                 | e. In the example below, the results will show only |  |
|                    | Duration                                                                                                    | is less than    | 60                                                  |  |
| equals             | Search for calls whose duration is equal to a particular value. In the example below, the results will show only calls whose duration is 10 seconds.                |                 |                                                     |  |
|                    | Duration                                                                                                    | equals          | 10                                                  |  |
| is not equal<br>to | Exclude calls whose duration is equal to a particular value. In the example below, the results will exclude calls whose duration is 10 seconds.                     |                 |                                                     |  |
|                    | Duration                                                                                                    | is not equal    | 10                                                  |  |

### **Response time**

This option allows you to filter calls based on their response time, measured in seconds. Specify the desired response time threshold in the text box provided and select the criteria by which you want this to be matched in the results. The options contained in the drop-down list are described in the table below:

| Criteria           | Description                                                                                                    |  |  |
|--------------------|----------------------------------------------------------------------------------------------------|--|--|
| is greater<br>than | Search for calls whose response time is longer than a particular value. In the example below, the results will show only calls whose response time is longer than 10 seconds.   |  |  |
|                    | Response time   is greater than   10                                                                                                    |  |  |
| is less than       | Search for calls whose response time is shorter than a particular value. In the example below, the results will show only calls whose response time is shorter than 10 seconds. |  |  |
|                    | Response time is less than To                                                                                                    |  |  |
| equals             | Search for calls whose response time is equal to a particular value. In the example below, the results will show only calls whose response time is 3 seconds.                   |  |  |
|                    | Response time equals                                                                                                    |  |  |
| is not equal<br>to | Exclude calls whose response time is equal to a particular value. In the example below, the results will exclude calls whose response time is 10 seconds.                       |  |  |
|                    | Response time is not equal 10                                                                                                    |  |  |

Trunk access code

If your telephone system uses trunk access codes to connect calls using specific channels, you can limit your report's results to include only calls made using those codes. Specify the trunk access code in the text box provided and select the criteria by which you want this to be matched in the results. The options contained in the drop-down list are described in the table below:

| Criteria               | Description                                                                                                    |  |  |  |
|------------------------|----------------------------------------------------------------------------------------------------|--|--|--|
| equals                 | Search for calls whose trunk access code matches a particular value. In the example below, the results will show only calls whose trunk access code is 12.                             |  |  |  |
|                        | Trunk access code equals                                                                                                    |  |  |  |
| is not equal<br>to     | Exclude calls whose trunk access code matches a particular value. In the example below, the results will exclude calls whose trunk access code is 12.                                  |  |  |  |
|                        | Trunk access code is not equal to  12                                                                                                    |  |  |  |
| begins with            | Search for calls whose trunk access code begins with a particular combination of digits. In the example below, the results will show only calls whose trunk access code begins with 1. |  |  |  |
|                        | Trunk access code begins with                                                                                                    |  |  |  |
| does not<br>begin with | Exclude calls whose trunk access code begins with a particular combination of digits. In the example below, the results will exclude calls whose trunk access code begins with 1.      |  |  |  |
|                        | Trunk access code does not begin with   1                                                                                                    |  |  |  |
| ends with              | Search for calls whose trunk access code ends with a particular combination of digits. In the example below, the results will show only calls whose trunk access code ends with 3.     |  |  |  |
|                        | Trunk access code ends with   2600                                                                                                    |  |  |  |
| does not end<br>with   | Exclude calls whose trunk access code ends with a particular combination of digits. In the example below, the results will exclude calls whose trunk access code ends with 3.          |  |  |  |
|                        | Trunk access code does not end with   2600                                                                                                    |  |  |  |
| contains               | Search for calls whose trunk access code contains a particular combination of digits. In the example below, the results will show only calls whose trunk access code contains 2.       |  |  |  |
|                        | Trunk access code contains                                                                                                    |  |  |  |
| does not<br>contain    | Exclude calls whose trunk access code contains a particular combination of digits. In the example below, the results will exclude calls whose trunk access code contains 2.            |  |  |  |
|                        | Trunk access code does not contain     2                                                                                                    |  |  |  |

# Options

The Options parameter allows you to further narrow down your report results, by excluding certain types of call or sorting the results in a

#### particular manner.

| Add new option                                                                                            |                                                                                                   |                                                |
|----------------------------------------------------------------------------------------------------|---------------------------------------------------------------------------------------------------|------------------------------------------------|
| Choose an option                                                                                          |                                                                                                   | Help                                           |
| <ul> <li>Exclude transfers</li> <li>Sort results by</li> <li>Ignore missed</li> <li>Notes only</li> </ul> | <ul> <li>Exclude weekends</li> <li>Sort order</li> <li>Audio only</li> <li>Scored only</li> </ul> | Choose an option from<br>the panel on the left |
| Exclude transfers Yes                                                                                     | •                                                                                                 | Ə Close 📑 Add                                  |

These options are specific to the type of report you are running and differ between report types.

| Audio only        | Hide unused      | Rank data by    | Show account codes |
|-------------------|------------------|-----------------|--------------------|
| Callback interval | Hide contacts    | Sort order      | Show 'Do not log'  |
| Call frequency    | Hide charges     | Sort results by | Show unconnected   |
| Exclude weekends  | Ignore missed    | Scored only     | calls              |
| Exclude transfers | Include internal | Summary only    | Thresholds         |
| Group results by  | Notes only       | Show legs       |                    |

#### Audio only

This option allows you to include in your results only calls that have an associated voice recording.

| Audio only | Yes | • |
|------------|-----|---|
|            |     |   |

### Callback interval

This option allows you to define, in hours, the time window in which a call must be responded to, in order to be considered handled. The default callback interval is 24 (hours), but you may enter your own value, as shown below:

| Callback interval | 24 |  |
|-------------------|----|--|
|                   |    |  |

#### **Call frequency**

This option determines how frequently a call must have been dialled in order to feature in the results of the report. For example, to include only phone numbers that have been dialled twenty times or more, enter 20 as the minimum frequency, as shown below:

| Call frequency | 20 |  |
|----------------|----|--|
|                |    |  |

#### **Exclude weekends**

To exclude weekend calls from your report's results, select the Yes option from the drop-down list, as shown below:

| Exclude weekends | No | - |
|------------------|----|---|
|                  |    |   |

#### **Exclude transfers**

To exclude transferred calls from your report's results, select the Yes option from the drop-down list, as shown below:

| Exclude transfers | Yes | - |
|-------------------|-----|---|

#### Group results by

Choose from the drop-down list whether to group your results by CLI or dialled number.

| Group results | Dialled number | • |
|---------------|----------------|---|
|               |                |   |

#### Hide unused

This option allows you to exclude unused extensions from your report's results.

| Hide unused | Yes | - |
|-------------|-----|---|
|             |     |   |
|             |     |   |

#### **Hide contacts**

This option allows you to hide the names associated with dialled numbers, CLIs and account codes, as defined in your web user's contacts list. To show only the phone number, select the **Yes** option from the drop-down list, as shown below:

| Hide contacts | Yes | • |
|---------------|-----|---|
|               |     |   |

#### **Hide charges**

This option allows you to hide any charges applied to your report. To hide charges, select the **Yes** option from the drop-down list, as shown below:

| Hide charges | Yes | • |
|--------------|-----|---|
|--------------|-----|---|

#### **Ignore missed**

Missed calls below a certain duration can sometimes pollute the meaning of a report's results. To exclude such short calls from your report, enter a duration threshold in the text box provided, e.g. to ignore calls below 3 seconds, enter 3.

| Ignore missed calls shorter than | 3 |  |
|----------------------------------|---|--|
|                                  |   |  |

#### **Include internal**

To include internal calls in your report's results, select the **Yes** option from the drop-down list, as shown below:

| Include internal | Yes | • |
|------------------|-----|---|
|------------------|-----|---|

#### **Notes only**

If you want your search results to include only calls that have notes associated with them, select the Yes option from the drop-down list, as shown below:

Notes only

Yes

### Rank data by

Select from the drop-down list the criteria by which you want to order the report's results.

| Criteria        | Description                                                |                 |
|-----------------|------------------------------------------------------------|-----------------|
| Number of calls | Order results based on the number of calls<br>Rank data by | Number of calls |
|                 |                                                            |                 |
| Cost            | Order results based on the cost of calls                   |                 |
|                 | Rank data by                                               | Cost            |
| Dialled number  | Order results based on dialled number                      |                 |
|                 | Rank data by                                               | Dialled number  |
| Location        | Order the results based on location                        |                 |
|                 | Rank data by                                               | Location        |

### Sort order

Select from the drop-down list if you want your report's results to appear in ascending or descending order.

| Sort order                                                       | Ascending                                                           |                                      |
|------------------------------------------------------------------|---------------------------------------------------------------------|--------------------------------------|
| Sort results by                                                  |                                                                     |                                      |
| Select from the drop-down list the colum                         | n by which you want to sort your report's results.                  |                                      |
| Sort results by                                                  | Total duration                                                      |                                      |
| Scored only                                                      |                                                                     |                                      |
| This option allows you to include only ca                        | alls that have a score associated with them, e.g. calls that have a | already been listened to and scored. |
| Scored only                                                      | Yes 🔻                                                               |                                      |
| Summary only                                                     |                                                                     |                                      |
| To show only a summary of calls, instead                         | d of an itemised list, select the Yes option from the drop-down l   | ist, as shown below:                 |
| Summary only                                                     | Yes 🔻                                                               |                                      |
| Show legs                                                        |                                                                     |                                      |
| To show the legs of transferred calls, sel associated call legs. | lect the ¥es option from the drop-down list. A ③ icon will be dis   | splayed next to any call with        |
|                                                                  |                                                                     |                                      |

| Show legs          | Yes | - |
|--------------------|-----|---|
| Show account codes |     |   |

Select this option to display any associated account codes as an additional column in this report.

| Show account code | Yes | • |
|-------------------|-----|---|
|                   |     |   |

### Show 'Do not log'

This option allows you to include in your results devices whose status is set to not log calls.

| Show "Do not log" devices | Yes | • |
|---------------------------|-----|---|
|                           |     |   |

#### Show unconnected calls

To show unconnected calls in the report's results, select the ves option from the drop-down list, as shown below:

| Show unconnected calls | Yes | • |
|------------------------|-----|---|
|                        |     |   |

#### Thresholds

This option allows you to define your response target threshold(s) by entering comma-separated values in the text box provided. The example below shows response time targets for calls answered within 5, 10 and 20 seconds, respectively.

| Thresholds | 5,10,15 |  |
|------------|---------|--|
|            |         |  |

# Format

This section allows you to choose the media format of your completed report.

| Entity 😑 🛇                                                                                                    |                                      |
|----------------------------------------------------------------------------------------------------|--------------------------------------|
| ● Preset       Yesterday         ● Last       1         ● From       15       Aug → 2012       at       00:00:00         To       12       Aug → 2013       at       23:59:59 | Format<br>Web<br>ML<br>SXML<br>Excel |
| Filters I I I                                                                                                    | Options 🔍                            |

### The following formats are available:

| Format     | Description                                                                                                    |
|------------|----------------------------------------------------------------------------------------------------|
| <b>Web</b> | <ul> <li>The web format is the default interface for all report types. The results are displayed in a new browser window which contains a combination of HTML, CSS and JavaScript content.</li> <li>To navigate through a report consisting of multiple pages, click on the <sup>(1)</sup>, <sup>(1)</sup>, <sup>(2)</sup>, <sup>(2)</sup>) or <sup>(2)</sup> icons at the top-right corner of the screen.</li> <li>Universally-accessible, the web format provides a mixture of graphical charts and tabular data, whose column headers are click-able to allow dynamic sorting of results.</li> </ul> |
| 🔁 PDF      | <ul> <li>The PDF format guarantees an identical look across all operating systems, making it an ideal report format for printing out on paper, or for e-mailing to colleagues inside and outside of your organisation.</li> <li>Due to the static nature of the PDF format, dynamic sorting of column headers is not available, although results can be pre-sorted using the filters and options available during report creation.</li> </ul>                                                                                                    |
| xls        | The Excel format is useful for onward manipulation of the data contained in your reports, or for including results in popular spreadsheet packages.                                                                                                    |
| a,<br>CSV  | The CSV format allows report results to be arranged in comma-separated lists of data.<br>CSV files are often used for transferring data between different applications, such as databases, spreadsheets, and other third-party programs.                                                                                                    |
| ₩<br>XML   | The XML format can be useful when transferring the structured data from your report results to third-party applications, such as billing, accounting and time management applications.                                                                                                    |

# **Report types**

# **Account Summary**

### **Overview**

The Account Summary report produces a type of phone bill for tracking how much billable time you've spent with each client, grouping its results by account code.

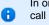

In order to use this report, your telephone system needs to be capable of providing account code information as part of its call logging data.

| Top \ UK \ London \ Accounts \                         |                                                              |                                        |                                                                            | bout this re                                                                      |
|--------------------------------------------------------|--------------------------------------------------------------|----------------------------------------|----------------------------------------------------------------------------|-----------------------------------------------------------------------------------|
| s with no                                              | account code                                                 |                                        |                                                                            |                                                                                   |
| Carrier                                                | Charge band                                                  | Σ                                      | Total duration                                                             | Total                                                                             |
| BT                                                     |                                                              | 9398                                   | 247:25:54                                                                  |                                                                                   |
| BT                                                     | International                                                | 106                                    | 02:41:48                                                                   | 34                                                                                |
| BT                                                     | National                                                     | 11105                                  | 321:43:11                                                                  | 137                                                                               |
| BT                                                     | Local                                                        | 501                                    | 11:59:29                                                                   | 26                                                                                |
| BT                                                     | Other                                                        | 114                                    | 06:43:21                                                                   |                                                                                   |
| BT                                                     | Personal/Mobile                                              | 17985                                  | 363:46:59                                                                  | 343                                                                               |
|                                                        |                                                              | 39209                                  | 954:20:42                                                                  | 541                                                                               |
| 01                                                     |                                                              |                                        |                                                                            |                                                                                   |
| ) <b>1</b><br>Carrier                                  | Charge band                                                  | Σ                                      | Total duration                                                             | Total                                                                             |
|                                                        | Charge band<br>Personal/Mobile                               | Σ<br>77                                | Total duration 00:53:17                                                    |                                                                                   |
| Carrier                                                | -                                                            |                                        |                                                                            |                                                                                   |
| <b>Carrier</b><br>BT                                   | Personal/Mobile                                              | 77                                     | 00:53:17                                                                   | 7                                                                                 |
| Carrier<br>BT<br>BT                                    | Personal/Mobile<br>Other                                     | 77<br>9                                | 00:53:17<br>00:28:14                                                       | 7                                                                                 |
| Carrier<br>BT<br>BT<br>BT                              | Personal/Mobile<br>Other<br>Local                            | 77<br>9<br>10                          | 00:53:17<br>00:28:14<br>00:17:50                                           | 7<br>0<br>0                                                                       |
| Carrier<br>BT<br>BT<br>BT<br>BT                        | Personal/Mobile<br>Other<br>Local                            | 77<br>9<br>10<br>19                    | 00:53:17<br>00:28:14<br>00:17:50<br>00:10:45                               | 7<br>0<br>0                                                                       |
| Carrier<br>BT<br>BT<br>BT                              | Personal/Mobile<br>Other<br>Local                            | 77<br>9<br>10<br>19                    | 00:53:17<br>00:28:14<br>00:17:50<br>00:10:45                               | 7<br>0<br>0                                                                       |
| Carrier<br>BT<br>BT<br>BT<br>BT<br>D2                  | Fersonal/Mobile<br>Other<br>Local<br>National                | 77<br>9<br>10<br>19<br>115             | 00:53:17<br>00:28:14<br>00:17:50<br>00:10:45<br>01:50:06                   | Total           7           0           0           8           Total           9 |
| Carrier<br>BT<br>BT<br>BT<br>BT<br>BT<br>D2<br>Carrier | Fersonal/Mobile<br>Other<br>Local<br>National<br>Charge band | 77<br>9<br>10<br>19<br>115<br><b>Σ</b> | 00:53:17<br>00:28:14<br>00:17:50<br>00:10:45<br>01:50:06<br>Total duration | 7<br>0<br>0<br>8<br>7<br>7<br>7<br>7<br>7<br>7<br>7                               |

# **Running the report**

Click on the Reports tab and select Account summary from the left-hand pane. The screen displaying the parameters of the report will appear, where you can configure the entity, period, filters, options and format of the report.

| <b>tim</b> enterprise)                                                                                                    | Reports Direct        | tory Call View Tariff Editor Alerts  |
|----------------------------------------------------------------------------------------------------|-----------------------|--------------------------------------|
| Create a report Scheduled re                                                                                                    | eports                |                                      |
| 🥺 Report queue                                                                                                    | 📩 My reports 🛛 🔓 Save | 😇 Schedule 🛛 🦧 Run now               |
| Type Account summary Busy channels Busy times Call analysis Call geography Call scoring Call volumes Custom report Daily activity Enterprise overview Frequent numbers                    | Entity                | Format<br>Web<br>XML<br>XML<br>Scole |
| <ul> <li>Inbound call performance</li> <li>Missed calls</li> <li>Phone bill</li> <li>Random call selection</li> <li>Target response</li> <li>Top calls</li> <li>Unused devices</li> </ul> | Filters 🔍             | Options 🗧 🛛                          |

For details about how to configure these parameters, refer to the relevant page(s) in the list below:

- Entity
- Period

- Filters
- Options
- Format

## **Creating the report**

When you have configured the report's parameters, click on the Run now button to run the report immediately; alternatively, you can sav e the report's definition or schedule the report for future delivery.

| <b>tim</b> enterprise)                                                                                                    | Reports Direct                                                                                                    | ory Call View Tariff Editor Alerts |  |  |
|----------------------------------------------------------------------------------------------------|----------------------------------------------------------------------------------------------------|------------------------------------|--|--|
| Create a report Scheduled reports                                                                                                 |                                                                                                    |                                    |  |  |
| 🕺 Report queue                                                                                                    | 📩 My reports 🛛 🛱 Save                                                                                                    | 🖸 Schedule 🧏 Run now               |  |  |
| Туре                                                                                                    | Entity 😑 🛛                                                                                                    |                                    |  |  |
| Account summary                                                                                                    | 颵 \ UK \ London \                                                                                                    |                                    |  |  |
| Call analysis                                                                                                    | Period                                                                                                    | Format                             |  |  |
| Call geography Call scoring Call volumes Custom report Daily activity Enterprise overview Frequent numbers                        | ● Preset         Last month         ▼           ■ Last         1         hours         ▼           ● From         15         Aug         2012         at         00:00:00           To         20         Aug         2013         at         23:59:59 | ♥ Web                              |  |  |
| Incound call performance Missed calls                                                                                             | Filters 🔍 🔍                                                                                                    | Options 🔍 🛇                        |  |  |
| <ul> <li>Phone bill</li> <li>Random call selection</li> <li>Target response</li> <li>Top calls</li> <li>Unused devices</li> </ul> | Dialled number equals 02072652626                                                                                                    |                                    |  |  |

## The report's results

The results of this report are presented as a tabular breakdown of calls - grouped by account code - according to the parameters you've selected.

Below is an example of this report's output in Web format, showing a summary of account code usage:

| 「op ∖ UK ∖                            | London \ Accounts \                           |                                 | A                                                                          | bout this re                         |
|---------------------------------------|-----------------------------------------------|---------------------------------|----------------------------------------------------------------------------|--------------------------------------|
|                                       |                                               |                                 |                                                                            |                                      |
| s with no                             | account code                                  |                                 |                                                                            |                                      |
| Carrier                               | Charge band                                   | Σ                               | Total duration                                                             | Total                                |
| BT                                    |                                               | 9398                            | 247:25:54                                                                  |                                      |
| BT                                    | International                                 | 106                             | 02:41:48                                                                   | 34.                                  |
| BT                                    | National                                      | 11105                           | 321:43:11                                                                  | 137.                                 |
| BT                                    | Local                                         | 501                             | 11:59:29                                                                   | 26.                                  |
| BT                                    | Other                                         | 114                             | 06:43:21                                                                   |                                      |
| BT                                    | Personal/Mobile                               | 17985                           | 363:46:59                                                                  | 343.                                 |
|                                       |                                               |                                 |                                                                            |                                      |
| 01                                    |                                               | 39209                           | 954:20:42                                                                  | 541.                                 |
| 01<br>Carrier                         | Charge band                                   | 39209<br>Σ                      | 954 : 20 : 42<br>Total duration                                            |                                      |
|                                       | Charge band<br>Personal/Mobile                |                                 |                                                                            | Total                                |
| Carrier                               |                                               | Σ                               | Total duration                                                             | Total                                |
| Carrier<br>BT                         | Personal/Mobile                               | Σ<br>77                         | Total duration 00:53:17                                                    | Total<br>7.                          |
| Carrier<br>BT<br>BT                   | Personal/Mobile<br>Other                      | Σ<br>77<br>9                    | Total duration<br>00:53:17<br>00:28:14                                     | <b>Total</b><br>7.<br>0.             |
| Carrier<br>BT<br>BT<br>BT             | Personal/Mobile<br>Other<br>Local             | Σ<br>77<br>9<br>10              | Total duration<br>00:53:17<br>00:28:14<br>00:17:50                         | <b>Total</b><br>7.<br>0.<br>0.       |
| Carrier<br>BT<br>BT<br>BT<br>BT<br>BT | Personal/Mobile<br>Other<br>Local             | Σ<br>77<br>9<br>10<br>19        | <b>Total duration</b><br>00:53:17<br>00:28:14<br>00:17:50<br>00:10:45      | <b>Total</b><br>7.<br>0.<br>0.       |
| Carrier<br>BT<br>BT<br>BT             | Personal/Mobile<br>Other<br>Local             | Σ<br>77<br>9<br>10<br>19        | <b>Total duration</b><br>00:53:17<br>00:28:14<br>00:17:50<br>00:10:45      | <b>Total</b><br>7.<br>0.<br>0.<br>8. |
| Carrier<br>BT<br>BT<br>BT<br>BT<br>D2 | Personal/Mobile<br>Other<br>Local<br>National | Σ<br>77<br>9<br>10<br>19<br>115 | Total duration<br>00:53:17<br>00:28:14<br>00:17:50<br>00:10:45<br>01:50:06 |                                      |

As with all reports produced by TIM Enterprise, each page of the report includes the following information:

- the report's title
- the date and time that the report was generated
- the name of the report, if applicable

The web format is the most interactive of all formats: all column headers are click-sortable and most graphical and tabular elements can be drilled down into, allowing deeper analysis of your results.

The headers of this report are as follows:

| Header         | Description                                       |
|----------------|---------------------------------------------------|
| Carrier        | The carrier used to route the call                |
| Charge band    | The charge band used to cost the call             |
| Σ              | The total volume of calls to each charge band     |
| Total duration | The total time spent on calls to each charge band |
| Total cost     | The total cost of calls to each charge band       |

By clicking on the About this report link at the top-right corner of the page, you can review any filters and options that have been applied to the report.

To modify your report to cover a larger organisational scope, click on an element of the breadcrumb as shown below:

Top \ <u>UK</u> \ London \ Accounts \

About this report

# **Busy Channels**

### **Overview**

The Busy Channels report allows you to break down each business day into half-hour periods, showing the maximum and average number of telephone lines in use for each half-hour period. This report is useful for determining whether or not you have enough lines or if you have too many.

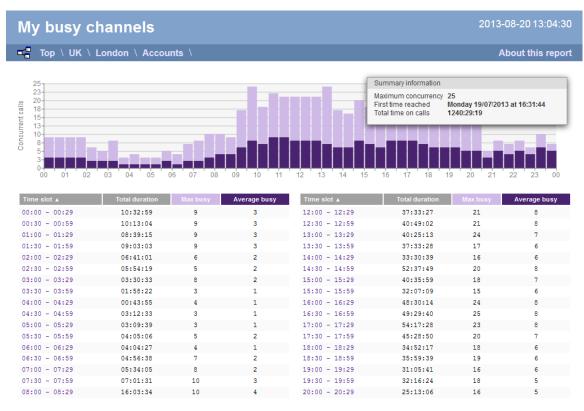

### **Running the report**

Click on the Reports tab and select Busy channels from the left-hand pane. The screen displaying the parameters of the report will appear, where you can configure the entity, period, filters, options and format of the report.

| <b>tim</b> enterprise)                                                                                                    | Reports Direct                                                                                                    | ory Call View Tariff Editor Alerts |
|----------------------------------------------------------------------------------------------------|----------------------------------------------------------------------------------------------------|------------------------------------|
| Create a report Scheduled re                                                                                                    | ports                                                                                                    |                                    |
| 😜 Report queue                                                                                                    | 📩 My reports 🛛 📮 Save                                                                                                    | © Schedule 🥂 Run now               |
| Type         Account summary         Busy times         Call analysis         Call geography         Call scoring         Call volumes         Custom report         Daily activity                                                              | Entity © ©<br>Period<br>Preset Yesterday<br>Last 1 hours v<br>From 15 Aug v 2012 at 00:00:00<br>To 20 Aug v 2013 at 23:59:59 | Format<br>♥ Web                    |
| <ul> <li>Enterprise overview</li> <li>Frequent numbers</li> <li>Inbound call performance</li> <li>Missed calls</li> <li>Phone bill</li> <li>Random call selection</li> <li>Target response</li> <li>Top calls</li> <li>Unused devices</li> </ul> | Filters I I I I I I I I I I I I I I I I I I I                                                                                | Options  ©                         |

For details about how to configure these parameters, refer to the relevant page in the list below:

- Entity
- Period
- Filters
- Options
- Format

## **Creating the report**

When you have configured the report's parameters, click on the Run now button to run the report immediately; alternatively, you can save the report's definition or schedule the report for future delivery.

| <b>tim</b> enterprise)                                                                                   | Reports Direct                                                                                                    | tory Call View Tariff Editor Alerts   |
|----------------------------------------------------------------------------------------------------|----------------------------------------------------------------------------------------------------|---------------------------------------|
| Create a report Scheduled re                                                                             | ports                                                                                                    |                                       |
| 🥺 Report queue                                                                                           | 📩 My reports 🛛 🗧 Save                                                                                                    | 🖸 Schedule 🥂 Run now                  |
| Туре                                                                                                    | Entity 👄 🛛                                                                                                    |                                       |
| Account summary                                                                                          | 🏢 \ UK \ London \                                                                                                    |                                       |
| Call analysis                                                                                            | Period                                                                                                    | Format                                |
| Call scoring Call volumes Call volumes Custom report Daily activity Enterprise overview Frequent numbers | ● Preset         Last month         ▼           □ Last         1         hours         ▼           ● From         15         Aug         2012         at         00:00:00           To         20         Aug         2013         at         23:59:59 | ♥ Web 코 PDF<br>알 XML ▲ CSV<br>餐 Excel |
| Inbound call performance Missed calls                                                                    | Filters 🔍 🔍                                                                                                    | Options 🔍 🛇                           |
| Phone bill                                                                                               |                                                                                                    | E Sort results by Time slot           |
| Random call selection                                                                                    |                                                                                                    |                                       |
| Target response                                                                                          |                                                                                                    |                                       |
| Top calls                                                                                                |                                                                                                    |                                       |

# The report's results

### Web format

Below is an example of this report's output in web format, displaying the activity of your telephone lines grouped in half-hour time slots:

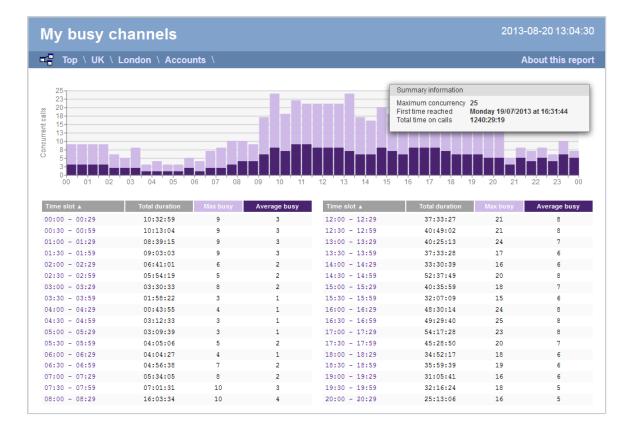

The web format is the most interactive of all formats: all column headers are click-sortable and most graphical and tabular elements can be drilled down into, allowing deeper analysis of your results. By clicking on the About this report link at the top-right corner of the page, you can review any filters and options that have been applied to the report.

As with all reports produced by TIM Enterprise, each page of the report includes the following information:

- the report's title
- the date and time that the report was generated
- the name of the report, if applicable

The body of the report consists of a graph and a table:

- The graph is a quick and easy indication of your line usage, broken down into half-hour time slots. The percentage on the y-axis shows the number of lines utilised, and the x-axis shows each half-hour of the day. The bars on the graph coloured light-purple show the *maximum* number of busy trunks in each particular half-hour, and the overlaid dark-purple ones show the *average* number of busy trunks within the same time period.
- The table displays the actual data organised in columns for maximum and average busy lines and the total duration for each half-hour time slot. Each column is described below:

| Header         | Description                                                                 |  |
|----------------|-----------------------------------------------------------------------------|--|
| Time slot      | The time of day in half-hour periods                                        |  |
| Total duration | The total duration of all calls made or received within the time slot shown |  |
| Max busy       | The maximum number of trunks in use during the time slot shown              |  |
| Average busy   | The average number of trunks in use during the time slot shown              |  |

All column headers are clickable, allowing you to dynamically reorder the results.

To modify your report to cover a larger organisational scope, click on an element of the breadcrumb as shown below:

| 🚅 Тор | \ <u>UK</u> \London\/ | Accounts \ | About this report |
|-------|-----------------------|------------|-------------------|
|-------|-----------------------|------------|-------------------|

#### **PDF format**

If you chose to run the report in PDF format, the report will consist of three pages.

The first page shows the login name of the person who has prepared/scheduled the report, the entity you are reporting on, the period covered and any filters used in the report.

| Prepared by          | Joe Bloggs              | Covering period 01 March 2013 00:00<br>to 31 March 2013 23:59:59 |
|----------------------|-------------------------|------------------------------------------------------------------|
| Entity               | \UK \ London \ Accounts |                                                                  |
|                      |                         |                                                                  |
|                      |                         |                                                                  |
|                      |                         |                                                                  |
|                      |                         |                                                                  |
|                      |                         |                                                                  |
|                      |                         |                                                                  |
|                      |                         |                                                                  |
|                      |                         |                                                                  |
| My busy channels - 1 | 16 April 2013 14:14:02  | Page                                                             |

The second page has a graph depicting the average and maximum number of channels used, as shown below:

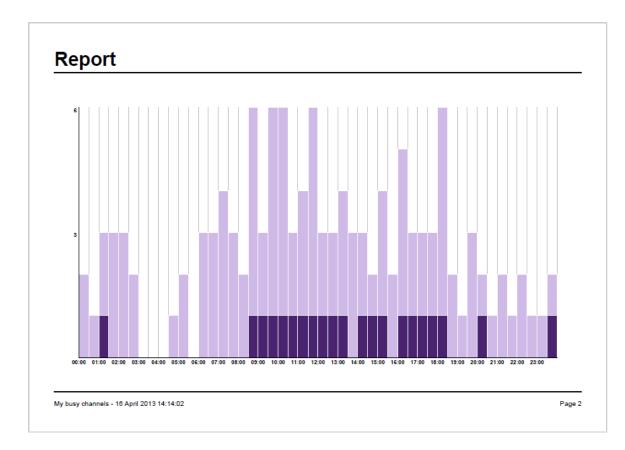

The third page contains a table of time slots, showing the maximum and average number of channels that were busy, along with the total duration of time spent on calls during each time slot.

# Data

| ime slot     | Total duration |   | Average busy | Time slot     | Total duration |   | Avera |
|--------------|----------------|---|--------------|---------------|----------------|---|-------|
| 0:00 - 00:29 | 00:09:06       | 2 | -            | 12:00 - 12:29 | 01:11:34       | 3 |       |
| 0:30 - 00:59 | 00:01:24       | 1 | -            | 12:30 - 12:59 | 00:36:41       | 3 |       |
| 1:00 - 01:29 | 00:52:45       | 3 | 1            | 13:00 - 13:29 | 00:58:11       | 4 |       |
| 1:30 - 01:59 | 00:13:54       | 3 | -            | 12-20 - 12-59 | 00-07-28       | 2 |       |
| 2:00 - 02:29 | 00:52:27       | 3 | -            | 14:00 - 14:29 | 00:53:04       | 3 |       |
| 2:30 - 02:59 | 00:22:47       | 2 | -            | 14:30 - 14:59 | 01:34:11       | 2 |       |
| 3:00 - 03:29 | -              | - | -            | 15:00 - 15:29 | 01:36:15       | 4 |       |
| 3:30 - 03:59 | -              | - | -            | 15:30 - 15:59 | 00:21:46       | 2 |       |
| 4:00 - 04:29 | -              | - | -            | 16:00 - 16:29 | 00:27:52       | 5 |       |
| 4:30 - 04:59 | 00:15:08       | 1 | -            | 16:30 - 16:59 | 01:44:37       | 3 |       |
| 5:00 - 05:29 | 00:01:19       | 2 | -            | 17:00 - 17:29 | 00:45:47       | 3 |       |
| 5-20 - 05-59 | -              | - | -            | 17:30 - 17:59 | 02:18:00       | 3 |       |
| 6:00 - 06:29 | 00:09:22       | 3 | -            | 18:00 - 18:29 | 02:40:29       | 6 |       |
| 6:30 - 06:59 | 00:39:00       | 3 | -            | 18:30 - 18:59 | 01:28:19       | 2 |       |
| 7:00 - 07:29 | 00:34:10       | 4 | -            | 19:00 - 19:29 | 00:31:57       | 1 |       |
| 7:30 - 07:59 | 00:47:09       | 3 | -            | 19:30 - 19:59 | 00:01:43       | 3 |       |
| 8:00 - 08:29 | 00:51:53       | 2 | -            | 20:00 - 20:29 | 00:56:20       | 2 | 1     |
| 8:30 - 08:59 | 01:49:55       | 6 | 1            | 20:30 - 20:59 | 00:13:47       | 1 |       |
| 9:00 - 09:29 | 03:59:58       | 3 | 1            | 21:00 - 21:29 | 00:46:09       | 2 |       |
| 9:30 - 09:59 | 04:19:29       | 6 | 1            | 21:30 - 21:59 | 00:14:49       | 1 |       |
| 0:00 - 10:29 | 02:33:48       | 6 | 1            | 22:00 - 22:29 | 01:46:40       | 2 |       |
| 0:30 - 10:59 | 01:22:35       | 3 | 1            | 22:30 - 22:59 | 00:13:29       | 1 |       |
| 1:00 - 11:29 | 02:07:29       | 4 | 1            | 23:00 - 23:29 | 01:11:37       | 1 |       |
| 1:30 - 11:59 | 01:44:31       | 6 | 1            | 23:30 - 23:59 | 00:01:28       | 2 |       |

My busy channels - 16 April 2013 14:14:02

Page 3

# **Busy Times**

### **Overview**

The Busy Times report provides an hour-by-hour graphical representation of your call volumes for each day, giving a detailed breakdown of calls by type, for each time slot. This report is useful for identifying call traffic trends and can readily highlight your busiest periods, allowing you to more effectively plan your staffing requirements.

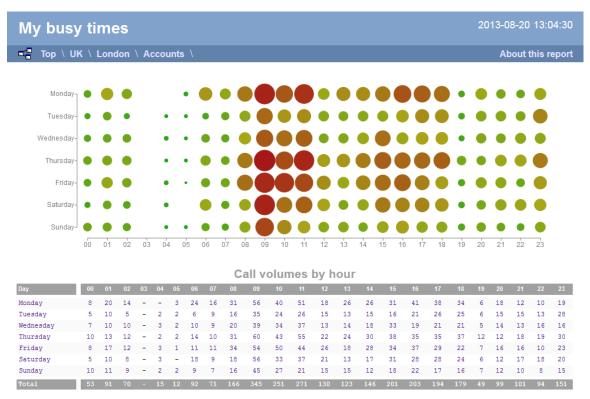

### **Running the report**

Click on the Reports tab and select Busy times from the left-hand pane. The screen displaying the parameters of the report will appear, where you can configure the entity, period, filters, options and format of the report.

| <b>tim</b> enterprise)                                                                                                    | Reports Direct                                                                                             | tory Call View Tariff Editor Alerts |  |  |
|----------------------------------------------------------------------------------------------------|----------------------------------------------------------------------------------------------------|-------------------------------------|--|--|
| Create a report Scheduled reports                                                                                                    |                                                                                                    |                                     |  |  |
| 🥺 Report queue                                                                                                    | 📩 My reports 🛛 🗧 Save                                                                                      | 🖲 Schedule 🥂 Run now                |  |  |
| Type Account summary Busy channels Busy times                                                                                                    | Entity 🗢 🛛                                                                                                 |                                     |  |  |
| Call analysis Call geography Call scoring Call volumes Call volumes Custom report Daily activity Enterprise overview Frequent numbers                                                                               | Vesterday         Last       1         From       15         Zo       Aug + 2012         at       23:59:59 | Format                              |  |  |
| <ul> <li>Trequest numbers</li> <li>Inbound call performance</li> <li>Missed calls</li> <li>Phone bill</li> <li>Random call selection</li> <li>Target response</li> <li>Top calls</li> <li>Unused devices</li> </ul> | Filters   ●                                                                                                | Options 🛛 🖓                         |  |  |

For details about how to configure these parameters, refer to the relevant page(s) in the list below:

- Entity
- Period
- Filters
- Options
- Format

## **Creating the report**

When you have configured the report's parameters, click on the Run now button to run the report immediately; alternatively, you can sav e the report's definition or schedule the report for future delivery.

| <b>tim</b> enterprise)                                                                                                    | Reports Direct                                                                                                    | tory Call View Tariff Editor Alerts |
|----------------------------------------------------------------------------------------------------|----------------------------------------------------------------------------------------------------|-------------------------------------|
| Create a report Scheduled re                                                                                                    | ports                                                                                                    |                                     |
| 🥺 Report queue                                                                                                    | 📩 My reports 🛛 🗮 Save                                                                                                    | 🖸 Schedule 🧏 Run now                |
| Type                                                                                                    | Entity 🗢 📀                                                                                                    |                                     |
| <ul> <li>Busy channels</li> <li>Busy times</li> </ul>                                                                                                    |                                                                                                    |                                     |
| Call analysis                                                                                                    | Period                                                                                                    | Format                              |
| <ul> <li>Call geography</li> <li>Call scoring</li> <li>Call volumes</li> <li>Custom report</li> <li>Daily activity</li> <li>Enterprise overview</li> <li>Frequent numbers</li> <li>Inbound call performance</li> <li>Missed calls</li> <li>Phone bill</li> <li>Random call selection</li> <li>Target response</li> <li>Top calls</li> <li>Unused devices</li> </ul> | ● Preset         Last month         ▼           Last         1         hours         ▼           From         15         Aug         2012         at         00:00:00           To         20         Aug         2013         at         23:59:59 | ♥ Web                               |
|                                                                                                    | Filters I I I I I I I I I I I I I I I I I I I                                                                                                    | Options 🔍                           |

## The report's results

Below is an example of this report's output in Web format, showing a graphical representation of calls grouped into time slots of one hour.

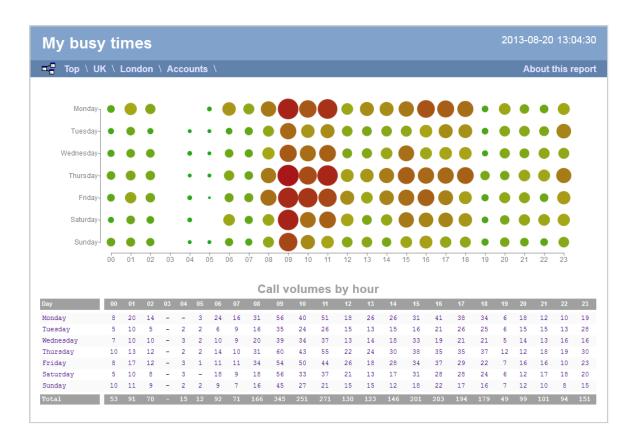

The large, dark red dots represent your busiest periods, whereas the small, green dots represent quieter periods; by hovering your cursor over a particular dot a tooltip will be displayed, showing the volume of calls for that dot's time period.

The time slot data is also displayed in tabular form, each value being a hyperlink which, if clicked, will drill down into a detailed list of calls for that time slot.

| Top \ UK \ Londor   | n \        |             |       |             |          | About thi | s repo |
|---------------------|------------|-------------|-------|-------------|----------|-----------|--------|
| All Answer          | red Missed | Internal    |       |             |          |           |        |
| Date & Time 🔺       | Source     | CLI         | Route | Destination | Response | Duration  | Cost   |
| 2013-07-05 07:07:28 | Vodafone   | 07787575871 | -     | Cheri Pitts | -        | 00:00:31  | -      |
| 2013-07-05 07:09:16 | Vodafone   | 07919445550 | -     | Cheri Pitts | -        | 00:00:20  | -      |
| 2013-07-05 07:42:56 | T-Mobile   | 07932768466 | -     | Bea Minor   | -        | 00:00:10  | -      |
| 2013-07-05 07:59:01 | Orange     | 07854181950 | -     | Rob Banks   | 4        | 00:01:02  | -      |
| 2013-07-12 07:07:28 | Vodafone   | 07787849051 | -     | Cheri Pitts | -        | 00:02:52  | -      |
| 013-07-12 07:09:16  | Vodafone   | 07919445550 | -     | Cheri Pitts | -        | 00:01:26  | -      |
| 013-07-12 07:28:01  | Orange     | 07854181059 | -     | Bea Minor   | 1        | 00:00:04  | -      |
| 2013-07-12 07:42:56 | T-Mobile   | 07932857786 | -     | Bea Minor   | 2        | 00:00:12  | -      |
| 2013-07-12 07:48:28 | Orange     | 07977404409 | -     | Cheri Pitts | -        | 00:00:52  | -      |
| 2013-07-12 07:52:08 | Vodafone   | 07887722242 | -     | Cheri Pitts | -        | 00:00:22  | -      |
| 2013-07-12 07:59:01 | Orange     | 07854181950 | -     | Rob Banks   | 4        | 00:02:30  | -      |
| 013-07-19 07:07:28  | Vodafone   | 07787575871 | -     | Cheri Pitts | -        | 00:01:38  | -      |
| 2013-07-19 07:42:56 | T-Mobile   | 07932768466 | -     | Bea Minor   | 1        | 00:00:11  | -      |
| 2013-07-19 07:52:08 | Vodafone   | 07887824142 | -     | Cheri Pitts | -        | 00:01:10  | -      |
| 2013-07-19 07:57:56 | Orange     | 07971710819 | -     | Cheri Pitts | -        | 00:01:21  | -      |
| 2013-07-26 07:28:01 | Orange     | 07854181059 | -     | Bea Minor   | 9        | 00:00:05  | -      |
| 2013-07-26 07:42:56 | T-Mobile   | 07932768466 | -     | Bea Minor   | 3        | 00:00:03  | -      |
| 2013-07-26 07:48:28 | Orange     | 07977404409 | -     | Cheri Pitts | -        | 00:02:57  | -      |
| 2013-07-26 07:52:08 | Vodafone   | 07887722242 | -     | Cheri Pitts | -        | 00:00:03  | -      |
| 2013-07-26 07:57:56 | Orange     | 07971710819 | -     | Cheri Pitts | -        | 00:00:33  | -      |
| 20 calls            |            |             |       |             |          | 00:18:22  | -      |

As with all reports produced by TIM Enterprise each page of the report includes the following information:

- the report's title
- the date and time that the report was generated
- the name of the report, if applicable

The web format is the most interactive of all formats: all column headers are click-sortable and most graphical and tabular elements can be drilled down into, allowing deeper analysis of your results. By clicking on the About this report link at the top-right corner of the page, you can review any filters and options that have been applied to the report.

To modify your report to cover a larger organisational scope, click on an element of the breadcrumb as shown below:

| Top \ <u>UK</u> \ London \ Accounts \ About this report |
|---------------------------------------------------------|
|---------------------------------------------------------|

# **Call Analysis**

### **Overview**

The Call Analysis report breaks down your working day into half-hour segments, providing a clear graphical representation of your outbound, answered and abandoned calls. Call volumes are shown as *maximums* and *averages* which can help with staff planning.

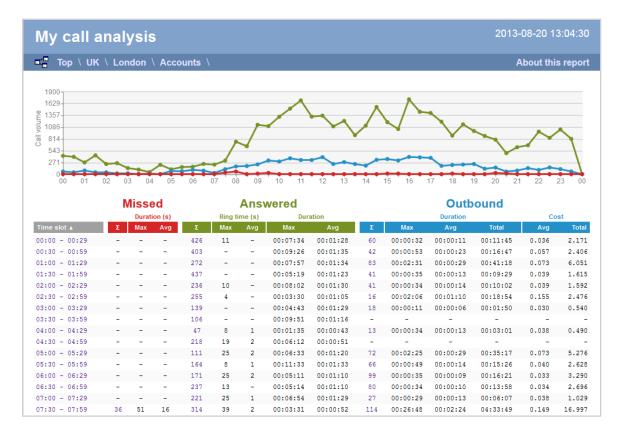

### **Running the report**

Click on the Reports tab and select Call Analysis from the left-hand pane. The screen displaying the parameters of the report will appear, where you can configure the entity, period, filters, options and format of the report.

| timenterprise                                                                                                    | Reports Direct                                                                                                    | tory Call View Tariff Editor Alerts |
|----------------------------------------------------------------------------------------------------|----------------------------------------------------------------------------------------------------|-------------------------------------|
| Create a report Scheduled re                                                                                                    | ports                                                                                                    |                                     |
| 🕺 Report queue                                                                                                    | 📩 My reports 🛛 🔚 Save                                                                                                    | 😇 Schedule  🧏 Run now               |
| Type Account summary Busy channels Busy times                                                                                                    | Entity 🗢 🛛                                                                                                    |                                     |
| Call analysis Call geography Call scoring Call volumes Custom report Daily activity Enterprise overview                                                                                                    | Preset       Yesterday         Last       1         From       15         Aug       2012         at       00:00:00         To       20 | Format                              |
| <ul> <li>Frequent numbers</li> <li>Inbound call performance</li> <li>Missed calls</li> <li>Phone bill</li> <li>Random call selection</li> <li>Target response</li> <li>Top calls</li> <li>Unused devices</li> </ul> | Filters 🛛                                                                                                    | Options 😑 🛛                         |

For details about how to configure these parameters, refer to the relevant page(s) in the list below:

- Entity
- Period
- Filters
- Options
- Format

## **Creating the report**

When you have configured the report's parameters, click on the Run now button to run the report immediately; alternatively, you can sav e the report's definition or schedule the report for future delivery.

| timenterprise                                                                                                    | Reports Direct                                                                                                    | tory Call View Tariff Editor Alerts     |
|----------------------------------------------------------------------------------------------------|----------------------------------------------------------------------------------------------------|-----------------------------------------|
| Create a report Scheduled re                                                                                            | eports                                                                                                    |                                         |
| 🥺 Report queue                                                                                                    | 🛨 My reports 🛛 🔒 Save                                                                                                    | 💿 Schedule  🦧 Run now                   |
| Туре                                                                                                    | Entity 🗧 🛛                                                                                                    |                                         |
| Account summary Busy channels Busy times                                                                                | 🔢 \ UK \ London \                                                                                                    |                                         |
| Call analysis                                                                                                    | Period                                                                                                    | Format                                  |
| Call geography Call scoring Call volumes Call volumes Custom report Daily activity Enterprise overview Frequent numbers | ● Preset         Last month         ▼           □ Last         1         hours         ▼           ● From         15         Aug         2012         at         00:00:00           To         20         Aug         2013         at         23:59:59 | ♥ Web 🛛 🕏 PDF<br>알 XML 🛋 CSV<br>웹 Excel |
| Inbound call performance                                                                                                | Filters 🔍 🌣                                                                                                    | Options 🔍 🎯                             |
| Missed calls  Phone bill  Random call selection  Target response  Top calls Unused devices                              | Duration is greater than 30                                                                                                    | E Sort order <b>Ascending</b>           |

### The report's results

Below is an example of this report's output in web format, displaying a breakdown of calls organised in half-hour time slots:

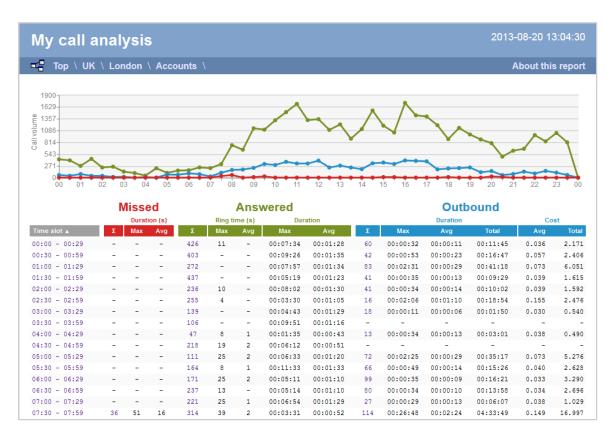

By clicking on the About this report link at the top-right corner of the page, you can review any filters and options that have been applied to the report.

As with all reports produced by TIM Enterprise, each page of the report includes the following information:

- the report's title
- the date and time that the report was generated
- the name of the report, if applicable

The web format is the most interactive of all formats: all column headers are click-sortable and most graphical and tabular elements can be drilled down into, allowing deeper analysis of your results. The headers of this report are as follows:

| Header    | Description                                                                                                    |  |  |  |  |  |
|-----------|----------------------------------------------------------------------------------------------------|--|--|--|--|--|
| Time slot | The time period to which the other headers' results relate                                                                                                    |  |  |  |  |  |
| Missed    | <ul> <li>Σ: The total number of missed calls</li> <li>Max: The maximum length of time a caller waited before abandoning the call (in seconds)</li> <li>Avg: The average length of time a caller waited before abandoning the call (in seconds)</li> </ul>                                                                                                    |  |  |  |  |  |
| Answered  | <ul> <li>Σ: The total number of answered calls</li> <li>Ring time Max: The maximum length of time a caller waited before a call was answered (in seconds)</li> <li>Ring time Avg: The average length of time a caller waited before the call was answered (in seconds)</li> <li>Duration Max: The duration of the longest answered call (in hours, mins, secs)</li> <li>Duration Avg: The average length of all answered calls (in hours, mins, secs)</li> </ul> |  |  |  |  |  |
| Outbound  | <ul> <li>Σ: The total number of outbound calls</li> <li>Duration Max: The duration of the longest outbound call (in hours, mins, secs)</li> <li>Duration Avg: The average length of all outbound calls (in hours, mins, secs)</li> <li>Duration Total: The total duration of time spent on outbound calls</li> <li>Cost Avg: The average cost of all outbound calls</li> <li>Cost Total: The total cost of all outbound calls</li> </ul>                         |  |  |  |  |  |

To modify your report to cover a larger organisational scope, click on an element of the breadcrumb as shown below:

Top \ UK \ London \ Accounts \

About this report

# **Call Geography**

### **Overview**

The Call Geography report consists of three pie charts, each showing call information grouped by volume, duration and cost. An accompanying table is also shown, containing details of where - geographically - your calls are made, classified by their tariff band, such as local, national, mobile or international.

The proportion of calls to each geographical destination is shown in terms of volume, duration and cost, highlighting the calls that are costing you the most and taking up most of your time.

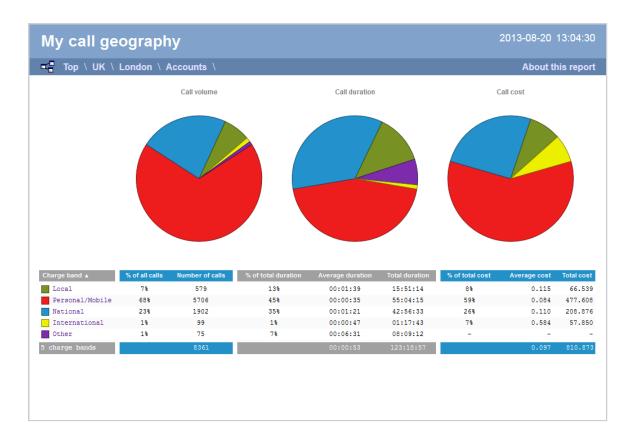

# **Running the report**

Click on the Reports tab and select Call geography from the left-hand pane. The screen displaying the parameters of the report will appear, where you can configure the entity, period, filters, options and format of the report.

| <b>tim</b> enterprise)                                                                                                    | Reports Direc         | ctory Call View Tariff Editor Alerts |
|----------------------------------------------------------------------------------------------------|-----------------------|--------------------------------------|
| Create a report Scheduled re                                                                                                    | eports                |                                      |
| 🕺 Report queue                                                                                                    | 🤸 My reports 🛛 🛱 Save | 😨 Schedule  🦧 Run now                |
| Type Account summary Busy channels Busy times Call analysis Call geography Call scoring Call volumes Custom report Daily activity Enterprise overview Frequent numbers                    | Entity                | Format                               |
| <ul> <li>Inbound call performance</li> <li>Missed calls</li> <li>Phone bill</li> <li>Random call selection</li> <li>Target response</li> <li>Top calls</li> <li>Unused devices</li> </ul> | Filters 🛛             | Options 🥯 🛛                          |

For details about how to configure these parameters, refer to the relevant page(s) in the list below:

Entity

- Period
- Filters
- Options
- Format

## **Creating the report**

When you have configured the report's parameters, click on the Run now button to run the report immediately; alternatively, you can sav e the report's definition or schedule the report for future delivery.

| <b>tim</b> enterprise)                                                                                                  | Reports Direct                                                                                                    | tory Call View Tariff Editor Alerts |  |  |
|----------------------------------------------------------------------------------------------------|----------------------------------------------------------------------------------------------------|-------------------------------------|--|--|
| Create a report Scheduled reports                                                                                       |                                                                                                    |                                     |  |  |
| 🥺 Report queue                                                                                                    | 🛨 My reports 🛛 🔓 Save                                                                                                    | 💿 Schedule 🧏 Run now                |  |  |
| Туре                                                                                                    | Entity 🗧 🛛                                                                                                    |                                     |  |  |
| Account summary Busy channels Busy times                                                                                | 🗋 \UK \ London \ IT \                                                                                                    |                                     |  |  |
| Call analysis                                                                                                    | Period                                                                                                    | Format                              |  |  |
| Call geography Call scoring Call volumes Call volumes Custom report Daily activity Enterprise overview Frequent numbers | ● Preset         Last month ▼           ● Last         1         hours ▼           ● From         15         Aug ▼         2012         at         00:00:00           To         20         Aug ▼         2013         at         23:59:59 | Excel 전 PDF 전 PDF 전 XML 로 CSV       |  |  |
| Inbound call performance     Missed calls                                                                               | Filters 🔍 🔍                                                                                                    | Options 🗧 🛛                         |  |  |
| Phone bill                                                                                                    |                                                                                                    | E Sort results by Total cost        |  |  |
| Random call selection                                                                                                   |                                                                                                    |                                     |  |  |
| Target response                                                                                                    |                                                                                                    |                                     |  |  |
| Top calls                                                                                                    |                                                                                                    |                                     |  |  |
| Unused devices                                                                                                    |                                                                                                    |                                     |  |  |

## The report's results

Below is an example of this report's output in web format:

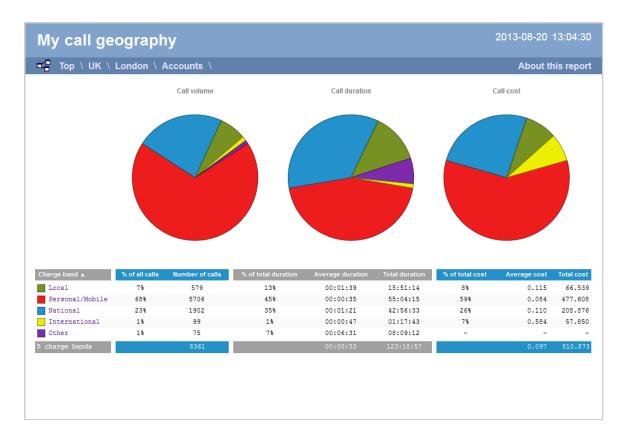

The final report consists of three pie charts and a table.

#### **Pie charts**

- The left-hand pie chart shows the amount of calls to each location
- The centre chart shows the time spent on calls to each location
- The right-hand chart shows the cost of calls to each location

#### Table

The table shows the following information about the calls made to each charge band location:

| Header              | Description                                                                                                    |
|---------------------|----------------------------------------------------------------------------------------------------|
| Charge<br>band      | The charge band, e.g. Local, National, International, Mobile, etc. Each listed charge band is click-able, allowing you to drill-down to see which site, department or user made calls to that charge band location. |
| % of calls          | The number of calls per charge band location as a percentage of the total calls made. To reorder, click on the header to alternate between descending and ascending.                                                |
| Number<br>of calls  | The total volume of calls made to each charge band location.                                                                                                    |
| % of total duration | The total duration of calls made to each charge band location, expressed as a percentage of all charge bands.                                                                                                    |
| Average duration    | The average duration spent on calls to the corresponding charge band.                                                                                                    |
| Total duration      | The total amount of time spent on calls to the corresponding charge band.                                                                                                    |
| % of total cost     | The total cost of all calls made to each charge band location, expressed as a percentage of the total cost of all calls.                                                                                            |

| Average<br>cost | The average cost of calls made to each charge band location. |
|-----------------|--------------------------------------------------------------|
| Total<br>cost   | The total cost of calls made to each charge band location.   |

The summary line at the foot of the table shows the total number of calls included in the report, the total duration of calls, average and total costs.

As with all reports produced by TIM Enterprise, each page of the report includes the following information:

- the report's title
- the date and time that the report was generated
- the name of the report, if applicable

The web format is the most interactive of all formats: all column headers are click-sortable and most graphical and tabular elements can be drilled down into, allowing deeper analysis of your results. By clicking on the About this report link at the top-right corner of the page, you can review any filters and options that have been applied to the report.

To modify your report to cover a larger organisational scope, click on an element of the breadcrumb as shown below:

Top \ <u>UK</u> \ London \ Accounts \ About this report

# **Call Scoring**

### **Overview**

The Call Scoring report provides a comprehensive analysis of previously-scored calls, enabling you to more efficiently assess the performance of your staff. TIM Enterprise gives you the option to create your own score cards, so you can specifically rate any call according to a set of custom evaluation criteria.

The scores can be based on any combination of questions whose answers are of the following type:

- Yes/No
- A value range
- Multiple choice

All questions are summarised in a clear, easy-to-understand format and are displayed separately, grouped into their respective categories.

| Top \ UK \ London \ Accounts \                                           |                                                                                                    | About this re   |
|--------------------------------------------------------------------------|----------------------------------------------------------------------------------------------------|-----------------|
| UK                                                                       |                                                                                                    |                 |
| Did the customer place an order?<br>(3 scores)                           | Placed order<br>Booked demonst<br>Requested more<br>Not interested                                   | information 33% |
| How well did the agent address customer needs?<br>(3 scores)             | Mn     Average     Max       5     8.33     10       Based on 3 scores     10                        |                 |
| How well did the agent understand customer's requirements?<br>(3 scores) | Min Average Max<br>4 8 10<br>Based on 3 scores                                                       |                 |
| Rate the agent overall<br>(3 scores)                                     | Excellent           Very good           Good           Average           Below average           Bad | 100%            |
| Was the agent friendly and helpful?<br>(3 scores)                        | Yes No                                                                                               | 67%<br>33%      |
| Was the call answered quickly?                                           | Yes                                                                                                  | 100%            |

### An example of a scoring card can be seen below:

| 2 | Requirements   |                                                | X |
|---|----------------|------------------------------------------------|---|
|   | Question optio | ns                                             |   |
|   | Name           | Requirements                                   |   |
|   | Question text  | How well did the agent address customer needs? |   |
|   |                | łł.                                            |   |
|   | Туре           | III Yes / No III Range III Choice              |   |
|   | Values         | Min 0<br>Max 10                                |   |
|   |                | 🗦 Cancel 📑 Save                                | ð |

## **Running the report**

Click on the Reports tab and select Call scoring from the left-hand pane. The screen displaying the parameters of the report will appear, where you can configure the entity, period, filters, options and format of the report.

| timenterprise<br>Create a report Scheduled re                                                                                                    | Reports Direct                                                                                        | tory Call View Tariff Editor Alerts       |
|----------------------------------------------------------------------------------------------------|----------------------------------------------------------------------------------------------------|-------------------------------------------|
| Create a report Scheduled re                                                                                                    | My reports 🔒 Save                                                                                     | © Schedule 🥂 Run now                      |
| Type         Account summary         Busy channels         Busy times         Call analysis         Call geography         Call scoring         Call volumes         Custom report         Daily activity         Enterprise overview | Entity<br>© Preset<br>Period<br>Preset<br>Last<br>To<br>Prom<br>To<br>20<br>Aug + 2013<br>at 23:59:59 | Format<br>Web<br>ML<br>XML<br>Sv<br>Excel |
| Inbound call performance Missed calls Phone bill Random call selection Target response Top calls Unused devices                                                                                                    | Filters © ©                                                                                           | Options 🤤 🛛                               |

For details about how to configure these parameters, refer to the relevant page(s) in the list below:

- Entity
- Period
- Filters
- Options
- Format

## **Creating the report**

When you have configured the report's parameters, click on the <u>Run now</u> button to run the report immediately; alternatively, you can sav e the report's definition or schedule the report for future delivery.

| <b>tim</b> enterprise)                                                                                                    | Reports Direct                                                                                                    | tory Call View Tariff Editor Alerts |
|----------------------------------------------------------------------------------------------------|----------------------------------------------------------------------------------------------------|-------------------------------------|
| Create a report Scheduled re                                                                                                    | ports                                                                                                    |                                     |
| 🥺 Report queue                                                                                                    | 🔶 My reports 🛛 🔚 Save                                                                                                    | 🖸 Schedule 🧏 Run now                |
| Туре                                                                                                    | Entity 😑 🛛                                                                                                    |                                     |
| Account summary     Account summary     Busy channels     Busy times                                                                                                    | 🗋 \ UK \ London \ IT \                                                                                                    |                                     |
| Call analysis                                                                                                    | Period                                                                                                    | Format                              |
| Call scoring Call volumes Call volumes Custom report Daily activity Enterprise overview                                                                                                    | Preset         Last month            Last         1         hours            From         15         Aug v         2012         at         00:00:00           To         20         Aug v         2013         at         23:59:59 | ♥ Web                               |
| <ul> <li>Frequent numbers</li> <li>Inbound call performance</li> <li>Missed calls</li> <li>Phone bill</li> <li>Random call selection</li> <li>Target response</li> <li>Top calls</li> <li>Unused devices</li> </ul> | Filters ©                                                                                                    | Options 🗢 🗞                         |

## The report's results

Below is an example of this report's output in web format:

| My call scoring 2013-08-20 13:04:3                                       |                                                                                                    |                                                                                      |                          |
|--------------------------------------------------------------------------|----------------------------------------------------------------------------------------------------|--------------------------------------------------------------------------------------|--------------------------|
| Top \ UK \ London \ Accounts \                                           |                                                                                                    | About ti                                                                             | his repor                |
| ) UK                                                                     |                                                                                                    |                                                                                      |                          |
| Did the customer place an order?<br>(3 scores)                           |                                                                                                    | Placed order<br>Booked demonstration<br>Requested more information<br>Not interested | 33%<br>33%<br>33%        |
| How well did the agent address customer needs?<br>(3 scores)             | Min         Average         Max           5         8.33         10           Based on 3 scores         10 |                                                                                      |                          |
| How well did the agent understand customer's requirements?<br>(3 scores) | Min         Average         Max           4         8         10           Based on 3 scores         10    |                                                                                      |                          |
| Rate the agent overall<br>(3 scores)                                     |                                                                                                    | Excellent<br>Very good<br>Good<br>Average<br>Below average<br>Bad                    | 100%<br>-<br>-<br>-<br>- |
| Was the agent friendly and helpful?<br>(3 scores)                        |                                                                                                    | Yes<br>No                                                                            | 67%<br>33%               |
| Was the call answered quickly?<br>(3 scores)                             |                                                                                                    | Yes<br>No                                                                            | 100%<br>-                |
| 6 questions                                                              |                                                                                                    |                                                                                      |                          |

The web format is the most interactive of all formats: all column headers are click-sortable and most graphical and tabular elements can be drilled down into, allowing deeper analysis of your results. By clicking on the About this report link at the top-right corner of the page, you can review any filters and options that have been applied to the report.

As with all reports produced by TIM Enterprise, each page of the report includes the following information:

- the report's title
- the date and time that the report was generated

the name of the report, if applicable

The results of the call scoring report will vary depending on the type of questions used to create your score cards:

Yes/No questions show their answers as two bars, each indicating the proportion of total answers.

| Was the call answered guickly? | Yes | 100% |
|--------------------------------|-----|------|
| (3 scores)                     | No  | -    |

Range questions show the minimum and maximum scores, as well as the average score.

How well did the agent address customer needs? (3 scores)

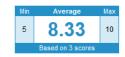

Multiple choice questions show each possible answer as a percentage of the total number of answers.

| Did the customer place an order? | Placed order               | 33% |
|----------------------------------|----------------------------|-----|
| (3 scores)                       | Booked demonstration       | 33% |
|                                  | Requested more information | 33% |
|                                  | Not interested             | -   |

To modify your report to cover a larger organisational scope, click on an element of the breadcrumb as shown below:

| 🗖 🗖 Тор | \ <u>UK</u> \London\A | ccounts \ |  | About this report |
|---------|-----------------------|-----------|--|-------------------|
|---------|-----------------------|-----------|--|-------------------|

# **Call Volumes**

### **Overview**

The Call Volumes report gives you a complete picture of your call volumes organised by site, group or user. It provides a clear, graphical and tabular representation of your outbound, answered and abandoned calls, broken down into hourly time slots. Internal and external calls are itemised separately and every value can be toggled between a percentage or a number. Additionally, all of the displayed values are shown as hyperlinks, allowing you to drill down further into the results.

| My call volumes   | 5    |          |          | 2013-08-20 09:42:43                         |
|-------------------|------|----------|----------|---------------------------------------------|
| Top \ UK \ London | \    |          |          | About this report                           |
| Graph Details     | S    | ummary   |          | Answered Outbound Show values   percentages |
|                   |      | Total    |          | Timeslots                                   |
| Name 🔺            | Σ    | External | Internal |                                             |
| C Accounts        | 2532 | 2077     | 455      |                                             |
|                   | -    | -        | -        |                                             |
|                   | 1309 | 852      | 457      |                                             |
| C Accounts Admin  | 497  | 226      | 271      |                                             |
|                   | -    | -        | -        |                                             |
|                   | 333  | 305      | 28       |                                             |
| 🛅 Billing Team    | 341  | 288      | 53       |                                             |
|                   | 86   | 86       | -        |                                             |
|                   | 388  | 354      | 34       |                                             |
| Call centre       | 7613 | 6931     | 682      |                                             |
|                   | 52   | 52       | -        |                                             |
|                   | 1488 | 648      | 840      |                                             |
| Development       | 6165 | 5851     | 314      |                                             |
|                   | 221  | 221      | -        |                                             |
|                   | 1597 | 1221     | 376      |                                             |
| Marketing         | 8041 | 7849     | 192      |                                             |
|                   | 93   | 93       | -        |                                             |
|                   | 1064 | 709      | 355      |                                             |

### **Running the report**

Click on the Reports tab and select Call volumes from the left-hand pane. The screen displaying the parameters of the report will appear, where you can configure the entity, period, filters, options and format of the report.

| timenterprise)                                                                                             | Reports Direct                                                                                                    | tory Call View Tariff Editor Alerts |
|----------------------------------------------------------------------------------------------------|----------------------------------------------------------------------------------------------------|-------------------------------------|
| Create a report Scheduled re                                                                               | ports                                                                                                    |                                     |
| 🕺 Report queue                                                                                             | 🤟 My reports 🛛 🗮 Save                                                                                                  | 😇 Schedule 🛛 🧏 Run now              |
| Туре                                                                                                    | Entity 😑 🛛                                                                                                    |                                     |
| Account summary     Busy channels     Busy times                                                           |                                                                                                    |                                     |
| Call analysis                                                                                              | Period                                                                                                    | Format                              |
| Call geography Call scoring Call volumes Custom report Daily activity Enterprise overview Frequent numbers | <pre>     Preset Yesterday     Last 1 hours     From 15 Aug + 2012 at 00:00:00     To 20 Aug + 2013 at 23:59:59 </pre> | ♥ Web<br>♥ XML<br>■ CSV<br>■ Excel  |
| Inbound call performance                                                                                   | Filters 🔍 🍳                                                                                                    | Options 🗧 🛛                         |
| Missed calls  Phone bill  Random call selection  Target response  Top calls Unused devices                 |                                                                                                    |                                     |

For details about how to configure these parameters, refer to the relevant page(s) in the list below:

- Entity
- Period
- Filters
- Options
- Format

## **Creating the report**

When you have configured the report's parameters, click on the Run now button to run the report immediately; alternatively, you can sav e the report's definition or schedule the report for future delivery.

| <b>tim</b> enterprise)                                                                                                    | Reports Direct                                                                                                    | tory Call View Tariff Editor Alerts |
|----------------------------------------------------------------------------------------------------|----------------------------------------------------------------------------------------------------|-------------------------------------|
| Create a report Scheduled re                                                                                                    | ports                                                                                                    |                                     |
| 🥺 Report queue                                                                                                    | 📩 My reports 🛛 🔚 Save                                                                                                    | © Schedule 🥂 Run now                |
| Туре                                                                                                    | Entity 🗢 🛛                                                                                                    |                                     |
| Account summary     Busy channels     Busy times                                                                                  | 🔢 \ UK \ London \                                                                                                    |                                     |
| Call analysis                                                                                                    | Period                                                                                                    | Format                              |
| Call scoring                                                                                                    | Preset Last month     Last 1 hours     From 15 Aug 2012 at 00:00:00                                                                               | Web 🔁 PDF                           |
| Custom report                                                                                                    | From         15         Aug         2012         at         00:00:00           To         20         Aug         2013         at         23:59:59 | 髱 Excel                             |
| <ul> <li>Enterprise overview</li> <li>Frequent numbers</li> </ul>                                                                 |                                                                                                    |                                     |
| Inbound call performance Missed calls                                                                                             | Filters © ©                                                                                                    | Options 💿 🛇                         |
| <ul> <li>Phone bill</li> <li>Random call selection</li> <li>Target response</li> <li>Top calls</li> <li>Unused devices</li> </ul> | 7 Dialled number begins with 07788                                                                                                    | Sort order Ascending                |

### The report's results

Below is an example of this report's output in web format:

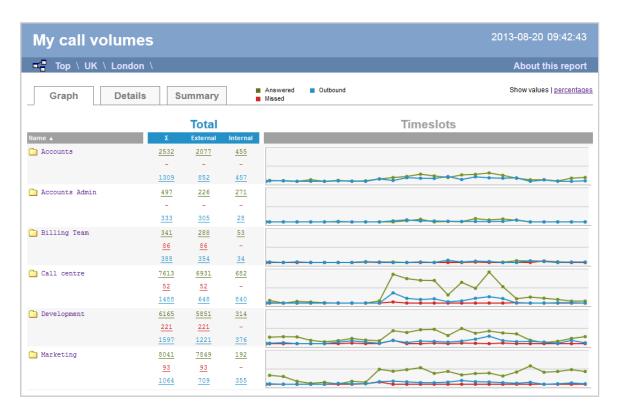

As with all reports produced by TIM Enterprise, each page of the report includes the following information:

- the report's title
- the date and time that the report was generated
- the name of the report, if applicable

The web format is the most interactive of all formats: all column headers are click-sortable and most graphical and tabular elements can be

drilled down into, allowing deeper analysis of your results. To view details of any filters or parameters used in creating this report, click on Ab out this report at the top-right corner of the page.

The report is divided into three sections: Graph, Details and Summary.

#### Graph

The Graph tab provides a visual representation of all inbound, outbound and missed calls for both external and internal call activity. A simple toggle button at the top right of the screen enables you to flip between call volumes and percentages.

| My call volumes       | 5           |          |          | 2013-08-20 09:42:43                                   |
|-----------------------|-------------|----------|----------|-------------------------------------------------------|
| 🖬 🖬 Top \ UK \ London |             |          |          | About this report                                     |
| Graph Details         | S           | ummary   |          | Answered Outbound Show values   percentages<br>Missed |
|                       |             | Total    |          | Timeslots                                             |
| Name 🛦                | Σ           | External | Internal |                                                       |
| Call centre           | 7613        | 6931     | 682      |                                                       |
|                       | 52          | 52       | -        |                                                       |
|                       | <u>1488</u> | 648      | 840      |                                                       |

#### Details

The

Details tab shows the actual volumes (or percentages) of calls for each time slot throughout the day.

| My call v        | olu         | mes      |          |           |           |     |            |            |              |           |            |           |            |            |            |            |            |            |            |            |           | 201        | 3-08      | 3-20       | 09        | :42:       | :43   |
|------------------|-------------|----------|----------|-----------|-----------|-----|------------|------------|--------------|-----------|------------|-----------|------------|------------|------------|------------|------------|------------|------------|------------|-----------|------------|-----------|------------|-----------|------------|-------|
| Top \ UK         | \ Loi       | ndon \   |          |           |           |     |            |            |              |           |            |           |            |            |            |            |            |            |            |            |           |            | Ab        | out        | this      | rep        | ort   |
| Graph            | De          | etails   | Sum      | ıma       | ry        |     |            | An:<br>Mis | swere<br>sed | d         |            | Dutbo     | und        |            |            |            |            |            |            |            |           |            | Shov      | v valu     | es   p    | ercen      | itage |
|                  |             | Total    |          |           |           |     |            |            |              |           |            |           |            | ٦          | Tim        | esl        | ots        |            |            |            |           |            |           |            |           |            |       |
| Name             | Σ           | External | Internal | 00        | 01        | 02  | 03         | 04         | 05           | 06        | 07         | 08        | 09         | 10         | 11         | 12         | 13         | 14         | 15         | 16         | 17        | 18         | 19        | 20         | 21        | 22         | 23    |
| 🗋 Accounts       | 2532        | 2077     | 455      | <u>31</u> | <u>15</u> | -   | <u>55</u>  | -          | <u>33</u>    | -         | <u>19</u>  | 84        | <u>130</u> | <u>169</u> | <u>247</u> | <u>187</u> | <u>132</u> | 222        | 240        | 290        | 207       | <u>107</u> | <u>53</u> | 56         | <u>13</u> | <u>109</u> | 13    |
|                  | -           | -        | -        | -         | -         | -   | -          | -          | -            | -         | -          | -         | -          | -          | -          | -          | -          | -          | -          | -          | -         | -          | -         | -          | -         | -          | -     |
|                  | 1309        | 852      | 457      | 18        | 24        | -   | -          | -          | 14           | 10        | -          | 83        | 29         | 126        | 107        | 100        | 165        | 63         | <u>155</u> | <u>121</u> | 108       | 120        | -         | 48         | -         | -          | 1     |
| 🗋 Accounts Admin | 497         | 226      | 271      | -         | -         | -   | -          | -          | -            | -         | -          | -         | -          | 40         | <u>91</u>  | -          | <u>15</u>  | <u>11</u>  | <u>114</u> | 68         | 100       | 58         | -         | -          | -         | -          | -     |
|                  | -           | -        | -        | -         | -         | -   | -          | -          | -            | -         | -          | -         | -          | -          | -          | -          | -          | -          | -          | -          | -         | -          | -         | -          | -         | -          | -     |
|                  | 333         | 305      | 28       | -         | -         | -   | -          | -          | 16           | -         | -          | -         | 36         | 70         | 31         | 32         | 24         | 14         | 14         | 12         | 17        | 67         | -         | -          | -         | -          | -     |
| 🛅 Billing Team   | 341         | 288      | 53       | -         | -         | -   | -          | -          | -            | -         | <u>12</u>  | <u>16</u> | <u>18</u>  | -          | 12         | -          | <u>13</u>  | <u>16</u>  | 40         | <u>15</u>  | <u>11</u> | 62         | 53        | 48         | 25        | -          | -     |
|                  | 86          | 86       | -        | -         | -         | -   | -          | -          | -            | -         | <u>21</u>  | -         | -          | -          | -          | -          | -          | -          | <u>15</u>  | -          | -         | -          | -         | 50         | -         | -          | -     |
|                  | 388         | 354      | 34       | 18        | -         | 20  | -          | -          | -            | -         | 29         | <u>11</u> | -          | -          | 16         | -          | 80         | 14         | 47         | <u>33</u>  | -         | -          | <u>54</u> | <u>32</u>  | -         | 17         | 1     |
| Call centre      | 7613        | 6931     | 682      | 91        | -         | 58  | 36         | <u>12</u>  | -            | -         | -          | 74        | 995        | 846        | 786        | 782        | 281        | <u>717</u> | <u>511</u> | 1072       | 566       | <u>151</u> | 207       | <u>168</u> | 125       | <u>67</u>  | 6     |
|                  | 52          | 52       | -        | -         | -         | -   | -          | -          | -            | -         | -          | -         | 38         | -          | -          | -          | -          | -          | -          | -          | -         | 14         | -         | -          | -         | -          | -     |
|                  | 1488        | 648      | 840      | <u>15</u> | -         | -   | -          | -          | -            | -         | -          | -         | 353        | <u>162</u> | <u>124</u> | 148        | 44         | 76         | 165        | 220        | 156       | -          | -         | -          | <u>12</u> | <u>13</u>  | -     |
| Development      | 6165        | 5851     | 314      | 224       | 241       | 233 | <u>114</u> | 63         | 107          | 181       | <u>125</u> | 99        | 446        | 386        | 480        | 496        | 281        | 523        | 360        | 436        | 370       | 338        | 120       | 38         | 81        | 181        | 24    |
|                  | 221         | 221      | -        | -         | -         | -   | -          | -          | -            | <u>21</u> | -          | 2         | <u>115</u> | -          | -          | <u>21</u>  | -          | <u>21</u>  | <u>13</u>  | -          | 23        | -          | -         | -          | -         | -          | -     |
|                  | <u>1597</u> | 1221     | 376      | <u>16</u> | <u>33</u> | -   | -          | -          | <u>56</u>    | <u>98</u> | <u>54</u>  | <u>14</u> | 107        | <u>38</u>  | 87         | <u>79</u>  | <u>53</u>  | 88         | <u>155</u> | <u>259</u> | 107       | <u>69</u>  | <u>77</u> | <u>54</u>  | <u>14</u> | <u>111</u> | 28    |
| Marketing        | 8041        | 7849     | 192      | 308       | 268       | 101 | 31         | 68         | <u>11</u>    | 102       | 69         | 517       | 449        | 505        | 572        | 376        | 444        | 322        | 371        | 386        | 284       | 422        | 634       | 415        | 442       | 504        | 44    |
|                  | 93          | 93       | -        | -         | -         | -   | -          | -          | -            | -         | <u>18</u>  | <u>75</u> | -          | -          | -          | -          | -          | -          | -          | -          | -         | -          | -         | -          | -         | -          | -     |
|                  | 1064        | 709      | 355      | 15        | -         | -   | -          | -          | 30           | <u>15</u> | 18         | 87        | 107        | 82         | 57         | 53         | 73         | 128        | 88         | 79         | 56        | 34         | 66        | -          | 16        | 44         | 16    |

All numeric figures are shown as hyperlinks, allowing you to drill down into an itemised list of the calls that they represent.

| My call       | volumes               |                 |             |               | 20       | 13-08-20   | 09:42:4  |
|---------------|-----------------------|-----------------|-------------|---------------|----------|------------|----------|
| 🖬 🗧 Top \ U   | IK \ London \ Account | s ∖ Tanya Burre | Ι \         |               |          | About t    | his repo |
| All           | Outbound Answ         | wered Miss      | ed Internal |               | Show all | 🖲 📵 1 of 1 | I9 🛞 🖲   |
| Date & Time 🔺 | Source                | CLI             | Route       | Destination   | Response | Duration   | Cost     |
| 13:15:26      | London                | 02073536734     | -           | Norma Leigh   | -        | 00:00:40   | - Ç      |
| 13:15:36      | Vodafone              | 07775872259     | -           | Brock Lee     | 14       | 00:00:11   | - 5      |
| 13:19:33      | Pearl E White         | -               | 07810669018 | Vodafone      | -        | 00:00:25   | 0.054 🤤  |
| 13:27:48      | Penny Wise            | -               | 07841401258 | 02            | -        | 00:02:28   | 0.321 🤤  |
| 13:38:38      | Pearl E White         | -               | 02071051229 | London        | -        | 00:00:33   | 0.055 🤤  |
| 13:49:33      | London                | 02087729999     | -           | Brock Lee     | 10       | 00:01:06   | - 5      |
| 13:56:33      | Penny Wise            | -               | 2054        | Harry Patel   | -        | 00:00:31   | -        |
| 14:01:51      | Gaye Barr             | -               | 07960425550 | T-Mobile      | -        | 00:00:04   | 0.030 🤤  |
| 14:05:11      | London                | 02071847559     | -           | Brock Lee     | 7        | 00:00:08   | - 5      |
| 14:10:31      | London                | 02074956590     | -           | Brock Lee     | 10       | 00:00:06   | - 9      |
| 14:10:31      | London                | 02074131490     | -           | Doug Hole     | -        | 00:02:32   | - 9      |
| 14:18:01      | Easton West           | -               | 07760202596 | Vodafone      | -        | 00:00:09   | 0.030 🤤  |
| 14:44:43      | Orange                | 07973894927     | -           | Mika Stai     | -        | 00:03:28   | - ς      |
| 14:44:46      | Orange                | 07973894927     | -           | Mika Stai     | 2        | 00:01:09   | - Ç      |
| 14:48:08      | London                | 02078022337     | -           | Don Key       | 5        | 00:00:01   | - Ç      |
| 15:02:38      | Gene Poole            | -               | 2071        | Pearl E White | -        | 00:01:22   | -        |

### Below is a description of each table header:

| Header         | Description                                                                                                    |
|----------------|----------------------------------------------------------------------------------------------------|
| Date &<br>Time | The date and time the call started                                                                                                    |
| Source         | The place from where the call originated                                                                                                    |
| CLI            | The telephone number of the remote caller for inbound calls                                                                                                    |
| Route          | <ul> <li>The information displayed in this field is determined by the type of call:</li> <li>for incoming calls, this shows the CLI of the caller</li> <li>for incoming internal calls, this shows either the caller's username or extension number</li> <li>for outgoing calls, this shows the dialled number</li> </ul>                                                                                                    |
| Destination    | <ul> <li>The information displayed in this field is determined by the type of call:</li> <li>for incoming calls, this shows the name of the user whose extension answered the call, or the extension number if not available</li> <li>for outgoing calls, this shows the geographical location that was dialled, or an alias if defined in your contacts list</li> <li>for internal calls, this shows the extension that was dialled, enclosed in square brackets []</li> </ul> |
| Response       | The length of time it took for the call to be answered (i.e. the response time)                                                                                                    |
| Duration       | The duration of the call (in hours, minutes and seconds)                                                                                                    |
| Cost           | The cost of the call                                                                                                    |

#### Summary

The S

Summary tab shows a summary of all call activity for the reporting period you selected.

| My c     | all    | volu     | mes      |      |           |     |     |     |     |          |               |      |          |        |      |      |      |      |      |      |      | 2    | 013  | -08-2  | 20 0   | 9:42   | :43    |
|----------|--------|----------|----------|------|-----------|-----|-----|-----|-----|----------|---------------|------|----------|--------|------|------|------|------|------|------|------|------|------|--------|--------|--------|--------|
| 🗳 То     | p \ UI | K \ Lor  | ndon \   | Acco | ount      | s \ |     |     |     |          |               |      |          |        |      |      |      |      |      |      |      |      |      | Abou   | it thi | s rep  | oort   |
| Gra      | ph     | De       | etails   |      | Sum       | ma  | ry  |     |     | An<br>Mi | iswei<br>ssed | ed   | <b>0</b> | utboun | d    |      |      |      |      |      |      |      | SI   | how va | lues   | percer | ntages |
|          |        | Total    |          |      | Timeslots |     |     |     |     |          |               |      |          |        |      |      |      |      |      |      |      |      |      |        |        |        |        |
|          | Σ      | External | Internal | 00   | 01        | 02  | 03  | 04  | 05  | 06       | 07            | 80   | 09       | 10     | 11   | 12   | 13   | 14   | 15   | 16   | 17   | 18   | 19   | 20     | 21     | 22     | 23     |
| Answered | 49772  | 45672    | 4100     | 1091 | 891       | 609 | 348 | 327 | 337 | 532      | 669           | 1860 | 3258     | 3741   | 4037 | 3230 | 2746 | 3434 | 3040 | 4112 | 3276 | 2566 | 2189 | 1501   | 1501   | 2208   | 2269   |
| Missed   | 465    | 465      | -        | -    | -         | -   | -   | -   | -   | 21       | 39            | 82   | 153      | -      | -    | 21   | -    | 21   | 41   | -    | 23   | 14   | -    | 50     | -      | -      | -      |
| Outbound | 13885  | 9785     | 4100     | 156  | 145       | 89  | 21  | 26  | 164 | 284      | 192           | 684  | 1197     | 1090   | 1172 | 985  | 853  | 900  | 1191 | 1378 | 901  | 748  | 501  | 275    | 300    | 382    | 251    |
|          | 64122  | 55922    | 8200     | 1247 | 1036      | 698 | 369 | 353 | 501 | 837      | 900           | 2626 | 4608     | 4831   | 5209 | 4236 | 3599 | 4355 | 4272 | 5490 | 4200 | 3328 | 2690 | 1826   | 1801   | 2590   | 2520   |

To modify your report to cover a larger organisational scope, click on an element of the breadcrumb as shown below:

| Top \ <u>UK</u> \ London \ Accounts \ | About this report |
|---------------------------------------|-------------------|
|---------------------------------------|-------------------|

# Custom

### **Overview**

The Custom report allows a wide range of options and filtering criteria to be selected, enabling you to search for very specific phone calls. The results are displayed as an itemised list, grouped by call type: All, Outbound, Answered, Missed, Internal and Tandem.

| My custom           | report          |             |             |                | 20       | 13-08-22 | 13:04:30   |
|---------------------|-----------------|-------------|-------------|----------------|----------|----------|------------|
| 📲 Top \ UK \ Lo     | ndon \ Accounts | ١           |             |                |          | About th | nis report |
| All                 | utbound Ans     | wered Miss  | ed Interna  | al             | Show all | 📧 📧 1 of | 16 🕑 🖲     |
| Date & Time 🔺       | Source          | CLI         | Route       | Destination    | Response | Duration | Cost       |
| 21/08/2013 05:43:43 | Adam Zapel      | -           | 07767254860 | Vodafone       | -        | 00:00:27 | 0.058 💬    |
| 21/08/2013 06:05:58 | Adam Zapel      | -           | 07939041916 | T-Mobile       | -        | 00:00:04 | 0.030 🖵    |
| 21/08/2013 06:06:53 | Adam Zapel      | -           | 02074787000 | London         | -        | 00:00:08 | 0.030 🖵    |
| 21/08/2013 06:20:58 | London          | 02070108086 | -           | Tom Morrow     | -        | 00:01:03 | - 🖓        |
| 21/08/2013 07:28:01 | London          | 02079603334 | -           | Tom Morrow     | -        | 00:02:10 | - 🖓        |
| 21/08/2013 08:08:16 | Orange          | 07968426619 | -           | Tom Morrow     | -        | 00:01:35 | - 🖓        |
| 21/08/2013 09:02:21 | 02              | 07921668518 | -           | Tom Morrow     | -        | 00:01:44 | - 🖓        |
| 21/08/2013 09:47:16 | Adam Zapel      | -           | 07932040779 | T-Mobile       | -        | 00:00:10 | 0.030 💭    |
| 21/08/2013 11:20:41 | London          | 02086719759 | -           | Tom Morrow     | -        | 00:00:40 | - 🖵        |
| 21/08/2013 11:37:01 | Orange          | 07971060111 | -           | Cheri Pitts    | -        | 00:00:46 | - 🖓        |
| 21/08/2013 12:40:01 | London          | 02070152800 | -           | Cheri Pitts    | -        | 00:00:21 | - 🖓        |
| 21/08/2013 12:53:23 | Adam Zapel      | -           | 07949250374 | T-Mobile       | -        | -        | 0.030 🖵    |
| 21/08/2013 13:20:08 | Adam Zapel      | -           | 07985980159 | T-Mobile       | -        | 00:00:13 | 0.030 🖵    |
| 21/08/2013 13:47:48 | T-Mobile        | 07957503577 | -           | Cheri Pitts    | -        | 00:06:37 | - 🖓        |
| 21/08/2013 13:57:58 | Adam Zapel      | -           | 07788646633 | Vodafone       | -        | 00:00:18 | 0.039 💭    |
| 21/08/2013 14:04:43 | 02              | 07834585328 | -           | Tom Morrow     | -        | 00:01:05 | - 🖓        |
| 21/08/2013 14:20:28 | London          | 02085103628 | -           | Tom Morrow     | -        | -        | - 🖓        |
| 21/08/2013 14:58:06 | Adam Zapel      | -           | 07786276358 | Vodafone       | -        | 00:00:22 | 0.048 💭    |
| 21/08/2013 14:59:13 | Adam Zapel      | -           | 07717514310 | Vodafone       | -        | 00:00:01 | 0.030 💭    |
| 21/08/2013 15:04:08 | London          | 02073511550 | -           | Tom Morrow     | -        | 00:00:20 | - 🖓        |
| 21/08/2013 16:12:18 | UNAVAILABLE     | -           | -           | Tom Morrow     | -        | 00:01:09 | - 🖓        |
| 21/08/2013 16:17:13 | Vodafone        | 07796251027 | -           | Claire Annette | -        | 00:00:30 | - 🖓        |
| 21/08/2013 16:24:33 | London          | 02073368085 | -           | Tom Morrow     | -        | 00:03:12 | - 🖓        |
| 21/08/2013 16:47:56 | Adam Zapel      | -           | 02073076700 | London         | -        | 00:00:15 | 0.030 🖵    |
| 21/08/2013 17:01:41 | London          | 02078227654 | -           | Tom Morrow     | -        | 00:00:28 | - 🖓        |
| 21/08/2013 18:19:08 | London          | 02087402420 | -           | Claire Annette | -        | 00:02:34 | - 👳        |
| 21/08/2013 19:11:58 | Tom Morrow      | -           | 07944789366 | T-Mobile       | -        | 00:01:09 | 0.150 🖵    |
| 21/08/2013 20:03:56 | UNAVAILABLE     | -           | -           | Cheri Pitts    | -        | 00:01:38 | - 🖓        |
| 21/08/2013 22:52:21 | 02              | 07739071992 | -           | Tom Morrow     | -        | -        | - 🖓        |

### **Running the report**

Click on the Reports tab and select Custom report from the left-hand pane. The screen displaying the parameters of the report will appear, where you can configure the entity, period, filters, options and format of the report.

| <b>tim</b> enterprise)                                                                                                    | Reports Direct                                                                                                    | tory Call View Tariff Editor Alerts |
|----------------------------------------------------------------------------------------------------|----------------------------------------------------------------------------------------------------|-------------------------------------|
| Create a report Scheduled re                                                                                                    | eports                                                                                                    |                                     |
| 🥺 Report queue                                                                                                    | 🐈 My reports 🛛 🔓 Save                                                                                                    | 😇 Schedule 🥂 Run now                |
| Type         Account summary         Busy channels                                                                                                    | Entity 🗢 🛛                                                                                                    |                                     |
| Busy times Call analysis Call geography Call scoring Call volumes Call volumes Custom report Daily activity Enterprise overview Frequent numbers                                          | Preset       Yesterday         Last       1         From       15         Aug + 2012       at         0:00:000         To       22 | Format                              |
| <ul> <li>Inbound call performance</li> <li>Missed calls</li> <li>Phone bill</li> <li>Random call selection</li> <li>Target response</li> <li>Top calls</li> <li>Unused devices</li> </ul> | Filters O                                                                                                    | Options 😑 🕸                         |

For details about how to configure these parameters, refer to the relevant page(s) in the list below:

- Entity
- Period
- Filters
- Options
- Format

## **Creating the report**

When you have configured the report's parameters, click on the <u>Run now</u> button to run the report immediately; alternatively, you can sav e the report's definition or schedule the report for future delivery.

| timenterprise)                                                                                                    | Reports Direc                                                                                                    | tory Call View Tariff Editor Alerts                                          |
|----------------------------------------------------------------------------------------------------|----------------------------------------------------------------------------------------------------|------------------------------------------------------------------------------|
| Create a report Scheduled re                                                                                            | ports                                                                                                    |                                                                              |
| 🥺 Report queue                                                                                                    | 📩 My reports 🛛 🔒 Save                                                                                                    | 💿 Schedule  🦧 Run now                                                        |
| Туре                                                                                                    | Entity 😑 🛇                                                                                                    |                                                                              |
| Account summary     Busy channels     Busy times                                                                        | 🗋 \ UK \ London \ IT \                                                                                                    |                                                                              |
| Call analysis                                                                                                    | Period                                                                                                    | Format                                                                       |
| Call geography Call scoring Call volumes Call volumes Custom report Daily activity Enterprise overview Frequent numbers | ● Preset         Yesterday         ▼           ● Last         1         hours         ▼           ● From         15         Aug         2012         at         00:00:00           To         22         Aug         2013         at         23:59:59 | ● Web       코 PDF<br>避 XML                                                   |
| Incound call performance Missed calls                                                                                   | Filters 🔍 🔍                                                                                                    | Options 🔍 🍳                                                                  |
| Missed Calls     Phone bill     Random call selection     Target response     Top calls     Unused devices              | <ul> <li>Dialled number begins with 07788</li> <li>Duration is greater than 30</li> </ul>                                                                                                    | <ul> <li>Sort order Ascending</li> <li>Sort results by Total cost</li> </ul> |

## The report's results

Below is an example of this report's output in web format:

| Top \ UK \ L        | ondon \ Accounts | ١           |             |                |          | About th | nis repor |
|---------------------|------------------|-------------|-------------|----------------|----------|----------|-----------|
| All                 | Outbound Answ    | wered Misse | ed Internal |                | Show all | 🗷 🛞 1 of | 16 🕑 🖲    |
| Date & Time ▲       | Source           | CLI         | Route       | Destination    | Response | Duration | Cost      |
| 21/08/2013 05:43:43 | Adam Zapel       | -           | 07767254860 | Vodafone       | -        | 00:00:27 | 0.058 🤤   |
| 21/08/2013 06:05:58 | Adam Zapel       | -           | 07939041916 | T-Mobile       | -        | 00:00:04 | 0.030 🤤   |
| 21/08/2013 06:06:53 | Adam Zapel       | -           | 02074787000 | London         | -        | 00:00:08 | 0.030 🤤   |
| 21/08/2013 06:20:58 | London           | 02070108086 | -           | Tom Morrow     | -        | 00:01:03 | - 9       |
| 21/08/2013 07:28:01 | London           | 02079603334 | -           | Tom Morrow     | -        | 00:02:10 | - 9       |
| 21/08/2013 08:08:16 | Orange           | 07968426619 | -           | Tom Morrow     | -        | 00:01:35 | - 9       |
| 21/08/2013 09:02:21 | 02               | 07921668518 | -           | Tom Morrow     | -        | 00:01:44 | - 0       |
| 21/08/2013 09:47:16 | Adam Zapel       | -           | 07932040779 | T-Mobile       | -        | 00:00:10 | 0.030 (   |
| 21/08/2013 11:20:41 | London           | 02086719759 | -           | Tom Morrow     | -        | 00:00:40 | - 0       |
| 21/08/2013 11:37:01 | Orange           | 07971060111 | -           | Cheri Pitts    | -        | 00:00:46 | - 0       |
| 21/08/2013 12:40:01 | London           | 02070152800 | -           | Cheri Pitts    | -        | 00:00:21 | - 0       |
| 21/08/2013 12:53:23 | Adam Zapel       | -           | 07949250374 | T-Mobile       | -        | -        | 0.030 0   |
| 21/08/2013 13:20:08 | Adam Zapel       | -           | 07985980159 | T-Mobile       | -        | 00:00:13 | 0.030 (   |
| 21/08/2013 13:47:48 | T-Mobile         | 07957503577 | -           | Cheri Pitts    | -        | 00:06:37 | - (       |
| 21/08/2013 13:57:58 | Adam Zapel       | -           | 07788646633 | Vodafone       | -        | 00:00:18 | 0.039 0   |
| 21/08/2013 14:04:43 | 02               | 07834585328 | -           | Tom Morrow     | -        | 00:01:05 | - (       |
| 21/08/2013 14:20:28 | London           | 02085103628 | -           | Tom Morrow     | -        | -        | - (       |
| 21/08/2013 14:58:06 | Adam Zapel       | -           | 07786276358 | Vodafone       | -        | 00:00:22 | 0.048 (   |
| 21/08/2013 14:59:13 | Adam Zapel       | -           | 07717514310 | Vodafone       | -        | 00:00:01 | 0.030 (   |
| 21/08/2013 15:04:08 | London           | 02073511550 | -           | Tom Morrow     | -        | 00:00:20 | - 0       |
| 21/08/2013 16:12:18 | UNAVAILABLE      | -           | -           | Tom Morrow     | -        | 00:01:09 | - (       |
| 21/08/2013 16:17:13 | Vodafone         | 07796251027 | -           | Claire Annette | -        | 00:00:30 | - (       |
| 21/08/2013 16:24:33 | London           | 02073368085 | -           | Tom Morrow     | -        | 00:03:12 | - (       |
| 21/08/2013 16:47:56 | Adam Zapel       | -           | 02073076700 | London         | -        | 00:00:15 | 0.030 (   |
| 21/08/2013 17:01:41 | London           | 02078227654 | -           | Tom Morrow     | -        | 00:00:28 | - (       |
| 21/08/2013 18:19:08 | London           | 02087402420 | -           | Claire Annette | -        | 00:02:34 | - 0       |
| 21/08/2013 19:11:58 | Tom Morrow       | -           | 07944789366 | T-Mobile       | -        | 00:01:09 | 0.150 0   |
| 21/08/2013 20:03:56 | UNAVAILABLE      | -           | -           | Cheri Pitts    | -        | 00:01:38 | - 0       |
| 21/08/2013 22:52:21 | 02               | 07739071992 | -           | Tom Morrow     | -        | -        | - 0       |

The web format is the most interactive of all formats: all column headers are click-sortable and most graphical and tabular elements can be drilled down into, allowing deeper analysis of your results. By clicking on the About this report link at the top-right corner of the page, you can review any filters and options that have been applied to the report.

As with all reports produced by TIM Enterprise, each page of the report includes the following information:

the report's title

- the date and time that the report was generated
- the name of the report, if applicable

The report consists of a table containing an itemised list of the calls that matched your selection criteria. Each column header of the table is described below:

| Header         | Description                                                                                                    |
|----------------|----------------------------------------------------------------------------------------------------|
| Date &<br>Time | The date and time the call started                                                                                      |
| Source         | The place from where the call originated                                                                                |
| CLI            | The telephone number of the remote caller for inbound calls                                                             |
| Route          | The information displayed in this field is determined by the type of call:                                              |
|                | for incoming calls, this shows the CLI of the caller                                                                    |
|                | <ul> <li>for incoming internal calls, this shows either the caller's username or extension number</li> </ul>            |
|                | for outgoing calls, this shows the dialled number                                                                       |
| Destination    | The information displayed in this field is determined by the type of call:                                              |
|                | for incoming calls, this shows the name of the user whose extension answered the call, or the extension number          |
|                | if not available                                                                                                    |
|                | for outgoing calls, this shows the geographical location that was dialled, or an alias if defined in your contacts list |
|                | for internal calls, this shows the extension that was dialled, enclosed in square brackets []                           |
| Response       | The length of time it took for the call to be answered (e.g. the response time)                                         |
| Duration       | The duration of the call (in hours, minutes and seconds)                                                                |
| Cost           | The cost of the call                                                                                                    |

To modify your report to cover a larger organisational scope, click on an element of the breadcrumb as shown below:

|--|

About this report

# **Daily Activity**

### **Overview**

The Daily Activity report provides a summary showing the volume of all inbound, outbound and missed calls for each day. It is useful for organisations whose call traffic fluctuates throughout the year because, by identifying your busiest periods, it allows you to more effectively plan your staffing requirements.

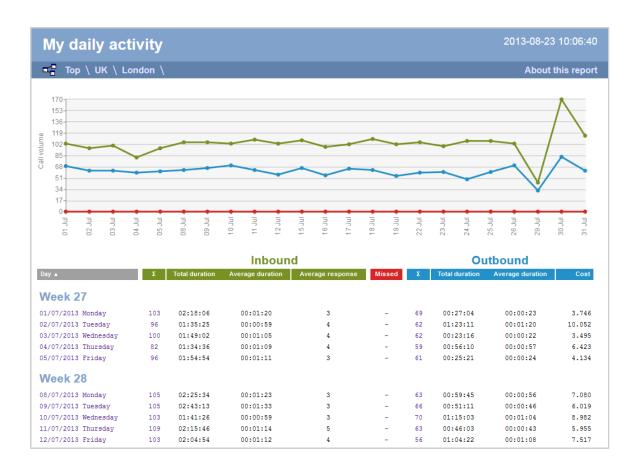

### **Running the report**

Click on the Reports tab and select Daily Activity from the left-hand pane. The screen displaying the parameters of the report will appear, where you can configure the entity, period, filters, options and format of the report.

| <b>tim</b> enterprise)                                                                                                    | Reports Direct                                                                                                    | tory Call View Tariff Editor Alerts |
|----------------------------------------------------------------------------------------------------|----------------------------------------------------------------------------------------------------|-------------------------------------|
| Create a report Scheduled re                                                                                                    | eports                                                                                                    |                                     |
| 🥺 Report queue                                                                                                    | 📩 My reports 🛛 🔚 Save                                                                                                    | © Schedule 🥂 Run now                |
| Type Account summary Busy channels Busy times Contractions                                                                                                    | Entity 🔍 🖉                                                                                                    |                                     |
| Call analysis Call geography Call scoring Call volumes Custom report Daily activity Enterprise overview Frequent numbers                                                                  | Period      Preset Yesterday      Last 1 hours      From 15 hug      2012 at 00:00:00     To 23 hug      2013 at 23:59:59 | Format                              |
| <ul> <li>Inbound call performance</li> <li>Missed calls</li> <li>Phone bill</li> <li>Random call selection</li> <li>Target response</li> <li>Top calls</li> <li>Unused devices</li> </ul> | Filters 😑 🛛                                                                                                    | Options 😑 🛛                         |

For details about how to configure these parameters, refer to the relevant page(s) in the list below:

Entity

- Period
- Filters
- Options
- Format

## **Creating the report**

When you have configured the report's parameters, click on the Run now button to run the report immediately; alternatively, you can sav e the report's definition or schedule the report for future delivery.

| timenterprise                                                                                                    | Reports Direc                                                                                                    | tory Call View Tariff Editor Alerts |
|----------------------------------------------------------------------------------------------------|----------------------------------------------------------------------------------------------------|-------------------------------------|
| Create a report Scheduled re                                                                                                    | ports                                                                                                    |                                     |
| 🥺 Report queue                                                                                                    | 📩 My reports 🛛 🔒 Save                                                                                                    | 🖸 Schedule 🦧 Run now                |
| Type                                                                                                    | Entity © ©                                                                                                    |                                     |
| <ul> <li>Busy channels</li> <li>Busy times</li> </ul>                                                                                                    |                                                                                                    |                                     |
| Call analysis Call geography Call scoring Call volumes Call volumes Custom report Daily activity Enterprise overview Frequent numbers                                                     | Period <ul> <li>Preset</li> <li>Last</li> <li>hours</li> <li>From</li> <li>Aug</li> <li>2012</li> <li>at</li> <li>00:00:00</li> <li>To</li> <li>23</li> <li>Aug</li> <li>2013</li> <li>at</li> <li>23:59:59</li> </ul> | Format                              |
| <ul> <li>Inbound call performance</li> <li>Missed calls</li> <li>Phone bill</li> <li>Random call selection</li> <li>Target response</li> <li>Top calls</li> <li>Unused devices</li> </ul> | Filters O                                                                                                    | Options 🗢 🛛                         |

### The report's results

Below is an example of this report's output in Web format, showing the total volume of all inbound, outbound and missed calls for each day.

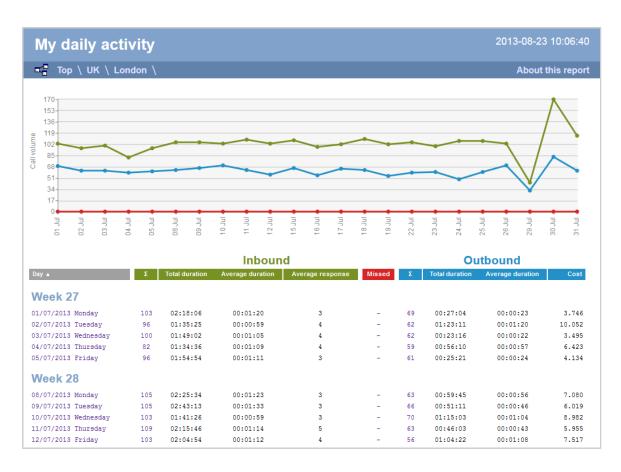

As with all reports produced by TIM Enterprise, each page of the report includes the following information:

- the report's title
- the date and time that the report was generated
- the name of the report, if applicable

The web format is the most interactive of all formats: all column headers are click-sortable and most graphical and tabular elements can be drilled down into, allowing deeper analysis of your results. By clicking on the About this report link at the top-right corner of the page, you can review any filters and options that have been applied to the report.

The body of the report consists of a table showing a summary of your incoming and outgoing calls for each day during the period you selected. Each row shows the following information:

| Header  | Description                                                                                                    |
|---------|----------------------------------------------------------------------------------------------------|
| Day     | The day of the week that the data covers                                                                                                    |
| Inbound | <ul> <li>Σ: The total volume of calls received</li> <li>Total duration: The total length of time spent on incoming calls</li> <li>Average duration: The average call duration of inbound calls</li> <li>Average response: The average length of time taken to answer a call</li> <li>Duration Avg: The average length of time a caller waited before abandoning the call (in hours, minutes, seconds)</li> </ul> |
| Missed  | The missed calls column is always displayed as red. It allows you to re-order your details based on the total number of missed calls for the date shown                                                                                                    |

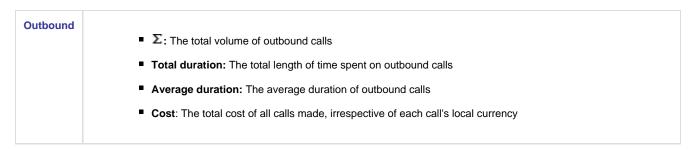

To modify your report to cover a larger organisational scope, click on an element of the breadcrumb as shown below:

Top \ <u>UK</u> \ London \ Accounts \

About this report

# **Enterprise Overview**

### **Overview**

The Enterprise Overview report is an interactive, click-able report, showing call summaries for each type of call - inbound, outbound and missed. The report is useful for comparing call statistics between different parts of your organisation and allows you to drill-down into each value to see the same call information for subsequent groups or users. Totals, maximums and averages are displayed at the foot of each column.

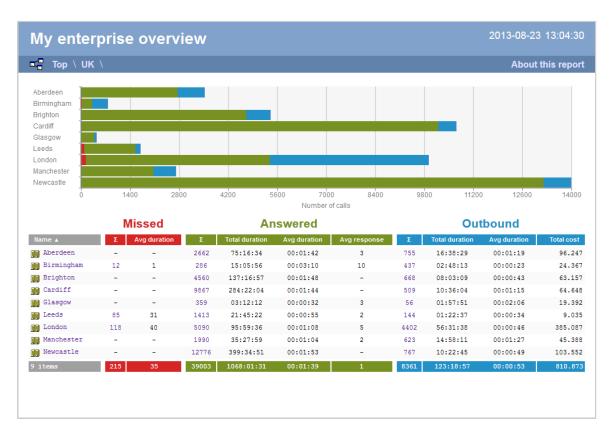

### **Running the report**

Click on the Reports tab and select Enterprise overview from the left-hand pane. The screen displaying the parameters of the report will appear, where you can configure the entity, period, filters, options and format of the report.

| <b>tim</b> enterprise)                                                                                                    | Reports Direct                                                                                                    | ory Call View Tariff Editor Alerts |
|----------------------------------------------------------------------------------------------------|----------------------------------------------------------------------------------------------------|------------------------------------|
| Create a report Scheduled re                                                                                                    | ports                                                                                                    |                                    |
| 🕺 Report queue                                                                                                    | 📩 My reports 🛛 🔚 Save                                                                                                    | 😇 Schedule 🛛 🦧 Run now             |
| Type  Account summary Busy channels Busy times                                                                                                    | Entity 🗢 🎯                                                                                                    |                                    |
| Call analysis Call geography Call scoring Call volumes Call volumes Custom report Daily activity Enterprise overview Frequent numbers                                                     | Yesterday           Last         1           From         15           Z0         Aug +           20         at           23:59:59 | Format                             |
| <ul> <li>Inbound call performance</li> <li>Missed calls</li> <li>Phone bill</li> <li>Random call selection</li> <li>Target response</li> <li>Top calls</li> <li>Unused devices</li> </ul> | Filters O                                                                                                    | Options 😑 🛛                        |

For details about how to configure these parameters, refer to the relevant page(s) in the list below:

- Entity
- Period
- Filters
- Options
- Format

## **Creating the report**

When you have configured the report's parameters, click on the <u>Run now</u> button to run the report immediately; alternatively, you can sav e the report's definition or schedule the report for future delivery.

| <b>tim</b> enterprise)                                                                                                    | Reports Direct                                                                                                    | tory Call View Tariff Editor Alerts   |
|----------------------------------------------------------------------------------------------------|----------------------------------------------------------------------------------------------------|---------------------------------------|
| Create a report Scheduled re                                                                                                    | eports                                                                                                    |                                       |
| 🥺 Report queue                                                                                                    | 🔸 My reports 🛛 🔚 Save                                                                                                    | © Schedule 🥂 Run now                  |
| Туре                                                                                                    | Entity 🗧 🛛                                                                                                    |                                       |
| Account summary Busy channels Busy times                                                                                                    | 🔢 \ UK \ London \                                                                                                    |                                       |
| Call analysis                                                                                                    | Period                                                                                                    | Format                                |
| Call geography Call scoring Call volumes Call volumes Custom report Daily activity Enterprise overview Frequent numbers                                                                                             | ● Preset         Last month         ▼           □         Last         1         hours         ▼           ●         From         15         Aug         2012         at         00:00:00           To         23         Aug         2013         at         23:59:59 | ♥ Web 党 PDF<br>☞ XML ▲ CSV<br>餐 Excel |
| <ul> <li>Frequent numbers</li> <li>Inbound call performance</li> <li>Missed calls</li> <li>Phone bill</li> <li>Random call selection</li> <li>Target response</li> <li>Top calls</li> <li>Unused devices</li> </ul> | Filters                                                                                                    | Options 🗢 🗞                           |

### The report's results

The results of the report show a summary of call volumes - organised by call type - for the report entity you selected. By clicking on the About t this report link at the top-right corner of the page, you can review any filters and options that have been applied to the report.

As with all reports produced by TIM Enterprise, each page of the report includes the following information:

- the report's title
- the date and time that the report was generated
- the name of the report, if applicable

The web format is the most interactive of all formats: all column headers are click-sortable and most graphical and tabular elements can be drilled down into, allowing deeper analysis of your results.

The web format allows you to see the results of the report at different organisational levels: site level, group level, user level and as an itemised list.

#### Site level

At site level, the report will show call summary information for each site, as shown below:

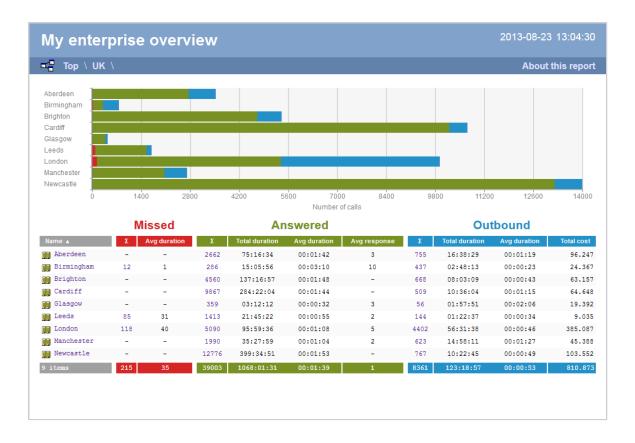

#### **Group level**

By clicking on a site, you can drill down into group-level information, as shown below:

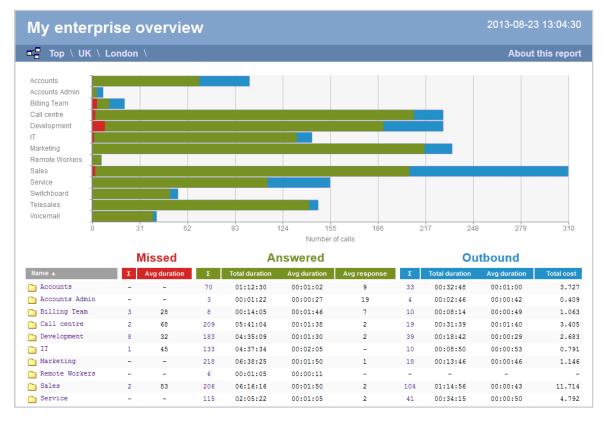

#### **User level**

When drilling down into a group, a new report is produced, showing the same summary information for each individual user within that group, as shown below:

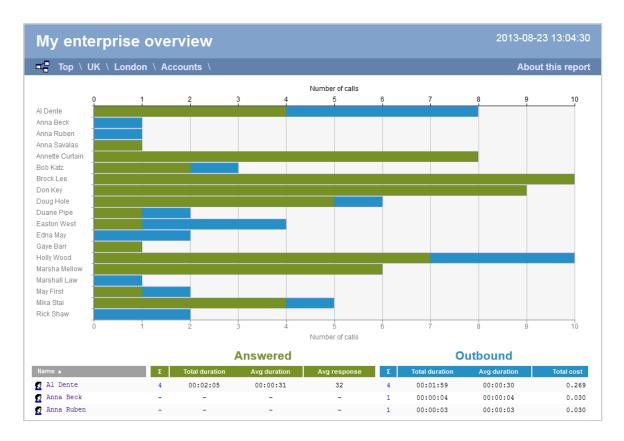

At all organisational levels, the body of the report consists of a table containing call summary information about each entity. The column headers of this table are described below:

| Header   | Description                                                                                                    |
|----------|----------------------------------------------------------------------------------------------------|
| Name     | The name of the entity for each line of data                                                                                                    |
| Missed   | <ul> <li>Σ: The total number of missed calls</li> <li>Avg duration: The average duration of all missed calls (in seconds)</li> </ul>                                                                                                    |
| Answered | <ul> <li>Σ: The number of incoming calls answered by extensions within the selected entity, including transferred calls</li> <li>Total duration: The total duration of all incoming calls (in hours, minutes and seconds)</li> <li>Avg duration: The average duration of all incoming calls (in hours, minutes and seconds)</li> <li>Avg response: The average time taken to respond to all incoming calls (in seconds)</li> </ul> |
| Outbound | <ul> <li>Σ: The number of outbound calls</li> <li>Total duration: The total duration of all outgoing calls (in hours, minutes and seconds)</li> <li>Avg duration: The average duration of all outgoing calls (in hours, minutes and seconds)</li> <li>Total cost: The total aggregate cost of all outbound calls</li> </ul>                                                                                                    |

In addition to summary information, totals and averages for each call type are shown in the footer of each column.

#### **Itemised list**

 $\checkmark$ 

By clicking on the hyperlink of a particular user, a new report is produced that shows - in chronological order - an itemised list of calls made or received by that user, as shown below:

| My enterprise overview |                   |                  |             |             |          | 2013-08-23 11:09:10 |            |
|------------------------|-------------------|------------------|-------------|-------------|----------|---------------------|------------|
| 📲 \ \ \ E              | Birmingham accour | nts \ Anna Sasii | n \         |             |          | About               | this repor |
| All Out                | bound Answe       | red Misse        | d Internal  |             |          |                     |            |
| Date & Time 🔺          | Source            | CLI              | Route       | Destination | Response | Duration            | Cost       |
| 23/08/2013 01:33:28    | Anna Sasin        | -                | 07808791272 | 02          | -        | 00:00:05            | 0.030 🖵    |
| 23/08/2013 05:06:41    | Anna Sasin        | -                | 07919185533 | Vodafone    | -        | 00:00:05            | 0.030 🖵    |
| 23/08/2013 05:36:36    | Anna Sasin        | -                | 07939818734 | T-Mobile    | -        | 00:00:09            | 0.030 🖵    |
| 23/08/2013 06:41:38    | Anna Sasin        | -                | 07852929342 | T-Mobile    | -        | 00:00:11            | 0.030 🤤    |
| 23/08/2013 07:27:03    | Anna Sasin        | -                | 07775863304 | Vodafone    | -        | 00:00:07            | 0.030 🤤    |
| 23/08/2013 08:26:58    | Orange            | 07854426792      | -           | Anna Sasin  | 2        | 00:00:20            | - Ç        |
| 23/08/2013 08:39:53    | Pat Downe         | -                | 3380        | Anna Sasin  | -        | 00:00:38            | -          |
| 23/08/2013 09:10:08    | Orange            | 07976222991      | -           | Anna Sasin  | 4        | 00:00:36            | - Ç        |
| 23/08/2013 09:20:08    | Bournemouth       | 01202770777      | -           | Anna Sasin  | -        | 00:00:01            | -          |
| 9 calls                |                   |                  |             |             |          | 00:02:12            | 0.150      |

The headers of the itemised call table are described below:

| Unadan         | Description                                                                                                    |
|----------------|----------------------------------------------------------------------------------------------------|
| Header         | Description                                                                                                    |
| Date &<br>Time | The date and time the call started                                                                                      |
| Source         | The place from where the call originated                                                                                |
| CLI            | The telephone number of the remote caller for inbound calls                                                             |
| Route          | The information displayed in this field is determined by the type of call:                                              |
|                | for incoming calls, this shows the CLI of the caller                                                                    |
|                | for incoming internal calls, this shows either the caller's username or extension number                                |
|                | for outgoing calls, this shows the dialled number                                                                       |
| Destination    | The information displayed in this field is determined by the type of call:                                              |
|                | for incoming calls, this shows the name of the user whose extension answered the call, or the extension number          |
|                | if not available                                                                                                    |
|                | for outgoing calls, this shows the geographical location that was dialled, or an alias if defined in your contacts list |
|                | for internal calls, this shows the extension that was dialled, enclosed in square brackets []                           |
| Response       | The length of time it took for the call to be answered (i.e. the response time)                                         |
| Duration       | The duration of the call (in hours, minutes and seconds)                                                                |
| Cost           | The cost of the call                                                                                                    |

To modify your report to cover a larger organisational scope, click on an element of the breadcrumb as shown below:

Top \ UK \ London \ Accounts \

About this report

# **Frequent Numbers**

### **Overview**

The Frequent Numbers report shows a top-ranking list of the numbers that you call, or are called by, most frequently. By highlighting your most frequently-called destinations, the report can help you to determine if private circuits to your commonly-called destinations would be beneficial; it can also help you negotiate call rates with your network provider.

| -                |                 |                 |                |              |
|------------------|-----------------|-----------------|----------------|--------------|
| Top \UK \Lond    | on \ Accounts \ |                 | Ab             | out this rep |
| Dialled number 🔺 | Location        | Number of calls | Total duration | Total co     |
| 07966465332      | Orange          | 11              | 00:01:07       | 0.3          |
| 07932138688      | T-Mobile        | 9               | 00:00:53       | 0.27         |
| 07985980159      | T-Mobile        | 16              | 00:04:52       | 0.71         |
| 07722702388      | T-Mobile        | 10              | 00:01:21       | 0.30         |
| 02087355100      | London          | 14              | 00:01:21       | 0.42         |
| 07958048138      | T-Mobile        | 8               | 00:10:00       | 1.30         |
| 07867996393      | Vodafone        | 11              | 00:00:59       | 0.3          |
| 02075849901      | London          | 9               | 00:02:05       | 0.27         |
| 07849093682      | 02              | 12              | 00:01:52       | 0.3          |
| 07867525709      | Vodafone        | 19              | 00:07:11       | 1.09         |
| 01342833313      | East Grinstead  | 14              | 00:01:11       | 0.42         |
| 02075362601      | London          | 8               | 00:00:40       | 0.24         |
| 02085977789      | London          | 9               | 00:05:07       | 0.43         |
| 02074787000      | London          | 9               | 00:01:02       | 0.2          |
| 07852616027      | T-Mobile        | 14              | 00:08:53       | 1.19         |
| 07786276358      | Vodafone        | 16              | 00:05:55       | 0.83         |
| 07968385191      | Orange          | 10              | 00:03:03       | 0.43         |
| 00972525456330   | Israel Mobile   | 9               | 00:02:27       | 2.6          |
| 07944789366      | T-Mobile        | 13              | 00:09:00       | 1.24         |
| 07779599573      | Orange          | 9               | 00:00:57       | 0.2          |
| 07957357127      | T-Mobile        | 10              | 00:02:39       | 0.43         |
| 07854180071      | Orange          | 12              | 00:01:14       | 0.3          |
| 02077497500      | London          | 7               | 00:02:36       | 0.2          |
| 02088705151      | London          | 12              | 00:02:46       | 0.3          |
| 07930410804      | T-Mobile        | 14              | 00:06:52       | 0.93         |
| 07785546623      | Vodafone        | 16              | 00:01:17       | 0.48         |

## **Running the report**

Click on the Reports tab and select Frequent numbers from the left-hand pane. The screen displaying the parameters of the report will appear, where you can configure the entity, period, filters, options and format of the report.

| timenterprise                                                                                                    | Reports Direct                                                                                                    | tory Call View Tariff Editor Alerts |
|----------------------------------------------------------------------------------------------------|----------------------------------------------------------------------------------------------------|-------------------------------------|
| Create a report Scheduled re                                                                                                    | ports                                                                                                    |                                     |
| 👰 Report queue                                                                                                    | 📩 My reports 🛛 🔚 Save                                                                                                    | 😇 Schedule 🛛 🦧 Run now              |
| Type Account summary Busy channels Busy times Bo Structure                                                                            | Entity 🗢 🛛                                                                                                    |                                     |
| Call analysis Call geography Call scoring Call volumes Call volumes Custom report Daily activity Enterprise overview Frequent numbers | Period <ul> <li>Preset</li> <li>Last</li> <li>hours</li> <li>From</li> <li>Aug</li> <li>2012</li> <li>at</li> <li>00:00:00</li> <li>23</li> <li>Aug</li> <li>2013</li> <li>at</li> </ul> | Format                              |
| Thoound call performance Missed calls Phone bill Random call selection Target response Top calls Unused devices                       | Filters 👄 🏵                                                                                                    | Options 🥯 🕸                         |

For details about how to configure these parameters, refer to the relevant page(s) in the list below:

- Entity
- Period
- Filters
- Options
- Format

### **Creating the report**

When you have configured the report's parameters, click on the Run now button to run the report immediately; alternatively, you can sav e the report's definition or schedule the report for future delivery.

| <b>tim</b> enterprise)                                              | Reports Dire                                                                                                    | ectory Call View Tariff Editor Alerts |
|---------------------------------------------------------------------|----------------------------------------------------------------------------------------------------|---------------------------------------|
| Create a report Scheduled re                                        | ports                                                                                                    |                                       |
| 👰 Report queue                                                      | 📩 My reports 🛛 🛱 Save                                                                                                    | © Schedule 🥂 Run now                  |
| Туре                                                                | Entity 🗢 🛛                                                                                                    |                                       |
| Account summary                                                     | 颵 \UK \London \                                                                                                    |                                       |
| Call geography                                                      | Period                                                                                                    | Format                                |
| Call scoring Call volumes Call volumes Custom report Daily activity | ● Preset         Yesterday         ▼           ■ Last         1         hours         ▼           ● From         15         Aug ▼ 2012         at         00:00:00           To         23         Aug ▼ 2013         at         23:59:59 | Veb 전 PDF<br>알 XML 과 CSV<br>왕 Excel   |
| Enterprise overview     Frequent numbers                            |                                                                                                    |                                       |
| Inbound call performance Missed calls                               | Filters • •                                                                                                    | Options I I                           |
| Phone bill Random call selection                                    | Duration is greater than 30                                                                                                    | Exclude weekends Yes                  |
| Target response                                                     |                                                                                                    |                                       |
| Unused devices                                                      |                                                                                                    |                                       |

## The report's results

Below is an example of this report's output in Web format. By clicking on the About this report link at the top-right corner of the page, you can review any filters and options that have been applied to the report.

| Top \ UK \ Lond  | lon \ Accounts \ |                 | Ab             | out this rep |
|------------------|------------------|-----------------|----------------|--------------|
| Dialled number 🔺 | Location         | Number of calls | Total duration | Total co     |
| 07966465332      | Orange           | 11              | 00:01:07       | 0.33         |
| 07932138688      | T-Mobile         | 9               | 00:00:53       | 0.27         |
| 07985980159      | T-Mobile         | 16              | 00:04:52       | 0.7          |
| 07722702388      | T-Mobile         | 10              | 00:01:21       | 0.30         |
| 02087355100      | London           | 14              | 00:01:21       | 0.42         |
| 07958048138      | T-Mobile         | 8               | 00:10:00       | 1.30         |
| 07867996393      | Vodafone         | 11              | 00:00:59       | 0.33         |
| 02075849901      | London           | 9               | 00:02:05       | 0.27         |
| 07849093682      | 02               | 12              | 00:01:52       | 0.3          |
| 07867525709      | Vodafone         | 19              | 00:07:11       | 1.09         |
| 01342833313      | East Grinstead   | 14              | 00:01:11       | 0.42         |
| 02075362601      | London           | 8               | 00:00:40       | 0.24         |
| 02085977789      | London           | 9               | 00:05:07       | 0.43         |
| 02074787000      | London           | 9               | 00:01:02       | 0.2          |
| 07852616027      | T-Mobile         | 14              | 00:08:53       | 1.19         |
| 07786276358      | Vodafone         | 16              | 00:05:55       | 0.82         |
| 07968385191      | Orange           | 10              | 00:03:03       | 0.43         |
| 00972525456330   | Israel Mobile    | 9               | 00:02:27       | 2.64         |
| 07944789366      | T-Mobile         | 13              | 00:09:00       | 1.24         |
| 07779599573      | Orange           | 9               | 00:00:57       | 0.21         |
| 07957357127      | T-Mobile         | 10              | 00:02:39       | 0.43         |
| 07854180071      | Orange           | 12              | 00:01:14       | 0.36         |
| 02077497500      | London           | 7               | 00:02:36       | 0.27         |
| 02088705151      | London           | 12              | 00:02:46       | 0.39         |
| 07930410804      | T-Mobile         | 14              | 00:06:52       | 0.91         |
| 07785546623      | Vodafone         | 16              | 00:01:17       | 0.48         |
| 02080801502      | London           | 9               | 00:03:23       | 0.34         |

As with all reports produced by TIM Enterprise, each page of the report includes the following information:

- the report's title
- the date and time that the report was generated

the name of the report, if applicable

The web format is the most interactive of all formats: all column headers are click-sortable and most graphical and tabular elements can be drilled down into, allowing deeper analysis of your results.

The body of the report contains a table showing a summary of each frequently dialled number or CLI along with their associated destinations. The column headers of the table are described below:

| Header          | Description                                                                                         |
|-----------------|----------------------------------------------------------------------------------------------------|
| Dialled number  | The telephone number that was dialled                                                               |
| Location        | The location name associated with the dialled number or CLI                                         |
| Number of calls | The total number of calls made to each unique dialled number or from each unique CLI                |
| Total duration  | The total time spent on calls to each dialled number or from each CLI, displayed in hh:mm:ss format |
| Total cost      | The total cost of calls for each unique dialled number                                              |

All dialled numbers, CLIs and locations in the table are shown as hyperlinks; clicking on any of them displays an itemised list of calls to/from each one.

About this report

To modify your report to cover a larger organisational scope, click on an element of the breadcrumb as shown below:

Top \ UK \ London \ Accounts \

# **Inbound Call Performance**

### **Overview**

The Inbound Call Performance report displays how quickly your inbound calls are being answered, compared to your target thresholds, grouped by year, month, day or hour. A visual representation of how well each target is met is shown alongside a table containing the actual response time values.

| wy 111 | boun  | d call pe    | erformar     | ice           |          |            |                   |        |        |          |                | 2013-08-23  | 3 15:49:   |
|--------|-------|--------------|--------------|---------------|----------|------------|-------------------|--------|--------|----------|----------------|-------------|------------|
|        | Тор \ | UK \         | London       | \ <b>IT</b> \ |          |            |                   |        |        |          |                | About       | this repo  |
| 1      | 1     |              |              |               |          |            |                   |        |        |          |                |             |            |
| 2      |       |              |              |               |          |            |                   |        |        |          |                |             |            |
| 3 4    |       |              |              |               |          |            |                   |        |        |          |                |             |            |
| 4<br>5 |       |              |              |               |          |            |                   |        |        |          |                |             |            |
| 6      | -     |              |              |               |          |            |                   |        |        |          |                |             |            |
| 7      | 1     |              |              |               |          |            |                   |        |        |          |                |             |            |
| (      | 0     | 14           | D            | 280           | 420      | 560        | 700<br>Call volur | ne     | 840    | 980      | 1120           | 1260        | 1400       |
|        |       |              |              |               |          |            | Gairvolai         |        |        |          |                | Show values | percentage |
| y      |       | Σ            | Ans          | Avg durn      | Avg resp | Max resp   | 0-10s             | 11-30s | 31-60s | > 60s    | %              | Missed      | Avg durn   |
|        |       | 1424         | 1413         | 00:01:36      | 1        | 112        | 96%               | 38     | 1%     | 0%       | 99% 1          | § 11        | 38         |
|        |       | 1396         | 1382         | 00:01:37      | 1        | 154        | 96%               | 4%     | 0%     | 0%       | 99% 1          | \$ 14       | 38         |
|        |       | 1361         | 1349         | 00:01:43      | 1        | 143        | 97%               | 2%     | 0%     | 0%       | 99% 1          | -           | 42         |
|        |       |              |              | 00:01:37      | 1        | 77         | 97%               | 2%     | 0%     | 0%       | 99% 1          |             | 33         |
|        |       | 1343         | 1327         |               |          |            |                   | 3%     | 1%     | 0%       | 99% 1          | § 12        | 33         |
|        |       | 1343<br>1367 | 1327<br>1355 | 00:01:38      | 1        | 131        | 96%               | 35     | ± •    |          |                | _           |            |
|        |       |              |              |               | 1<br>1   | 131<br>168 | 96%<br>97%        | 3%     | 1%     | 0%       | 99% 1          | § 14        | 45         |
|        |       | 1367         | 1355         | 00:01:38      |          |            |                   |        |        | 0%<br>0% | 99% 1<br>99% 1 |             | 45<br>36   |

### **Running the report**

Click on the Reports tab and select Inbound call performance from the left-hand pane. The screen displaying the parameters of the report will appear, where you can configure the entity, period, filters, options and format of the report.

| <b>tim</b> enterprise)                                                                                                    | Reports Direct                                                                                                    | tory Call View Tariff Editor Alerts |
|----------------------------------------------------------------------------------------------------|----------------------------------------------------------------------------------------------------|-------------------------------------|
| Create a report Scheduled re                                                                                                    | ports                                                                                                    |                                     |
| 🕺 Report queue                                                                                                    | 👈 My reports 🛛 🛱 Save                                                                                                    | 😇 Schedule 🛛 🤻 Run now              |
| Type Account summary Busy channels Busy times                                                                                         | Entity 🛛                                                                                                    |                                     |
| Call analysis Call geography Call scoring Call volumes Call volumes Custom report Daily activity Enterprise overview Frequent numbers | Yesterday         Last       1       hours       v         From       15       Aug       v       2012       at       00:00:00         To       20       Aug       v       2013       at       23:59:59 | Format                              |
|                                                                                                    | Filters 🔍                                                                                                    | Options 🔍                           |

For details about how to configure these parameters, refer to the relevant page(s) in the list below:

- Entity
- Period
- Filters
- Options
- Format

### **Creating the report**

When you have configured the report's parameters, click on the Run now button to run the report immediately; alternatively, you can sav e the report's definition or schedule the report for future delivery.

| <b>tim</b> enterprise)                                                                                               | Reports Direct                                                                                                    | tory Call View Tariff Editor Alerts   |
|----------------------------------------------------------------------------------------------------|----------------------------------------------------------------------------------------------------|---------------------------------------|
| Create a report Scheduled re                                                                                         | ports                                                                                                    |                                       |
| 🥺 Report queue                                                                                                    | 📩 My reports 🛛 🛱 Save                                                                                                    | 💿 Schedule 🧏 Run now                  |
| Туре                                                                                                    | Entity 🗧 ©                                                                                                    |                                       |
| Account summary Busy channels Busy times                                                                             | 💷 \ UK \ London \                                                                                                    |                                       |
| Call analysis                                                                                                    | Period                                                                                                    | Format                                |
| Call scoring Call volumes Call volumes Custom report Daily activity Enterprise overview Frequent numbers             | ● Preset         Yesterday         ▼           □ Last         1         hours         ▼           ● From         15         Aug         2012         at         00:00:00           To         23         Aug         2013         at         23:59:59 | ♥ Web 📩 PDF<br>알 XML 🗟 CSV<br>웹 Excel |
| Inbound call performance  Missed calls  Phone bill  Random call selection  Target response  Top calls Unused devices | Filters   ⊜                                                                                                    | Options 🔗 🕲                           |

### The report's results

Below is an example of this report's output in Web format. By clicking on the About this report link at the top-right corner of the page, you can review any filters and options that have been applied to the report.

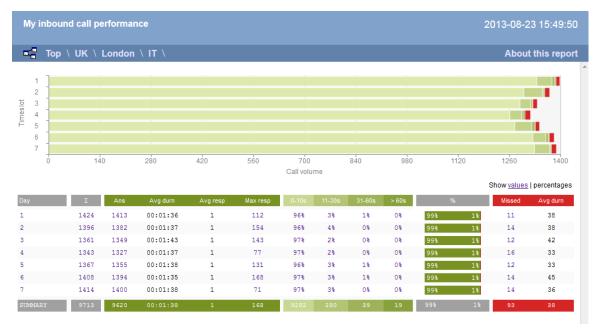

As with all reports produced by TIM Enterprise, each page of the report includes the following information:

- the report's title
- the date and time that the report was generated
- the name of the report, if applicable

The web format is the most interactive of all formats: all column headers are click-sortable and most graphical and tabular elements can be drilled down into, allowing deeper analysis of your results.

The achievement of each response time target is displayed as either percentages or actual values, and can be toggled using the link at the top-right of the graph.

The body of the report consists of a table showing a summary of your incoming calls, grouped by the period you selected. A description of

#### the column headers are shown below:

| Header                       | Description                                                                                                    |  |  |  |  |  |  |
|------------------------------|----------------------------------------------------------------------------------------------------|--|--|--|--|--|--|
| Hour / Day /<br>Month / Year | The time period.                                                                                                    |  |  |  |  |  |  |
| Σ                            | The total number of calls in each period.                                                                                                    |  |  |  |  |  |  |
| Answered                     | <ul> <li>Ans: The total number of answered calls in each period.</li> <li>Avg durn: The average length of time of all answered calls in each period.</li> <li>Avg resp: The average response time of all answered calls in each period.</li> <li>Max resp: The maximum time it took to answer a call in each period.</li> <li>x-xx s: The percentage of calls that were answered within each predefined target, e.g. if 50% is displayed under the 0-5s heading, means that half of all calls were answered within 5 seconds.</li> </ul> |  |  |  |  |  |  |
| %                            | The number of answered versus missed calls within each period, expressed as a percentage.                                                                                                    |  |  |  |  |  |  |
| Missed                       | <ul> <li>Σ: The total number of missed calls in each period.</li> <li>Avg durn: The average length of time that missed calls rang before they were abandoned.</li> </ul>                                                                                                    |  |  |  |  |  |  |

Each period is shown as a hyperlink which, if clicked on, re-runs the report using a more granular period.

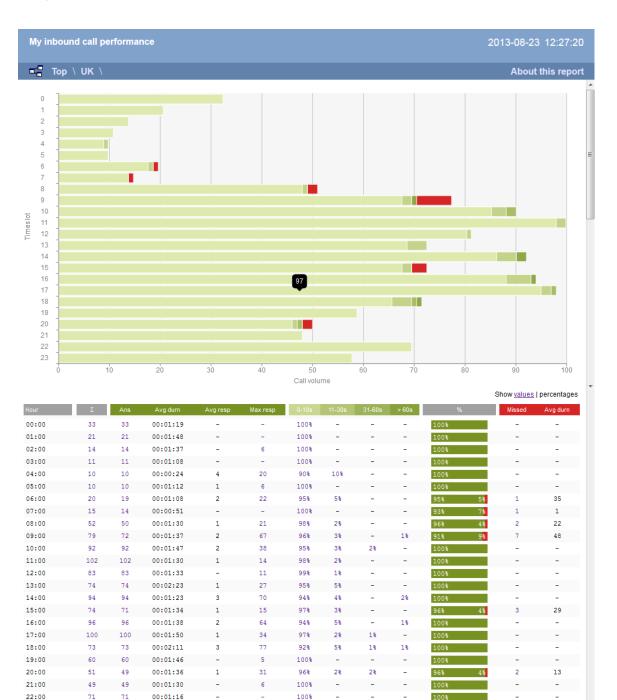

To modify your report to cover a larger organisational scope, click on an element of the breadcrumb as shown below:

100%

\_

100%

9

Top \ UK \ London \ Accounts \

59

1327

00:01:20

.

About this report

\_

# **Missed Calls**

59

1343

#### **Overview**

23:00

SUMMARY

The Missed Calls report analyses your missed calls in order to highlight which callers have and haven't been responded to. Each missed call is given a priority rating depending on how many times and how often the caller attempted to make contact. The time window in which a call must be responded to, if it is to be considered handled, is user-definable.

| Top \ UK \              |             |                 |               | A        | bout this rep       |
|-------------------------|-------------|-----------------|---------------|----------|---------------------|
| Missed Handled          |             |                 |               | E        | xpand all   Collaps |
| First attempt ▲         | CLI         | Contact         | Avg ring time | Attempts | Priority 🕕          |
| 22 August 2013 07:55:13 | 07883218233 | Lucy White      | 00:00:02      | 1        |                     |
| 22 August 2013 08:25:31 | 07854181008 | Lucy White      | 00:00:19      | 1        |                     |
| 22 August 2013 08:25:48 | 07740783158 | Lucy White      | 00:01:03      | 1        |                     |
| 22 August 2013 08:27:46 | 07887618737 | Lucy White      | 00:00:38      | 2        |                     |
| Date & time             |             | Dialled number  | Contact       |          | Ring time           |
| 22 August 2013 08:27:46 |             |                 | Lucy White    |          | 00:00:18            |
| 22 August 2013 08:27:46 |             |                 | Lucy White    |          | 00:00:58            |
| 22 August 2013 09:20:08 | 01202770777 | Anna Sasin      | 00:00:01      | 1        |                     |
| 22 August 2013 09:57:13 | 07854181348 | Jennifer Lister | 00:01:03      | 1        |                     |
| 22 August 2013 15:01:48 | 07952931786 | Alan Prentice   | -             | 1        |                     |
| 22 August 2013 20:05:41 | 07854180960 | Alan Prentice   | 00:00:52      | 1        |                     |
| Date & time             |             | Dialled number  | Contact       |          | Ring time           |
| 22 August 2013 20:05:41 |             |                 | Alan Prentice |          | 00:00:52            |
| 22 August 2013 20:14:13 | 07971032133 | Alan Prentice   | 00:00:46      | 1        |                     |
| 22 August 2013 20:51:46 | 07940515848 | Alan Prentice   | 00:00:09      | 1        |                     |
| 10 rows                 |             |                 | 00:00:30      |          |                     |

## **Running the report**

Click on the Reports tab and select Missed calls from the left-hand pane. The screen displaying the parameters of the report will appear, where you can configure the entity, period, filters, options and format of the report.

| Create a report Scheduled                                                                                                   |                                                                                                    |                                       |
|----------------------------------------------------------------------------------------------------|----------------------------------------------------------------------------------------------------|---------------------------------------|
| 🥺 Report queue                                                                                                    | 📩 My reports 🛛 🛱 Save                                                                                                    | © Schedule 🥂 Run now                  |
| Туре                                                                                                    | Entity 🗧 🌣                                                                                                    |                                       |
| Account summary Busy channels Busy times                                                                                    |                                                                                                    |                                       |
| Call geography                                                                                                    | Period                                                                                                    | Format                                |
| Call geography Call scoring Call volumes Custom report Daily activity E                                                     | ● Preset         Yesterday         ▼           □ Last         1         hours         ▼           ● From         15         Aug ▼ 2012         at         00:00:00           To         20         Aug ▼ 2013         at         23:59:59 | ♥ Web 型 PDF<br>알 XML 및 CSV<br>웹 Excel |
| Enterprise overview     Frequent numbers     Inbound call performance                                                       |                                                                                                    |                                       |
| Missed calls     Missed calls     Phone bill     Random call selection     Target response     Top calls     Unused devices | Filters 🥯 🕸                                                                                                    | Options 🛛 🛇                           |

For details about how to configure these parameters, refer to the relevant page(s) in the list below:

- Entity
- Period
- Filters
- Options

Format

### **Creating the report**

When you have configured the report's parameters, click on the Run now button to run the report immediately; alternatively, you can save the report's definition or schedule the report for future delivery.

| <b>tim</b> enterprise)                                                                                     | Reports Direc                                                                                                    | tory Call View Tariff Editor Alerts |
|----------------------------------------------------------------------------------------------------|----------------------------------------------------------------------------------------------------|-------------------------------------|
| Create a report Scheduled re                                                                               | eports                                                                                                    |                                     |
| 🥺 Report queue                                                                                             | 🤸 My reports 🛛 🔒 Save                                                                                                    | 💿 Schedule 🧏 Run now                |
| Туре                                                                                                    | Entity 🗧 🛛                                                                                                    |                                     |
| Account summary                                                                                            | III \ UK \ London \                                                                                                    |                                     |
| Call analysis                                                                                              | Period                                                                                                    | Format                              |
| Call geography Call scoring Call volumes Custom report Daily activity Enterprise overview Frequent numbers | <ul> <li>Preset</li> <li>Last</li> <li>hours</li> <li>From</li> <li>15</li> <li>hug</li> <li>2012</li> <li>at</li> <li>00:00:00</li> <li>To</li> <li>23</li> <li>hug</li> <li>2013</li> <li>at</li> <li>23:59:59</li> </ul> | ♥WED DF<br>W XML                    |
| Inbound call performance Nissed calls                                                                      | Filters 🗢 🔍                                                                                                    | Options 🔍 🍳                         |
| Phone bill                                                                                                 | CLI begins with 0788                                                                                                    |                                     |
| Random call selection                                                                                      | 7 Duration is greater than 2                                                                                                    |                                     |
| Target response                                                                                            |                                                                                                    |                                     |
| Top calls                                                                                                  |                                                                                                    |                                     |
| 🗋 Unused devices 🗸                                                                                         |                                                                                                    |                                     |
|                                                                                                    |                                                                                                    |                                     |

## The report's results

Below is an example of this report's output in Web format. By clicking on the About this report link at the top-right corner of the page, you can review any filters and options that have been applied to the report.

| Top \ UK \              |             |                 |               | l l      | About this rep       |
|-------------------------|-------------|-----------------|---------------|----------|----------------------|
| Missed Handled          |             |                 |               |          | Expand all   Collaps |
| First attempt ▲         | CLI         | Contact         | Avg ring time | Attempts | Priority 🕕           |
| 22 August 2013 07:55:13 | 07883218233 | Lucy White      | 00:00:02      | 1        |                      |
| 22 August 2013 08:25:31 | 07854181008 | Lucy White      | 00:00:19      | 1        |                      |
| 22 August 2013 08:25:48 | 07740783158 | Lucy White      | 00:01:03      | 1        |                      |
| 22 August 2013 08:27:46 | 07887618737 | Lucy White      | 00:00:38      | 2        |                      |
| Date & time             |             | Dialled number  | Contact       |          | Ring time            |
| 22 August 2013 08:27:46 |             |                 | Lucy White    |          | 00:00:18             |
| 22 August 2013 08:27:46 |             |                 | Lucy White    |          | 00:00:58             |
| 22 August 2013 09:20:08 | 01202770777 | Anna Sasin      | 00:00:01      | 1        |                      |
| 22 August 2013 09:57:13 | 07854181348 | Jennifer Lister | 00:01:03      | 1        |                      |
| 22 August 2013 15:01:48 | 07952931786 | Alan Prentice   | -             | 1        |                      |
| 22 August 2013 20:05:41 | 07854180960 | Alan Prentice   | 00:00:52      | 1        |                      |
| Date & time             |             | Dialled number  | Contact       |          | Ring time            |
| 22 August 2013 20:05:41 |             |                 | Alan Prentice |          | 00:00:52             |
| 22 August 2013 20:14:13 | 07971032133 | Alan Prentice   | 00:00:46      | 1        |                      |
| 22 August 2013 20:51:46 | 07940515848 | Alan Prentice   | 00:00:09      | 1        |                      |
| 10 rows                 |             |                 | 00:00:30      |          |                      |

As with all reports produced by TIM Enterprise, each page of the report includes the following information:

- the report's title
- the date and time that the report was generated
- the name of the report, if applicable

The web format is the most interactive of all formats: all column headers are click-sortable and most graphical and tabular elements can be drilled down into, allowing deeper analysis of your results.

The report consists of two sections: Missed calls and Handled calls.

#### **Missed calls**

The Missed calls tab displays a table containing the calls that were missed and not responded to. Each column header of the table is described below:

| Header           | Description                                                                                                    |
|------------------|----------------------------------------------------------------------------------------------------|
| First<br>attempt | The date and time of the first missed call                                                                                                 |
| CLI              | The telephone number of the remote caller                                                                                                  |
| Contact          | The person who missed the call. If several people were called, the field will display the caption Various                                  |
| Avg ring<br>time | The average length of time a missed call rang before being abandoned                                                                       |
| Attempts         | The number of times the caller attempted to reach the specified contact without success                                                    |
| Priority         | The priority is calculated by dividing the difference in time between the first and last call attempt by the total number of call attempts |

#### Handled calls

 $\checkmark$ 

The Handled calls tab displays a table containing the calls that were initially missed but eventually responded to. Each column header of the table is described below:

| Header   | Description                                                                                                    |
|----------|----------------------------------------------------------------------------------------------------|
| Handled  | The date and time the call was handled                                                                                                    |
| CLI      | The telephone number of the remote caller                                                                                                  |
| Contact  | The person who eventually handled the call                                                                                                 |
| Duration | The duration of the handled call                                                                                                    |
| Attempts | The number of call attempts made before the call was eventually handled                                                                    |
| Priority | The priority is calculated by dividing the difference in time between the first and last call attempt by the total number of call attempts |

Clicking on an individual call will show an itemised list of all call attempts made by that same caller; clicking on the Expand all link at the top-right corner of the screen will show this itemised list for all missed calls on the page.

To modify your report to cover a larger organisational scope, click on an element of the breadcrumb as shown below:

# **Phone Bill**

### **Overview**

The Phone Bill report produces a fully itemised telephone bill for billing back telephone usage to your clients, with the option of adding a percentage markup to each phone call. These bills can also include fixed charges for items other than phone calls, such as room rental, internet services and additional sundry items. You can fully customise the style of the report's output to reflect your own brand, including a company logo, for example.

| Top \ UK \ London \ IT \ |                |              | Ab       | out this re |
|--------------------------|----------------|--------------|----------|-------------|
| Minor (3389)             |                |              |          |             |
| Call charges             |                |              |          |             |
| Date & time ▲            | Dialled number | Destination  | Duration | Cos         |
| 22/08/2013 06:05:58      | 07717189227    | Vodafone     | 00:00:15 | 0.032       |
| 22/08/2013 06:05:58      | 07717189227    | Vodafone     | 00:00:12 | 0.030       |
| 22/08/2013 08:32:56      | 07956116604    | T-Mobile     | 00:00:09 | 0.030       |
| 22/08/2013 09:02:21      | 07828882231    | Hutchison 3G | 00:00:01 | 0.030       |
| 22/08/2013 11:42:48      | 07724559575    | 02           | 00:00:22 | 0.048       |
| 22/08/2013 12:53:23      | 07956166876    | T-Mobile     | 00:00:22 | 0.048       |
| 22/08/2013 13:20:08      | 07768414534    | Vodafone     | 00:01:41 | 0.219       |
| 22/08/2013 14:58:06      | 72426320       | Local Call   | 00:00:14 | 0.030       |
| 22/08/2013 14:58:06      | 72426320       | Local Call   | 00:00:33 | 0.055       |
| 22/08/2013 16:24:33      | 07724559575    | 02           | 00:00:21 | 0.046       |
| 22/08/2013 18:24:03      | 07922435007    | 02           | 00:00:06 | 0.030       |
| 22/08/2013 18:58:01      | 07932101096    | T-Mobile     | 00:01:51 | 0.240       |
| 22/08/2013 21:55:06      | 07958327107    | T-Mobile     | 00:00:20 | 0.043       |
| 13 calls                 |                |              | 00:06:27 | 0.881       |

#### Sunita Patel (3400)

| Date & time 🔺       | Dialled number | Destination | Duration | Cos   |
|---------------------|----------------|-------------|----------|-------|
| 22/08/2013 09:02:56 | 02085795549    | London      | 00:00:22 | 0.037 |
| 22/08/2013 09:02:56 | 02085795549    | London      | 00:00:26 | 0.043 |
| 2 calls             |                |             | 00:00:48 | 0.080 |
| Subtotal            |                |             |          | 0.080 |

| Bill total    | 0.96 |
|---------------|------|
| Tax (20%)     | 0.19 |
| Total payable | 1.15 |

### **Running the report**

\_

Click on the Reports tab and select Phone bill from the left-hand pane. The screen displaying the parameters of the report will appear, where you can configure the entity, period, filters, options and format of the report.

| <b>tim</b> enterprise)                                                                                                    | Reports Direct                                                                                                    | tory Call View Tariff Editor Alerts |
|----------------------------------------------------------------------------------------------------|----------------------------------------------------------------------------------------------------|-------------------------------------|
| Create a report Scheduled re                                                                                                    | ports                                                                                                    |                                     |
| 🥺 Report queue                                                                                                    | 🐈 My reports 🛛 🛱 Save                                                                                                    | 😇 Schedule 🛛 🦧 Run now              |
| Type         Account summary         Busy channels                                                                                                    | Entity 🗢 🛛                                                                                                    |                                     |
| <ul> <li>Busy times</li> <li>Call analysis</li> <li>Call geography</li> <li>Call scoring</li> <li>Call volumes</li> <li>Custom report</li> <li>Daily activity</li> <li>Enterprise overview</li> </ul>               | Preset       Last month         Last       1         From       15         Aug +       2012       at         0       23       Aug +         2013       at       23:59:59 | Format                              |
| <ul> <li>Frequent numbers</li> <li>Inbound call performance</li> <li>Missed calls</li> <li>Phone bill</li> <li>Random call selection</li> <li>Target response</li> <li>Top calls</li> <li>Unused devices</li> </ul> | Filters I I I I I I I I I I I I I I I I I I I                                                                                                    | Options 🛛                           |

For details about how to configure these parameters, refer to the relevant page(s) in the list below:

- Entity
- Period
- Filters
- Options
- Format

## **Creating the report**

When you have configured the report's parameters, click on the Run now button to run the report immediately; alternatively, you can sav e the report's definition or schedule the report for future delivery.

| timenterprise                                                                                                    | Reports Direct                                                                                                    | tory Call View Tariff Editor Alerts |
|----------------------------------------------------------------------------------------------------|----------------------------------------------------------------------------------------------------|-------------------------------------|
| Create a report Scheduled re                                                                                                    | ports                                                                                                    |                                     |
| 🥺 Report queue                                                                                                    | 🤟 My reports 🛛 📙 Save                                                                                                    | 💿 Schedule 🥂 Run now                |
| Туре                                                                                                    | Entity 😑 🛛                                                                                                    |                                     |
| Account summary     Busy channels     Busy times                                                                                                    | UK \ London \ Accounts \                                                                                                    |                                     |
| Call analysis Call geography Call scoring Call volumes Call volumes C | Period         Isst month         Last         From         15         Aug         23         Aug         2013         at         23:59:59 | Format                              |
|                                                                                                    | Filters I I I I I I I I I I I I I I I I I I I                                                                                              | Options 🔍 🕲                         |

## The report's results

Below is an example of this report's output in Web format. By clicking on the About this report link at the top-right corner of the page, you can review any filters and options that have been applied to the report.

| Top \ UK \ London \ IT \ |                |              | Ab       | out this re |
|--------------------------|----------------|--------------|----------|-------------|
| Minor (3389)             |                |              |          |             |
| Call charges             |                |              |          |             |
| Date & time 🔺            | Dialled number | Destination  | Duration | Cos         |
| 22/08/2013 06:05:58      | 07717189227    | Vodafone     | 00:00:15 | 0.032       |
| 22/08/2013 06:05:58      | 07717189227    | Vodafone     | 00:00:12 | 0.030       |
| 22/08/2013 08:32:56      | 07956116604    | T-Mobile     | 00:00:09 | 0.030       |
| 22/08/2013 09:02:21      | 07828882231    | Hutchison 3G | 00:00:01 | 0.030       |
| 22/08/2013 11:42:48      | 07724559575    | 02           | 00:00:22 | 0.048       |
| 22/08/2013 12:53:23      | 07956166876    | T-Mobile     | 00:00:22 | 0.048       |
| 22/08/2013 13:20:08      | 07768414534    | Vodafone     | 00:01:41 | 0.219       |
| 22/08/2013 14:58:06      | 72426320       | Local Call   | 00:00:14 | 0.030       |
| 22/08/2013 14:58:06      | 72426320       | Local Call   | 00:00:33 | 0.055       |
| 22/08/2013 16:24:33      | 07724559575    | 02           | 00:00:21 | 0.046       |
| 22/08/2013 18:24:03      | 07922435007    | 02           | 00:00:06 | 0.030       |
| 22/08/2013 18:58:01      | 07932101096    | T-Mobile     | 00:01:51 | 0.240       |
| 22/08/2013 21:55:06      | 07958327107    | T-Mobile     | 00:00:20 | 0.043       |
| 13 calls                 |                |              | 00:06:27 | 0.881       |

#### Sunita Patel (3400)

| Date & time 🔺       | Dialled number | Destination | Duration | Cos   |
|---------------------|----------------|-------------|----------|-------|
|                     | Dianed Hamber  |             | Bulation |       |
| 22/08/2013 09:02:56 | 02085795549    | London      | 00:00:22 | 0.037 |
| 22/08/2013 09:02:56 | 02085795549    | London      | 00:00:26 | 0.043 |
| 2 calls             |                |             | 00:00:48 | 0.080 |
| Subtotal            |                |             |          | 0.080 |

| <br>Total payable | 1.15 |
|-------------------|------|
| Tax (20%)         | 0.19 |
| Bill total        | 0.96 |
|                   |      |

s with all reports produced by TIM Enterprise, each page of the report includes the following information:

- the report's title
- the date and time that the report was generated
- the name of the report, if applicable

The web format is the most interactive of all formats: all column headers are click-sortable and most graphical and tabular elements can be drilled down into, allowing deeper analysis of your results.

The body of the report consists of an itemised call list for each billed user. Each itemised list has the following column headers:

| Header         | Description                                          |
|----------------|------------------------------------------------------|
| Date & Time    | The date and time the call started                   |
| Dialled number | The telephone number that was dialled                |
| Destination    | The location name associated with the dialled number |
| Duration       | The total time spent on the call, in hh:mm:ss format |
| Cost           | The cost of the call(s)                              |

| Subtotal      | The total cost of all outgoing calls for each user |
|---------------|----------------------------------------------------|
| Bill total    | The total cost of all outgoing calls for all users |
| Тах           | The sales tax to apply to the bill (if applicable) |
| Total payable | The total amount payable, including taxes          |

To modify your report to cover a larger organisational scope, click on an element of the breadcrumb as shown below:

Top \ UK \ London \ Accounts \

About this report

# **Random Call Selection**

### **Overview**

The Random Call Selection report is useful for obtaining a sample of phone calls from across your organisation for the purposes of call auditing and quality control, especially when coupled with the integrated call recording features of TIM. You can annotate, score, or listen to any of the calls that appear in the report's results.

| My random call selection |                |              |                   |                  | 2013-08-23 16:50 |          |         |
|--------------------------|----------------|--------------|-------------------|------------------|------------------|----------|---------|
|                          |                |              |                   |                  | About this repo  |          |         |
| All                      | utbound Answe  | ered Interna | al                |                  |                  |          |         |
| Date & Time ▲            | Source         | CLI          | Route             | Destination      | Response         | Duration | Cost    |
| 2013-08-12 09:57:13      | London         | 02072671942  | -                 | Dusty Rhodes     | -                | 00:01:35 | - 9     |
| 2013-08-12 10:10:08      | London         | 02077772580  | -                 | Barry Cade       | -                | 00:01:51 | - 🖓     |
| 2013-08-12 10:21:56      | Vodafone       | 07787500043  | -                 | Barb E. Dahl     | -                | 00:00:48 | - 🖓     |
| 2013-08-12 10:32:11      | Mona Lott      | -            | 07951385212       | T-Mobile         | -                | 80:00:00 | 0.030 🖵 |
| 2013-08-12 10:34:43      | UNAVAILABLE    | -            | -                 | Megan Doyle      | -                | 00:01:11 | - 👳     |
| 2013-08-12 10:36:23      | UNAVAILABLE    | -            | -                 | Barb E. Dahl     | -                | 00:00:32 | - 👳     |
| 2013-08-12 13:33:38      | Hazel Nutt     | -            | 2062              | Adam Zapel       | -                | 00:00:18 | -       |
| 2013-08-12 13:47:16      | Carl Mason     | -            | 07813933029       | Orange           | -                | 00:00:03 | 0.030 🖵 |
| 2013-08-12 15:40:51      | Mike Stand     | -            | 07956727125       | T-Mobile         | -                | 00:00:31 | 0.067 🤤 |
| 2013-08-12 16:14:56      | T-Mobile       | 07956403840  | -                 | Mike Francis     | 27               | 00:00:49 | - Ç     |
| 2013-08-13 09:19:18      | Mary Christmas | -            | 1050              | Gerry Clunes     | -                | 00:05:31 | -       |
| 2013-08-13 09:28:08      | London         | 02070488595  | -                 | Barbara Seville  | 18               | 00:02:03 | - 5     |
| 2013-08-13 14:11:28      | UNAVAILABLE    | -            | -                 | Anita Bath       | -                | 00:00:49 | - 🖓     |
| 2013-08-13 17:09:28      | UNAVAILABLE    | -            | -                 | Barry Cade       | -                | 00:00:12 | - Ç     |
| 2013-08-13 18:53:51      | UNAVAILABLE    | -            | -                 | Constance Noring | -                | 00:01:13 | - Ç     |
| 2013-08-13 19:02:58      | London         | 02074712347  | -                 | Doug Graves      | -                | 00:02:09 | - 🖓     |
| 2013-08-13 20:51:41      | Vodafone       | 07771566118  | -                 | Jim Shorts       | -                | 00:02:50 | - Ç     |
| 2013-08-13 21:27:28      | 02             | 07739694989  | -                 | Brandon Cattel   | -                | 00:00:58 | - 5     |
| 2013-08-13 23:07:31      | London         | 02074129204  | -                 | Brina Smith      | -                | 00:00:06 | - Ç     |
| 2013-08-14 00:47:11      | UNAVAILABLE    | -            | -                 | Barb E. Dahl     | -                | 00:01:42 | - 🖓     |
| 2013-08-14 08:27:46      | Orange         | 07854181706  | -                 | Reese Francis    | 4                | 00:00:10 | - Ç     |
| 2013-08-14 15:06:53      | Kathy Burke    | -            | 2044              | Gwyn Osbourne    | -                | 00:00:24 | -       |
| 2013-08-15 01:33:28      | Anna Sasin     | -            | 07808791272       | 02               | -                | 00:00:12 | 0.030 🤤 |
| 2013-08-15 09:07:28      | Orange         | 07812357079  | -                 | Billy Byrne      | 4                | 00:01:08 | - 5     |
| 2013-08-15 12:31:21      | T-Mobile       | 07940341885  | -                 | Sally Forth      | -                | 00:00:47 | - Ç     |
| 2013-08-15 15:09:38      | UNAVAILABLE    | -            | -                 | Jo King          | -                | 00:00:20 | - Ç     |
| 2013-08-15 16:53:46      | Arthur Gros    | -            | Joe Bloggs Mobile | Hutchison 3G     | -                | 00:08:22 | 1.088 🤤 |
| 2013-08-15 22:19:21      | London         | 02079385700  | -                 | Barb E. Dahl     | -                | 00:03:08 | - Ç     |
| 2013-08-16 01:55:38      | London         | 02074955999  | -                 | Barb Dwyer       | -                | 00:03:18 | - Ç     |
| 2013-08-16 09:24:26      | London         | 02079092000  | -                 | Jo King          |                  | 00:01:35 | - 0     |

### **Running the report**

Click on the Reports tab and select Random Call Selection from the left-hand pane. The screen displaying the parameters of the report will appear, where you can configure the entity, period, filters, options and format of the report.

| timenterprise                              | Reports Direct                                                       | tory Call View Tariff Editor Alerts |
|--------------------------------------------|----------------------------------------------------------------------|-------------------------------------|
| Create a report Scheduled re               | eports                                                               |                                     |
| 🥺 Report queue                             | 📩 My reports 🛛 🔚 Save                                                | 💿 Schedule 🛛 🦧 Run now              |
| Туре                                       | Entity 😑 🛛                                                           |                                     |
| Account summary Busy channels Busy times   |                                                                      |                                     |
| Call analysis                              | Period                                                               | Format                              |
| Call scoring                               | Preset Yesterday     Last 1 hours     From 15 Aug - 2012 at 00:00:00 | Sweb 🔁 PDF 🗟 XML 🗟 CSV              |
| Daily activity                             | To 27 Aug 2013 at 23:59:59                                           | 髱 Excel                             |
| Enterprise overview  Frequent numbers      |                                                                      |                                     |
| Inbound call performance     Missed calls  | Filters © ©                                                          | Options 🔍 🛇                         |
| Phone bill           Random call selection |                                                                      |                                     |
| Target response                            |                                                                      |                                     |
| Unused devices                             |                                                                      |                                     |

For details about how to configure these parameters, refer to the relevant page(s) in the list below:

- Entity
- Period
- Filters
- Options
- Format

## **Creating the report**

When you have configured the report's parameters, click on the Run now button to run the report immediately; alternatively, you can sav e the report's definition or schedule the report for future delivery.

| <b>tim</b> enterprise)                                                                                                    | Reports Dire                                                                                                    | ctory Call View Tariff Editor Alerts |
|----------------------------------------------------------------------------------------------------|----------------------------------------------------------------------------------------------------|--------------------------------------|
| Create a report Scheduled re                                                                                                    | ports                                                                                                    |                                      |
| 🥺 Report queue                                                                                                    | 📩 My reports 🛛 🔓 Save                                                                                                    | 💿 Schedule 🧏 Run now                 |
| Туре                                                                                                    | Entity 🗢 🌣                                                                                                    |                                      |
| Account summary Busy channels Busy times                                                                                                    | 🗅 \ UK \ London \ IT \                                                                                                    |                                      |
| Call analysis Call geography Call scoring Call volumes Call volumes Custom report Daily activity Enterprise overview                                                                                                | Last week            Last         1         hours           From         15         Aug          2012         at         00:00:00           To         23         Aug          2013         at         23:59:59 | Format                               |
| <ul> <li>Frequent numbers</li> <li>Inbound call performance</li> <li>Missed calls</li> <li>Phone bill</li> <li>Random call selection</li> <li>Target response</li> <li>Top calls</li> <li>Unused devices</li> </ul> | Filters 😑 🛛                                                                                                    | Options  ©  ©                        |

## The report's results

Below is an example of this report's output in Web format. By clicking on the About this report link at the top-right corner of the page, you can review any filters and options that have been applied to the report.

| My random call selection 2013-08-23 16:50:27 |                |             |                   |                  |          |          |            |
|----------------------------------------------|----------------|-------------|-------------------|------------------|----------|----------|------------|
| Top \ UK \                                   |                |             |                   |                  |          | About t  | his report |
| All                                          | Answered       | I Interna   | al                |                  |          |          |            |
| Date & Time 🔺                                | Source         | CLI         | Route             | Destination      | Response | Duration | Cost       |
| 2013-08-12 09:57:13                          | London         | 02072671942 | -                 | Dusty Rhodes     | -        | 00:01:35 | - 🖓        |
| 2013-08-12 10:10:08                          | London         | 02077772580 | -                 | Barry Cade       | -        | 00:01:51 | - 🖓        |
| 2013-08-12 10:21:56                          | Vodafone       | 07787500043 | -                 | Barb E. Dahl     | -        | 00:00:48 | - 🖓        |
| 2013-08-12 10:32:11                          | Mona Lott      | -           | 07951385212       | T-Mobile         | -        | 80:00:00 | 0.030 🖵    |
| 2013-08-12 10:34:43                          | UNAVAILABLE    | -           | -                 | Megan Doyle      | -        | 00:01:11 | - 🖓        |
| 2013-08-12 10:36:23                          | UNAVAILABLE    | -           | -                 | Barb E. Dahl     | -        | 00:00:32 | - 🖓        |
| 2013-08-12 13:33:38                          | Hazel Nutt     | -           | 2062              | Adam Zapel       | -        | 00:00:18 | -          |
| 2013-08-12 13:47:16                          | Carl Mason     | -           | 07813933029       | Orange           | -        | 00:00:03 | 0.030 💭    |
| 2013-08-12 15:40:51                          | Mike Stand     | -           | 07956727125       | T-Mobile         | -        | 00:00:31 | 0.067 🖵    |
| 2013-08-12 16:14:56                          | T-Mobile       | 07956403840 | -                 | Mike Francis     | 27       | 00:00:49 | - 🖓        |
| 2013-08-13 09:19:18                          | Mary Christmas | -           | 1050              | Gerry Clunes     | -        | 00:05:31 | -          |
| 2013-08-13 09:28:08                          | London         | 02070488595 | -                 | Barbara Seville  | 18       | 00:02:03 | - 👳        |
| 2013-08-13 14:11:28                          | UNAVAILABLE    | -           | -                 | Anita Bath       | -        | 00:00:49 | - 🖵        |
| 2013-08-13 17:09:28                          | UNAVAILABLE    | -           | -                 | Barry Cade       | -        | 00:00:12 | - 🖓        |
| 2013-08-13 18:53:51                          | UNAVAILABLE    | -           | -                 | Constance Noring | -        | 00:01:13 | - 👳        |
| 2013-08-13 19:02:58                          | London         | 02074712347 | -                 | Doug Graves      | -        | 00:02:09 | - 🖓        |
| 2013-08-13 20:51:41                          | Vodafone       | 07771566118 | -                 | Jim Shorts       | -        | 00:02:50 | - 🖓        |
| 2013-08-13 21:27:28                          | 02             | 07739694989 | -                 | Brandon Cattel   | -        | 00:00:58 | - 🖓        |
| 2013-08-13 23:07:31                          | London         | 02074129204 | -                 | Brina Smith      | -        | 00:00:06 | - 🖓        |
| 2013-08-14 00:47:11                          | UNAVAILABLE    | -           | -                 | Barb E. Dahl     | -        | 00:01:42 | - 🖓        |
| 2013-08-14 08:27:46                          | Orange         | 07854181706 | -                 | Reese Francis    | 4        | 00:00:10 | - 🗩        |
| 2013-08-14 15:06:53                          | Kathy Burke    | -           | 2044              | Gwyn Osbourne    | -        | 00:00:24 | -          |
| 2013-08-15 01:33:28                          | Anna Sasin     | -           | 07808791272       | 02               | -        | 00:00:12 | 0.030 🖵    |
| 2013-08-15 09:07:28                          | Orange         | 07812357079 | -                 | Billy Byrne      | 4        | 00:01:08 | - 🗩        |
| 2013-08-15 12:31:21                          | T-Mobile       | 07940341885 | -                 | Sally Forth      | -        | 00:00:47 | - 🖓        |
| 2013-08-15 15:09:38                          | UNAVAILABLE    | -           | -                 | Jo King          | -        | 00:00:20 | - 🖓        |
| 2013-08-15 16:53:46                          | Arthur Gros    | -           | Joe Bloggs Mobile | Hutchison 3G     | -        | 00:08:22 | 1.088 🖵    |
| 2013-08-15 22:19:21                          | London         | 02079385700 | -                 | Barb E. Dahl     | -        | 00:03:08 | - 🖓        |
| 2013-08-16 01:55:38                          | London         | 02074955999 | -                 | Barb Dwyer       | -        | 00:03:18 | - 🖓        |
| 2013-08-16 09:24:26                          | London         | 02079092000 | -                 | Jo King          | -        | 00:01:35 | - 🖓        |
|                                              |                |             |                   |                  |          |          |            |

As with all reports produced by TIM Enterprise, each page of the report includes the following information:

- the report's title
- the date and time that the report was generated
- the name of the report, if applicable

The web format is the most interactive of all formats: all column headers are click-sortable and most graphical and tabular elements can be drilled down into, allowing deeper analysis of your results.

The body of the report consists of a table showing a randomly-chosen summary of calls for the period you selected. Each column header of the table is described below:

| Header         | Description                                                                                                    |
|----------------|----------------------------------------------------------------------------------------------------|
| Date &<br>Time | The date and time the call started                                                                                                    |
| Source         | The place from where the call originated                                                                                                    |
| CLI            | The telephone number of the remote caller, for inbound calls                                                                                        |
| Route          | The information displayed in this field is determined by the type of call: <ul> <li>for incoming calls, this shows the CLI of the caller</li> </ul> |
|                | <ul> <li>for incoming internal calls, this shows either the caller's username or extension number</li> </ul>                                        |
|                |                                                                                                    |
|                | for outgoing calls, this shows the dialled number                                                                                                   |
| Destination    | The information displayed in this field is determined by the type of call:                                                                          |
|                | for incoming calls, this shows the name of the user whose extension answered the call, or the extension number<br>if not available                  |
|                | for outgoing calls, this shows the geographical location that was dialled, or an alias if defined in your contacts list                             |
|                | <ul> <li>for internal calls, this shows the extension that was dialled, enclosed in square brackets []</li> </ul>                                   |
| Response       | The length of time it took for the call to be answered (i.e. the response time)                                                                     |
| Duration       | The duration of the call (in hours, minutes and seconds)                                                                                            |
| Cost           | The cost of the call                                                                                                    |
|                |                                                                                                    |

To modify your report to cover a larger organisational scope, click on an element of the breadcrumb as shown below:

| Top \ <u>UK</u> \ London \ Accounts \ | About this repo |
|---------------------------------------|-----------------|
|---------------------------------------|-----------------|

# **Target Response**

### **Overview**

The Target Response report enables you to assess how well calls to your company are answered, compared to user-defined targets. The report provides a visual representation as well as a line-by-line summary of the proportion of calls answered inside and outside your set targets.

| Top \ UK \                                                                                                    |                                                         |                                         |                                                                       |                                                                    |                                                              |                                                                                                    |                                   |                                         |                                                         |                                                       | About t                                                  | his repo                         |
|----------------------------------------------------------------------------------------------------|---------------------------------------------------------|-----------------------------------------|-----------------------------------------------------------------------|--------------------------------------------------------------------|--------------------------------------------------------------|----------------------------------------------------------------------------------------------------|-----------------------------------|-----------------------------------------|---------------------------------------------------------|-------------------------------------------------------|----------------------------------------------------------|----------------------------------|
| Aberdeen Birmingham Brighton Gasgow Gasgow G |                                                         |                                         |                                                                       |                                                                    |                                                              |                                                                                                    |                                   |                                         |                                                         |                                                       |                                                          |                                  |
| Newcastle                                                                                                    |                                                         |                                         |                                                                       |                                                                    |                                                              |                                                                                                    |                                   |                                         |                                                         |                                                       |                                                          |                                  |
| -                                                                                                    | 4000                                                    | 0000                                    | 2000                                                                  | 5000                                                               |                                                              | 500                                                                                                    | 7000                              | 0400                                    | 4                                                       | , loo                                                 | 44700                                                    | 10000                            |
| 0                                                                                                    | 1300                                                    | 2600                                    | 3900                                                                  | 5200                                                               |                                                              | 500<br>er of calls                                                                                                    | 7800                              | 9100                                    | 1                                                       | 0400                                                  | 11700                                                    | 13000                            |
|                                                                                                    | 1300                                                    | 2600                                    |                                                                       |                                                                    |                                                              |                                                                                                    | 7800                              | 9100                                    |                                                         |                                                       | 11700                                                    | 13000                            |
| 0                                                                                                    |                                                         |                                         | Answ                                                                  | ered                                                               | Numb                                                         | er of calls                                                                                                    |                                   |                                         |                                                         | ssed                                                  |                                                          |                                  |
| o<br>ame ⊾                                                                                                    | Σ                                                       | Avg resp                                | Answ<br>0-5 s                                                         | ered<br>6 - 10 s                                                   | Numb<br>11 - 15 s                                            | er of calls                                                                                                    | Σ                                 | Avg durn                                | <b>Mi</b> s<br>0 - 5 s                                  |                                                       | 11 - 15 s                                                | > 15 s                           |
| ame 🛦                                                                                                    | Σ<br>2662                                               | Avg resp<br>3                           | Answ<br>0-5 s<br>88\$                                                 | 6 - 10 s                                                           | Numb<br>11 - 15 s<br>3%                                      | er of calls<br>> 15 s<br>4%                                                                                              | Σ                                 | Avg durn<br>-                           | <b>Mi</b> s<br>0 - 5 s<br>-                             | ssed                                                  |                                                          |                                  |
| ame 🛦<br>) Aberdeen<br>) Birmingham                                                                                                    | Σ<br>2662<br>286                                        | Avg resp<br>3<br>10                     | Answ<br>0-5 s<br>88 %<br>37 %                                         | 6 - 10 s<br>6 - 10 s<br>21 s                                       | Numb<br>11 - 15 s<br>3%<br>18%                               | er of calls<br>> 15 s<br>4 %<br>23 %                                                                                     | Σ                                 | Avg durn                                | <b>Mi</b> s<br>0 - 5 s                                  | ssed                                                  | 11 - 15 s                                                | > 15 s                           |
| ame A<br>Aberdeen<br>Birmingham<br>Birghton                                                                                                    | Σ<br>2662<br>286<br>4560                                | Avg resp<br>3                           | Answ<br>0 - 5 s<br>88%<br>37%<br>99%                                  | 6-10 s<br>6%<br>21%<br>1%                                          | Numb<br>11 - 15 s<br>3%<br>18%<br>0%                         | er of calls<br>> 15 s<br>4 %<br>23 %<br>1 %                                                                              | Σ<br>-<br>12                      | Avg durn<br>-<br>1                      | <b>Mi</b> s<br>0 - 5 s<br>-                             | ssed                                                  | 11 - 15 s                                                | > 15 s                           |
| ame A<br>Aberdeen<br>Birmingham<br>Birghton<br>Gardiff                                                                                                    | Σ<br>2662<br>286                                        | Avg resp<br>3<br>10<br>-                | Answ<br>0-5 s<br>88 %<br>37 %                                         | 6 - 10 s<br>6 - 10 s<br>21 s                                       | Numb<br>11 - 15 s<br>3%<br>18%                               | er of calls<br>> 15 s<br>4 %<br>23 %                                                                                     | Σ<br>-<br>12<br>-                 | Avg durn<br>-<br>1<br>-                 | <b>Mi</b> s<br>0 - 5 s<br>-                             | ssed                                                  | 11 - 15 s                                                | > 15 s<br>_<br>_<br>_            |
| ame A<br>Aberdeen<br>Birmingham<br>Birghton<br>Gardiff                                                                                                    | Σ<br>2662<br>286<br>4560<br>9867                        | Avg resp<br>3<br>10<br>-<br>-           | Answ<br>0 - 5 s<br>88%<br>37%<br>99%<br>100%                          | 6 - 10 s<br>6 \$<br>21 \$<br>1 \$<br>0 \$                          | Numb<br>11 - 15 s<br>3 %<br>18 %<br>0 %<br>0 %               | er of calls<br>> 15 s<br>4 %<br>2 3 %<br>1 %<br>0 %                                                                      | Σ<br>-<br>12<br>-                 | Avg durn<br>-<br>1<br>-                 | Mis<br>0 - 5 s<br>-<br>100%<br>-<br>-                   | ssed                                                  | 11 - 15 s                                                | > 15 s<br>-<br>-<br>-            |
| ame ▲<br>) Aberdeen<br>) Birmingham<br>) Brighton<br>) Cardiff<br>) Glasgow                                                                                                    | Σ<br>2662<br>286<br>4560<br>9867<br>359                 | Avg resp<br>3<br>10<br>-<br>-<br>3      | Answ<br>0 - 5 s<br>88%<br>37%<br>99%<br>100%<br>77%                   | ered<br>6-10 s<br>6%<br>21%<br>1%<br>0%<br>8%                      | Numb<br>11 - 15 s<br>3 %<br>18 %<br>0 %<br>0 %<br>8 %        | er of calls<br>> 15 s<br>4 %<br>23 %<br>1 %<br>0 %<br>7 %                                                                | Σ<br>-<br>12<br>-<br>-            | Avg durn<br>-<br>1<br>-<br>-            | Mis<br>0 - 5 s<br>-<br>100%<br>-<br>-<br>-              | 6 - 10 s<br>-<br>-<br>-<br>-<br>-                     | 11 - 15 s<br>-<br>-<br>-<br>-<br>-                       | > 15 s<br>-<br>-<br>-<br>-       |
| ame A<br>Aberdeen<br>Birmingham<br>Brighton<br>Cardiff<br>Glasgow<br>Leeds<br>London                                                                                                    | Σ<br>2662<br>286<br>4560<br>9867<br>359<br>1413         | Avg resp<br>3<br>10<br>-<br>-<br>3<br>2 | Answ<br>0-5 s<br>88%<br>37%<br>99%<br>100%<br>77%<br>92%              | ered<br>6 - 10 s<br>6 %<br>21 %<br>1 %<br>0 %<br>8 %<br>4 %        | Numb<br>11 - 15 s<br>3%<br>18%<br>0%<br>0%<br>8%<br>1%       | er of calls           > 15 s           4%           23%           1%           0%           7%           3%              | Σ<br>-<br>12<br>-<br>-<br>-<br>85 | Avg dum<br>-<br>1<br>-<br>-<br>-<br>31  | Mis<br>0 - 6 s<br>-<br>100%<br>-<br>-<br>-<br>24%       | 6-10 s<br>-<br>-<br>-<br>-<br>-<br>8\$                | 11 - 15 s<br>-<br>-<br>-<br>-<br>-<br>-<br>6§            | > 15 s<br><br><br><br><br>62\$   |
| ame A<br>Aberdeen<br>Birmingham<br>Brighton<br>Cardiff<br>Glasgow<br>Leeds                                                                                                    | Σ<br>2662<br>286<br>4560<br>9867<br>359<br>1413<br>5090 | Avg resp<br>3<br>10<br>-<br>3<br>2<br>5 | <b>Answ</b><br>0-5s<br>88%<br>37%<br>99%<br>100%<br>77%<br>92%<br>73% | 6 - 10 s<br>6 \$<br>21 \$<br>1 \$<br>0 \$<br>8 \$<br>4 \$<br>11 \$ | Numb<br>11 - 15 s<br>3%<br>18%<br>0%<br>0%<br>8%<br>1%<br>6% | er of calls           > 15 s           4%           23%           1%           0%           7%           3%           9% | Σ<br><br>12<br><br><br>85<br>118  | Avg dum<br>-<br>1<br>-<br>-<br>31<br>40 | <b>Mi:</b><br>0-5s<br>-<br>100%<br>-<br>-<br>24%<br>21% | 6 - 10 s<br>-<br>-<br>-<br>-<br>8<br>8<br>8<br>4<br>8 | 11 - 15 s<br>-<br>-<br>-<br>-<br>-<br>6<br>\$<br>6<br>\$ | > 15 s<br><br><br><br>62%<br>69% |

# **Running the report**

Click on the Reports tab and select Target response from the left-hand pane. The screen displaying the parameters of the report will appear, where you can configure the entity, period, filters, options and format of the report.

| <b>tim</b> enterprise)                                                                                                    | Reports Direct                                                                                               | tory Call View Tariff Editor Alerts |
|----------------------------------------------------------------------------------------------------|----------------------------------------------------------------------------------------------------|-------------------------------------|
| Create a report Scheduled re                                                                                                    | ports                                                                                                    |                                     |
| 👰 Report queue                                                                                                    | 📩 My reports 🛛 🛱 Save                                                                                        | 🖲 Schedule  🕂 Run now               |
| Туре                                                                                                    | Entity 😑 🛛                                                                                                   |                                     |
| <ul> <li>Account summary</li> <li>Busy channels</li> <li>Busy times</li> <li>Call analysis</li> <li>Call geography</li> <li>Call scoring</li> <li>Call scoring</li> <li>Call volumes</li> <li>Custom report</li> <li>Daily activity</li> <li>Enterprise overview</li> <li>Frequent numbers</li> </ul> | Preset       Yesterday         Last       1         From       15         Aug       2012         To       27 | Format                              |
| <ul> <li>Inbound call performance</li> <li>Missed calls</li> <li>Phone bill</li> <li>Random call selection</li> <li>Target response</li> <li>Top calls</li> <li>Unused devices</li> <li>User activity</li> </ul>                                                                                      | Filters ©                                                                                                    | Options ତ ତ                         |

For details about how to configure these parameters, refer to the relevant page(s) in the list below:

- Entity
- Period

- Filters
- Options
- Format

### **Creating the report**

When you have configured the report's parameters, click on the Run now button to run the report immediately; alternatively, you can sav e the report's definition or schedule the report for future delivery.

| <b>tim</b> enterprise)                                                                                                    | Reports Direct                                                                                                    | tory Call View Tariff Editor Alerts   |
|----------------------------------------------------------------------------------------------------|----------------------------------------------------------------------------------------------------|---------------------------------------|
| Create a report Scheduled re                                                                                                    | ports                                                                                                    |                                       |
| 🕺 Report queue                                                                                                    | 📩 My reports 🛛 🔓 Save                                                                                                    | 🖸 Schedule 🧏 Run now                  |
| Туре                                                                                                    | Entity 😑 🛛                                                                                                    |                                       |
| Account summary           Busy channels           Busy times                                                                                             | 🖩 \UK \ London \                                                                                                    |                                       |
| Call analysis                                                                                                    | Period                                                                                                    | Format                                |
| Call geography Call scoring Call volumes Custom report Daily activity Enterprise overview Frequent numbers                                               | ● Preset         Yesterday         ▼           □ Last         1         hours         ▼           ● From         15         Aug         ⊋ 2012         at         00:00:00           To         27         Aug         ⊋ 2013         at         23:59:59 | ♥ Web 전 PDF<br>፼ XML 과 CSV<br>왕 Excel |
| Inbound call performance Missed calls                                                                                                    | Filters 😑 🛛                                                                                                    | Options 🛛 🔍                           |
| <ul> <li>Phone bill</li> <li>Random call selection</li> <li>Target response</li> <li>Top calls</li> <li>Unused devices</li> <li>User activity</li> </ul> |                                                                                                    | E Exclude weekends Yes                |

### The report's results

Below is an example of this report's output in Web format. By clicking on the About this report link at the top-right corner of the page, you can review any filters and options that have been applied to the report.

| Top \ UK \                                                                                                    |                                                         |                                              |                                                                |                                                             |                                                              |                                                                                                    |                                   |                                         |                                                         |                                                       | About t                                                  | his repo                         |
|----------------------------------------------------------------------------------------------------|---------------------------------------------------------|----------------------------------------------|----------------------------------------------------------------|-------------------------------------------------------------|--------------------------------------------------------------|----------------------------------------------------------------------------------------------------|-----------------------------------|-----------------------------------------|---------------------------------------------------------|-------------------------------------------------------|----------------------------------------------------------|----------------------------------|
| Aberdeen Birmingham Brighton Gasgow Gasgow G |                                                         |                                              |                                                                |                                                             |                                                              |                                                                                                    |                                   |                                         |                                                         |                                                       |                                                          |                                  |
| Newcastle                                                                                                    |                                                         |                                              |                                                                |                                                             |                                                              |                                                                                                    |                                   |                                         |                                                         |                                                       |                                                          |                                  |
| -                                                                                                    | 4000                                                    | 0000                                         | 2000                                                           | 5000                                                        |                                                              |                                                                                                    | 7000                              | 0400                                    | 4                                                       |                                                       | 44700                                                    | 40000                            |
| 0                                                                                                    | 1300                                                    | 2600                                         | 3900                                                           | 5200                                                        |                                                              | 500<br>er of calls                                                                                                    | 7800                              | 9100                                    | 1                                                       | 0400                                                  | 11700                                                    | 13000                            |
| -                                                                                                    | 1300                                                    | 2600                                         |                                                                |                                                             |                                                              |                                                                                                    | 7800                              | 9100                                    |                                                         |                                                       | 11700                                                    | 13000                            |
| 0                                                                                                    |                                                         |                                              | Answ                                                           | ered                                                        | Numb                                                         | er of calls                                                                                                    |                                   |                                         |                                                         | ssed                                                  |                                                          |                                  |
| o<br>ame ⊾                                                                                                    | Σ                                                       | Avg resp                                     | Answ<br>0-5 s                                                  | <b>ered</b><br>6 - 10 s                                     | Numb<br>11 - 15 s                                            | er of calls<br>> 15 s                                                                                                    | Σ                                 | Avg durn                                | <b>Mi</b> s<br>0 - 5 s                                  |                                                       | 11 - 15 s                                                | > 15 s                           |
| ame 🛦                                                                                                    | Σ<br>2662                                               | Avg resp<br>3                                | Answ<br>0 - 5 s<br>88\$                                        | ered<br>6 - 10 s<br>6§                                      | Numb<br>11 - 15 s<br>3%                                      | er of calls<br>> 15 s<br>4%                                                                                              | Σ                                 | Avg durn<br>-                           | <b>Mi</b> s<br>0 - 5 s<br>-                             | ssed                                                  |                                                          |                                  |
| ame 🛦<br>) Aberdeen<br>) Birmingham                                                                                                    | Σ<br>2662<br>286                                        | Avg resp                                     | Answ<br>0-5 s<br>88 %<br>37 %                                  | <b>ered</b><br>6 - 10 s<br>6 <b>\$</b><br>21 <b>\$</b>      | Numb<br>11 - 15 s<br>3%<br>18%                               | er of calls<br>> 15 s<br>4 %<br>23 %                                                                                     | Σ                                 | Avg durn                                | <b>Mi</b> s<br>0 - 5 s                                  | ssed                                                  | 11 - 15 s                                                | > 15 s                           |
| ame A<br>B Aberdeen<br>B Birmingham<br>B Frighton                                                                                                    | Σ<br>2662<br>286<br>4560                                | Avg resp<br>3<br>10                          | Answ<br>0 - 5 s<br>88%<br>37%<br>99%                           | ered<br>6 - 10 s<br>6§                                      | Numb<br>11 - 15 s<br>3%                                      | er of calls<br>> 15 s<br>4 %<br>23 %<br>1 %                                                                              | Σ<br>-<br>12                      | Avg durn<br>-<br>1                      | <b>Mi</b> s<br>0 - 5 s<br>-                             | ssed                                                  | 11 - 15 s                                                | > 15 s                           |
| ame A<br>Aberdeen<br>Birmingham<br>Birghton<br>Gardiff                                                                                                    | Σ<br>2662<br>286                                        | Avg resp<br>3<br>10<br>-                     | Answ<br>0-5 s<br>88 %<br>37 %                                  | 6-10 s<br>6%<br>21%<br>1%                                   | Numb<br>11 - 15 s<br>3%<br>18%<br>0%                         | er of calls<br>> 15 s<br>4 %<br>23 %                                                                                     | Σ<br>-<br>12<br>-                 | Avg durn<br>-<br>1<br>-                 | <b>Mi</b> s<br>0 - 5 s<br>-                             | ssed                                                  | 11 - 15 s                                                | > 15 s<br>_<br>_<br>_            |
| o<br>ame A<br>Bardeen<br>Birmingham<br>Brighton<br>Cardiff<br>Glasgow                                                                                                    | Σ<br>2662<br>286<br>4560<br>9867                        | Avg resp<br>3<br>10<br>-<br>-                | Answ<br>0 - 5 s<br>88%<br>37%<br>99%<br>100%                   | 6-10 s<br>68<br>218<br>18<br>08                             | Numb<br>11 - 15 s<br>3 %<br>18 %<br>0 %<br>0 %               | er of calls<br>> 15 s<br>4 %<br>2 3 %<br>1 %<br>0 %                                                                      | Σ<br>-<br>12<br>-                 | Avg durn<br>-<br>1<br>-                 | Mis<br>0 - 5 s<br>-<br>100%<br>-<br>-                   | ssed                                                  | 11 - 15 s                                                | > 15 s<br>-<br>-<br>-            |
| ame A<br>Aberdeen<br>Birmingham<br>Birghton<br>Gardiff                                                                                                    | Σ<br>2662<br>286<br>4560<br>9867<br>359                 | Avgresp<br>3<br>10<br>-<br>-<br>3            | Answ<br>0-5s<br>88%<br>37%<br>99%<br>100%<br>77%               | ered<br>6-10 s<br>6%<br>21%<br>1%<br>0%<br>8%               | Numb<br>11 - 15 s<br>3%<br>18%<br>0%<br>0%<br>8%             | er of calls<br>> 15 s<br>4 %<br>23 %<br>1 %<br>0 %<br>7 %                                                                | Σ<br>-<br>12<br>-<br>-            | Avg durn<br>-<br>1<br>-<br>-            | Mis<br>0 - 5 s<br>-<br>100%<br>-<br>-<br>-              | 6 - 10 s<br>-<br>-<br>-<br>-<br>-                     | 11 - 15 s<br>-<br>-<br>-<br>-<br>-                       | > 15 s<br>-<br>-<br>-<br>-       |
| ame A<br>Aberdeen<br>Birmingham<br>Brighton<br>Cardiff<br>Glasgow<br>Leeds<br>London                                                                                                    | Σ<br>2662<br>286<br>4560<br>9867<br>359<br>1413         | Avg resp<br>3<br>10<br>-<br>-<br>3<br>2      | Answ<br>0-5s<br>88%<br>37%<br>99%<br>100%<br>77%<br>92%        | ered<br>6 - 10 s<br>6 &<br>21 &<br>1 &<br>0 &<br>8 &<br>4 & | Numb<br>11 - 15 s<br>3%<br>18%<br>0%<br>0%<br>8%<br>1%       | er of calls<br>> 15 s<br>4 %<br>2 3 %<br>1 %<br>0 %<br>7 %<br>3 %                                                        | Σ<br>-<br>12<br>-<br>-<br>-<br>85 | Avg dum<br>-<br>1<br>-<br>-<br>-<br>31  | Mis<br>0 - 6 s<br>-<br>100%<br>-<br>-<br>-<br>24%       | 6-10 s<br>-<br>-<br>-<br>-<br>-<br>8\$                | 11 - 15 s<br>-<br>-<br>-<br>-<br>-<br>6§                 | > 15 s<br><br><br><br><br>62\$   |
| o<br>ame A<br>B Aberdeen<br>B Birmingham<br>B Brighton<br>Cardiff<br>G Glasgow<br>B Leeds                                                                                                    | Σ<br>2662<br>286<br>4560<br>9867<br>359<br>1413<br>5090 | Avg resp<br>3<br>10<br>-<br>-<br>3<br>2<br>5 | Answ<br>0-5s<br>88%<br>37%<br>99%<br>100%<br>77%<br>92%<br>73% | ered<br>6-10 s<br>6%<br>21%<br>1%<br>0%<br>8%<br>4%<br>11%  | Numb<br>11 - 15 s<br>3%<br>18%<br>0%<br>0%<br>8%<br>1%<br>6% | er of calls           > 15 s           4%           23%           1%           0%           7%           3%           9% | Σ<br><br>12<br><br><br>85<br>118  | Avg dum<br>-<br>1<br>-<br>-<br>31<br>40 | <b>Mi:</b><br>0-5s<br>-<br>100%<br>-<br>-<br>24%<br>21% | 6 - 10 s<br>-<br>-<br>-<br>-<br>8<br>8<br>8<br>4<br>8 | 11 - 15 s<br>-<br>-<br>-<br>-<br>-<br>6<br>\$<br>6<br>\$ | > 15 s<br><br><br><br>62%<br>69% |

As with all reports produced by TIM Enterprise, each page of the report includes the following information:

- the report's title
- the date and time that the report was generated
- the name of the report, if applicable

The web format is the most interactive of all formats: all column headers are click-sortable and most graphical and tabular elements can be drilled down into, allowing deeper analysis of your results.

The body of the report consists of a table showing a summary of call information for the period you selected, grouped by entity. Each column header of the table is described below:

| Header   | Description                                                                                                    |
|----------|----------------------------------------------------------------------------------------------------|
| Name     | The name of the entity for each line of data                                                                                                    |
| Answered | <ul> <li>Σ: The total volume of calls received for each entity</li> <li>Avg resp: The average response time of all answered calls in each period</li> <li>x-xx s: The percentage of calls that were answered within each predefined target, e.g. if 50% is displayed under the 0-5s heading, half of all calls were answered sooner than 5 seconds</li> </ul>       |
| Missed   | <ul> <li>Σ: The total number of missed calls for each entity</li> <li>Avg durn: The average length of time a missed call rang before being abandoned</li> <li>x-xx s: The percentage of calls that were abandoned within each predefined target, e.g. if 50% is displayed under the 0-5s heading, half of all calls were abandoned sooner than 5 seconds</li> </ul> |

Each entity is shown as a hyperlink which, if clicked on, re-runs the report to include only call information pertaining to that entity, allowing you to inspect the performance of specific teams and individual users.

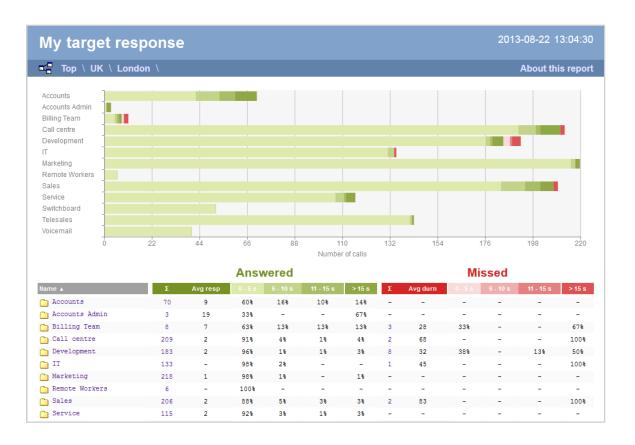

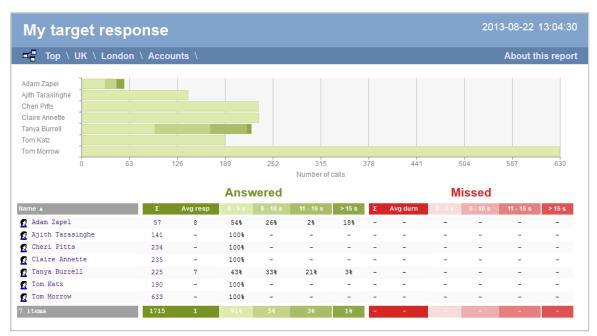

To modify your report to cover a larger organisational scope, click on an element of the breadcrumb as shown below:

Top \ UK \ London \ Accounts \

About this report

# **Top Calls**

#### **Overview**

The Top Calls report is useful for discovering unusual calling patterns and identifying potential abuse, by highlighting the longest and most

#### costly calls made by people in your organisation.

| 📲 Top \ UK \ Lond   | on \ Accounts \ |     |                |               |          | About t  | his repor |
|---------------------|-----------------|-----|----------------|---------------|----------|----------|-----------|
| All Outb            | Source          | CLI | Route          | Destination   | Response | Duration | Cost      |
| 05/03/2012 12:26:21 | Adam Zapel      | -   | 07905501453    | T-Mobile      | -        | 00:05:20 | 0.693 9   |
| 20/03/2012 12:26:21 | Adam Zapel      | -   | 07905501453    | T-Mobile      | -        | 00:05:06 | 0.663 0   |
| 12/03/2012 12:26:21 | Adam Zapel      | -   | 07905036413    | T-Mobile      | -        | 00:04:59 | 0.648 (   |
| 29/03/2012 09:46:41 | Adam Zapel      | -   | 00972525456330 | Israel Mobile | -        | 00:00:32 | 0.613 (   |
| 19/03/2012 12:26:21 | Adam Zapel      | -   | 07905501453    | T-Mobile      | -        | 00:04:39 | 0.604 (   |
| 15/03/2012 12:26:21 | Adam Zapel      | -   | 07905501453    | T-Mobile      | -        | 00:04:23 | 0.570 (   |
| 18/03/2012 12:26:21 | Adam Zapel      | -   | 07905501453    | T-Mobile      | -        | 00:03:53 | 0.505 (   |
| 21/03/2012 09:46:41 | Adam Zapel      | -   | 00972525456330 | Israel Mobile | -        | 00:00:27 | 0.472 (   |
| 17/03/2012 12:26:21 | Adam Zapel      | -   | 07905501453    | T-Mobile      | -        | 00:03:18 | 0.429 (   |
| 19/03/2012 11:07:08 | Adam Zapel      | -   | 02076232323    | London        | -        | 00:04:29 | 0.404 (   |
| 10 calls            |                 |     |                |               |          | 00:37:06 | 5,601     |

### **Running the report**

Click on the Reports tab and select Top calls from the left-hand pane. The screen displaying the parameters of the report will appear, where you can configure the entity, period, filters, options and format of the report.

| <b>tim</b> enterprise)                                                                                                    | Reports Direct                                                                                                    | tory Call View Tariff Editor Alerts |
|----------------------------------------------------------------------------------------------------|----------------------------------------------------------------------------------------------------|-------------------------------------|
| Create a report Scheduled re                                                                                                    | ports                                                                                                    |                                     |
| 🥺 Report queue                                                                                                    | 📩 My reports 🛛 🔓 Save                                                                                                    | 😇 Schedule 🥂 Run now                |
| Туре                                                                                                    | Entity 😑 🛛                                                                                                    |                                     |
| <ul> <li>Account summary</li> <li>Busy channels</li> <li>Busy times</li> <li>Call analysis</li> <li>Call geography</li> <li>Call scoring</li> <li>Call scoring</li> <li>Call volumes</li> <li>Custom report</li> <li>Daily activity</li> <li>Enterprise overview</li> <li>Frequent numbers</li> </ul> | Vesterday           Last         1           From         15           Aug         2012           To         27           Aug         2013           at         23:59:59 | Format                              |
| <ul> <li>Inbound call performance</li> <li>Missed calls</li> <li>Phone bill</li> <li>Random call selection</li> <li>Target response</li> <li>Top calls</li> <li>Unused devices</li> <li>User activity</li> </ul>                                                                                      | Filters I I I I I I I I I I I I I I I I I I I                                                                                                    | Options ତ ତ                         |

For details about how to configure these parameters, refer to the relevant page(s) in the list below:

- Entity
- Period
- Filters
- Options
- Format

### **Creating the report**

When you have configured the report's parameters, click on the Run now button to run the report immediately; alternatively, you can sav

#### e the report's definition or schedule the report for future delivery.

| <b>tim</b> enterprise)                                                                                                    | Reports Direct                                                                                                    | tory Call View Tariff Editor Alerts |
|----------------------------------------------------------------------------------------------------|----------------------------------------------------------------------------------------------------|-------------------------------------|
| Create a report Scheduled re                                                                                                    | eports                                                                                                    |                                     |
| 🥺 Report queue                                                                                                    | 🛨 My reports 🛛 🔚 Save                                                                                                    | 🖲 Schedule 🧏 Run now                |
| Туре                                                                                                    | Entity 😑 🛛                                                                                                    |                                     |
| Account summary Busy channels Busy times                                                                                                    | 🖩 \ UK \ London \                                                                                                    |                                     |
| <ul> <li>Call analysis</li> <li>Call geography</li> <li>Call scoring</li> <li>Call volumes</li> <li>Custom report</li> <li>Daily activity</li> <li>Enterprise overview</li> <li>Frequent numbers</li> </ul>      | Period         Image: Second system         Last         Image: Second system         From         Image: Second system         To         27         Auge: 2013         at         23:59:59 | Format                              |
| <ul> <li>Inbound call performance</li> <li>Missed calls</li> <li>Phone bill</li> <li>Random call selection</li> <li>Target response</li> <li>Top calls</li> <li>Unused devices</li> <li>User activity</li> </ul> | Filters  ©  © Response time is greater than 3                                                                                                    | Options 🛛 I 🖓                       |

### The report's results

Below is an example of this report's output in Web format:

| My top calls        | on \ Accounts \ |     |                |               |          | About t  | his repo |
|---------------------|-----------------|-----|----------------|---------------|----------|----------|----------|
| All Outb            | Source          | CLI | Route          | Destination   | Response | Duration | Cost     |
| 05/03/2012 12:26:21 | Adam Zapel      | -   | 07905501453    | T-Mobile      | -        | 00:05:20 | 0.693    |
| 20/03/2012 12:26:21 | Adam Zapel      | -   | 07905501453    | T-Mobile      | -        | 00:05:06 | 0.663    |
| 12/03/2012 12:26:21 | Adam Zapel      | -   | 07905036413    | T-Mobile      | -        | 00:04:59 | 0.648    |
| 29/03/2012 09:46:41 | Adam Zapel      | -   | 00972525456330 | Israel Mobile | -        | 00:00:32 | 0.613    |
| 19/03/2012 12:26:21 | Adam Zapel      | -   | 07905501453    | T-Mobile      | -        | 00:04:39 | 0.604    |
| 15/03/2012 12:26:21 | Adam Zapel      | -   | 07905501453    | T-Mobile      | -        | 00:04:23 | 0.570    |
| 18/03/2012 12:26:21 | Adam Zapel      | -   | 07905501453    | T-Mobile      | -        | 00:03:53 | 0.505    |
| 21/03/2012 09:46:41 | Adam Zapel      | -   | 00972525456330 | Israel Mobile | -        | 00:00:27 | 0.472    |
| 17/03/2012 12:26:21 | Adam Zapel      | -   | 07905501453    | T-Mobile      | -        | 00:03:18 | 0.429    |
| 19/03/2012 11:07:08 | Adam Zapel      | -   | 02076232323    | London        | -        | 00:04:29 | 0.404    |
| 10 calls            |                 |     |                |               |          | 00:37:06 | 5,601    |

The web format is the most interactive of all formats: all column headers are click-sortable and most graphical and tabular elements can be drilled down into, allowing deeper analysis of your results. By clicking on the About this report link at the top-right corner of the page, you can review any filters and options that have been applied to the report.

As with all reports produced by TIM Enterprise, each page of the report includes the following information:

- the report's title
- the date and time that the report was generated
- the name of the report, if applicable

The report consists of a table containing a list of your top calls, as defined by your selection criteria. Each column header of the table is described below:

| Header | Description |  |  |
|--------|-------------|--|--|
|        |             |  |  |

| Date &<br>Time | The date and time the call started                                                                                                    |
|----------------|----------------------------------------------------------------------------------------------------|
| Source         | The place from where the call originated                                                                                                    |
| CLI            | The telephone number of the remote caller for inbound calls                                                                                                    |
| Route          | <ul> <li>The information displayed in this field is determined by the type of call:</li> <li>for incoming calls, this shows the CLI of the caller</li> <li>for incoming internal calls, this shows either the caller's username or extension number</li> <li>for outgoing calls, this shows the dialled number</li> </ul>                                                                                                    |
| Destination    | <ul> <li>The information displayed in this field is determined by the type of call:</li> <li>for incoming calls, this shows the name of the user whose extension answered the call, or the extension number if not available</li> <li>for outgoing calls, this shows the geographical location that was dialled, or an alias if defined in your contacts list</li> <li>for internal calls, this shows the extension that was dialled, enclosed in square brackets []</li> </ul> |
| Response       | The length of time it took for the call to be answered (i.e. the response time)                                                                                                    |
| Duration       | The duration of the call (in hours, minutes and seconds)                                                                                                    |
| Cost           | The cost of the call                                                                                                    |

To modify your report to cover a larger organisational scope, click on an element of the breadcrumb as shown below:

Top \ UK \ London \ Accounts \

# **Unused Devices**

### **Overview**

The Unused Devices report identifies any users and channels that haven't been utilised in a given period of time. It is useful for identifying telephone handsets that can be safely reallocated to other users or which channels are no longer used.

About this report

| 🖀 Top \ UK \ London \ Accounts \ |       |            |     | About this repo |
|----------------------------------|-------|------------|-----|-----------------|
| Users Channels                   |       |            |     |                 |
| ame 🔺                            | ID    | Email      | DDI | Mobile          |
| g Danny Lehman                   | 7300  | -          | -   | -               |
| Jake Bolger                      | 7289  | -          | -   | -               |
| Jo Balham                        | 7311  | -          | -   | -               |
| Jon Southgate                    | 1962  | js@abc.com | -   | -               |
| g Lucy Smart                     | 7081  | -          | -   | -               |
| g Malcolm Hughes                 | 11043 | -          | -   | -               |
| g Marie Barrett                  | 7725  | -          | -   | -               |
| g Michael Faulty                 | 7210  | -          | -   | -               |
| Mohan Patel                      | 7089  | -          | -   | -               |
| 9 Natasha Levy                   | 7305  | -          | -   | -               |
| g Oisin Kennedy                  | 7294  | -          | -   | -               |
| Peta Lacey                       | 1946  | -          | -   | -               |
| Phil Rogers                      | 7209  | -          | -   | -               |
| Ros Leftley                      | 7208  | -          | -   | -               |
| Sarah Baker                      | 7309  | -          | -   | -               |
| Sean Mason                       | 7297  | -          | -   | -               |
| 3 Tina Ridgley                   | 7310  | _          | -   | _               |

### **Running the report**

Click on the Reports tab and select Unused devices from the left-hand pane. The screen displaying the parameters of the report will appear, where you can configure the entity, period, filters, options and format of the report.

| <b>tim</b> enterprise)                                                                                              | Reports                             | rts Directory Call View Tariff Editor Alerts |
|----------------------------------------------------------------------------------------------------|-------------------------------------|----------------------------------------------|
| Create a report Scheduled re                                                                                        | ports                               |                                              |
| 🕺 Report queue                                                                                                    | 📩 My reports 🛛 🛱 Save               | ave 💿 Schedule 🥂 Run now                     |
| Туре                                                                                                    | Entity 😑 🕹                          |                                              |
| Account summary  Busy channels  Busy times  Call analysis  Call geography  Call scoring  Call scoring  Call volumes | Period  Preset Yesterday Last hours | Format                                       |
| Custom report Daily activity Enterprise overview Frequent numbers                                                   |                                     | 20:00:00<br>23:59:59                         |
| Thbound call performance Missed calls Phone bill Random call selection                                              | Filters  ©  ©                       | Options                                      |
| Target response Top calls Unused devices User activity                                                              |                                     |                                              |

For details about how to configure these parameters, refer to the relevant page(s) in the list below:

- Entity
- Period
- Filters
- Options
- Format

### **Creating the report**

When you have configured the report's parameters, click on the Run now button to run the report immediately; alternatively, you can sav e the report's definition or schedule the report for future delivery.

| <b>tim</b> enterprise)                                                                                                  | Reports Direct                                                                                                    | tory Call View Tariff Editor Alerts    |
|----------------------------------------------------------------------------------------------------|----------------------------------------------------------------------------------------------------|----------------------------------------|
| Create a report Scheduled re                                                                                            | ports                                                                                                    |                                        |
| 🥺 Report queue                                                                                                    | 🛨 My reports 🛛 🔓 Save                                                                                                    | 💿 Schedule 🧏 Run now                   |
| Туре                                                                                                    | Entity 😑 🛛                                                                                                    |                                        |
| Account summary Busy channels Busy times                                                                                | 🖩 \ UK \ London \                                                                                                    |                                        |
| Call analysis                                                                                                    | Period                                                                                                    | Format                                 |
| Call geography Call scoring Call volumes Call volumes Custom report Daily activity Enterprise overview Frequent numbers | ● Preset         Yesterday         ▼           ● Last         1         hours         ▼           ● From         15         Aug         ↓ 2012         at         00:00:00           To         27         Aug         ↓ 2013         at         23:59:59 | ♥ Web                                  |
| Inbound call performance Missed calls                                                                                   | Filters 🗢 🛛                                                                                                    | Options 🗧 🛛                            |
| Phone bill                                                                                                    |                                                                                                    | E Show "Do not log" devices <b>Yes</b> |
| Random call selection                                                                                                   |                                                                                                    | and show bornering devices res         |
| Target response                                                                                                    |                                                                                                    |                                        |
| Top calls                                                                                                    |                                                                                                    |                                        |
| Unused devices                                                                                                    |                                                                                                    |                                        |
| User activity                                                                                                    |                                                                                                    |                                        |

## The report's results

Below is an example of this report's output in Web format, showing both unused users and unused channels:

| Top \ UK \ London \ Accounts \ |       |            |     | About this repo |  |  |
|--------------------------------|-------|------------|-----|-----------------|--|--|
| Users Channels                 |       |            |     |                 |  |  |
| ame 🔺                          | ID    | Email      | DDI | Mobile          |  |  |
| Danny Lehman                   | 7300  | -          | -   | -               |  |  |
| Jake Bolger                    | 7289  | -          | -   | -               |  |  |
| Jo Balham                      | 7311  | -          | -   | -               |  |  |
| Jon Southgate                  | 1962  | js@abc.com | -   | -               |  |  |
| Lucy Smart                     | 7081  | -          | -   | -               |  |  |
| Malcolm Hughes                 | 11043 | -          | -   | -               |  |  |
| Marie Barrett                  | 7725  | -          | -   | -               |  |  |
| Michael Faulty                 | 7210  | -          | -   | -               |  |  |
| Mohan Patel                    | 7089  | -          | -   | -               |  |  |
| Natasha Levy                   | 7305  | -          | -   | -               |  |  |
| Oisin Kennedy                  | 7294  | -          | -   | -               |  |  |
| Peta Lacey                     | 1946  | -          | -   | -               |  |  |
| Phil Rogers                    | 7209  | -          | -   | -               |  |  |
| Ros Leftley                    | 7208  | -          | -   | -               |  |  |
| Sarah Baker                    | 7309  | -          | -   | -               |  |  |
| g Sean Mason                   | 7297  | -          | -   | -               |  |  |
| 7 Tina Ridgley                 | 7310  | -          | -   | -               |  |  |

| My unused devices 2013-08-23 13:04:30 |                                |
|---------------------------------------|--------------------------------|
| Top \ UK \ London \ Accounts \        | About this repor               |
| Users Channels                        | <u>Show all</u> 🛞 🛞 1 of 2 🛞 🖗 |
| Name                                  | ID                             |
| <i>//</i> 10004                       | 10004                          |
| <i>W</i> 25001                        | 25001                          |
| <i>W</i> 25002                        | 25002                          |
| H 25003                               | 25003                          |
| <i>W</i> 25004                        | 25004                          |
|                                       | 25005                          |
|                                       | 25006                          |
|                                       | 25007                          |
|                                       | 25008                          |
| <i>₩</i> 25009                        | 25009                          |

The web format is the most interactive of all formats: all column headers are click-sortable and most graphical and tabular elements can be drilled down into, allowing deeper analysis of your results. By clicking on the About this report link at the top-right corner of the page, you can review any filters and options that have been applied to the report.

As with all reports produced by TIM Enterprise, each page of the report includes the following information:

- the report's title
- the date and time that the report was generated
- the name of the report, if applicable

The results will display as a paginated list of unused devices with each type of device being grouped in its own tab:

| The | Users | tab shows the following information: |
|-----|-------|--------------------------------------|
|-----|-------|--------------------------------------|

| Header | Description                                              |
|--------|----------------------------------------------------------|
| Name   | The name of the user                                     |
| ID     | The extension number associated with the user            |
| Email  | The e-mail address associated with the user              |
| DDI    | The DDI associated with the user, if available           |
| Mobile | The mobile number associated with the user, if available |

The Channels tab shows the following information:

| Header | Description                        |
|--------|------------------------------------|
| Name   | The name of the channel            |
| ID     | The ID associated with the channel |

To modify your report to cover a larger organisational scope, click on an element of the breadcrumb as shown below:

Top \ UK \ London \ Accounts \

About this report

## **User Activity**

#### **Overview**

The User Activity report provides a comprehensive summary of internal and external call activity - both inbound and outbound - for each site, group or user. It is also possible to drill down into each entity to obtain the same call information at a more detailed level.

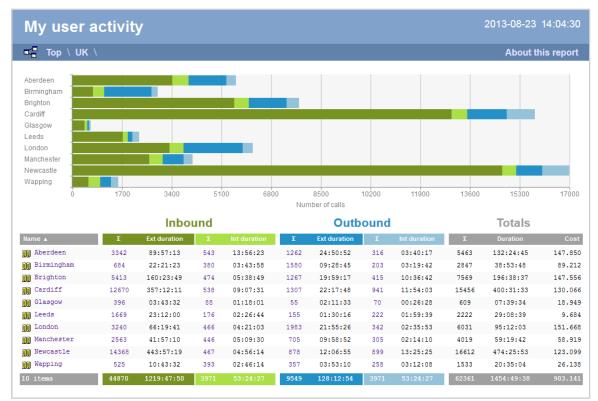

### **Running the report**

Click on the Reports tab and select User activity from the left-hand pane. The screen displaying the parameters of the report will appear, where you can configure the entity, period, filters, options and format of the report.

| timenterprise                                                                                                    | Reports Dir                                                                                                    | ectory Call View Tariff Editor Alerts |
|----------------------------------------------------------------------------------------------------|----------------------------------------------------------------------------------------------------|---------------------------------------|
| Create a report Scheduled re                                                                                                    | eports                                                                                                    |                                       |
| 👰 Report queue                                                                                                    | 📩 My reports 🛛 🔒 Save                                                                                                    | 💿 Schedule 🛛 🦧 Run now                |
| Туре                                                                                                    | Entity 😑 🛛                                                                                                    |                                       |
| Account summary                                                                                                    | Period                                                                                                    | Format                                |
| Call geography Call scoring Call volumes Call volumes Custom report Daily activity Enterprise overview Frequent numbers                                                                                          | <ul> <li>Preset Yesterday ▼</li> <li>Last 1 hours ▼</li> <li>From 15 Aug ▼ 2012 at 00:00:00<br/>To 27 Aug ▼ 2013 at 23:59:59</li> </ul> | © Web ⊠ PDF<br>☑ XML                  |
| <ul> <li>Inbound call performance</li> <li>Missed calls</li> <li>Phone bill</li> <li>Random call selection</li> <li>Target response</li> <li>Top calls</li> <li>Unused devices</li> <li>User activity</li> </ul> | Filters I I I I I I I I I I I I I I I I I I I                                                                                           | Options                               |

For details about how to configure these parameters, refer to the relevant page(s) in the list below:

- Entity
- Period

- Filters
- Options
- Format

#### **Creating the report**

When you have configured the report's parameters, click on the **Run now** button to run the report immediately; alternatively, you can sav e the report's definition or schedule the report for future delivery.

| <b>tim</b> enterprise)                                                                                                    | Reports Direct                                                                                                    | tory Call View Tariff Editor Alerts |
|----------------------------------------------------------------------------------------------------|----------------------------------------------------------------------------------------------------|-------------------------------------|
| Create a report Scheduled re                                                                                                    | ports                                                                                                    |                                     |
| 🥺 Report queue                                                                                                    | 📩 My reports 🛛 🛱 Save                                                                                                    | 🖸 Schedule 🧏 Run now                |
| Туре                                                                                                    | Entity 😑 🛛                                                                                                    |                                     |
| Account summary                                                                                                    | 🔢 \ UK \ London \                                                                                                    |                                     |
| Call analysis Call geography                                                                                                    | Period                                                                                                    | Format                              |
| Call scoring Call volumes Custom report Daily activity Enterprise overview Frequent numbers                                                              | ● Preset         Yesterday         ▼           □ Last         1         hours         ▼           ● From         15         Aug         ▼         2012         at         00:00:00           To         27         Aug         ▼         2013         at         23:59:59 | ♥ Web                               |
| Inbound call performance Missed calls                                                                                                    | Filters 🔍 🎯                                                                                                    | Options 🔍 🌣                         |
| <ul> <li>Phone bill</li> <li>Random call selection</li> <li>Target response</li> <li>Top calls</li> <li>Unused devices</li> <li>User activity</li> </ul> | <b>Response time</b> is greater than <b>3</b>                                                                                                    | E Exclude weekends <b>Yes</b>       |

### The report's results

The results of the report show comprehensive call summary information - organised by call type - for the report entity you selected. By clicking on the About this report link at the top-right corner of the page, you can review any filters and options that have been applied to the report.

As with all reports produced by TIM Enterprise, each page of the report includes the following information:

- the report's title
- the date and time that the report was generated
- the name of the report, if applicable

The web format is the most interactive of all formats: all column headers are click-sortable and most graphical and tabular elements can be drilled down into, allowing deeper analysis of your results.

Results are shown for each organisational level: site, group and individual user, where a table is shown with the following headers:

| Header  | Description                                                                                                    |
|---------|----------------------------------------------------------------------------------------------------|
| Name    | The name of the entity for each line of data                                                                                                    |
| Inbound | <ul> <li>Σ: The number of inbound answered calls, including transferred calls</li> <li>Ext duration: The total duration of all inbound external calls (in hours, minutes and seconds)</li> <li>Int duration: The total duration of all inbound internal calls (in hours, minutes and seconds)</li> </ul> |

| Outbound | <ul> <li>Σ: The number of outbound calls made</li> <li>Ext duration: The total duration of all outbound external calls (in hours, minutes and seconds)</li> <li>Int duration: The total duration of all outbound internal calls (in hours, minutes and seconds)</li> </ul> |
|----------|----------------------------------------------------------------------------------------------------|
| Totals   | <ul> <li>Σ: The total number of calls including all inbound and outbound, both internal and external</li> <li>Duration: The total duration of time spent on all inbound and outbound calls</li> <li>Cost: The total cost of all calls</li> </ul>                           |

#### Site level

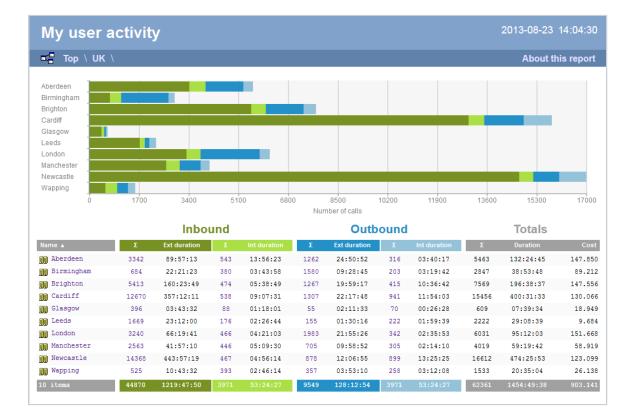

#### **Group level**

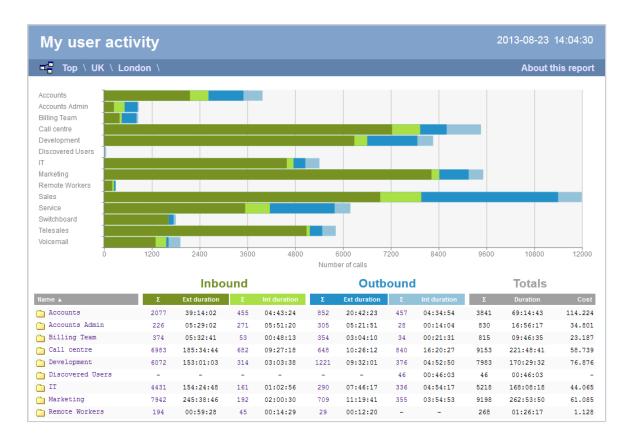

#### Individual user level

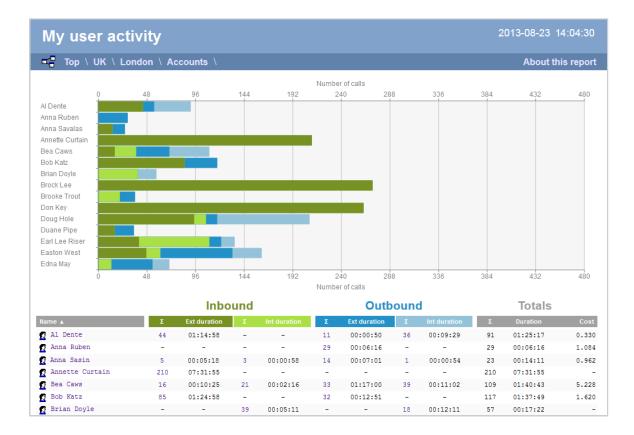

#### Itemised call list

When drilling down into an individual user, the report style changes to an itemised call list rather than a call summary table:

| Top \ UK \ Lo       | ndon \ Accounts | ∖ Anna Sasin ∖ |             |              |          | About    | this repo |
|---------------------|-----------------|----------------|-------------|--------------|----------|----------|-----------|
| All Out             | tbound Answ     | ered Missed    | Internal    |              |          |          |           |
| Date & Time 🔺       | Source          | CLI            | Route       | Destination  | Response | Duration | Cost      |
| 26/08/2013 01:33:28 | Anna Sasin      | -              | 07808791272 | 02           | -        | 00:00:05 | 0.030 🤤   |
| 26/08/2013 05:03:13 | Anna Sasin      | -              | 07772467504 | Orange       | -        | 00:00:06 | 0.030 🤤   |
| 6/08/2013 05:06:41  | Anna Sasin      | -              | 07919185533 | Vodafone     | -        | 00:00:01 | 0.030 9   |
| 6/08/2013 06:32:53  | Anna Sasin      | -              | 07877774520 | Hutchison 3G | -        | 00:00:13 | 0.030 9   |
| 6/08/2013 06:56:13  | Jean Poole      | -              | 3380        | Anna Sasin   | -        | 00:00:24 | -         |
| 26/08/2013 07:27:03 | Anna Sasin      | -              | 07775863304 | Vodafone     | -        | 00:00:10 | 0.030 0   |
| 26/08/2013 08:26:58 | Orange          | 07854181742    | -           | Anna Sasin   | 6        | 00:00:30 | - 9       |
| 26/08/2013 08:39:53 | Pat Downe       | -              | 3380        | Anna Sasin   | -        | 00:00:23 | -         |
| 26/08/2013 09:10:08 | Orange          | 07976222991    | -           | Anna Sasin   | 4        | 00:00:45 | - 0       |
| 26/08/2013 09:20:08 | Bournemouth     | 01202227477    | -           | Anna Sasin   | -        | -        | -         |
| 26/08/2013 14:10:13 | Mica Balik      | -              | 3380        | Anna Sasin   | -        | 00:00:11 | -         |
| 26/08/2013 14:57:46 | 02              | 07701014548    | -           | Anna Sasin   | 1        | 00:00:49 | - 9       |
| 26/08/2013 15:25:23 | Anna Sasin      | -              | 77798888    | Local Call   | -        | 00:03:30 | 0.350 9   |
| 26/08/2013 15:36:41 | Anna Sasin      | -              | 2041        | Ceri Mason   | -        | 00:00:54 | -         |
| 26/08/2013 15:51:48 | Anna Sasin      | -              | 07773499227 | Orange       | -        | 00:00:31 | 0.067 9   |
| 26/08/2013 15:52:38 | Anna Sasin      | -              | 07773664507 | Orange       | -        | 00:00:01 | 0.030 0   |
| 26/08/2013 16:24:53 | Anna Sasin      | -              | 07841236238 | 02           | -        | 00:00:03 | 0.030 9   |
| 26/08/2013 16:44:21 | Anna Sasin      | -              | 07769701646 | Vodafone     | -        | 00:00:11 | 0.030 9   |
| 26/08/2013 17:23:53 | Anna Sasin      | -              | 07771580014 | Vodafone     | -        | 00:00:45 | 0.098     |
| 26/08/2013 18:00:01 | Anna Sasin      | -              | 07908743502 | T-Mobile     | -        | 00:01:08 | 0.147 9   |
| 26/08/2013 20:19:46 | Anna Sasin      | -              | 07877751586 | Hutchison 3G | -        | 00:00:11 | 0.030 9   |
| 26/08/2013 22:27:13 | T-Mobile        | 07984625953    | -           | Anna Sasin   | 5        | 00:03:14 | - 9       |
| 26/08/2013 22:32:48 | Anna Sasin      | -              | 07800523337 | Orange       | -        | 00:00:06 | 0.030 9   |
| 23 calls            |                 |                |             |              |          | 00:14:11 | 0,962     |

#### The column headers of the itemised call list are as follows:

| Header         | Description                                                                                                    |
|----------------|----------------------------------------------------------------------------------------------------|
| Date &<br>Time | The date and time the call started                                                                                                    |
| Source         | The place from where the call originated                                                                                                    |
| CLI            | The telephone number of the remote caller for inbound calls                                                                                                    |
| Route          | <ul> <li>The information displayed in this field is determined by the type of call:</li> <li>for incoming calls, this shows the CLI of the caller</li> <li>for incoming internal calls, this shows either the caller's username or extension number</li> <li>for outgoing calls, this shows the dialled number</li> </ul>                                                                                                    |
| Destination    | <ul> <li>The information displayed in this field is determined by the type of call:</li> <li>for incoming calls, this shows the name of the user whose extension answered the call, or the extension number if not available</li> <li>for outgoing calls, this shows the geographical location that was dialled, or an alias if defined in your contacts list</li> <li>for internal calls, this shows the extension that was dialled, enclosed in square brackets []</li> </ul> |
| Response       | The length of time it took for the call to be answered (i.e. the response time)                                                                                                    |
| Duration       | The duration of the call (in hours, minutes and seconds)                                                                                                    |
| Cost           | The cost of the call                                                                                                    |

To modify your report to cover a larger organisational scope, click on an element of the breadcrumb as shown below:

# **Directory**

#### **Directory overview video**

## **Understanding the Directory**

**Understanding the Directory** 

- Directory overview
- Accessing the Directory
- Adding objects to the Directory
- Moving objects within the Directory
- Directory overview video

## **Directory overview**

TIM Enterprise is designed upon an object-based directory that places no limits on its hierarchical width or depth. This approach permits the integration of multiple sites within one centralised system, where every user can be grouped into folders, sites, cost centres and divisions, allowing you to create an exact replica of your company's internal structure.

Every system object of the Directory has an explicit, defined relationship with its peers and an entire tree of related objects can be defined, with no width or depth limits of the branches.

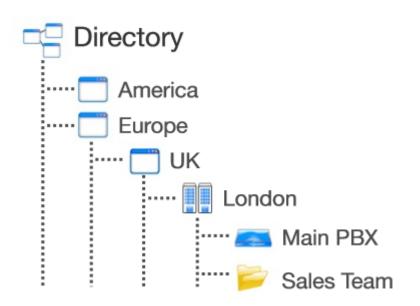

To facilitate the configuration and management of large systems, TIM Enterprise supports directory synchronisation with third-party applications such as Active Directory and Cisco AXL.

# **Accessing the Directory**

To access the Directory, click on the Directory tab from the main menu tab, as shown below:

| timenterprise                                                                                                    | Reports Directory Call View Tariff Editor Alerts |
|----------------------------------------------------------------------------------------------------|--------------------------------------------------|
| ♠\UK\                                                                                                    |                                                  |
| 💼 🔗 🔤 🖉 New obje                                                                                                    | ect 25 items Clipboard 0 items                   |
| <ul> <li>&amp; All UK Sales</li> <li>Aberdeen</li> <li>Birmingham</li> <li>Brighton</li> <li>Cardiff</li> <li>Esher</li> <li>Glasgow</li> <li>Leeds</li> <li>London</li> <li>Manchester</li> <li>Newcastle</li> <li>Wapping</li> </ul> | Paste 🥜 Clear                                    |
| UK Weekly                                                                                                    |                                                  |
| 🗃 Main PBX                                                                                                    |                                                  |
| Intel 3300                                                                                                    |                                                  |
| Answering                                                                                                    |                                                  |
| /04/2012 17:19:05 Logged in as 'Joe Bloggs'                                                                                                    |                                                  |

If you are logged in as a standard web user whose access is restricted to a specific site or group, only the information related to that site or group will be displayed in the Directory. For administrative privileges, contact your system maintainer.

8

# Adding objects to the Directory

To add objects to the Directory, click on the New object tab, as shown below:

| timenterprise      | Reports | Directory | Call View | Tariff Editor     | Alerts |
|--------------------|---------|-----------|-----------|-------------------|--------|
| ♠\UK\              |         |           |           |                   |        |
| 🔁 💈 🔍 🗋 New object |         |           | items     | Clipboard 0 items |        |
|                    |         |           | <u>^</u>  | 📔 Paste 🎜 Clear   |        |
| 🔀 All UK Sales     |         |           |           |                   |        |
| 🎟 Aberdeen         |         |           |           |                   |        |
| 鶰 Birmingham       |         |           |           |                   |        |

A new window will open, displaying two categories of objects: Organisation units and Other objects. For a detailed description of each object type, refer to the relevant section.

| 🎽 Add new object                                                                                                    |                                                                                          |                                                                                                    |
|----------------------------------------------------------------------------------------------------|------------------------------------------------------------------------------------------|----------------------------------------------------------------------------------------------------|
|                                                                                                    |                                                                                          |                                                                                                    |
| Organisation unit                                                                                                    | Other object                                                                             |                                                                                                    |
| <ul> <li>Channel Group</li> <li>Cost Centre</li> <li>Division</li> <li>Group</li> <li>Reporting Collection</li> </ul> | <ul> <li>Alarm</li> <li>Channel</li> <li>PBX</li> <li>Magic Box</li> <li>User</li> </ul> | <ul> <li>Billing Charge</li> <li>Stats Collector</li> <li>LCR Plan</li> <li>Tariff Modifier</li> <li>Web User</li> </ul> |
| 🛄 Site                                                                                                    | 📕 Display Board                                                                          | Directory Sync                                                                                                    |
|                                                                                                    | 📝 Question                                                                               |                                                                                                    |
|                                                                                                    |                                                                                          |                                                                                                    |
| Create a new object within th                                                                                         | he directory                                                                             |                                                                                                    |
| Enter a name for the object                                                                                           | 1                                                                                        |                                                                                                    |
|                                                                                                    |                                                                                          | 🔁 Cancel 🗮 Add                                                                                                    |

# Moving objects within the Directory

To move objects within the Directory, follow the steps below:

1. Locate in the Directory the object you want to move, click on it and select Copy from the drop-down list. In the example below, the user Joe Bloggs is being moved from Manchester Admin group to Manchester Sales.

| <b>tim</b> enterprise)  |                    |            | Reports | Directory | Call Vie | w Tariff Editor Alerts |  |
|-------------------------|--------------------|------------|---------|-----------|----------|------------------------|--|
| 윰 \ UK \ Manchester \ M | anchester Adm      | in \       |         |           |          |                        |  |
| 🔁 💈                     |                    | New object |         |           | 4 items  | Clipboard 0 items      |  |
|                         |                    |            |         |           |          | 📔 Paste 🦽 Clear        |  |
| ò New Billing Charge    |                    |            |         |           |          |                        |  |
| 🙎 Bill Empson           |                    |            |         |           |          |                        |  |
| 😰 Bina Kapur            |                    |            |         |           |          |                        |  |
| Charles Bronte          |                    |            |         |           |          |                        |  |
| 💈 Eric Partridge        |                    |            |         |           |          |                        |  |
| 😰 Gaye Barr             |                    |            |         |           |          |                        |  |
| 💈 Jack Bennett          |                    |            |         |           |          |                        |  |
| 💈 James McDonald        |                    |            |         |           |          |                        |  |
| 💈 Jane Howard           |                    | _          |         |           |          |                        |  |
| 🙎 Joe Bloggs            | Open               |            |         |           |          |                        |  |
| Misty Waters            | Сору               |            |         |           |          |                        |  |
| 💈 Paul Lakes            | Copy all<br>Delete | -          |         |           |          |                        |  |
| 🙎 Roman Holiday         | Properties         | -          |         |           |          |                        |  |
| 💈 Stuart McDonald       |                    | _          |         |           |          |                        |  |
|                         |                    |            |         |           |          |                        |  |
|                         |                    |            |         |           |          |                        |  |
|                         |                    |            |         |           |          |                        |  |

2. The object will be copied on the Clipboard panel on the right-hand side of the screen, as shown below:

| timenterprise                            | Reports | Directory | Call View | / Tariff Editor  | Alerts |
|------------------------------------------|---------|-----------|-----------|------------------|--------|
| 윰 \ UK \ Manchester \ Manchester Admin \ |         |           |           |                  |        |
| 🔁 🗳 🛛 🔍 🧃 New object                     |         |           | l items   | Clipboard 1 item |        |
|                                          |         |           |           | 📔 Paste 🍠 Clear  |        |
| 🚕 New Billing Charge                     |         |           |           | 📄 🙍 Joe Bloggs   |        |
| 😰 Bill Empson                            |         |           |           |                  |        |
| 😰 Bina Kapur                             |         |           |           |                  |        |
| 😰 Charles Bronte                         |         |           |           |                  |        |
| 😰 Eric Partridge                         |         |           |           |                  |        |
| 😰 Gaye Barr                              |         |           |           |                  |        |
| 🙍 Jack Bennett                           |         |           |           |                  |        |
| 😰 James McDonald                         |         |           |           |                  |        |
| 😰 Jane Howard                            |         |           |           |                  |        |
| 😰 Joe Bloggs                             |         |           |           |                  |        |
| Misty Waters                             |         |           |           |                  |        |
| 😰 Paul Lakes                             |         |           |           |                  |        |
| 😰 Roman Holiday                          |         |           |           |                  |        |
| 😰 Stuart McDonald                        |         |           |           |                  |        |
|                                          |         |           |           |                  |        |
|                                          |         |           |           |                  |        |
|                                          |         |           |           |                  |        |

3. To move the selected object, go to the point in the Directory where you want the object to be moved into, and click on the Paste

button at the top-right of the Clipboard screen.

| <b>tim</b> enterprise)                                                                                                    |                | Reports | Directory | Call View | Tariff Editor Alerts                                                                                                    |
|----------------------------------------------------------------------------------------------------|----------------|---------|-----------|-----------|----------------------------------------------------------------------------------------------------|
| 윰 \ UK \ Manchester \ Manch                                                                                                    | ester Sales \  |         |           |           |                                                                                                    |
| 🔁 🖉                                                                                                    | 🔍 🧾 New object |         |           | 5 items   | Clipboard 1 item                                                                                                    |
| <ul> <li>Overseas</li> <li>UK</li> <li>Manchester Sales</li> <li>Beth Sellers</li> <li>Brad Pitt</li> <li>Celia Gates</li> <li>Cristopher Norman</li> <li>Crystal Ball</li> <li>Elliot Evans</li> <li>Geoff Levy</li> </ul> |                |         |           | , cens    | Paste Clear           Image: Clear           Image: Clear           Im |
| 😰 George Clooney                                                                                                    |                |         |           |           |                                                                                                    |
| 🙎 Kim Long                                                                                                    |                |         |           |           |                                                                                                    |
| 🙎 Manny Morris                                                                                                    |                |         |           |           |                                                                                                    |
| 😰 William Wordsworth                                                                                                    |                |         |           |           |                                                                                                    |

# **Directory overview video**

# **Organisation units**

# What is an Organisation unit?

The Organisation unit section contains a list of objects designed to emulate the structural components of your organisation and it allows you to build the hierarchical levels of your Directory. The choice of objects belonging to this category are: sites, groups, divisions and cost

8

centres. A special type of group is also available, known as Reporting Collection, which acts as a virtual container that collates disparate users from anywhere in your organisation, for reporting purposes.

Divisions, Cost centres, Groups and Sites can be placed at any point in your Directory and can be used interchangeably to better reflect the internal structure of your company.

| Add new object                                                                                                    |                                                                                                    |                                                                                                    |  |  |  |
|----------------------------------------------------------------------------------------------------|----------------------------------------------------------------------------------------------------|----------------------------------------------------------------------------------------------------|--|--|--|
| Organisation unit                                                                                                    | Other object                                                                                                    |                                                                                                    |  |  |  |
| <ul> <li>Channel Group</li> <li>Cost Centre</li> <li>Division</li> <li>Group</li> <li>Reporting Collection</li> <li>Site</li> </ul> | <ul> <li>Alarm</li> <li>Channel</li> <li>PBX</li> <li>Magic Box</li> <li>User</li> <li>Display Board</li> <li>Question</li> </ul> | <ul> <li>Billing Charge</li> <li>Stats Collector</li> <li>LCR Plan</li> <li>Tariff Modifier</li> <li>Web User</li> <li>Directory Sync</li> </ul> |  |  |  |
| Create a new object within the directory                                                                                            |                                                                                                    |                                                                                                    |  |  |  |
| Enter a name for the object                                                                                                    | Ι                                                                                                    |                                                                                                    |  |  |  |
|                                                                                                    |                                                                                                    | Cancel Add                                                                                                    |  |  |  |

| Organisation<br>unit | Description                                                                                                    |
|----------------------|----------------------------------------------------------------------------------------------------|
| Channel<br>Group     | Any group of channels or lines coming into your organisation                                                                                                    |
| Cost Centre          | A part of your organisation to which specific rates apply; it can contain other organisation units, such as sites or groups, or, it can be part of a larger group or division |
| Division             | A part of your organisation that encompasses a series of smaller units, such as sites, cost centres or groups                                                                 |
| Group                | A part of your organisation characterised by the type of activity they perform, e.g. designated departments (IT, Sales, Accounts)                                             |
| Reporting collection | A special type of group that acts as a virtual container, collating disparate users from anywhere in your organisation, for reporting purposes                                |
| Site                 | A part of your organisation that can function independently, usually a designated office branch                                                                               |

# **Channel Group**

| Chai | nnel Group                  |
|------|-----------------------------|
| 0    | What is a channel group?    |
| 0    | Adding a channel group      |
| 0    | Configuring a channel group |

### What is a channel group?

A Channel Group object is a container of individual telephone lines coming into your organisation.

| <b>tim</b> enterprise)                                                                                                    |   |            | Reports | Directory | Call Viev | w Tariff Editor   | Alerts |
|----------------------------------------------------------------------------------------------------|---|------------|---------|-----------|-----------|-------------------|--------|
| 윰 \ UK \ Newcastle \                                                                                                    |   |            |         |           |           |                   |        |
| 🔁 🔮                                                                                                    | Q | New object |         |           | items     | Clipboard 0 items |        |
| <ul> <li>Main Newcastle ISDN 30</li> <li>Newcastle Accounts</li> <li>Newcastle Admin</li> <li>Newcastle Sales</li> <li>Newcastle Technical Support</li> <li>Newcastle Stats</li> <li>Mitel 3300</li> <li>Newcastle Lines</li> <li>Newcastle Stats</li> <li>Joe Evans</li> </ul> |   |            |         |           |           | Poste             |        |

#### The Discovered Channels folder

A special channel group, Discovered Channels, is automatically created in the Directory, in order to harvest hitherto-unknown channel information from the call data received from your telephone system. Over time, when all possible channels have been collected by the Discovered Channels folder, you can create your own channel groups based on the structure of your organisation, and move channels into the new groups.

### Adding a channel group

To add a channel group to the system, drill-down to the Directory level where you want to add the group and click on the New object tab, as shown below:

| timenterprise)       | Reports | Directory | Call Vie | w Tariff Editor Alerts |
|----------------------|---------|-----------|----------|------------------------|
| A \ UK \ London \    |         |           |          |                        |
| 💼 🖻 📃 🔍 🚺 New object |         |           |          | Clipboard 0 items      |
|                      |         |           |          | 📔 Paste 🦽 Clear        |
| 🏙 All London         |         |           |          |                        |
| C Accounts           |         |           |          |                        |
| Customer Services    |         |           |          |                        |
| Development          |         |           |          |                        |
| С ІТ                 |         |           |          |                        |
| 🗀 London Sales       |         |           |          |                        |
| 🛅 London             |         |           |          |                        |
| 🔢 London Daily Stats |         |           |          |                        |
|                      |         |           |          |                        |
|                      |         |           |          |                        |
|                      |         |           |          |                        |
|                      |         |           |          |                        |
|                      |         |           |          |                        |
|                      |         |           |          |                        |
|                      |         |           |          |                        |
|                      |         |           |          |                        |
|                      |         |           |          |                        |
|                      |         |           |          |                        |
|                      |         |           |          |                        |
|                      |         |           |          |                        |

In the new window that opens, select the Channel group object from the Organisation unit list, enter a relevant name and click on the Add button, as shown below:

| 🍈 Add new object                |                              |                               |
|---------------------------------|------------------------------|-------------------------------|
| Organisation unit               | Other object                 |                               |
|                                 |                              |                               |
| 🔪 Channel Group                 | -∰- Alarm                    | 🚕 Billing Charge              |
| 💽 Cost Centre                   | 🥢 Channel                    | 📸 Stats Collector             |
| 🖾 Division                      | 🚍 PBX                        | 123 LCR Plan                  |
| 🗋 Group                         | 🗃 Magic Box                  | 뤥 Tariff Modifier             |
| 🛞 Reporting Collection          | 😰 User                       | 💿 Web User                    |
| 🛄 Site                          | 📅 Display Board              | 🙆 Directory Sync              |
|                                 | 📝 Question                   |                               |
|                                 |                              |                               |
|                                 |                              |                               |
| Provides the ability to synchro | onise portions of the Direct | tory with third-party systems |
| Fature and fauther abient       | ISDN 30                      |                               |
| Enter a name for the object     | 1304 30                      |                               |
|                                 |                              | Ə Cancel 📑 Add                |
|                                 |                              |                               |

8

There is no limit to the amount of channel groups you can add to the Directory, which allows you to set up all your ISDN, analogue, fax lines and private circuits exactly as they are on your switch.

### Configuring a channel group

To configure a channel group, locate the group in the Directory, click on it and select Properties from the drop-down list, as shown below:

| <b>tim</b> enterprise)        |                    |              | Reports | Directory | Call Vi | ew Tariff Editor  | Alerts |
|-------------------------------|--------------------|--------------|---------|-----------|---------|-------------------|--------|
| 윰 \ UK \ Newcastle \          |                    |              |         |           |         |                   |        |
| 🔁 🖉                           | Q                  | 🚺 New object |         |           |         | Clipboard 0 items |        |
|                               |                    |              |         |           |         | 📔 Paste 🌈 Clear   |        |
| ൙ Main Newcastle ISDN 30      | Open               |              |         |           |         |                   |        |
| 🗀 Newcastle Accounts          | Сору               |              |         |           |         |                   |        |
| 🗋 Newcastle Admin             | Copy all<br>Delete |              |         |           |         |                   |        |
| 🗀 Newcastle Sales             | Properties         |              |         |           |         |                   |        |
| 🗀 Newcastle Technical Support |                    | _            |         |           |         |                   |        |
| 📅 Newcastle Stats             |                    |              |         |           |         |                   |        |
| 🗐 Mitel 3300                  |                    |              |         |           |         |                   |        |
| 🗯 Newcastle Lines             |                    |              |         |           |         |                   |        |
| 🗯 Newcastle Stats             |                    |              |         |           |         |                   |        |
| 🔇 Joe Evans                   |                    |              |         |           |         |                   |        |
|                               |                    |              |         |           |         |                   |        |
|                               |                    |              |         |           |         |                   |        |
|                               |                    |              |         |           |         |                   |        |
|                               |                    |              |         |           |         |                   |        |
|                               |                    |              |         |           |         |                   |        |
|                               |                    |              |         |           |         |                   |        |
|                               |                    |              |         |           |         |                   |        |
|                               |                    |              |         |           |         |                   |        |
|                               |                    |              |         |           |         |                   |        |
|                               |                    |              |         |           |         |                   |        |
|                               |                    |              |         |           |         |                   |        |

A new window will open, where you can configure the properties of your channel group. Each tab in this window is described below:

#### General

The **General** tab allows you to edit the name of the channel group and its associated access code - if applicable - and exclude the group from being logged or recorded.

| 🗃 Main Newcastle           | ISDN 30                                                                                                    |                            | X      |
|----------------------------|----------------------------------------------------------------------------------------------------|----------------------------|--------|
| General<br>Private circuit | General Name Main Newca Access code 6030 Do not log calls for chann Exclude channels in this g Do not record calls for ch | group from call statistics | mode)  |
|                            |                                                                                                    | Cancel                     | 📑 Save |

# Screenshot | URL = /download/attachments...

| Option                                              | Description                                                                                                    |
|-----------------------------------------------------|----------------------------------------------------------------------------------------------------|
| Do not log                                          | Calls for this channel group will not be logged by TIM Enterprise. In addition, if integrated call recording is in use, no audio recordings will be available.                                                                                             |
| Exclude channels in this group from call statistics | Collection of statistics will not be performed for this channel group.                                                                                                    |
| Do not record calls                                 | Calls for this channel group will not be recorded, if integrated call recording is in use.                                                                                                    |
| Channels in this group emulate network termination  | This option only applies if you have enabled integrated call recording on your system. Its purpose is to indicate that the far end of the channel's physical connection is emulating PSTN network termination (NT), such as in a private circuit scenario. |

#### **Private circuit**

This option allows you to link the currently-selected channel to its counterpart on another site, in order to provide 'on-net' calls. To link the channels, click on the icon and drill-down through the Directory in order to locate the channel group you would like to add as your Remote end, as shown below:

| Main ISDN30     |                                                     |  |
|-----------------|-----------------------------------------------------|--|
| General         |                                                     |  |
| Private circuit | Private circuit                                     |  |
|                 | This channel group is one half of a private circuit |  |
|                 | Remote end 🗢 💿                                      |  |
|                 |                                                     |  |
|                 |                                                     |  |
|                 |                                                     |  |
|                 |                                                     |  |
|                 | 🗦 Cancel 📑 Save                                     |  |

When you have located the Remoted end channel in the Directory, click on the 💙 icon to select it:

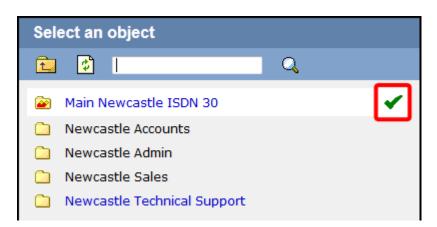

The new channel group will then be added to the Remote end field and calls between sites will be treated as 'on-net' calls, thereby eliminating the call duplication often associated with inter-site links.

| Main ISDN30     |                                                     |   |
|-----------------|-----------------------------------------------------|---|
| General         |                                                     |   |
| Private circuit | Private circuit                                     |   |
|                 | This channel group is one half of a private circuit |   |
|                 | Remote end 🤤 🔘                                      |   |
|                 | 🗃 \ UK \ Newcastle \ Main Newcastle ISDN 30 \       |   |
|                 |                                                     |   |
|                 |                                                     |   |
|                 |                                                     |   |
|                 | Ә Cancel 틖 Save                                     | a |

## **Cost Centre**

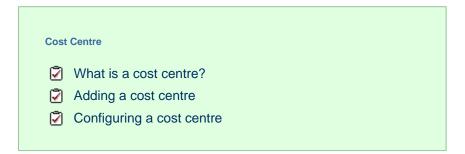

### What is a cost centre?

8

The Cost Centre object is normally used to represent parts of your organisation to which specific rates apply. The cost centre can contain other organisation units, such as sites or groups, or it can be part of a larger group or division.

Divisions, Cost Centres, Group and Sites are very similar and can be used interchangeably to better reflect the internal structure of your company.

| <b>im</b> enterprise)                                                                                                    |   |            | Reports | Directory | Call Vie | w Tariff Editor   | Alerts |
|----------------------------------------------------------------------------------------------------|---|------------|---------|-----------|----------|-------------------|--------|
| intire organisation \                                                                                                    |   |            |         |           |          |                   |        |
| 🖬 🖉 🛛                                                                                                    | Q | New object |         |           | items    | Clipboard 0 items |        |
| <ul> <li>Sales Cost Centre</li> <li>London</li> <li>Manchester</li> <li>Avaya IP Office</li> <li>Requirements</li> <li>Directory Sync</li> <li>admin</li> </ul> |   | New Object |         |           | items    | Clipboard Ortems  |        |

### Adding a cost centre

To add a cost centre to the system, drill-down to the Directory level where you want to add the group and click on the New object tab, as shown below:

| timenterprise        |   |            | Reports | Directory | Call Viev | v Tariff Editor   | Alerts |
|----------------------|---|------------|---------|-----------|-----------|-------------------|--------|
| A \ UK \ London \    |   |            |         |           |           |                   |        |
| 🔁 😰                  | Q | New object |         |           | 7 items   | Clipboard 0 items |        |
|                      |   |            |         |           |           | 📔 Paste 🌈 Clear   |        |
| 🏙 All London         |   |            |         |           |           |                   |        |
| 🗎 Accounts           |   |            |         |           |           |                   |        |
| Customer Services    |   |            |         |           |           |                   |        |
| 🗋 Development        |   |            |         |           |           |                   |        |
| 🗀 IT                 |   |            |         |           |           |                   |        |
| 🗋 London Sales       |   |            |         |           |           |                   |        |
| 📅 London             |   |            |         |           |           |                   |        |
| 😼 London Daily Stats |   |            |         |           |           |                   |        |
|                      |   |            |         |           |           |                   |        |
|                      |   |            |         |           |           |                   |        |
|                      |   |            |         |           |           |                   |        |
|                      |   |            |         |           |           |                   |        |
|                      |   |            |         |           |           |                   |        |
|                      |   |            |         |           |           |                   |        |
|                      |   |            |         |           |           |                   |        |
|                      |   |            |         |           |           |                   |        |
|                      |   |            |         |           |           |                   |        |
|                      |   |            |         |           |           |                   |        |
|                      |   |            |         |           |           |                   |        |
|                      |   |            |         |           |           |                   |        |
|                      |   |            |         |           |           |                   |        |
|                      |   |            |         |           |           |                   |        |

In the new window that opens, select the Cost Centre object from the Organisation unit list, enter a relevant name and click on the Add button, as shown below:

| <ul> <li>illing Charge</li> <li>i Stats Collector</li> <li>i LCR Plan</li> <li>i Tariff Modifier</li> </ul> |
|----------------------------------------------------------------------------------------------------|
| 3 Stats Collector<br>123 LCR Plan                                                                           |
| 📀 Web User                                                                                                  |
| 🔞 Directory Sync                                                                                            |
| score calls                                                                                                 |
| Cancel                                                                                                    |
| )                                                                                                    |

There is no limit to the number of cost centres you can add to the Directory.

### **Configuring a cost centre**

To configure a cost centre, locate the object in the Directory, click on it and select Properties from the drop-down list, as shown below:

| timenterprise)                                                                                                    |                                                              |            | Reports | Directory | Call Vie | w Tariff Editor   | Alerts |
|----------------------------------------------------------------------------------------------------|--------------------------------------------------------------|------------|---------|-----------|----------|-------------------|--------|
| Entire organisation \                                                                                                    |                                                              |            |         |           |          |                   |        |
| 💼 🔹                                                                                                    | Q                                                            | New object |         |           | 7 items  | Clipboard 0 items |        |
| Cales Cast Castro                                                                                                    |                                                              |            |         |           |          | 📔 Paste 🌈 Clear   |        |
| <ul> <li>Sales Cost Centre</li> <li>London</li> <li>Manchester</li> <li>Avaya IP Office</li> <li>Requirements</li> <li>Directory Sync</li> <li>admin</li> </ul> | Open       Copy       Copy all       Delete       Properties |            |         |           |          |                   |        |

A new window will open, where you can configure the general properties of the cost centre group, such as name, email address, ID etc, as shown below:

| 😫 Sales Cost Centre    |                            | X  |
|------------------------|----------------------------|----|
|                        |                            |    |
| Name                   | Sales Cost Centre          |    |
| Manager's email        |                            |    |
| ID                     |                            |    |
| Fax                    |                            |    |
| DDI                    |                            |    |
| Address                |                            |    |
|                        |                            |    |
|                        |                            |    |
|                        | tt                         |    |
|                        |                            |    |
| Do not log calls for u |                            |    |
|                        | group from call statistics |    |
| Do not record calls fo | or users in this group     |    |
|                        |                            |    |
|                        | 🥥 Cancel 📑 Sav             | /e |

Additional options are available, allowing you to exclude users within this group from call statistics or from being logged or recorded.

| Option     | Description                                                                                                    |
|------------|----------------------------------------------------------------------------------------------------|
| Do not log | Calls for this group will not be logged by TIM Enterprise. In addition, if integrated call recording is in use, no audio recordings will be available. |

| Exclude users in this group from call statistics | Collection of statistics will not be performed for this group.                     |
|--------------------------------------------------|------------------------------------------------------------------------------------|
| Do not record calls                              | Calls for this group will not be recorded, if integrated call recording is in use. |

## **Division**

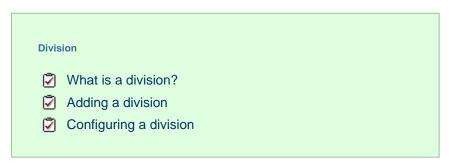

### What is a division?

A Division object is normally used to represent parts of your organisation that encompass a series of smaller units, such as sites, cost centres or groups.

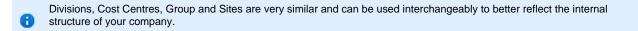

| <b>tim</b> enterprise)                                                                                              |            | Reports | Directory | Call Vie | ew Tariff Editor  | Alerts |
|----------------------------------------------------------------------------------------------------|------------|---------|-----------|----------|-------------------|--------|
| Entire organisation \                                                                                               |            |         |           |          |                   |        |
|                                                                                                    | New object |         |           |          | Clipboard 0 items |        |
| <ul> <li>Australia</li> <li>UK</li> <li>USA</li> <li>Requirements</li> <li>Directory Sync</li> <li>admin</li> </ul> |            |         |           |          | Paste             |        |

## Adding a division

Drill-down to the Directory level where you want to add the division and click on the New object tab, as shown below:

| timenterprise)       | Reports | Directory | Call Viev | w Tariff Editor Alerts |
|----------------------|---------|-----------|-----------|------------------------|
| ♠ \ UK \ London \    |         |           |           |                        |
| 💼 💈 📃 🔍 🚺 New object |         |           |           | Clipboard 0 items      |
|                      |         |           |           | 📔 Paste 🍠 Clear        |
| 🛄 London             |         |           |           |                        |
| III Manchester       |         |           |           |                        |
| 🚍 Avaya IP Office    |         |           |           |                        |
| Requirements         |         |           |           |                        |
| 🔞 Directory Sync     |         |           |           |                        |
| 🔘 admin              |         |           |           |                        |
|                      |         |           |           |                        |
|                      |         |           |           |                        |
|                      |         |           |           |                        |
|                      |         |           |           |                        |
|                      |         |           |           |                        |
|                      |         |           |           |                        |
|                      |         |           |           |                        |
|                      |         |           |           |                        |
|                      |         |           |           |                        |
|                      |         |           |           |                        |
|                      |         |           |           |                        |
|                      |         |           |           |                        |
|                      |         |           |           |                        |
|                      |         |           |           |                        |

In the new window that opens, select the Division object from the Organisation unit list, enter a relevant name and click on the Add button, as shown below:

| 📫 Add new object                  |                           |                   |
|-----------------------------------|---------------------------|-------------------|
|                                   |                           |                   |
| Organisation unit                 | Other object              |                   |
|                                   |                           |                   |
| 🚵 Channel Group                   | 🔆 Alarm                   | 🚕 Billing Charge  |
| 🔁 Cost Centre                     | 🥢 Channel                 | 📸 Stats Collector |
| 🖾 Division                        | 🚍 PBX                     | 123 LCR Plan      |
| 🗋 Group                           | 🥶 Magic Box               | 🕕 Tariff Modifier |
| 😥 Reporting Collection            | 🙎 User                    | 📀 Web User        |
| 🛄 Site                            | 📅 Display Board           | 🙆 Directory Sync  |
|                                   | 📝 Question                |                   |
|                                   |                           |                   |
|                                   |                           |                   |
| A 'site' container to hold object | ts in your organisational | hierarchy         |
| Enter a name for the object       | EMEA                      |                   |
| Enter a name for the object       |                           |                   |
|                                   |                           | Cancel<br>Add     |
|                                   |                           |                   |

There is no limit to the number of division objects you can add to the Directory.

## **Configuring a division**

To configure a division, locate the object in the Directory, click on it and select Properties from the drop-down list, as shown below:

| timenterprise            |                | Reports | Directory | Call Vie | ew Tariff Editor  | Alerts |
|--------------------------|----------------|---------|-----------|----------|-------------------|--------|
| Entire organisation \    |                |         |           |          |                   |        |
| 🔁 🔮                      | 🔍 🧾 New object |         |           |          | Clipboard 0 items |        |
|                          |                |         |           |          | 📔 Paste 🌈 Clear   |        |
| Australia Open           |                |         |           |          |                   |        |
| 🖾 UK Сору                |                |         |           |          |                   |        |
| USA Copy all Delete      |                |         |           |          |                   |        |
| Requirements Properties. |                |         |           |          |                   |        |
| Ø Directory Sync         |                |         |           |          |                   |        |
| 🔕 admin                  |                |         |           |          |                   |        |
|                          |                |         |           |          |                   |        |
|                          |                |         |           |          |                   |        |
|                          |                |         |           |          |                   |        |
|                          |                |         |           |          |                   |        |
|                          |                |         |           |          |                   |        |
|                          |                |         |           |          |                   |        |
|                          |                |         |           |          |                   |        |
|                          |                |         |           |          |                   |        |
|                          |                |         |           |          |                   |        |
|                          |                |         |           |          |                   |        |
|                          |                |         |           |          |                   |        |
|                          |                |         |           |          |                   |        |
|                          |                |         |           |          |                   |        |
|                          |                |         |           |          |                   |        |

A new window will open, where you can configure the general properties of the group, such as name, email address, ID etc, as shown below:

| 🖀 Australia                          |                                                                                |
|--------------------------------------|--------------------------------------------------------------------------------|
| Name<br>Manager's email<br>ID<br>Fax | Australia                                                                      |
| DDI<br>Address                       |                                                                                |
|                                      | users in this group<br>s group from call statistics<br>for users in this group |
|                                      | 🔁 Cancel 📑 Save                                                                |

Additional options are available, allowing you to exclude users within this group from call statistics or from being logged or recorded.

| Option                                              | Description                                                                                                    |
|-----------------------------------------------------|----------------------------------------------------------------------------------------------------|
| Do not log                                          | Calls for this group will not be logged by TIM Enterprise. In addition, if integrated call recording is in use, no audio recordings will be available. |
| Exclude users in this group<br>from call statistics | Collection of statistics will not be performed for this group.                                                                                         |
| Do not record calls                                 | Calls for this group will not be recorded, if integrated call recording is in use.                                                                     |

# Group

| Grou | ib                                                        |
|------|-----------------------------------------------------------|
| 2    | What is a group?<br>Adding a group<br>Configuring a group |

### What is a group?

A Group object is normally used to represent parts of your organisation characterised by the activity they perform, e.g. designated departments (IT, Sales, Accounts).

8

Divisions, Cost Centres, Group and Sites are very similar and can be used interchangeably to better reflect the internal structure of your company.

| <b>tim</b> enterprise) |   |  | Reports | Directory | Call Vie | w Tariff Edito    | or Alerts |
|------------------------|---|--|---------|-----------|----------|-------------------|-----------|
| 윰 \ UK \ London \      |   |  |         |           |          |                   |           |
| 🔁 🔮                    | Q |  |         |           |          | Clipboard 0 items |           |
|                        |   |  |         |           |          | Paste 🧷           |           |
| Discovered Channels    |   |  |         |           |          |                   |           |
| 🔜 IT Cost Centre       |   |  |         |           |          |                   |           |
| C Accounts             |   |  |         |           |          |                   |           |
| Customer Services      |   |  |         |           |          |                   |           |
| Development            |   |  |         |           |          |                   |           |
| 🗀 п                    |   |  |         |           |          |                   |           |
| 📅 London Weekly        |   |  |         |           |          |                   |           |
|                        |   |  |         |           |          |                   |           |
|                        |   |  |         |           |          |                   |           |
|                        |   |  |         |           |          |                   |           |
|                        |   |  |         |           |          |                   |           |
|                        |   |  |         |           |          |                   |           |
|                        |   |  |         |           |          |                   |           |
|                        |   |  |         |           |          |                   |           |
|                        |   |  |         |           |          |                   |           |
|                        |   |  |         |           |          |                   |           |
|                        |   |  |         |           |          |                   |           |
|                        |   |  |         |           |          |                   |           |
|                        |   |  |         |           |          |                   |           |
|                        |   |  |         |           |          |                   |           |

### Adding a group

Drill-down to the Directory level where you want to add the group and click on the New object tab, as shown below:

| <b>tim</b> enterprise) |   |            | Reports | Directory | Call Viev | w Tariff Editor   | Alerts |
|------------------------|---|------------|---------|-----------|-----------|-------------------|--------|
| 윰 \ UK \ London \      |   |            |         |           |           |                   |        |
| 💼 🖉                    | Q | New object |         |           | 7 items   | Clipboard 0 items |        |
|                        |   |            |         |           |           | 📔 Paste 🎜 Clear   |        |
| 🛄 London               |   |            |         |           |           |                   |        |
| 🏢 Manchester           |   |            |         |           |           |                   |        |
| 🗐 Avaya IP Office      |   |            |         |           |           |                   |        |
| 📝 Requirements         |   |            |         |           |           |                   |        |
| 🔞 Directory Sync       |   |            |         |           |           |                   |        |
| 🔇 admin                |   |            |         |           |           |                   |        |
|                        |   |            |         |           |           |                   |        |
|                        |   |            |         |           |           |                   |        |
|                        |   |            |         |           |           |                   |        |
|                        |   |            |         |           |           |                   |        |
|                        |   |            |         |           |           |                   |        |
|                        |   |            |         |           |           |                   |        |
|                        |   |            |         |           |           |                   |        |
|                        |   |            |         |           |           |                   |        |
|                        |   |            |         |           |           |                   |        |
|                        |   |            |         |           |           |                   |        |
|                        |   |            |         |           |           |                   |        |
|                        |   |            |         |           |           |                   |        |
|                        |   |            |         |           |           |                   |        |
|                        |   |            |         |           |           |                   |        |

In the new window that opens, select the Group object from the Organisation unit list, enter a relevant name and click on the Add button, as shown below:

| 📑 Add new object                                                                                                    |                                                                                                    |                                                                                                    |
|----------------------------------------------------------------------------------------------------|----------------------------------------------------------------------------------------------------|----------------------------------------------------------------------------------------------------|
| Organisation unit                                                                                                    | Other object                                                                                                    |                                                                                                    |
| <ul> <li>Channel Group</li> <li>Cost Centre</li> <li>Division</li> <li>Group</li> <li>Reporting Collection</li> <li>Site</li> </ul> | <ul> <li>Alarm</li> <li>Channel</li> <li>PBX</li> <li>Magic Box</li> <li>User</li> <li>Display Board</li> <li>Question</li> </ul> | <ul> <li>Billing Charge</li> <li>Stats Collector</li> <li>LCR Plan</li> <li>Tariff Modifier</li> <li>Web User</li> <li>Directory Sync</li> </ul> |
| Provides the ability to synchro<br>Enter a name for the object                                                                      | onise portions of the Directo                                                                                                    | ory with third-party systems                                                                                                    |

There is no limit to the number of groups you can add to the Directory.

## Configuring a group

To configure a group, locate the object in the Directory, click on it and select Properties from the drop-down list, as shown below:

| timenterprise     | •          |            | Reports | Directory | Call Vie | w Tariff Editor   | Alerts |
|-------------------|------------|------------|---------|-----------|----------|-------------------|--------|
| 🕇 \ UK \ London   |            |            |         |           |          |                   |        |
| <b>i</b> 🔹        | Q          | New object |         |           |          | Clipboard 0 items |        |
|                   |            |            |         |           |          | 📔 Paste 🌈 Clear   |        |
| 🗃 Discovered Char | nels       |            |         |           |          |                   |        |
| 📑 IT Cost Centre  |            |            |         |           |          |                   |        |
| 🗅 Accounts        |            |            |         |           |          |                   |        |
| 🗋 Customer Servic | es         |            |         |           |          |                   |        |
| 🗋 Development     |            |            |         |           |          |                   |        |
| 🗀 IT              |            |            |         |           |          |                   |        |
| 🗋 Sales           | Open       |            |         |           |          |                   |        |
| 🖥 London Weekly   | Сору       |            |         |           |          |                   |        |
| - 1               | Copy all   |            |         |           |          |                   |        |
|                   | Delete     |            |         |           |          |                   |        |
| L                 | Properties |            |         |           |          |                   |        |
|                   |            |            |         |           |          |                   |        |
|                   |            |            |         |           |          |                   |        |
|                   |            |            |         |           |          |                   |        |
|                   |            |            |         |           |          |                   |        |
|                   |            |            |         |           |          |                   |        |
|                   |            |            |         |           |          |                   |        |
|                   |            |            |         |           |          |                   |        |
|                   |            |            |         |           |          |                   |        |
|                   |            |            |         |           |          |                   |        |
|                   |            |            |         |           |          |                   |        |

A new window will open, where you can configure the general properties of the group, such as name, email address, ID etc, as shown below:

| 🖿 Sales              |                                | X |
|----------------------|--------------------------------|---|
|                      |                                |   |
| Name                 | Sales                          |   |
| Manager's email      |                                |   |
| ID                   |                                |   |
| Fax                  |                                |   |
| DDI                  |                                |   |
| Address              |                                |   |
|                      |                                |   |
|                      |                                |   |
|                      |                                |   |
|                      |                                |   |
| Do not log calls for | r users in this group          |   |
|                      | his group from call statistics |   |
|                      | s for users in this group      |   |
|                      |                                |   |
|                      | Cancel 📑 Save                  |   |
|                      | Cancer 📑 Save                  |   |

Additional options are available, allowing you to exclude users within this group from call statistics or from being logged or recorded.

| Option                                              | Description                                                                                                    |
|-----------------------------------------------------|----------------------------------------------------------------------------------------------------|
| Do not log                                          | Calls for this group will not be logged by TIM Enterprise. In addition, if integrated call recording is in use, no audio recordings will be available. |
| Exclude users in this group<br>from call statistics | Collection of statistics will not be performed for this group.                                                                                         |
| Do not record calls                                 | Calls for this group will not be recorded, if integrated call recording is in use.                                                                     |

# **Reporting Collection**

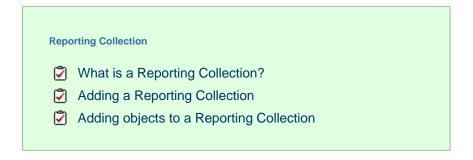

### What is a Reporting Collection

The Reporting Collection object is a special type of group that acts as a virtual container, collating disparate users from across the entire organisation. This allow you to group any number of directory units together, for reporting purposes, with no constrains on the directory structure. For example, you can compare statistics for all Sales teams from across the country, by running a single report on the virtual group.

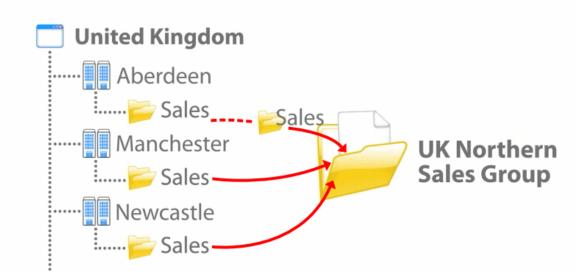

When adding objects to a Reporting Collection, only a copy of the actual entity is being moved into the virtual group. To represent this, the objects in a Reporting Collection group will always show as greyed out.

| timenterprise                         | Reports | Directory | Call Vie | ew Tariff E    | Editor  | Alerts |
|---------------------------------------|---------|-----------|----------|----------------|---------|--------|
| ♠ \ UK \ UK Sales \                   |         |           |          |                |         |        |
| 💼 🔮 📃 🔍 🧻 New object                  |         |           | 3 items  | Clipboard 0 it | ems     |        |
|                                       |         |           |          |                | 🧬 Clear |        |
| 🗀 \ UK \ London \ Accounts \          |         |           |          |                |         |        |
| 🗀 \ UK \ London \ Customer Services \ |         |           |          |                |         |        |
| 🗀 \ UK \ London \ Development \       |         |           |          |                |         |        |
|                                       |         |           |          |                |         |        |
|                                       |         |           |          |                |         |        |
|                                       |         |           |          |                |         |        |
|                                       |         |           |          |                |         |        |
|                                       |         |           |          |                |         |        |
|                                       |         |           |          |                |         |        |
|                                       |         |           |          |                |         |        |
|                                       |         |           |          |                |         |        |
|                                       |         |           |          |                |         |        |
|                                       |         |           |          |                |         |        |
|                                       |         |           |          |                |         |        |
|                                       |         |           |          |                |         |        |
|                                       |         |           |          |                |         |        |
|                                       |         |           |          |                |         |        |
|                                       |         |           |          |                |         |        |
|                                       |         |           |          |                |         |        |

# **Adding a Reporting Collection**

To add a Reporting Collection to the system, drill-down to the Directory level where you want to add the group and click on the New object tab, as shown below:

| <b>tim</b> enterprise) |   |            | Reports | Directory | Call Viev | w Tariff Editor   | Alerts |
|------------------------|---|------------|---------|-----------|-----------|-------------------|--------|
| 윰 \ UK \ London \      |   |            |         |           |           |                   |        |
| £ 🔹                    | Q | New object |         |           | 7 items   | Clipboard 0 items |        |
|                        |   |            |         |           |           | 📔 Paste 🎜 Clear   |        |
| 🏽 All London           |   |            |         |           |           |                   |        |
| Accounts               |   |            |         |           |           |                   |        |
| Customer Services      |   |            |         |           |           |                   |        |
| 🗀 Development          |   |            |         |           |           |                   |        |
| т 🗋                    |   |            |         |           |           |                   |        |
| 🗀 London Sales         |   |            |         |           |           |                   |        |
| 🛅 London               |   |            |         |           |           |                   |        |
| 🛅 London Daily Stats   |   |            |         |           |           |                   |        |
|                        |   |            |         |           |           |                   |        |
|                        |   |            |         |           |           |                   |        |
|                        |   |            |         |           |           |                   |        |
|                        |   |            |         |           |           |                   |        |
|                        |   |            |         |           |           |                   |        |
|                        |   |            |         |           |           |                   |        |
|                        |   |            |         |           |           |                   |        |
|                        |   |            |         |           |           |                   |        |
|                        |   |            |         |           |           |                   |        |
|                        |   |            |         |           |           |                   |        |
|                        |   |            |         |           |           |                   |        |
|                        |   |            |         |           |           |                   |        |

In the new window that opens, select the Reporting Collection object from the Organisation unit list, enter a relevant name and c lick on the Add button, as shown below:

| 📫 Add new object                |                            |                   |
|---------------------------------|----------------------------|-------------------|
| Organization unit               | Other object               |                   |
| Organisation unit               | Other object               |                   |
| 🗃 Channel Group                 | -🌉 Alarm                   | 🚕 Billing Charge  |
| 💽 Cost Centre                   | 🥢 Channel                  | 📸 Stats Collector |
| 🖾 Division                      | 🚍 PBX                      | 123 LCR Plan      |
| 🧰 Group                         | 🥶 Magic Box                | 🔒 Tariff Modifier |
| 😥 Reporting Collection          | 😰 User                     | 🔇 Web User        |
| 🛄 Site                          | 📅 Display Board            | 🙆 Directory Sync  |
|                                 | 📝 Question                 |                   |
|                                 |                            |                   |
|                                 |                            |                   |
| An individual question a user i | must answer in order to so | core calls        |
| Enter a name for the object     | UK Northern Sales          |                   |
|                                 |                            | Cancel            |

There is no limit to the amount of Reporting Collections you can add to the Directory.

# Adding objects to a Reporting Collection

Follow the steps below to add an object to a Reporting Collection, e.g. sites, groups, users:

1. Locate in the Directory the object you want to add to the Reporting Collection, click on it and select Copy from the drop-down list, as

shown below:

| <b>tim</b> enterprise) |            |            | Reports | Directory | Call Vie | w Tariff Editor    | Alerts |
|------------------------|------------|------------|---------|-----------|----------|--------------------|--------|
| 윰 \ UK \ Manchester    |            |            |         |           |          |                    |        |
| 💼 🔹                    | Q          | New object |         |           | 2 items  | Clipboard 3 items  |        |
|                        |            |            |         |           |          | 📔 Paste 🎜 Clear    |        |
| 这 National Sales       |            |            |         |           |          | 🔲 😭 London Sales   |        |
| 🗋 Manchester Accounts  |            |            |         |           |          | Aberdeen Sales     |        |
| 🗀 Manchester Admin     |            |            |         |           |          | 📄 🚞 Brighton Sales |        |
| 🗀 Manchester Sales     | Open       |            |         |           |          |                    |        |
| 🗀 Manchester Support   | Сору       |            |         |           |          |                    |        |
| 😼 Manchester Accounts  | Copy all   |            |         |           |          |                    |        |
| 😼 Manchester Stats     | Delete     |            |         |           |          |                    |        |
| Mitel 3300             | Properties | ]          |         |           |          |                    |        |

- 2. The object will be copied on the Clipboard panel, on the right-hand side of the screen. To add more directory objects to the Reporting Collection, follow the same procedure.
- 3. To move the objects, open your Reporting Collection group, tick the box alongside the objects you want to move and click on the

Paste button at the top-left corner of the Clipboard screen, as shown below:

| timenterprise)               | Reports | Directory | Call Vie | w Tariff Editor Alerts                                                                                                    |
|------------------------------|---------|-----------|----------|----------------------------------------------------------------------------------------------------|
| ♠ \ UK \ UK Northern Sales \ |         |           |          |                                                                                                    |
| 💼 🛃 🔍 📑 New object           |         |           |          | Clipboard 4 items                                                                                                    |
| This container is empty      |         |           |          | Paste     Clear       V     London Sales       V     Aberdeen Sales       V     Brighton Sales       V     Manchester Sales |

4. A copy of selected objects will now be added to the Reporting Collection group.

| ( | ) items | Clipboard 4 items |  |
|---|---------|-------------------|--|
| ( | ) items | Clipboard 4 items |  |
|   |         |                   |  |
|   |         | 📔 Paste 🥒 Clear   |  |
|   |         |                   |  |
|   |         |                   |  |
|   |         |                   |  |
|   |         |                   |  |
|   |         |                   |  |

These groups are designed for reporting purposes only, therefore the calls will not be duplicated.

# Site

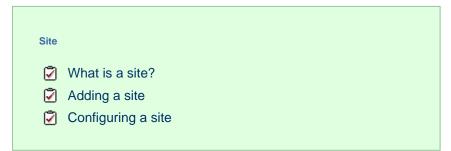

## What is a site?

0

A site object is normally used to represent a designated office branch within your organisation.

Divisions, Cost Centres, Group and Sites are very similar and can be used interchangeably to better reflect the internal structure of your company.

| <b>tim</b> enterprise)                                                                                                    | Reports | Directory | Call Viev | w Tariff Editor   | Alerts |
|----------------------------------------------------------------------------------------------------|---------|-----------|-----------|-------------------|--------|
| ♠\UK\                                                                                                    |         |           |           |                   |        |
| 💼 🔹 🔍 🗋 New object                                                                                                    |         |           | items     | Clipboard 0 items |        |
| Image: Constraint of the second second se |         | 36        | E         | Clipboard 0 items |        |

# Adding a site

To add a site to the system, drill-down to the Directory level where you want to add the site and click on the New object tab, as shown below:

| <b>tim</b> enterprise) |            | Reports | Directory | Call Viev | w Tariff Editor   | Alerts |
|------------------------|------------|---------|-----------|-----------|-------------------|--------|
| 🔒 \ UK \ London \      |            |         |           |           |                   |        |
| 🔁 🕏                    | New object |         |           | 7 items   | Clipboard 0 items |        |
|                        |            |         |           |           | 📔 Paste 🌈 Clear   |        |
| 🛄 London               |            |         |           |           |                   |        |
| III Manchester         |            |         |           |           |                   |        |
| 🗐 Avaya IP Office      |            |         |           |           |                   |        |
| 📝 Requirements         |            |         |           |           |                   |        |
| 🙆 Directory Sync       |            |         |           |           |                   |        |
| 🄇 admin                |            |         |           |           |                   |        |
|                        |            |         |           |           |                   |        |
|                        |            |         |           |           |                   |        |
|                        |            |         |           |           |                   |        |
|                        |            |         |           |           |                   |        |
|                        |            |         |           |           |                   |        |
|                        |            |         |           |           |                   |        |
|                        |            |         |           |           |                   |        |
|                        |            |         |           |           |                   |        |
|                        |            |         |           |           |                   |        |
|                        |            |         |           |           |                   |        |
|                        |            |         |           |           |                   |        |
|                        |            |         |           |           |                   |        |
|                        |            |         |           |           |                   |        |
|                        |            |         |           |           |                   |        |

In the new window that opens, select the Site object from the Organisation unit list, enter a relevant name and click on the Add b utton, as shown below:

| 📫 Add new object                 |                             |                                    | ×          |
|----------------------------------|-----------------------------|------------------------------------|------------|
|                                  |                             |                                    |            |
| Organisation unit                | Other object                |                                    |            |
| Channel Group Cost Centre        | 🄆 Alarm<br>🖋 Channel        | ò Billing Charge 🖈 Stats Collector |            |
| 🖾 Division                       | 🚍 PBX                       | 123 LCR Plan                       |            |
| 🧰 Group                          | 🕳 Magic Box                 | 👶 Tariff Modifier                  |            |
| 🛞 Reporting Collection           | 😰 User                      | 💿 Web User                         |            |
| 🛄 Site                           | 诸 Display Board             | 🙆 Directory Sync                   |            |
|                                  | 📝 Question                  |                                    |            |
|                                  |                             |                                    |            |
| A 'site' container to hold objec | ts in your organisational h | nierarchy                          |            |
| Enter a name for the object      | London                      |                                    |            |
|                                  |                             | Ə Cancel 📑 A                       | <u>.dd</u> |

There is no limit to the number of sites you can add to the Directory.

# Configuring a site

To configure a site, locate the object in the Directory, click on it and select Properties from the drop-down list, as shown below:

| <b>tim</b> enterprise)                                                                                                    |                                                       |              | Reports | Directory | Call Vie | ew Tariff Editor  | Alerts |
|----------------------------------------------------------------------------------------------------|-------------------------------------------------------|--------------|---------|-----------|----------|-------------------|--------|
| 🛧 \ UK \                                                                                                    |                                                       |              |         |           |          |                   |        |
| <b>E</b>                                                                                                    | Q                                                     | 📑 New object |         |           |          | Clipboard 0 items |        |
| <ul> <li>Aberdeen</li> <li>Birmingham</li> <li>Brighton</li> <li>Cardiff</li> <li>Glasgow</li> <li>Leeds</li> <li>London</li> <li>Manchester</li> <li>Newcastle</li> <li>Wapping</li> </ul> | Q<br>Open<br>Copy<br>Copy all<br>Delete<br>Properties | New object   |         | 36        | E        | Clipboard 0 items |        |
|                                                                                                    |                                                       |              |         |           |          |                   |        |
|                                                                                                    |                                                       |              |         |           |          |                   |        |

A new window will open, where you can configure the general properties of the site, such as name, email address, ID etc, as shown below:

| Brighton             | X                             |
|----------------------|-------------------------------|
|                      |                               |
| Name                 | Brighton                      |
| Manager's email      |                               |
| ID                   |                               |
| Fax                  |                               |
| DDI                  |                               |
| Address              |                               |
|                      |                               |
|                      |                               |
|                      |                               |
|                      |                               |
| Do not log calls for | users in this group           |
|                      | is group from call statistics |
| Do not record calls  | for users in this group       |
|                      |                               |
|                      |                               |
|                      |                               |

Additional options are available, allowing you to exclude users within this site from call statistics or from being logged or recorded.

| Option                                           | Description                                                                                                    |
|--------------------------------------------------|----------------------------------------------------------------------------------------------------|
| Do not log                                       | Calls for this site will not be logged by TIM Enterprise. In addition, if integrated call recording is in use, no audio recordings will be available. |
| Exclude users in this group from call statistics | Collection of statistics will not be performed for this site.                                                                                         |
| Do not record calls                              | Calls for this site will not be recorded, if integrated call recording is in use.                                                                     |

# **Other objects**

# What are Other Objects?

The Other objects section consists of a list of different objects, each representing an additional feature you can add to the call logger, such as call recording integration, directory sync, display boards etc.

| Add new object                                                                                                    |                                                                                                    |                                                                                                    |
|----------------------------------------------------------------------------------------------------|----------------------------------------------------------------------------------------------------|----------------------------------------------------------------------------------------------------|
| Organisation unit                                                                                                    | Other object                                                                                                    |                                                                                                    |
| <ul> <li>Channel Group</li> <li>Cost Centre</li> <li>Division</li> <li>Group</li> <li>Reporting Collection</li> <li>Site</li> </ul> | <ul> <li>Alarm</li> <li>Channel</li> <li>PBX</li> <li>Magic Box</li> <li>User</li> <li>Display Board</li> <li>Question</li> </ul> | <ul> <li>Billing Charge</li> <li>Stats Collector</li> <li>LCR Plan</li> <li>Tariff Modifier</li> <li>Web User</li> <li>Directory Sync</li> </ul> |
| Create a new object within t                                                                                                    | he directory                                                                                                    |                                                                                                    |
| Enter a name for the object                                                                                                    |                                                                                                    |                                                                                                    |
|                                                                                                    |                                                                                                    | 🔁 Cancel 📑 Add                                                                                                    |

The objects available are presented in the table below:

| Object            | Description                                                                                                    |
|-------------------|----------------------------------------------------------------------------------------------------|
| Alarm             | An Alarm object can be set up at any level of the Directory in order to trigger an alert when calls whose properties match certain criteria have happened, such as calls above a particular duration, calls to specific phone numbers, or when user-defined cost thresholds are exceeded. The criteria that must be met to trigger an alarm is user-defined, and email alerts can be sent to one or more recipients. |
| Channel           | Channels are system objects representing your telephone lines. When you first configure the system, your channels are automatically harvested from the data received from the phone system. The properties of each channel can be edited afterwards, and channels can also be organised subsequently into new groups, if preferred.                                                                                  |
| PBX               | The function of a PBX object is to acquire call logging data from a telephone system. TIM Enterprise can be configured to take call records from a single PBX covering multiple sites or you can connect to a number of PBXs.                                                                                                    |
| Magic<br>Box      | The Magic Box object allows you to integrate a call recording device to TIM Enterprise. By adding one or more of our supported voice recording options, it is possible to store the audio recording of every telephone call that TIM Enterprise processes.                                                                                                    |
| User              | Users represent the people in your organisation who make use of devices such as telephone extensions, fax machines, etc. When you first configure the system, your users are automatically harvested from the data received from the phone system. The properties of each user can be edited afterwards, and users can also be subsequently organised into new user groups, if preferred.                            |
| Display<br>Boards | A display board is a user-definable screen that can comprise any live, up-to-the-minute information, such as call statistics, leaderboards or RSS feeds. It can also pull content from third-party systems, such as sales management, accounting or CRM software.                                                                                                    |

| Question           | A Question object can be added to the Directory to allow users to score calls. By defining a list of questions, you can apply this to each call that you score, in order to rate calls for evaluation purposes.                                                                                  |
|--------------------|----------------------------------------------------------------------------------------------------|
| Billing<br>Charge  | Billing charges allow to add additional charges or markups to calls, users or bills. Billing charges can be applied as a percentage or fixed charge. When several charges are added to a bill, the charges can be prioritised according to their importance.                                     |
| Stats<br>Collector | A stats collector is a mathematical "counter" that can be placed on any subject and whose scope of data collection is determined by its placement in your directory hierarchy. As calls are made and received, the properties of each one are collated for future consumption by display boards. |
| LCR<br>Plan        | LCR Plans can be placed anywhere in the Directory in order to apply your call routing plans for costing purposes.                                                                                                    |
| Tariff<br>Modifier | Tariff Modifiers can be placed anywhere in the Directory in order to apply different rates to the designated object.                                                                                                    |
| Web<br>User        | When accessing TIM Enterprise you are required to enter a username and password in the web browser, which form a login credential known as web user. Web user can be allowed access to the entire system or restricted to any specific area of your Directory.                                   |
| Directory<br>Sync  | The Directory sync object in TIM Enterprise allows you to sync any partition of TIM Enterprise with a third-party directory, such as Active Directory or Cisco AXL.                                                                                                    |

# Alarm

| Aları | m                    |
|-------|----------------------|
| 2     | What is an alarm?    |
| 2     | Adding an alarm      |
| 2     | Configuring an alarm |
| 2     | Call alarms          |
| 2     | Stats alarms         |
|       |                      |

## What is an alarm?

An alarm object can be set up at any point in the Directory in order to trigger an alert when calls whose properties match certain criteria have happened, such as calls above a particular duration, calls to specific phone numbers, or when user-defined cost thresholds are exceeded. The alarm criteria is user-defined and email alerts can be sent to one or more recipients.

# Adding an alarm

To add an alarm object to the system, drill-down to the Directory level where you want to place the alarm and click on the New object tab, as shown below:

| <b>tim</b> enterprise) |     |            | Reports | Directory | Call Viev | w Tariff Editor   | Alerts |
|------------------------|-----|------------|---------|-----------|-----------|-------------------|--------|
| 윰 \ UK \ London \      |     |            |         |           |           |                   |        |
| 🔁 🔹                    | _ Q | New object |         |           | 7 items   | Clipboard 0 items |        |
|                        |     |            |         |           |           | 📔 Paste 🍠 Clear   |        |
| 🏽 All London           |     |            |         |           |           |                   |        |
| Accounts               |     |            |         |           |           |                   |        |
| Customer Services      |     |            |         |           |           |                   |        |
| 🗀 Development          |     |            |         |           |           |                   |        |
| 🗀 IT                   |     |            |         |           |           |                   |        |
| 🗀 London Sales         |     |            |         |           |           |                   |        |
| 🛅 London               |     |            |         |           |           |                   |        |
| 🛅 London Daily Stats   |     |            |         |           |           |                   |        |
|                        |     |            |         |           |           |                   |        |
|                        |     |            |         |           |           |                   |        |
|                        |     |            |         |           |           |                   |        |
|                        |     |            |         |           |           |                   |        |
|                        |     |            |         |           |           |                   |        |
|                        |     |            |         |           |           |                   |        |
|                        |     |            |         |           |           |                   |        |
|                        |     |            |         |           |           |                   |        |
|                        |     |            |         |           |           |                   |        |
|                        |     |            |         |           |           |                   |        |
|                        |     |            |         |           |           |                   |        |
|                        |     |            |         |           |           |                   |        |

In the new window that opens, select the Alarm object from the Other object list, enter a relevant name and click on the Add button, as shown below:

| 🍈 Add new object                                                                                                    |                                                                                                    |                                                                                                    |
|----------------------------------------------------------------------------------------------------|----------------------------------------------------------------------------------------------------|----------------------------------------------------------------------------------------------------|
| Organisation unit                                                                                                    | Other object                                                                                                    |                                                                                                    |
| <ul> <li>Channel Group</li> <li>Cost Centre</li> <li>Division</li> <li>Group</li> <li>Reporting Collection</li> <li>Site</li> </ul> | <ul> <li>Alarm</li> <li>Channel</li> <li>PBX</li> <li>Magic Box</li> <li>User</li> <li>Display Board</li> <li>Question</li> </ul> | <ul> <li>Billing Charge</li> <li>Stats Collector</li> <li>LCR Plan</li> <li>Tariff Modifier</li> <li>Web User</li> <li>Directory Sync</li> </ul> |
| An individual question a user<br>Enter a name for the object                                                                        | must answer in order to score<br>London Alarm                                                                                     | calls                                                                                                    |
|                                                                                                    |                                                                                                    | Cancel Add                                                                                                    |

# Configuring an alarm

To configure an alarm, locate the object in the Directory, click on it and select Properties from the drop-down list, as shown below:

| timenterprise    | •                    |            | Reports | Directory | Call Viev | v Tariff Editor   | Alerts |
|------------------|----------------------|------------|---------|-----------|-----------|-------------------|--------|
| 🛧 \ UK \ Londoi  | n \                  |            |         |           |           |                   |        |
| 🔁 💈              | Q                    | New object |         |           | ) items   | Clipboard 0 items |        |
|                  |                      |            |         |           |           | 📔 Paste 🍠 Clear   |        |
| 🔆 London Alarm   | Open                 |            |         |           |           |                   |        |
| 🗋 Accounts       | Сору                 |            |         |           |           |                   |        |
| 🗀 Admin          | Copy all             |            |         |           |           |                   |        |
| 🗋 Customer Servi | Delete<br>Properties |            |         |           |           |                   |        |
| 🗋 Development    |                      |            |         |           |           |                   |        |

A new window will open, allowing you to configure the properties of your alarm object.

| 🔆 London Alarm |              |                             |           |      |
|----------------|--------------|-----------------------------|-----------|------|
| General        |              |                             |           |      |
|                | General      |                             | Alarm     |      |
| Criteria       |              |                             |           |      |
| Notification   | Alarm name   | London Alarm                |           |      |
|                | Alarm type   | 🍾 Call alarm                |           |      |
|                | Addition     | —                           | Not activ |      |
|                |              | 🖈 Stats alarm               |           |      |
|                |              |                             |           |      |
|                | Trigger only | y once until alarm is reset |           |      |
|                |              |                             |           |      |
|                |              |                             |           |      |
|                |              |                             |           |      |
|                |              |                             |           |      |
|                |              |                             |           |      |
|                |              |                             |           |      |
|                |              |                             |           |      |
|                |              |                             |           |      |
|                |              |                             |           |      |
|                |              |                             |           |      |
|                |              |                             | Cancel    | Save |
|                |              |                             | ,         |      |

# **Call alarms**

## General

This tab allows you to configure the general properties of your Call alarm object:

| Field                                  | Description                                                                                               |
|----------------------------------------|----------------------------------------------------------------------------------------------------|
| Alarm name                             | Enter a relevant name for the alarm object.                                                               |
| Alarm type                             | Select the type of alarm you want to add to the Directory.                                                |
| Trigger only once until alarm is reset | Enable this option if you want the alarm to be triggered only the first time the alarm's criteria is met. |

## Criteria

To set up the criteria that must be met in order to trigger the alarm, click on the 💿 icon, as shown below:

| 🔌 London Alarm      |                                                      |      |
|---------------------|------------------------------------------------------|------|
| General<br>Criteria | Criteria                                             | • •  |
| Notification        | Alarm activates when all 🔹 of these criteria are met |      |
|                     | Cancel                                               | Save |

A new window will open, displaying a list of filters you can set up in order to configure the alarm criteria. Each filter consists of three elements: the filter's property (account code, dialled number, etc), an operator and a value field.

| Add new filter                                                                                                    |          |       | X   |
|----------------------------------------------------------------------------------------------------|----------|-------|-----|
| Property                                                                                                    | Operator | Value |     |
| <ul> <li>Account code</li> <li>Call type</li> <li>Carrier</li> <li>Channel</li> <li>Chargeband</li> <li>CLI</li> <li>Cost</li> <li>Destination</li> </ul> |          |       |     |
|                                                                                                    |          |       |     |
|                                                                                                    |          | Close | Add |

To add a filter to your alarm object, choose the filter type from the Property list, enter a relevant value and select an operator in order to define its meaning. The filters available for this type of alarm object are described below:

### Account code

This filter allows you to set up an alarm based on account codes. To set up the alarm criteria, enter the account code (or part of the account code number) in the box provided and select the appropriate operator. In the example below, an alarm will be triggered when a call whose account code contains 21 is logged.

| Y Account code | LE Contains | 21 |
|----------------|-------------|----|
|                |             |    |

## Call type

This filter allows you to set up an alarm based on call type, in terms of where the call originated and where it was delivered, e.g. incoming, outgoing, internal, etc. To set up the alarm criteria, choose a call type from the list provided and select the appropriate operator. In the

example below, an alarm will be triggered when a Tandem call is logged:

| 💎 Call type | I± Equals | Tandem |
|-------------|-----------|--------|
|             |           |        |

### Carrier

This filter allows you to set up an alarm based on the carrier (tariff table) used to cost calls. To set up the alarm criteria, choose a carrier from the list provided and select the appropriate operator. In the example below, an alarm will be triggered when a call routed over a BT carrier is logged.

| 🍸 Carrier | 11 Equals | BT |  |
|-----------|-----------|----|--|
|           |           |    |  |

### Channel

This filter allows you to set up an alarm based on the call traffic going over your telephone lines. To set up the alarm criteria, click on the 📀 i con to locate the relevant channel in the Directory; select the channel and choose the appropriate operator. In the example below, an alarm will be triggered when channel **T234** is used to log a call.

| 7 Channel | 11 Equals | T234 |  |
|-----------|-----------|------|--|
|           |           |      |  |

#### Chargeband

This filter allows you to set up an alarm based on the chargeband used to cost calls. To set up the alarm criteria, enter the chargeband's name (or a sequence of characters you want to be matched) in the box provided and select the appropriate operator. In the example below, an alarm will be triggered when a call's chargeband begins with the characters Mob.

| √ Chargeband | Mob |
|--------------|-----|
|--------------|-----|

#### CLI

This filter allows you to set up an alarm based on CLI. To set up the alarm criteria, enter the CLI (or part of the CLI number) in the box provided and select the appropriate operator. In the example below, an alarm will be triggered when a call's CLI contains the digits 2652626.

| 🍸 CLI | LE Contains | 2652626 |  |
|-------|-------------|---------|--|
|       |             |         |  |

#### Cost

This filter allows you set up an alarm in order to monitor calls below or above a specific cost. To set up the cost criteria, enter the relevant value in the box provided and select the appropriate operator. In the example below, an alarm will be triggered when the cost of a call is greater than 10.

| 🍸 Cost | Is greater than | 10 |  |
|--------|-----------------|----|--|
|        |                 |    |  |

### Destination

This filter allows you set up an alarm based on the destination of the call. To set up the alarm criteria, enter the destination name (or part of its name) in the box provided and select the appropriate operator. In the example below, an alarm will be triggered when the destination of a call is **France**.

| V Destination | It Equals | France |  |
|---------------|-----------|--------|--|
|               |           |        |  |

#### **Dialled number**

This filter allows you set up an alarm when a full or partial number is dialled. To set up the alarm criteria, enter the relevant number in the box provided and select the appropriate operator. In the example below, an alarm will be triggered when the dialled number begins with 074.

| The set of the set of th | 074 |  |
|----------------------------------------------------------------------------------------------------|-----|--|
|----------------------------------------------------------------------------------------------------|-----|--|

#### Duration

This filter allows you set up an alarm based on the duration of a call. To set up the alarm criteria, enter the duration in the box provided and select the appropriate operator. In the example below, an alarm will be triggered when a call whose duration is greater than 3600 seconds is logged.

| 🍸 Duration | Is greater than | 3600 |  |
|------------|-----------------|------|--|
|            |                 |      |  |

#### LCR code

This filter allows you set up an alarm based on Least Cost Routing (LCR) codes. To set up the alarm criteria, enter the LCR code in the box provided and select the appropriate operator. In the example below, an alarm will be triggered when a call whose LCR code ends with 680 is logged.

| Y LCR code | It Ends with | 680 |  |
|------------|--------------|-----|--|
|            |              |     |  |

#### **Response time**

This filter allows you set up an alarm based on response time. To set up the alarm criteria, enter the response time in the box provided and select the appropriate operator. In the example below, an alarm will be triggered when the response time of a calls is greater than 20 second s.

| 🍸 Response time | Is greater than | 20 |
|-----------------|-----------------|----|
|                 |                 |    |

#### Start time

This filter allows you set up an alarm based on the time a call started. To set up the alarm criteria, enter the start time in hh:mm:ss format in the box provided and select the appropriate operator. In the example below, an alarm will be triggered when a call that started before 09:00:00 is logged in the system.

|  | 09:00:00 |
|--|----------|
|--|----------|

#### Trunk access code

If your telephone system uses trunk access codes to connect calls using specific channels, you can set up an alarm based on calls made using these codes. To set up the alarm criteria, enter the trunk access code in the box provided and select the appropriate operator. In the example below, an alarm will be triggered when a call whose trunk access code is 5480 is logged.

| If I runk access code I ⊨ Equais 5480 | 🍸 Trunk access code | It Equals | 5480 |  |
|---------------------------------------|---------------------|-----------|------|--|
|---------------------------------------|---------------------|-----------|------|--|

#### User

This filter allows you set up an alarm in order to monitor the calls of a particular user. To set up the alarm criteria, click on the 🕥 icon to locate the user in the Directory; select the user and choose an appropriate operator. In the example below, an alarm will be triggered when a call is logged for the user John Smith.

| 🍸 User | 1 Equals | John Smith |
|--------|----------|------------|
|        |          |            |

#### Weekday

This filter allows you set up an alarm in order to monitor the call activity for a particular day of the week. To set up the alarm criteria, choose the relevant weekday from the list provided and select an appropriate operator. In the example below, an alarm will be triggered when a call is logged on a Sunday.

| 🍸 Weekday | It Equals | Sunday |  |
|-----------|-----------|--------|--|
|           |           |        |  |

### Notification

The Notification tab allows you set up an email alert when the alarm is being triggered. To send the notification to multiple email addresses, separate each entry with a comma.

| General         Criteria         Notification         Send alarm notifications to the following email address(es)         jbloggs@tri-line.com         Custom message         Enable custom message         Image: Send alarm notification in the following email address (es)         interval | _ |
|----------------------------------------------------------------------------------------------------|---|
| jbloggs@tri-line.com                                                                                                    |   |
|                                                                                                    |   |
| Insert fi                                                                                                    | _ |
|                                                                                                    |   |
|                                                                                                    |   |
|                                                                                                    | : |

# **Stats alarms**

## General

This tab allows you to edit the general properties of your Stats alarm object:

| 🔺 alarm             |                          |                                        | X               |
|---------------------|--------------------------|----------------------------------------|-----------------|
| General<br>Criteria | General                  |                                        | Alarm           |
| Notification        | Alarm name<br>Alarm type | alarm<br>🍆 Call alarm<br>🝰 Stats alarm | Not active      |
|                     |                          |                                        |                 |
|                     |                          |                                        |                 |
|                     |                          |                                        | 🔁 Cancel 📄 Save |

| Field      | Description                                 |
|------------|---------------------------------------------|
| Alarm name | Enter a relevant name for the alarm object. |

### Criteria

This tab allows you to select the stats point where you want to place your alarm object and to set up the criteria that must be met in order to trigger the alarm.

### Selecting a stats point

To select a stats point object, click on the 😳 icon, as shown below:

| 🛕 London alarm | $\mathbf{X}$                                         |
|----------------|------------------------------------------------------|
| General        |                                                      |
| Criteria       | Statistics point                                     |
| Notification   |                                                      |
|                | Criteria 💿 🕥                                         |
|                | Alarm activates when all 🗸 of these criteria are met |
|                | Discret Cancel 📑 Save                                |

A new window will open, allowing you to drill through the Directory in order to locate the stats point object where you want to add the alarm. Click on the **v** icon to select it. The stats point will be added in the list, as shown below:

| 👗 London alarm      |                                                      |   |     | X |
|---------------------|------------------------------------------------------|---|-----|---|
| General<br>Criteria | Statistics point                                     | ٢ | ٥   |   |
| Notification        | الله (New Group \ London statistics \                |   |     |   |
|                     | Criteria                                             | • | ٢   | 1 |
|                     |                                                      |   |     |   |
|                     | Alarm activates when all 🗸 of these criteria are met |   |     |   |
|                     | Cancel                                               |   | Sav | e |

### Selecting the criteria

|  | To set up the criteria that m | ust be met in order to trigger the | alarm, click on the 😳 icon, as shown below: |
|--|-------------------------------|------------------------------------|---------------------------------------------|
|--|-------------------------------|------------------------------------|---------------------------------------------|

| 👗 London alarm | $\mathbf{X}$                                         |
|----------------|------------------------------------------------------|
| General        |                                                      |
| Criteria       | Statistics point \ominus 📀                           |
| Notification   |                                                      |
|                | Criteria 💿                                           |
|                | Alarm activates when all 🗸 of these criteria are met |
|                | Save 🗐 Save                                          |

A new window will open, displaying a list of filters you can set up in order to configure the alarm criteria. Each filter consists of three elements: the filter's property (account code, dialled number, etc), an operator and a value field.

| Add new filter                                                                                                    |          | ٥     | × |
|----------------------------------------------------------------------------------------------------|----------|-------|---|
| Property                                                                                                    | Operator | Value |   |
| <ul> <li>Count</li> <li>Total duration</li> <li>Avg duration</li> <li>Min duration</li> <li>Max duration</li> <li>Total response</li> <li>Avg response</li> <li>Min response</li> </ul> |          |       |   |
|                                                                                                    |          |       |   |
|                                                                                                    |          | Close |   |

To add a filter to your alarm object, choose the filter type from the Property list, enter a relevant value and select an operator in order to define its meaning. The available filters for this type of alarm object are described in detail in the table below:

## Count

This filter allows you set up an alarm based on the total number of calls registered by the selected stats point. To set up the alarm criteria, enter the relevant value in the box provided and select an appropriate operator. In the example below, an alarm will be triggered when the total number of calls collected by the stats point is greater than 100.

| Count Is greater than | 100 |  |
|-----------------------|-----|--|
|-----------------------|-----|--|

#### **Total duration**

This filter allows you to set up an alarm based on the total call duration register by the selected stats point. To set up the alarm criteria, enter the relevant value in the box provided and select an appropriate operator. In the example below, an alarm will be triggered when the total duration registered by the stats point is 3600 seconds.

| 🍸 Total duration | It Equals | 3600 |
|------------------|-----------|------|
|                  |           |      |

#### **Average duration**

This filter allows you to set up an alarm based on the average call duration registered for the calls collected by the selected stats point. To set up the alarm criteria, enter the relevant value in the box provided and select an appropriate operator. In the example below, an alarm will be triggered when the average duration registered by the stats point is not equal to 1800 seconds.

| ✓ Avg duration     I±     Does not equal     1800 |
|---------------------------------------------------|
|---------------------------------------------------|

#### **Minimum duration**

This filter allow you to set up an alarm based on the minimum call duration registered by the selected stats point. To set up the alarm criteria, enter the relevant value in the box provided and select an appropriate operator. In the example below, an alarm will be triggered when the minimum duration registered by the stats point is less than 600 seconds.

| 🍸 Min duration | Is less than | 600 |  |
|----------------|--------------|-----|--|
|                |              |     |  |

#### **Maximum duration**

This filter allow you to set up an alarm based on the maximum call duration registered by the selected stats point. To set up the alarm criteria, enter the relevant value in the box provided and select an appropriate operator. In the example below, an alarm will be triggered when the maximum duration registered by the stats point is greater than 600 seconds.

| Max duration |  | Is greater than | 🍸 Max duration |
|--------------|--|-----------------|----------------|
|--------------|--|-----------------|----------------|

#### **Total response**

This filter allow you to set up an alarm based on the total response time registered by the selected stats point. To set up the alarm criteria, enter the relevant value in the box provided and select an appropriate operator. In the example below, an alarm will be triggered when the total response time registered by the stats point is less than 10 seconds.

|  | 🍸 Total response | Is less than | 10 |  |
|--|------------------|--------------|----|--|
|--|------------------|--------------|----|--|

#### Average response

This filter allow you to set up an alarm based on the average response time registered by the selected stats point. To set up the alarm criteria, enter the relevant value in the box provided and select an appropriate operator. In the example below, an alarm will be triggered when the average response time registered by the stats point is greater than 7 seconds.

| 🍸 Avg response | Is greater than | 7 |
|----------------|-----------------|---|
|                |                 |   |

#### Minimum response

This filter allow you to set up an alarm based on the minimum response time registered by the selected stats point. To set up the alarm criteria, enter the relevant value in the box provided and select an appropriate operator. In the example below, an alarm will be triggered when the minimum response time registered by the stats point is 5 seconds.

| Y Min response | It Equals | 5 |
|----------------|-----------|---|
|                |           |   |

#### Maximum response

This filter allows you to set up an alarm based on the maximum response time registered by the selected stats point. To set up the alarm criteria, enter the relevant value in the box provided and select an appropriate operator. In the example below, an alarm will be triggered

when the maximum response time registered by the stats point is not 5 seconds.

| 🍸 Max response | 12 Does not equal | 5 |  |
|----------------|-------------------|---|--|
|                |                   |   |  |

### **Total cost**

This filter allows you to set up an alarm based on the total cost registered for the calls collected by the selected stats point. To set up the alarm criteria, enter the relevant value in the box provided and select an appropriate operator. In the example below, an alarm will be triggered when the total cost registered by the stats point is 50.

| 1 Lotal cost | Lt Equals | 50 |
|--------------|-----------|----|
|              |           | 30 |

### Average cost

This filter allows you set up an alarm based on the average cost registered for the calls collected by the selected stats point. To set up the alarm criteria, enter the relevant value in the box provided and select an appropriate operator. In the example below, an alarm will be triggered when the average cost registered by the stats point is greater than 20.

| 🍸 Avg cost | Is greater than | 20 |
|------------|-----------------|----|
|            |                 |    |

#### Minimum cost

This filter allows you set up an alarm based on the minimum cost registered for the calls collected by the selected stats point. To set up the alarm criteria, enter the relevant value in the box provided and select an appropriate operator. In the example below, an alarm will be triggered when the minimum cost registered by the stats point is 10.

|  | 🍸 Min cost | 11 Equals | 10 |  |
|--|------------|-----------|----|--|
|--|------------|-----------|----|--|

### Maximum cost

This filter allows you set up an alarm based on the maximum cost registered for the calls collected by the selected stats point. To set up the alarm criteria, enter the relevant value in the box provided and select an appropriate operator. In the example below, an alarm will be triggered when the maximum cost registered by the stats point is greater than 60.

| 🍸 Max cost | Is greater than | 60 |
|------------|-----------------|----|
|            |                 |    |

#### Concurrency

This filter allows you set up an alarm based on the concurrency of calls registered by the selected stats point. To set up the alarm criteria, enter the relevant value in the box provided and select an appropriate operator. In the example below, an alarm will be triggered when the call concurrency registered by the stats point is greater than 5.

| V Concurrency | It Equals | 5 |  |
|---------------|-----------|---|--|
|               |           |   |  |

### Notification

The Notification tab allows you set up an email alert when the alarm is being triggered. To send the notification to multiple email addresses, separate each entry with a comma.

| 🍝 alarm             |                                                                                     | X   |
|---------------------|-------------------------------------------------------------------------------------|-----|
| General<br>Criteria | Recipient                                                                           | _   |
| Notification        | Send alarm notifications to the following email address(es)<br>jbloggs@tri-line.com |     |
|                     | Custom message                                                                      | _   |
|                     | Enable custom message     O Insert fiel                                             | d   |
|                     |                                                                                     |     |
|                     |                                                                                     | :   |
|                     | 🥥 Cancel 📑 S                                                                        | ave |

# Channel

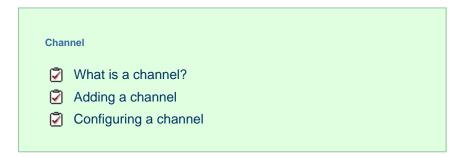

# What is a channel?

Channels are system objects representing your telephone lines. When you first configure TIM Enterprise, your channels are automatically harvested from the data received from the phone system, into a folder named Discovered Channels. The properties of each channel can be edited afterwards, and channels can also be organised subsequently into new channel groups, if preferred.

| 🥢 010 007  |                    |        |
|------------|--------------------|--------|
| Name<br>ID | 010 007<br>010 007 |        |
|            | Cancel             | 📑 Save |

# Adding a channel

To add an channel object to the system, drill-down to the Directory level where you want to add the channel and click on the New object ta b, as shown below:

| <b>tim</b> enterprise) |                 |            | Reports | Directory | Call Vie | w Tariff Editor   | Alerts |
|------------------------|-----------------|------------|---------|-----------|----------|-------------------|--------|
| 윰 \ UK \ Main PBX \ Ma | in ISDN 30 Line | es \       |         |           |          |                   |        |
| 🔁 💈                    | Q               | New object |         |           | items    | Clipboard 0 items |        |
|                        |                 |            |         |           | *<br>=   | 🖺 Paste 🎜 Clear   |        |
| 🅢 010 001              |                 |            |         |           |          |                   |        |
|                        |                 |            |         |           |          |                   |        |
| 🥔 010 004              |                 |            |         |           |          |                   |        |
|                        |                 |            |         |           |          |                   |        |

In the new window that opens, select the Channel object from the Other object list, enter a relevant name and click on the Add butt on, as shown below:

| 🎽 Add new object                |                                |                          |
|---------------------------------|--------------------------------|--------------------------|
|                                 |                                |                          |
| Organisation unit               | Other object                   |                          |
| 🖻 Channel Group                 | 🎘 Alarm                        | 🞪 Billing Charge         |
| 🔄 Cost Centre                   | 🥢 Channel                      | 🝰 Stats Collector        |
| Division                        | 🚍 PBX                          | 123 LCR Plan             |
| 🗋 Group                         | 📾 Magic Box                    | 🔥 Tariff Modifier        |
| 😥 Reporting Collection          | 💈 User                         | 🔇 Web User               |
| 🛄 Site                          | 📅 Display Board                | 🚱 Directory Sync         |
|                                 | 📝 Question                     |                          |
|                                 |                                |                          |
|                                 |                                |                          |
| Provides the ability to synchro | nise portions of the Directory | with third-party systems |
| Enter a name for the object     | 020 001                        |                          |
|                                 |                                | Cancel                   |

# **Configuring a channel**

To configure a channel, locate the object in the Directory, click on it and select Properties from the drop-down list, as shown below:

| timenterpri     | ise)             |          |            | Reports | Directory | Call Vi | ew    | Tariff Editor | Alerts |
|-----------------|------------------|----------|------------|---------|-----------|---------|-------|---------------|--------|
| 윰 \ UK \ Mair   | n PBX \ Main ISD | N30 Line | es \       |         |           |         |       |               |        |
| 💼 💈 📃           |                  |          | New object |         |           | 3 items | Clipb | oard 0 items  |        |
| <i>₩</i> 010008 |                  |          |            |         |           | -       |       | Paste 🦽 Clear |        |
|                 | Open             |          |            |         |           |         |       |               |        |
| <i>₩</i> 020001 | Сору             |          |            |         |           |         |       |               |        |
| <i>₩</i> 020002 | Copy all         |          |            |         |           |         |       |               |        |
| <i>₩</i> 020003 | Delete           |          |            |         |           |         |       |               |        |
|                 | Properties       |          |            |         |           |         |       |               |        |
| <i>W</i> 020004 |                  |          |            |         |           |         |       |               |        |

A new window will open, allowing you to configure the properties of your channel object, as shown below:

| 🥢 020 001  |                              |        |
|------------|------------------------------|--------|
| Name<br>ID | <mark>0201</mark><br>020 001 |        |
|            | Cancel                       | 📑 Save |

# **Magic Box**

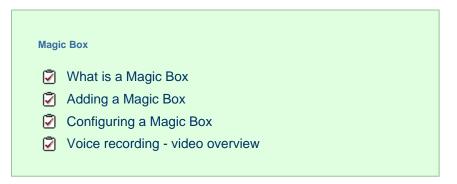

## What is a Magic Box

The Magic Box object allows you to add one or more of our supported voice recording options, enabling you to store the audio recording of every telephone call that TIM Enterprise processes.

Which option you choose depends on what type of telephone calls you want to record. In most cases, the recording equipment is placed between your telephone system and your telephone lines (channels) and any phone calls that are made over those channels are intercepted, recorded, then sent to TIM Enterprise to be attached to the logged call.

To record calls over PSTN channels such as ISDN30 (PRI/E1/T1/J1), ISDN2 (BRI) or analogue POT lines, a piece of physical hardware - the Magic Box - is used to physically connect into your lines.

For VoIP (SIP) channels, a PC with a standard network interface card (NIC) can be used to capture the voice packets from strategic points in your voice network. If many simultaneous VoIP calls are expected, a dedicated computer with multiple NICs becomes necessary.

Any number of recording devices can be configured to provide their audio recordings to TIM Enterprise, and a hybrid network of both types of interface can be used in a single TIM Enterprise deployment.

# Adding a Magic Box

To add a recording device object to the system, drill-down to the Directory level where you want to place the object and click on the New object tab, as shown below:

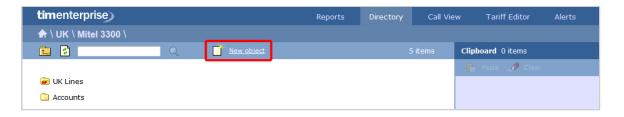

In the new window that opens, select the Magic Box object from the Other object list, enter a name and select the type of telephone lines you are using (PRI, BRI, Analogue, VOIP), as shown below:

| 🔺 Add new object                                                                                                    |                                                                                                    |                                                                                                    |
|----------------------------------------------------------------------------------------------------|----------------------------------------------------------------------------------------------------|----------------------------------------------------------------------------------------------------|
| Organisation unit                                                                                                    | Other object                                                                                                    |                                                                                                    |
| <ul> <li>Channel Group</li> <li>Cost Centre</li> <li>Division</li> <li>Group</li> <li>Reporting Collection</li> <li>Site</li> </ul> | <ul> <li>Alarm</li> <li>Channel</li> <li>PBX</li> <li>Magic Box</li> <li>User</li> <li>Display Board</li> <li>Question</li> </ul> | <ul> <li>Billing Charge</li> <li>Stats Collector</li> <li>LCR Plan</li> <li>Tariff Modifier</li> <li>Web User</li> <li>Directory Sync</li> </ul> |
| An individual question a user                                                                                                    | must answer in order to score                                                                                                    | calls                                                                                                    |
| Enter a name for the object<br>Model                                                                                                | PRI Magic Box<br>PRI (ISDN-30) 🗸                                                                                                  | Cancel                                                                                                    |

# Configuring a Magic Box

To configure your recording device, locate object in the Directory, click on it and select **Properties** from the drop-down list, as shown below:

| timenterprise         |            | Reports | Directory | Call Vie | w Tariff Editor   | Alerts |
|-----------------------|------------|---------|-----------|----------|-------------------|--------|
| ♠ \ UK \ Mitel 3300 \ |            |         |           |          |                   |        |
| 💼 🖸 🔍 🔍               | New object |         |           |          | Clipboard 0 items |        |
|                       |            |         |           |          | 📔 Paste 🌧 Clear   |        |
| 🗃 UK Lines            |            |         |           |          |                   |        |
| 🗀 Accounts            |            |         |           |          |                   |        |
| 🗀 Development         |            |         |           |          |                   |        |
| 🗀 п                   |            |         |           |          |                   |        |
| 🗀 Sales               |            |         |           |          |                   |        |
| 🖅 PRI Magic Box Open  |            |         |           |          |                   |        |
| Сору                  |            |         |           |          |                   |        |
| Copy all              |            |         |           |          |                   |        |
| Delete                |            |         |           |          |                   |        |
| Properties            |            |         |           |          |                   |        |
|                       |            |         |           |          |                   |        |

A new window will open, allowing you to configure the properties of your recording device object.

## General

| 🥃 PRI Magic Box |                 |                                   |                                                                                                    |        |
|-----------------|-----------------|-----------------------------------|----------------------------------------------------------------------------------------------------|--------|
| General         |                 |                                   |                                                                                                    |        |
| PRI IN          | PRI Magic Box   |                                   |                                                                                                    |        |
| PRI OUT         | General setting | pe <sup>de</sup> pe <sup>de</sup> | and and a second second second second second second second second second second second second second second se |        |
|                 | Name            | New Magic Box                     | ]                                                                                                    |        |
|                 | Box ID          | 0                                 |                                                                                                    |        |
|                 | IP address:Port | 127.0.0.1 8088                    | ]                                                                                                    |        |
|                 | Time tolerance  | 60                                | seconds                                                                                                    |        |
|                 |                 |                                   |                                                                                                    |        |
|                 |                 |                                   | Cancel                                                                                                    | 📑 Save |

| Setting          | Description                                                                                             |
|------------------|----------------------------------------------------------------------------------------------------|
| Name             | The name of your recording device                                                                       |
| Box ID           | The unique identifier of each call recording device                                                     |
| IP address: Port | The IP address of the recording device, or computer to which the device is attached and the port number |
| Time tolerance   | The time interval around which TIM Enterprise will search for calls when matching audio files           |

# Voice recording - video overview

# PBX

A

## What is a PBX?

The function of a PBX object is to acquire call logging data from your telephone system and can be added at any point in your Directory structure. TIM Enterprise can log an unlimited number of telephone systems and a PBX object must be configured for each one.

If a large number of PBXs is added to the system, you must ensure you have the required license capacity to log them. If additional users or sites need to be added, you need to increase the license capacity on your software.

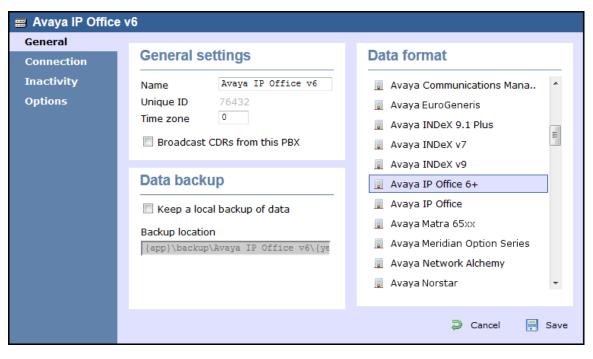

TIM Enterprise supports a large number of PBXs. For a full list of supported PBXs, click here.

# **Adding a PBX**

To add a PBX object to the system, drill-down to the Directory level where you want to add the PBX and click on the New object tab, as shown below:

| <b>tim</b> enterprise) |   |                     | Reports | Directory | Call Viev | v Tariff Editor   | Alerts |
|------------------------|---|---------------------|---------|-----------|-----------|-------------------|--------|
| 윰 \ UK \ London \      |   |                     |         |           |           |                   |        |
| 💼 🙋                    | Q | 📑 <u>New object</u> |         |           | items     | Clipboard 0 items |        |
|                        |   |                     |         |           |           | 📔 Paste 🌧 Clear   |        |
| Accounts               |   |                     |         |           |           |                   |        |
| 🗀 Admin                |   |                     |         |           |           |                   |        |

In the new window that opens, select the PBX object from the Other object list, enter a relevant name and click on the Add button. The name given to the PBX is usually its make or model ID. In the example below, a Cisco UCM PBX is being added in the UK \ London si te.

| 🍈 Add new object                                                                                                    |                                                                                                    |                                                                                                    |
|----------------------------------------------------------------------------------------------------|----------------------------------------------------------------------------------------------------|----------------------------------------------------------------------------------------------------|
| Organisation unit                                                                                                    | Other object                                                                                                    |                                                                                                    |
| <ul> <li>Channel Group</li> <li>Cost Centre</li> <li>Division</li> <li>Group</li> <li>Reporting Collection</li> <li>Site</li> </ul> | <ul> <li>Alarm</li> <li>Channel</li> <li>PBX</li> <li>Magic Box</li> <li>User</li> <li>Display Board</li> <li>Question</li> </ul> | <ul> <li>Billing Charge</li> <li>Stats Collector</li> <li>LCR Plan</li> <li>Tariff Modifier</li> <li>Web User</li> <li>Directory Sync</li> </ul> |
| An individual question a user                                                                                                    | must answer in order to score                                                                                                    | calls                                                                                                    |
| Enter a name for the object                                                                                                    | Cisco UCM                                                                                                    | Cancel                                                                                                    |

The PBX object will appear in the Directory as follows:

| <b>tim</b> enterprise) |     | Reports | Directory | Call Vie | w Tarif   | f Editor | Alerts |
|------------------------|-----|---------|-----------|----------|-----------|----------|--------|
| 윰 \ UK \ London \      |     |         |           |          |           |          |        |
| 🔁 🔁 🛛 🖉                | ڭ ل |         |           | ) items  | Clipboard | 0 items  |        |
|                        |     |         |           |          |           | 🥒 Clear  |        |
| Accounts               |     |         |           |          |           |          |        |
| 🗋 Admin                |     |         |           |          |           |          |        |
| Customer Services      |     |         |           |          |           |          |        |
| 🗋 Development          |     |         |           |          |           |          |        |
| П 🗋                    |     |         |           |          |           |          |        |
| 🛅 London Weekly Stats  |     |         |           |          |           |          |        |
| 🚍 Main PBX             |     |         |           |          |           |          |        |
| 🚍 Cisco UCM            |     |         |           |          |           |          |        |
| 🗯 London Weekly Stats  |     |         |           |          |           |          |        |

# **Configuring a PBX**

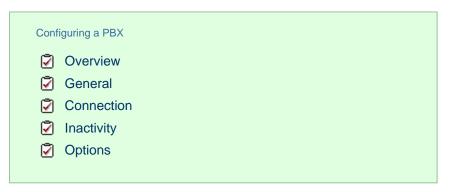

Overview

To configure a PBX, locate the object in the Directory, click on it and select Properties from the drop-down list, as shown below:

| <b>tim</b> enterprise) |            |            | Reports | Directory | Call Vie | ew Tar    | iff Editor | Alerts |
|------------------------|------------|------------|---------|-----------|----------|-----------|------------|--------|
| 윰 \ UK \ London \      |            |            |         |           |          |           |            |        |
| 💼 🙆                    | Q          | New object |         |           |          | Clipboard | 0 items    |        |
|                        |            |            |         |           |          | Paste     | : 🥒 Clear  |        |
| Accounts               |            |            |         |           |          |           |            |        |
| 🗀 Admin                |            |            |         |           |          |           |            |        |
| Customer Services      |            |            |         |           |          |           |            |        |
| 🗋 Development          |            |            |         |           |          |           |            |        |
| 🗀 IT                   |            |            |         |           |          |           |            |        |
| 😼 London Weekly Stats  |            |            |         |           |          |           |            |        |
| 🗐 Main PBX             |            |            |         |           |          |           |            |        |
| 🗐 Avaya IP Office      | Open       |            |         |           |          |           |            |        |
| 🛨 London Weekly Stats  | Сору       |            |         |           |          |           |            |        |
|                        | Copy all   |            |         |           |          |           |            |        |
|                        | Delete     |            |         |           |          |           |            |        |
|                        | Properties |            |         |           |          |           |            |        |
|                        |            |            |         |           |          |           |            |        |

A new window will open, allowing you to configure the properties of your PBX object, as shown below:

| 📰 New PBX                           |                                                 | $\mathbf{X}$                                         |
|-------------------------------------|-------------------------------------------------|------------------------------------------------------|
| General                             | General settings                                | Data format                                          |
| Connection<br>Inactivity<br>Options | Name New PBX<br>Unique ID 73                    | 3Com NBX R6     3Com VCX-NBX                         |
|                                     | Time zone 0 Broadcast CDRs from this PBX        | 3CX     Aastra BP                                    |
|                                     | Data backup                                     | Aastra MX-ONE BC10 Aastra MX-ONE BC8                 |
|                                     | Keep a local backup of data     Backup location | Aastra OpenCom     Aastra PC5     AGFEO AC-AS Series |
|                                     | {app}\backup\New PBX\{year}\{month}             | Alcatel OminPCX Office  Alcatel OminPCX Office       |
|                                     |                                                 | Cancel Revealed Save                                 |

### General

This tab allows you configure the general properties of your PBX object, which are described in the table below:

| Field                        | Description                                                                                               |
|------------------------------|----------------------------------------------------------------------------------------------------|
| Name                         | The name by which you want your PBX to be identified. Usually, the make or model name of your PBX is used |
| Unique ID                    | The unique ID of the site object                                                                          |
| Time zome                    | This feature is no longer in use                                                                          |
| Broadcast CDRs from this PBX | This feature is no longer in use                                                                          |

| Keep a local backup<br>of data | Tick this box to backup your call logging data and enter the location of the folder you want to store these files<br>The default path is {app}\backup\backup-{year}-{month}-{day}.{uiv} and can contain dynamic variables, as detailed below: |                                                                                                    |                                    |  |  |  |
|--------------------------------|----------------------------------------------------------------------------------------------------|----------------------------------------------------------------------------------------------------|------------------------------------|--|--|--|
|                                | Item                                                                                                    | Description                                                                                                    |                                    |  |  |  |
|                                | app                                                                                                    | The full installation path of TIM Enterprise                                                                      |                                    |  |  |  |
|                                | year                                                                                                    | The year the data was captured, in yyyy format                                                                    |                                    |  |  |  |
|                                | month                                                                                                    | The month the data was captured, in mm format                                                                     |                                    |  |  |  |
|                                | day                                                                                                    | The day of the month when data was captured, in dd format                                                         |                                    |  |  |  |
|                                | uiv                                                                                                    | The unique ID representing each site in the Directory                                                             |                                    |  |  |  |
|                                |                                                                                                    |                                                                                                    |                                    |  |  |  |
| Data format                    |                                                                                                    | phone system outputs its call logging data in a different format. S<br>o ensure your calls are logging correctly. | elect your PBX model from the list |  |  |  |

## Connection

This tab allows you to configure the connection parameters of your telephone system. The properties presented in the Connection details section will vary, depending on the connection method used by your telephone system to provide call logging data. Each type of connection is described below:

| 📰 New PBX             |                                                                       | $\mathbf{X}$                                                         |
|-----------------------|-----------------------------------------------------------------------|----------------------------------------------------------------------|
| General<br>Connection | Connection method                                                     | Connection details                                                   |
| Inactivity<br>Options |                                                                       | Username<br>Password                                                 |
|                       | <ul> <li>SysLog connection</li> <li>No connection required</li> </ul> | Connection options Binary data Timestamp data Delay processing by ms |
|                       |                                                                       | Cancel Revealed Save                                                 |

Receive FTP transfers from PBX

| Connection method                                                                                                    | Connection details                                                                                         |  |  |
|----------------------------------------------------------------------------------------------------|----------------------------------------------------------------------------------------------------|--|--|
| <ul> <li>Receive FTP transfers from PBX</li> <li>Establish TCP connection to PBX</li> <li>Listen for connections from PBX</li> <li>System DSN connection</li> <li>RADIUS connection</li> </ul> | Username Cisco<br>Password •••••<br>Use SFTP protocol                                                      |  |  |
| <ul> <li>SysLog connection</li> <li>No connection required</li> </ul>                                                                                                    | Connection options <ul> <li>Binary data</li> <li>Timestamp data</li> <li>Delay processing by ms</li> </ul> |  |  |

| Field    | Description                                               |
|----------|-----------------------------------------------------------|
| Username | The username of the FTP account on your telephone system. |
| Password | The password of the FTP account on your telephone system. |

## Establish TCP connection to this PBX

| Connection method                                                                                                    | Connection details                                                                                                    |
|----------------------------------------------------------------------------------------------------|----------------------------------------------------------------------------------------------------|
| <ul> <li>Receive FTP transfers from PBX</li> <li>Establish TCP connection to PBX</li> <li>Listen for connections from PBX</li> <li>System DSN connection</li> <li>RADIUS connection</li> <li>SysLog connection</li> <li>No connection required</li> </ul> | Host 192.168.1.1<br>Port 9000<br>Username<br>Password<br>IP script Avaya IP Office •<br><b>Connection options</b><br>Binary data<br>Delay processing by ms |
| Field Description                                                                                                    |                                                                                                    |

| F | ield | Description                                            |
|---|------|--------------------------------------------------------|
| н | lost | The IP address of the telephone system.                |
| Ρ | ort  | The port number that your telephone system listens on. |

| Username  | The username required to log in to your telephone system, if applicable     |  |  |
|-----------|-----------------------------------------------------------------------------|--|--|
| Password  | rd The password required to log in to your telephone system, if applicable. |  |  |
| IP script | The script file that TIM Enterprise uses when checking for new data.        |  |  |

## Listen for connection to this PBX

| Connection method                                                                                                    | Connection details                                                                                         |  |
|----------------------------------------------------------------------------------------------------|----------------------------------------------------------------------------------------------------|--|
| <ul> <li>Receive FTP transfers from PBX</li> <li>Establish TCP connection to PBX</li> <li>Listen for connections from PBX</li> <li>System DSN connection</li> <li>RADIUS connection</li> </ul> | Host 192.168.1.1<br>Port 9000                                                                              |  |
| <ul> <li>SysLog connection</li> <li>No connection required</li> </ul>                                                                                                    | Connection options <ul> <li>Binary data</li> <li>Timestamp data</li> <li>Delay processing by ms</li> </ul> |  |

| Field | Description                                                                                                    |
|-------|----------------------------------------------------------------------------------------------------|
| Host  | Specify the IP address of your PBX to only allow data to be sent from that address. You may leave this field blank to accept data from any IP address. |
| Port  | The port number that TIM Enterprise should listen on for call logging data.                                                                            |

System DSN connection

| Connection method                                                                                                    | Connection details                                                                                         |  |
|----------------------------------------------------------------------------------------------------|----------------------------------------------------------------------------------------------------|--|
| <ul> <li>Receive FTP transfers from PBX</li> <li>Establish TCP connection to PBX</li> <li>Listen for connections from PBX</li> <li>System DSN connection</li> <li>RADIUS connection</li> </ul> | DSN TIM Enterprise - A -<br>Frequency 5<br>DB script Alcatel OminPCX Of -                                  |  |
| <ul> <li>SysLog connection</li> <li>No connection required</li> </ul>                                                                                                    | Connection options <ul> <li>Binary data</li> <li>Timestamp data</li> <li>Delay processing by ms</li> </ul> |  |

| Field     | Description                                                                                                    |
|-----------|----------------------------------------------------------------------------------------------------|
| DSN name  | The name of the system DSN connection to use when connecting to your telephone system's database.                                         |
| Frequency | The frequency, in seconds, of the checks that TIM Enterprise makes when connecting to the database to determine if new data is available. |
| DB Script | The database script that TIM Enterprise uses when checking for new data.                                                                  |

## **RADIUS** connection

| Connection method                                                                                                    | Connection details                                                                                         |  |
|----------------------------------------------------------------------------------------------------|----------------------------------------------------------------------------------------------------|--|
| <ul> <li>Receive FTP transfers from PBX</li> <li>Establish TCP connection to PBX</li> <li>Listen for connections from PBX</li> <li>System DSN connection</li> <li>RADIUS connection</li> </ul> | Client IP 192.168.1.1<br>Secret key                                                                        |  |
| <ul> <li>SysLog connection</li> <li>No connection required</li> </ul>                                                                                                    | Connection options <ul> <li>Binary data</li> <li>Timestamp data</li> <li>Delay processing by ms</li> </ul> |  |
| Field Description                                                                                                    |                                                                                                    |  |

Client IP The IP address of your telephone system responsible for sending RADIUS packets.

Secret The secret key used in RADIUS authentication between TIM Enterprise and your telephone system.

Syslog connection

| Connection method                                 |                                                                                                    | Connection details                                                           |  |
|---------------------------------------------------|----------------------------------------------------------------------------------------------------|------------------------------------------------------------------------------|--|
| na Es<br>na Li<br>na Li<br>na Si<br>O R<br>III Si | eceive FTP transfers from PBX<br>stablish TCP connection to PBX<br>sten for connections from PBX<br>ystem DSN connection<br>ADIUS connection<br>ysLog connection<br>o connection required | Client IP 192.168.1.1  Connection options Binary data Delay processing by ms |  |
| Field                                             | Description                                                                                                    |                                                                              |  |
| Client IP                                         | The IP address of your telephone system responsible for sending SysLog events to TIM Enterprise.                                                                                          |                                                                              |  |

For detailed information about connecting to all makes/models of PBX, refer to the Connecting to your PBX section.

**Connection options** 

| New PBX                                                   |                                                                          | $\mathbf{X}$                                                                                                    |  |
|-----------------------------------------------------------|--------------------------------------------------------------------------|----------------------------------------------------------------------------------------------------|--|
| New PBX<br>General<br>Connection<br>Inactivity<br>Options | neral<br>Connection method<br>Activity<br>Receive FTP transfers from PBX | Connection details Username Password Use SFTP protocol  Connection options Binary data Timestamp data Delay processing by ms |  |
|                                                           |                                                                          | Cancel Save                                                                                                    |  |

| Option                    | Description                                                                                                    |
|---------------------------|----------------------------------------------------------------------------------------------------|
| Binary<br>data            | Select this option if your telephone system sends call records in a non-textual format.                                                                                                    |
| Timestamp<br>data         | TIM Enterprise can timestamp call records from your telephone system as they are received, if they do not already include dates and times.                                                                                              |
| Delay<br>processing<br>by | Enable this option and enter a time delay, in milliseconds, if call records are sent from your telephone system over a slow connection. This helps to prevent data loss when call records are processed before they are fully received. |

## Inactivity

This tab allows you to set up an inactivity timer, which can notify you by e-mail when TIM Enterprise has not received data from your telephone system for a given amount of time.

| In Avaya IP Office v6 |                                                                                                    |  |  |  |
|-----------------------|----------------------------------------------------------------------------------------------------|--|--|--|
| General<br>Connection | Trigger                                                                                             |  |  |  |
| Inactivity            | After 30 minutes of inactivity email support@tri-line.com                                           |  |  |  |
| Options               | Reset connection to datasource                                                                      |  |  |  |
|                       |                                                                                                    |  |  |  |
|                       | Exclusions                                                                                          |  |  |  |
|                       | ■ Monday                                                                                            |  |  |  |
|                       | □ Tuesday                                                                                           |  |  |  |
|                       | 🔲 Wednesday 🛛 02 💭 09 💭 16 📝 23                                                                     |  |  |  |
|                       | □ Thursday                                                                                          |  |  |  |
|                       | □ Friday       ✓ 04       □ 11       □ 18         ✓ Saturday       ✓ 05       □ 12       ✓ 19       |  |  |  |
|                       | ✓ Sunday         ✓ 05         12         19           ✓ Sunday         ✓ 06         13         ✓ 20 |  |  |  |
|                       |                                                                                                    |  |  |  |
|                       |                                                                                                    |  |  |  |
|                       | Cancel R Save                                                                                       |  |  |  |

### Enable inactivity timer

Select this option to enable inactivity monitoring for the site you are configuring. Enter the amount of time, in minutes, that must pass with no call activity, before an e-mail is sent. Next, enter the e-mail address that will receive inactivity alerts for this site.

#### Reset connection on inactivity

TIM Enterprise can reset the network connection to your telephone system when an inactivity alert is sent, in order to cause the telephone system to restart its connection.

### Exclude days and hours from inactivity monitoring

Tick the box alongside the days and hours when it is legitimate that no call activity takes place, such as at night or at weekends, so as not to receive unnecessary e-mail notifications for those periods.

## Options

The Options tab allows you to restrict the lookup of users outside the selected PBX object. This will allow you to log users with the same extension number across different sites.

| 📕 Avaya IP Office     | v6                                                                              | ×  |
|-----------------------|---------------------------------------------------------------------------------|----|
| General<br>Connection | Options                                                                         |    |
| Inactivity            | Limit lookup of users and channels to within the scope of this data source only | -  |
| Options               |                                                                                 |    |
|                       |                                                                                 |    |
|                       |                                                                                 |    |
|                       |                                                                                 |    |
|                       |                                                                                 |    |
|                       |                                                                                 |    |
|                       |                                                                                 |    |
|                       | 🤪 Cancel 🗮 Sa                                                                   | ve |

This option is turned off by default and it is recommended that you check with our Technical Support team whether it needs to be enabled on our system.

# User

8

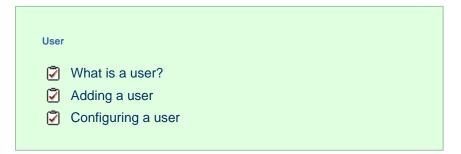

# What is a user?

Users represent the people in your organisation who make use of devices such as telephone extensions, fax machines, etc. When you first configure TIM Enterprise, your users are automatically harvested from the data received from the phone system into a folder named Discovered Users. The properties of each user can be edited afterwards, and users can also be subsequently organised into new user groups, if preferred.

| 💈 Alex Gustoli |                                             |                                    |                                                                   |
|----------------|---------------------------------------------|------------------------------------|-------------------------------------------------------------------|
| General        |                                             |                                    |                                                                   |
| Features       | User prope                                  | rties                              | User details                                                      |
|                | Name<br>Job title                           | Alex Gustoli<br>Operations Manager |                                                                   |
|                | Extension<br>Email                          | 11065<br>agustoli@example.com      | 25                                                                |
|                | Mobile<br>DDI                               | 07828123456<br>020726511065        |                                                                   |
|                | Fax<br>Pager<br>IP phone<br>Alternative ext | 11064                              | Address<br>9-10 Telfords Yard<br>The Highway<br>London<br>E1W 2BS |
|                |                                             |                                    | 🔁 Cancel 📑 Save                                                   |

## Adding a user

To manually add a user to the system, drill-down to the Directory level where you want to add the user and click on the New object tab, as shown below:

| timenterprise          |            | Reports | Directory | Call Vie | w Tariff Editor   | Alerts |
|------------------------|------------|---------|-----------|----------|-------------------|--------|
| 🛧 \ UK \ London \ IT \ |            |         |           |          |                   |        |
| 🔁 💈 🔍                  | New object |         |           |          | Clipboard 0 items |        |
|                        |            |         |           |          | 📔 Paste 🍠 Clear   |        |
| 🖬 London IT            |            |         |           |          |                   |        |
| 📸 London IT Stats      |            |         |           |          |                   |        |
| 😰 Ahrun Hussain        |            |         |           |          |                   |        |
| 😰 Bea Minor            |            |         |           |          |                   |        |
| 😰 Gail Storm           |            |         |           |          |                   |        |

In the new window that opens, select the User object from the Other object list, enter a relevant name and click on the Add button, as shown below:

| 🍈 Add new object                                                                                                    |                                                                                                    |                                                                                                    |
|----------------------------------------------------------------------------------------------------|----------------------------------------------------------------------------------------------------|----------------------------------------------------------------------------------------------------|
| Organisation unit                                                                                                    | Other object                                                                                                    |                                                                                                    |
| <ul> <li>Channel Group</li> <li>Cost Centre</li> <li>Division</li> <li>Group</li> <li>Reporting Collection</li> <li>Site</li> </ul> | <ul> <li>Alarm</li> <li>Channel</li> <li>PBX</li> <li>Magic Box</li> <li>User</li> <li>Display Board</li> <li>Question</li> </ul> | <ul> <li>Billing Charge</li> <li>Stats Collector</li> <li>LCR Plan</li> <li>Tariff Modifier</li> <li>Web User</li> <li>Directory Sync</li> </ul> |
| An individual question a user                                                                                                    | must answer in order to score                                                                                                    | calls                                                                                                    |
| Enter a name for the object                                                                                                    | Alex Gustoli                                                                                                    | Cancel Add                                                                                                    |

# Configuring a user

To configure a user, locate the object in the Directory, click on it and select Properties from the drop-down list, as shown below:

| timenterprise          | )          |            | Reports | Directory | Call Viev | w Tariff Editor   | Alerts |  |  |
|------------------------|------------|------------|---------|-----------|-----------|-------------------|--------|--|--|
| A \ UK \ London \ IT \ |            |            |         |           |           |                   |        |  |  |
| 主 💈                    | Q,         | New object |         |           | 8 items   | Clipboard 0 items |        |  |  |
|                        |            |            |         |           |           | 📔 Paste 🍠 Clear   |        |  |  |
| 🖬 London IT            |            |            |         |           |           |                   |        |  |  |
| 湭 London IT Stats      |            |            |         |           |           |                   |        |  |  |
| 🧟 Ahrun Hussain        |            |            |         |           |           |                   |        |  |  |
| 💈 Alex Gustoli         | Open       |            |         |           |           |                   |        |  |  |
| 💈 Bea Minor            | Сору       |            |         |           |           |                   |        |  |  |
| 💈 Gail Storm           | Copy all   |            |         |           |           |                   |        |  |  |
| _                      | Delete     |            |         |           |           |                   |        |  |  |
| 😰 Rose Gardner         | Properties |            |         |           |           |                   |        |  |  |
| 🙎 Sunita Patel         |            |            |         |           |           |                   |        |  |  |

A new window will open, allowing you to configure the properties of your user object, as shown below:

### General

| 💈 Alex Gustoli      |                                             |                                                              |                                                                   |
|---------------------|---------------------------------------------|--------------------------------------------------------------|-------------------------------------------------------------------|
| General<br>Features | User prope                                  | erties                                                       | User details                                                      |
|                     | Name<br>Job title                           | Alex Gustoli<br>Operations Manager                           |                                                                   |
|                     | Extension<br>Email<br>Mobile<br>DDI         | 11065<br>agustoli@example.com<br>07828123456<br>020726511065 |                                                                   |
|                     | Fax<br>Pager<br>IP phone<br>Alternative ext | 11064                                                        | Address<br>9-10 Telfords Yard<br>The Highway<br>London<br>E1W 2BS |
|                     |                                             |                                                              | 🥥 Cancel 📮 Save                                                   |

| Field         | Description                                                                         |  |
|---------------|-------------------------------------------------------------------------------------|--|
| Name          | The name of the user. If no name is entered, the extension number will show instead |  |
| Job title     | The job title of the user                                                           |  |
| Extension     | The extension number of the user                                                    |  |
| Email         | The e-mail address of the user                                                      |  |
| Mobile        | The mobile number of the user                                                       |  |
| DDI           | The DDI number of the user                                                          |  |
| Fax           | The fax number of the user                                                          |  |
| IP Phone      | The IP phone number of the user                                                     |  |
| Alt extension | The alternative extension number(s) or the DDI digits of the user, if applicable    |  |

Features

| 💈 Alex Gustoli      |                                                                                                    |                                                                                                    |
|---------------------|----------------------------------------------------------------------------------------------------|----------------------------------------------------------------------------------------------------|
| General<br>Features | Feature options      Email details of missed calls     Licensed personal call manager     Do not log calls for this user     Do not record calls for this user     Exclude this user from call statistics | Call barring User is barred from making calls Bar user if call made where cost exceeds dialing code is |
|                     |                                                                                                    |                                                                                                    |

| Field                                  | Description                                                                                                    | Description                                                                         |  |  |  |  |
|----------------------------------------|----------------------------------------------------------------------------------------------------|-------------------------------------------------------------------------------------|--|--|--|--|
| Email details of missed calls          | Tick this box if you would                                                                                                    | l like this user to receive e-mail notifications every time they have a missed call |  |  |  |  |
| Licensed personal call manager         | This feature is no longer                                                                                                    | in use                                                                              |  |  |  |  |
| Do not log calls for this user         | When selected, calls for                                                                                                    | When selected, calls for this user will not be logged                               |  |  |  |  |
| Do not record calls for this user      | When selected, calls for this user will not be recorded                                                                                              |                                                                                     |  |  |  |  |
| Exclude this user from call statistics | When selected, collection of statistics will not be performed for calls to and from this user                                                        |                                                                                     |  |  |  |  |
| Call barring                           | This feature is not available on the majority of telephone systems as it requires tight integration with the PBX. If available it will allow you to: |                                                                                     |  |  |  |  |
|                                        |                                                                                                    |                                                                                     |  |  |  |  |
|                                        | Bar user from<br>making calls         Prevents the user making calls. i.e. set a block on the PBX to prevent<br>outbound calls from this user.       |                                                                                     |  |  |  |  |
|                                        | Partically Bar calls Bar calls to specific numbers or calls that exceed a specific pre-allocted amount.                                              |                                                                                     |  |  |  |  |
|                                        |                                                                                                    |                                                                                     |  |  |  |  |

# **Display Boards**

### What is a display board?

A display board is a user-definable screen that can comprise any live, up-to-the-minute information, such as call statistics, leaderboards or RSS feeds. It can also pull content from third-party systems, such as sales management, accounting or CRM software.

Starting from either a blank canvas or from a pre-defined template, a display board can be customised by adding any combination of the following types of panel, using an on-screen designer:

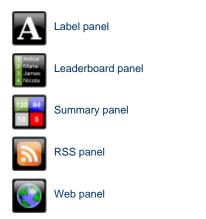

The example below shows a display board containing a label panel at the top of screen, a leaderboard panel on the left-hand side, and a series of 6 summary panels on the right-hand side. An RSS panel is displayed at the bottom of the screen. At the top-left corner of the display board, an additional transparent label panel was added to represent a company logo.

|                                                                                                    |                   | A            | ll Teles  | ales     |            | 19:47:31       |
|----------------------------------------------------------------------------------------------------|-------------------|--------------|-----------|----------|------------|----------------|
|                                                                                                    | Best              | t performers | S         |          | Summa      | ary stats      |
| Pos                                                                                                    | Name              | Calls ▼      | Total dur | Avg dur  | Total In   | Longest In     |
| 1                                                                                                    | Grace Harper      | 24           | 00:51:43  | 00:02:09 | 107        | 00:09:16       |
|                                                                                                    | Christina Andrews | 22           | 00:40:13  | 00:01:50 |            | Grace Harper   |
|                                                                                                    | Mark Longhorn     | 21           | 00:24:25  | 00:01:10 | Total Out  | Longest Out    |
|                                                                                                    | Sally Gansa       | 12           | 00:14:32  | 00:01:13 |            | 00:04:27       |
| 5                                                                                                    | Ricardo De Souze  | 12           | 00:25:30  | 00:02:08 | 14         | 00.04.27       |
| 6                                                                                                    | Jason Myers       | 12           | 00:22:17  | 00:01:51 |            | Lee Faithful   |
|                                                                                                    | Billy Elliot      | 7            | 00:16:37  | 00:02:22 | Total Lost | Most Expensive |
| 8                                                                                                    | Malcolm Meehan    | 3            | 00:02:28  | 00:00:49 |            | 0.44           |
|                                                                                                    | Lee Faithful      | 3            | 00:05:04  | 00:01:41 |            | 0.44           |
| Electricities       Electricities       Lee Faithful         Image: Second control control |                   |              |           |          |            |                |

The following pages contain details of how to create and customise display boards.

### How are display boards populated?

Whilst display boards can be populated by various external data feeds, their principal use is to display up-to-the-minute information about your organisation's phone calls, for which objects known as "stats collectors" are employed. These statistics collection points are mathematical "counters" whose scope is determined by their placement in your directory hierarchy. For example, placing a stats point inside a specific user group ensures that call information is collected only for users that inhabit the selected group. Similarly, placing a stats point inside a site will collect only call information for the chosen site.

Additionally, when configuring a stats point, a subject must be specified, which determines the property of each call whose value will be used when grouping its collated information into distinct sets. For example, specifying a subject of "user" will group its collated call information into sets of data for each distinct user.

| : London Daily        | : London Daily Stats                                                                                                    |                                                                     |                                                                      |  |  |  |
|-----------------------|----------------------------------------------------------------------------------------------------|---------------------------------------------------------------------|----------------------------------------------------------------------|--|--|--|
| General<br>Exclusions | Name London Daily Stats                                                                                                    | 3                                                                   |                                                                      |  |  |  |
| Contents              | <ul> <li>User group</li> <li>Site</li> <li>Cost centre</li> <li>Division</li> <li>PBX</li> <li>Dialled number</li> <li>CLI</li> <li>Chargeband</li> <li>Destination</li> </ul> | Reset frequency Every U Winutes Hours Hours O Weekdays Weeks Months | Next reset   Time   Day   06   Month   Apr   Year   2012   Reset now |  |  |  |

For more information about stats points and how to create them, refer to the Stats collector section.

A

8

In order to create a display board containing call information, at least one stats collection point must be defined first.

### Accessing a display board

To access a display board, drill-down to the point in your Directory where your display board object is located.

| <b>tim</b> enterprise) |                | Reports | Directory | Call Vie | w Tariff Editor Ale | rts |
|------------------------|----------------|---------|-----------|----------|---------------------|-----|
| 윰 \ UK \ London \      |                |         |           |          |                     |     |
| 💼 🖸 🔹                  | 🔾 🧻 New object |         |           | 1 items  | Clipboard 0 items   |     |
|                        |                |         |           |          | 📔 Paste 🌈 Clear     |     |
| C Accounts             |                |         |           |          |                     |     |
| C Admin                |                |         |           |          |                     |     |
| Customer Services      |                |         |           |          |                     |     |
| 🗀 Development          |                |         |           |          |                     |     |
| 🗀 IT                   |                |         |           |          |                     |     |
| 🔢 London Daily Stats   |                |         |           |          |                     |     |
| 🖬 London Weekly Stats  |                |         |           |          |                     |     |
| 🛲 Main PBX             |                |         |           |          |                     |     |
| 📸 London Daily Stats   |                |         |           |          |                     |     |
| 🗯 London Weekly Stats  |                |         |           |          |                     |     |

The list of display boards you are allowed to see depends on the place of your login account in the Directory. To be able to see additional display boards, contact your system administrator.

To view the display board, click on it to expand the drop-down list and select Display, as shown below:

| <b>tim</b> enterprise) |          |            | Reports | Directory | Call Viev | w Tariff Editor   | Alerts |
|------------------------|----------|------------|---------|-----------|-----------|-------------------|--------|
| 윰 \ UK \ London \      |          |            |         |           |           |                   |        |
| 💼 💈                    | Q        | New object |         | 11        | l items   | Clipboard 0 items |        |
|                        |          |            |         |           |           | 📔 Paste 🏼 🥒 Clear |        |
| Accounts               |          |            |         |           | [         |                   |        |
| 🗀 Admin                |          |            |         |           |           |                   |        |
| 🗀 Customer Services    |          |            |         |           |           |                   |        |
| 🗋 Development          |          |            |         |           |           |                   |        |
| 🗀 п                    |          |            |         |           |           |                   |        |
| 📘 London Daily Stats   | Display  |            |         |           |           |                   |        |
| 🛨 London Weekly Stats  | Сору     |            |         |           |           |                   |        |
| 🗐 Main PBX             | Copy all |            |         |           |           |                   |        |
| 🝰 London Daily Stats   | Delete   | _          |         |           |           |                   |        |
| نف London Weekly Stats | Design   |            |         |           |           |                   |        |

To design or edit a display board, select Design from the drop-down list. The design mode of your display board will display as follows:

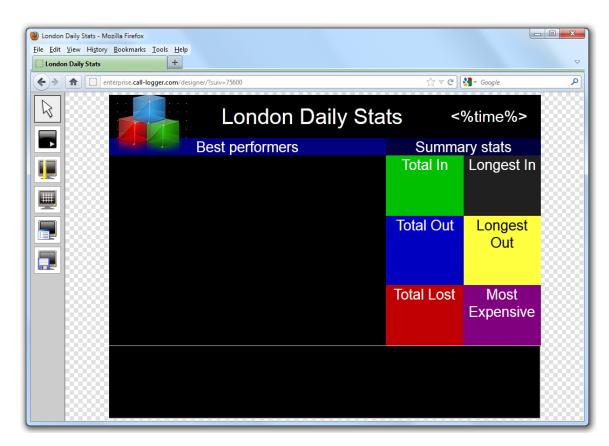

To access a display board directly, type its URL in the address bar of your web browser, as shown below:

| -          | ly Stats - Mozilla Firefox<br>w Higtory <u>B</u> ookmarks <u>T</u> ools<br>aily Stats | Help<br>+             |                                |          |                      | <b>□ ×</b>               |
|------------|---------------------------------------------------------------------------------------|-----------------------|--------------------------------|----------|----------------------|--------------------------|
| <b>(+)</b> | enterprise.call-logger.com                                                            | n/display/?suiv=75633 | ]                              |          | ☆ マ C 🚼 -            | Google 🔎                 |
|            |                                                                                       | Lono                  | don Dai                        | ly Stats |                      | 11:15:26                 |
|            | Be                                                                                    | st perform            | ers                            |          |                      | ary stats                |
| Pos        | Name                                                                                  | Calls ▼               | Total dur                      | Avg dur  | Total In             | Longest In               |
| 1          | Adam Zapel                                                                            | 16                    | 00:05:24                       | 00:00:20 | 37                   | 00:10:57                 |
| 2          | Tom Morrow                                                                            | 13                    | 00:25:35                       | 00:01:58 | Total Out            | Longest Out              |
| 3          | Cheri Pitts                                                                           | 10                    | 00:14:37                       | 00:01:28 | 04                   | 00:01:33                 |
| 4          | Bea Minor                                                                             | 6                     | 00:03:02                       | 00:00:30 | 24                   |                          |
| 5          | Pat Downe                                                                             | 4                     | 00:02:38                       | 00:00:40 | Total Lost           | Olive Yew<br>Most Expens |
| 6          | Claire Annette                                                                        | 4                     | 00:04:47                       | 00:01:12 |                      | 0.15                     |
|            |                                                                                       |                       |                                |          | U                    | Olive Yew                |
| 6          |                                                                                       | delivers up-t         | o-the-minute<br>, politics and |          | nation on the latest | t top stories,           |

The URL of the display board can be saved in your Favorites, to your desktop or mobile device - if you need to view this screen frequently. Alternatively, you may want to display this permanently on a large screen in your office so that everyone in your team can monitor the statistics.

### Creating a display board

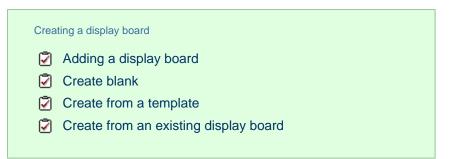

#### Adding a display board

To add a display board object to the system, drill-down to the Directory level where you want to add the display board and click on the New object tab, as shown below:

| <b>tim</b> enterprise) |   |            | Reports | Directory | Call View | Tariff Editor     | Alerts |
|------------------------|---|------------|---------|-----------|-----------|-------------------|--------|
| 윰 \ UK \ London \      |   |            |         |           |           |                   |        |
| £ 🖉                    | Q | New object |         |           | items     | Clipboard 0 items |        |
|                        |   |            |         |           |           | 📔 Paste 🎜 Clear   |        |
| Accounts               |   |            |         |           |           |                   |        |
| 🗋 Admin                |   |            |         |           |           |                   |        |

In the new window that opens, select the Display board object from the Other object list, enter a relevant name and click on the Add button, as shown below:

| 🍈 Add new object                |                               |                   |   |
|---------------------------------|-------------------------------|-------------------|---|
|                                 |                               |                   |   |
| Organisation unit               | Other object                  |                   |   |
|                                 |                               |                   |   |
| 🔪 Channel Group                 | 🔆 Alarm                       | 쵫 Billing Charge  |   |
| Cost Centre                     | 🥢 Channel                     | 🝰 Stats Collector |   |
| 🖾 Division                      | BX PBX                        | 123 LCR Plan      |   |
| 🗋 Group                         | 🛲 Magic Box                   | 뤥 Tariff Modifier |   |
| 😥 Reporting Collection          | 💈 User                        | 🔕 Web User        |   |
| 🛄 Site                          | 🚼 Display Board               | 🙆 Directory Sync  |   |
|                                 | 📝 Question                    |                   |   |
|                                 |                               |                   |   |
|                                 |                               |                   |   |
| An individual question a user i | must answer in order to score | calls             |   |
| Entor a name for the object     | London Daily Stats            |                   |   |
| Enter a name for the object     | barri boabb                   |                   |   |
|                                 |                               | 🗦 Cancel          |   |
|                                 |                               |                   | J |

A new window will open, allowing you to select one of the following three options:

- Create blank: This option allows you to design your own display board from scratch
- Create from a template: This option allows you to choose a predefined display board template
- Create from an existing display board: This option allows you to create a new display board based on an existing template

| -X | London Daily Stats                                                                                                    |                                                                                                    |
|----|----------------------------------------------------------------------------------------------------|----------------------------------------------------------------------------------------------------|
|    | New display board<br>Design a display board to show live call<br>statistics, leaderboards, RSS feeds and<br>other custom web panels.<br>Choose to create a blank display board,<br>a display board based on a pre-defined<br>template, or to copy an existing display<br>board. | <ul> <li>Create blank</li> <li>Create from a template</li> <li>Create from an existing display board</li> </ul> |
|    |                                                                                                    | <b>ට</b> Cancel 🛏 Back 📑 Finish                                                                                 |

#### **Create blank**

To design your own display board from scratch, select the Create blank option and click on the Finish button, as shown below:

| 🔌 London Daily Stats                                                                                                    |                                                                                                    |        |
|----------------------------------------------------------------------------------------------------|----------------------------------------------------------------------------------------------------|--------|
| <section-header>New display board to show live call<br/>statistics, leaderboards, RSS feeds and<br/>other custom web panels.Choose to create a blank display board,<br/>a display board based on a pre-defined<br/>template, or to copy an existing display<br/>board.</section-header> | <ul> <li>Create blank</li> <li>Create from a template</li> <li>Create from an existing display board</li> </ul> |        |
|                                                                                                    | 🔁 Cancel 🦛 Back                                                                                                 | Finish |

A new window will open, showing the design mode of your display board, as shown below:

| London Daily Stats | +                                                       |               |
|--------------------|---------------------------------------------------------|---------------|
| ) <b>⇒ कि</b> □ en | iterprise. <b>call-logger.com</b> /designer/?suiv=75600 | ☆ マ C< Google |
|                    |                                                         |               |
|                    |                                                         | ······        |
| 8                  |                                                         |               |
| -00000             |                                                         |               |
|                    |                                                         |               |
|                    |                                                         |               |
|                    |                                                         |               |
|                    |                                                         |               |
|                    |                                                         |               |
|                    |                                                         |               |
|                    |                                                         |               |
| #                  |                                                         |               |
|                    |                                                         |               |
| -                  |                                                         |               |
|                    |                                                         |               |
| -                  |                                                         |               |
| _                  |                                                         |               |
|                    |                                                         |               |
| <b>e</b>           |                                                         |               |
|                    |                                                         |               |
|                    |                                                         |               |
|                    |                                                         |               |
|                    |                                                         |               |
|                    |                                                         |               |
|                    |                                                         |               |
|                    |                                                         |               |
|                    |                                                         |               |
|                    |                                                         |               |
|                    |                                                         |               |
|                    |                                                         |               |
|                    |                                                         |               |
|                    |                                                         |               |

For information on how to design your own display board, refer to the Designing a display board section.

#### Create from a template

To create a display board from a predefined template, select the **Create from a template** option and click on the **Next** button, as shown below:

| 🔺 London Daily Stats                                                                                                    |                                                                                                    |
|----------------------------------------------------------------------------------------------------|----------------------------------------------------------------------------------------------------|
| <section-header>New display boardDesign a display board to show live call<br/>statistics, leaderboards, RSS feeds and<br/>other custom web panels.Choose to create a blank display board,<br/>a display board based on a pre-defined<br/>template, or to copy an existing display<br/>board.</section-header> | <ul> <li>Create blank</li> <li>Create from a template</li> <li>Create from an existing display board</li> </ul> |
|                                                                                                    |                                                                                                    |

You can now select from a series of predefined templates, by clicking on its associated number, then click on the Next button.

#### London Daily Stats **Best performers** 1 🖛 Prev 2 3 4 5 6 7 8 9 Next ⇒ Provides a leader board to show who's Telesales Stats 17:53:27 spent most time on calls. For each user, ary stats the total and average call durations are Total dur Avg du also shown. Calls 🗸 76 00:03:30 Mark Longh Summary panels highlight the longest Grace Harp Ricardo De Souze and most expensive calls as well as lly 6 00:17:14 showing a summary of inbound, ison Myers outbound and lost calls for the group you sh Shat Sillian Doyle select. dra Ck 0.58 N An RSS feed also provides rolling news and current affairs headlines. CNN.con Cancel 👄 Back Next ⇒

At this stage, you are asked to select a stats collection point or skip to the next section.

| À | London Daily Stats                                                                                     |                                                                                                    |              |
|---|----------------------------------------------------------------------------------------------------|----------------------------------------------------------------------------------------------------|--------------|
|   |                                                                                                    |                                                                                                    |              |
|   | Choose an existing stats collection point<br>that each panel of the display board<br>should reference. | <ul> <li>Don't select a stats collection point</li> <li>Select an existing stats collection point</li> </ul> |              |
|   | Alternatively, add references to stats<br>collection points later on from inside the<br>designer.      |                                                                                                    |              |
|   |                                                                                                    |                                                                                                    |              |
|   |                                                                                                    |                                                                                                    |              |
|   |                                                                                                    |                                                                                                    |              |
|   |                                                                                                    |                                                                                                    |              |
|   |                                                                                                    | 🔁 Cancel 🖛 Ba                                                                                                | ack 틙 Finish |

#### Don't select a stats collection point

If you don't want to select a stats point at this time, click **Finish** and your display board will be added to the Directory. A stats point can be added at a later stage, by accessing the Design mode of your display board. For information about how to configure a stats collection point, refer to the Adding a stats collector section.

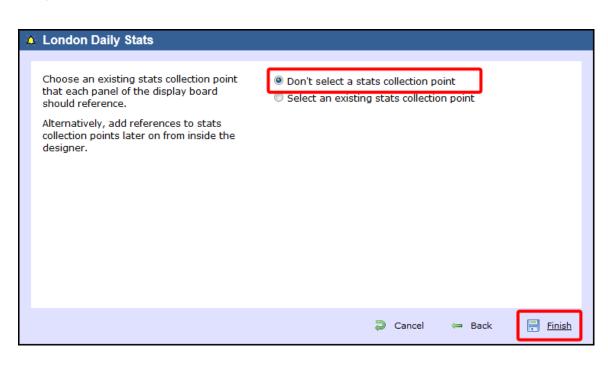

The display board will be blank until a stats collection point is selected.

#### Select an existing stats collection point

A

If you select this option, a list with the existing stats points objects will be displayed, as shown below:

| London Daily Stats                                                                                     |                                                                      |               |                 |               |
|----------------------------------------------------------------------------------------------------|----------------------------------------------------------------------|---------------|-----------------|---------------|
| Choose an existing stats collection point<br>that each panel of the display board<br>should reference. | <ul> <li>Don't select a state</li> <li>Select an existing</li> </ul> |               |                 |               |
| Alternatively, add references to stats                                                                 | Name 🔺                                                               | Subject       | Covering period |               |
| collection points later on from inside the                                                             | Leeds Stats                                                          | User          | 1 day           |               |
| designer.                                                                                              | Lines                                                                | Channel group | 1 week          |               |
|                                                                                                    | Lines                                                                | Channel group | 1 day           |               |
|                                                                                                    | London Daily                                                         | User          | 1 day           |               |
|                                                                                                    | London Daily St                                                      | User          | 1 day           |               |
|                                                                                                    | London IT Stats                                                      | User          | 1 day           | =             |
|                                                                                                    | London Weekly S                                                      | User          | 1 week          | _             |
|                                                                                                    | Manchester Acco                                                      | User          | 1 day           |               |
|                                                                                                    | Manchester Acco                                                      | User          | 1 day           |               |
|                                                                                                    | Manchester Chan                                                      | Channel group | 1 week          |               |
|                                                                                                    | Manchester Sales                                                     | User          | 1 dav           | -             |
|                                                                                                    |                                                                      | Cancel        | = Back          | <u>Finish</u> |

Select the relevant stats point from the list and click on the Finish button to add the new display board to the Directory.

#### Create from an existing display board

To create a display board from an existing template, select the Create from an existing display board option and click the Next button.

| <ul> <li>London Daily Stats</li> <li>New display board</li> <li>Design a display board to show live call statistics, leaderboards, RSS feeds and other custom web panels.</li> <li>Choose to create a blank display board,</li> </ul> | <ul> <li>Create blank</li> <li>Create from a template</li> <li>Create from an existing display board</li> </ul> |
|----------------------------------------------------------------------------------------------------|----------------------------------------------------------------------------------------------------|
| Choose to create a blank display board,<br>a display board based on a pre-defined<br>template, or to copy an existing display<br>board.                                                                                               |                                                                                                    |
|                                                                                                    | <b>∂</b> Cancel ← Back → <u>Next</u>                                                                            |

A list with the currently-available display boards will be shown. Select the one you want to copy, then click on the Next button.

| 🔺 London Daily Stats                      |                                                                |
|-------------------------------------------|----------------------------------------------------------------|
|                                           |                                                                |
| Choose an existing display board to copy: | Preview:                                                       |
| 🖶 Aberdeen Stats                          | London Daily Stats 18:18:12                                    |
| 📷 Aberdeen sales                          | Best performers Summery stats                                  |
| 🔢 Birmingham Accounts                     | Total In Longest Out                                           |
| 🔢 Brighton Daily Stats                    |                                                                |
| 📷 Brighton Weekly Stats                   | Total Out Longest In                                           |
| Cardiff Stats                             |                                                                |
| 🚼 Customer Services - Weekly              | Total Lost Most Expensive                                      |
| 📅 John Test                               |                                                                |
| 🚼 Leeds Daily Call Summary                |                                                                |
| 🖬 London IT                               |                                                                |
| 🖬 London Weekly Stats                     | ▼                                                              |
|                                           |                                                                |
|                                           | $\supseteq$ Cancel $\leftarrow$ Back $\rightarrow$ <u>Next</u> |

At this stage, you are asked to select a stats collection point or skip to the next section.

| 🍝 London Daily Stats                                                                                   |                                                                                                    |
|----------------------------------------------------------------------------------------------------|----------------------------------------------------------------------------------------------------|
|                                                                                                    |                                                                                                    |
| Choose an existing stats collection point<br>that each panel of the display board<br>should reference. | <ul> <li>Don't select a stats collection point</li> <li>Select an existing stats collection point</li> </ul> |
| Alternatively, add references to stats<br>collection points later on from inside the<br>designer.      |                                                                                                    |
|                                                                                                    |                                                                                                    |
|                                                                                                    |                                                                                                    |
|                                                                                                    |                                                                                                    |
|                                                                                                    |                                                                                                    |
|                                                                                                    | 🔁 Cancel 🛏 Back 📑 Finish                                                                                     |

#### Don't select a stats collection point

If you don't want to select a stats point at this time, click **Finish** to add the display boards to the Directory. A stats collection point can be added at a later stage, by accessing the Design mode of your display board. For information about how to configure a stats collection point, refer to the Adding a stats collector section.

| 🔺 London Daily Stats                                                                                   |                                                                                                    |               |
|----------------------------------------------------------------------------------------------------|----------------------------------------------------------------------------------------------------|---------------|
| Change on existing state collection point                                                              |                                                                                                    |               |
| Choose an existing stats collection point<br>that each panel of the display board<br>should reference. | <ul> <li>Don't select a stats collection point</li> <li>Select an existing stats collection point</li> </ul> |               |
| Alternatively, add references to stats<br>collection points later on from inside the<br>designer.      |                                                                                                    |               |
|                                                                                                    |                                                                                                    |               |
|                                                                                                    | Ә Cancel 🖛 Back 📑                                                                                            | <u>Finish</u> |

The display board will be blank until a stats collection point is selected.

#### Select an existing stats collection point

If you select this option, a list with the existing stats points objects will be displayed, as shown below:

| London Daily Stats                                                                                     |                                                                      |               |                 |              |
|----------------------------------------------------------------------------------------------------|----------------------------------------------------------------------|---------------|-----------------|--------------|
| Choose an existing stats collection point<br>that each panel of the display board<br>should reference. | <ul> <li>Don't select a state</li> <li>Select an existing</li> </ul> |               |                 |              |
| Alternatively, add references to stats                                                                 | Name 🔺                                                               | Subject       | Covering period |              |
| collection points later on from inside the                                                             | Leeds Stats                                                          | User          | 1 day           |              |
| designer.                                                                                              | Lines                                                                | Channel group | 1 week          |              |
|                                                                                                    | Lines                                                                | Channel group | 1 day           |              |
|                                                                                                    | London Daily                                                         | User          | 1 day           |              |
|                                                                                                    | London Daily St                                                      | User          | 1 day           |              |
|                                                                                                    | London IT Stats                                                      | User          | 1 day           | =            |
|                                                                                                    | London Weekly S                                                      | User          | 1 week          |              |
|                                                                                                    | Manchester Acco                                                      | User          | 1 day           |              |
|                                                                                                    | Manchester Acco                                                      | User          | 1 day           |              |
|                                                                                                    | Manchester Chan                                                      | Channel group | 1 week          |              |
|                                                                                                    | Manchester Sales                                                     | User          | 1 dav           | -            |
|                                                                                                    |                                                                      | Cancel        | = Back          | <u>Finis</u> |

Select the relevant stats point from the list and click on the Finish button to add the new display board to the Directory.

## Designing a display board

### Designing a display board video

### How to design a display board

To design a display board, locate the object in the Directory, click on it and select Design from the drop-down list, as shown below:

| timenterprise)        |          |            | Reports | Directory | Call Viev | v Tariff Editor   | Alerts |
|-----------------------|----------|------------|---------|-----------|-----------|-------------------|--------|
| 윰 \ UK \ London \     |          |            |         |           |           |                   |        |
| 💼 💈 🛛                 | <b>Q</b> | New object |         |           | items     | Clipboard 0 items |        |
|                       |          |            |         |           |           | 📔 Paste 🌛 Clear   |        |
| 🗋 Accounts            |          |            |         |           |           |                   |        |
| 🗀 Admin               |          |            |         |           |           |                   |        |
| 🗀 Customer Services   |          |            |         |           |           |                   |        |
| 🗋 Development         |          |            |         |           |           |                   |        |
| 🗀 п                   |          |            |         |           |           |                   |        |
| 😼 London Daily Stats  | Display  |            |         |           |           |                   |        |
| 🖬 London Weekly Stats | Сору     |            |         |           |           |                   |        |
| 🗐 Main PBX            | Copy all |            |         |           |           |                   |        |
| 📩 London Daily Stats  | Delete   |            |         |           |           |                   |        |
|                       | Design   |            |         |           |           |                   |        |
| 🖄 London Weekly Stats |          |            |         |           |           |                   |        |

If you opted to design your display board from scratch, the following screen will appear:

| London Daily Stats - Mozilla Firefox<br>le Edit <u>V</u> iew Higtory <u>B</u> ookmarks <u>I</u> ools <u>H</u> elp |                                       | , 🗆 <mark>— X</mark> |
|----------------------------------------------------------------------------------------------------|---------------------------------------|----------------------|
| Condon Daily Stats                                                                                                |                                       | 2                    |
| ← → a enterprise.call-logger.com/designer/?suiv=75600                                                             | ☆ ⊽ 🖒 Google                          | ۶                    |
|                                                                                                    |                                       |                      |
|                                                                                                    |                                       |                      |
|                                                                                                    |                                       |                      |
|                                                                                                    |                                       |                      |
|                                                                                                    |                                       |                      |
|                                                                                                    |                                       |                      |
|                                                                                                    |                                       |                      |
|                                                                                                    |                                       |                      |
|                                                                                                    |                                       |                      |
|                                                                                                    |                                       |                      |
|                                                                                                    |                                       |                      |
|                                                                                                    | · · · · · · · · · · · · · · · · · · · |                      |

To add or edit panels in your display board, use the toolbar on the left-hand side of the panel. Each toolbar button is described below:

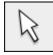

The pointer button

The pointer (selector) button allows you to select an object and alter its properties.

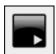

The panel type button

This button allows you to select the type of panel you want to add to the canvas. The available panel types are presented below:

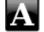

Label panel

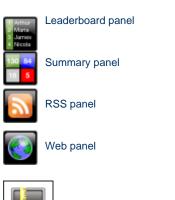

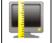

#### The aspect ratio button

This button allows you to change the ratio of the screen. The defaults available are 16:10 and 4:3, but the board can be stretched to any value you set.

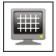

#### The grid button

The grid button is a simple toggle switch that shows or hides the grid.

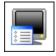

#### The canvas settings button

This button allows you to change the background properties of the canvas.

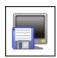

#### The save button

This button allows you to save any changes made to the canvas.

### **Display Board panels**

#### **Common features**

This section offers information about how to style the panels of your display boards.

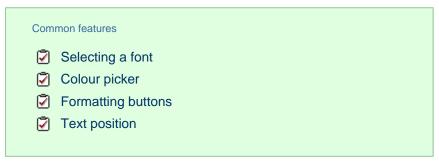

#### Selecting a font

To select a font style or a font size, expand the drop-down list and choose from the available options, as shown below:

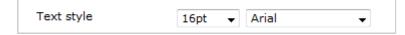

#### **Colour picker**

To select the colour of an object, click on the drop-down arrow to expand the colour palette.

| Text style | 16pt 👻 Arial 👻 |
|------------|----------------|
|            |                |
|            |                |

To select a standard colour, choose from the Fixed palette section. If you are adding an image, select the background to be transparent, so it doesn't interfere with the appearance of the image.

To select a custom colour, click on one of the blank colour squares and type the RGB colour codes to add it to your custom palette. Click on the Apply button to set the chosen colour:

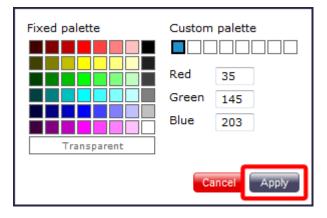

#### **Formatting buttons**

If you would like the text in your display board to appear as bold, italic or underlined, click on the relevant **B I U** button, as shown below:

| Text style | 20pt 🗸 Arial 🗸 |
|------------|----------------|
|            |                |
|            |                |

#### **Text position**

To determine the position of your text, click on the relevant

| Text style | 20pt 🗸 Arial 🗸 |
|------------|----------------|
|            |                |

#### Label panel

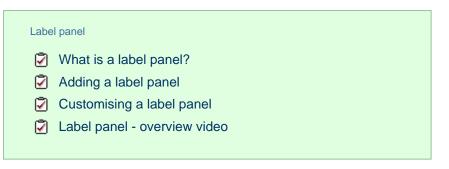

#### What is a label panel?

The label panel allows you to add textual labels anywhere on your display board. These labels can consist of static text, dynamic text (such as the current date and time), and images (such as your company logo) by specifying no text but choosing a background image.

The example below shows how label panels - highlighted in red - appear on a display board; a large label panel, All Telesales, is shown at the top of the screen, followed by two smaller label panels, Best Performers and Summary Stats, describing the sections below them. Two further label panels were used to add a company logo (at the top-left of the page) and the current date and time (at the top-right of the page).

| All Telesales   |                      |               |                       | 19:47:31            |            |                        |
|-----------------|----------------------|---------------|-----------------------|---------------------|------------|------------------------|
| Best performers |                      |               | Summa                 | iry stats           |            |                        |
| Pos<br>1        | Name<br>Grace Harper | Calls ▼<br>24 | Total dur<br>00:51:43 | Avg dur<br>00:02:09 | Total In   | Longest In<br>00:09:16 |
| 2               | Christina Andrews    | 22            | 00:40:13              | 00:01:50            | 107        | Grace Harper           |
| 3               | Mark Longhorn        | 21            | 00:24:25              | 00:01:10            | Total Out  | Longest Out            |
| 4               | Sally Gansa          | 12            | 00:14:32              | 00:01:13            |            | 00:04:27               |
| 5               | Ricardo De Souze     | 12            | 00:25:30              | 00:02:08            | 14         | 00.04.27               |
| 6               | Jason Myers          | 12            | 00:22:17              | 00:01:51            | T-1-111    | Lee Faithful           |
| 7               | Billy Elliot         | 7             | 00:16:37              | 00:02:22            | Total Lost | Most Expensive         |
| 8               | Malcolm Meehan       | 3             | 00:02:28              | 00:00:49            |            | <b>0</b>               |
| 9               | Lee Faithful         | 3             | 00:05:04              | 00:01:41            |            | 0.44                   |
|                 |                      |               |                       |                     |            | Lee Faithful           |

#### Fire rages near N. Mexico nuclear plant

The fire is about a mile from the Los Alamos National Laboratory. All nuclear materials are protected, lab officials said in a statement.

There is no limit to the number of label panels you can use on a display board.

#### Adding a label panel

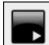

toolbar button to expand the list of panel types and choose the

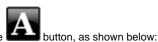

To add a label panel, click on the

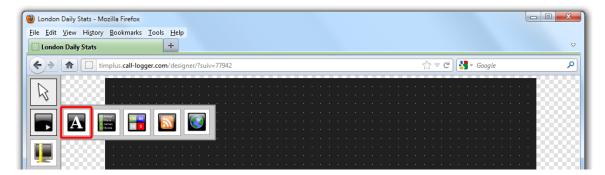

After selecting the label panel button, the mouse pointer changes into a white crosshair pointer, indicating that the designer is ready to draw your panel. Click and hold your left mouse button, starting at the point defining the upper-left corner of your new panel. Whilst still holding down the left mouse button, drag the marquee that will appear to the point that will define the lower-right corner of your panel, as shown below:

| London Daily Stats - Mozilla Firefox <u>File Edit View History Bookmarks Iools H</u> elp |                  |   |
|------------------------------------------------------------------------------------------|------------------|---|
| Condon Daily Stats                                                                       |                  | ▽ |
| timplus.call-logger.com/designer/?suiv=77942                                             | ☆ マ C 🛃 - Google | ٩ |
| Label panel 1<br>Label panel 1                                                           |                  |   |
|                                                                                          |                  |   |
|                                                                                          |                  |   |
|                                                                                          |                  |   |
|                                                                                          |                  |   |
|                                                                                          |                  |   |
|                                                                                          |                  |   |
|                                                                                          |                  |   |
|                                                                                          |                  |   |

#### **Customising a label panel**

To customise a label panel, click on the toolbar button to switch to panel selection mode. Hover your mouse pointer over the label panel you want to customise and click on the interval of the panel, as shown below:

| W London Daily Stats - Mozilla Firefox         File Edit View Higtory Bookmarks Iools Help         Condon Daily Stats |                  | - <b>O</b> X |
|----------------------------------------------------------------------------------------------------|------------------|--------------|
| ♦ ↑ timplus.call-logger.com/designer/?suiv=77942                                                                      | 🏠 ⊽ 😋 🚼 → Google | ٩            |
| Label panel 1                                                                                                    | <b>X</b>         |              |
| · · · · · · · · · · · · · · · · · · ·                                                                                 |                  |              |
| - 🖳 1999999                                                                                                    |                  |              |

The Label panel properties window will open, containing the following tabs:

#### Content

This tab allows you to enter the name you want to appear on the label panel and apply any styling properties, such as font size, font style, text colour, etc.

| 🛅 Label panel pr      | operties            |                                                                                                    |
|-----------------------|---------------------|----------------------------------------------------------------------------------------------------|
| Content               |                     |                                                                                                    |
| Background<br>Metrics | 🔲 Hide label        |                                                                                                    |
|                       | Label<br>Text style | London Daily Stats<br>24pt → Arial →<br>B I U E E E<br>Fixed palette Custom palette<br>Red<br>Green<br>Blue<br>Transparent<br>Cancel Reply |
|                       |                     |                                                                                                    |
|                       |                     | 🔁 Cancel 📑 Save                                                                                                    |

| Field         | Description                                                                                                    |
|---------------|----------------------------------------------------------------------------------------------------|
| Hide<br>label | Tick this option if you don't want your panel to display the textual element, such as when you are adding a stand-alone image in the panel's background property |
| Label         | Enter the text you want to appear on the label panel                                                                                                    |
| Text<br>style | Select any styling properties, such as font size, font style, text colour, etc.                                                                                  |

#### Background

This tab allows you to configure the background properties of your label panel.

| 🛅 Label panel p | roperties                                                                                                    |
|-----------------|----------------------------------------------------------------------------------------------------|
| Content         |                                                                                                    |
| Background      | Image source D:\images\logo.png                                                                                                    |
| Metrics         | Image style<br>Colour<br>Mapply lighting effer<br>Fixed palette<br>Fixed palette<br>Red<br>Green<br>Blue<br>Transparent<br>Custom palette<br>Custom palette<br>Custo |
|                 | Cancel Revealed Save                                                                                                    |

| Field                                      | Description                                                                                                    |
|--------------------------------------------|----------------------------------------------------------------------------------------------------|
| Image source                               | If you want your panel to display an image, type its source here. Remember, the path is relative to the folder on disk from which the web content is served, and is different for each class of web user |
| Image style                                | Choose how the image should be displayed                                                                                                    |
| Colour                                     | Choose the background colour of the panel; if you are adding an image, you may want to select <b>Transparent</b> s o that this does not interfere with your image                                        |
| Apply lighting<br>effects to this<br>panel | Tick this option to apply a shine effect to the entire panel; if you are using the panel to display an image, this may adversely affect how it appears                                                   |

#### Metrics

This tab allows you to define the shape of the panel, by entering values for its position and size.

| 📅 Label panel p | roperties |        |             |
|-----------------|-----------|--------|-------------|
| Content         |           |        |             |
| Background      | Left      | 0 px   |             |
| Metrics         | Тор       | 0 px   |             |
|                 | Width     | 799 px |             |
|                 | Height    | 112 px |             |
|                 | -         |        |             |
|                 |           |        |             |
|                 |           |        |             |
|                 |           |        |             |
|                 |           |        |             |
|                 |           |        |             |
|                 |           |        |             |
|                 |           |        |             |
|                 |           |        |             |
|                 |           |        |             |
|                 |           |        |             |
|                 |           |        | Cancel Save |
|                 |           |        |             |

When you have configured the properties of your Label panel, click on the Save button to apply the changes.

#### Label panel - overview video

For a live demonstration of how to design and customise a label panel, watch the video below:

#### Leaderboard panel

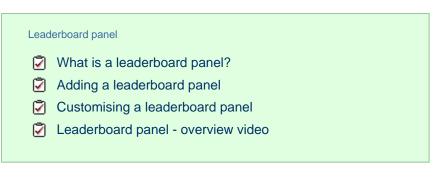

#### What is a leaderboard panel?

A

The leaderboard panel allows you to display your live call logging data organised in columns placed next to each other, in order to provide a visual summary of any call information you wish to monitor. The content of each column is determined solely by your selection and the leaderboard can show any combination of column types. The fonts and background of the panel are also customisable.

The information shown in the leaderboard is updated every time a call finishes and has been logged by the system.

The example below shows a leaderboard panel containing the following columns: the total number of calls, inbound, outbound, lost calls, duration of inbound, duration of outbound, total duration of calls and is ordered by total number of calls per user:

| 2   |                |         |    | t   | X    | <b>X</b>          | *              | 7              |
|-----|----------------|---------|----|-----|------|-------------------|----------------|----------------|
|     | Pa             | ris     | W  | 'ee | ekl  | y IT <sup>-</sup> | Team           |                |
| Pos | Name           | Total 🔻 | In | Out | Lost | Duration (In)     | Duration (Out) | Total Duration |
| 1   | Adam Zapel     | 111     | 2  | 104 | 0    | 00:01:52          | 00:33:33       | 00:38:32       |
| 2   | Tom Morrow     | 66      | 60 | 2   | 0    | 01:49:52          | 00:00:19       | 01:50:35       |
| 3   | Dan D. Lyons   | 59      | 5  | 48  | 0    | 00:02:45          | 00:16:51       | 00:26:08       |
| 4   | Amanda Lynn    | 57      | 8  | 42  | 0    | 00:05:42          | 00:10:49       | 00:20:12       |
| 5   | Bea Minor      | 52      | 36 | 13  | 0    | 00:18:36          | 00:06:18       | 00:27:24       |
| 6   | Bill Loney     | 45      | 14 | 13  | 0    | 00:06:02          | 00:14:16       | 00:45:22       |
| 7   | Lance Boyle    | 38      | 12 | 15  | 0    | 00:07:37          | 00:13:39       | 00:32:47       |
| 8   | Al Fresco      | 37      | 11 | 13  | 0    | 00:05:48          | 00:13:26       | 00:36:32       |
| 9   | Claire Annette | 34      | 26 | 0   | 0    | 00:39:48          | 00:00:00       | 00:46:34       |
| 10  | Aretha Holly   | 31      | 5  | 19  | 0    | 00:06:04          | 00:29:31       | 00:39:47       |

#### Adding a leaderboard panel

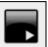

To add a leaderboard panel, click on the toolbar button to expand the list of panel types and choose the toolbar button, as shown below:

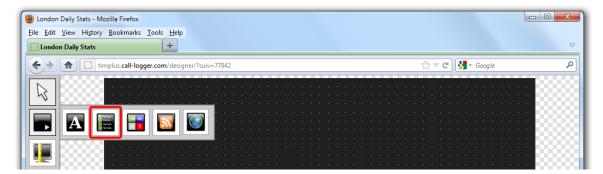

After selecting the leaderboard panel button, the mouse pointer changes into a white crosshair pointer, indicating that the designer is ready to draw your panel. Click and hold your left mouse button, starting at the point defining the upper-left corner of your new panel. Whilst still holding down the left mouse button, drag the marquee that will appear to the point that will define the lower-right corner of your panel, as shown below:

| london Daily Stats - Mozilla Firefox                                                                                                    |                      |         |                    |   |
|----------------------------------------------------------------------------------------------------|----------------------|---------|--------------------|---|
| Eile         Edit         View         Higtory         Bookmarks         Tools           Image: Image: I |                      |         |                    | ~ |
| timplus.call-logger.com/                                                                                                    | designer/?suiv=77942 | ☆ マ C   | <b>∛]</b> ▼ Google | ٩ |
|                                                                                                    |                      |         |                    |   |
|                                                                                                    | Leaderboard          | panel 1 |                    |   |

#### **Customising a leaderboard panel**

To customize a leaderboard panel, click on the toolbar button to switch to panel selection mode. Hover your mouse pointer over the leaderboard panel you want to customise and click on the icon, when it appears towards the top-right corner of the panel, as shown below:

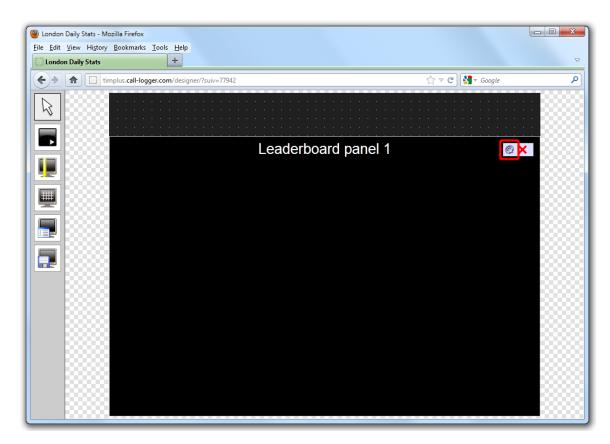

The Leaderboard panel properties window will open, containing the following tabs:

#### Title

The **Title** tab allows you to configure the properties of the panel title and of the leaderboard headers:

|     | Р           | Panel title  |      |     |      | board headers |
|-----|-------------|--------------|------|-----|------|---------------|
|     |             | Best perform | iers |     |      |               |
| Pos | Name        | Total ▼      | In   | Out | Lost | Duration In   |
| 1   | Adam Zapel  | 16           |      | 15  |      | 00:00:46      |
| 2   | Tom Morrow  | 12           | 12   | 0   |      | 00:03:08      |
| 3   | Cheri Pitts | 10           | 10   | 0   |      | 00:01:15      |
| 4   | Bea Minor   | 10           | 9    |     |      | 00:00:28      |

Panel title

| 📅 Leaderboard | panel properties           |                                                                        |
|---------------|----------------------------|------------------------------------------------------------------------|
| Title         |                            |                                                                        |
| Content       | Panel title                |                                                                        |
| Background    | 🔲 Hide label               |                                                                        |
| Metrics       |                            | est Performers                                                         |
|               |                            | ▼     B     I     U     E     E       Fixed palette     Custom palette |
|               | Hide headers<br>Text style | Red 35<br>Green 145<br>Blue 203<br>Transparent                         |
|               | L                          | Cancel Apply                                                           |
|               |                            | 🔁 Cancel 📑 Save                                                        |

| Field                                                                    | Description                                                                                       |  |
|--------------------------------------------------------------------------|---------------------------------------------------------------------------------------------------|--|
| Hide label Tick this option if you don't want your panel to have a title |                                                                                                   |  |
| Label Enter the name of your leaderboard                                 |                                                                                                   |  |
| Text style                                                               | Select any styling properties for your panel title, e.g font size, font style or text colour etc. |  |

Leaderboard headers

| 📅 Leade          | 📅 Leaderboard panel properties |                                     |                                                                                                    |  |  |  |  |
|------------------|--------------------------------|-------------------------------------|----------------------------------------------------------------------------------------------------|--|--|--|--|
| Title            |                                |                                     |                                                                                                    |  |  |  |  |
| Conten<br>Backgr | ound                           | Panel title<br>Ide label            |                                                                                                    |  |  |  |  |
| Metrics          | 5                              | Label<br>Text style                 | Best performers     26pt   Arial     I   I                                                                                                    |  |  |  |  |
|                  |                                | Leaderboard header                  | rs                                                                                                    |  |  |  |  |
|                  |                                | Text style                          | 16pt → Arial →<br><b>B</b> <u>I</u> <u>U</u>                                                                                                    |  |  |  |  |
|                  |                                |                                     | Fixed palette       Custom palette         Image: Construction of the construction of the constructi |  |  |  |  |
|                  |                                |                                     | Cancel Apply                                                                                                    |  |  |  |  |
| Field            | Descript                       | ion                                 |                                                                                                    |  |  |  |  |
| Hide label       | Tick this o                    | option if you don't want to add any | column headers                                                                                                    |  |  |  |  |

Text style Select any styling properties for your column headers, e.g font size, font style or text colour etc.

#### Content

The **Content** tab allows you to select the type of information you want to display in your leaderboard. Each column can comprise different call information (duration, response time, etc.), for different call types (inbound, outbound, etc.) and for different entities (sites, groups, users). For example, one column can show statistics for the total number of inbound calls on a daily basis, while in a different column you can display the same information, but for a different user group and on a weekly basis.

To add a column to your leaderboard panel, perform the steps below:

#### Select a stats point

8

To populate a leaderboard with call logging information, you first need to configure a stats collector object to collect data for the site, group or user you want the leaderboard to display.

To select the relevant stats point for your leaderboard, click on the Select button, as shown below:

| 📅 Leaderboard | nanel properties |                                  |
|---------------|------------------|----------------------------------|
| Title         | puner properties |                                  |
| Content       |                  |                                  |
| Background    | Statistics point | O <u>Select</u>                  |
| Metrics       | Call type        | Answered v                       |
|               | Column           | Name 💌 🐺 Add column              |
|               | Column           | ×                                |
|               |                  |                                  |
|               |                  |                                  |
|               |                  |                                  |
|               |                  |                                  |
|               |                  |                                  |
|               |                  |                                  |
|               |                  |                                  |
|               |                  | <b>T</b>                         |
|               | Do not use con   | tacts list to mask known numbers |
|               |                  |                                  |
|               |                  |                                  |
|               |                  | Cancel R Save                    |

A new window will open, allowing you to drill-down to the Directory level where the stats point you want to add resides. To select the stats point, click on the 💜 icon alongside it.

| Select a stats collection point                                                                         |                                  |  |  |  |  |
|----------------------------------------------------------------------------------------------------|----------------------------------|--|--|--|--|
| £ 🔹                                                                                                    | Q                                |  |  |  |  |
| <ul> <li>Accounts</li> <li>Admin</li> <li>Customer Services</li> <li>Development</li> <li>IT</li> </ul> |                                  |  |  |  |  |
| <ul> <li>Main PBX</li> <li>London Daily Stats</li> <li>London Weekly Stats</li> </ul>                   | <ul> <li>✓</li> <li>✓</li> </ul> |  |  |  |  |
|                                                                                                    | Close                            |  |  |  |  |

The selected stats point will automatically feed all columns in the leadearboard, but each individual column can be set afterwards to use a different stats point.

#### Select a call type

8

To select the type of call you want to display in this column, click on the Call type drop-down list and choose from the available options, as shown below:

| 🛅 Leaderboard p                  | oanel properties                                  |                                                                                                   | ×                 | ] |
|----------------------------------|---------------------------------------------------|---------------------------------------------------------------------------------------------------|-------------------|---|
| Title                            |                                                   |                                                                                                   |                   |   |
| Content<br>Background<br>Metrics | Statistics point<br>Call type<br>Column<br>Column | London Daily Stats<br>Answered<br>Missed<br>Outbound<br>Outbound N/C<br>Internal<br>Tandem<br>All | Select            |   |
|                                  |                                                   | ā                                                                                                 | 🕽 Cancel 🛛 🗍 Save |   |

#### Select the column information

To select the type of call information you want to display in each column, such as total duration, response time, etc., click on the Column dro p-down list and choose from the available options, as shown below:

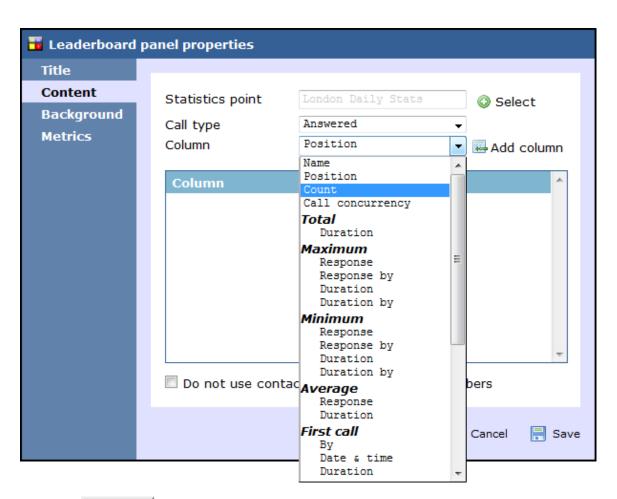

Click on the Add column button to add the column to the list and repeat the process if you need to add another column to your leaderboard panel.

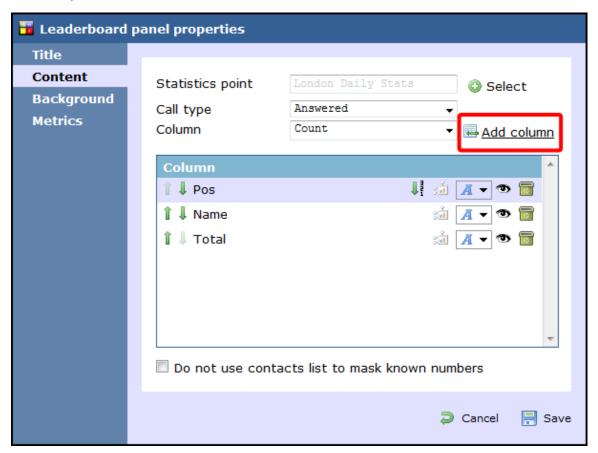

In the example below, the following settings for the Call type and Column fields have been selected in order to form the columns that appear in the list:

| 📅 Leaderboard | panel properties |                                  |
|---------------|------------------|----------------------------------|
| Title         |                  |                                  |
| Content       | Statistics point | London Daily Stats Select        |
| Background    | Call type        | Answered -                       |
| Metrics       | Column           | Name 👻 🐺 Add column              |
|               | Column           |                                  |
|               | 1 🖡 Pos          | 🚵 🗛 🖜 🗃 🗍                        |
|               | 1 ↓ Name         | :i A - 👁 🗟                       |
|               | 1 🖡 Total        | JE 🔬 🗛 🐨 📷                       |
|               | î↓ In            | :å 🗛 👁 🐻 🖡                       |
|               | 1 ↓ Out          | : 🔬 🖌 🖜 🐻                        |
|               | 1 🖡 Lost         | : 🛋 🔺 👁 🗟                        |
|               | 1 Uuration In    | :i 🗛 🖜 🗃 🚽                       |
|               | Do not use con   | tacts list to mask known numbers |
|               |                  |                                  |
|               |                  | 🔁 Cancel 🛛 틙 Save                |
|               |                  |                                  |

| Name        | Call type | Column           |
|-------------|-----------|------------------|
| Pos         | All       | Position         |
| Name        | All       | Name             |
| Total       | All       | Count            |
| In          | Answered  | Count            |
| Out         | Outbound  | Count            |
| Lost        | Missed    | Count            |
| Duration In | Answered  | Average duration |

#### Changing column name

To change the name of a column, click on it to highlight the text and enter the new name. Press the Enter key to save the changes.

| 🛅 Leaderboard | panel properties |                        |                                |
|---------------|------------------|------------------------|--------------------------------|
| Title         |                  |                        |                                |
| Content       | Statistics point | London Daily Stat      | 3 Select                       |
| Background    | Call type        | Answered               | •                              |
| Metrics       | Column           | Count                  | <ul> <li>Add column</li> </ul> |
|               | Ochuran          |                        |                                |
|               | Column           |                        |                                |
|               | 1 Vos            |                        | li 🔬 🖌 🖜 🗃                     |
|               | 1 🌡 Name         |                        | 🚈 🗛 🕶 🐻 📗                      |
|               | 1 🖡 Total        |                        | 📬 📕 🖜 🗃 🗧                      |
|               | 1 🖡 Count (Ans)  |                        | 🔬 🖪 🔻 👁 🐻 🗍                    |
|               | 1 ↓ Out          |                        | 🚵 🖪 🔻 👁 🐻                      |
|               | î↓ Lost          |                        | xi 🗛 🔻 👁 🐻                     |
|               | 1 ↓ Duration In  |                        | 🔬 🖪 🔻 👁 🐻 🔻                    |
|               | 🗖 Do not use con | tacts list to mask kno | wn numbers                     |
|               |                  |                        | 🔁 Cancel 🛛 틙 Save              |

#### Rearranging columns

To rearrange the columns in a different order, click on the **1** licons alongside each column. By clicking on the **1** icon, the column will move one level up in the design mode, and one column to the left on the live display board.

In the example below, we rearrange the In and Total columns. By clicking on the 1 icon next to the Total column, we move it one level up.

| 📅 Leaderboard                             | panel properties                                                                                                    | 📅 Leaderboard                             | l panel properties                                                                                                    |
|-------------------------------------------|----------------------------------------------------------------------------------------------------|-------------------------------------------|----------------------------------------------------------------------------------------------------|
| Title<br>Content<br>Background<br>Metrics | Statistics point Iondon Daily Stats © Select<br>Call type Missed<br>Column Count • Add column<br>Column<br>I Pos I A • • • • Add column<br>I Name A • • • • • • • • • • • • • • • • • • | Title<br>Content<br>Background<br>Metrics | Statistics point <u>London Daily State</u> Select<br>Call type <u>Hissed</u><br>Column <u>Count</u> Add column<br><u>Column</u><br><u>I Pos</u><br><u>I Name</u><br><u>I Total</u><br><u>I I In</u><br><u>I Lost</u><br>Do not use contacts list to mask known numbers |
|                                           | Cancel Research Save                                                                                                    |                                           | Cancel 📑 Save                                                                                                    |

#### Changing a column's sorting

To sort the columns to appear in a specific order, click on the  $1\frac{1}{3}$  icon.

In the example below, we change the sorting of the **Total** column from descending to ascending. By clicking on the  $\downarrow$  icon alongside the **T** otal column, we turn the sorting of this column to descending.

| 📅 Leaderboard                             | panel properties                        |                                                               | 🛅 Leaderboard                             | l panel properties                                                      |                                                  |        |
|-------------------------------------------|-----------------------------------------|---------------------------------------------------------------|-------------------------------------------|-------------------------------------------------------------------------|--------------------------------------------------|--------|
| Title<br>Content<br>Background<br>Metrics | Statistics point<br>Call type<br>Column | London Daily Stats Select<br>Answered •<br>Count • Add column | Title<br>Content<br>Background<br>Metrics | Statistics point<br>Call type<br>Column                                 | London Daily Stats<br>Answered<br>Count<br>Add c |        |
|                                           | Column                                  |                                                               |                                           | Column<br>I ↓ Pos<br>I ↓ Name<br>I ↓ Total<br>I ↓ In<br>I ↓ Out<br>Lost |                                                  |        |
|                                           | Do not use cont                         | acts list to mask known numbers                               |                                           | Do not use con                                                          | itacts list to mask known numbers                | - Save |

#### Changing the stats collection point

To change the stats collection point of a column, click on the side icon alongside it, as shown below:

| 📅 Leaderboard panel properties   |                                                                                    |                                                               |  |
|----------------------------------|------------------------------------------------------------------------------------|---------------------------------------------------------------|--|
| Title                            |                                                                                    |                                                               |  |
| Content<br>Background<br>Metrics | Statistics point<br>Call type<br>Column                                            | London Daily Stats O Select<br>Missed •<br>Count • Add column |  |
|                                  | Column<br>1 Pos<br>1 Name<br>1 Total<br>1 In<br>1 Out<br>1 Lost<br>Do not use cont | A Cancel Save                                                 |  |

A new window will open, allowing you to drill-down to the Directory level where the stats point you want to add resides. To select the stats point, click on the 💜 icon alongside it.

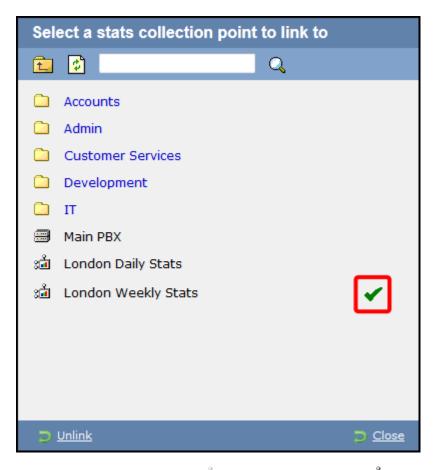

After selecting the new stats point, the 🕍 icon will automatically turn into 🝰, to highlight that the current column is using a different stats collection point.

| 📅 Leaderboard panel properties |                                                                                         |                                                                                                    |  |  |
|--------------------------------|-----------------------------------------------------------------------------------------|----------------------------------------------------------------------------------------------------|--|--|
| Title                          |                                                                                         |                                                                                                    |  |  |
| Content                        | Statistics point                                                                        | London Daily Stats O Select                                                                                                    |  |  |
| Background                     | Call type                                                                               | Missed 🗸                                                                                                    |  |  |
| Metrics                        | Column                                                                                  | Count                                                                                                    |  |  |
|                                | Column  Column  Pos  A Pos  A Name  A Total  A Total  A In  A Out  Lost  Do not use con | Image: A to be constant.         Image: A to be constant.         Image: A |  |  |
|                                |                                                                                         | 🔁 Cancel 🛛 틙 Save                                                                                                    |  |  |

#### Changing the font properties

Click on the *A* icon to change any styling properties for the selected column, e.g font size, font style or text colour etc.

| 📅 Leaderboard panel properties |                   |                                              |  |  |
|--------------------------------|-------------------|----------------------------------------------|--|--|
| Title                          |                   |                                              |  |  |
| Content                        | Statistics point  | London Daily Stats Select                    |  |  |
| Background                     | Call type         | Answered                                     |  |  |
| Metrics                        | Column            | Count 🗸 🖾 Add column                         |  |  |
|                                |                   |                                              |  |  |
|                                | Column            |                                              |  |  |
|                                | 1 🌡 Pos           | VE 🖈 🖌 🖜 🔂                                   |  |  |
|                                | 1 ↓ Name          | : 🗴 🗖 🕶 🛅                                    |  |  |
|                                | 1 ↓ Total         | 🚵 🗛 🔻 👁 📷                                    |  |  |
|                                | î↓In              | 📩 🗛 🗸 👁 📷                                    |  |  |
|                                | 1 ↓ Out           | 着 Text style                                 |  |  |
|                                | 1 🖡 Lost          | i 20pt V Arial V                             |  |  |
|                                |                   |                                              |  |  |
|                                | 🔲 Do not use cont | tacts list to mask known num 🥥 Cancel 틙 Save |  |  |
|                                |                   | 🔁 Cancel 🛛 틙 Save                            |  |  |

#### Hiding a column

To temporarily hide a column from your leaderboard panel, click on the 🌑 icon, which will turn automatically into 🛠, highlighting the column is hidden.

| 📅 Leaderboard panel properties   |                                                                               |                                       |                                                    |  |
|----------------------------------|-------------------------------------------------------------------------------|---------------------------------------|----------------------------------------------------|--|
| Title                            |                                                                               |                                       |                                                    |  |
| Content<br>Background<br>Metrics | Statistics point<br>Call type<br>Column                                       | London Daily Stats<br>Missed<br>Count | <ul> <li>♦ Select</li> <li>♦ Add column</li> </ul> |  |
|                                  | Column    Pos    Name    Name    Total    In    Out    Lost    Do not use con |                                       |                                                    |  |

To display the column again, click on the  $^{\bigstar}$  icon, which will turn back into  $^{\textcircled{\baselineskip}}$  .

#### Deleting a column

If you would like to permanently delete a column from your leaderboard panel, click on the 🛅 icon, as shown below:

| 📅 Leaderboard panel properties   |                                                                                    |                                                                |  |
|----------------------------------|------------------------------------------------------------------------------------|----------------------------------------------------------------|--|
| Title                            |                                                                                    |                                                                |  |
| Content<br>Background<br>Metrics | Statistics point<br>Call type<br>Column                                            | London Daily Stats ② Select<br>Missed ~<br>Count ~ 是Add column |  |
|                                  | Column<br>1 Pos<br>1 Name<br>1 Total<br>1 In<br>1 Out<br>1 Lost<br>Do not use cont | Image: Save                                                    |  |

#### Background

The Background tab allows you to configure the background properties of your leaderboard panel.

| 📅 Leaderboard | panel properties      |
|---------------|-----------------------|
| Title         |                       |
| Content       | Image source          |
| Background    | Image style Centred - |
| Metrics       | Colour 🖉 🗸            |
|               | Apply lighting effe   |
|               | 🤪 Cancel 📑 Save       |

| Field                                      | Description                                                                                                    |
|--------------------------------------------|----------------------------------------------------------------------------------------------------|
| Image source                               | If you want your panel to display an image, type its source here. Remember, the path is relative to the folder on disk from which the web content is served, and is different for each class of web user |
| Image style                                | Choose how the image should be displayed                                                                                                    |
| Colour                                     | Choose the background colour of the panel; if you are adding an image, you may want to select <b>Transparent</b> s o that this does not interfere with your image                                        |
| Apply lighting<br>effects to this<br>panel | Tick this option to apply a shine effect to the entire panel; if you are using the panel to display an image, this may adversely affect how it appears                                                   |

# Metrics

The Metrics tab allows you to define the size of the leaderboard panel and the parameters of the page.

| 📅 Leaderboard | panel properties  |             |          |        |
|---------------|-------------------|-------------|----------|--------|
| Title         |                   |             |          |        |
| Content       | Left              | 0 px        |          |        |
| Background    | Тор               | 96 px       |          |        |
| Metrics       | Width             | 800 px      |          |        |
|               | Height            | 503 px      |          |        |
|               | Paging            |             |          |        |
|               | ✓ Use automatic p | aging       |          |        |
|               |                   |             |          |        |
|               | Page size         | 10          |          |        |
|               | Show the firs     | t page only |          |        |
|               | Page speed        | 3 seconds   |          |        |
|               |                   |             |          |        |
|               |                   |             |          |        |
|               |                   |             |          |        |
|               |                   |             |          |        |
|               |                   |             | Cancel   | 📕 Save |
|               |                   |             | a cancer | - Save |

#### Panel size

To define the shape of the panel, enter the values for its position and size.

# Paging

If you want to use automatic paging, select the box provided. Alternatively, you can determine the number of rows you want the leaderboard to show per page, or select show the first page only. If the leaderboard has more than one page, you can set the rate at which the pages should change, by entering a value in the Page speed box.

Once you have configured the settings of your leaderboard panel, click on the Save button to apply any changes.

### Leaderboard panel - overview video

For a live demonstration of how to design and customise a leaderboard panel, watch the video below:

### **Summary panel**

| Summary panel                  |
|--------------------------------|
| What is a summary panel?       |
| Adding a summary panel         |
| Customising a summary panel    |
| Summary panel - overview video |
|                                |

### What is a summary panel?

Summary panels are normally used to display call statistics based on a particular call type or call property, e.g. the longest call, the most expensive call, the total number of inbound calls etc.

The display board in the screenshot below displays several summary panels, each of them showing call information grouped by different criteria

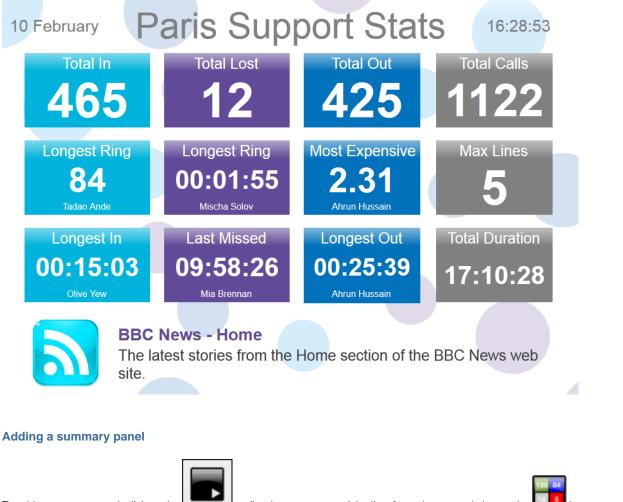

To add a summary panel, click on the toolbar button to expand the list of panel types and choose the button, as shown below:

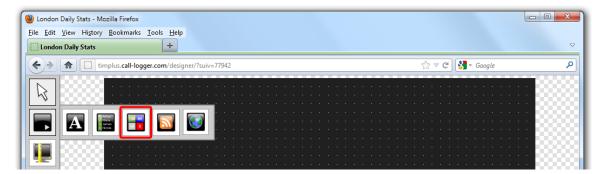

After selecting the summary panel button, the mouse pointer changes into a white crosshair pointer, indicating that the designer is ready to draw your panel. Click and hold your left mouse button, starting at the point defining the upper-left corner of your new panel. Whilst still holding down the left mouse button, drag the marquee that will appear to the point that will define the lower-right corner of your panel, as shown below:

| 실 London Daily Stats - M |                                                     |                               |
|--------------------------|-----------------------------------------------------|-------------------------------|
|                          | Bookmarks Iools Help                                | ~                             |
| C London Daily Stats     |                                                     |                               |
|                          | mplus. <b>call-logger.com</b> /designer/?suiv=77942 | ☆ ♥ C <sup>I</sup> S ▼ Google |
|                          |                                                     | Summary panel 1               |
|                          |                                                     |                               |
|                          |                                                     |                               |
|                          |                                                     | L                             |
|                          |                                                     |                               |
|                          |                                                     |                               |
|                          |                                                     |                               |
|                          |                                                     |                               |
|                          |                                                     |                               |
|                          |                                                     |                               |

### **Customising a summary panel**

To customize a summary panel, click on the

toolbar button to switch to panel selection mode. Hover your mouse pointer over the label panel you want to customise and click on the 🥏 icon, when it appears towards the top-right corner of the panel, as shown below:

| <u>E</u> dit <u>V</u> iew His<br>London Daily Sta | <u>s</u> tory <u>B</u> ookmarks<br>I <b>ts</b> | Iools Help           |                 |                   |                  |     |
|---------------------------------------------------|------------------------------------------------|----------------------|-----------------|-------------------|------------------|-----|
| ) > 🔒 🖸                                           | ] timplus.call-log                             | ger.com/designer/?su | v=77942         |                   | 🟫 ⊽ 😋 🚼 ד Google |     |
| 3                                                 |                                                | <br>                 | · · · · · · · · | <br>              | Summary pane     | <   |
|                                                   |                                                |                      |                 | · · · · · · · · · |                  |     |
|                                                   |                                                |                      |                 | · · · · · · · ·   |                  |     |
|                                                   |                                                |                      |                 |                   |                  | -33 |
|                                                   |                                                |                      |                 |                   |                  |     |
|                                                   |                                                |                      |                 |                   |                  |     |
|                                                   |                                                |                      |                 |                   |                  |     |
|                                                   |                                                |                      |                 |                   |                  |     |
|                                                   |                                                |                      |                 |                   |                  |     |
|                                                   |                                                |                      |                 |                   |                  |     |

The Summary panel properties window will open, containing the following tabs:

| 📅 Summary pa                     | nel properties                                                     |                                                    |
|----------------------------------|--------------------------------------------------------------------|----------------------------------------------------|
| Title                            |                                                                    |                                                    |
| Content<br>Background<br>Metrics | <ul> <li>Hide label</li> <li>Label</li> <li>Font family</li> </ul> | Summary panel 1<br>20pt → Arial →<br>■ ■ ■ ■ ■ ■ ■ |
|                                  |                                                                    | Cancel 📑 Save                                      |

# Title

The **Title** tab allows you to enter the name you want to appear on the summary panel and apply any styling properties, such as font size, font style, text colour, etc.

| 📅 Summary par                             | el properties                      |                                                                             |
|-------------------------------------------|------------------------------------|-----------------------------------------------------------------------------|
| Title<br>Content<br>Background<br>Metrics | Hide label<br>Label<br>Font family | Total In         24pt → Arial →         □ → B I U ≣≣≣         Fixed palette |
|                                           |                                    | Red 119<br>Green 145<br>Blue 34<br>Transparent                              |
|                                           |                                    |                                                                             |
|                                           |                                    | Cancel 📑 Save                                                               |

| Field      | Description                                                                                       |
|------------|---------------------------------------------------------------------------------------------------|
| Hide label | Tick this option if you don't want your panel to have a title                                     |
| Label      | Enter a title for your summary panel                                                              |
| Text style | Select any styling properties for your panel title, e.g font size, font style or text colour etc. |

#### Content

The **Content** tab allows you to select the type of call information you want to display in your summary panel.

### Selecting a stats point

8

To populate the summary panel with call logging information, you first need to create a stats point object in the Directory to collect data for the site, group or user that you want the summary panel to display.

To choose the entity whose calls you want to display in this panel, select a stats collection point, by clicking on the Select button.

| 📅 Summary pan | el properties    |                                                                                           |
|---------------|------------------|-------------------------------------------------------------------------------------------|
| Title         |                  |                                                                                           |
| Content       | Statistics point | Select                                                                                    |
| Background    | Call type        | Answered                                                                                  |
| Metrics       | Column           | Count                                                                                     |
|               | Show summary v   | alue                                                                                      |
|               | Summary value    |                                                                                           |
|               | Font family      | Auto $\checkmark$ Arial $\checkmark$<br><b>B</b> $I \ \underline{U} \equiv \equiv \equiv$ |
|               | Show the name of | of the user responsible for this figure                                                   |
|               | Summary value    | e by                                                                                      |
|               | Font family      | 20pt   ▼   Arial     ▼   B   I   U   E                                                    |
|               |                  | Cancel 📑 Save                                                                             |

A new window will open, allowing you to drill-down to the site or group level in the Directory where the stats point object you want to add resides. To select the stats point, click on the 🗸 icon alongside it.

| Select a stats collection point                                                                       |                |
|----------------------------------------------------------------------------------------------------|----------------|
| 🔁 🖸 🔍 🔍                                                                                               |                |
| <ul> <li>Accounts</li> <li>Admin</li> <li>Customer Services</li> <li>Development</li> </ul>           |                |
| <ul> <li>IT</li> <li>Main PBX</li> <li>i London Daily Stats</li> <li>i London Weekly Stats</li> </ul> | <b>\</b>       |
|                                                                                                    | D <u>Close</u> |

### Selecting the call type

To select the type of call you want to display in this column, click on the Call type drop-down list and choose from the available options, as

### shown below:

| 📅 Summary pai         | nel properties                                                                                                    | X  |
|-----------------------|----------------------------------------------------------------------------------------------------|----|
| Title                 |                                                                                                    |    |
| Content               | Statistics point London Daily Stats ③ Select                                                                                                    |    |
| Background<br>Metrics | Call type<br>Column<br>Column<br>Show summary value<br>Font family<br>Column<br>Summary value<br>Font family<br>Column<br>Column |    |
|                       | Ә Cancel 🔗 Sav                                                                                                    | /e |

### Selecting the column information

To select the type of call information you want to display in the summary panel, such as total duration, response time, etc., click on the Colu mn drop-down list and choose from the available options, as shown below:

| 📅 Summary pa          | nel properties      |                                                                     |                 |
|-----------------------|---------------------|---------------------------------------------------------------------|-----------------|
| Title                 |                     |                                                                     |                 |
| Content               | Statistics point    | London Daily Stats                                                  | Select          |
| Background<br>Metrics | Call type<br>Column | Answered                                                            | •               |
|                       | Show summary va     |                                                                     | <b>^</b>        |
|                       | Summary value       | Total<br>Duration                                                   |                 |
|                       | Font family         | <b>Maximum</b><br>Response<br>Duration                              |                 |
|                       | Show the name of    | Response                                                            | ⊨<br>his figure |
|                       | Summary value       | <b>Average</b><br>Response<br>Duration                              |                 |
|                       | Font family         | First call<br>By<br>Date & time<br>Duration<br>Response             |                 |
|                       |                     | CLI<br>Dialled number<br>Destination<br>Account code<br>Charge band | Cancel 📄 Save   |

# Show summary values

To see only the summary values for the information displayed in this panel, without the textual element, tick the available option and apply any styling properties, if preferred.

| 📅 Summary pa                     | nel properties                                       |                                                      |
|----------------------------------|------------------------------------------------------|------------------------------------------------------|
| Title                            | _                                                    |                                                      |
| Content<br>Background<br>Metrics | Statistics point<br>Call type<br>Column              | London Daily Stats ③ Select<br>Answered •<br>Count • |
|                                  | Show summary va<br>Summary value<br>Font family      | lue<br>22pt → Arial →<br>□ → B I U ≣ ≣ ≣             |
|                                  | Show the name of <b>Summary value</b><br>Font family |                                                      |
|                                  |                                                      | Cancel 틙 Apply                                       |

Show the name of the user

To see the name of the user whose call information is displayed in this panel, tick the available option and apply any styling properties, if preferred.

In the example below, we have selected to show the longest outbound call, so in the Call type field we have selected Outbound, and in the Column field we have selected Maximum Duration. Ticking the box to display the name of the user that meets the criteria above, the summary panel will display the outbound call with the max duration and the name of the person who achieved this.

| 📅 Summary pa                     | nel properties                                                                                           |
|----------------------------------|----------------------------------------------------------------------------------------------------|
| Title                            |                                                                                                    |
| Content<br>Background<br>Metrics | Statistics pointLondon Daily StatsImage: SelectCall typeOutboundImage: SelectColumnDurationImage: Select |
|                                  | Show summary value                                                                                       |
|                                  | Summary value                                                                                            |
|                                  | Font family     Auto →     Arial →       ■ ●     B     I     U     I                                     |
|                                  | Show the name of the user responsible for this figure                                                    |
|                                  | Summary value by                                                                                         |
|                                  | Font family 20pt → Arial →<br>B I U E E E                                                                |
|                                  | Cancel Revealed Save                                                                                     |

The summary panel of this last example will display as shown below:

| Longest duration |
|------------------|
| 00:02:18         |
| Linda Heys       |

### Background

The Background tab allows you to configure the background properties of your summary panel.

| 📅 Summary par                             | nel properties                                                                                                    |
|-------------------------------------------|----------------------------------------------------------------------------------------------------|
| Title<br>Content<br>Background<br>Metrics | Image source<br>Image style<br>Colour<br>Apply lighting effe<br>Fixed palette<br>Custom palette<br>Red 119<br>Green 145<br>Blue 34<br>Transparent<br>Cancel |
|                                           |                                                                                                    |
|                                           | Cancel 🔚 Save                                                                                                    |

| Field                                      | Description                                                                                                    |
|--------------------------------------------|----------------------------------------------------------------------------------------------------|
| Image source                               | If you want your panel to display an image, type its source here. Remember, the path is relative to the folder on disk from which the web content is served, and is different for each class of web user |
| Image style                                | Choose how the image should be displayed                                                                                                    |
| Colour                                     | Choose the background colour of the panel; if you are adding an image, you may want to select <b>Transparent</b> s o that this does not interfere with your image                                        |
| Apply lighting<br>effects to this<br>panel | Tick this option to apply a shine effect to the entire panel; if you are using the panel to display an image, this may adversely affect how it appears                                                   |

The two examples below show the difference between panels with and without lighting effects.

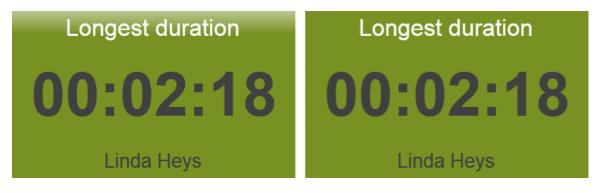

### Metrics

The Metrics tab allows you to define the shape of the panel, by entering values for its position and size.

| 📅 Summary par | nel properties |        |                |
|---------------|----------------|--------|----------------|
| Title         |                |        |                |
| Content       | Left           | 496 px |                |
| Background    | Тор            | 0 px   |                |
| Metrics       | Width          | 300 px |                |
|               | Height         | 224 px |                |
|               | noight         | PA     |                |
|               |                |        |                |
|               |                |        |                |
|               |                |        |                |
|               |                |        |                |
|               |                |        |                |
|               |                |        |                |
|               |                |        |                |
|               |                |        |                |
|               |                |        |                |
|               |                |        |                |
|               |                |        |                |
|               |                |        | Cancel<br>Save |

When you have finished configuring the properties of your Summary panel, click on the **Save** button to apply the changes.

# Summary panel - overview video

For a live demonstration of how to design and customise a summary panel, watch the video below:

# **RSS panel**

### **RSS** panel

- What is an RSS panel?
- Adding an RSS panel
- Customising an RSS panel
- RSS panel overview video

# What is an RSS panel?

An RSS panel allows you to send a live RSS feed to your display board. The example below shows an RSS panel displayed at the bottom of the board.

|     |                                                                                                    | А              | II Teles  | sales    |            | 19:47:31                              |  |  |  |  |
|-----|----------------------------------------------------------------------------------------------------|----------------|-----------|----------|------------|---------------------------------------|--|--|--|--|
|     | Best                                                                                                    | Summa          | ary stats |          |            |                                       |  |  |  |  |
| Pos | Name                                                                                                    | Calls <b>v</b> | Total dur | Avg dur  | Total In   | Longest In                            |  |  |  |  |
| 1   | Grace Harper                                                                                                    | 24             | 00:51:43  | 00:02:09 | 107        | 00:09:16                              |  |  |  |  |
| 2   | Christina Andrews                                                                                                    | 22             | 00:40:13  | 00:01:50 |            | Grace Harper                          |  |  |  |  |
| 3   | Mark Longhorn                                                                                                    | 21             | 00:24:25  | 00:01:10 | Total Out  | Longest Out                           |  |  |  |  |
| 4   | Sally Gansa                                                                                                    | 12             | 00:14:32  | 00:01:13 |            | 00:04:27                              |  |  |  |  |
| 5   | Ricardo De Souze                                                                                                    | 12             | 00:25:30  | 00:02:08 | 14         | 00.04.27                              |  |  |  |  |
| 6   | Jason Myers                                                                                                    | 12             | 00:22:17  | 00:01:51 |            | Lee Faithful                          |  |  |  |  |
|     | Billy Elliot                                                                                                    | 7              | 00:16:37  | 00:02:22 | Total Lost | Most Expensive                        |  |  |  |  |
| 8   | Malcolm Meehan                                                                                                    | 3              | 00:02:28  | 00:00:49 |            | $0 \mathbf{\Lambda} \mathbf{\Lambda}$ |  |  |  |  |
| 9   | Lee Faithful                                                                                                    | 3              | 00:05:04  | 00:01:41 |            |                                       |  |  |  |  |
|     | Fire rages near N. Mexico nuclear plant       Lee Faithful         The fire is about a mile from the Los Alamos National Laboratory. All nuclear materials are protected, lab officials said in a statement.       Example 1 |                |           |          |            |                                       |  |  |  |  |

### Adding an RSS panel

🥙 London Daily Stats - Mozilla Firefox

<u>File Edit View History Bookmarks Tools H</u>elp

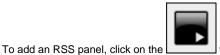

toolbar button to expand the list of panel types and choose the

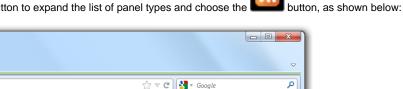

| <b>()</b>         | () timplus.c                   | all-logge | <b>r.com</b> /des | igner/?suiv | /=7794   | 42 |  |  |  |  |  |  | 1 | $\nabla$ | e ( | <mark>8</mark> - | Goo | gle |  |     |    | , |
|-------------------|--------------------------------|-----------|-------------------|-------------|----------|----|--|--|--|--|--|--|---|----------|-----|------------------|-----|-----|--|-----|----|---|
|                   |                                |           |                   |             |          |    |  |  |  |  |  |  |   |          |     |                  |     |     |  |     | 80 | ą |
| 13                |                                |           |                   |             |          |    |  |  |  |  |  |  |   |          |     |                  |     |     |  |     | 22 | 8 |
|                   |                                |           |                   |             |          |    |  |  |  |  |  |  |   |          |     |                  |     |     |  | 1.0 | 00 |   |
|                   | 2 Arthur<br>2 Maria<br>3 James | 130 84    | 5                 |             |          |    |  |  |  |  |  |  |   |          |     |                  |     |     |  | 16  |    | 8 |
|                   | - Neeela                       |           |                   |             |          |    |  |  |  |  |  |  |   |          |     |                  |     |     |  | 1.0 | 00 |   |
|                   | 200 - A 4                      |           |                   |             | <u> </u> |    |  |  |  |  |  |  |   |          |     |                  |     |     |  | - R | 93 | 2 |
| <b>!!!</b>   1993 |                                |           |                   |             |          |    |  |  |  |  |  |  |   |          |     |                  |     |     |  | - 0 | 88 |   |

After selecting the RSS panel button, the mouse pointer changes into a white crosshair pointer, indicating that the designer is ready to draw your panel. Click and hold your left mouse button, starting at the point defining the upper-left corner of your new panel. Whilst still holding down the left mouse button, drag the marquee that will appear to the point that will define the lower-right corner of your panel, as shown below:

|       | timplus.call-logger.com/designer/?suiv=77942 | 🏫 🔻 😋 🚼 र Google |
|-------|----------------------------------------------|------------------|
| 1888  |                                              |                  |
|       |                                              |                  |
|       |                                              |                  |
|       | 🕐                                            |                  |
|       | 📴 · · · · · · · · · · · · · · · · · · ·      |                  |
|       |                                              |                  |
|       |                                              |                  |
| 10000 | ••••••••••••••••••••••••••••••••••••         |                  |
|       |                                              |                  |
| 10000 | 📑                                            |                  |
|       | • • • • • • • • • • • • • • • • • • •        |                  |
|       |                                              |                  |
| ·     | 📳                                            |                  |
|       |                                              |                  |
|       |                                              |                  |
| 10000 | 📴                                            |                  |
|       | · · · · · · · · · · · · · · · · · · ·        |                  |
|       |                                              |                  |
|       | · · · · · · · · · · · · · · · · · · ·        |                  |
|       | • • • • • • • • • • • • • • • • • • • •      | <mark>.</mark>   |
|       | ······································       |                  |
|       |                                              |                  |
|       |                                              |                  |
|       |                                              |                  |

# **Customising an RSS panel**

To customize an RSS panel, click on the toolbar button to switch to panel selection mode. Hover your mouse pointer over the label panel you want to customise and click on the icon, when it appears towards the top-right corner of the panel, as shown below:

| ÷)> 🍙 🖸 t | timplus.call-logger.com/designer/?suiv=77942 | ☆ マ C Google     |     |
|-----------|----------------------------------------------|------------------|-----|
|           |                                              |                  |     |
| 3         |                                              |                  |     |
|           |                                              |                  |     |
|           |                                              |                  | 200 |
|           |                                              |                  | 000 |
|           |                                              |                  | 000 |
|           |                                              |                  |     |
| <b>2</b>  |                                              |                  | 200 |
|           |                                              |                  |     |
|           |                                              |                  | 000 |
| =         |                                              |                  | 000 |
|           | • • • • • • • • • • • • • • • • • • •        |                  |     |
|           |                                              |                  | 200 |
| <b>P</b>  |                                              |                  |     |
| _         |                                              |                  | 000 |
|           |                                              |                  | 000 |
| <b>P</b>  |                                              |                  |     |
|           |                                              |                  | 200 |
|           | 📕                                            |                  |     |
|           |                                              |                  | 000 |
|           |                                              |                  |     |
|           |                                              |                  | 000 |
|           |                                              |                  |     |
|           |                                              |                  |     |
|           |                                              | @ <mark>×</mark> | 000 |
|           |                                              |                  | 000 |

The RSS panel properties window will open, containing the following tabs:

### Content

The Content tab allows you to add the URL of your RSS feed, e.g. http://www.telegraph.co.uk/rss. To verify that the feed is valid, click on the Check feed button.

| 📅 RSS panel pro                     | operties                                     |
|-------------------------------------|----------------------------------------------|
| Content                             |                                              |
| Appearance<br>Background<br>Metrics | RSS URL //www.telegraph.co.uk/rss Check feed |
|                                     | Title                                        |
|                                     |                                              |

If the entry is valid, the title of the RSS feed will appear in the RSS title field. Click on the Add feed button to add this feed to your RSS panel, as shown below:

| 📅 RSS panel pro                     | operties                                                                                                    |
|-------------------------------------|----------------------------------------------------------------------------------------------------|
| Content                             |                                                                                                    |
| Appearance<br>Background<br>Metrics | RSS URL '/www.telegraph.co.uk/rss Check feed<br>RSS title Telegraph.co.uk - Telegr Check feed<br>Comparison of the second second secon |
|                                     | RSS feeds consist of text only                                                                                                    |
|                                     | 🤪 Cancel 🛛 🗮 Save                                                                                                    |

By default, this will appear in your RSS panel as shown below:

| 📅 RSS panel pro                     | operties                                                                                          |
|-------------------------------------|---------------------------------------------------------------------------------------------------|
| Content                             |                                                                                                   |
| Appearance<br>Background<br>Metrics | RSS URL Check feed                                                                                |
|                                     | Title         ↑ ↓ Telegraph.co.uk - Telegraph online, Dail         http://www.telegraph.co.uk/rss |
|                                     | RSS feeds consist of text only                                                                    |

To add another RSS feed to your panel, follow the same procedure as described above.

# Reordering RSS feeds

If your RSS panel contains more than one RSS feed, you can change the order they will appear on your display board by clicking on the

# 1 licons alongside each feed, as shown below:

| 📅 RSS panel pro                     | operties                                                                                                    |
|-------------------------------------|----------------------------------------------------------------------------------------------------|
| Content                             |                                                                                                    |
| Appearance<br>Background<br>Metrics | RSS URL Check feed                                                                                                    |
|                                     | Title         I BBC News - Home         http://feeds.bbci.co.uk/news/rss.xml?edi         I Telegraph.co.uk - Telegraph online, Dail         http://www.telegraph.co.uk/rss         I CNN.com - World         http://rss.cnn.com/rss/edition_world.rss |
|                                     | RSS feeds consist of text only                                                                                                    |

# Deleting an RSS feed

To delete an RSS feed from the panel, click on the 🛅 icon as shown below:

| 📅 RSS panel properties              |                                                                                                    |  |  |  |  |  |
|-------------------------------------|----------------------------------------------------------------------------------------------------|--|--|--|--|--|
| Content                             |                                                                                                    |  |  |  |  |  |
| Appearance<br>Background<br>Metrics | RSS URL Check feed                                                                                                    |  |  |  |  |  |
|                                     | Title         Telegraph.co.uk - Telegraph online, Dail         http://www.telegraph.co.uk/rss         BBC News - Home         http://feeds.bbci.co.uk/news/rss.xml?edi         CNN.com - World         http://rss.cnn.com/rss/edition_world.rss         RSS feeds consist of text only |  |  |  |  |  |
|                                     | Description Cancel 🛛 🗮 Save                                                                                                    |  |  |  |  |  |

#### Appearance

The <u>Appearance</u> tab allows you change the look of your RSS feed, by amending one or more of the following properties: the article title, the article description and the bullet point, as shown below:

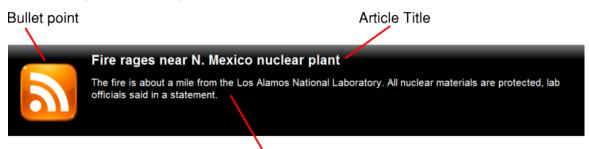

# Article description

| 📅 RSS panel pro       | operties                                   |                                                            |
|-----------------------|--------------------------------------------|------------------------------------------------------------|
| Content               |                                            |                                                            |
| Appearance            | Article title                              |                                                            |
| Background<br>Metrics | Text style                                 | 24pt → Arial →<br><b>B</b> I U = = =                       |
|                       | Article description                        |                                                            |
|                       | Text style                                 | 20pt     ▼     Arial     ▼       ■     ■     I     U     I |
|                       | Bullet point                               |                                                            |
|                       | Image source<br>Width<br>Background colour | 16 px<br>□ ▼                                               |
|                       |                                            | 🔁 Cancel 📑 Save                                            |

Article title

Apply any styling properties, such as font size, font style or text colour, if you want to change the appearance of your article title.

| Article title |                |
|---------------|----------------|
| Text style    | 30pt 👻 Arial 👻 |
|               |                |

Article description

Apply any styling properties, such as font size, font style or text colour, if you want to change the appearance of your article description.

| Article description |                |
|---------------------|----------------|
| Text style          | 22pt 👻 Arial 👻 |
|                     |                |

Bullet point

| Bullet point      |       |  |
|-------------------|-------|--|
| Image source      |       |  |
| Width             | 16 px |  |
| Background colour |       |  |

| Field             | Description                                                                                                    |
|-------------------|----------------------------------------------------------------------------------------------------|
| Image<br>source   | To use an image rather than a plain colour as your bullet point, enter its source here; the path is relative to the folder on disk from which the web content is served, and is different for each class of web user; the background colour should be set as <b>Transparent</b> , so it does not interfere with your image |
| Width             | Define the width of the image, in pixels                                                                                                    |
| Background colour | If you don't want to use an image as your bullet point, you can select a background colour                                                                                                    |

The example below shows two different bullet point implementations of the same RSS feed. On the left, you can see an image as a bullet point, whereas on the right the bullet point is a coloured rectangle of specific width.

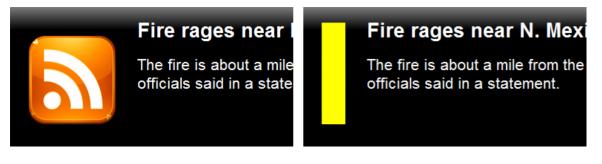

### Background

The Background tab allows you to configure the background properties of your RSS panel.

| _               |                                   |
|-----------------|-----------------------------------|
| 📅 RSS panel pro | operties                          |
| Content         |                                   |
| Appearance      | Image source D:\images\rss_bg.png |
| Background      | Image style Repeat -              |
| Metrics         | Colour                            |
|                 | Apply lighting effe               |
|                 | 🥥 Cancel 📑 Save                   |

| Field                                      | Description                                                                                                    |
|--------------------------------------------|----------------------------------------------------------------------------------------------------|
| Image source                               | If you want your panel to display an image, type its source here. Remember, the path is relative to the folder on disk from which the web content is served, and is different for each class of web user |
| Image style                                | Choose how the image should be displayed                                                                                                    |
| Colour                                     | Choose the background colour of the panel; if you are adding an image, you may want to select <b>Transparent</b> S o that this does not interfere with your image                                        |
| Apply lighting<br>effects to this<br>panel | Tick this option to apply a shine effect to the entire panel; if you are using the panel to display an image, this may adversely affect how it appears                                                   |

The two examples below highlight the difference between panels with and without lighting effects.

# Fire rages near

The fire is about a mile officials said in a state

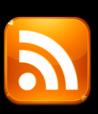

# Fire rages near

The fire is about a mile officials said in a state

It is recommended that you check with the RSS feed provider that they are happy for you to use their feed.

### Metrics

8

The Metrics tab allows you to define the shape of the panel, by entering values for its position and size. You are also given the option to determine the refresh frequency of the page, by entering a value in the Article refresh box.

| 📅 RSS panel pro | operties        |     |         |          |               |
|-----------------|-----------------|-----|---------|----------|---------------|
| Content         |                 |     |         |          |               |
| Appearance      | Left            | 0   | рх      |          |               |
| Background      | Тор             | 448 | px      |          |               |
| Metrics         | Width           | 799 | px      |          |               |
|                 | Height          | 151 | px      |          |               |
|                 | -               |     |         |          |               |
|                 | Article refresh | 4   | seconds |          |               |
|                 |                 |     |         |          |               |
|                 |                 |     |         |          |               |
|                 |                 |     |         |          |               |
|                 |                 |     |         |          |               |
|                 |                 |     |         |          |               |
|                 |                 |     |         |          |               |
|                 |                 |     |         |          |               |
|                 |                 |     |         |          |               |
|                 |                 |     |         |          |               |
|                 |                 |     |         | Cancel   | 📄 <u>Save</u> |
|                 |                 |     |         | 🥔 Cancer | - <u>Save</u> |

When you have finished configuring the properties of your RSS panel, click on the Save button to apply the changes.

# **RSS** panel - overview video

For a live demonstration of how to design and customise an RSS panel, watch the video below:

### Web panel

| Web | panel                      |
|-----|----------------------------|
| 2   | What is a web panel?       |
| 2   | Adding a web panel         |
| 2   | Customising a web panel    |
| 2   | Web panel - overview video |
|     |                            |

### What is a web panel?

A web panel allows you to display a web page in any section of your display board. In the example below, the BBC News page is displayed on the right-hand side of the board, alongside a leaderboard panel.

|     | 12 April       |         | Lo             | on | do   | n C | Daily Stats 13:25:47                      |
|-----|----------------|---------|----------------|----|------|-----|-------------------------------------------|
| Pos | Name           | ▼ Total | Total Duration | In | Lost | Out | BBC News Sport Weather                    |
| 1   | Adam Zapel     | 18      | 00:06:41       | 0  | 0    | 17  |                                           |
| 2   | Tom Morrow     | 16      | 00:28:09       | 14 | 0    | 1   | THURSDAY, 12 APRIL                        |
| 3   | Bea Minor      | 11      | 00:03:05       | 6  | 0    | 5   |                                           |
| 4   | Cheri Pitts    | 10      | 00:14:40       | 9  | 0    | 0   |                                           |
| 5   | Claire Annette | 6       | 00:12:55       | 5  | 0    | 0   |                                           |
| 6   | Jo Sargeant    | 5       | 00:02:02       | 0  | 0    | 4   | Should shops ban phone use when ordering? |
| 7   | Pat Downe      | 4       | 00:03:05       | 1  | 0    | 1   |                                           |
| 8   | Olive Yew      | 4       | 00:03:54       | 1  | 0    | 2   |                                           |
| 9   | Gail Storm     | 3       | 00:01:30       | 3  | 0    | 0   |                                           |
|     |                |         |                |    |      |     |                                           |
|     |                |         |                |    |      |     | BBC TWO   FACTUAL BBC RADIO 4   COMEDY    |

### Adding a web panel

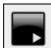

To add a web panel, click on the \_\_\_\_\_\_ toolbar button to expand the list of panel types and choose the

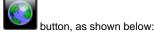

➢ London Daily Stats - Mozilla Firefox
 Eile Edit View Higtory Bookmarks Iools Help
 Condon Daily Stats
 ★
 ★
 ★
 ★
 ★
 ★
 ★
 ★
 Coogle
 A
 A
 A
 A
 A
 A
 A
 A
 A
 A
 A
 A
 A
 A
 A
 A
 A
 A
 A
 A
 A
 A
 A
 A
 A
 A
 A
 A
 A
 A
 A
 A
 A
 A
 A
 A
 A
 A
 A
 A
 A
 A
 A
 A
 A
 A
 A
 A
 A
 A
 A
 A
 A
 A
 A
 A
 A
 A
 A
 A
 A
 A
 A
 A
 A
 A
 A
 A
 A
 A
 A
 A
 A
 A
 A
 A
 A
 A
 A
 A
 A
 A
 A
 A
 A
 A
 A
 A
 A
 A
 A
 A
 A
 A
 A
 A
 A
 A
 A
 A
 A
 A
 A
 A
 A
 A
 A
 A
 A
 A
 A
 A
 A
 A
 A
 A
 A

After selecting the web panel button, the mouse pointer changes into a white crosshair pointer, indicating that the designer is ready to draw your panel. Click and hold your left mouse button, starting at the point defining the upper-left corner of your new panel. Whilst still holding down the left mouse button, drag the marquee that will appear to the point that will define the lower-right corner of your panel, as shown

### below:

| London Daily Stats | +                              |                  |  |
|--------------------|--------------------------------|------------------|--|
| •                  | <b>m</b> /designer/?suiv=77942 | 🏫 ⊽ 🖱 🚼 ד Google |  |
|                    |                                |                  |  |

# **Customising a Web panel**

To customize a web panel, click on the toolbar button to switch to panel selection mode. Hover your mouse pointer over the label panel you want to customise and click on the icon, when it appears towards the top-right corner of the panel, as shown below:

| London Daily Stats - Mozilla Firefox<br>e Edit View History Bookmarks Too<br>London Daily Stats | ols <u>H</u> elp<br>+   | L.               |  |
|-------------------------------------------------------------------------------------------------|-------------------------|------------------|--|
|                                                                                                 | om/designer/?suiv=77942 | 🏠 ⊽ 😋 🚼 ד Google |  |
|                                                                                                 |                         |                  |  |
|                                                                                                 |                         |                  |  |

The Web page panel properties window will open, containing the following tabs:

#### Content

The <u>Content</u> tab allows you to add the URL and title of the web page you want to display. Click on the <u>Add</u> button to add the web page to the panel, as shown below:

| ቼ Web page pa         | nel properties               |                           |                   |
|-----------------------|------------------------------|---------------------------|-------------------|
| Content               |                              |                           |                   |
| Background<br>Metrics | Content URL<br>Content title | www.bbc.co.uk<br>BBC News | Add               |
|                       |                              |                           | 🗦 Cancel 🛛 틙 Save |

Background

The Background tab allows you to configure the background properties of your web panel.

| 📅 Web page pa | nel properties                                                                                                    |
|---------------|----------------------------------------------------------------------------------------------------|
| Content       |                                                                                                    |
| Background    | Image source                                                                                                    |
| Metrics       | Image source<br>Image style<br>Colour<br>Apply lighting effe<br>Fixed palette<br>Custom palette<br>Red<br>Green<br>Blue<br>Transparent<br>Cancel |
|               | Cancel 📑 Save                                                                                                    |

| Field                                      | Description                                                                                                    |
|--------------------------------------------|----------------------------------------------------------------------------------------------------|
| Image source                               | If you want your panel to display an image, type its source here. Remember, the path is relative to the folder on disk from which the web content is served and is different for each class of web user |
| Image style                                | Choose how the image should be displayed                                                                                                    |
| Colour                                     | Choose the background colour of the panel; if you are adding an image, you may want to select <b>Transparent</b> s o that this does not interfere with your image                                       |
| Apply lighting<br>effects to this<br>panel | Tick this option to apply a shine effect to the entire panel; if you are using the panel to display an image, this may adversely affect how it appears                                                  |

### Metrics

The Metrics tab allows you to define the shape of the panel, by entering values for its position and size. You are also given the option to determine the refresh frequency of the page, by entering a value in the Refresh page box, as shown below:

| 📅 Web page pa | nel properties     |     |         |          |               |
|---------------|--------------------|-----|---------|----------|---------------|
| Content       |                    |     |         |          |               |
| Background    | Left               | 816 | рх      |          |               |
| Metrics       | Тор                | 112 | px      |          |               |
|               | Width              | 700 | рх      |          |               |
|               | Height             | 800 | рх      |          |               |
|               | Refresh page every | 10  | seconds |          |               |
|               |                    |     |         | 🗦 Cancel | 📑 <u>Save</u> |

When you have finished configuring the properties of your Web panel, click on the Save button to apply the changes.

# Web panel - overview video

For a live demonstration of how to design and customise a web panel, watch the video below:

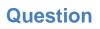

| Ques | stion                 |
|------|-----------------------|
| Ø    | Overview              |
| 2    | Adding a question     |
| 2    | Editing a question    |
| 2    | Using the score cards |
|      |                       |

# **Overview**

TIM Enterprise allows you to create your own score cards in order to rate calls for evaluation purposes. The score cards are based on a list of questions that you can define in the directory and which must be completed afterwards for each call that you want to score.

A score card containing a list of possible questions is presented below:

| Inbound call from | Inbound call from UNAVAILABLE to Barry Cade - 01 June 2012 10:50:43 |         |       |                |         |           |      |        |   |
|-------------------|---------------------------------------------------------------------|---------|-------|----------------|---------|-----------|------|--------|---|
| Audio             | Audit trail                                                         | Scoring | Notes | F              | Related | l calls   | Cal  | l info |   |
| Rate the agent o  | overall                                                             |         | ۲     | Excelle        | ent     |           |      |        | - |
|                   |                                                                     |         | ۲     | Very g         | ood     |           |      |        |   |
|                   |                                                                     |         | •     | Good           |         |           |      |        |   |
|                   |                                                                     |         |       | Average        |         |           |      |        |   |
|                   |                                                                     |         |       | Below a<br>Bad | average | e         |      |        |   |
|                   |                                                                     |         |       | Bad            |         |           |      |        |   |
| Was the agent f   | riendly and helpful?                                                |         | ٥     | Yes            | ۲       | No        |      |        |   |
| Was the call ans  | wered quickly?                                                      |         | ø     | Yes            | ۲       | No        |      |        | Ξ |
|                   |                                                                     |         |       |                |         |           |      | Save   | Ŧ |
| <b>.</b>          |                                                                     |         | R     |                | 00:00:  | 00 / 00:0 | 0:23 |        |   |

# Adding a question

To add a Question object to the system, drill-down to the Directory level where you want to add the question and click on the New object tab, as shown below:

| <b>im</b> enterprise) |   |            | Reports | Call | View | Tariff Editor | Alerts |
|-----------------------|---|------------|---------|------|------|---------------|--------|
| VUK \ London \        |   |            |         |      |      |               |        |
| 🖻 🙆 🛛                 | Q | New object |         |      |      | rd 0 items    |        |
| Requirements 1        |   |            |         |      | 🔒 Pa | ste 🌈 Clear   |        |
| Requirements 2        |   |            |         |      |      |               |        |
|                       |   |            |         |      |      |               |        |
| Accounts              |   |            |         |      |      |               |        |
| Customer Services     |   |            |         |      |      |               |        |
| Development           |   |            |         |      |      |               |        |
| 🗅 П                   |   |            |         |      |      |               |        |
|                       |   |            |         |      |      |               |        |
|                       |   |            |         |      |      |               |        |
|                       |   |            |         |      |      |               |        |
|                       |   |            |         |      |      |               |        |
|                       |   |            |         |      |      |               |        |
|                       |   |            |         |      |      |               |        |
|                       |   |            |         |      |      |               |        |
|                       |   |            |         |      |      |               |        |
|                       |   |            |         |      |      |               |        |
|                       |   |            |         |      |      |               |        |
|                       |   |            |         |      |      |               |        |
|                       |   |            |         |      |      |               |        |
|                       |   |            |         |      |      |               |        |
|                       |   |            |         |      |      |               |        |
|                       |   |            |         |      |      |               |        |

In the new window that opens, select the Question object from the Other object list, enter a relevant name and click on the Add but ton, as shown below:

| Add new object                                                                                                    |                                                                                                    |           |                                                                                                |     |  |  |  |  |  |
|----------------------------------------------------------------------------------------------------|----------------------------------------------------------------------------------------------------|-----------|------------------------------------------------------------------------------------------------|-----|--|--|--|--|--|
| Organisation unit                                                                                                    | Other object                                                                                                    |           |                                                                                                |     |  |  |  |  |  |
| <ul> <li>Channel Group</li> <li>Cost Centre</li> <li>Division</li> <li>Group</li> <li>Reporting Collection</li> <li>Site</li> </ul> | <ul> <li>Alarm</li> <li>Channel</li> <li>PBX</li> <li>Magic Box</li> <li>User</li> <li>Display Board</li> <li>Question</li> </ul> | 31<br>123 | Billing Charge<br>Stats Collector<br>LCR Plan<br>Tariff Modifier<br>Web User<br>Directory Sync |     |  |  |  |  |  |
| An individual question a user must answer in order to score calls Enter a name for the object Friendliness                          |                                                                                                    |           |                                                                                                |     |  |  |  |  |  |
|                                                                                                    |                                                                                                    |           | Cancel                                                                                         | Add |  |  |  |  |  |

The Question object will appear in the Directory as follows:

| <b>tim</b> enterprise)    |   |            | Reports | Directory | Call View | Tariff Editor     | Alerts |
|---------------------------|---|------------|---------|-----------|-----------|-------------------|--------|
| <b>≜</b> \UK\             |   |            |         |           |           |                   |        |
| 💼 💈                       | Q | New object |         |           | 7 items   | Clipboard 0 items |        |
|                           |   |            |         |           |           | 🖺 Paste 🌈 Clear   |        |
| 🖬 UK Weekly<br>🗐 Main PBX |   |            |         |           |           |                   |        |
|                           |   |            |         |           |           |                   |        |
| Requirements 1            |   |            |         |           |           |                   |        |
| Requirements 2            |   |            |         |           |           |                   |        |

# **Editing a question**

To edit a question, locate the object in the Directory, click on it and select Properties from the drop-down list, as shown below:

| <b>tim</b> enterprise) |            |            | Reports | Directory | Call Viev | v Tariff Editor   | Alerts |
|------------------------|------------|------------|---------|-----------|-----------|-------------------|--------|
| 🚖 \ UK \               |            |            |         |           |           |                   |        |
| 💼 💈                    | Q          | New object |         |           | 7 items   | Clipboard 0 items |        |
|                        |            |            |         |           | *         | 📔 Paste 🎜 Clear   |        |
| 📅 UK Weekly            |            |            |         |           |           |                   |        |
| 🗐 Main PBX             |            |            |         |           |           |                   |        |
| 📝 Friendliness         | Open       |            |         |           |           |                   |        |
| 📝 Requirements 1       | Сору       |            |         |           |           |                   |        |
| Requirements 2         | Copy all   |            |         |           |           |                   |        |
|                        | Delete     |            |         |           |           |                   |        |
| 📝 Sales Order          | Properties |            |         |           |           |                   |        |
| 📝 Sales Overall        |            |            |         |           |           |                   |        |

A new window will open, where you can edit the properties of the selected question. Each answer type is explained in the table below:

| Answer type   | Description                                                                                                    |                                                    |
|---------------|----------------------------------------------------------------------------------------------------|----------------------------------------------------|
| Yes/No answer | Calls will be rated based on a good of the comparison option opti | yes/no answer, e.g. Was the call answered quickly? |
|               | Name                                                                                                    | Promptness                                         |
|               | Question text                                                                                                    | Was the call answered quickly?                     |
|               | Туре                                                                                                    | Tes / No Range Choice                              |

| Question op                                           | tions                                                                       |
|-------------------------------------------------------|-----------------------------------------------------------------------------|
| Name                                                  | Efficiency                                                                  |
| Question text                                         | How well did the agent understand your requirements?                        |
| Туре                                                  | Yes / No     Image     Image     Image                                      |
| Values                                                | Min 0                                                                       |
|                                                       | Max 10                                                                      |
| ice Calls will be rated according bad.                | to a fixed set of pre-defined answers, e.g. excellent, good, average, below |
| Question opt                                          |                                                                             |
| bad.<br>Question opt<br>Name                          | Rating                                                                      |
| Question opt                                          | Rating<br>Rate the agent overall                                            |
| bad.<br>Question opt<br>Name                          | Rating<br>Rate the agent overall                                            |
| bad.<br>Question opt<br>Name<br>Question text         | Rating Rate the agent overall  Yes / No Range Choice Excellent              |
| bad.<br>Question opt<br>Name<br>Question text<br>Type | Rating Rate the agent overall                                               |
| bad.<br>Question opt<br>Name<br>Question text<br>Type | Rating Rate the agent overall  Yes / No Excellent                           |

# Using the score cards

Once you have created your score cards, you can use them to score any call logged by the system. You can then run reports on these calls, in order to assess the performance of your staff.

Scoring a call

# To score a call from the Call view screen, click on the $\widehat{\mbox{ icon}}$ icon, as shown below:

| timenterprise     | •        |          |      |                |                 | Reports Dire   | ctory Ca       | ll View Ta  | ariff Editor | Alerts         |
|-------------------|----------|----------|------|----------------|-----------------|----------------|----------------|-------------|--------------|----------------|
| Call View         |          |          |      |                |                 |                |                | 🥒 Clear all | 🔚 Headers    | 冒 Save         |
|                   |          |          |      |                |                 |                |                |             |              |                |
| 06 September 2013 | 11:46:18 | 00:02:06 | 0.21 | London         | Sandy Shore     | 125009         | Sandy Shore    | BT1         | ς            | 0 ☆ 🗋 🛞        |
| 06 September 2013 | 11:45:31 | 00:00:41 | 0.00 | Hazel Nutt     | T-Mobile        | Hazel Nutt     | 120012         | BT1         | Ç            | 0 ☆ 🗋 🛞        |
| 06 September 2013 | 11:45:01 | 00:00:07 | 0.03 | Vodafone       | Adam Zapel      | 123006         | Adam Zapel     | BT1         | ç            | ) <u>☆</u> 1⊕  |
| 06 September 2013 | 11:42:48 | 00:00:28 | 0.06 | 02             | Bea Minor       | 120095         | Bea Minor      | BT1         | ς            | >★1 🛞          |
| 06 September 2013 | 11:42:48 | 00:02:30 | 0.33 | T-Mobile       | Adam Zapel      | 123010         | Adam Zapel     | BT1         | Ç            | Score this cal |
| 06 September 2013 | 11:42:36 | 00:05:52 | 0.00 | Marsha Mellow  | London          | Marsha Mellow  | 120045         | BT1         | ç            | 0 ☆ 🗋 🛞        |
| 06 September 2013 | 11:42:11 | 00:00:04 | 0.00 | Jo King        | Vodafone        | Jo King        | 120056         | BT1         | ς            | 0 ☆ 🗋 🛞        |
| 06 September 2013 | 11:41:46 | 00:00:02 | 0.00 | Seb Moore      | London          | Seb Moore      | 120062         | BT1         | ς            | 0 ☆ 🗋 🛞        |
| 06 September 2013 | 11:41:01 | 00:08:17 | 0.00 | Ella Vader     | 120054          | Ella Vader     | 120054         | BT1         | Ç            | 0 ☆ 🗋 🛞        |
| 06 September 2013 | 11:40:41 | 00:01:31 | 0.00 | Noah Lott      | 120027          | Noah Lott      | 120027         | BT1         | ç            | 0 ☆ 🗋 🛞        |
| 06 September 2013 | 11:39:11 | 00:05:42 | 0.00 | Mike Stand     | London          | Mike Stand     | 120035         | BT1         | ς            | 0 ☆ 🗋 🛞        |
| 06 September 2013 | 11:39:11 | 00:03:18 | 0.00 | Earl E. Riser  | London          | Earl E. Riser  | 120015         | BT1         | ç            | 0 ☆ 🗋 🛞        |
| 06 September 2013 | 11:38:23 | 00:00:12 | 0.00 | Will Power     | Orange          | Will Power     | 121002         | BT1         | ς            | 0 ☆ 🗋 🛞        |
| 06 September 2013 | 11:37:56 | 00:00:38 | 0.08 | Hutchison 3G   | Etienne Guillot | 120055         | Etienne Guillo | t BT1       | ς            | 0 ☆ 🗋 🛞        |
| 06 September 2013 | 11:37:03 | 00:00:20 | 0.00 | Holly Day      | London          | Holly Day      | 120025         | BT1         | ς            | 0 ☆ 🗋 🛞        |
| 06 September 2013 | 11:37:01 | 00:00:01 | 0.00 | Gail Storm     | 121003          | Gail Storm     | 121003         | BT1         | ç            | 0 ☆ 🗋 🛞        |
| 06 September 2013 | 11:37:01 | 00:00:10 | 0.03 | Hutchison 3G   | Jean Richepin   | 125003         | Jean Richepin  | BT1         | ς            | 0 ☆ 🗋 🛞        |
| 06 September 2013 | 11:37:01 | 00:00:00 | 0.00 | Bill Bryson    | 121003          | Bill Bryson    | 121003         | BT1         | ς            | 0 ☆ 🗋 🛞        |
| 06 September 2013 | 11:36:51 | 00:02:23 | 0.00 | Claire Annette | London          | Claire Annette | 120002         | BT1         | ς            | 0 ☆ ₫ ⊕        |
| 06 September 2013 | 11:36:48 | 00:05:25 | 0.00 | Craig Dale     | Orange          | Craig Dale     | 121004         | BT1         | ς            | 0 ☆ 🗋 🛞        |
| 06 September 2013 | 11:36:43 | 00:04:13 | 0.00 | Jim Shorts     | London          | Jim Shorts     | 120013         | BT1         | ç            | 0 ☆ 🗋 🛞        |

A new window will open, where you can score the call using previously-created score cards. Click on the Save button to apply the changes.

| Inbound call fro | om 02076636000 to S      | onny Day - 05 Se | ptember 2013 00 | :03:51        |           | × |
|------------------|--------------------------|------------------|-----------------|---------------|-----------|---|
| Audio            | Audit trail              | Scoring          | Notes           | Related calls | Call info |   |
| Rate the age     | nt overall               |                  | Exc             | ellent        |           | ^ |
|                  |                          |                  | Ver             | y good        |           |   |
|                  |                          |                  | Good            |               |           |   |
|                  |                          |                  |                 | rage          |           |   |
|                  |                          |                  |                 | ow average    |           |   |
|                  |                          |                  | Bad             |               |           |   |
| Was the age      | nt friendly and helpful? |                  | ◙ Yes           | No            |           |   |
| Was the call     | answered quickly?        |                  | 🔘 Yes           | • No          |           | ш |
|                  |                          |                  |                 |               | 📕 Save    | Ţ |
|                  |                          |                  |                 |               |           |   |
|                  |                          | 1                | R               | _             |           | 2 |

To score a call from an itemised report, click on it to display the Call detail window, then select the Scoring tab to score the call.

### Reporting on scored calls

Use the Call scoring report to obtain a comprehensive analysis of answers to previously-scored calls. All question types are summarised and grouped into their respective category.

| TIM Plus                                                              |          |                                     |                |                                                                   |            |
|-----------------------------------------------------------------------|----------|-------------------------------------|----------------|-------------------------------------------------------------------|------------|
| Did the customer place an order?                                      |          |                                     |                | Placed order<br>Booked demonstration                              | 33%<br>33% |
| (5 stures)                                                            |          |                                     |                | Requested more information<br>Not interested                      | 33%        |
| How well did the agent address customer needs?<br>(3 scores)          | Min<br>5 | Average<br>8.33<br>Based on 3 score | Max<br>10<br>s |                                                                   |            |
| How well did the agent understand customer's requirements? (3 scores) | Min<br>4 | Average<br>8<br>Based on 3 score    | Max<br>10<br>s |                                                                   |            |
| Rate the agent overall<br>(3 scores)                                  |          |                                     |                | Excellent<br>Very good<br>Good<br>Average<br>Below average<br>Bad | 100%       |
| Was the agent friendly and helpful?<br>(3 scores)                     |          |                                     |                | Yes<br>No                                                         | 67%<br>33% |
| Was the call answered quickly?<br>(3 scores)                          |          |                                     |                | Yes<br>No                                                         | 100%       |
| 6 questions                                                           |          |                                     |                |                                                                   |            |

# **Billing Charge**

**Billing Charge** 

- What is billing charge?
- Adding a billing charge
- Configuring a billing charge

# What is a billing charge?

A Billing Charge is a monetary amount that can be appended to a Phone Bill report, in addition to standard call charges and it can be a percentage or a fixed charge. There is no limit to the number of billing charges that can be added to the Directory and the priority of each one can be specified to determine the order in which they appear on the final report.

The billing charge can be applied to an entire bill, to each call or to a user's subtotal.

| 🎄 Londo  | n Billing Charg                                                      | e                | [                |  |  |  |  |  |  |
|----------|----------------------------------------------------------------------|------------------|------------------|--|--|--|--|--|--|
| Name     | London Billing                                                       | g Charge         | Priority 0 🗸     |  |  |  |  |  |  |
| How n    | nuch?                                                                | How often?       | Who for?         |  |  |  |  |  |  |
| 🔥 Fix    | ed charge                                                            | 🛞 Just this bill | 🛅 The whole bill |  |  |  |  |  |  |
| 🔥 Pe     | rcentage                                                             | 🛞 Daily          | 💈 For each user  |  |  |  |  |  |  |
| 0        |                                                                      | 🛞 Weekly         | 🍾 Each call      |  |  |  |  |  |  |
|          |                                                                      | 🛞 Monthly        |                  |  |  |  |  |  |  |
|          |                                                                      | Quarterly        |                  |  |  |  |  |  |  |
|          |                                                                      | 🛞 Yearly         |                  |  |  |  |  |  |  |
| Apply th | Apply this charge for each quarter covered by the bill               |                  |                  |  |  |  |  |  |  |
| 📃 Propag | 🔲 Propagate this charge down directory hierarchy 🛛 Ə Cancel 🛛 틙 Save |                  |                  |  |  |  |  |  |  |

# Adding a billing charge

To add a billing charge object to the system, drill-down to the Directory level where you want to place the charge and click on the New object tab, as shown below:

| <b>tim</b> enterprise) |            | Reports | Directory | Call View | v Tariff Editor . | Alerts |
|------------------------|------------|---------|-----------|-----------|-------------------|--------|
| 윰 \ UK \ London \      |            |         |           |           |                   |        |
| 💼 🖸 🛛 🔍                | New object |         |           | 3 items   | Clipboard 0 items |        |
|                        |            |         |           |           | 💼 Paste 🎜 Clear   |        |
| C Accounts             |            |         |           |           |                   |        |
| C Admin                |            |         |           |           |                   |        |

In the new window that opens, select the Billing Charge object from the Other object list, enter a relevant name and click on the Add button, as shown below:

| 👗 Add new object              |                             |                     |
|-------------------------------|-----------------------------|---------------------|
| Organisation unit             | Other object                |                     |
| 📔 Channel Group               | 🔆 Alarm                     | ᆶ Billing Charge    |
| 🔁 Cost Centre                 | 🥢 Channel                   | ះតំ Stats Collector |
| Division                      | 🚍 PBX                       | 123 LCR Plan        |
| 🦲 Group                       | 🛲 Magic Box                 | 🔥 Tariff Modifier   |
| 🏽 Reporting Collection        | 💈 User                      | 🔇 Web User          |
| 🛄 Site                        | 📅 Display Board             | 🔞 Directory Sync    |
|                               | 📝 Question                  |                     |
|                               |                             |                     |
| An individual question a user | must answer in order to sco | re calls            |
| Enter a name for the object   | London Billing Charge       |                     |
|                               |                             | Ə Cancel 📑 Ad       |

The billing charge object will appear in the Directory, as shown below:

| <b>tim</b> enterprise)  | Reports | Directory | Call Vie | ew Tariff Edito  | or Alerts |
|-------------------------|---------|-----------|----------|------------------|-----------|
| 🛧 \ UK \ London \       |         |           |          |                  |           |
| 🔁 🖸 🔷 🖸                 |         |           | 3 items  | Clipboard 0 item | s         |
|                         |         |           |          | Paste 🦽          |           |
| 🚳 London Billing Charge |         |           |          |                  |           |
| Counts                  |         |           |          |                  |           |
| C Admin                 |         |           |          |                  |           |

# Configuring an billing charge

To configure a billing charge, locate the object in the Directory, click on it and select Properties from the drop-down list, as shown below:

| <b>tim</b> enterprise) |            |            | Reports | Directory | Call View | / Tariff Editor   | Alerts |
|------------------------|------------|------------|---------|-----------|-----------|-------------------|--------|
| 🔒 \ UK \ London \      |            |            |         |           |           |                   |        |
| 🔁 💈                    | C          | New object |         |           | items     | Clipboard 0 items |        |
|                        |            |            |         |           |           | 📔 Paste 🎜 Clea    |        |
| 🚕 New Billing Charge   | Open       |            |         |           |           |                   |        |
| 🔀 All London           | Сору       |            |         |           |           |                   |        |
| Accounts               | Copy all   | _          |         |           |           |                   |        |
| 🗀 Customer Services    | Delete     | -          |         |           |           |                   |        |
| 🗋 Development          | Properties |            |         |           |           |                   |        |

A new window will open, allowing you to configure the properties of your billing charge object.

| - | London Billing Charg                                   | e                       |                 | × |  |  |  |  |  |
|---|--------------------------------------------------------|-------------------------|-----------------|---|--|--|--|--|--|
|   | Name London Billing                                    | y Charge                | Priority 0 🗸    |   |  |  |  |  |  |
|   | How much?                                              | How often?              | Who for?        |   |  |  |  |  |  |
|   | 🔒 Fixed charge                                         | ③ Just this bill        | The whole bill  |   |  |  |  |  |  |
|   | 뤥 Percentage                                           | 🛞 Daily                 | 💈 For each user |   |  |  |  |  |  |
|   | 0                                                      | 🛞 Weekly                | 🍾 Each call     |   |  |  |  |  |  |
|   |                                                        | 🛞 Monthly               |                 |   |  |  |  |  |  |
|   |                                                        | 🛞 Quarterly             |                 |   |  |  |  |  |  |
|   |                                                        | 🛞 Yearly                |                 |   |  |  |  |  |  |
|   | Apply this charge for each quarter covered by the bill |                         |                 |   |  |  |  |  |  |
|   |                                                        |                         |                 |   |  |  |  |  |  |
|   | Propagate this charge do                               | own directory hierarchy | 🔁 Cancel 📑 Save |   |  |  |  |  |  |

| Field                                              | Description                                                                                                    |
|----------------------------------------------------|----------------------------------------------------------------------------------------------------|
| Name                                               | The name of the billing charge object                                                                                                    |
| Priority                                           | This option allows you allocate a priority to each charge you want to add to your bill, in order to determine the order in which each charge will be applied to your bill |
| How much                                           | This option allows you apply the marked up charge as either a fixed charge or as percentage                                                                               |
| How often                                          | This option allows you determine how often the charge should be added to your bill, e.g. daily, monthly etc.                                                              |
| Who for                                            | This option allows you to select the entity you want the charge to be applied to, e.g. the whole bill, an user or each call                                               |
| Propagate this charge down the directory hierarchy | Enable this option if you want the billing charge to propagate down the directory hierarchy.                                                                              |

# **Stats Collector**

# What is a stats collector?

A statistics collection point (stats collector) object is a mathematical "counter" whose scope of data collection is determined by its placement in your directory hierarchy. As calls are made and received, the properties of each one are collated for future consumption by display boards.

Stats points can be configured to only collect calls of a certain type or calls whose properties match certain criteria. Additionally, when configuring a stats collection point, a subject must be specified, which determines the property of each call whose value will be used when grouping its collated information into distinct sets. For example, specifying a subject of "user" will group its collated call information into sets of data for each distinct user.

| Exclusions<br>Contents | Subject<br>User<br>User group<br>Site<br>Cost centre                                                                                                    | Reset frequency Every Minutes Hours Reset frequency                       | Day 06<br>Month Ar | 0:00:00 |
|------------------------|----------------------------------------------------------------------------------------------------|---------------------------------------------------------------------------|--------------------|---------|
|                        | <ul> <li>Cost centre</li> <li>Division</li> <li>PBX</li> <li>Dialled number</li> <li>CLI</li> <li>Chargeband</li> <li>Destination</li> <li>Half hour time slot</li> </ul> | <ul> <li>Days</li> <li>Weekdays</li> <li>Weeks</li> <li>Months</li> </ul> |                    | set now |

### Stats collector - overview video

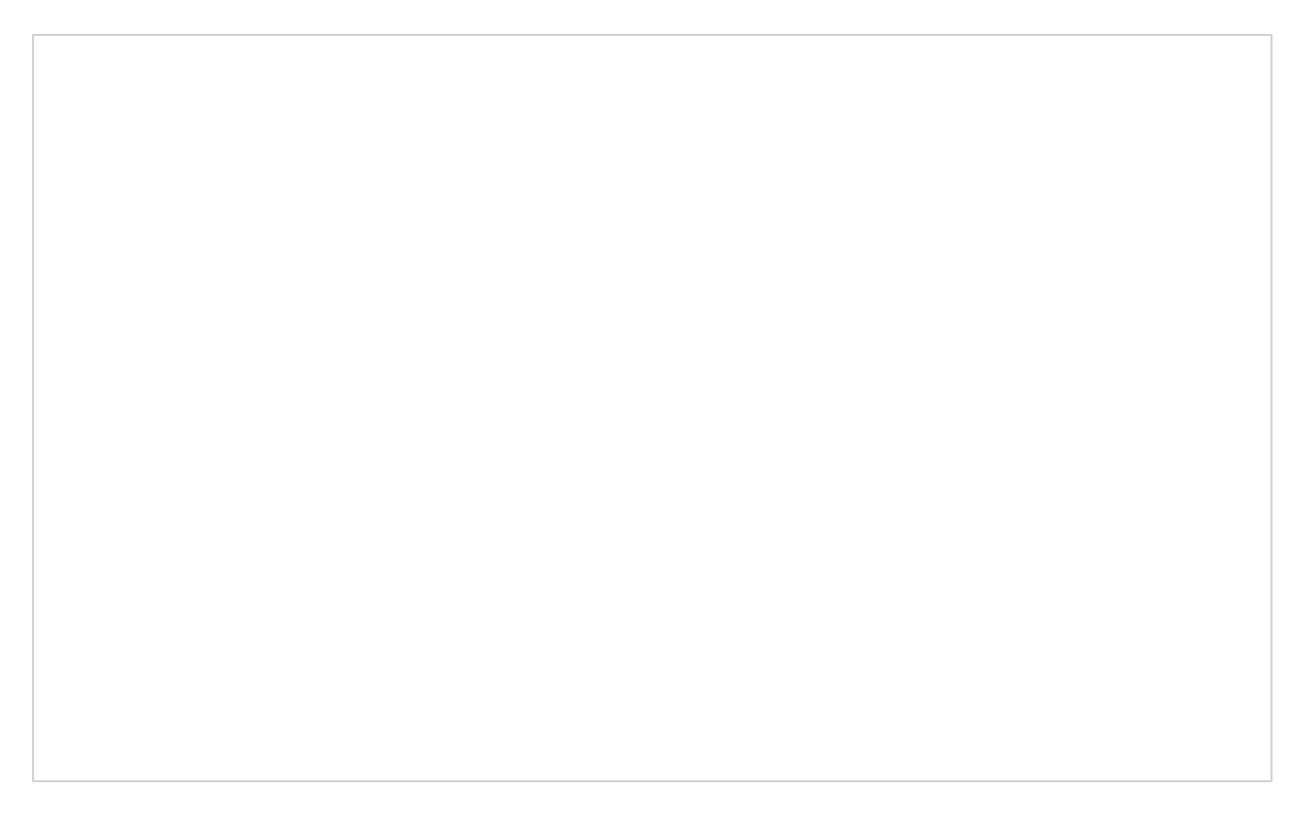

# Adding a stats collector

To add a stats collector object to the system, drill-down to the Directory level where you want to add the stats point and click on the New object tab, as shown below:

| <b>tim</b> enterprise) |     |              | Reports | Directory | Call Vier | w Tariff Editor   | Alerts |
|------------------------|-----|--------------|---------|-----------|-----------|-------------------|--------|
| A \ UK \ London \      |     |              | 1       |           |           |                   |        |
| 💼 💈                    | _ Q | 🥤 New object |         |           | 3 items   | Clipboard 0 items |        |
|                        |     |              |         |           |           | 📔 Paste 🎜 Clear   |        |
| Discovered Channels    |     |              |         |           |           |                   |        |
| 🔁 IT Cost Centre       |     |              |         |           |           |                   |        |
| C Accounts             |     |              |         |           |           |                   |        |
| 🗀 Customer Services    |     |              |         |           |           |                   |        |
| Development            |     |              |         |           |           |                   |        |
| ТІ 🗋                   |     |              |         |           |           |                   |        |
| 🗀 Sales                |     |              |         |           |           |                   |        |
| 🛅 London Weekly        |     |              |         |           |           |                   |        |
|                        |     |              |         |           |           |                   |        |
|                        |     |              |         |           |           |                   |        |
|                        |     |              |         |           |           |                   |        |
|                        |     |              |         |           |           |                   |        |
|                        |     |              |         |           |           |                   |        |
|                        |     |              |         |           |           |                   |        |
|                        |     |              |         |           |           |                   |        |
|                        |     |              |         |           |           |                   |        |
|                        |     |              |         |           |           |                   |        |
|                        |     |              |         |           |           |                   |        |
|                        |     |              |         |           |           |                   |        |
|                        |     |              |         |           |           |                   |        |

In the new window that opens, select the Stats Collector object from the Other object list, enter a relevant name and click on the Add button, as shown below:

| 📑 Add new object                |                               |                              |
|---------------------------------|-------------------------------|------------------------------|
|                                 |                               |                              |
| Organisation unit               | Other object                  |                              |
| 🗃 Channel Group                 | 🔆 Alarm                       | ò Billing Charge             |
| 💽 Cost Centre                   | 🥢 Channel                     | 🝰 Stats Collector            |
| 🖾 Division                      | 🚍 РВХ                         | 123 LCR Plan                 |
| 🗋 Group                         | 글 Magic Box                   | 🙏 Tariff Modifier            |
| 😥 Reporting Collection          | 🙎 User                        | 💿 Web User                   |
| 🛄 Site                          | 📷 Display Board               | 🙆 Directory Sync             |
|                                 | 📝 Question                    |                              |
|                                 |                               |                              |
|                                 |                               |                              |
| Provides the ability to synchro | onise portions of the Directo | ory with third-party systems |
| Enter a name for the object     | London Daily Stats            |                              |
|                                 |                               | Cancel                       |

The stats collector object will appear in the Directory as shown below:

| timenterprise)        |   |            | Reports | Directory | Call View | Tariff Editor     | Alerts |
|-----------------------|---|------------|---------|-----------|-----------|-------------------|--------|
| 윰 \ UK \ London \     |   |            |         |           |           |                   |        |
| 💼 🙆                   | Q | New object |         |           | ) items   | Clipboard 0 items |        |
|                       |   |            |         |           |           | 📔 Paste 🎜 Clear   |        |
| 🗋 Accounts            |   |            |         |           |           |                   |        |
| 🗅 Admin               |   |            |         |           |           |                   |        |
| 🗀 Customer Services   |   |            |         |           |           |                   |        |
| 🗋 Development         |   |            |         |           |           |                   |        |
| 🗀 п                   |   |            |         |           |           |                   |        |
| 📩 London Weekly Stats |   |            |         |           |           |                   |        |
| 🗐 Main PBX            |   |            |         |           |           |                   |        |
| 🛍 London Daily Stats  |   |            |         |           |           |                   |        |
| 🗯 London Weekly Stats |   |            |         |           |           |                   |        |

## Configuring a stats collector

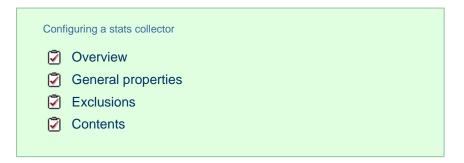

### **Overview**

To configure a stats collector, locate the object in the Directory, click on it and select Properties from the drop-down list, as shown below:

| <b>tim</b> enterprise) |            |            | Reports | Directory | Call Vie | w Tariff Editor   | Alerts |
|------------------------|------------|------------|---------|-----------|----------|-------------------|--------|
| 윰 \ UK \ London \      |            |            |         |           |          |                   |        |
| 💼 💈                    | Q          | New object |         |           | ) items  | Clipboard 0 items |        |
|                        |            |            |         |           |          | 📔 Paste 🎜 Clear   |        |
| Accounts               |            |            |         |           |          |                   |        |
| 🗀 Admin                |            |            |         |           |          |                   |        |
| 🗀 Customer Services    |            |            |         |           |          |                   |        |
| 🗋 Development          |            |            |         |           |          |                   |        |
| 🗀 IT                   |            |            |         |           |          |                   |        |
| 😼 London Weekly State  |            |            |         |           |          |                   |        |
| 🗐 Main PBX             |            |            |         |           |          |                   |        |
| 📬 London Daily Stats   | Open       |            |         |           |          |                   |        |
| 🗯 London Weekly Stats  | Сору       |            |         |           |          |                   |        |
| London Web User        | Copy all   |            |         |           |          |                   |        |
| •                      | Delete     |            |         |           |          |                   |        |
|                        | Properties |            |         |           |          |                   |        |
|                        |            |            |         |           |          |                   |        |

A new window will open, allowing you to configure the properties of the stats collector object.

### **General properties**

| General<br>Exclusions | Name London Daily Stats                                                                                                    |                                                                              |                                                                                |
|-----------------------|----------------------------------------------------------------------------------------------------|------------------------------------------------------------------------------|--------------------------------------------------------------------------------|
| Contents              | Subject  User User group User group Site Cost centre Division PBX Dialled number CLI Chargeband Destination Half hour time slot | Reset frequency  Every  Minutes  Hours  Output Days  Weekdays  Weeks  Months | Next reset<br>Time 00:00:00<br>Day 06<br>Month Apr •<br>Year 2012<br>Reset now |
|                       | 🔲 Use data from the last reset pe                                                                                               | eriod                                                                        | 🔁 Cancel 📑 Save                                                                |

| Field | Description |  |  |  |  |  |  |
|-------|-------------|--|--|--|--|--|--|
|-------|-------------|--|--|--|--|--|--|

| Subject                | Description                                                                                                    |
|------------------------|----------------------------------------------------------------------------------------------------|
| User                   | The stats will group its collated calls by user. Select this option if you want to compare call stats a number of different users.                   |
| User group             | The stats will group its collated calls by user group. Select this option if you want to compare ca<br>stats for different groups of users.          |
| Site                   | The stats will group its collated calls by site. Select this option if you want to compare the call tr between two or more sites.                    |
| Cost centre            | The stats will group its collated calls by cost centre. Select this option if you want to compare th call traffic between two or more cost centres.  |
| Division               | The stats will group its collated calls by division. Select this option if you want to compare the ca<br>traffic between two or more divisions.      |
| PBX                    | The stats will group its collated calls by PBX. Select this option if you want to compare the call traffic between two or more PBXs.                 |
| Dialled<br>number      | The stats will group its collated calls by dialled number. Select this option if you want to monitor most frequent dialled numbers.                  |
| CLI                    | The stats will group its collated calls by CLI. Select this option if you want to monitor the most frequent CLI numbers.                             |
| Chargeband             | The stats will group its collated calls by chargeband. Select this option if you want to identify the most frequently used chargebands.              |
| Destination            | The stats will group its collated calls by destination. Select this option if you want to identify the most frequently dialled destinations.         |
| Half hour<br>time slot | The stats will group its collated calls by half hour time slot. Select this option if you want to ident peak times during the day.                   |
| Account code           | The stats will group its collated calls by account code. Select this option if you want to identify th most frequently used account codes.           |
| Channel                | The stats will group its collated calls by channel. Select this option if you want to compare the cat traffic between two or more channels.          |
| Channel<br>group       | The stats will group its collated calls by channel group. Select this option if you want to compare call traffic between two or more channel groups. |

 Next
 Choose the next reset period, by entering a date and time.

 reset
 Choose the next reset period, by entering a date and time.

### **Exclusions**

TIM Enterprise allows you to exclude certain calls from your live stats, giving you the option to define the criteria the calls should meet in order to be excluded. To add your criteria, click on the <sup>O</sup> button, as shown below:

| in London Daily S     | Stats                                                       |        |        |
|-----------------------|-------------------------------------------------------------|--------|--------|
| General<br>Exclusions | Criteria                                                    |        | • •    |
| Contents              |                                                             |        |        |
|                       | Calls will be excluded when all 🗸 of these criteria are met | Cancel | 📕 Save |

The Add new exclusion window will appear, allowing you to define which calls you want to exclude from the stats, by chosing a call property, an operator and a relevant value.

| Add new exclusion                                                                                                 |                                                                                 |                      |
|----------------------------------------------------------------------------------------------------|---------------------------------------------------------------------------------|----------------------|
| Property  Account code  Account code  Call type  Call type  Charrier  Channel  Chargeband  CLI  Cost  Destination | Operator<br>1 Is greater than<br>1 Is less than<br>1 Equals<br>1 Does not equal | <b>Value</b><br>5.00 |
| Caller ID of an inbound call                                                                                      |                                                                                 | Close 🖡 Add          |

### Account code

To set up an exclusion based on account codes, enter the relevant code in the box provided and select the appropriate operator. In the example below, the stats collector will exclude calls whose account code is **4518**.

| Y Account code | 11 equals | 4518 |
|----------------|-----------|------|
|----------------|-----------|------|

#### Call type

To set up an exclusion based on the call type, select the relevant type of call from the list provided and choose the appropriate operator. In the example below, the stats collector will exclude all types of calls, except internal calls.

| 🍸 Call type | It Does not equal | Internal |
|-------------|-------------------|----------|
|             |                   |          |

#### Carrier

To set up an exclusion based on the carrier (tariff table) used to cost the calls, choose a carrier from the list provided and select the appropriate operator. In the example below, the stats collector will exclude all calls that are not routed over a BT carrier.

| 💎 Carrier | 12 Does not equal | BT |
|-----------|-------------------|----|
|           |                   |    |

#### Channel

To set up an exclusion based on the call traffic going over your telephone lines, click on the 😳 icon to locate the relevant channel in the Directory; select the channel and choose the appropriate operator. In the example below, the stats collector will collate only calls going through T234 channel.

| 🍸 Channel | It Equals | T234 |  |
|-----------|-----------|------|--|
|           |           |      |  |

### Chargeband

To set up an exclusion based on the chargeband used to cost calls, enter the name of the chargeband in the box provided and select the appropriate operator. In the example below, the stats collector will exclude calls whose chargeband's name contains the characters Mob.

| T Chargeband | Lt Contains | Mob |
|--------------|-------------|-----|
|              |             |     |

#### CLI

To set up an exclusion based on CLI of the caller, enter the relevant CLI in the box provided and select the appropriate operator. In the example below, the stats collector will exclude calls whose CLI contains the digits 2652626.

| 🦞 CLI | It Does not contain | 2652626 |
|-------|---------------------|---------|
|       |                     |         |

### Cost

To set up an exclusion based on the cost of calls, enter the relevant value in the box provided and select the appropriate operator. In the example below, the stats collector will exclude calls whose cost is greater than 10.

| 🍸 Cost | Is greater than | 10 |
|--------|-----------------|----|
|        |                 |    |

#### Destination

To set up an exclusion based on the destination of the call, enter the name of the destination in the box provided and select the appropriate operator. In the example below, the stats collector will exclude calls whose the destination is **France**.

| 🍸 Destination | It Equals | France |  |
|---------------|-----------|--------|--|
|               |           |        |  |

### **Dialled** number

To set up an exclusion based on the number that was dialled, enter the dialled number in the box provided and select the appropriate operator. In the example below, the stats collector will exclude calls whose dialled number begins with 074.

| √ Dialled number  ↓  ↓ Begins with | 074 |  |
|------------------------------------|-----|--|
|------------------------------------|-----|--|

#### Duration

To set up an exclusion based on the duration of a cal, enter the relevant value in the box provided and select the appropriate operator. In the example below, the stats collector will exclude calls whose duration is greater than 3600 seconds.

| 🍸 Duration | Is greater than | 3600 |
|------------|-----------------|------|
|            |                 |      |

#### LCR code

To set up an exclusion based on Least Cost Routing (LCR) codes, enter the relevant code in the box provided and select the appropriate operator. In the example below, the stats collector will exclude calls whose LCR code ends with 680.

| V LCR code | It Ends with | 680 |  |
|------------|--------------|-----|--|
|            |              |     |  |

#### Response time

To set up an exclusion based on response time, enter the the relevant value in the box provided and select the appropriate operator. In the example below, the stats collector will exclude calls whose response time is less than 5 seconds.

| Y Response time | 5 |
|-----------------|---|
|-----------------|---|

#### Start time

To set up an exclusion based on the time a call started, enter the start time in hh:mm:ss format in the box provided and select the appropriate operator. In the example below, the stats collector will exclude calls who started before 09:00:00.

| √ Start time  ↓  ↓  ↓  ↓  ↓  ↓  ↓  ↓  ↓  ↓  ↓  ↓  ↓ | 09:00:00 |
|-----------------------------------------------------|----------|
|-----------------------------------------------------|----------|

#### Trunk access code

If your telephone system uses trunk access codes to connect calls using specific channels, you can set up an exclusion based on calls made using these codes. To set up an exclusion, enter the trunk access code in the box provided and select the appropriate operator. In the example below, the stats collector will exclude calls whose trunk access code is 5480.

| 🍸 Trunk access code | LE Equals | 5480 |  |
|---------------------|-----------|------|--|
|                     |           |      |  |

#### User

To exclude a particular user from the stats collection point, click on the icon to locate the user in the Directory; select the user and choose the appropriate operator. In the example below, the stats collector will exclude calls for John Smith.

| 🍸 User | It Equals | John Smith |
|--------|-----------|------------|
|        |           |            |

#### Weekday

To exclude calls for a particular day of the week from the stats collection point, choose the relevant weekday from the list provided and select the appropriate operator. In the example below, the stats collector will exclude calls made on a Sunday.

| 🍸 Weekday | LE Equals | Sunday |  |
|-----------|-----------|--------|--|
|           |           |        |  |

### Contents

The Contents tab allows you to check whether call stats are being collected by TIM Enterprise and it is generally used for troubleshooting purposes.

| General    | 0.00   | 4             |               |             |              |              |        |
|------------|--------|---------------|---------------|-------------|--------------|--------------|--------|
| Exclusions | Con    | tents         |               |             |              | R            | efresh |
| Contents   | Iterat | or            | Aggregate dat | a 🗸         |              |              |        |
|            |        | х             | ٥             | a           | m            | i            | n t 🔺  |
|            | а      | 288           | 93            | 135         | 6            | 54           |        |
|            | ь      | 15501         | 4533          | 8766        | 280          | 1922         | =      |
|            | c      | 1             | 1             | 1           | 15           | 1            |        |
|            | d      | Polly Ester   | Anna Recksiek | Polly Ester | Mischa Solov | Jo Sargeant  |        |
|            | e      | 997           | 997           | 732         | 95           | 132          |        |
|            | £      | Ahrun Hussain | Ahrun Hussain | Tom Morrow  | Mischa Solov | Lance Boyle  |        |
|            | g      | 735           |               | 735         |              |              |        |
|            | h      | 1             |               | 1           |              |              |        |
|            | i      | Bea Minor     |               | Bea Minor   |              |              |        |
|            | j      | 81            |               | 81          |              |              |        |
|            | k      | Tadao Ande    | Adam Zapel    | Tadao Ande  | Mischa Solov | Dan D. Lyons |        |
|            | 1      | 9.3373        | 9.3373        |             |              |              | -      |
|            | •      |               |               | 111         |              |              | •      |

Click on the **Refresh** button to refresh the statistics on that page and verify that the stats point is collecting data. If you click on the **Reset** button, you can clear the statistics and reload them for the period that they cover, e.g. last week.

# **LCR Plan**

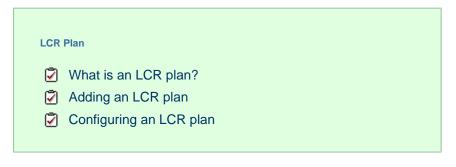

### What is an LCR plan?

The LCR Plan object allows you to administer any least cost routing (LCR) codes you may use to route calls via different carriers.

| 123 | LCR Ro    | ute               |        |
|-----|-----------|-------------------|--------|
| N   | lame      | LCR Route         |        |
|     | Least C   | Cost Routing      |        |
|     | Number    | 1123              |        |
|     | Routes to | ABC-Tariff        |        |
|     | Number 4  | Default Routes to |        |
|     | 121       | (Ignore)          | Â      |
|     | 141       | (Ignore)          | =      |
|     | 1470      | (Ignore)          |        |
|     | 1620      | (Ignore)          |        |
|     | 162014    | 1 (Ignore)        |        |
|     | 162014    | 70 (Ignore)       |        |
|     | 1623      | (Ianore)          | Ψ.     |
|     |           | Cancel            | 📑 Save |

# Adding an LCR plan

To add an LCR object to the system, drill-down to the Directory level where you want to add the LCR plan and click on the New object tab, as shown below:

| <b>tim</b> enterprise |            | Reports | Directory | Call Viev | w Tariff Editor   | Alerts |
|-----------------------|------------|---------|-----------|-----------|-------------------|--------|
| ♠ \ UK \ Mitel 3300 \ |            |         |           |           |                   |        |
| 💼 🖸 🔍 🔍               | New object |         |           | items     | Clipboard 0 items |        |
|                       |            |         |           |           | 📔 Paste 🌈 Clear   |        |
| 🗃 UK Lines            |            |         |           |           |                   |        |
| C Accounts            |            |         |           |           |                   |        |

In the new window that opens, select the LCR plan object from the Other object list, enter a relevant name and click on the Add but ton, as shown below:

| 🎽 Add new object                                                                                                    |                                                                                                    |                                                                                                    |
|----------------------------------------------------------------------------------------------------|----------------------------------------------------------------------------------------------------|----------------------------------------------------------------------------------------------------|
| Organisation unit                                                                                                    | Other object                                                                                                    |                                                                                                    |
| <ul> <li>Channel Group</li> <li>Cost Centre</li> <li>Division</li> <li>Group</li> <li>Reporting Collection</li> <li>Site</li> </ul> | <ul> <li>Alarm</li> <li>Channel</li> <li>PBX</li> <li>Magic Box</li> <li>User</li> <li>Display Board</li> <li>Question</li> </ul> | <ul> <li>Billing Charge</li> <li>Stats Collector</li> <li>LCR Plan</li> <li>Tariff Modifier</li> <li>Web User</li> <li>Directory Sync</li> </ul> |
| An individual question a user<br>Enter a name for the object                                                                        | must answer in order to sco<br>LCR Route                                                                                          | ore calls                                                                                                    |
|                                                                                                    |                                                                                                    | Cancel 📑 Add                                                                                                    |

# Configuring an LCR plan

To configure an LCR plan, locate the object in the Directory, click on it and select Properties from the drop-down list, as shown below:

| <b>tim</b> enterpr | rise)      |   |            | Reports | Directory | Call Vie | w Tariff E     | ditor Alerts |  |
|--------------------|------------|---|------------|---------|-----------|----------|----------------|--------------|--|
| 윰 \ UK \ Mite      | el 3300 \  |   |            |         |           |          |                |              |  |
| 💼 💈                |            | Q | New object |         |           |          | Clipboard 0 it | ems          |  |
|                    |            |   |            |         |           |          | Paste 🔐        | 🔗 Clear      |  |
| 🙋 UK Lines         |            |   |            |         |           |          |                |              |  |
| 🗋 Accounts         |            |   |            |         |           |          |                |              |  |
| 🗋 Developme        | nt         |   |            |         |           |          |                |              |  |
| 🗀 п                |            |   |            |         |           |          |                |              |  |
| 🗋 Sales            |            |   |            |         |           |          |                |              |  |
| 123 LCR Route      | Open       |   |            |         |           |          |                |              |  |
|                    | Сору       |   |            |         |           |          |                |              |  |
|                    | Copy all   |   |            |         |           |          |                |              |  |
|                    | Delete     |   |            |         |           |          |                |              |  |
|                    | Properties |   |            |         |           |          |                |              |  |
|                    |            | - |            |         |           |          |                |              |  |

A new window will open, allowing you to configure the properties of your LCR plan object, as shown below:

| to: New LCF         | R Plan         | X             |
|---------------------|----------------|---------------|
| Name                | LCR Route      |               |
| Least C             | cost Routing   |               |
| Number<br>Routes to | (Ignore) 🗸 🍚 💿 |               |
| Number 🔺            | Routes to      |               |
|                     |                | •             |
|                     |                |               |
|                     | <b>Ç</b>       | Cancel 📙 Save |

To add an LCR code, enter the code in the Number field and select its associated tariff table from the drop-down list, as shown below:

| 123 L | CR Rou                        | te                   |        |
|-------|-------------------------------|----------------------|--------|
| Nam   | ne I                          | CR Route             |        |
| L     | east C                        | ost Routing          |        |
| R     | umber<br>outes to<br>lumber 🔺 | 1123<br>Default      | _      |
|       | 121<br>141                    | (Ignore)<br>(Ignore) | ×      |
|       | 1470<br>1620<br>1620141       | (Ignore)<br>(Ignore) |        |
|       | 1620141<br>1620147<br>1623    |                      | -      |
|       |                               | Cancel               | 📑 Save |

# **Tariff Modifier**

| Tarif | f Modifier                    |
|-------|-------------------------------|
| 2     | What is a tariff modifier?    |
| 2     | Adding a tariff modifier      |
| 2     | Configuring a tariff modifier |
|       |                               |

### What is a tariff modifier?

The Tariff modifier object allows you to apply different rates to any particular section of your Directory, e.g. site, group, user etc. This feature can be useful if you have several sites spanning multiple countries that use different currencies.

| d | UK Tariff Mod | lifier                                                                                   |
|---|---------------|------------------------------------------------------------------------------------------|
|   |               | Nel at the same level or below, relative to this tariff<br>will use the selected tariff. |
|   |               | 🔁 Cancel 📑 Save                                                                          |

### Adding a tariff modifier

To add a tariff modifier to the system, drill-down to the Directory level where you want to add the object and click on the New object tab, as shown below:

| timenterprise     |            | Reports | Directory | Call View | Tariff Editor     | Alerts |
|-------------------|------------|---------|-----------|-----------|-------------------|--------|
| 🔒 \ UK \ London \ |            |         |           |           |                   |        |
| 💼 🛃 🔍 🔍           | New object |         | 13        | items     | Clipboard 0 items |        |
|                   |            |         |           |           | 📔 Paste 🎜 Clear   |        |
| C Accounts        |            |         |           |           |                   |        |
| C Admin           |            |         |           |           |                   |        |

In the new window that opens, select the Tariff Modifier object from the Other object list, enter a relevant name and click on the Add button, as shown below:

| 🎽 Add new object                                                                                                    |                                                                                                    |                                                                                                    |
|----------------------------------------------------------------------------------------------------|----------------------------------------------------------------------------------------------------|----------------------------------------------------------------------------------------------------|
| Organisation unit                                                                                                    | Other object                                                                                                    |                                                                                                    |
| <ul> <li>Channel Group</li> <li>Cost Centre</li> <li>Division</li> <li>Group</li> <li>Reporting Collection</li> <li>Site</li> </ul> | <ul> <li>Alarm</li> <li>Channel</li> <li>PBX</li> <li>Magic Box</li> <li>User</li> <li>Display Board</li> <li>Question</li> </ul> | <ul> <li>Billing Charge</li> <li>Stats Collector</li> <li>LCR Plan</li> <li>Tariff Modifier</li> <li>Web User</li> <li>Directory Sync</li> </ul> |
| An individual question a user                                                                                                    |                                                                                                    | e calls                                                                                                    |
| Enter a name for the object                                                                                                    | London Tariff Modifier                                                                                                    | Cancel                                                                                                    |

## Configuring a tariff modifier

To configure a tariff modifier, locate the object in the Directory, click on it and select Properties from the drop-down list, as shown below:

| <b>tim</b> enterprise)          |                | Reports | Directory | Call Vie | w Tariff Editor   | Alerts |
|---------------------------------|----------------|---------|-----------|----------|-------------------|--------|
| 윰 \ UK \ London \               |                |         |           |          |                   |        |
| 💼 🙆 🔹                           | 🔍 🣑 New object |         |           | items    | Clipboard 0 items |        |
|                                 |                |         |           |          | 📔 Paste 🍠 Clea    |        |
| Accounts                        |                |         |           |          |                   |        |
| 🗋 Admin                         |                |         |           |          |                   |        |
| 🗀 Customer Services             |                |         |           |          |                   |        |
| 🗋 Development                   |                |         |           |          |                   |        |
| 🗀 IT                            |                |         |           |          |                   |        |
| 📷 London Weekly Stats           |                |         |           |          |                   |        |
| 🗐 Main PBX                      |                |         |           |          |                   |        |
| 🗯 London Weekly Stats           |                |         |           |          |                   |        |
| 👶 London Tariff Modifier 🛛 Open |                |         |           |          |                   |        |
| S London Web User Copy          |                |         |           |          |                   |        |
| Copy all                        |                |         |           |          |                   |        |
| Delete                          |                |         |           |          |                   |        |
| Propertie                       | 25             |         |           |          |                   |        |
|                                 |                |         |           |          |                   |        |

A new window will open, allowing you to name the object and select the relevant tariff from the drop-down list. After you have made your selection, click on the Save button, as shown below:

| d | London Tarif | Modifier                                                                                 |             |
|---|--------------|------------------------------------------------------------------------------------------|-------------|
|   |              | nel at the same level or below, relative to this tariff<br>vill use the selected tariff. | :           |
|   | Name         | London Tariff Modifier                                                                   |             |
|   | Tariff       | BT<br>ABC                                                                                | ^           |
|   |              |                                                                                          | Ŧ           |
|   |              | Cancel                                                                                   | <u>Save</u> |

## Web User

### What is a web user?

When accessing TIM Enterprise you are required to enter a username and password in the web browser, which form a login credential known as Web User.

| Authentication | Authentication Required                                                                                                    |  |  |  |  |
|----------------|----------------------------------------------------------------------------------------------------|--|--|--|--|
| ?              | A username and password are being requested by http://enterprise.call-logger.com. The site says:<br>"TIM Enterprise demonstration" |  |  |  |  |
| User Name:     | enterprise                                                                                                    |  |  |  |  |
| Password:      | ••••••                                                                                                    |  |  |  |  |
|                | OK Cancel                                                                                                    |  |  |  |  |

The placement in the directory structure of the web user object will determine the part of the Directory they are allowed to access. Virtual groups can also be set up to allow web users to report across the directory structure.

A web user is given a Web class to determine which features they can access. By default, there are two web classes:

| Web class     | Function                                                                                                   |
|---------------|----------------------------------------------------------------------------------------------------|
| Administrator | An administrator can make changes to the Directory and access all of the system's functions.               |
| Standard User | A standard users can only consume information from the system, e.g. run reports, show display boards, etc. |

| S London Web U        | lser                                                                              |     |                                             |           |
|-----------------------|-----------------------------------------------------------------------------------|-----|---------------------------------------------|-----------|
| General<br>My numbers | Account<br>Display name<br>Username<br>Password<br>Email address<br>Iondon.user@e | -   | Web class<br>Administrator<br>Standard user |           |
|                       | 🔲 Disable web u                                                                   | ser | Cance                                       | el 📑 Save |
|                       |                                                                                   |     |                                             |           |

There are no limits to the number of web users you can add to the Directory.

# Adding a web user

To add a Web User object to the system, drill-down to the Directory level where you want to add the user and click on the New object tab, as shown below:

| <b>tim</b> enterprise) |   |            | Reports | Directory | Call Vie | w Tariff Editor Ale | rts |
|------------------------|---|------------|---------|-----------|----------|---------------------|-----|
| 윰 \ UK \ London \      |   |            |         |           |          |                     |     |
| 💼 💈                    | Q | New object |         |           |          | Clipboard 0 items   |     |
|                        |   |            |         |           |          | 🖺 Paste 🌈 Clear     |     |
| Accounts               |   |            |         |           |          |                     |     |
| 🗋 Admin                |   |            |         |           |          |                     |     |

In the new window that opens, select the Web User object from the Other object list, enter a relevant name and click on the Add but ton, as shown below:

| Add new object                  |                               |                             |
|---------------------------------|-------------------------------|-----------------------------|
| Organisation unit               | Other object                  |                             |
| 📔 Channel Group                 | 🔆 Alarm                       | 🞄 Billing Charge            |
| 🔄 Cost Centre                   | 🥢 Channel                     | 📸 Stats Collector           |
| 🗟 Division                      | 🚍 PBX                         | 123 LCR Plan                |
| 📋 Group                         | 🧀 Magic Box                   | 뤥 Tariff Modifier           |
| 😥 Reporting Collection          | 💈 User                        | 🔇 Web User                  |
| 🛄 Site                          | 📅 Display Board               | 🔞 Directory Sync            |
|                                 | 📝 Question                    |                             |
|                                 |                               |                             |
| Provides the ability to synchro | onise portions of the Directo | ry with third-party systems |
| Enter a name for the object     | London Web User               |                             |
|                                 |                               | Cancel Add                  |

The web user will appear in the Directory as follows:

| <b>tim</b> enterprise) |            | Reports | Directory | Call Vie | ew Ta     | ariff Editor | Alerts |
|------------------------|------------|---------|-----------|----------|-----------|--------------|--------|
| 🛧 \ UK \ London \      |            |         |           |          |           |              |        |
| 💼 🖸 🔍 🔍                | New object |         |           | 9 items  | Clipboard | d 0 items    |        |
|                        |            |         |           |          |           | te 🧳 Clear   |        |
| C Accounts             |            |         |           |          |           |              |        |
| 🗀 Admin                |            |         |           |          |           |              |        |
| 🗀 Customer Services    |            |         |           |          |           |              |        |
| 🗀 Development          |            |         |           |          |           |              |        |
| 🗀 п                    |            |         |           |          |           |              |        |
| 🔢 London Weekly Stats  |            |         |           |          |           |              |        |
| 🗐 Main PBX             |            |         |           |          |           |              |        |
| 📸 London Weekly Stats  |            |         |           |          |           |              |        |
| 🔇 London Web User      |            |         |           |          |           |              |        |
|                        |            |         |           |          |           |              |        |

# Configuring a web user

| <ul> <li>Overview</li> <li>General properties</li> <li>Adding contacts manually</li> <li>Importing contacts</li> </ul> | Cont   | iguring a web user                             |
|----------------------------------------------------------------------------------------------------|--------|------------------------------------------------|
|                                                                                                    | -<br>2 | General properties<br>Adding contacts manually |

### Overview

To configure a web user, locate the object in the Directory, click on it and select Properties from the drop-down list, as shown below:

| <b>tim</b> enterprise) |            |            | Reports | Directory | Call Viev | w Tariff Editor Alert |
|------------------------|------------|------------|---------|-----------|-----------|-----------------------|
| 윰 \ UK \ London \      |            |            |         |           |           |                       |
| 💼 😰                    | Q          | New object |         | 9         | ) items   | Clipboard 0 items     |
|                        |            |            |         |           |           | 🖺 Paste 🌧 🖉 Clear     |
| Accounts               |            |            |         |           |           |                       |
| 🗀 Admin                |            |            |         |           |           |                       |
| Customer Services      |            |            |         |           |           |                       |
| 🗋 Development          |            |            |         |           |           |                       |
| 🗀 IT                   |            |            |         |           |           |                       |
| 📅 London Weekly Stat   | s          |            |         |           |           |                       |
| 🗐 Main PBX             |            |            |         |           |           |                       |
| 🝰 London Weekly Stat   | s          |            |         |           |           |                       |
| 📀 London Web User      | Open       |            |         |           |           |                       |
|                        | Сору       |            |         |           |           |                       |
|                        | Copy all   |            |         |           |           |                       |
|                        | Delete     |            |         |           |           |                       |
|                        | Properties |            |         |           |           |                       |
|                        |            |            |         |           |           |                       |

A new window will open, allowing you to configure the properties of your web user.

### **General properties**

| 😵 London Web U | lser                                                                                                    |                                                          |
|----------------|----------------------------------------------------------------------------------------------------|----------------------------------------------------------|
| General        |                                                                                                    |                                                          |
| My numbers     | Account                                                                                                    | Web class                                                |
|                | Display name London Web User<br>Username LondonUser<br>Password Set password<br>Email address<br>london.user@example.com | <ul> <li>Administrator</li> <li>Standard user</li> </ul> |
|                | 🗖 Disable web user                                                                                                    | 🔁 Cancel 📮 Save                                          |

| Field         | Description                                                                      |
|---------------|----------------------------------------------------------------------------------|
| Display name  | The name you want the web user to be identified in the reports                   |
| Username      | The username the web user will use to log in with                                |
| Password      | The password the web user will use to log in with                                |
| Email address | The email address of the web user; this can also be used when scheduling reports |
| Web class     | Select the administrative privileges of the web user                             |

### My numbers

The My numbers tab allows you to manually add or import a list of contacts to the current web user, replacing phone numbers or account

codes with friendly names wherever they feature throughout the system, e.g. in reports, display boards, etc.

### Adding contacts manually

To manually add a contact to the currently-selected web user, choose the type of contact you want to add from the Category drop-down list and click on the <sup>(C)</sup> icon, as shown below:

| 🔇 admin    |                              | ×                   |
|------------|------------------------------|---------------------|
| General    |                              |                     |
| My numbers | My numbers                   | 🗋 Import 🛛 🔍 Search |
|            | Category Phone numbers 🗸 🤤 📀 | Add number          |
|            |                              |                     |
|            |                              |                     |
|            |                              |                     |
|            |                              |                     |
|            | No. contrado                 |                     |
|            | No contacts                  |                     |
|            |                              |                     |
|            |                              |                     |
|            |                              |                     |
|            |                              |                     |
|            |                              |                     |
|            |                              | 🗦 Cancel 🛛 🗍 Save   |
|            |                              | 🥔 Cancer 📊 Save     |

A new window will open, allowing you to enter the telephone number and the name you want to associate with it.

| Add n      | ew contact      |                         | X     |
|------------|-----------------|-------------------------|-------|
| Pho<br>Nan | ne number<br>ne | 02072652600<br>Tri-Line |       |
|            |                 | Cancel                  | 틙 Add |

To add another number, follow the same procedure, then click on the Save button to apply the changes.

| admin                 | A Contacts have not yet been saved | X                   |
|-----------------------|------------------------------------|---------------------|
| General<br>My numbers | My numbers                         | 🗋 Import 🛛 🔍 Search |
|                       | Category Phone numbers 🗸 🤤 💿       | Add number          |
|                       | Phone number 🔺                     | Name                |
|                       | ⊜ 🖆 02072652600                    | Tri-Line            |
|                       |                                    |                     |
|                       |                                    |                     |
|                       |                                    |                     |
|                       |                                    |                     |
|                       |                                    |                     |
|                       |                                    |                     |
|                       |                                    |                     |
|                       |                                    |                     |
|                       |                                    |                     |
|                       |                                    | Cancel              |

### **Importing contacts**

TIM Enterprise allows you to automatically import contacts in the system from an existing CSV list. The columns in the list should be separated using a common delimiter, such as comma, dash, semicolon, tab or space.

To import a list of contacts, click on the Import button. A new window will open, allowing you to configure the contact list for the selected web user. Each step of the process is presented in the table below:

| Option |
|--------|
|--------|

| Import<br>contacts | This section allows to choose the source you want to import the contacts from, e.g. a CSV list, another web user account;                            |
|--------------------|----------------------------------------------------------------------------------------------------|
|                    | Import contacts                                                                                                    |
|                    | <ul> <li>Where do you want to import contact information from?</li> <li>Import from CSV data</li> <li>Copy contacts from another web user</li> </ul> |
|                    |                                                                                                    |
|                    |                                                                                                    |
|                    |                                                                                                    |
|                    |                                                                                                    |
|                    |                                                                                                    |
|                    |                                                                                                    |
|                    |                                                                                                    |

| Contact<br>type | This section allows you to select the type of contact you want to import, e.g. account code, phone number. |
|-----------------|----------------------------------------------------------------------------------------------------|
|                 | Contact type                                                                                               |
|                 | Select the type of contacts you want to import.                                                            |
|                 | Phone number     Account code                                                                              |
|                 |                                                                                                    |
|                 |                                                                                                    |
|                 |                                                                                                    |
|                 |                                                                                                    |
|                 |                                                                                                    |
|                 |                                                                                                    |
|                 |                                                                                                    |
|                 |                                                                                                    |

| Import<br>options | This section allows you to select in which category you want the contacts to be included and how to handle duplicated entries or other conflicts with the existing contacts. |
|-------------------|----------------------------------------------------------------------------------------------------|
|                   | Import options                                                                                                    |
|                   | Which category should new contacts be placed in?                                                                                                    |
|                   | Defined by a column in the data                                                                                                    |
|                   | Existing category: General                                                                                                    |
|                   | New category:                                                                                                    |
|                   | How do you want to handle duplicates in the imported data?                                                                                                    |
|                   | Always prefer the first occurrence                                                                                                    |
|                   | Always prefer the last occurrence                                                                                                    |
|                   | Let me choose manually                                                                                                    |
|                   | How do you want to handle conflicts with existing contacts?                                                                                                    |
|                   | Replace each category's entire contents                                                                                                    |
|                   | Override existing contacts                                                                                                    |
|                   | © Keep existing contacts                                                                                                    |
|                   | Ask me when a conflict occurs                                                                                                    |
|                   |                                                                                                    |
|                   |                                                                                                    |

| Data entry | This section allows you to paste the CSV list in the box provided.                 |
|------------|------------------------------------------------------------------------------------|
|            | Data entry                                                                         |
|            | Paste your CSV data into the box below.                                            |
|            | 02072652626, Tri-line<br>07737983718, Joe Bloggs Mobile<br>02076441422, Joe Bloggs |
|            |                                                                                    |
|            |                                                                                    |
|            |                                                                                    |
|            |                                                                                    |
|            |                                                                                    |
|            |                                                                                    |
|            |                                                                                    |

| Import<br>preview | This section gives you a preview of the imported contacts and allows you to select the delimiter you want to use to separate the two columns.                                                                                                    |
|-------------------|----------------------------------------------------------------------------------------------------|
|                   | Import preview                                                                                                    |
|                   | Define the format of your data using the options below.                                                                                                    |
|                   | The first row is a header<br>Select the delimiter used to separate each column of data.                                                                                                    |
|                   | Order     Orden     Orden |
|                   | Column 1 Column 2                                                                                                    |
|                   | 02072652626 Tri-line<br>07737983718 Joe Bloggs Mobile                                                                                                    |
|                   | 02076441422 Joe Bloggs                                                                                                    |
|                   |                                                                                                    |
|                   |                                                                                                    |
|                   |                                                                                                    |
|                   |                                                                                                    |
|                   |                                                                                                    |
|                   |                                                                                                    |
|                   |                                                                                                    |

| Choose the column(s) th            | nat will make up each category's name. |
|------------------------------------|----------------------------------------|
| Column 1                           | Column 2                               |
| 02072652626<br>07737983718         | Tri-line<br>Joe Bloggs Mobile          |
| 02076441422                        | Joe Bloggs                             |
| Contact category                   |                                        |
| <pre>&lt;%Phone numbers%&gt;</pre> |                                        |
| <%Phone numbers%>                  |                                        |
| <%Phone numbers%>                  |                                        |
|                                    |                                        |
|                                    |                                        |
|                                    |                                        |

| Choose the column(s) th | nat will make up each phone number. |  |
|-------------------------|-------------------------------------|--|
| Column 1                | Column 2                            |  |
| 02072652626             | Tri-line                            |  |
| 07737983718             | Joe Bloggs Mobile                   |  |
| 02076441422             | Joe Bloggs                          |  |
| 02072652626             |                                     |  |
| 07737983718             |                                     |  |
| 02076441422             |                                     |  |
| 02070411422             |                                     |  |
|                         |                                     |  |
|                         |                                     |  |
|                         |                                     |  |

|  | Contact name            |                             |  |
|--|-------------------------|-----------------------------|--|
|  |                         |                             |  |
|  | Choose the column(s) th | hat will make up each name. |  |
|  | Column 1                | Column 2                    |  |
|  | 02072652626             | Tri-line                    |  |
|  | 07737983718             | Joe Bloggs Mobile           |  |
|  | 02076441422             | Joe Bloggs                  |  |
|  | Contact name            |                             |  |
|  | Tri-line                |                             |  |
|  | Joe Bloggs Mobile       |                             |  |
|  | Joe Bloggs              |                             |  |
|  | SOC DIOGGO              |                             |  |
|  | Joe Dioggo              |                             |  |
|  | Joc Droggb              |                             |  |
|  | Joe Droggo              |                             |  |
|  | Joc Dioggo              |                             |  |

| Ready to import | This section notifies you how many records are valid and ready to be imported.                                        |
|-----------------|----------------------------------------------------------------------------------------------------|
|                 | Ready to import                                                                                                    |
|                 | Your data has been analysed and the following information has been determined:<br>3 valid records ready for importing |
|                 | Click the <b>Import</b> button to start processing your data.                                                         |
|                 |                                                                                                    |
|                 |                                                                                                    |
|                 |                                                                                                    |
|                 |                                                                                                    |
|                 | Cancel                                                                                                    |

| 😢 admin    | 🛕 Contacts have not yet t                                                                                                    | peen saved        |
|------------|----------------------------------------------------------------------------------------------------|-------------------|
| General    | My numbers                                                                                                    |                   |
| My numbers |                                                                                                    | 🗋 Import 🔍 Search |
|            | Category <%Phone numbers%> -                                                                                                    | C Add number      |
|            | Phone number 🔺                                                                                                    | Name              |
|            |                                                                                                    | Tri-line          |
|            | ☺ ☎ 02076441422                                                                                                    | Joe Bloggs        |
|            | Image: Image: | Joe Bloggs Mobile |
|            |                                                                                                    |                   |
|            |                                                                                                    |                   |
|            |                                                                                                    |                   |
|            |                                                                                                    |                   |
|            |                                                                                                    |                   |
|            |                                                                                                    |                   |
|            |                                                                                                    |                   |
|            |                                                                                                    | Cancel            |

The contacts will be added to the list, as shown in the screenshot below. Click on the Save button to apply the changes.

# **Directory Sync**

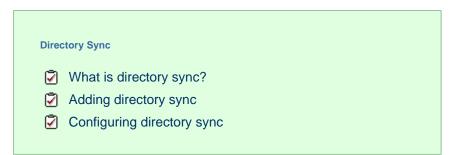

### What is directory sync?

The Directory Sync object in TIM Enterprise allows you to sync any partition of TIM Enterprise with a third-party directory, such as Active Directory or Cisco AXL.

| 🙆 Directory Sync |                          |                                |                                                                 |
|------------------|--------------------------|--------------------------------|-----------------------------------------------------------------|
| General          |                          |                                |                                                                 |
| Options          | General settings         |                                |                                                                 |
|                  | Name                     | Test Directory Sy              | Sync                                                            |
|                  | Directory type           | Active Directory               | У 🗸                                                             |
|                  |                          | Active Directory<br>Cisco UCME | y                                                               |
|                  | Active Directory         |                                |                                                                 |
|                  | Choose a domain from the | e list or enter a              | If the selected domain requires a username                      |
|                  | custom one.              |                                | and password enter these below.                                 |
|                  | Choose Default           | domain 🚽                       | Username                                                        |
|                  | Custom                   |                                | Password Set password                                           |
|                  |                          |                                | Select the field that contains the user's PBX extension number. |
|                  |                          |                                | Ochoose Default field -                                         |
|                  |                          |                                | © Custom                                                        |
|                  |                          |                                | Cancel Save                                                     |

### Adding directory sync

To add a directory sync object to the system, drill-down to the Directory level where you want to perform the synchronisation and click on the New object tab, as shown below:

| timenterprise                |                     | Reports | Directory | Call View | Tariff Editor     | Alerts |
|------------------------------|---------------------|---------|-----------|-----------|-------------------|--------|
| <b>≜</b> \UK\                |                     |         |           |           |                   |        |
| E 🕈 🔍 🔍                      | <u>i New object</u> |         |           | items C   | Clipboard 0 items |        |
| 🍘 All UK Sales<br>脯 Aberdeen |                     |         |           |           | 🖺 Paste 🥒 Clear   |        |

In the new window that opens, select the Directory Sync object from the Other object list, enter a relevant name and click on the Add button, as shown below:

| 📫 Add new object                |                               |                              |
|---------------------------------|-------------------------------|------------------------------|
| Organisation unit               | Other object                  |                              |
| 🖻 Channel Group                 | 🔆 Alarm                       | ò Billing Charge             |
| Cost Centre                     | 🥢 Channel                     | 📩 Stats Collector            |
| 🖾 Division                      | 🚍 РВХ                         | 123 LCR Plan                 |
| 🗋 Group                         | 🥶 Magic Box                   | 뤥 Tariff Modifier            |
| 😥 Reporting Collection          | 😰 User                        | 🔇 Web User                   |
| 🛄 Site                          | 📷 Display Board               | 🙆 Directory Sync             |
|                                 | 📝 Question                    |                              |
|                                 |                               |                              |
| Provides the ability to synchro | onise portions of the Directo | ory with third-party systems |
| Enter a name for the object     | Directory Sync                |                              |
|                                 |                               | Cancel 📑 Add                 |

### **Configuring directory sync**

To configure the directory sync, locate the object in the Directory, click on it and select **Properties** from the drop-down list, as shown below:

| <b>tim</b> enterprise) |            |            | Reports | Directory | Call Vie | w Tariff Editor   | Alerts |
|------------------------|------------|------------|---------|-----------|----------|-------------------|--------|
| 🔒 \ UK \               |            |            |         |           |          |                   |        |
| 💼 💈                    | Q          | New object |         |           | items    | Clipboard 0 items |        |
| 📝 Requirements 1       |            |            |         |           | *        | 📔 Paste 🎜 Clear   |        |
| 📝 Requirements 2       |            |            |         |           |          |                   |        |
| 📝 Sales Order          |            |            |         |           |          |                   |        |
| 📝 Sales Overall        |            |            |         |           |          |                   |        |
| 🝰 UK Daily Stats       |            |            |         |           |          |                   |        |
| 🗯 UK Weekly Stats      |            |            |         |           |          |                   |        |
| 🙆 Directory Sync       | Open       |            |         |           |          |                   |        |
| 🔥 UK Tariff Modifier   | Сору       |            |         |           |          |                   |        |
| Joe Bloggs             | Copy all   |            |         |           |          |                   |        |
|                        | Delete     |            |         |           |          |                   |        |
|                        | Properties |            |         |           |          |                   |        |
|                        |            |            |         |           |          |                   |        |

A new window will open, allowing you to configure the properties of your Directory Sync object, as shown below:

| Oirectory Sync     |                        |                |        | ×      |
|--------------------|------------------------|----------------|--------|--------|
| General<br>Options | General settin         | igs            |        |        |
|                    | Name<br>Directory type | Directory Sync | ▼      |        |
|                    |                        |                |        |        |
|                    |                        |                |        |        |
|                    |                        |                |        |        |
|                    |                        |                |        |        |
|                    |                        |                | Cancel | 📕 Save |

### **General settings**

| Field             | Description                                                                                                    |
|-------------------|----------------------------------------------------------------------------------------------------|
| Name              | The name of the directory sync object.                                                                                                    |
| Directory<br>type | Select the type of sync you want to perform, e.g. Active directory, UCME or UCM, and enter the required details for each type of directory. |

### Options

The Options tab allows you to determine how often the synchronisation process should be performed. To set up the frequency, select a preset period from the available drop-down list, as shown below:

| Oirectory Sync |                         |                            | X               |
|----------------|-------------------------|----------------------------|-----------------|
| General        | Currehreniestier        | antiona                    |                 |
| Options        | Synchronisation         | ropuons                    |                 |
|                | Choose how frequently s | synchronisation will occur |                 |
|                | Synchronise every       | 1 hours -                  | Sync now        |
|                | Last synchronised       | 03 September 2013 13:02:59 |                 |
|                | Next synchronisation    | 03 September 2013 14:02:59 |                 |
|                |                         |                            |                 |
|                |                         |                            |                 |
|                |                         |                            |                 |
|                |                         |                            |                 |
|                |                         |                            |                 |
|                |                         |                            |                 |
|                |                         |                            |                 |
|                |                         |                            |                 |
|                |                         |                            | Cancel<br>Save  |
|                |                         |                            | 🥔 Cancer 🔚 Save |

To perform a manual directory sync, click on the Sync now button.

# **Call View**

The Call view screen displays a live list of calls, showing each call the moment it is received from your telephone system(s) and successfully processed by TIM Enterprise. The call list is arranged so that the most recent calls are at the top of the list.

| <b>tim</b> enterpri | timenterprise |                | Reports Directory |                  | Call View |          | Tariff Editor | Ale       | rts                |      |
|---------------------|---------------|----------------|-------------------|------------------|-----------|----------|---------------|-----------|--------------------|------|
| Call View           |               |                |                   |                  |           |          | Clear al      | 🔚 Headers |                    |      |
|                     |               |                |                   |                  |           |          |               |           |                    |      |
| 29 June 2011        | 20:35:43      | London         | 02075848185       | Lee Brinwood     | 3         | 00:00:26 | 0.00          | Main PBX  | Q                  |      |
| 29 June 2011        | 20:35:13      | London         | 02088525205       | Ella Vader       | 1         | 00:00:36 | 0.00          | Main PBX  | Q                  | 1    |
| 29 June 2011        | 20:29:18      | London         | 02072087208       | Rose Bush        | 2         | 00:00:53 | 0.00          | Main PBX  | $\nabla$           | 10   |
| 29 June 2011        | 20:25:16      | Miranda Rogers | 3026              | Mica Balik       | 1         | 00:00:14 | 0.00          | Main PBX  |                    |      |
| 29 June 2011        | 20:23:23      | Orange         | 07980546959       | Brandon Cattel   | 25        | 00:02:02 | 0.00          | Main PBX  | $\mathbf{\nabla}$  |      |
| 29 June 2011        | 20:22:43      | Anna Sasin     | 07782026551       | Hutchison 3G     | 35        | 00:00:03 | 0.03          | Main PBX  | $\bigtriangledown$ |      |
| 29 June 2011        | 20:21:41      | 02             | 07720811726       | Constance Noring | 10        | 00:00:26 | 0.00          | Main PBX  | $\bigtriangledown$ | 1    |
| 29 June 2011        | 20:21:16      | Vodafone       | 07747688610       | Craig Cade       | 22        | 00:01:29 | 0.00          | Main PBX  | $\bigtriangledown$ |      |
| 29 June 2011        | 20:20:01      | 120022         | UNAVAILABLE       | Martin Pagnell   | 2         | 00:00:09 | 0.00          | Main PBX  | $\bigtriangledown$ |      |
| 29 June 2011        | 20:19:56      | Vodafone       | 07775852163       | Brandon Cattel   | 3         | 00:00:09 | 0.00          | Main PBX  | $\bigtriangledown$ | 1    |
| 29 June 2011        | 20:19:46      | Anna Sasin     | 07877751586       | Hutchison 3G     | 8         | 00:00:11 | 0.03          | Main PBX  | $\bigtriangledown$ |      |
| 29 June 2011        | 20:18:46      | Vodafone       | 07990555295       | Earl E. Riser    | 3         | 00:01:27 | 0.00          | Main PBX  | $\bigtriangledown$ | 1    |
| 29 June 2011        | 20:18:41      | 120002         | UNAVAILABLE       | Dinah Soares     | 5         | 00:00:02 | 0.00          | Main PBX  | $\bigtriangledown$ |      |
| 29 June 2011        | 20:18:11      | Vodafone       | 07768054946       | Craig Cade       | 4         | 00:00:17 | 0.00          | Main PBX  | Q                  |      |
| 29 June 2011        | 20:16:18      | 20001          | UNAVAILABLE       | Craig Cade       | 2         | 00:00:16 | 0.00          | Main PBX  | Q                  | 1    |
| 29 June 2011        | 20:15:03      | T-Mobile       | 07940574922       | Ajith Tarasinghe | 8         | 00:04:46 | 0.00          | Main PBX  | Q                  | rî ( |

Each call type is colour-coded using a system-wide colour scheme, as follows:

- Green: Incoming calls
- Light green: Answered transferred calls
- Blue: Outgoing calls
- Light blue: Outgoing non-connected calls
- Grey: Internal calls
- Mauve: Internal non-connected calls
- Red: Abandoned DDI (Direct Dialled In) calls
- Pink: Tandem calls

A

The calls you see in the Call view screen pertain only to the area to which the logged-in user has been granted access; administrators see calls from all sites.

## **Column headers**

The Call View screen can be customised by each web user to show only the columns they are interested in. To add or remove columns, click on the Headers tab, which will display the following panel:

| <b>tim</b> enterp | rise     |            |          |                          | Reports    | Directory                                               | Call View | Tariff Editor                    | A           | lerts  |
|-------------------|----------|------------|----------|--------------------------|------------|---------------------------------------------------------|-----------|----------------------------------|-------------|--------|
| Call View         |          |            |          |                          |            |                                                         |           | Clear all 🛛 🎾 Heade              | rs          | 冒 Sav  |
|                   |          |            | Response | 🧭 Date                   |            | CLI                                                     |           | Account code                     |             |        |
| 30 March 2012     | 13:52:01 | T-Mobile   |          | 🧭 Time                   |            | 🧭 Dialled number                                        |           | LCR digits                       | マ☆          | 7 🗋 🤆  |
| 30 March 2012     | 13:51:18 | Adam Zapel |          | Source                   |            | Source name                                             |           | Trunk access code                | っ合          | 7 1 6  |
| 30 March 2012     | 13:50:23 | Orange     |          | 😪 Route<br>🔗 Destination |            | <ul> <li>Source ID</li> <li>Destination name</li> </ul> |           | Data source<br>Call reference    | 고 습         |        |
| 30 March 2012     | 13:50:01 | 120001     |          | 💞 Response               |            | Destination ID                                          |           | Flags                            |             | 2 F1 0 |
| 30 March 2012     | 13:48:56 | London     |          | Duration Cost            |            | Tariff                                                  |           | Voice location<br>Voice filename |             | r 🖞 🤇  |
| 30 March 2012     | 13:48:53 | T-Mobile   |          |                          |            |                                                         |           |                                  | マ☆          |        |
| 30 March 2012     | 13:48:01 | London     |          |                          |            |                                                         |           | 冒 Save                           | P 🟠         |        |
| 30 March 2012     | 13:47:53 | Vodafone   | ł        | 00:00:44 0.              | 00 0777568 | 0382 Barb Dwyer                                         |           |                                  | <b>-þ</b> 🏠 |        |

Include a column header in the list by ticking the box alongside each one. Click on the Save button to apply your changes.

| Field serve         | Description                                                                                                    |
|---------------------|----------------------------------------------------------------------------------------------------|
| Field name          | Description                                                                                                    |
| Date                | The date the call started                                                                                                    |
| Time                | The time the call started                                                                                                    |
| Source              | The place from where the call originated                                                                                                    |
| Route               | <ul> <li>The information displayed in this field is determined by the type of call:</li> <li>for incoming calls, this shows the CLI of the caller</li> <li>for incoming internal calls, this shows either the caller's username or extension number</li> <li>for outgoing calls, this shows the dialled number</li> </ul> |
| Destination         | The information displayed in this field is determined by the type of call:                                                                                                    |
|                     | for incoming calls, this shows the name of the user whose extension answered the call, or the extension<br>number if not available                                                                                                    |
|                     | <ul> <li>for outgoing calls, this shows the geographical location that was dialled, or an alias if defined in your contacts list</li> <li>for internal calls, this shows the extension that was dialled, enclosed in square brackets []</li> </ul>                                                                        |
| Response            | The time it took for the call to be answered (in seconds)                                                                                                    |
| Duration            | The duration of the call (in hours, minutes and seconds)                                                                                                    |
| Cost                | The cost of the call                                                                                                    |
| CLI                 | The telephone number of the remote caller for inbound calls                                                                                                    |
| Dialled number      | The number that was dialled in order to reach a particular destination                                                                                                    |
| Source name         | The name of the person who made the call                                                                                                    |
| Source ID           | The ID of the person who made the call                                                                                                    |
| Destination<br>name | The name of the destination called, e.g. Manchester, Tri-Line, London                                                                                                    |
| Destination ID      | The ID of the destination called                                                                                                    |
| Tariff              | The name of the tariff table that was used to cost the call, e.g. BT                                                                                                    |

Each column header displayed in the Call view screen is described in the table below:

| Tariff band          | The specific tariff band that was used to cost the call, e.g. International, National, Mobile etc.                                                                                                    |
|----------------------|----------------------------------------------------------------------------------------------------|
| Account code         | The account code associated with the call                                                                                                    |
| LCR Digits           | The Least Cost Routing (LCR) digits used to route the call                                                                                                    |
| Trunk access<br>code | The trunk access code used to access a group of channels                                                                                                    |
| Data source          | The location where the call originated                                                                                                    |
| Call reference       | Any call reference number associated with the call                                                                                                    |
| Flags                | <ul> <li>Any flags associated with a call, as described below:</li> <li>The call has no associated voice recording</li> <li>The call has an associated voice recording; click on the icon to listen to the call</li> <li>The call has not been scored; click on the icon to score the call</li> <li>The call has been scored; click on the icon to review scoring information for the call</li> <li>The call has not been annotated; click on the icon to add a note to the call</li> <li>The call has one or more associated notes; click on the icon to review the note(s)</li> <li>The call has no related transfer legs</li> <li>The call has related transfer legs; click on the icon to view all transfers associated with the call</li> </ul> |
| Voice location       | The unique ID of the call recording device that captured audio for the call                                                                                                    |
| Voice filename       | The unique call reference identifying any voice recording associated with the call                                                                                                    |

### **Reordering column headers**

Each column header can be reordered by clicking and dragging it to the new location, as shown below:

| timenterp     | rise)    |                |          |          | Rep     | orts       | Directory   | Call View   | Tariff Editor | Alerts  |
|---------------|----------|----------------|----------|----------|---------|------------|-------------|-------------|---------------|---------|
| Call View     | Ţ        |                |          |          |         |            |             | 🥜 Clear a   | II 🎏 Headers  |         |
| Date 🔻        |          |                | Response | Duration | Cost Ro | oute       | Destination | Dialled num | ber           |         |
| 30 March 2012 | 13:55:01 | London         | 0        | 00:00:05 | 0.00 02 | 2078065000 | May Day     |             | C             | ⊇ ☆ 🗋 🛞 |
| 30 March 2012 | 13:52:33 | 120031         | 0        | 00:00:01 | 0.00 UM | NAVAILABLE | Paul Lakes  |             | C             | ⊇ ☆ 🗋 🛞 |
| 30 March 2012 | 13:52:13 | Bertrand Freur | 0        | 00:00:08 | 0.03 07 | 7990924725 | Vodafone    | 07990924725 | ; (           | ⊇ ☆ 🗋 🛞 |

Columns can be sorted by clicking the relevant column header, with each click toggling between ascending and descending order. A small triangle is displayed alongside the column header to indicate the current sorting order.

Any layout changes you make to the Live calls panel are saved only for the current web user and do not affect other web users.

# **Tariff Editor**

8

## Configuring a tariff table

| Conf | iguring a tariff table      |
|------|-----------------------------|
| Ż    | Accessing the tariff editor |
| 2    | Selecting a tariff table    |
| 2    | Recosting calls             |
| 2    | Localising the tariff table |
| 2    | Table properties            |
| 2    | Save changes                |
|      |                             |

# Accessing the tariff editor

To access the tariff table, click on the Tariff editor tab from the menu bar, as shown below:

| <b>tim</b> enterprise)                        | Reports Directory Call View Tariff Editor Alerts      |
|-----------------------------------------------|-------------------------------------------------------|
| Tariff Editor                                 |                                                       |
| Select a tariff table 📃 👻                     | 🛃 Recost 📓 Localise 📝 Table properties 🔚 Save changes |
| National International                        | Find code Find O Add code                             |
|                                               | ^ ·                                                   |
|                                               |                                                       |
|                                               |                                                       |
|                                               |                                                       |
|                                               |                                                       |
|                                               | Find band Find O Add band                             |
|                                               | ·                                                     |
|                                               |                                                       |
|                                               |                                                       |
|                                               |                                                       |
|                                               |                                                       |
|                                               | <b>•</b>                                              |
| 30/03/2012 14:12:37 Logged in as 'Joe Bloggs' |                                                       |

# Selecting a tariff table

To select a tariff table, expand the drop-down list on the left-hand side of the screen and choose from the available options, as shown below:

| timenterprise           | Reports   | Directory | Call View | Tariff Editor | Alerts   |
|-------------------------|-----------|-----------|-----------|---------------|----------|
| Tariff Editor           |           |           |           |               |          |
| Select a tariff table   | 🔥 Recos   |           |           |               |          |
| National Internative BT | Find code |           |           | Find          | Add code |
|                         |           |           |           |               | *        |

Once a tariff has been selected, the following screen will be displayed:

| Tariff Edi                    | tor                            |       |          |      |             |                      |              |                  |                 |             |
|-------------------------------|--------------------------------|-------|----------|------|-------------|----------------------|--------------|------------------|-----------------|-------------|
| Select a tariff t             | able BT 🗸                      |       |          |      |             | 🔒 Recost             | 📡 Local      | ise 📝 Table      | properties 📑    | Save change |
| National Inte                 | rnational 🛞                    | @ 1 c | of 352 🧕 | • •  |             | Find code            |              |                  | Find            | Add cod     |
| Code 🔺                        |                                | В     | and nam  | ie   |             | Location             |              | Code pat         | tern            | <u>-</u>    |
| 0113                          |                                | U     | KNAT     |      |             | Leeds                |              |                  |                 |             |
| 0114                          |                                | U     | KNAT     |      |             | Sheffield            |              |                  |                 | :           |
| 0115                          |                                |       | KNAT     |      |             | Nottingham           |              |                  |                 | L           |
| 0116                          |                                |       | KNAT     |      |             | Leicester            |              |                  |                 |             |
| 0117                          |                                |       | KNAT     |      |             | Bristol              |              |                  |                 |             |
| 0118                          |                                |       | KNAT     |      |             | Reading              |              |                  |                 |             |
| 01200                         |                                |       | KNAT     |      |             | Clitheroe            |              |                  |                 |             |
| 01202                         |                                |       | KNAT     |      |             | Bournemouth          |              |                  |                 |             |
| 01204                         |                                |       | KNAT     |      |             | Bolton               |              |                  |                 |             |
| 01205                         |                                |       | KNAT     |      |             | Boston               |              |                  |                 |             |
| 🖲 🛞 1 of 1                    |                                |       |          |      |             | Find band            |              |                  | Find            | Add bar     |
|                               | Display name                   |       |          |      | te 4 Rate 5 | Rateable unit Min co | ost Max cost | Start cost Min d | uration Connect | time Cap I  |
| 1<br>1 Mob                    | International<br>International | 0.4   | 0.4      | 0.4  |             | 0.03                 |              |                  |                 |             |
| 1 MOD<br>10                   | International                  | 3     | 3        | 3    |             | 0.03                 |              |                  |                 |             |
| 10 Mob                        | International                  | 3.3   | 3.3      | 3.3  |             | 0.03                 |              |                  |                 |             |
|                               | International                  | 0.45  | 0.45     | 0.45 |             | 0.03                 |              |                  |                 |             |
| 2                             | International                  | 0.75  | 0.75     | 0.75 |             | 0.03                 |              |                  |                 |             |
|                               | International                  | 0.6   | 0.6      | 0.6  |             | 0.03                 |              |                  |                 |             |
| 2 Mob                         |                                | 0.9   | 0.9      | 0.9  |             | 0.03                 |              |                  |                 |             |
| 2 Mob<br>3                    | International                  |       | 0.85     | 0.85 |             | 0.03                 |              |                  |                 |             |
| 2<br>2 Mob<br>3<br>3 Mob<br>4 | International<br>International | 0.85  |          |      |             | 0.03                 |              |                  |                 |             |

# **Recosting calls**

TIM Enterprise allows you to apply different rates to your already-logged calls, by re-running your data using a different tariff table. To recost calls, click on the Recost button, as shown below:

| timenterprise              |              | Reports Directo   | ry Call View       | Tariff Editor | Alerts   |
|----------------------------|--------------|-------------------|--------------------|---------------|----------|
| Tariff Editor              |              |                   |                    |               |          |
| Select a tariff table 🛛 🖶  |              | 🛃 <u>Recost</u> 💹 | Localise 🏼 📝 Table | properties 📑  |          |
| National International 🛞 🕢 | 1 of 352 😟 😐 | Find code         |                    | Find          | Add code |
| Code ▲                     | Band name    | Location          | Code pat           | tern          | <u>^</u> |
| 0113                       | UKNAT        | Leeds             |                    |               |          |
|                            |              |                   |                    |               |          |
| 0114                       | UKNAT        | Sheffield         |                    |               | E        |

A new window will open, allowing you to select the tariff table and the period you want to recost calls for. If you want to recost all calls currently in the database, select the **all calls** option.

| 4 | Call recosting                                                                                                    | X      |
|---|----------------------------------------------------------------------------------------------------|--------|
|   | <ul> <li>Select which tariff model to use:</li> <li>Use current tariff regime</li> <li>Use BT - tariff</li> <li>Select the period of calls to recost:</li> <li>All calls</li> <li>Selected period only:</li> </ul> |        |
|   | Start date     01     Jul + 2011       End date     23     Oct + 2012                                                                                                    | Recost |
|   |                                                                                                    | Close  |

The Recost procedure entails removing the selected calls from the database before applying the new rates. If this procedure is interrupted, you may loose calls.

# Localising the tariff table

To inform TIM Enterprise which calls should be treated as local by your tariff table, click on the Localise tab, as shown below:

| <b>tim</b> enterprise)      |              | Reports Direc | tory Call View              | Tariff Editor | Alerts   |
|-----------------------------|--------------|---------------|-----------------------------|---------------|----------|
| Tariff Editor               |              | _             |                             |               |          |
| Select a tariff table 🛛 📕 👻 |              | 📕 Recost [    | 🗓 <u>Localise</u> 🍃 Table p | properties 📲  |          |
| National International 🛞 🛞  | 1 of 352 😕 😕 | Find code     |                             | Find          | Add code |
| Code 🔺                      | Band name    |               |                             |               | <u>^</u> |
| 0113                        | UKNAT        | Leeds         |                             |               |          |
| 0114                        | UKNAT        | Sheffield     |                             |               | E        |
| 0115                        | UKNAT        | Nottingham    |                             |               |          |

A new window will open, where you can enter your local dial code. Click on the **Check** button and the surrounding area codes will be listed automatically. Click on the **Localise** button at the bottom-right corner of the window to localise your tariff.

| Area code |              |       | 🔍 Check |       |
|-----------|--------------|-------|---------|-------|
| ocal area | codes for LO | NDON  |         |       |
| 020       | 01322        | 01372 | 01689   | 01707 |
| 01708     | 01727        | 01737 | 01753   | 01784 |
| 01883     | 01895        | 01923 | 01932   | 01959 |
| 01992     |              |       |         |       |
|           |              |       |         |       |
|           |              |       |         |       |
|           |              |       |         |       |
|           |              |       |         |       |

# **Table properties**

To configure the general properties of the tariff table, click on the Table properties button, as shown below:

| <b>tim</b> enterprise)        |                                     | Reports Directory | Call View              | Tariff Editor | Alerts                       |
|-------------------------------|-------------------------------------|-------------------|------------------------|---------------|------------------------------|
| Tariff Editor                 |                                     |                   |                        |               |                              |
| Select a tariff table BT 🗸    |                                     | 🛃 Recost 🛛 💹 Lo   | ocalise 🃝 <u>Table</u> | properties    | Save changes                 |
|                               |                                     |                   |                        |               | Save changes                 |
| National International        | 🖲 🔟 1 of 352 🐌 🕅                    | Find code         |                        | Find          | <ul> <li>Add code</li> </ul> |
|                               |                                     |                   | Code pat               | Find          |                              |
| <u>National</u> International |                                     | Find code         |                        | Find          | Add code                     |
| National International        | в (с) 1 of 352 (р) (н)<br>Band name | Find code         |                        | Find          | Add code                     |

A new window will open where you can configure the properties of your tariff table. Each field in this window is described in the table below:

| Edit tariff defaults   |                                |      |
|------------------------|--------------------------------|------|
|                        |                                |      |
| Tariff title           | BT                             |      |
| Minimum dialled digits | 3                              |      |
| Minimum search digits  | 10                             |      |
| International digits   | 00                             |      |
| Weekday rates          | 222222221111111111222222       |      |
| Saturday rates         | 333333333333333333333333333333 |      |
| Sunday rates           | 333333333333333333333333333333 | •••  |
| Rounding               | Default 🗸                      |      |
|                        |                                |      |
|                        |                                |      |
|                        | Cancel                         | 📑 ок |
|                        | •                              |      |
|                        |                                |      |

| Field name   | Description                  |
|--------------|------------------------------|
| Tariff title | The name of the tariff table |

| Minimum<br>dialled<br>digits | The minimum number of dialled digits required for the call to be logged                                                                                                    |  |  |  |  |  |
|------------------------------|----------------------------------------------------------------------------------------------------|--|--|--|--|--|
| Minimum<br>search<br>digits  | The minimum number of search digits required to start allocating a charge to a call. TIM Enterprise starts from 10 digits and works backwards in order to find the closest tariff match                                                                                                    |  |  |  |  |  |
| International digits         | The digits used to dial internationally, e.g. all international calls made from UK begin with 00                                                                                                    |  |  |  |  |  |
| Weekday<br>rates             | The weekday rates you want to apply to calls for each hour of the day. For example, in the table below rate 2 applies fr<br>midnight to 7:59 and from 18:00 to 23:59, and rate 1 applies from 8:00 to 17:59                                                                                                    |  |  |  |  |  |
|                              | Weekday rates 222222211111111222222                                                                                                    |  |  |  |  |  |
|                              | To see the rates in more detail, click on the button to expand, as shown below:                                                                                                    |  |  |  |  |  |
|                              | Edit rate times                                                                                                    |  |  |  |  |  |
|                              | 00       01       02       03       04       05       06       07       08       09       10       11       12       13       14       15       16       17       18       19       20       21       22       23         2       2       2       2       2       2       1       1       1       1       1       1       1       1       1       1       1       1       1       1       1       1       1       1       1       1       1       1       1       1       1       1       1       1       1       1       1       1       1       1       1       1       1       1       1       1       1       1       1       1       1       1       1       1       1       1       1       1       1       1       1       1       1       1       1       1       1       1       1       1       1       1       1       1       1       1       1       1       1       1       1       1       1       1       1       1       1       1       1       1       1       1 |  |  |  |  |  |
|                              | Ә Cancel 틖 OK                                                                                                    |  |  |  |  |  |
| Saturday<br>rates            | The Saturday rates you want to apply to calls for each hour of the day. For example, in the table below rate 3 applies at all times                                                                                                    |  |  |  |  |  |
|                              | Saturday rates 333333333333333333333333333333333333                                                                                                    |  |  |  |  |  |
|                              | To see the rates in more detail, click on the button to expand, as shown below:                                                                                                    |  |  |  |  |  |
|                              | Edit rate times                                                                                                    |  |  |  |  |  |
|                              | 00       01       02       03       04       05       06       07       08       09       10       11       12       13       14       15       16       17       18       19       20       21       22       23         3       3       3       3       3       3       3       3       3       3       3       3       3       3       3       3       3       3       3       3       3       3       3       3       3       3       3       3       3       3       3       3       3       3       3       3       3       3       3       3       3       3       3       3       3       3       3       3       3       3       3       3       3       3       3       3       3       3       3       3       3       3       3       3       3       3       3       3       3       3       3       3       3       3       3       3       3       3       3       3       3       3       3       3       3       3       3       3       3       3       3       3 |  |  |  |  |  |
|                              | 🥥 Cancel 🗮 OK                                                                                                    |  |  |  |  |  |

| Sunday<br>rates | The Sunday rates you want to apply to calls for each hour of the day. For example, in the table below rate 3 applies at all times                                                                                                    |
|-----------------|----------------------------------------------------------------------------------------------------|
|                 | Sunday rates 333333333333333333333                                                                                                    |
|                 | To see the rates in more detail, click on the button to expand, as shown below:                                                                                                    |
|                 | Edit rate times                                                                                                    |
|                 | 00       01       02       03       04       05       06       07       08       09       10       11       12       13       14       15       16       17       18       19       20       21       22       23         3       3       3       3       3       3       3       3       3       3       3       3       3       3       3       3       3       3       3       3       3       3       3       3       3       3       3       3       3       3       3       3       3       3       3       3       3       3       3       3       3       3       3       3       3       3       3       3       3       3       3       3       3       3       3       3       3       3       3       3       3       3       3       3       3       3       3       3       3       3       3       3       3       3       3       3       3       3       3       3       3       3       3       3       3       3       3       3       3       3       3       3 |
|                 | Cancel 📄 OK                                                                                                    |
| Rounding        | This option allows you to select whether you want to round decimal places up or down                                                                                                    |
|                 | Rounding Default<br>Default<br>Up<br>Down                                                                                                    |

# Save changes

To save any changes made to the tariff table, click on the Save changes button, as shown below:

| <b>tim</b> enterprise)      |                               | Reports Directory | Call View       | Tariff Editor | Alerts       |
|-----------------------------|-------------------------------|-------------------|-----------------|---------------|--------------|
| Tariff Editor               |                               |                   |                 |               |              |
| Select a tariff table 🛛 📕 🖵 |                               | 👬 Recost 📓 La     | ocalise 🃝 Table | properties 📑  | Save changes |
|                             |                               |                   |                 |               |              |
| National International      | 🖲 🕘 1 of 352 🕑 🖲              | Find code         |                 | Find          | Add code     |
| National International      | ® ≪ 1 of 352 ⊕ ®<br>Band name | Find code         | Code pat        |               | Add code     |
|                             |                               |                   | Code pat        |               | ^            |
| Code 🔺                      | Band name                     | Location          | Code pat        |               | •            |

A new window will open allowing you to save the changes to a new tariff table, or overwrite the current one.

| Save tariff |            |      |
|-------------|------------|------|
|             |            |      |
| Filename    | ABC Tariff |      |
|             | Cancel     | 📑 ок |

# Adding a code

To add a code to your tariff table, click on the Add code button at the top-right corner of the screen, as shown below:

| <b>tim</b> enterprise)      |                               | Reports Directory | Call View        | Tariff Editor | Alerts       |
|-----------------------------|-------------------------------|-------------------|------------------|---------------|--------------|
| Tariff Editor               |                               |                   |                  |               |              |
| Select a tariff table 🛛 📕 👻 |                               | 🦺 Recost 🛛 🙀 Lo   | calise 🏼 📝 Table | properties 📙  | Save changes |
|                             |                               |                   | <u>•</u>         |               |              |
|                             | в 📧 1 of 352 😕 н              | Find code         |                  | Find          |              |
|                             | 8 6 1 of 352 9 9<br>Band name |                   | Code pat         | Find          |              |
| National International      |                               | Find code         |                  | Find          | Add code     |
| National International      | Band name                     | Find code         |                  | Find          | Add code     |

A new window will appear, where you can edit the properties of your dial code:

| Add new dial c                           | ode |        |          |
|------------------------------------------|-----|--------|----------|
| Code<br>Band<br>Location<br>Code pattern |     |        | <b>-</b> |
| X Delete                                 | þ   | Cancel | 📑 ОК     |

| Field           | Description                                                                                                    |
|-----------------|----------------------------------------------------------------------------------------------------|
| Code            | The new code you want to add to the tariff table.                                                                                                    |
| Band            | The charge band you want to apply to the current dial code.                                                                                                    |
| Location        | The geographical location you want to associate with the current dial code.                                                                                                    |
| Code<br>pattern | If your code needs to match a specific digit pattern, use the # symbol to construct the pattern and mask the necessary digits.<br>For example, enter 020######### for a London phone number, which indicates that the number must start with 020 and<br>to be followed by at least eight digits in order to be valid. |

When you have finished configuring these properties, click on the OK button to apply the changes.

| Add new dial cod                         | le            | X |
|------------------------------------------|---------------|---|
| Code<br>Band<br>Location<br>Code pattern | 0203<br>LOCAL |   |
| X Delete                                 | Ә Cancel 📑 C  | ж |

## Finding a code

### Search for a dial code

To locate a dial code in the tariff table, enter it in the search box provided, as shown below:

| <b>tim</b> enterprise)        |                  | Reports              | Directory    | Call View   | Tariff Editor | Alerts        |
|-------------------------------|------------------|----------------------|--------------|-------------|---------------|---------------|
| Tariff Editor                 |                  |                      |              |             |               |               |
| Select a tariff table BT      | •                | 🔒 Reco               | ost 📡 Locali | se 🃝 Tableı | properties 📑  |               |
|                               |                  |                      |              |             |               |               |
| <u>National</u> International | в 🤃 1 of 352 😕 н | Find cod             | le 0161      |             | Find          | Add cod       |
| <u>National</u> International |                  | Find cod<br>Location | le 0161      | Code pati   |               | Add cod       |
|                               |                  |                      | le 0161      | Code pat    |               | ŕ             |
| Code 🔺                        | Band name        | Location             | e 0161       | Code patt   |               | · · · · · · · |

The dial code and its matching destination will appear highlighted in the list, as shown below:

| timenterp         | rise          |      |        |         |        |              | Reports       | Di   | rectory  | Call Vi    | ew Ta         | niff Editor |      | Alerts  |
|-------------------|---------------|------|--------|---------|--------|--------------|---------------|------|----------|------------|---------------|-------------|------|---------|
| Tariff Edi        | tor           |      |        |         |        |              |               |      |          |            |               |             |      |         |
| Gelect a tariff t | able BT 🗸     |      |        |         |        |              | <u>.</u>      |      | 📡 Loca   | lise 🃝     |               | rties 🚦     |      |         |
| lational Inte     | national 🙀    | @ 13 | of 352 | (н) (ң) |        |              | Find          | code |          |            |               | Find        | 0    | Add cod |
| 01609             |               |      | KNAT   | 00      |        |              | Northalle     | rton |          |            |               |             |      |         |
| 0161              |               |      | KNAT   |         |        |              | Mancheste     |      |          |            |               |             |      |         |
| 01620             |               |      | KNAT   |         |        |              | North Ber     |      |          |            |               |             |      |         |
| 01621             |               | U    | KNAT   |         |        |              | Maldon        |      |          |            |               |             |      |         |
| 01622             |               | U    | KNAT   |         |        |              | Maidstone     |      |          |            |               |             |      |         |
| 01623             |               | U    | KNAT   |         |        |              | Mansfield     |      |          |            |               |             |      |         |
| 01624             |               | U    | KNAT   |         |        | Isle of Man  |               |      |          |            |               |             |      |         |
| 01625             |               | U    | KNAT   |         |        | Macclesfield |               |      |          |            |               |             |      |         |
| 01626             |               | U    | KNAT   |         |        |              | Newton Ab     | bot  |          |            |               |             |      |         |
| 01628             |               | U    | KNAT   |         |        |              | Maidenhea     | d    |          |            |               |             |      |         |
| 🖲 🕜 1 of 14       |               |      |        |         |        |              |               | band |          |            |               | Find        |      | Add bar |
|                   | Display name  |      |        |         | Rate 4 | Rate 5       | Rateable unit |      | Max cost | Start cost | t Min duratio | on Connect  | time | Capl    |
| 1                 | International | 0.4  | 0.4    | 0.4     |        |              |               | 0.03 |          |            |               |             |      |         |
| 1 Mob             | International | 0.7  | 0.7    | 0.7     |        |              |               | 0.03 |          |            |               |             |      | L       |
| 10                | International | 3    | 3      | 3       |        |              |               | 0.03 |          |            |               |             |      |         |
| 10 Mob            | International | 3.3  | 3.3    | 3.3     |        |              |               | 0.03 |          |            |               |             |      |         |
| 2                 | International | 0.45 | 0.45   | 0.45    |        |              |               | 0.03 |          |            |               |             |      |         |
| 2 Mob             | International | 0.75 | 0.75   | 0.75    |        |              |               | 0.03 |          |            |               |             |      |         |
| 3<br>3 Mob        | International | 0.6  | 0.6    | 0.6     |        |              |               | 0.03 |          |            |               |             |      |         |
|                   | International | 0.9  | 0.9    | 0.9     |        |              |               | 0.03 |          |            |               |             |      |         |
| •                 |               |      |        | III     |        |              |               |      |          |            |               |             |      | - F     |

#### Search for a location

To search for a location in the tariff table, enter its name in the search box. The results will show all locations containing that name. In the example below, we searched for the word Chester.

| <b>tim</b> enterp | orise                          |        |         |                | Reports      | Directory  | Call View    | Tariff Editor    | Alerts     |
|-------------------|--------------------------------|--------|---------|----------------|--------------|------------|--------------|------------------|------------|
| Tariff Edi        | itor                           |        |         |                |              |            |              |                  |            |
|                   | table BT 🚽                     |        |         |                |              |            |              |                  |            |
|                   |                                |        |         |                |              |            |              |                  |            |
| National Inte     |                                | @ 1    | of 386  | <b>B</b>       | Find co      | de Chester |              | Find             | Add code   |
| Code ⊾            |                                |        | and nar | Search results | Location     |            | Code pa      | nttern           |            |
| 0113              |                                |        |         | Search results |              |            | ×            |                  |            |
| 0114              |                                |        | KNAT    |                |              |            | A            |                  | =          |
| 0115              |                                |        | KNAT    | Code ▲         | Location     |            |              |                  |            |
| 0116              |                                |        | KNAT    | 01244          | Chester      |            |              |                  |            |
| 0117              |                                |        | KNAT    | 01246          | Chesterfield |            |              |                  |            |
| 0118              |                                |        | KNAT    |                |              |            |              |                  |            |
| 01200             |                                |        | KNAT    |                |              |            |              |                  |            |
| 01202             |                                |        | KNAT    |                |              |            |              |                  |            |
| 01204             |                                |        | KNAT    |                |              |            |              |                  |            |
| 01205             |                                |        | KNAT    |                |              |            |              |                  |            |
| 01206             |                                | U      | KNAT    |                |              |            |              |                  | -          |
| 🖲 🛞 1 of 1        |                                |        |         |                |              |            |              | Find             | Add ban    |
|                   |                                |        |         |                |              |            |              |                  | <u> </u>   |
|                   | Display name                   | Rate 1 |         |                |              |            | art cost Min | duration Connect | time Cap I |
| 1                 |                                | 0.55   | 0.5     |                |              |            |              |                  |            |
| 10                | International                  | 3      | 3       |                |              |            |              |                  |            |
| 10 Mob            | International                  | 3.36   | 3.3     |                |              |            |              |                  |            |
| 2                 | International                  | 0.6    | 0.6     |                |              |            | -            |                  |            |
| 2 Mob             | International                  | 0.96   | 0.9     |                |              |            |              |                  |            |
| 3                 | International                  | 1.11   | 1.1     |                |              | 💭 Clo      | ose          |                  |            |
| 3 Mob             | International                  | 0.98   | 0.9     |                |              |            |              |                  |            |
| 4                 | International                  | 1.1    | 1.1     | 1.1            | 0.           |            |              |                  |            |
| 4 Mob             | International<br>International | 1.46   | 1.46    | 1.46           | 0.           |            |              |                  |            |
| -                 | incernational                  |        | 1.2     | 1.2            |              |            |              |                  |            |
| 5                 | · · · · · ·                    | 1.4    |         |                |              |            |              |                  |            |

### Search for a partial code or location

To search for a name or number that is contained in a string, use \* character before or after the number or name you have entered. In the example below, the string **ford** was entered:

| <b>tim</b> enterp | rise          |      |         |           |                        | Reports                       | Directory | Call View      | Tariff Editor | Alerts      |
|-------------------|---------------|------|---------|-----------|------------------------|-------------------------------|-----------|----------------|---------------|-------------|
| Tariff Edi        | tor           |      |         |           |                        |                               |           |                |               |             |
|                   | able BT -     |      |         |           |                        |                               |           |                |               |             |
|                   |               |      |         |           |                        |                               |           |                |               |             |
| National Inte     |               | @ 10 | of 386  | ю н       |                        | Find code                     | *ford     |                | Find          | Add code    |
| Code 🔺            |               | В    | and nar | ne        |                        | ocation                       |           | Code pat       | tern          |             |
| 0113              |               |      | KNAT    | Search re | sults                  |                               | [         | ×              |               |             |
| 0114              |               | υ    | KNAT    |           |                        |                               |           |                |               | Ξ           |
| 0115              |               | υ    | KNAT    |           |                        |                               |           |                |               |             |
| 0116              |               | υ    | KNAT    | Code 🔺    | Location               |                               |           |                |               |             |
| 0117              |               | υ    | KNAT    | 01233     | Ashford                |                               |           |                |               |             |
| 0118              |               | υ    | KNAT    | 01234     | Bedford                |                               |           |                |               |             |
| 01200             |               |      | KNAT    | 01237     | Bideford<br>Chelmsford |                               |           |                |               |             |
| 01202             |               |      | KNAT    | 01245     | Blandford              |                               |           |                |               |             |
| 01204             |               |      | KNAT    | 01250     | Ammanford              |                               | E         |                |               |             |
| 01205             |               |      | KNAT    | 01274     | Bradford               |                               |           |                |               |             |
| 01206             |               |      | KNAT    | 01279     | Bishops Stort          | ford                          |           |                |               |             |
| 01200             |               |      |         | 01322     | Dartford               |                               |           |                |               | <b>.</b>    |
| 0 0 1 -6 1        |               |      |         | 01432     | Hereford               |                               |           |                | Find          | Add band    |
| 🖲 🕙 1 of 12       |               |      |         | 01471     | Isle of Skye           | <ul> <li>Broadford</li> </ul> |           |                | Fillu         |             |
|                   |               |      | l Rat   | 01483     | Guildford              |                               |           | art cost Min d |               | timeCap 🕻 🔺 |
| 1                 | International | 0.55 | 0.5     | 01488     | Hungerford             |                               |           |                |               |             |
| 10                | International | 3    | 3       | 01529     | Sleaford               |                               |           |                |               | E           |
| 10 Mob            | International | 3.36 | 3.3     | 01565     | Knutsford              |                               |           |                |               |             |
| 2                 | International | 0.6  | 0.6     | 01708     | Romford                |                               |           |                |               |             |
| 2 Mob             | International | 0.96 | 0.9     | 01///     | Retford                |                               |           |                |               |             |
| 3                 | International | 1.11 | 1.1     |           |                        |                               |           |                |               |             |
| 3 Mob             | International | 0.98 | 0.9     |           |                        |                               | Close     |                |               |             |
| 4                 | International | 1.1  | 1.1     | 1.1       | _                      | 0.03                          | _         |                |               |             |
| 4 Mob             | International | 1.46 | 1.46    | 1.46      |                        | 0.03                          |           |                |               |             |
| 5                 | International | 1.2  | 1.2     | 1.2       |                        | 0.03                          |           |                |               |             |
|                   |               | 1    | 14 55   |           |                        | 0.00                          |           |                |               |             |
| 4                 |               |      |         |           |                        |                               |           |                |               | •           |

## Adding a band

To add a new band to the tariff table, click on the Add band tab, as shown below:

| t <b>im</b> enterp   |               |        |          |              |        | Reports                  | Directory   | Call View           | Tariff Editor    | Alerts     |
|----------------------|---------------|--------|----------|--------------|--------|--------------------------|-------------|---------------------|------------------|------------|
| Tariff Edi           | tor           |        |          |              |        |                          |             |                     |                  |            |
| elect a tariff t     | able BT 🚽     |        |          |              |        | 🔥 Reco                   | st 🐹 Lo     | calise 📝 Table      | properties 📑     |            |
| <b>lational</b> Inte | rnational 🛞   | @ 10   | of 352(  | <b>в</b> (н) |        | Find code                |             |                     | Find             | Add cod    |
| Code 🔺               |               |        | and nan  |              |        | Location                 |             | Code pa             |                  |            |
| 0113                 |               | U      | KNAT     |              |        | Leeds                    |             |                     |                  |            |
| 0114                 |               | U      | KNAT     |              |        | Sheffield                |             |                     |                  |            |
| 0115                 |               | υ      | KNAT     |              |        | Nottingham               |             |                     |                  | -          |
| 0116                 |               | υ      | KNAT     |              |        | Leicester                |             |                     |                  |            |
| 0117                 |               | U      | KNAT     |              |        | Bristol                  |             |                     |                  |            |
| 0118                 |               | U      | KNAT     |              |        | Reading                  |             |                     |                  |            |
| 01200                |               | U      | KNAT     |              |        | Clitheroe                |             |                     |                  |            |
| 01202                |               | U      | KNAT     |              |        | Bournemouth              |             |                     |                  |            |
| 01204                |               | υ      | KNAT     |              |        | Bolton                   |             |                     |                  |            |
| 🖲 🕘 1 of 1           | 4 🕑 🖲         |        |          |              |        | Find band                | 1           |                     | Find             | Add bar    |
| Band name 🔺          | Display name  | Rate 1 | l Rate 2 |              | Rate 4 | Rate 5 Rateable unit Min | cost Max co | st Start cost Min o | duration Connect | time Cap I |
| 1                    | International | 0.4    | 0.4      | 0.4          |        | 0.03                     |             |                     |                  |            |
| 1 Mob                | International | 0.7    | 0.7      | 0.7          |        | 0.03                     |             |                     |                  |            |
| 10                   | International | 3      | 3        | 3            |        | 0.03                     |             |                     |                  |            |
| 10 Mob               | International | 3.3    | 3.3      | 3.3          |        | 0.03                     |             |                     |                  |            |
| 2                    | International | 0.45   | 0.45     | 0.45         |        | 0.03                     |             |                     |                  |            |
| 2 Mob                | International | 0.75   | 0.75     | 0.75         |        | 0.03                     |             |                     |                  |            |
| 3                    | International | 0.6    | 0.6      | 0.6          |        | 0.03                     |             |                     |                  |            |
| 3 Mob                | International | 0.9    | 0.9      | 0.9          |        | 0.03                     |             |                     |                  |            |
| < l                  |               |        |          |              |        |                          |             |                     |                  | +          |

The Add new band window will appear, where you can edit the properties of you band. Each field in this window is described below:

| Add new band                       |
|------------------------------------|
|                                    |
| Band name                          |
| Display name                       |
| Min cost                           |
| Max cost                           |
| Start cost                         |
| Min duration                       |
| Connect time                       |
| Weekday rates                      |
| Saturday rates                     |
| Sunday rates                       |
| Cap limit                          |
| Cap amount                         |
| Rateable unit                      |
| Rate 1 Rate 2 Rate 3 Rate 4 Rate 5 |
|                                    |
| Delete Delete OK                   |

| Field        | Description          |
|--------------|----------------------|
| Band<br>name | The name of the band |

| Display<br>name   | The band name displayed in the call view or reports                                                                                                    |
|-------------------|----------------------------------------------------------------------------------------------------|
| Min cost          | The minimum cost of a call, regardless of whether the call totals less at the defined rate                                                                                                    |
| Max cost          | The maximum cost a call can reach, regardless of whether the call totals more at the defined rate                                                                                                    |
| Start<br>cost     | The starting cost of a call, regardless of its duration                                                                                                    |
| Min<br>duration   | The number of seconds a call must last in order to be chargeable                                                                                                    |
| Connect<br>time   | A fixed period of time that is added to each call's duration                                                                                                    |
| Weekday<br>rates  | The call rates during weekdays                                                                                                    |
| Saturday<br>rates | The call rates during Saturdays                                                                                                    |
| Sunday<br>rates   | The call rates during Sundays                                                                                                    |
| Cap limit         | The maximum duration (in seconds) you want to restrict certain calls to                                                                                                    |
| Cap<br>amount     | The maximum charge for a call to a particular number                                                                                                    |
| Rateable<br>unit  | The unit of time (in seconds) that a call's duration is divided into, when used as a multiplier to determine the cost of a call.<br>By default, the rateable unit in TIM Plus is 1 - per second - but could be changed to 60 to enable per minute billing, for<br>example. |

When you have finished configuring these properties, click on the OK button to apply the changes.

| Add new band             |                      | X  |
|--------------------------|----------------------|----|
| Band name                | France Mobile        |    |
| Display name<br>Min cost | 0.05                 |    |
| Max cost                 |                      |    |
| Start cost               |                      |    |
| Min duration             |                      |    |
| Connect time             |                      |    |
| Weekday rates            |                      |    |
| Saturday rates           |                      |    |
| Sunday rates             | ···                  |    |
| Cap limit                | 3600                 |    |
| Cap amount               |                      |    |
| Rateable unit            |                      |    |
| Rate 1 Rate 2            | Rate 3 Rate 4 Rate 5 |    |
| 1.0 1.0                  | 1.0                  |    |
|                          |                      |    |
|                          |                      |    |
| 🗙 Delete                 | 💭 Cancel 📑           | ок |

# Finding a band

To locate a band in the tariff table, enter its name in the search box and click on the Find button, as shown below:

| <b>im</b> enter  | orise                          |      |         |              |               | Re          | eports    | Directory   | Call View        | Tariff Editor   | Alerts     |
|------------------|--------------------------------|------|---------|--------------|---------------|-------------|-----------|-------------|------------------|-----------------|------------|
| lariff Ed        | itor                           |      |         |              |               |             |           |             |                  |                 |            |
|                  | table BT 🚽                     |      |         |              |               |             | 🔒 Recost  | t 📡 Loca    | alise 🃝 Table    | properties 📑    |            |
| lational Inte    | ernational 🛞                   | @ 10 | of 352  | <b>ю</b> (н) |               |             | Find code | _           |                  | Find            | Add co     |
| Code 🔺           |                                | В    | and nar | ne           |               | Loca        | ation     |             | Code pat         | tern            |            |
| 0113             |                                | U    | KNAT    |              |               | Leed        | is        |             |                  |                 |            |
| 0114             |                                | U    | KNAT    |              |               | Shef        | field     |             |                  |                 |            |
| 0115             |                                | U    | KNAT    |              |               | Nott        | ingham    |             |                  |                 |            |
| 0116             |                                | U    | KNAT    |              |               | Leic        | ester     |             |                  |                 |            |
| 0117             |                                | U    | KNAT    |              |               | Bris        | tol       |             |                  |                 |            |
| 0118             |                                | U    | KNAT    |              |               | Reading     |           |             |                  |                 |            |
| 01200            |                                | U    | KNAT    |              |               | Clitheroe   |           |             |                  |                 |            |
| 01202            |                                | U    | KNAT    |              |               | Bournemouth |           |             |                  |                 |            |
| 01204            |                                | U.   | KNAT    |              |               | Bolt        | on        |             |                  |                 |            |
| 🖲 创 1 of 1       |                                |      |         |              |               |             | Find band |             |                  | Find            | Add ba     |
| Band name 4<br>1 | Display name                   |      |         |              | Rate 4 Rate : | 5 Rateable  |           | ost Max cos | Start cost Min d | uration Connect | time Cap I |
| Mob              | International                  | 0.4  | 0.4     | 0.4          |               |             | 0.03      |             |                  |                 |            |
| 1 Mob            | International<br>International | 0.7  | 0.7     | 3            |               |             | 0.03      |             |                  |                 |            |
| LU Mob           | International                  | 3.3  | 3.3     | 3.3          |               |             | 0.03      |             |                  |                 |            |
| 2                | International                  | 0.45 | 0.45    | 0.45         |               |             | 0.03      |             |                  |                 |            |
| 2<br>2 Mob       | International                  | 0.45 | 0.45    | 0.45         |               |             | 0.03      |             |                  |                 |            |
| 2 MOD<br>3       | International                  | 0.75 | 0.75    | 0.75         |               |             | 0.03      |             |                  |                 |            |
| د                | International                  | 0.9  | 0.9     | 0.9          |               |             | 0.03      |             |                  |                 |            |
| 3 Moh            | Incernacional                  | 0.9  | 0.9     | 0.9          |               |             | 0.03      |             |                  |                 |            |
| 3 Mob            |                                |      |         |              |               |             |           |             |                  |                 |            |

The matching band will appear highlighted in the list, as shown below:

| Nat NTS       | National      | 0.0673 | 0.0336 | 0.0127 |   |  | 0.03 |       |       |  | 1 |
|---------------|---------------|--------|--------|--------|---|--|------|-------|-------|--|---|
| Navitas       | International | 1.5    | 1.5    | 1.5    |   |  |      |       |       |  |   |
| Non-Emergency | Other         | 0.085  | 0.085  | 0.085  |   |  | 0.03 |       |       |  |   |
| Thuraya       | International | 4.5    | 4.5    | 4.5    |   |  | 1.5  |       |       |  |   |
| Timeline      | Other         |        |        |        |   |  |      | 0.425 | 0.425 |  |   |
| UKNAT         | National      | 0.1    | 0.06   | 0.03   | 1 |  | 0.03 | 1     |       |  |   |
| Unknown       | National      |        |        |        |   |  |      |       |       |  |   |
| Vision        | International | 0.5    | 0.5    | 0.5    |   |  |      |       |       |  |   |
| Voxbone       | International | 0.5    | 0.5    | 0.5    |   |  |      |       |       |  | - |

To configure the properties of the selected band, click on it to open the Band properties window, as shown below;

| unenterp                                 |                        |              |                                 |                                                        | Reports                   | s Direc | tory  | Call View | Tariff Editor | Alerts   |
|------------------------------------------|------------------------|--------------|---------------------------------|--------------------------------------------------------|---------------------------|---------|-------|-----------|---------------|----------|
| Tariff Edit                              | tor                    |              |                                 |                                                        |                           |         |       |           |               |          |
|                                          | able BT 🗸              |              | Γ                               | Edit band                                              |                           |         |       | 📝 Table   |               |          |
| National Inter<br>Code ▲<br>0113<br>0114 | national (e            | τ            | of 35<br>Band<br>JKNA1<br>JKNA1 | Band name<br>Display name<br>Min cost                  | UKNAT<br>National<br>0.03 |         |       | Code pat  | Find          | Add code |
| 0115<br>0116<br>0117                     |                        | τ<br>τ       | JKNAJ<br>JKNAJ<br>JKNAJ         | Max cost<br>Start cost<br>Min duration<br>Connect time |                           |         |       |           |               |          |
| 0118<br>01200<br>01202                   |                        | τ<br>τ       | JKNAJ<br>JKNAJ                  | Weekday rates<br>Saturday rates                        |                           |         |       |           |               |          |
| 01204<br>🖲 🛞 14 of 1                     | 4 🕑 🕅                  | t            | JKNAI                           | Sunday rates<br>Cap limit<br>Cap amount                |                           |         |       |           | Find          | Add band |
| Nat NTS                                  | National               | 0.0673       | 0.03                            | Rateable unit                                          |                           |         |       |           |               | <b>^</b> |
| Navitas<br>Non-Emergency                 | International<br>Other | 1.5<br>0.085 | 1.5                             | Rate 1 Rate 2                                          | Rate 3 Rate               | 4 Rate  | 5     |           |               |          |
| Thuraya<br>Timeline                      | International<br>Other |              | 4.5                             | 0.1 0.06                                               | 0.03                      |         |       |           |               | E        |
|                                          |                        | 0.1          | 0.00                            |                                                        |                           |         |       |           |               |          |
| Unknown                                  | National               |              |                                 | X Delete                                               |                           | Cancel  | 📑 ок  |           |               |          |
| Vision                                   | International          |              | 0.5                             | <u>~</u>                                               |                           |         | in ou |           |               |          |
| Voxbone                                  | International          | 0.5          | 0.5                             |                                                        |                           |         |       |           |               |          |
| •                                        |                        |              |                                 |                                                        |                           |         |       |           |               |          |

To see the applied rates, click on the ... button, as shown below:

|  | •••• |
|--|------|
|  | •••• |
|  |      |
|  |      |
|  |      |
|  |      |
|  |      |

A new window will open, where you can update the current rates. To apply any changes, click on the OK button, as shown below:

| <b>tim</b> enterprise)                                                                                                    |                                                                                   | Reports             | Directory  | Call View                  | Tariff Editor | Alerts   |
|----------------------------------------------------------------------------------------------------|-----------------------------------------------------------------------------------|---------------------|------------|----------------------------|---------------|----------|
| Tariff Editor                                                                                                    |                                                                                   |                     |            |                            |               |          |
| Select a tariff table 🛛 💌                                                                                                    | Edit band                                                                         |                     |            | 📝 Table (                  |               |          |
| National International         (e)         (f)         1 of           Code ▲         Bar         0113         UKN           0114         UKN         0115         UKN           0115         UKN         0116         Edit rate times                         | Band name UK<br>Display name Na<br>Al Min cost 0.<br>Al Max cost<br>Al Start cost | NAT<br>tional<br>03 |            | Code patt                  | Find          | Add code |
| 0117<br>0118<br>01200<br>01202<br>01202<br>01204                                                                                                    | 3 04 05 06 07 08 09 1                                                             |                     |            | 19 20 21 22 2<br>2 2 2 2 2 | 23            |          |
| (8) (8) 14 of 14 (9)<br>Nat NTS Nation                                                                                                    |                                                                                   |                     |            | Ə Cancel                   | , ок Find     | Add band |
| Navitas         International 1.5         1.           Non-Emergency Other         0.085         0.           Thuraya         International 4.5         4.           Timeline         Other         0.011           UKNAT         !National 10.1         10.1 | Rate 1         Rate 2           0.1         0.06                                  | Rate 3 Rate 4       | Rate 5     |                            |               |          |
| Unknown National<br>Vision International 0.5 0.<br>Voxbone International 0.5 0.                                                                                                    | 5 Delete                                                                          | Ş                   | Cancel 🗮 O | к                          |               |          |
| 30/03/2012 15:57:18 Logged in as 'Joe E                                                                                                    |                                                                                   |                     |            |                            |               |          |

# **Alerts**

The Alerts section notifies you when particular events occur on the system. The table below describes the type of alerts emitted from TIM Enterprise:

| Alert          | Description                                                                                                    |
|----------------|----------------------------------------------------------------------------------------------------|
| Critical       | Notifies you of any events that are detrimental to the system, e.g. database failure                                    |
| Warning        | Notifies you of any non-critical events that have occurred on the system, e.g. you have exceeded your license limit     |
| Information    | Notifies you of any general events that have occurred on the system, e.g. if the application service has been restarted |
| Voice activity | Provides details about the progress of call recording operations                                                        |
| Audit trail    | Provides very detailed information about ongoing system events, primarily used for fault-finding                        |

|         | rprise              |                     | Reports Directory Call View Tariff Editor Alerts                                                                                                    |
|---------|---------------------|---------------------|----------------------------------------------------------------------------------------------------|
| Critica | I 🔥 Warning         | Information         | Voice activity      Audit trail                                                                                                    |
| Count   | First raised        | Last raised 🔻       | Description                                                                                                    |
| 16      | 2013-09-10 13:47:35 | 2013-09-10 14:34:42 | RTACallMatch: Checking relevancy of Magic Box [Magic Box]                                                                                                    |
| 16      | 2013-09-10 13:47:35 | 2013-09-10 14:34:42 | RTACallMatch: Magic Box [Magic Box] is not relevant to this call.                                                                                                    |
| 16      | 2013-09-10 13:47:35 | 2013-09-10 14:34:42 | RTACallMatch: Checking relevancy of Magic Box [Optilogix Box]                                                                                                    |
| 3       | 2013-09-10 13:47:35 | 2013-09-10 14:34:42 | Invoking RTACallMatch. There are 2 magic boxes installed.                                                                                                    |
| 3       | 2013-09-10 13:47:35 | 2013-09-10 14:34:42 | No voice match. Didn't bother checking voice removal.                                                                                                    |
| 2       | 2013-09-10 14:23:04 | 2013-09-10 14:34:42 | RTACallMatch: Magic Box [Optilogix Box] is not relevant to this call.                                                                                                    |
| 1       | 2013-09-10 14:34:42 | 2013-09-10 14:34:42 | RTACallMatch returned location [], filename [] for callreference [f7870a00-ed1f-2f12-<br>acca-0007d90006b0].                                                                                                    |
| L       | 2013-09-10 14:34:42 | 2013-09-10 14:34:42 | No voicereference returned. Call won't be updated. AEnd [8 - Modules.Tri-Line.PRI], BEnd [55 - 8002].                                                                                                    |
| L       | 2013-09-10 14:34:42 | 2013-09-10 14:34:42 | Performed 0 voice updates.                                                                                                    |
| 11      | 2013-09-10 14:13:03 | 2013-09-10 14:33:36 | Performed 1 voice updates.                                                                                                    |
| 12      | 2013-09-10 14:01:08 | 2013-09-10 14:33:35 | RTACallMatch: Magic Box [Optilogix Box] mapped trunk [Modules.Tri-Line.PRI]\[Modules.Tri-Line.PRI] to box channel [1,2,3,4,5,6,7,8,9,10].                                                                                                    |
| 11      | 2013-09-10 14:13:03 | 2013-09-10 14:33:35 | CallMatch: Magic Box [Optilogix Box] using call match script [C:\Program Files\Tri-Line\TIM<br>Enterprise\config\callmatch.js]                                                                                                    |
| 5       | 2013-09-10 14:24:22 | 2013-09-10 14:33:35 | RTACallMatch: Channel [Modules.Tri-Line.PRI] is relevant to this OUTBOUND call; will query Magic Box<br>[Optilogix Box]                                                                                                    |
| 1       | 2013-09-10 14:33:35 | 2013-09-10 14:33:35 | RTACallMatch: Magic Box [Optilogix Box] sending query [/call.match?offset=30&csid=1&<br>start=2013-09-10%2014:33:00&channel=1,2,3,4,5,6,7,8,9,10&direction=2&stamp=100913143335].<br>Time lapse now [52415.859375]                                                                                                    |
| L       | 2013-09-10 14:33:35 | 2013-09-10 14:33:35 | RTACallMatch: Magic Box [Optilogix Box] query returned status [200]\[OK]. Time lapse now [52415.875]                                                                                                    |
| 1       | 2013-09-10 14:33:35 | 2013-09-10 14:33:35 | RTACallMatch: Magic Box [Optilogix Box] realtime authority returned match possibility data: [{     "matches": { "call1": { "callid": 'tdm:4d56cd5-2639-4d2a-98d1-83d4e2783a27", 'direction": 2,     "num_calling": '02072652600", 'num_called": '1990124228300", 'time_started': '137881995678",     "time_connected": '137881995025", 'time_ended': '1378819978772", 'response": '4, "duration": '16"     }, 'call2": { 'callid": 'tdm:4d66cd2-2632-4746-91b8-dacc9510fa40", 'direction": 2, 'num_calling':     ''c2072652600", 'num_called': '13990124228300", 'time_started': '1378819980427',     ''time_connected': '1378819982227", 'time_ended': '1378820014106', 'response': '2, '', ''duration": '32"     }}} |

# Integration

## **Call audio masking**

### **Overview**

TIM Enterprise offers the ability to obfuscate (mask out) one or more sections of the audio of a telephone call with an audible tone, preventing the listener from hearing the original speech.

This is normally required for compliance in certain industries where regulations dictate that certain spoken information be masked out, e.g. the Payment Card Industry - Data Security Standard (PCI-DSS).

Throughout this guide, we'll adopt the **PCI-DSS** example above, where telephone calls that contain spoken credit card information need to be masked out by an audible tone, but only during those parts of the call when the card details are being spoken, leaving intact the rest of the call audio.

In this scenario, we'll assume that agents (employees that make or receive telephone calls) utilise an in-house or third-party data entry system into which credit card detailed are entered using a computer.

#### How it works

Because TIM Enterprise (in conjunction with one or more Magic Boxes) records the call audio at strategic boundaries in your telecom infrastructure - usually your organisation's telephone lines, rather than each user's telephone handset - some reconciliation is normally required between those boundaries and the actual agent that handled the call.

By default, this reconcilliation occurs automatically by TIM Enterprise, which is how the agent-centric calls that you see in call reports are able to be associated (matched) with each call as seen from the point of view of a telephone line, which delivers calls to many agents.

During obfuscation, it is necessary that a user or device sends at least two signals to TIM Enterprise. Together, these two signals allow TIM Enterprise to mask out the audio between the two points in time that each signal was received.

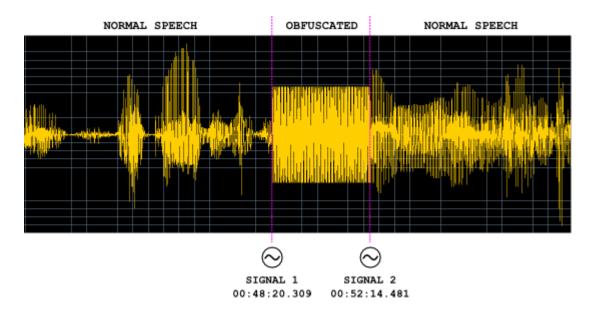

At the point in time during an agent's call when obfuscation is necessary, e.g. "Can I have your CVV number please?" is spoken by the agent, a signal is sent by the agent to TIM Enterprise, which records the event along with the exact time it was sent.

Similarly, when the sensitive part of the call has completed, a further signal is sent by the agent to TIM Enterprise, which records that event too.

A single telephone call can contain more than one obfuscation; the number of signals required is always exactly twice the amount of obfuscations in a call.

### Assumptions

This guide assumes the following statements are true:

- You have a licensed copy of TIM Enterprise that includes voice recording
- Your installation is at least version 3.0.0.55
- You have one or more Magic Boxes installed, each with their governing RTA Service

#### **Common solutions**

Taking the example of masking out some digits of a phone call when a credit card number is being quoted, most solution providers modify the data entry system that an agent uses.

## Implementation

#### **HTTP request**

To send a start or stop signal, a simple HTTP GET request must be sent to the TIM Enterprise web server.

Every request to the web server requires authentication, so ensure that the relevant HTTP authentication headers are sent with your request and that the username and password combination match an existing web user object in the Directory.

The response status code will indicate success or failure.

#### **Request format**

The request should be a GET request and take the following URL- encoded parameters, as per the following example:

http://192.168.0.1/signal.js?cmd=set&cat=4&type=1&objtype....

Valid parameters are described in the table below:

| Parameter | Description                                                                                                    |
|-----------|----------------------------------------------------------------------------------------------------|
| cat       | Signal category. For audio masking, this value is always 0x04                                                                                                    |
| type      | The type of signal. Valid values for 0x04-categorysignals are:<br>0x01 Mute On<br>0x02 Mute Off                                                                                                    |
| objtype   | The type of object that this signal relates to. This can be one of two values:  user (a user object)  channel (a channel object)                                                                                                    |
| objid     | The unique ID of the object type as specified by the objtypeparameter (above). This is used to locate the object in the Directory<br>The region of the Directory to search in is specified by the key parameter (below) and governed by the access implied by the placement of the web user whose credentials are used to effect the web request |
| key       | Specifies the key relating to a container object in the directory (or blank, implying the whole directory) whereby a search on the object specified by objtype and objid is performed below                                                                                                    |

Return values are specified as HTTP response status code. Although the body of some responses may contain informational text, you should not rely on this text to make any decisions as to whether the request was successful or not.

Valid status codes are as follows:

| Parameter | Description                                                                                                    |
|-----------|----------------------------------------------------------------------------------------------------|
| 200       | The signal was received and stored successfully                                                                                                    |
| 400       | The request was not acceptable for one of the following reasons:                                                                                                    |
|           | An invalid type parameter was specified. The type parameter is specific to the category specified by the cat                                                                             |
|           | parameter. Further, the type value (e.g. 0x01) can be used in multiple categories                                                                                                    |
|           | The objid was missing. Specify the ID of the object you want the signal to relate to                                                                                                    |
|           | The cat and type parameters - category and signal type, respectively - must be specified and cannot be                                                                                   |
|           | zero                                                                                                    |
|           | The version of TIM Enterprise you are running does not understand the signal.js script                                                                                                   |
| 404       | The object specified by the combination of the objtype and objid parameters - and optionally the key parameter - could not be found                                                      |
| 500       | Internal Server Error prevented the signal from being stored successfully. This may be due to a badly-configured database, or the lack of a signals table in the TIM Enterprise database |

# **Programmatic Audio Retrieval**

# **Overview**

Normally, to retrieve call audio recordings from TIM Enterprise, an authenticated web user must log in to the web interface, navigate to the desired call using the Call View screen or by running a report, click on the call, then play it using the built-in web-based call player.

It is also possible to programmatically retrieve call recordings using a two-step authenticated request process. This works in the following way:

• Obtain the datasource, voicelocation and voicefilename values from the calls table in the TIM Enterprise database for

the call you want to retrieve.

- Request a security token from TIM Enterprise, by authenticating using an authorised web user's login credentials
- Request the call from the RTA Service, using the security token obtained above
- Receive the call audio in WAV format, forcibly obfuscated if any such events apply to the requested call

Below is an example code showing how to retrieve a voice recording from TIM Enterprise.

## **C# Example Source**

This is a very simple example of some C# code to request a call's voice recording from TIM Enterprise. A more complex example would describe passing parameters in the class's constructor, for instance, but this should demonstrate the logic behind the procedure.

Use the following code to request a security token from TIM Enterprise, plugging in the appropriate values for <u>\_datasource</u>, <u>\_voicefilen</u> ame, and <u>\_voicelocation</u> for the call you want to retrieve. These values are obtained directly from the calls database table.

A security token in this context is a URL which is used to obtain the actual voice recording from the RTA Service.

```
Simple call retrieval example
using System;
using System.Net;
using System.Text;
private class GetAudioFile
{
    string dataSource = "\\3\\";
    string voiceFilename =
"NCS0000000EA39883596CC41E799B4630006CF2D56";
    string voiceLocation = "4";
    string rtaUrl = "";
    using (WebClient client = new WebClient())
    {
        client.Headers["User-Agent"] = "3rd-Party-Agent";
        client.Credentials = new NetworkCredential("username",
"password");
        byte[] responseBody =
client.DownloadData("http://enterprise.example.com/voice.wav?cmd=getvmsg
&datasource=" + System.Uri.EscapeDataString(dataSource) +
                               "recordingid=" +
System.Uri.EscapeDataString(voiceFilename) +
                               "voicelocation=" +
System.Uri.EscapeDataString(voiceLocation) +
                               "salt=" + System.DateTime.Now.Ticks);
        rtaUrl = Encoding.UTF8.GetString(responseBody);
    }
 if (!string.IsNullOrEmpty(rtaUrl))
  // Use another WebClient object to query the URL provided in "rtaUrl"
to retrieve the actual call recording ...
 }
}
```

Assuming the request was successful (and the response status was a 200 OK), the variable **rtaUrl** will now contain a full URL which you must request in a similar way, using another **System.Net.WebClient** object.

The security token URL is valid for one minute (60 seconds).

# Knowledgebase

## Amending call charges

To modify call charges for a specific dial code or destination, follow the steps below:

1. Log in to TIM Enterprise, click on the Tariff editor tab and select the tariff you want to amend from the drop-down list, as shown

| pelow:                 |                    |           |               |          |
|------------------------|--------------------|-----------|---------------|----------|
| timenterprise          | Reports Directory  | Call View | Tariff Editor | Alerts   |
| Tariff Editor          |                    |           |               | •        |
| Select a tariff table  | 🔒 Recost 🛛 📓 Local |           |               |          |
| National International | Find code          |           | Find          | Add code |
|                        |                    |           |               | ~        |

2. Locate the dial code for which you want to amend the charges, by entering the code in the search box provided.

| <b>tim</b> enterprise)      |                        | Reports               | Directory   | Call View  | Tariff Editor | Alerts       |
|-----------------------------|------------------------|-----------------------|-------------|------------|---------------|--------------|
| Tariff Editor               |                        |                       |             |            |               |              |
| Select a tariff table 🛛 📕 👻 |                        | 🔒 Recos               | t 🐹 Localis | e 🃝 Tableı | properties 📑  | Save changes |
|                             |                        |                       |             |            |               |              |
| National International      | 8 (1) 1 of 352 (9) (9) | Find code             |             |            | Find          | Add code     |
| National International      | Band name              | Find code<br>Location |             | Code patt  |               | Add code     |
| National International      |                        | Find code             |             | Code patt  |               | ŕ            |
| National International      | Band name              | Find code<br>Location |             | Code patt  |               |              |

3. The matching dial code will be highlighted in the list, showing its associated charge band and destination name.

| timenterp         | rise          |        |          |        |           | Rep              | orts D       | irectory   | Call Vi    | ew Tar      | riff Editor | Alerts     |  |  |
|-------------------|---------------|--------|----------|--------|-----------|------------------|--------------|------------|------------|-------------|-------------|------------|--|--|
| Tariff Edi        | tor           |        |          |        |           |                  |              |            |            |             |             |            |  |  |
| Select a tariff t | able BT 🗸     |        |          |        |           |                  | 🔒 Recost     | 📡 Local    | ise 🃝      |             | ties 🚦      |            |  |  |
|                   |               | 0.17   |          | 0.0    |           |                  |              |            |            |             |             | Add co     |  |  |
| National Inte     | rnational 💌   | • 13   | of 352   | ••••   |           |                  | Find code    |            |            |             | Find        | V Add Cot  |  |  |
| 01609             | 01609 UKNAT   |        |          |        |           |                  | llerton      |            |            |             |             |            |  |  |
| 0161              |               |        | KNAT     |        |           | Manche           |              |            |            |             |             |            |  |  |
| 01620             |               |        | KNAT     |        |           |                  | Berwick      |            |            |             |             |            |  |  |
| 01621             |               |        | KNAT     |        |           | Maldor           |              |            |            |             |             |            |  |  |
| 01622             |               |        | KNAT     |        |           |                  | Maidstone    |            |            |             |             |            |  |  |
| 01623             | UKNAT         |        |          |        |           |                  | eld          |            |            |             |             |            |  |  |
| 01624             |               |        | KNAT     |        |           | Isle d           |              |            |            |             |             |            |  |  |
| 01625             |               |        | KNAT     |        |           |                  | sfield       |            |            |             |             |            |  |  |
| 01626             |               |        | KNAT     |        |           |                  | Abbot        |            |            |             |             |            |  |  |
| 01628             |               | U      | KNAT     |        |           | Maider           | head         |            |            |             |             |            |  |  |
| 🖲 📧 1 of 14       | 1 😕 😐         |        |          |        |           | 1                | Find band    |            |            |             | Find        | 🗿 Add bar  |  |  |
| Band name 🔺       | Display name  | Rate 1 | l Rate 2 | Rate 3 | Rate 4 Ra | ate 5 Rateable ( | unit Min cos | t Max cost | Start cost | Min duratio | n Connect   | time Cap I |  |  |
| 1                 | International | 0.4    | 0.4      | 0.4    |           |                  | 0.03         |            |            |             |             |            |  |  |
| 1 Mob             | International | 0.7    | 0.7      | 0.7    |           |                  | 0.03         |            |            |             |             |            |  |  |
| 10                | International | 3      | 3        | 3      |           |                  | 0.03         |            |            |             |             |            |  |  |
| 10 Mob            | International | 3.3    | 3.3      | 3.3    |           |                  | 0.03         |            |            |             |             |            |  |  |
| 2                 | International | 0.45   | 0.45     | 0.45   |           |                  | 0.03         |            |            |             |             |            |  |  |
| 2 Mob             | International | 0.75   | 0.75     | 0.75   |           |                  | 0.03         |            |            |             |             |            |  |  |
| 3                 | International | 0.6    | 0.6      | 0.6    |           |                  | 0.03         |            |            |             |             |            |  |  |
| 3 Mob             | International | 0.9    | 0.9      | 0.9    |           |                  | 0.03         |            |            |             |             |            |  |  |
| 4                 |               |        |          | 111    |           |                  |              |            |            |             |             |            |  |  |

4. Enter the name of the charge band in the Find band search box, as shown below:

| <b>tim</b> enterp | orise          |        |         |          |            |             | eports        | Directory    | Call View        | Tariff Editor   | Alerts     |  |
|-------------------|----------------|--------|---------|----------|------------|-------------|---------------|--------------|------------------|-----------------|------------|--|
| Tariff Edi        | tor            |        |         |          |            |             |               |              |                  |                 |            |  |
|                   | able BT 🚽      |        |         |          |            |             | 🔒 Recost      | 📡 Loca       | lise 📝 Table     | properties 📑    |            |  |
| National Inte     | rnational (ii) | ④ 1 c  | of 352  | <b>н</b> |            |             | Find code     |              |                  | Find            | Add co     |  |
| Code 🔺            |                |        | and nan |          |            | Loc         | ation         |              | Code pat         | tern            | -          |  |
| 0113              |                | KNAT   |         |          | Lee        | ds          |               |              |                  |                 |            |  |
| 0114              | UKNAT          |        |         |          |            | She         | ffield        |              |                  |                 |            |  |
| 0115              | UKNAT          |        |         |          |            | Not         | tingham       |              |                  |                 |            |  |
| 0116              | UKNAT          |        |         |          |            | Leicester   |               |              |                  |                 |            |  |
| 0117              | UKNAT          |        |         |          |            | Bri         | stol          |              |                  |                 |            |  |
| 0118              | UKNAT          |        |         |          |            | Read        | ding          |              |                  |                 |            |  |
| 01200             | UKNAT          |        |         |          |            | Cli         | theroe        |              |                  |                 |            |  |
| 01202             |                |        | KNAT    |          |            |             | rnemouth      |              |                  |                 |            |  |
| 01204             |                | U      | KNAT    |          |            | Bolt        | ton           |              |                  |                 |            |  |
| 🖲 🛞 1 of 1        | 4 😕 😕          |        |         |          |            |             | Find band     | UKNAT        |                  | Find            | 💿 Add ba   |  |
| Band name 🔺       | Display name   | Rate 1 | Rate 2  | Rate 3   | Rate 4 Rat | e 5 Rateabl | e unit Min co | ost Max cost | Start cost Min d | uration Connect | time Cap I |  |
| 1                 | International  | 0.4    | 0.4     | 0.4      |            |             | 0.03          |              |                  |                 |            |  |
| 1 Mob             | International  | 0.7    | 0.7     | 0.7      |            |             | 0.03          |              |                  |                 |            |  |
| 10                | International  | 3      | 3       | 3        |            |             | 0.03          |              |                  |                 |            |  |
| 10 Mob            | International  | 3.3    | 3.3     | 3.3      |            |             | 0.03          |              |                  |                 |            |  |
| 2                 | International  | 0.45   | 0.45    | 0.45     |            |             | 0.03          |              |                  |                 |            |  |
| 2 Mob             | International  | 0.75   | 0.75    | 0.75     |            |             | 0.03          |              |                  |                 |            |  |
| 3                 | International  | 0.6    | 0.6     | 0.6      |            |             | 0.03          |              |                  |                 |            |  |
| 3 Mob             | International  | 0.9    | 0.9     | 0.9      |            |             | 0.03          |              |                  |                 |            |  |
| •                 |                |        |         |          |            |             |               |              |                  |                 | ÷.         |  |

5. The matching band will show highlighted in the list, as shown below:

|               |               |        |        |        | _ |  |      |       |       |  | <br>_ |
|---------------|---------------|--------|--------|--------|---|--|------|-------|-------|--|-------|
| Nat NTS       | National      | 0.0673 | 0.0336 | 0.0127 |   |  | 0.03 |       |       |  |       |
| Navitas       | International | 1.5    | 1.5    | 1.5    |   |  |      |       |       |  |       |
| Non-Emergency | Other         | 0.085  | 0.085  | 0.085  |   |  | 0.03 |       |       |  |       |
| Thuraya       | International | 4.5    | 4.5    | 4.5    |   |  | 1.5  |       |       |  |       |
| Timeline      | Other         |        |        |        |   |  |      | 0.425 | 0.425 |  |       |
| UKNAT         | National      | 0.1    | 0.06   | 0.03   | 1 |  | 0.03 |       | 1     |  |       |
| Unknown       | National      |        |        |        |   |  |      |       |       |  |       |
| Vision        | International | 0.5    | 0.5    | 0.5    |   |  |      |       |       |  |       |
| Voxbone       | International | 0.5    | 0.5    | 0.5    |   |  |      |       |       |  |       |

6. To configure the properties of the selected band, click on it to open the Edit band window.

| <b>tim</b> enterp | orise           |             |                 | Reports       | Directory  | Call View | Tariff Editor | Alerts    |
|-------------------|-----------------|-------------|-----------------|---------------|------------|-----------|---------------|-----------|
| Tariff Edi        | itor            |             |                 |               |            |           |               |           |
|                   | table BT 🗸      |             | Edit band       |               |            | 📝 Table   |               |           |
| National Inte     |                 | 0.1.69      |                 |               |            |           | Find          | Add code  |
| national inte     | imational (N)   | ④ 1 of 35   | Band name UK    | NAT           |            |           | Find          | Add code  |
|                   |                 | Band        | Display name Na | tional        |            | Code pat  |               | <u>^</u>  |
| 0113              |                 | UKNAC       | Min cost 0.     | 03            |            |           |               | -         |
| 0114              |                 | UKNAI       | Max cost        |               |            |           |               | -         |
| 0115              |                 | UKNAI       | Start cost      |               |            |           |               |           |
| 0116              |                 | UKNAI       | Min duration    |               |            |           |               |           |
| 0117              |                 | UKNAI       | Connect time    |               |            |           |               |           |
| 0118              |                 | UKNAI       |                 |               |            |           |               |           |
| 01200             |                 | UKNAJ       | Weekday rates   |               |            |           |               |           |
| 01202             |                 | UKNAI       | Saturday rates  |               |            |           |               |           |
| 01204             |                 | UKNAC       | Sunday rates    |               |            |           |               |           |
| 0 0 11-6          |                 |             | Cap limit       |               |            |           | Find          | Add band  |
| 🖲 🕚 14 of         | 14 🕑 🕖          |             | Cap amount      |               |            |           | Find          | Add balld |
| Nat NTS           | National (      | 0.0673 0.03 | Rateable unit   |               |            |           |               | <b>^</b>  |
| Navitas           | International 3 | L.5 1.5     |                 |               |            |           |               |           |
| Non-Emergenc      | y Other (       | 0.085 0.08  | Rate 1 Rate 2   | Rate 3 Rate 4 | Rate 5     |           |               |           |
| Thuraya           | International   | 4.5 4.5     | 0.1 0.06        | 0.03          |            |           |               |           |
| Timeline          | Other           | 1           |                 |               |            |           |               | E         |
| UKNAT             | National (      | 0.1 0.06    |                 |               |            |           |               |           |
| Unknown           | National        |             |                 | -             |            |           |               |           |
| Vision            | International ( | 0.5 0.5     | 🗙 Delete        | 2             | Cancel 📑 O | ĸ         |               |           |
| Voxbone           | International ( | 0.5 0.5     |                 |               |            |           |               | -         |
| •                 |                 |             | m               |               |            |           |               | Þ         |

7. To change the existing charges for any of the rates, e.g. Rate 1, Rate 2, etc, enter the preferred values in the field provided.

| Band name UKNAT   Display name National   Min cost 0.03   Max cost   Start cost   Min duration   Connect time   Weekday rates   Saturday rates   Sunday rates   Cap limit   Cap amount   Rate 1 Rate 2   Rate 3 Rate 4   Rate 5 |
|----------------------------------------------------------------------------------------------------|
| Display name National   Min cost 0.03   Max cost                                                                                                    |
| Min cost 0.03   Max cost                                                                                                    |
| Max cost   Start cost   Min duration   Connect time   Weekday rates   Saturday rates   Sunday rates   Sunday rates   Cap limit   Cap amount   Rate 1 Rate 2   Rate 3 Rate 4                                                     |
| Start cost   Min duration   Connect time   Weekday rates   Saturday rates   Saturday rates   Sunday rates   Cap limit   Cap amount   Rate 1 Rate 2   Rate 3 Rate 4                                                              |
| Min duration   Connect time   Weekday rates   Saturday rates   Saturday rates   Sunday rates   Cap limit   Cap amount   Rate 1 Rate 2   Rate 3 Rate 4                                                                           |
| Connect time   Weekday rates   Saturday rates   Sunday rates   Sunday rates   Cap limit   Cap amount   Rate 1 Rate 2   Rate 3 Rate 4                                                                                            |
| Weekday rates   Saturday rates   Sunday rates   Cap limit   Cap amount   Rate 1 Rate 2   Rate 3 Rate 4   Rate 5                                                                                                    |
| Saturday rates          Sunday rates          Cap limit          Cap amount          Rate 1       Rate 2       Rate 3       Rate 4       Rate 5                                                                                 |
| Sunday rates       Cap limit       Cap amount       Rateable unit       Rate 1    Rate 2    Rate 3    Rate 4    Rate 5                                                                                                    |
| Cap limit<br>Cap amount<br>Rateable unit<br>Rate 1 Rate 2 Rate 3 Rate 4 Rate 5                                                                                                    |
| Cap amount<br>Rateable unit<br>Rate 1 Rate 2 Rate 3 Rate 4 Rate 5                                                                                                    |
| Rateable unit Rate 1 Rate 2 Rate 3 Rate 4 Rate 5                                                                                                    |
| Rate 1 Rate 2 Rate 3 Rate 4 Rate 5                                                                                                    |
|                                                                                                    |
|                                                                                                    |
| 0.1 0.06 0.03                                                                                                    |
|                                                                                                    |
|                                                                                                    |
| 🗙 Delete 🗦 Cancel 틙 OK                                                                                                    |
|                                                                                                    |

8. To see how each rate is applied, click on the \_... button.

9. A new window will open, where you can edit the rate times. To apply any changes, click on the OK button.

| Edit rate times                                                                                                    |                               |
|----------------------------------------------------------------------------------------------------|-------------------------------|
| 00       01       02       03       04       05       06       07       08       09       10       11       12       13       14       15       16       17       18         2       2       2       2       2       2       2       1       1       1       1       1       1       1       1       1       1       1       1       1       1       1       1       1       1       1       1       1       1       1       1       1       1       1       1       1       1       1       1       1       1       1       1       1       1       1       1       1       1       1       1       1       1       1       1       1       1       1       1       1       1       1       1       1       1       1       1       1       1       1       1       1       1       1       1       1       1       1       1       1       1       1       1       1       1       1       1       1       1       1       1       1       1       1       1       1       1       1 <th>19 20 21 22 23<br/>2 2 2 2 2 2</th> | 19 20 21 22 23<br>2 2 2 2 2 2 |
|                                                                                                    | Cancel OK                     |

### Automatic web login

### Background

All of the web pages and scripts that TIM Enterprise serves are protected by a login that is provided by a user when entering their username and password into a pop-up dialog presented by the web browser.

In some situations, it is desirable to suppress this dialog box demanding the username and password. An example might be the deployment of a stand-alone computer displaying a pre-defined wallboard on a large screen - it would become tedious having to log in to the web page every time that computer is restarted.

Different web browsers behave differently when asked to automatically log in to web sites. Variously, they range from complete prohibition of the practice to permitting it only if certain system parameters are configured.

### **Specifics**

In this article, details of how to allow automatic logging-in to a web page concerns the Microsoft Internet Explorer (version 6 and above) browsers only. Please consult your browser documentation for a solution related to your own choice of browser.

The solution involves creating a specially-crafted URL in the following form:

http://username:password@serverhost/

### **Solution**

Although including the username and password in a URL is disabled by default on Windows Internet Explorer, since it is considered a security risk, you can override this restriction by making the following changes to the Windows Registry.

Since you'll be exposing a username and password as part of a URL, it is recommended that you create a dedicated Web User object inside the TIM Enterprise directory that will be used solely for this purpose. Refer to the Web user page for details of how to set up a web user.

Open Windows Registry Editor, REGEDIT.EXE, from the Windows Start Menu and locate the following registry key:

for a 32-bit system:

HKEY\_LOCAL\_MACHINE\Software\Microsoft\Internet Explorer\Main\FeatureControl\FEATURE\_HTTP\_USERNAME\_PASSWORD\_DISABLE

■ for a 64-bit system:

```
HKEY_LOCAL_MACHINE\Software\Wow6432Node\Microsoft\Internet
Explorer\Main\FeatureControl\FEATURE_HTTP_USERNAME_PASSWORD_DISABLE
```

Inside this registry key, add the following DWORD entries:

```
IEXPLORE.EXE (Set DWORD value to 0, zero)
EXPLORER.EXE (Set DWORD value to 0, zero)
```

Close the Registry Editor and create a bookmark in Internet Explorer, specifying the URL as per the following example:

```
http://USERNAME:PASSWORD@HOSTNAME/display/?suiv=12345
```

Replace the following entries:

- USERNAME replace with the username of the web user you use to access the page
- PASSWORD replace with the password of the web user you use to access the page
- HOSTNAME replace with the host name or IP address of the machine running TIM Enterprise

### References

This information is available in more detail at the Microsoft Support site:

http://support.microsoft.com/kb/834489

## **Blacklisted users**

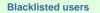

- What are blacklisted users?
- Setting users to not log calls
- Merging a DDI with its extension

# What are blacklisted users?

Blacklisted users are created in the system when your software license is insufficient for the number of users picked up in the Directory. The users will be blacklisted at random and they will not be logging calls.

To identify the total number of users currently logged in the system, you can run a Unused devices report for a period of time when no

### calls were made or received. The best option is to select a date in the future, e.g. 01-01-2020.

| timenterprise                                                                                                    | Reports Directory                                                                                                    | Call View Tariff Editor Alerts           |  |  |
|----------------------------------------------------------------------------------------------------|----------------------------------------------------------------------------------------------------|------------------------------------------|--|--|
| Create a report Scheduled re                                                                                                    | eports                                                                                                    |                                          |  |  |
| 👰 Report queue                                                                                                    | 📩 My reports 🛛 🛱 Save                                                                                                    | 🖸 Schedule 🥂 Run now                     |  |  |
| Type                                                                                                    | Entity 🔍 🎯                                                                                                    |                                          |  |  |
| Call volumes Custom report Daily activity Enterprise overview Frequent numbers Inbound call performance Missed calls                                     | Period           Preset         Yesterday           Last         1           hours         *           From         01         Jan         2020         at         00:00:00           To         01         Jan         2020         at         23:59:59 | Format<br>Web SPDF<br>XML a CSV<br>Excel |  |  |
| <ul> <li>Phone bill</li> <li>Random call selection</li> <li>Target response</li> <li>Top calls</li> <li>Unused devices</li> <li>User activity</li> </ul> | Filters ⊜ ⊚                                                                                                    | Options ⊜ ☺                              |  |  |

The report will display the total number of users picked up in the system.

| Entire organisation \ |      |       |     | About this rep |
|-----------------------|------|-------|-----|----------------|
| Users Channels        |      |       |     |                |
| ame 🔺                 | ID   | Email | DDI | Mobile         |
| 1950                  | 1950 | -     | -   | -              |
| 80100                 | -    | -     | -   | -              |
| 8888                  | 8888 | -     | -   | -              |
| A Tarpey              | 1301 | -     | -   | -              |
| 7 B Ahmed             | 1602 | -     | -   | -              |
| C Chester             | 1000 | -     | -   | -              |
| C Lowe                | 1603 | -     | -   | -              |
| 7 D Xue               | 1605 | -     | -   | -              |
| 7 Joe Bloggs          | -    | -     | -   | -              |
| 7 John Smith          | -    | -     | -   | -              |
| 7 L Anderson          | 1231 | -     | -   | -              |
| 7 M Thompson          | 1619 | -     | -   | -              |
| 7 New User            | -    | -     | -   | -              |
| New User 1            | -    | -     | -   | -              |
| New User 2            | -    | -     | -   | -              |
| R Londesborough       | 5105 | -     | -   | -              |
| 7 T Alexander         | 1248 | -     | -   | -              |
| 7 T Dangerfield       | 1903 | -     | -   | -              |
| 7 I Quirk             | 1904 | -     | -   | -              |
| 7 Test 1              | -    | -     | -   | -              |
| 7 Test 2              | -    | -     | -   | -              |
| V Afanasiev           | 1334 | -     | -   | -              |
| VM Channel 11         | 9511 | -     | -   | -              |
| VM Channel 42         | 9542 | -     | -   | -              |

If the total number of users exceeds your license count, you can contact our Sales team to purchase more licenses for your users, alternatively you can check if any of the following applies:

DDI numbers are picked up as extensions, in which case you can merge the DDIs with their extension number or set them to not log

calls

you have old extensions that you don't wish to monitor, in which case you can set them to not log calls

# Setting users to not log calls

Follow the steps below to set a user to not log calls:

1. Locate the extension you want to set to Do not log in the Directory, click on it and select Properties.

| <b>tim</b> enterprise) |   |            | Reports | Directory | Call View | Tariff Editor     | Alerts |
|------------------------|---|------------|---------|-----------|-----------|-------------------|--------|
| 윰 \ London \           |   |            |         |           |           |                   |        |
| 🔁 🔮                    | Q | New object |         |           | 3 items   | Clipboard 0 items |        |
|                        |   |            |         |           |           | 📔 Paste 🌈 Cle     |        |
| <b>£</b> 80100 Open    |   |            |         |           |           |                   |        |
| E New Use Copy         |   |            |         |           |           |                   |        |
| Copy all               |   |            |         |           |           |                   |        |
| Delete                 |   |            |         |           |           |                   |        |
| Properties             |   |            |         |           |           |                   |        |
|                        |   |            |         |           |           |                   |        |
|                        |   |            |         |           |           |                   |        |
|                        |   |            |         |           |           |                   |        |
|                        |   |            |         |           |           |                   |        |
|                        |   |            |         |           |           |                   |        |
|                        |   |            |         |           |           |                   |        |
|                        |   |            |         |           |           |                   |        |
|                        |   |            |         |           |           |                   |        |
|                        |   |            |         |           |           |                   |        |
|                        |   |            |         |           |           |                   |        |
|                        |   |            |         |           |           |                   |        |
|                        |   |            |         |           |           |                   |        |

2. Click on the Features tab and tick the box Do not log calls for this user, as shown below:

| 🙎 80100             |                                                                                                    | ×                                                                                                    |
|---------------------|----------------------------------------------------------------------------------------------------|----------------------------------------------------------------------------------------------------|
| General<br>Features | Feature options      Email details of missed calls     Licensed personal call manager     Do not log calls for this user     Exclude this user from call statistics | Call barring User is barred from making calls Bar user if call made where cost exceeds dialing code is |
|                     |                                                                                                    | Cancel 📑 Save                                                                                          |

For the changes to take effect, you need to restart the TIM Enterprise service.

# Merging a DDI with its extension

Follow the steps below merge a DDI with its extension in TIM Enterprise:

1. Locate in the Directory the extension number whose DDI you want to merge, click on it and select Properties.

| timenterprise       |         | Reports | Directory | Call View | Tariff Editor     | Alerts |
|---------------------|---------|---------|-----------|-----------|-------------------|--------|
| 윰 \ London \        |         |         |           |           |                   |        |
| 🔁 🔮                 | ] Q 🛛 💆 |         |           | 3 items   | Clipboard 0 items |        |
|                     |         | <br>    |           |           | 📔 Paste 🌈 Cl      |        |
| <b>£</b> 80100 Open |         |         |           |           |                   |        |
| New Use Copy        |         |         |           |           |                   |        |
| New Us     Copy all |         |         |           |           |                   |        |
| Delete              |         |         |           |           |                   |        |
| Properties          |         |         |           |           |                   |        |
|                     |         |         |           |           |                   |        |
|                     |         |         |           |           |                   |        |
|                     |         |         |           |           |                   |        |
|                     |         |         |           |           |                   |        |
|                     |         |         |           |           |                   |        |
|                     |         |         |           |           |                   |        |
|                     |         |         |           |           |                   |        |
|                     |         |         |           |           |                   |        |
|                     |         |         |           |           |                   |        |
|                     |         |         |           |           |                   |        |
|                     |         |         |           |           |                   |        |
|                     |         |         |           |           |                   |        |

2. A new window will open, displaying the general properties of the selected object. In the Alternative ext field, enter its DDI

number and click on the Save button, as shown below:

| 💈 New User 2        |                                                                 | X             |
|---------------------|-----------------------------------------------------------------|---------------|
| General<br>Features | User properties         Name       New User 2         Job title | User details  |
|                     |                                                                 | Cancel 📑 Save |

3. Locate the user object created for the DDI number in the Directory, click on it and select Delete to remove the object from the Directory, as shown below:

| <b>tim</b> enterprise)      |   |            | Reports | Directory | Call View | Tariff Editor     | Alerts |
|-----------------------------|---|------------|---------|-----------|-----------|-------------------|--------|
| 윰 \ London \                |   |            |         |           |           |                   |        |
| 🔁 💈                         | Q | New object |         |           | 3 items   | Clipboard 0 items |        |
|                             |   |            |         |           |           | 📔 Paste 🍠 Clear   |        |
| <b>£</b> 80100 <b>Open</b>  |   |            |         |           |           |                   |        |
| New U     Copy     Copy all |   |            |         |           |           |                   |        |
| New U     Delete            | 1 |            |         |           |           |                   |        |
| Properties                  |   |            |         |           |           |                   |        |
|                             |   |            |         |           |           |                   |        |
|                             |   |            |         |           |           |                   |        |
|                             |   |            |         |           |           |                   |        |
|                             |   |            |         |           |           |                   |        |
|                             |   |            |         |           |           |                   |        |
|                             |   |            |         |           |           |                   |        |
|                             |   |            |         |           |           |                   |        |
|                             |   |            |         |           |           |                   |        |
|                             |   |            |         |           |           |                   |        |
|                             |   |            |         |           |           |                   |        |
|                             |   |            |         |           |           |                   |        |

For the changes to take effect, you need to restart the TIM Enterprise service.

## **Cisco specific**

CDRs were being sent but have now stopped

If you stopped receiving data from your Cisco UCM, you need to restart the CDR services on the Publisher node.

DO NOT delete the Call Accounting and Billing server, as this will remove any CDRs that have not been sent.

To restart the CDR services, login to the Cisco Unified Serviceability screen and select Tools -> Control Center -> Network Services from the main menu. Locate the CDR services section in the list and restart the following services in the order specified below;

- 1. Cisco Database Layer Monitor (Depending on Cisco UCM version, you may not have this service)
- 2. Cisco CDR Repository Manager
- 3. Cisco CDR Agent
- 4. Cisco CAR Scheduler (if sending CMRs)

| c   | Cisco Change Credential Application | Running  | Wed Apr 3 14:30:07<br>2013  | 42 days 06:13:15  |
|-----|-------------------------------------|----------|-----------------------------|-------------------|
| CDR | Services                            |          |                             |                   |
|     | Service Name                        | Status   | Start Time                  | Up Time           |
| c   | Cisco CDR Repository Manager        | Running  | Wed May 15 19:42:05<br>2013 | 0 days 00:01:17   |
| с   | Cisco CDR Agent                     | Running  | Wed May 15 19:42:49<br>2013 | 0 days 00:00:33   |
| C   | Cisco CAR Scheduler                 | Starting |                             |                   |
| •   | Cisco SOAP - CallRecord Service     | Running  | Wed Apr 3 14:26:51<br>2013  | 42 days 06:16:31  |
| c   | Cisco CAR DB                        | Running  | Thu Oct 11 03:32:17<br>2012 | 216 days 17:11:05 |
| Sec | urity Services                      |          |                             |                   |
|     | Service Name                        | Status   | Start Time                  | Up Time           |
| c   | Cisco Trust Verification Service    | Running  | Thu Oct 11 03:31:35<br>2012 | 216 days 17:11:47 |

CDRs should now be sent to the configured Call Accounting and Billing server, e.g. the machine running TIM Enterprise.

# Importing historic data from Cisco UCM

#### Exporting CDR/CMR records

The following procedure describes how to export CDR/CMR into a dump file. This information was taken from Export CDR/CMR Records Configuration section of Cisco's documentation.

1. Go to the CDR Analysis and Reporting section and select CDR -> Export CDR/CMR option. The Export CDR/CMR records

window will display.

- 2. In the From and To date drop-down list boxes, choose a date range for the CDR/CMR dump.TXT file.
- 3. In Select records, check the CDR and/or CMR check box.
- 4. Click Export to File .

#### **Re-running the data**

To re-run the CDRs in TIM Enterprise, you need to rename the dump file extension from **.TXT** to the unique identifier of your PBX object in TIM Enterprise. To obtain the ID of your PBX, follow the steps below:

- 1. Log in to TIM Enterprise and locate the PBX object that collects the data from your UCM.
- 2. Click on the PBX object and select Properties from the drop-down list.
- 3. A new window will open, displaying the general properties of your PBX. The site ID is displayed in the Unique ID field, as shown

| below:                                         |                                                                                                    |                                                                                                    |
|------------------------------------------------|----------------------------------------------------------------------------------------------------|----------------------------------------------------------------------------------------------------|
| 🚍 Cisco UCM                                    |                                                                                                    | $\mathbf{X}$                                                                                                    |
| General<br>Connection<br>Inactivity<br>Options | General settings         Name       Cisco UCM         Unique ID       82572         Time zone       0         Broadcast CDRs from this PBX | Data format          3Com NBX R6         3Com VCX-NBX         3CX         Aastra BP                                                                                                    |
|                                                | Data backup<br>Keep a local backup of data<br>Backup location<br>{app}\backup\Cisco UCM\{year}\{mont                                       | <ul> <li>Aastra MX-ONE BC10</li> <li>Aastra MX-ONE BC8</li> <li>Aastra OpenCom</li> <li>Aastra PC5</li> <li>AGFEO</li> <li>Alcatel OminPCX Office OHL</li> <li>Alcatel OminPCX Office</li> </ul> |
|                                                |                                                                                                    | 🥥 Cancel 📑 Save                                                                                                    |

After renaming the file extension, copy it into the following location on the computer running TIM Enterprise: C:\Program Files\Tri-Line\TIM Enterprise\spool\.

TIM Enterprise will now process the data and it should be visible on the Call view screen.

## Connect BCM v3.7 or below with NetPBX

Follow the instructions below to connect a BCM v3.7 or below with NetPBX:

1. Make sure the CDRServer.EXE and Interop.CDRSERVERLib.dll files are placed in the same folder as NetPEX.EXE, usually

located in {pf}\Tri-Line\NetPBX.

| 🚞 NetPBX                           |       |                            |          |                       |                  |  |
|------------------------------------|-------|----------------------------|----------|-----------------------|------------------|--|
| File Edit View Favorites T         | ools  | Help                       |          |                       |                  |  |
| 😋 Back 🝷 💮 🚽 🏂 🎾                   | ) Sea | arch 🝺 Folders 🛛 🎹 🕶       |          |                       |                  |  |
| Address 🛅 C:\Program Files\Tri-Lin | ne\Ne | tPBX                       |          |                       |                  |  |
|                                    | _     | Name 🔺                     | Size     | Туре                  | Date Modified    |  |
| File and Folder Tasks              | *     | S CDRClient.dll            | 176 KB   | Application Extension | 17/05/2010 08:10 |  |
| 📬 Mala a nam faldar                |       | CDRServer.exe              | 36 KB    | Application           | 31/01/2005 14:57 |  |
| 💋 Make a new folder                |       | 🚾 CDRServer.tlb            | 3 KB     | TLB File              | 31/01/2005 14:57 |  |
| Publish this folder to the<br>Web  |       | 🔊 Interop.CDRSERVERLib.dll | 7 KB     | Application Extension | 23/10/2012 19:57 |  |
|                                    |       | 🞘 NetPBX.exe               | 92 KB    | Application           | 23/10/2012 19:57 |  |
| 😂 Share this folder                |       | 🕙 osa40.dll                | 1,112 KB | Application Extension | 27/05/2010 03:24 |  |
|                                    |       | 😤 Uninstall NetPBX         | 2 KB     | Shortcut              | 24/10/2012 12:33 |  |

- 2. Register CDRServer.EXE by running the command line with administrator privileges and typing the following command under the directory path of the NetPBX folder: CDRServer.EXE/regserver.
- 3. Open the computer's local security policies: Start -> Control Panel -> Administrative Tools -> Local Security Policy.

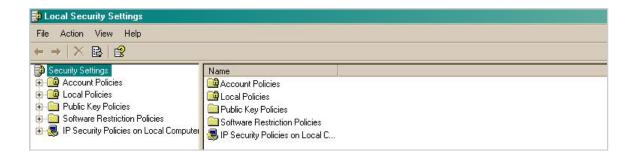

4. Within the Security Settings\Local Policies\Security Options tree, change the following items as highlighted in the

| screenshot below:                                                       |                                          |                       |    |
|-------------------------------------------------------------------------|------------------------------------------|-----------------------|----|
| 🙀 Local Security Settings                                               |                                          |                       |    |
| File Action View Help                                                   |                                          |                       |    |
| ⇔ ⇒ 🗈 🗙 📽 😫                                                             |                                          |                       |    |
| 📴 Security Settings                                                     | Policy 🕗                                 | Security Setting      | ę. |
| 🕀 🥶 Account Policies                                                    | 避 Audit: Shut down system immediate      | Disabled              |    |
| 🖻 🤷 Local Policies                                                      | 🔠 DCOM: Machine Access Restrictio        | Not defined           |    |
|                                                                         | BDCOM: Machine Launch Restrictio         |                       |    |
| ⊡ ⊡ User Rights Assignment                                              | 💐 Network access: Shares that can b      |                       |    |
|                                                                         | 🗮 Network access: Sharing and secu       | Guest only - local us |    |
| Contract Restriction Policies                                           | 👸 Network security: Do not store LAN     | Disabled              |    |
| Jortware restriction forcies     IP Security Policies on Local Computer | 🚊 Microsoft network client: Digitally si | Disabled              |    |
|                                                                         | 🞉 Network access: Do not allow stor      |                       |    |
|                                                                         | 🚟 Network access: Let Everyone per       |                       |    |
|                                                                         | 🔀 Network access: Named Pipes that       | COMNAP,COMNOD         |    |

- a. Network Access: Let Everyone permissions apply to anonymous users. Set this to Enabled.
- b. Network Access: Sharing security model for local accounts. Set this to Classic.
- C. DCOM: Machine Access Restrictions: Click on Edit Security and add the following user accounts: Anonymous,

Everyone, Interactive, Network, System. Set each one to have full access rights.

| DCOM: Machine Access Restrictions in Security Descriptor Defi ? 🗙                                                                                                    | Access Permission                                                                                           |
|----------------------------------------------------------------------------------------------------|----------------------------------------------------------------------------------------------------|
| Template Security Policy Setting Explain This Setting                                                                                                    | Security Limits                                                                                             |
| DCDM: Machine Access Restrictions in Security Descriptor<br>Definition Language (SDDL) syntax<br>If the security descriptor is left blank after defining the policy setting in the<br>template, the policy setting will not be enforced. | Group or user names:                                                                                        |
| Security descriptor:<br>[0:BAG:BAD:(A:;CCDCLC;;;AN)(A;;CCDCLC;;;WD)(]<br>Edit Security                                                                                                    | SYSTEM      Add      Permissions for ANONYMOUS     Allow     Deny      Local Access     Remote Access     V |
| DK Cancel Apply                                                                                                    | OK Cancel Apply                                                                                             |

5. Next step is to modify the way DCOM behaves on the computer by executing the DCOM configuration program: Start -> Run -> DCOMCNFG [enter]. Browse the tree to the following location: Console Root -> Component Services -> Computers -> My Computer. Righ-click on My Computer for Properties and amend or update the following options:

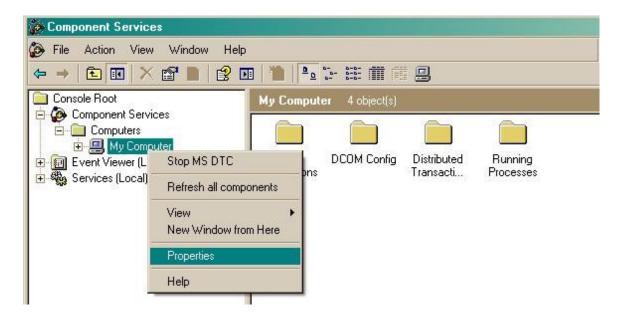

a. On the Default Properties tab:

Enable Distributed COM on this computer: tick the box for his option

Default Authentication Level: Set this to Connect

Default Impersonation Level: set this to Identify

| mputer Propertie                                                                     | 2                                                           |                                                            |
|--------------------------------------------------------------------------------------|-------------------------------------------------------------|------------------------------------------------------------|
| Default Protocols                                                                    | MSDTC                                                       | COM Security                                               |
| General                                                                              | Options                                                     | Default Properties                                         |
| Enable Distributed                                                                   | COM on this computer                                        |                                                            |
| Enable COM Intern                                                                    | et Services on this cor                                     | nouter                                                     |
|                                                                                      |                                                             |                                                            |
|                                                                                      | OM Communication Pro                                        |                                                            |
| The Authentication L                                                                 | evel specifies security.                                    | at the packet level.                                       |
| Default Authentica                                                                   | tion Level:                                                 |                                                            |
| Derault Authentica                                                                   | and the state                                               |                                                            |
| Connect                                                                              | vel specifies whether a                                     | pplications can determine ation can do operations          |
| Connect<br>The impersonation le<br>who is calling them, a<br>using the client's ider | vel specifies whether a<br>and whether the applic<br>htity. | ▼<br>applications can determine<br>ation can do operations |
| Connect<br>he impersonation le                                                       | vel specifies whether a<br>and whether the applic<br>htity. |                                                            |

b. On the COM Security tab:

Go to the Access Permissions section and select Edit default .

Add the following accounts and set both local and remote access permissions: Anonymous, Everyone, Interactive,

Î

| Network. | Local | Service and | System. |
|----------|-------|-------------|---------|
|          |       |             |         |

| dy Computer Properties                                                                                                    | Access Permission                                                                                                    | ? × |
|----------------------------------------------------------------------------------------------------|----------------------------------------------------------------------------------------------------|-----|
| General       Options       Default Properties         Default Protocols       MSDTC       COM Security         Access Permissions       You may edit who is allowed default access to applications. You may also set limits on applications that determine their own permissions.       Edit Limits       Edit Default         Launch and Activation Permissions       You may edit who is allowed by default to launch applications or activate objects. You may also set limits on applications.         Launch and Activation Permissions       Edit Limits       Edit Default | Access Permission         Default Security         Group or user names:         ANDNYMOUS LOGON         Everyone         INTERACTIVE         INTERACTIVE         NETWORK         SET F         Add         Remove         Permissions for SYSTEM         Allow         Deny         Local Access         Remote Access |     |
| OK Cancel Apply                                                                                                    | OK Cancel App                                                                                                    | ły  |

Go to the Launch and Activation Permissions section and click on  $\hfill {\hfill Edit default}$  tab.

Add or update the following accounts to give them all local and remote access permissions: Anonymous, Everyone,

Interactive, Network, Local Service and System.

| General       Options       Default Properties         Default Protocols       MSDTC       COM Security         Access Permissions       COM Security       Group or user names:         You may edit who is allowed default access to applications. You may also set limits       Edit Default         Edit Limits       Edit Default         Launch and Activation Permissions.       Edit Default         You may edit who is allowed by default to launch applications or activate objects. You may also set limits on applications that determine their own permissions.       Add         Remove       Permissions for SYSTEM       Allow         Derault Limits       Edit Default       Coal Launch         Edit Limits       Edit Default       Edit Default                                                                                            | omputer Propert                      | ies                                                         | <u>? ×</u>         | Access Permission                 |                                       |          |
|----------------------------------------------------------------------------------------------------|--------------------------------------|-------------------------------------------------------------|--------------------|-----------------------------------|---------------------------------------|----------|
| Access Permissions          Access Permissions         You may edit who is allowed default access to applications. You may also set limits on applications that determine their own permissions.         Edit Limits         Edit Limits | General                              | Options                                                     | Default Properties | Default Security                  |                                       |          |
| Access Permissions          You may edit who is allowed default access to applications. You may also set limits on applications that determine their own permissions.       Image: ANONYMOUS LOGON         Edit Limits       Edit Default         Launch and Activation Permissions       Image: Add         You may edit who is allowed by default to launch applications or activate objects. You may also set limits on applications that determine their own permissions.       Add         Permissions for SYSTEM       Allow         Deny       Local Launch         Edit Limits       Edit Default                                                                                                    | Default Protocols                    | s   MSDTC                                                   | COM Security       | Group of user names:              |                                       |          |
| Launch and Activation Permissions         You may edit who is allowed by default to launch applications or activate objects. You may also set limits on applications that determine their own permissions.         Edit Limits         Edit Limits         Edit Limits                                                                                                    | You may edit wh                      | o is allowed default access                                 |                    | ANONYMOUS LOGON                   |                                       | <u>^</u> |
| You may edit who is allowed by default to launch applications or<br>activate objects. You may also set limits on applications that<br>determine their own permissions.<br>Edit Limits Edit Default                                                                                                    |                                      | Edit Limits                                                 | Edit Default       |                                   |                                       |          |
| Edit Limits Edit Default                                                                                                    | You may edit wh<br>activate objects. | o is allowed by default to la<br>You may also set limits on |                    | Permissions for SYSTEM            | · · · · · · · · · · · · · · · · · · · |          |
|                                                                                                    | determine their o                    |                                                             | Edit Default       | Remote Launch<br>Local Activation |                                       | 12200    |
|                                                                                                    |                                      | ОК                                                          | Cancel Apply       | 0                                 | K Cance                               | Appl     |

## Directory context menu doesn't work with Firefox 8

Directory context menu doesn't work with Firefox 8

- The problem
- The solution
- More information

## The problem

Firefox 8, released in November 2011, has decided to make contextMenu a reserved word when creating HTML5-style context-sensitive menus. Unfortunately, TIM Enterprise already used this identifier before Firefox was changed, such that the Directory's pop-up menu no longer appears as expected. Therefore, we have changed the identifier in the product's content to use dirContextMenu instead of context tMenu. If you are using a version of TIM Enterprise earlier than 3.0.0.77 you will need to make some changes to your web content, located in the {Program Files}\Tri-Line\TIM Enterprise\ssldata\ folder.

## The solution

Upgrade to at least version 3.0.0.77 where this change has already been made to the default content. If you are unable to upgrade to TIM Enterprise 3.0.0.77 (for example, you have no maintenance contract) then it is recommended that you either temporarily use an alternative browser or change the following code within the directory.js files.

The **directory**. js files are located by default in the following locations:

- C:\Program Files\Tri-Line\TIM Enterprise\ssldata\\_admin\furniture\js\directory.js
- C:\Program Files\Tri-Line\TIM Enterprise\ssldata\\_root\furniture\js\directory.js

The following changes need to be made to these files:

```
Search for:
    function contextMenu(strID, evt, fromFind) {
    Replace with:
    function dirContextMenu(strID, evt, fromFind) {
```

```
Search for:
    strOut.append("' onclick=\"contextMenu('");
```

```
Replace with:
    strOut.append("' onclick=\"dirContextMenu('");
```

```
Search for:
    strOut.append("', event)\" oncontextmenu=\"contextMenu('");
```

```
Replace with:
    strOut.append("', event)\" oncontextmenu=\"dirContextMenu('");
```

```
Search for:
    strOut.append("' onclick=\"highLight = this.id;contextMenu('");
Replace with:
    strOut.append("' onclick=\"highLight = this.id;dirContextMenu('");
Search for:
    strOut.append("', event, true);\" oncontextmenu=\"highLight =
    this.id;contextMenu('");
Replace with:
    strOut.append("', event, true);\" oncontextmenu=\"highLight =
    this.id;dirContextMenu('");
```

## **More information**

Firefox 8 was publicly released on 8th November 2011. A new feature was introduced for integration with the browser's HTML5 context menu.

The related release note from Mozilla's documents is Added support for HTML5 context menus. Full release notes for Firefox 8 are available here.

## **Migrating TIM Enterprise**

Migrating TIM Enterprise to a new machine involves the following actions:

### On the old machine

- Upgrading the old system to our latest version of software
- Back up the TIM Enterprise database

#### On the new machine

- Reinstall MySQL and restore the old database on the new system
- Reinstall TIM Enterprise on the new machine

## Upgrading the TIM Enterprise to the latest version of software

Log in to our Gateway and click on the TIM Enterprise product. Select the Upgrade package from the Downloads area and save the file on your computer.

| timenterprise                                                   |                                                                                                    |
|-----------------------------------------------------------------|----------------------------------------------------------------------------------------------------|
| Downloads                                                       | Software license View license certificate                                                                                                    |
| Full install package<br>TIM Enterprise                          | This product is licensed<br>The license for this product is valid until 04 February 2014.                                                                    |
| TIM Enterprise                                                  | Maintenance                                                                                                    |
| Documentation     Product documentation for your TIM Enterprise | This product is maintained<br>You have maintenance until 03 December 2013, giving you<br>full access to our technical support resources during this<br>time. |

When you have downloaded the setup package, double-click on it and follow the setup wizard in order to complete the installation.

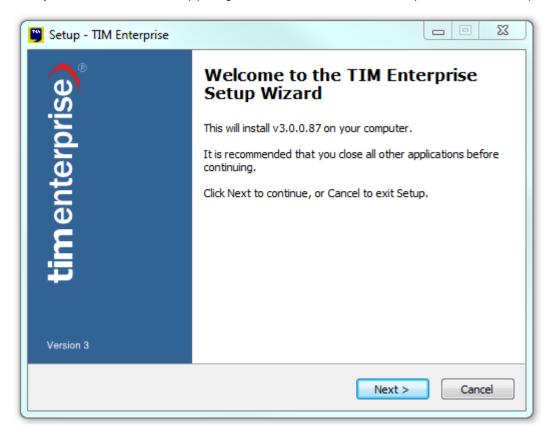

# **Backing up the TIM Enterprise database**

Log in to MySQL Administrator and backup the TIM Enterprise database following the on-screen instructions.

| Server Information   Service Control   Startup Variables   User Administration   Server Connections   Health   Server Logs   Replication Status   Backup   Replication Status   Backup Project   Define the name and content of the backup   General   Project Name:   backup 01092013   Name for this backup project.     General   Project Name:   backup 01092013   Name for this backup project.     Server Logs   Replication Status   Backup   Project Server   Catalogs     Backup Projects     Project Server     Name for this backup project.     Backup Projects     Project Server     Name for this backup project.     Backup Projects     Project Server     Name for this backup project.     Backup Projects     Project Server     Name for this backup project.     Backup Projects     Project Server     Project Server     Project Server     Project Server     Project Server     Project Server     Project Server     Project Server     Project Server     Project Server | MySQL Administrator - Connection<br>File Edit View Tools Window                                                                                                    |                                                                                                    |                            |                                                       |                                                                                                    |                                                        |
|----------------------------------------------------------------------------------------------------|----------------------------------------------------------------------------------------------------|----------------------------------------------------------------------------------------------------|----------------------------|-------------------------------------------------------|----------------------------------------------------------------------------------------------------|--------------------------------------------------------|
|                                                                                                    | Server Information<br>Service Control<br>Startup Variables<br>User Administration<br>Server Connections<br>Health<br>Server Logs<br>Replication Status<br>Seckup<br>Restore<br>Catalogs<br>Backup Projects | Backup Project Advanced Op<br>Backup Project<br>Define the name and co<br>General<br>Project Name: backu<br>Schemata<br>Schemata | ontent of th<br>p 01092013 | Name for t<br>Backup Content<br>Data directory<br>□ ♥ | Obje         Rows           MyIS         0           MyIS         1           MyIS         0           MyIS         0           MyIS         0           CSV         2           MyIS         38           MyIS         453           MyIS         993 | Data<br>0<br>880 E<br>0<br>0<br>0<br>220<br>892<br>893 |
| New Project Save Project Execute Backup Now                                                                                                    |                                                                                                    |                                                                                                    |                            |                                                       | My15 505                                                                                                    |                                                        |
|                                                                                                    |                                                                                                    | Net                                                                                                    | w Project                  | Save Project                                          | Execute Ba                                                                                                    | ckup Now                                               |

When the backup procedure is completed, transfer the file on the machine you want to migrate the software.

# Reinstall MySQL and restore the old database on the new system

### **MySQL** installation

Visit http://www.mysql.com and download the following packages:

- mysql-5.5.16-win32.msi
- mysql-connector-odbc-3.51.29-win32.msi
- mysql-gui-tools-5.0-r17-win32.msi

Follow the setup instruction to install MySQL ODBC connector and MySQL GUI tools.

For the MySQL server installation, perform the steps below:

1. Click on the setup package and follow the on-screen instructions. When prompted to choose the type of setup, click on the

Typical button, as shown below:

| Custom                                                                                                 | ur needs                                                               |
|----------------------------------------------------------------------------------------------------|------------------------------------------------------------------------|
| <u>Ivpical</u><br>Installs the most common progra<br><u>Cu</u> stom<br>Allows users to choose which pr |                                                                        |
| Installs the most common progra                                                                        | am features. Recommended for most users.                               |
| Custom Allows users to choose which pr                                                                 | am features. Recommended for most users.                               |
| Allows users to choose which pr                                                                        |                                                                        |
|                                                                                                    |                                                                        |
|                                                                                                    | ogram features will be installed and where<br>nded for advanced users. |
| Complete                                                                                               |                                                                        |
| All program features will be insta                                                                     | alled. Requires the most disk space.                                   |

- 2. Continue to follow the wizard's steps and, when prompted, tick the Launch the MySQL Instance Configuration Wizard bo
  - x. Click on the Finish button, as shown below;

| 🔂 MySQL Server 5.5 Setup |                                                                                                    |
|--------------------------|----------------------------------------------------------------------------------------------------|
|                          | Completed the MySQL Server 5.5 Setup<br>Wizard<br>Click the Finish button to exit the Setup Wizard. |
| MySQL                    | Launch the MySQL Instance Configuration Wizard Back Finish Cancel                                   |

3. The MySQL configuration setup wizard will start automatically. Configure the instance to run as a server machine and the database usage type must be set to Non-Transactional Database only.

| QL Server In:                                                      |                                                                                                    |                                                                                                    |                                                                                                    |                                       |
|--------------------------------------------------------------------|----------------------------------------------------------------------------------------------------|----------------------------------------------------------------------------------------------------|----------------------------------------------------------------------------------------------------|---------------------------------------|
| ySQL Server 1                                                      | instance Configuratio                                                                                                    | n                                                                                                    |                                                                                                    |                                       |
| Configure the N                                                    | lySQL Server 5.5 server i                                                                                                    | instance.                                                                                                    |                                                                                                    |                                       |
| Please select a                                                    | server type. This will influ                                                                                                    | ience memory, d                                                                                                    | isk and CPU usage.                                                                                                    |                                       |
| C Developer                                                        | Machine                                                                                                    |                                                                                                    |                                                                                                    |                                       |
|                                                                    | This is a development ma<br>run on it. MySQL Server<br>memory.                                                                                                    |                                                                                                    |                                                                                                    |                                       |
| • Server Ma                                                        | chine                                                                                                    |                                                                                                    |                                                                                                    |                                       |
|                                                                    | Several server application<br>this option for web/appli<br>memory usage.                                                                                                    |                                                                                                    |                                                                                                    |                                       |
| C Dedicated                                                        | MySQL Server Machin                                                                                                    | ne                                                                                                    |                                                                                                    |                                       |
| 0                                                                  | This machine is dedicate<br>other servers, such as a<br>utilize up to all available                                                                                                    | web or mail serv                                                                                                    | Control of the second state of the second second |                                       |
|                                                                    |                                                                                                    |                                                                                                    |                                                                                                    |                                       |
|                                                                    |                                                                                                    | < Back                                                                                                    | Next >                                                                                                    | Cancel                                |
|                                                                    |                                                                                                    | < Back                                                                                                    | Next >                                                                                                    | Cancel                                |
| 6QL Ser <del>v</del> er In                                         | stance Configuration                                                                                                    |                                                                                                    | Next >                                                                                                    | Cancel                                |
|                                                                    | stance Configuration                                                                                                    | Wizard                                                                                                    | Next >                                                                                                    | Cancel                                |
| 1ySQL Server                                                       | _                                                                                                    | Wizard<br>m                                                                                                    | Next >                                                                                                    | Cancel                                |
| <b>1y5QL Server</b><br>Configure the I                             | Instance Configuratio                                                                                                    | Wizard<br>m                                                                                                    | Next >                                                                                                    | Cancel                                |
| <b>1ySQL Server</b><br>Configure the I<br>Please select t          | Instance Configuration                                                                                                    | Wizard<br>m                                                                                                    | Next >                                                                                                    | Cancel                                |
| <b>1ySQL Server</b><br>Configure the I<br>Please select t          | Instance Configuration<br>MySQL Server 5.5 server<br>ne database usage.                                                                                                    | Wizard<br>instance.<br>ases. This will opt                                                                                                    | imize the server for                                                                                                    | the use                               |
| 1ySQL Server<br>Configure the I<br>Please select the<br>Multifunct | Instance Configuration<br>MySQL Server 5.5 server<br>The database usage.<br>ional Database<br>General purpose databa<br>of the fast transactiona                                                                                                    | Wizard<br>instance.<br>ases. This will opt                                                                                                    | imize the server for                                                                                                    | the use                               |
| 1ySQL Server<br>Configure the I<br>Please select the<br>Multifunct | Instance Configuration<br>MySQL Server 5.5 server<br>the database usage.<br>ional Database<br>General purpose database<br>of the fast transactiona<br>MyISAM storage engine                                                                                                    | Wizard<br>instance.<br>ases. This will opt<br>I InnoDB storage<br><br>n servers and tra<br>te main storage e                                                                  | imize the server for<br>engine and the high<br>ansactional web app                                                                                                    | the use<br>h speed                    |
| 1ySQL Server<br>Configure the I<br>Please select the<br>Multifunct | Instance Configuration<br>MySQL Server 5.5 server<br>the database usage.<br>ional Database<br>General purpose database<br>of the fast transactiona<br>MyISAM storage engine<br>conal Database Only<br>Optimized for application<br>This will make InnoDB th<br>MyISAM engine can still | Wizard<br>instance,<br>ases. This will opt<br>I InnoDB storage<br>n servers and tra<br>te main storage of<br>be used.                                                         | imize the server for<br>engine and the high<br>ansactional web app                                                                                                    | the use<br>h speed                    |
| 1ySQL Server<br>Configure the I<br>Please select the<br>Multifunct | Instance Configuration<br>MySQL Server 5.5 server<br>the database usage.<br>ional Database<br>General purpose database<br>of the fast transactiona<br>MyISAM storage engine<br>onal Database Only<br>Optimized for application<br>This will make InnoDB th                             | Wizard<br>m<br>instance.<br>ases. This will opt<br>l InnoDB storage<br>in servers and tra-<br>te main storage of<br>be used.<br>Ily<br>oplications, monit<br>rams. Only the n | imize the server for<br>engine and the hig<br>ensactional web app<br>engine. Note that th                                                                                                    | the use<br>h speed<br>lications.<br>e |

4. When prompted to create a password for the root account, enter tntnet.

| Please set | the security options.      |                  |                                |
|------------|----------------------------|------------------|--------------------------------|
| Modify     | Security Settings          |                  |                                |
|            | New root password:         | *****            | Enter the root password.       |
| root       | Confirm:                   | *****            | Retype the password.           |
|            |                            | 🗖 Enable roo     | ot access from remote machines |
|            |                            |                  |                                |
| Create     | An Anonymous Account       |                  |                                |
| _          | This option will create ar | n anonymous acci | ount on this server. Please    |

- 5. Click on the Next button and follow the rest of the steps in order to finish the configuration setup.
- 6. Once the installation process is complete, log in to the MySql Administrator application and create a new database user for the

TIM Enterprise system.

#### Restore the old database on the new system

To restore the old database, log in to MySQL Administrator and click on the Restore tab. Select the backup file you have transferred across from the old computer and follow the on-screen instructions to restore the file.

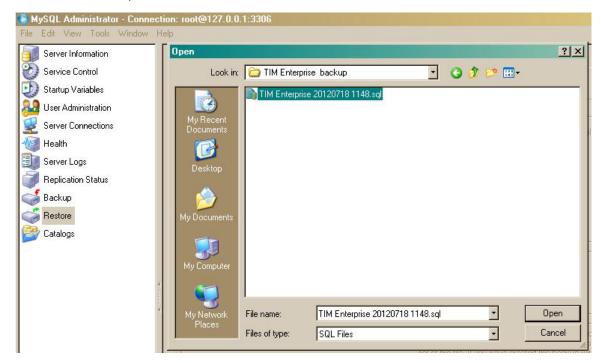

# **Reinstall TIM Enterprise on the new machine**

Log in to our Gateway and click on the TIM Enterprise product. Select the Full install package from the Downloads area and save the file on your computer.

| timenterprise                                               |                                                                                                    |
|-------------------------------------------------------------|----------------------------------------------------------------------------------------------------|
| Downloads                                                   | Software license View license certificate                                                                                                    |
| Full install package                                        | This product is licensed<br>The license for this product is valid until 04 February 2014.                                                           |
| TIM Enterprise                                              | Maintenance                                                                                                    |
| Documentation Product documentation for your TIM Enterprise | This product is maintained You have maintenance until 03 December 2013, giving you full access to our technical support resources during this time. |

To install TIM Enterprise, double-click on the setup package and follow the on-screen instructions. After installation, the First-time setup wizard screen will open automatically in a new web browser window.

| irst-time setup wizard                                                                                                    | Progress 123456 |
|----------------------------------------------------------------------------------------------------|-----------------|
| timenterprise                                                                                                    |                 |
| This wizard walks you through the initial steps required to i TIM Enterprise on your server.                                                                                                    | install         |
| You will need the following information in order to complete th<br>• Details of the type of database server you want to use<br>storage<br>• Your e-mail server settings, including its location and log<br>• A working internet connection to obtain a license | for             |
| Please note that any settings you provide during this wizard o<br>changed after installation.                                                                                                    | can be          |
| When you are ready to start the wizard, click the <b>Begin</b> buttor                                                                                                    | n below.        |
| с <del></del>                                                                                                    |                 |
|                                                                                                    | Begin           |

HKEY\_LOCALMACHINE\Software\Tri-Line\TIM Enterprise\Main

8

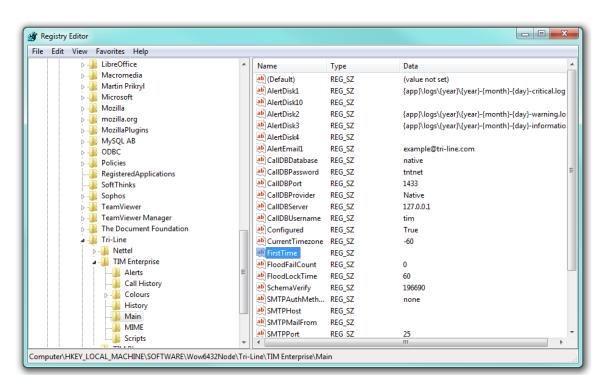

Start the TIM Enterprise service and log in to its web interface as a root user.

At this stage of the process you will be asked to provide a license key for the new installation. Copy the product key into a text file and email it to our Technical Support team.

When the license has been updated successfully, click on the TIM Enterprise logo to access the system settings and connect TIM Enterprise to the restored database, by entering the required details. Click on the Test settings button to verify the connection.

| <b>tim</b> enterprise)    |                                | Engineering | Dire                                                             | ctory     | Call View           | SQL            | Tariff E | Editor | Alert        |
|---------------------------|--------------------------------|-------------|------------------------------------------------------------------|-----------|---------------------|----------------|----------|--------|--------------|
| System settings           | i                              |             |                                                                  |           | 🧳 R                 | efresh settin  | gs cache |        | Save setting |
| Database                  | Create tables                  | st settings | Alert                                                            | s         |                     |                |          |        |              |
| Enter connection informat | ion of database storage engine |             | Enter lo                                                         | ging opt  | tions for each type | of alert       |          |        |              |
| Database provider         | Native Database                |             | Туре                                                             | Log       | Email address       |                |          |        |              |
| Database provider         | Microsoft SQL Server           | <u>^</u>    | 8                                                                | V         | example@tri-1       | line.com       |          |        |              |
|                           | MySQL Server                   | -           |                                                                  | <b>V</b>  |                     |                |          |        |              |
| Host : Port               | 127.0.0.1                      | 3306        | •                                                                | <b>v</b>  |                     |                |          |        |              |
| Username                  | root                           |             |                                                                  |           |                     |                |          |        |              |
| Password                  | •••••                          |             | </td <td></td> <td></td> <td></td> <td></td> <td></td> <td></td> |           |                     |                |          |        |              |
|                           |                                |             | $\ \ \ \ \ \ \ \ \ \ \ \ \ \ \ \ \ \ \ $                         |           |                     |                |          |        |              |
| Database                  | timenterprise                  |             |                                                                  | log loc   |                     |                |          |        |              |
|                           |                                |             | C:\Prog                                                          | ram Files | (x86)\Tri-Line\TI   | M Enterprise \ | logs\    |        |              |
|                           |                                |             |                                                                  |           |                     |                |          |        |              |

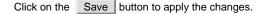

### **Re-running data**

Follow the steps below to re-run data in TIM Enterprise:

1. Locate the backup files you want to re-run data for and copy them to a separate folder onto the Desktop. By default, the backup files are stored in the following location:

| <br>     |                     |                   |
|----------|---------------------|-------------------|
|          |                     |                   |
| {Program | Files}\Tri-Line\TIM | Enterprise\backup |
| ()       |                     | FFR_ (a a a a a a |
|          |                     |                   |
|          |                     |                   |

- 2. Log in to TIM Enterprise as a root user and click on the  ${\tt SQL}$  tab.
- 3. To check the datasource for the PBX object you want to delete calls for, enter the following query:

| SELECT name, fullkey                               | from dir    | where t   | cype = 'p         | bx'; |               |           |
|----------------------------------------------------|-------------|-----------|-------------------|------|---------------|-----------|
| timenterprise                                      | Engineering | Directory | Call View         | SQL  | Tariff Editor | Alerts    |
| Query 1 New                                        |             |           |                   |      |               |           |
|                                                    |             |           |                   |      | ر             | Run query |
| select name, fyllkey, from dir where type = 'gby'; |             |           |                   |      |               | .:        |
| The query returned 2 rows                          |             |           | E allura a        |      |               |           |
| Name<br>Avaya IP Office                            |             |           | FullKey<br>\43\2\ |      |               |           |
| DrayTek                                            |             |           | \73\              |      |               |           |

4. To delete calls for a specific PBX object and time period, enter the following query:

| Delete from calls                                                 |  |  |  |  |  |  |
|-------------------------------------------------------------------|--|--|--|--|--|--|
| where datasource = $ 43\rangle_2$                                 |  |  |  |  |  |  |
| and                                                               |  |  |  |  |  |  |
| datetime between '2013-01-01 00:00:00' AND '2013-02-01 00:00:00'; |  |  |  |  |  |  |
|                                                                   |  |  |  |  |  |  |

The datasource and datetime values must be modified accordingly, in order to match your requirements for the time period and the PBX you want to delete calls for.

5. The query should return the message No results set, confirming the selected calls have been deleted.

| <b>tim</b> enterprise)                                                                                          | Engineering  | Directory | Call View | SQL | Tariff Editor | Alerts      |
|----------------------------------------------------------------------------------------------------|--------------|-----------|-----------|-----|---------------|-------------|
| Query 1 New                                                                                                    |              |           |           |     |               |             |
|                                                                                                    |              |           |           |     |               | 🛠 Run query |
| Delete from calls<br>where datasource = '43\2\'<br>and<br>datetime between '2013-01-01 00:00:00' AND '2013-02-0 | 1 00:00:00'; |           |           |     |               | .:          |
| The query returned 0 rows                                                                                       |              |           |           |     |               |             |
| No results set                                                                                                  |              |           |           |     |               | ×           |

6. To re-run the data back in the system, copy the backup files you have previously copied on the Desktop and paste them into the following location:

{Program Files}\Tri-Line\TIM Enterprise\spool

7. While the system is processing the data, you can monitor the Call view screen to see the calls that are being logged.

The time to re-spool the data will vary, depending on the amount and size of the files your system is processing.

### **Security hardening**

A

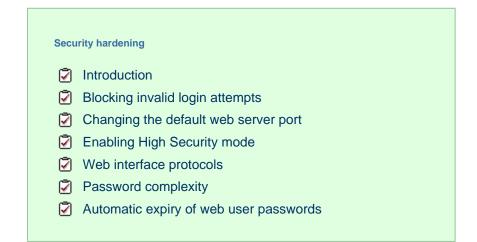

### Introduction

The default security settings of TIM Enterprise allow for ease of installation and are suitable for the needs of most organisations. However, if your organisation's IT security policy demands it, or you plan to expose the system to an untrusted network such as the Internet, it is

A

recommended you harden the security using the methods described below.

After changing any of the following settings, you will need to restart the TIM Enterprise service for the changes to take effect.

# **Blocking invalid login attempts**

The system can blacklist the source IP address of a would-be attacker if a number of unsuccessful access attempts are made within a specified period of time. The following two Registry entries determine how many invalid login attempts are permissible before the source IP is blacklisted and, if so, for how long the blacklist will remain in place until further attempts are entertained:

| Registry String data value    | Description        |
|-------------------------------|--------------------|
| <pre>FloodFailCount = 0</pre> | Number of attempts |
| FloodLockTime = 60            | Lockout duration   |

All Registry keys for TIM Enterprise are located in the following hive:

HKEY\_LOCAL\_MACHINE\SOFTWARE\Tri-Line\TIM Enterprise

### Changing the default web server port

If you would like to change the default port used for web traffic, you can edit the WWWServerPort Registry key.

| Registry String data value  | Description                                                                          |
|-----------------------------|--------------------------------------------------------------------------------------|
| WWWServerPort = port number | Port address for webserver to listen on (Default is 80, unless changed during setup) |

## **Enabling High Security mode**

To enable High Security mode, add the following Registry String value:

```
HKEY_LOCAL_MACHINE\SOFTWARE\Tri-Line\TIM Enterprise\Main\HighSecurity =
"True"
```

Within the Windows Registry, right click and select New -> String Value and name it HighSecurity.

Next, double-click on it and enter the Value of **True**, as shown below:

| Edit String  | ×         |
|--------------|-----------|
| Value name:  |           |
| HighSecurity |           |
| Value data:  |           |
| True         |           |
|              | OK Cancel |

When the HighSecurity Registry value is set to True, the following restrictions are imposed:

1. Ability to block individual web scripts by including them in a blacklist file:

"\ssldata\{class}\blacklist.\_\_\_"

- 2. Enforce password complexity for web users (additional Registry entries required)
- 3. Forbid direct SQL queries through web interface
- 4. System alert messages are silently suppressed
- 5. System database connection tests forbidden
- 6. Ability to (re)create system database tables inhibited
- 7. Cannot change or test web (HTTP) port
- 8. Cannot send test emails
- 9. Debug information suppressed if a XSL translation error occurs

### Web interface protocols

The default behaviour is to allow all protocols TLS1, SSL2 and SSL3.

You can change the type of connection that TIM will respond to, by adding the Registry String Value WWWSSLProtocol.

Note that this is a case-insensitive string value with one of the following data values:

| Registry String data value | Description                                          |
|----------------------------|------------------------------------------------------|
| nossl                      | No SSL protocols, behave like a standard HTTP server |
| ssl23                      | SSL2 and SSL3 protocols only                         |
| ssl2                       | SSL2 protocol only                                   |
| ssl3                       | SSL3 protocol only                                   |
| tlsl                       | TLS1 protocol only                                   |

### **Password complexity**

You can configure TIM Enterprise web users with complex passwords to match your organisation's IT password policy.

To enable complex passwords, a Registry String Value PasswordComplexity must be added.

#### The use of the following data string values, allows you to configure how complex the passwords are:

```
"A"+{0-9}+"a"+{0-9}+"!"+{0-9}+"#"+{0-9}
```

Each part of the complexity string is defined by a pair of characters, a single character denoting the type of policy, immediately followed by a numeric character (0-9) stipulating how many characters of that type are required to satisfy the password policy.

The Type characters are as follows:

- A: Upper- or lower-case characters
- a: Lower-case characters
- I: Symbol characters
- #: Numeric characters

For example, to impose a restriction of at least 6 characters with two numbers, the following Registry entry could be used:

```
HKEY_LOCAL_MACHINE\SOFTWARE\Tri-Line\TIM
Enterprise\Main\PasswordComplexity = "A6a0!0#2"
```

The value of **PasswordComplexity** must always be 8 characters, otherwise the policy will not be implemented. The order of each Type pair (Type character and amount character) is not important.

### Automatic expiry of web user passwords

You can force Web users to change the password after a predetermined age has been set. Note that this is a system wide setting.

The server running TIM Enterprise will email the web user advising that a password change is required. The web user must have an email address configured, for notification to take place.

If the password is not changed by the expiry date, the account is automatically disabled.

| Registry String data value | Description                                                                                                    |
|----------------------------|----------------------------------------------------------------------------------------------------|
| PasswordExpiryTimeUnits    | Determines the time units that the related expiry entries (below) will use. Valid values are minutes, hours, days, weekdays                                                                                           |
| PasswordExpiryReminder     | A value, in the units described by the <b>PasswordExpiryTimeUnits</b> entry, after which an email is sent to the web user to remind them to change their password.                                                    |
| PasswordExpiryDisable      | A value, in the units described by the <b>PasswordExpiryTimeUnits</b> entry, which specifies how long after the reminder email (above) is sent, that a web user's account will be disabled if it hasn't been updated. |

Default values for the above settings are as follows:

- PasswordExpiryTimeUnits = "days"
- PasswordExpiryReminder = "7"
- PasswordExpiryDisable = "7"

Therefore, using the default settings, a web user will receive an email reminder after 7 days and the account will be disabled after 14 days.

If the **PasswordExpiryReminder** value is zero then password reminder functionality is disabled and neither a reminder email will be sent, nor will a web user's account be disabled. Since this value has a default of "7", this value must be explicitly set to zero to disable password

#### reminder functionality.

If the PasswordExpiryDisable value is explicitly set to zero, the disabling of a web user's account is skipped.

| Registry String data value | Description                                                                                                    |
|----------------------------|----------------------------------------------------------------------------------------------------|
| PasswordReminderSubject    | "Password reset notification"                                                                                                    |
| PasswordReminderMessage    | "Your password to access the [%productname%] service will expire in <%expiryamount%><br><%expiryunits%>.\r\n You should log in to the service before <%expirydate%> to reset your password,<br>otherwise your account will be disabled" |

The following <%%> variables are permissible in both the subject and the body text of the reminder email message:

| <%%> variable   | Description                                                                                                    |  |
|-----------------|----------------------------------------------------------------------------------------------------|--|
| <%product%>     | The name of the product, e.g. TIM Enterprise                                                                    |  |
| <%expiryunits%> | The value of PasswordExpiryTimeUnits                                                                            |  |
| <%expirydate%>  | A computed date of the above values relative to the date that the email was sent at, in local date/time format. |  |

### VAT rate adjustment

VAT rate adjustment

- Introduction
- Changing Web format
- Changing PDF format

### Introduction

Every report in TIM Enterprise can be fully customised, from how they perform their calculations to the way they appear.

To amend a report, you need to edit its associated XSL or PDF script file, paying attention to the class of web user whose content you want to change, and which report format.

This document details how to change the tax rate in the Phone Bill report in both Web and PDF formats, for any web user with a class of A dministrator.

Every report has a unique ID number which the system uses to identify the report type (the report ID for a Phone Bill report is 2)

## **Changing Web format**

Open the following file in a plain text editor such as Notepad:

```
{Program Files}\Tri-Line\TIM Enterprise\ssldata\_admin\scripts\web\2.xs
```

Look in the first few lines of code for the VAT amount, then change it to the new amount, respecting the decimal point and number of decimal places:

```
<?xml version="1.0" encoding="UTF-8" ?>
<xsl:stylesheet version="1.0" xmlns:xsl="http://www.w3.org/1999/XSL/Tran
<xsl:output media-type="text/html" encoding="UTF-8" method="html" />
<!-- Phone bill -->
<xsl:variable name="vat">20.0</xsl:variable>
<xsl:variable name="vat">20.0</xsl:variable>
<xsl:include href="all.xsl" />
<xsl:template match="report">
</title>
</title>
</title>
</title>
</title>
</title>
</title>
</title>
</title>
</title>
</title>
</title>
</title>
</title>
</title>
</title>
</title>
</title>
</title>
</title>
</title>
</title>
</title>
</title>
</title>
</title>
</title>
</title>
</title>
</title>
</title>
</title>
</title>
</title>
</title>
</title>
</title>
</title>
</title>
</title>
</title>
</title>
</title>
</title>
</title>
</title>
</title>
</title>
</title>
</title>
</title>
</title>
</title>
</title>
</title>
</title>
</title>
</title>
</title>
</title>
</title>
</title>
</title>
</title>
</title>
</title>
</title>
</title>
</title>
</title>
</title>
</title>
</title>
</title>
</title>
</title>
</title>
</title>
</title>
</title>
</title>
</title>
</title>
</title>
</title>
</title>
</title>
</title>
</title>
</title>
</title>
</title>
</title>
</title>
</title>
</title>
</title>
</title>
</title>
</title>
</title>
</title>
</title>
</title>
</title>
</title>
</title>
</title>
</title>
</title>
</title>
</title>
</title>
</title>
</title>
</title>
</title>
</title>
</title>
</title>
</title>
</title>
</title>
</title>
</title>
</title>
</title>
</title>
</title>
</title>
</title>
</title>
</title>
</title>
</title>
</title>
</title>
</title>
</title>
</title>
</title>
</title>
</title>
</title>
</title>
</title>
</title>
</title>
</title>
</title>
</title>
</title>
</title>
</title>
</title>
</title>
</title>
</title>
</title>
</title>
</title>
</title>
</title>
</title>
</title>
</title>
</title>
</title>
</title>
</title>
</title>
</title>
</title>
```

Save the file and run a new Phone Bill report in Web format to verify whether the amount has changed. If it hasn't then you may be running the report as a web user with a different web class than Administrator; in which case, modify the file in the path specified above, but choose the appropriate folder other than \_admin.

### **Changing PDF format**

Again, in a plain text editor such as Notepad, edit the following file:

You'll notice that this is a Javascript file, and that it is located in the \pdf\ folder of the \scripts\ folder.

```
{Program Files}\Tri-Line\TIM Enterprise\ssldata\_admin\scripts\pdf\2.js
```

i.....

Search for the following line (the value shown below may be different on your system):

var \_vat = 20.0;

Change the value to the new amount, then save the file.

Run a new Phone Bill report in PDF format to verify that the amount has changed.

# Glossary

#### Abandoned/missed call

A call in which the call originator disconnects or cancels the call after a connection has been made, but before the call is established.

#### **Conference call**

A service feature that allows a call to be established among three or more stations in such a manner that each of the stations is able to communicate with all the other stations.

#### CLI

Calling Line Identification (CLI) is the telephone number of the remote caller in an incoming call scenario. This feature permits the recipient of an incoming call to determine, even before answering, the number from which the incoming call is being placed.

#### **Dialled number**

The dialled number is defined as the number that is dialled (in the case of an outbound call), or the DDI number that the remote party dialled to reach a particular extension or group (in the case of an inbound call).

#### **Destination**

The destination of a call specifies where the call terminated. The destination will display different information for each type of call:

| Call type      | Information displayed                                                                                |  |
|----------------|----------------------------------------------------------------------------------------------------|--|
| Incoming calls | The name of the user whose extension answered the call, or the extension number if not available;    |  |
| Outgoing calls | The network or geographical location that was dialled, or an alias if defined in your contacts list; |  |
| Internal calls | The extension that was dialled, enclosed in square brackets [].                                      |  |

#### **Destination name**

The name of the destination called, e.g. Manchester, Tri-Line, London.

#### **Destination ID**

The ID of the destination called.

#### **Feature call**

A feature call is a special type of call that a user dials in order to obtain a specific PBX feature, such as voicemail enable/disable, group pick up, etc.

#### Internal call

A call placed within a private branch exchange (PBX) or local switchboard, e.g. not through a central office in a public switched network.

#### **Operators**

| Operator          | Description                                                                                                    |  |  |
|-------------------|----------------------------------------------------------------------------------------------------|--|--|
| Equals            | The <b>Property</b> of a call matches the value entered. In the example below, the filter monitors calls whose destination is <b>Germany</b> .                    |  |  |
|                   | The stination Is Equals Germany                                                                                                    |  |  |
| Does not<br>equal | The Property of a call does not match the value entered. In the example below, the filter monitors calls whose LCI is not 1470.                                   |  |  |
|                   | Image: CR     Image: Does not equal     1470                                                                                                    |  |  |
| Begins with       | The Property of a call begins with a particular combination of characters. In the example below, the filter monitors calls whose dialled number begins with 0207. |  |  |
|                   | Image: Dialled number   Image: Begins with   0207                                                                                                    |  |  |

| Does not<br>begin with | The <b>Property</b> of a call does not begin with a particular combination of characters In the example below, the filter monitors calls whose CLI does not begin with 0131.  |                                        |                                             |  |
|------------------------|----------------------------------------------------------------------------------------------------|----------------------------------------|---------------------------------------------|--|
|                        | 7 Dialled number                                                                                                    | LE Does not begin with                 | 0131                                        |  |
| Ends with              | The Property of a call ends with a particular combination of characters. In the example below, the filter monitors calls whose LCR code ends with 70.                         |                                        |                                             |  |
|                        | V LCR code                                                                                                    | Ends with                              | 70                                          |  |
| Does not<br>end with   | The Property of a call does not end with a particular combination of characters. In the example below, the filte monitors calls whose trunk access code does not end with 44. |                                        |                                             |  |
|                        | Trunk access code                                                                                                    | 12 Does not end with                   | 44                                          |  |
| Contains               | The Property of a call contains a particular combination of characters. In the example below, the filter m whose account code contains the digits 40.                         |                                        |                                             |  |
|                        | V Destination                                                                                                    | LE Contains                            | Smith                                       |  |
| Does not<br>contain    | The Property of a call does not end with a particular combination of characters. In the example below, the filter monitors calls whose chargeband does not contain UKNAT.     |                                        |                                             |  |
|                        | Y Chargeband                                                                                                    | 1± Does not contain                    | UKNAT                                       |  |
| Is greater<br>than     | The Property of a call is greater than a particular value. In the example below, the filter monitors calls who response time is greater than 10 seconds.                      |                                        | w, the filter monitors calls whose          |  |
|                        | Y Response time                                                                                                    | Is greater than                        | 10                                          |  |
| Is less than           | The Property of a call is less than a p less than 30 seconds.                                                                                                    | articular value. In the example below, | the filter monitors calls whose duration is |  |
|                        | <b>V</b> Duration                                                                                                    | Is less than                           | 30                                          |  |

### Route

The route is the itinerary of a call from its source to its destination. The information displayed in this field is determined by the type of call:

| Call type               | Information displayed                     |
|-------------------------|-------------------------------------------|
| Incoming calls          | The CLI of the caller                     |
| Outgoing calls          | The number that was dialled               |
| Incoming internal calls | The caller's username or extension number |

### Tandem call

A tandem call is a connecting call in a telephone network, coming into a switch through one trunk and transferred out again through another.